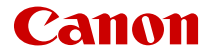

# **EOSR7**

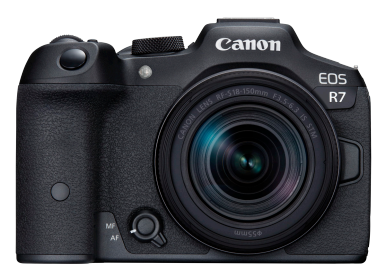

Guide d'utilisation avancée

**F**

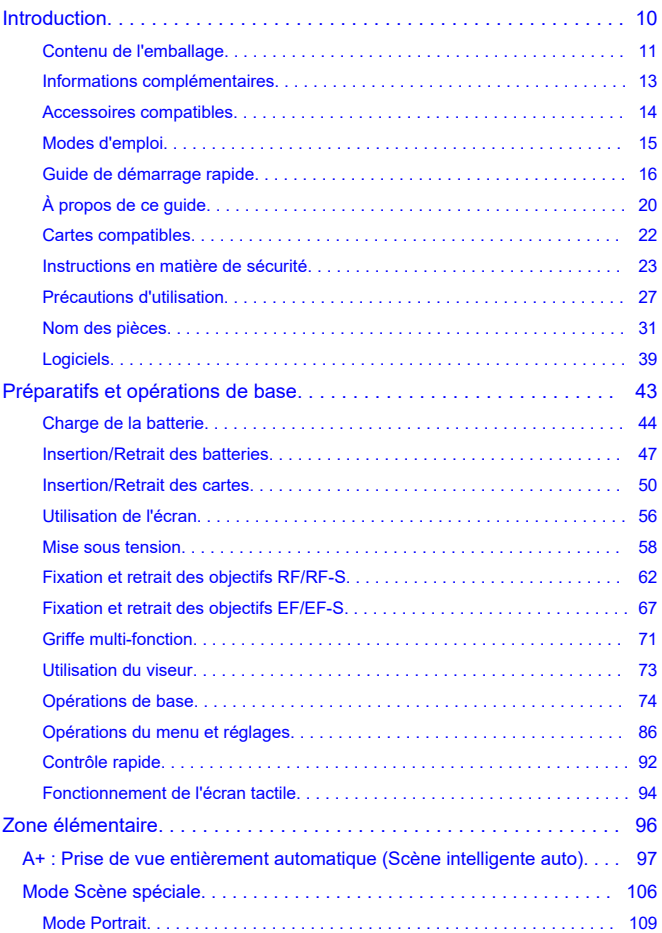

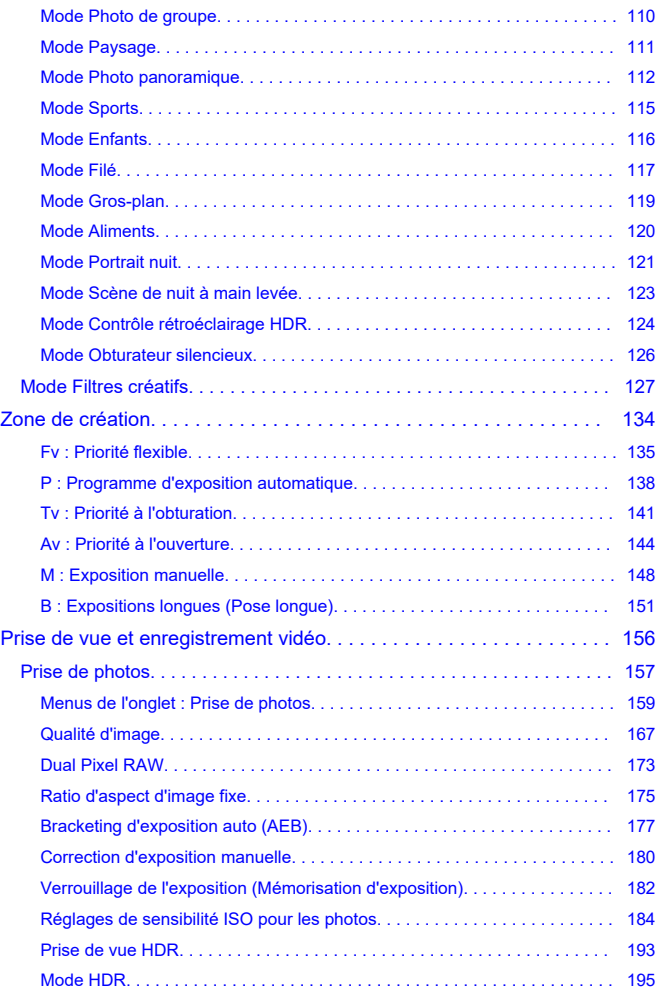

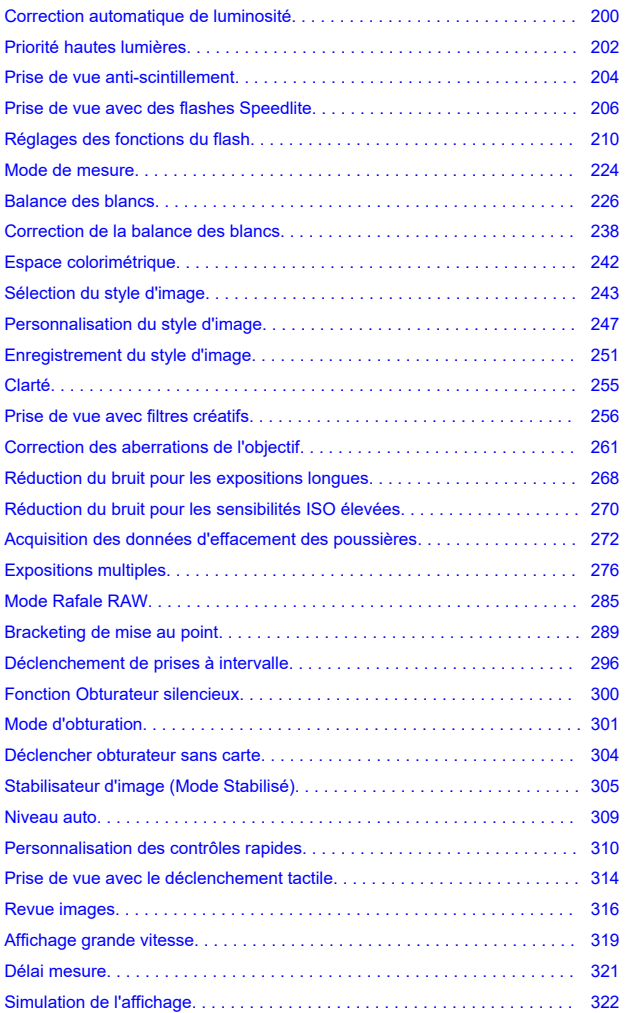

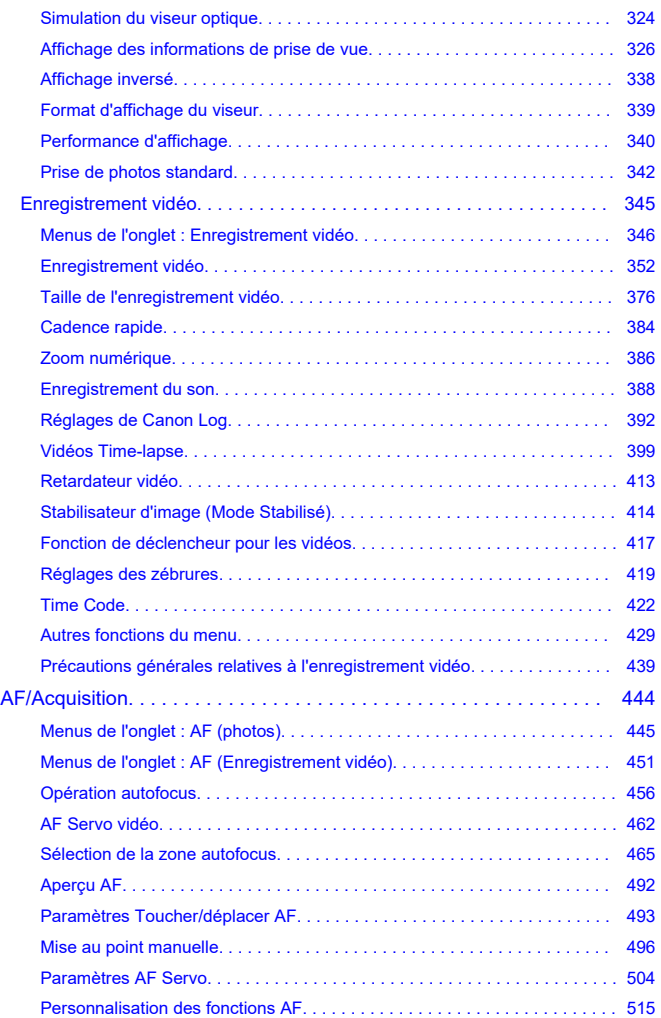

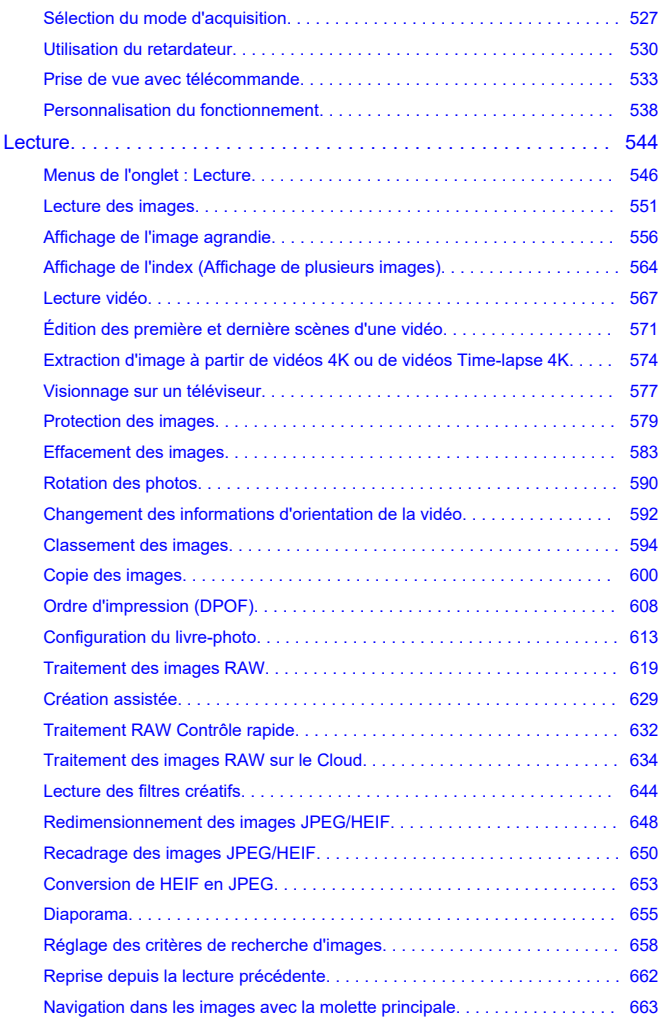

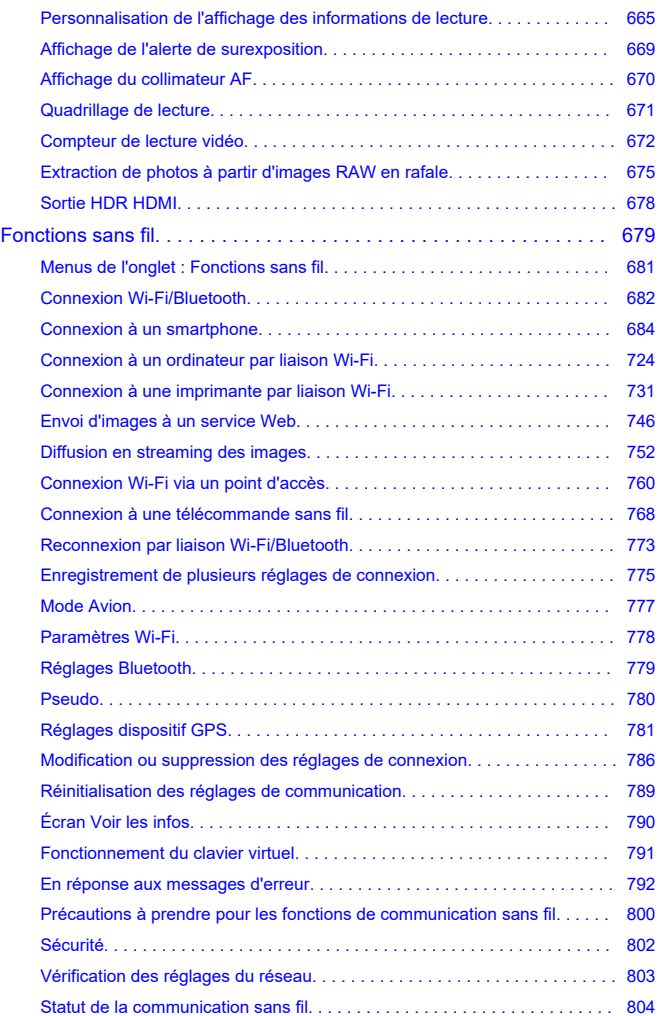

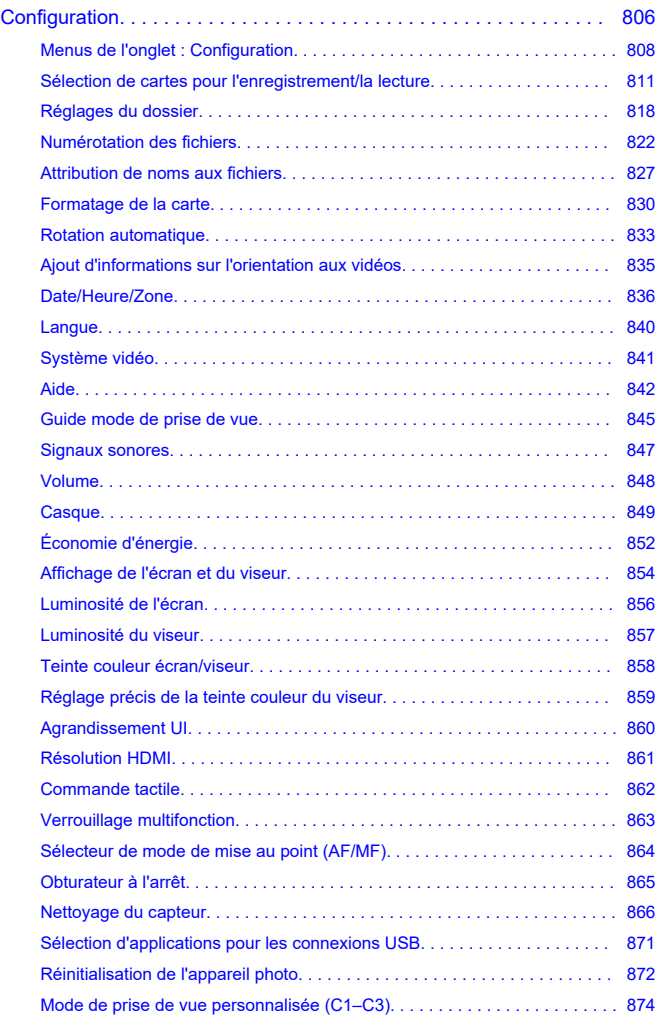

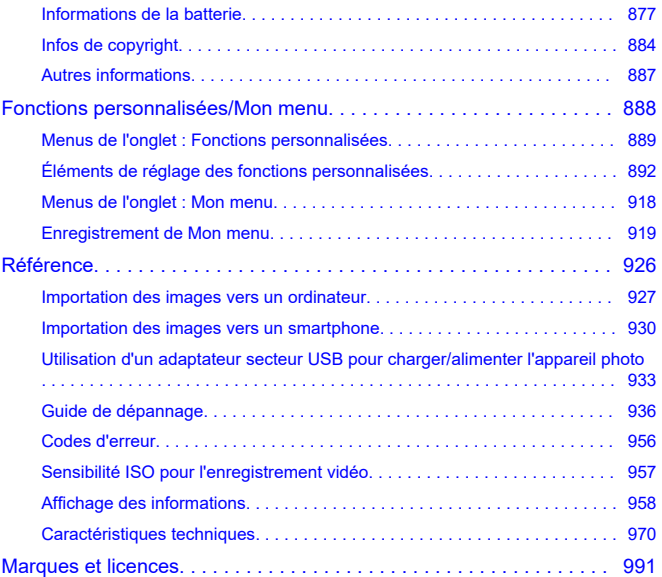

# <span id="page-9-0"></span>**Avant de commencer à prendre des photos, lisez impérativement ce qui suit**

Afin d'éviter les problèmes de prise de vue et les accidents, lisez en premier les [Instructions](#page-22-0) [en matière de sécurité](#page-22-0) et les [Précautions d'utilisation.](#page-26-0) Lisez également attentivement ce Guide d'utilisation avancée pour vous assurer que vous utilisez correctement l'appareil photo.

# **Faites quelques prises de vue de test et comprenez la responsabilité produit**

Une fois les photos prises, affichez les images pour vérifier qu'elles ont bien été enregistrées. Canon ne peut être tenu responsable pour toute perte ou tout désagrément occasionné en cas de défectuosité de l'appareil ou de la carte mémoire faisant que les photos ne s'enregistrent pas ou que leur transfert est impossible sur un ordinateur.

# **Droits d'auteur**

La loi régissant les droits d'auteur de certains pays interdit l'utilisation non autorisée des images enregistrées avec un appareil photo (ou de la musique ou des images avec musique transférées sur la carte mémoire) à des fins autres que dans le cadre privé. Notez également que la prise de vue lors de représentations ou d'expositions publiques peut être interdite, même à des fins strictement personnelles.

- [Contenu de l'emballage](#page-10-0)
- [Informations complémentaires](#page-12-0)
- [Accessoires compatibles](#page-13-0)
- [Modes d'emploi](#page-14-0)
- [Guide de démarrage rapide](#page-15-0)
- [À propos de ce guide](#page-19-0)
- [Cartes compatibles](#page-21-0)
- [Instructions en matière de sécurité](#page-22-0)
- [Précautions d'utilisation](#page-26-0)
- [Nom des pièces](#page-30-0)
- [Logiciels](#page-38-0)

<span id="page-10-0"></span>Avant utilisation, assurez-vous que les accessoires suivants sont inclus dans l'emballage. Si un accessoire venait à manquer, contactez votre revendeur.

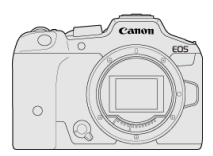

#### **Appareil photo**

(avec bouchon du boîtier (bouchon de protection R-F-5) et cache-griffe)

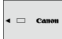

#### **Batterie LP-E6NH**

(avec couvercle de protection)

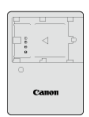

### **Chargeur de batterie LC-E6/LC-E6E\***

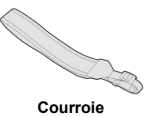

\* Le chargeur de batterie LC-E6 ou LC-E6E est fourni. (Le LC-E6E est livré avec un cordon d'alimentation.)

- lappareil photo n'est pas vendu avec une carte mémoire  $(\sqrt{2})$  $(\sqrt{2})$ ), un câble d'interface ou un câble HDMI.
- Si vous avez fait l'acquisition d'un kit d'objectifs, vérifiez que les objectifs sont inclus.
- Veillez à ne perdre aucun de ces accessoires.
- Le CD-ROM des logiciels n'est pas inclus. Les logiciels  $(\alpha)$  $(\alpha)$  peuvent être téléchargés du site Web de Canon.

#### $\bullet$ **Attention**

Si vous avez besoin des modes d'emploi des objectifs, téléchargez-les du site Web de Canon  $\left(\frac{\partial}{\partial y}\right)$  $\left(\frac{\partial}{\partial y}\right)$ .

Les modes d'emploi de l'objectif (fichiers PDF) concernent les objectifs vendus séparément. Lors de l'achat d'un kit d'objectifs, certains accessoires fournis avec l'objectif peuvent ne pas correspondre à ceux répertoriés dans le mode d'emploi de l'objectif.

<span id="page-12-0"></span>Consultez le site Web suivant pour obtenir des informations sur les objectifs compatibles avec les fonctions de l'appareil photo et pour obtenir des informations supplémentaires sur l'appareil photo.

**<https://cam.start.canon/H001/>**

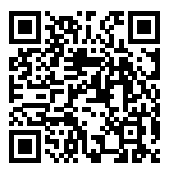

<span id="page-13-0"></span>Visitez le site Web suivant pour en savoir plus sur les accessoires compatibles.

**<https://cam.start.canon/H002/>**

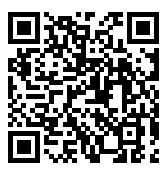

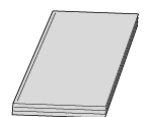

#### <span id="page-14-0"></span>**Le mode d'emploi inclus fournit des instructions de base sur l'appareil photo.**

#### **Guide d'utilisation avancée**

Ce Guide d'utilisation avancée fournit des instructions complètes. Pour obtenir le Guide d'utilisation avancée le plus récent, consultez le site Web suivant. **<https://cam.start.canon/C005/>**

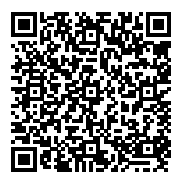

### **Mode d'emploi des logiciels/objectifs** À télécharger du site Web suivant pour consulter des informations complémentaires. **<https://cam.start.canon/>**

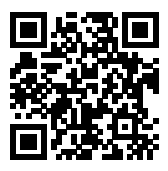

#### **Remarque**

Sélectionnez [ $\blacklozenge$  : URL manuel/logiciel] pour afficher le code QR sur l'écran de l'appareil photo.

<span id="page-15-0"></span>**1** Insérez la batterie (@).

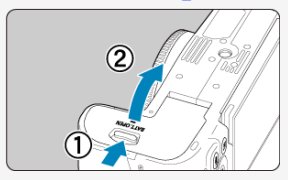

Après l'achat, chargez la batterie pour commencer à utiliser l'appareil photo  $\left(\frac{\sqrt{2}}{2}\right)$  $\left(\frac{\sqrt{2}}{2}\right)$ .

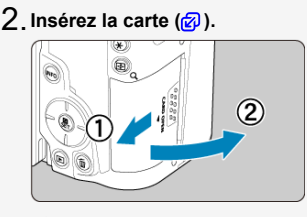

- Vous pouvez insérer deux cartes.
- **Fixez l'objectif [\(](#page-61-0) ).** 3.

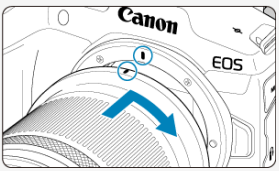

Alignez le repère de montage rouge de l'objectif sur le repère de montage rouge de l'appareil photo pour fixer l'objectif.

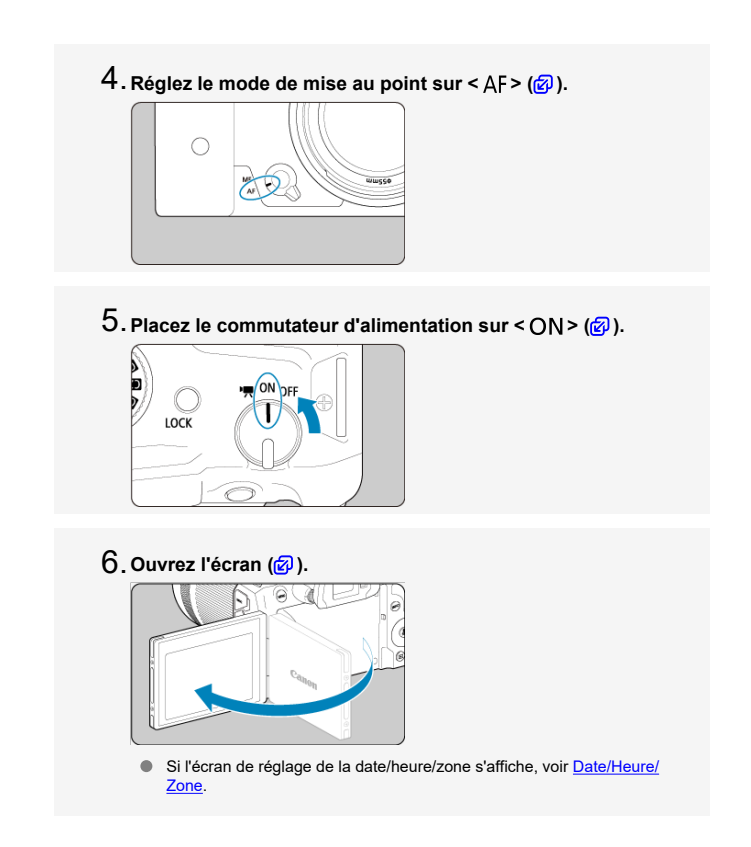

**Positionnez la molette de sélection des modes sur < >** 7. **( [\)](#page-96-0).**

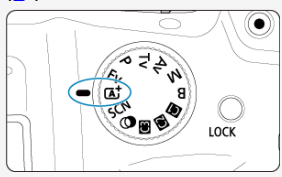

Tous les réglages nécessaires de l'appareil photo sont définis automatiquement.

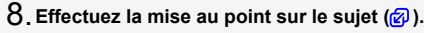

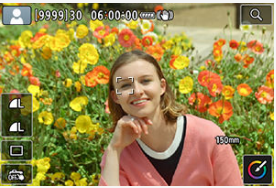

- Un cadre de suivi [ ] pour AF apparaît sur tout visage détecté.
- Enfoncez le déclencheur à mi-course et l'appareil photo effectuera la mise au point sur le sujet.

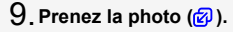

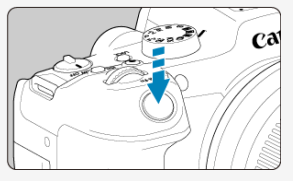

Enfoncez le déclencheur à fond pour prendre la photo.  $\bullet$ 

# **Vérifiez l'image.** 10.

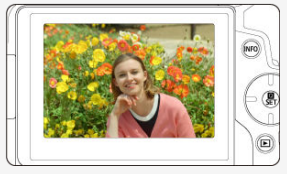

- L'image qui vient d'être capturée s'affiche pendant environ 2 secondes sur l'écran.
- Pour afficher à nouveau l'image, appuyez sur la touche  $\leq$   $\blacktriangleright$   $\geq$   $\qquad \qquad$ .
- <span id="page-19-0"></span>Icônes utilisées dans ce guide 図
- [Suppositions de base pour les instructions de fonctionnement et photos en exemple](#page-20-0)

# **Icônes utilisées dans ce guide**

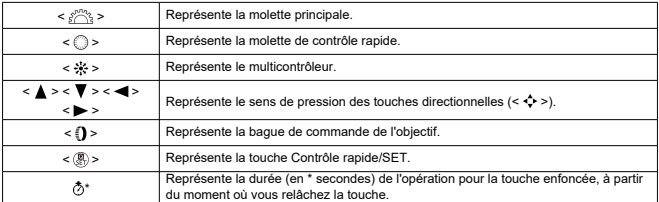

Outre les éléments ci-dessus, les icônes et les symboles utilisés sur les touches de l'appareil photo et affichés sur l'écran sont également utilisés dans ce guide pour indiquer les opérations et fonctions pertinentes.

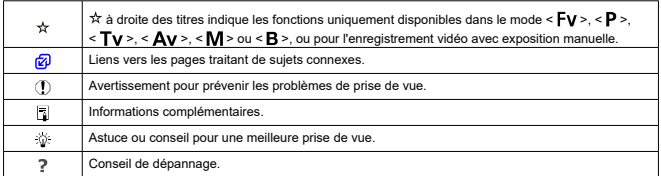

# <span id="page-20-0"></span>**Suppositions de base pour les instructions de fonctionnement et photos en exemple**

- Avant de suivre les instructions, assurez-vous que le commutateur d'alimentation est placé sur  $\langle \bigcap N \rangle$  [\(](#page-57-0) $\varnothing$ [\)](#page-82-0) et que la fonction verrouillage multifonction est désactivée ( $\varnothing$ ).
- Il est supposé que tous les réglages du menu et les fonctions personnalisées sont réglés à leurs valeurs par défaut.
- Les illustrations de ce guide prennent comme exemple l'appareil photo équipé de l'objectif RF-S18-150mm F3.5-6.3 IS STM.
- Les photos en exemple affichées sur l'appareil photo et utilisées en exemple dans ce guide sont données à titre indicatif uniquement.
- Les instructions fournies assument que vous sélectionnerez les éléments de réglage avec la molette < . > ou <  $\frac{1}{2}$  >. Certains éléments peuvent également être sélectionnés en tapotant l'écran ou en utilisant la molette <  $\frac{1}{2}$  > ou les touches <  $\blacktriangle$  >
- $\langle \nabla \rangle$   $>$   $\langle \nabla \rangle$   $\langle \blacktriangleright \rangle$
- Dans les références d'utilisation des objectifs EF ou EF-S, on suppose qu'une bague d'adaptation monture est utilisée.

# <span id="page-21-0"></span>**Cartes compatibles**

Les cartes suivantes peuvent être utilisées avec l'appareil photo quelle que soit leur capacité. **Si la carte est neuve ou a été formatée précédemment (initialisée) sur un** autre appareil photo ou ordinateur, formatez-la avec cet appareil photo (**a**[\)](#page-829-0)).

**Cartes mémoire SD/SDHC/SDXC** Cartes UHS-II et UHS-I compatibles

# **Cartes capables d'enregistrer des vidéos**

Pour enregistrer des vidéos, optez pour une carte avec d'excellentes performances (vitesses d'écriture et de lecture suffisamment rapides) pour la taille de l'enregistrement vidéo  $(\sqrt{2})$  $(\sqrt{2})$ ).

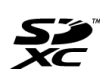

Dans ce guide, « carte » fait référence aux cartes mémoire SD, cartes mémoire SDHC et cartes mémoire SDXC. \***Carte non incluse.** Vous devez l'acheter séparément.

<span id="page-22-0"></span>Veuillez lire ces instructions en vue d'une utilisation du produit en toute sécurité. Suivez ces instructions afin d'éviter toute blessure de l'utilisateur du produit ou de tiers.

# AVERTISSEMENT:

Indique un risque de blessure grave ou mortelle.

Conservez le produit hors de portée des enfants en bas âge.

Une courroie enroulée autour du cou d'une personne peut entraîner sa strangulation. Les pièces ou les éléments fournis des appareils photo ou des accessoires présentent un danger en cas d'ingestion. En cas d'ingestion, consultez immédiatement un médecin. La batterie présente un danger en cas d'ingestion. En cas d'ingestion, consultez immédiatement un médecin.

- Utilisez uniquement les sources d'alimentation spécifiées dans ce manuel d'instructions avec le produit.
- Ne démontez pas et ne modifiez pas le produit.
- N'exposez pas le produit à des chocs violents ou à des vibrations.
- Ne touchez pas les parties internes exposées.
- Cessez d'utiliser le produit en cas de situation inhabituelle, telle que la présence de fumée ou d'une odeur étrange.
- N'utilisez pas de solvants organiques tels que de l'alcool, de la benzine ou un diluant pour nettoyer le produit.
- Ne mouillez pas le produit. N'insérez pas d'objets étrangers ou de liquides dans le produit.
- N'utilisez pas le produit en présence de gaz inflammables.
- Cela pourrait provoquer une décharge électrique, une explosion ou un incendie.
- Ne laissez pas un objectif ou un appareil photo/caméscope pourvu d'un objectif exposé sans le cache de l'objectif fixé.
- L'objectif risque de concentrer la lumière du soleil et de provoquer un incendie.
- Ne touchez pas le produit pendant un orage s'il est branché sur une prise secteur.
- Cela pourrait provoquer une décharge électrique.
- Respectez les instructions suivantes en cas d'utilisation de piles/batteries disponibles dans le commerce ou des batteries fournies.
	- Utilisez les piles/batteries avec le produit spécifié uniquement.
	- Ne chauffez pas les piles/batteries et ne les exposez pas à des flammes.
	- Ne chargez pas les piles/batteries avec des chargeurs de batterie non autorisés.
	- N'exposez pas les bornes à de la saleté et ne les laissez pas entrer en contact avec des broches ou d'autres objets métalliques.
	- N'utilisez pas de piles/batteries présentant une fuite.
	- Lors de l'élimination des piles/batteries, isolez les bornes à l'aide de ruban adhésif ou d'un autre moyen.

Cela pourrait provoquer une décharge électrique, une explosion ou un incendie.

Si une pile/batterie présente une fuite et que la substance qui s'en écoule entre en contact avec votre peau ou vos vêtements, nettoyez la zone exposée à grande eau. En cas de contact avec les yeux, rincez à fond avec de grandes quantités d'eau propre et consultez immédiatement un médecin.

- Respectez les instructions suivantes en cas d'utilisation d'un chargeur de batterie ou d'un adaptateur secteur.
	- Retirez régulièrement la poussière accumulée sur la fiche électrique et la prise secteur à l'aide d'un chiffon sec.
	- Ne branchez/débranchez pas le produit avec les mains mouillées.
	- N'utilisez pas le produit si la fiche électrique n'est pas insérée à fond dans la prise secteur.
	- N'exposez pas la fiche électrique et les bornes à de la saleté et ne les laissez pas entrer en contact avec des broches ou d'autres objets métalliques.
	- Ne touchez pas le chargeur de batterie ou l'adaptateur secteur pendant un orage s'il est branché sur une prise secteur.
- Ne placez pas d'objets lourds sur le cordon d'alimentation. N'endommagez pas, ne cassez pas et ne modifiez pas le cordon d'alimentation.
- N'emballez pas le produit dans un vêtement ou un autre tissu lorsqu'il est en cours d'utilisation ou peu après son utilisation s'il est encore chaud.
- Ne débranchez pas le produit en tirant sur le cordon d'alimentation.
- Ne laissez pas le produit branché sur une source d'alimentation pendant de longues périodes.
- Ne chargez pas les piles/batteries à des températures en dehors de la plage de 5 40°C.

Cela pourrait provoquer une décharge électrique, une explosion ou un incendie.

Ne laissez pas le produit en contact avec la même zone de peau pendant des périodes prolongées en cours d'utilisation.

Cela pourrait provoquer des brûlures de contact à faible température, y compris des rougeurs de la peau et la formation d'ampoules, et ce même si le produit ne semble pas chaud. L'utilisation d'un trépied ou d'un équipement similaire est recommandée lors de l'utilisation du produit dans des endroits chauds, ainsi que pour les personnes présentant des problèmes de circulation ou une sensibilité cutanée moindre.

Respectez les consignes indiquant d'éteindre le produit dans les endroits où son utilisation est interdite.

Les ondes électromagnétiques émises par le produit pourraient entraîner le dysfonctionnement d'autres équipements, voire provoquer des accidents.

# APrécautions : Respectez les précautions ci-dessous. Leur non respect pourraient entrainer des préjudices corporels ou des dommages matériels.

Ne déclenchez pas le flash près des yeux.

Cela pourrait endommager les yeux.

Ne regardez pas l'écran ou à travers le viseur pendant des périodes prolongées. Vous pourriez développer des symptômes similaires au mal des transports. Dans ce cas, arrêtez immédiatement d'utiliser le produit et reposez-vous un moment avant de recommencer à l'utiliser.

Le flash génère une température élevée lors de son déclenchement. Gardez les doigts et toute autre partie de votre corps, ainsi que les objets éloignés du flash lors de la prise de photos.

Le non-respect de cette consigne pourrait provoquer des brûlures ou un dysfonctionnement du flash.

Ne laissez pas le produit dans des endroits exposés à des températures extrêmement élevées ou basses.

Le produit pourrait devenir très chaud/froid et provoquer des brûlures ou des blessures en cas de contact.

La courroie est uniquement destinée à être utilisée sur le corps. Suspendre la courroie avec le produit attaché à un crochet ou à un autre objet pourrait endommager le produit. En outre, ne secouez pas le produit et ne l'exposez pas à des chocs violents.

N'appliquez pas de pression importante sur l'objectif et ne laissez aucun objet le heurter. Cela pourrait provoquer des blessures ou endommager le produit.

- Montez uniquement le produit sur un trépied suffisamment robuste.
- Ne transportez pas le produit lorsqu'il est monté sur un trépied.

Cela pourrait provoquer des blessures ou un accident.

- Ne touchez aucune des parties à l'intérieur du produit.
- Cela pourrait provoquer des blessures.
- En cas d'irritation ou de réaction cutanée anormale pendant ou après l'utilisation de ce produit, veuillez cesser de l'utiliser et consulter un médecin.

# **Ne touchez pas le compartiment de rangement de l'écran (A), car sa température peut augmenter** suite à la prise de vue en rafale répétée

pendant une période prolongée ou à l'enregistrement vidéo. Cela pourrait provoquer des brûlures.

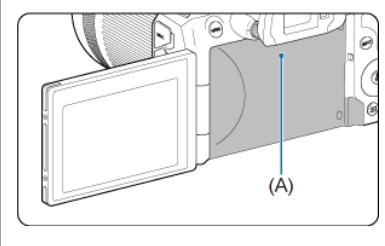

# <span id="page-26-0"></span>**Précautions lors de l'utilisation**

- Cet appareil photo est un instrument de précision. Ne le faites pas tomber et ne lui faites pas subir de choc.
- L'appareil photo n'étant pas étanche, il ne peut pas être utilisé sous l'eau.
- Pour optimiser la résistance à la poussière et aux gouttes d'eau de l'appareil photo, maintenez bien fermés le cache-connecteurs, le couvercle du compartiment de la batterie, le couvercle du logement de la carte et tous les autres couvercles. Fixez également le cache-griffe sur la griffe multi-fonction.
- Cet appareil photo est conçu pour résister à la poussière et aux gouttes d'eau afin d'empêcher le sable, la poussière, les saletés ou l'eau qui tombent dessus de manière imprévisible de pénétrer à l'intérieur. Toutefois, il est impossible d'empêcher complètement les saletés, la poussière, l'eau ou le sel de pénétrer dedans. Évitez autant que possible que les saletés, la poussière, l'eau ou le sel entrent en contact avec l'appareil photo.
- Si de l'eau entre en contact avec l'appareil photo, essuyez-le avec un chiffon propre et sec. Si des saletés, de la poussière ou du sel entrent en contact avec l'appareil photo, essuyez-le avec un chiffon propre et humide bien essoré.
- L'utilisation de l'appareil photo dans un endroit poussiéreux ou sale peut l'endommager.
- Il est recommandé de nettoyer l'appareil photo après utilisation. Le contact prolongé des saletés, de la poussière, de l'eau ou du sel avec l'appareil photo peut provoquer un dysfonctionnement.
- Si vous laissez tomber par inadvertance l'appareil photo dans l'eau ou vous inquiétez que l'humidité (eau), les saletés, la poussière ou le sel aient pénétré à l'intérieur, contactez le Service Après-Vente Canon le plus proche dès que possible.
- Ne laissez jamais l'appareil photo à proximité d'appareils émettant des champs magnétiques puissants, par exemple un aimant ou un moteur électrique. Évitez également d'utiliser ou de laisser l'appareil dans des endroits soumis à des ondes radio puissantes, par exemple une grande antenne. Les champs magnétiques puissants peuvent entraîner des dysfonctionnements de l'appareil photo ou détruire les données d'image.
- N'exposez pas l'appareil photo à une chaleur excessive, par exemple au soleil, dans une voiture. Les hautes températures peuvent entraîner un mauvais fonctionnement de l'appareil photo.
- L'appareil renferme des circuits électroniques de précision. N'essayez jamais de le démonter.
- Ne bloquez pas le fonctionnement du rideau de l'obturateur avec le doigt ou un autre objet. Ceci pourrait provoquer un dysfonctionnement.
- Pour enlever la poussière de l'objectif, du viseur ou d'autres pièces, utilisez uniquement une poire soufflante en vente dans le commerce. N'utilisez pas de détergents contenant des solvants organiques pour nettoyer le boîtier de l'appareil photo ou l'objectif. Si vous n'arrivez pas à enlever la saleté, contactez le Service Après-Vente Canon le plus proche.
- Ne touchez pas les contacts électriques de l'appareil avec les doigts, afin d'empêcher leur corrosion. La corrosion pourrait être à l'origine d'un dysfonctionnement de l'appareil photo.
- Si vous déplacez rapidement l'appareil d'un environnement froid à un endroit chaud, il risque de se former de la condensation sur l'appareil et sur les pièces internes. Pour éviter toute condensation, mettez l'appareil photo dans un sac en plastique hermétique et laissez-le se stabiliser à la température ambiante avant de le sortir du sac.
- Si de la condensation se forme sur l'appareil photo, pour éviter de l'endommager, n'utilisez pas l'appareil photo, ni ne retirez l'objectif, la carte ou la batterie. Éteignez l'appareil photo et patientez jusqu'à ce que l'humidité se soit complètement évaporée avant de le réutiliser. Même une fois l'appareil photo complètement sec, s'il est toujours froid intérieurement, ne retirez pas l'objectif, la carte ou la batterie tant que l'appareil photo ne s'est pas ajusté à la température ambiante.
- Si vous ne prévoyez pas d'utiliser l'appareil pendant une longue période, retirez la batterie et rangez l'appareil dans un endroit frais, sec et bien ventilé. Lorsque vous n'utilisez pas l'appareil pendant une période prolongée, appuyez de temps en temps sur le déclencheur deux ou trois fois de suite, pour vous assurer qu'il fonctionne toujours.
- Évitez de ranger l'appareil photo dans des endroits où sont stockés des produits chimiques susceptibles de provoquer rouille et corrosion, par exemple dans un laboratoire.
- Lorsque l'appareil photo n'a pas été utilisé pendant une longue période, testez toutes ses fonctions avant de l'utiliser. Si vous n'avez pas utilisé l'appareil photo pendant un certain temps ou que vous prévoyez de faire très prochainement une série de photos importantes, lors d'un séjour à l'étranger par exemple, faites vérifier le fonctionnement de votre appareil photo auprès du Service Après-Vente Canon le plus proche de chez vous ou assurez-vous personnellement de son bon fonctionnement.
- L'appareil photo peut chauffer après une prise de vue en continu répétée ou l'enregistrement de photos/vidéos pendant une période prolongée. Il ne s'agit pas d'un dysfonctionnement.
- S'il y a une source lumineuse vive à l'intérieur ou à l'extérieur de la zone d'image, un phénomène d'images fantômes peut se produire.
- Lorsque vous photographiez en contre-jour, maintenez le soleil suffisamment éloigné de l'angle de champ. Maintenez toujours les sources lumineuses intenses comme le soleil, les lasers et d'autres sources de lumière artificielle intense hors de la zone d'image et pas à proximité de celle-ci. Une lumière intense concentrée peut dégager de la fumée ou endommager le capteur d'image ou d'autres composants internes.
- Fixez le bouchon d'objectif pour empêcher la lumière directe du soleil et toute autre lumière de pénétrer dans l'objectif lorsque vous ne prenez pas de photos.

# **Écran et viseur**

Les situations suivantes n'affectent pas les images capturées par l'appareil photo.

- L'écran et le viseur font appel à une technologie de haute précision avec plus de 99,99 % de pixels effectifs. Toutefois, il est possible que 0,01 % ou moins de pixels soient morts et qu'il y ait également des taches noires, rouges ou d'autres couleurs. Il ne s'agit pas d'un dysfonctionnement.
- Si vous laissez l'écran allumé pendant une période prolongée, un marquage du phosphore à l'écran peut avoir lieu, c'est-à-dire qu'une image rémanente peut apparaître sur l'écran. Toutefois, ce phénomène ne dure pas et disparaît lorsque vous cessez d'utiliser l'appareil pendant quelques jours.
- L'affichage de l'écran peut sembler légèrement lent à basse température ou peut être sombre à haute température. Il redevient normal à température ambiante.

# **Cartes**

Pour protéger la carte et les données qui y sont enregistrées, prenez en considération les points suivants :

- Ne faites pas tomber, ni ne pliez ou mouillez la carte. Ne la soumettez pas à une force excessive, un choc physique ou des vibrations.
- Ne touchez pas les contacts électroniques de la carte avec les doigts ou un objet métallique.
- Ne collez pas d'autocollants ou autre sur la carte.
- Évitez de conserver ou d'utiliser la carte à proximité de tout ce qui peut générer des champs magnétiques puissants tels que les téléviseurs, les haut-parleurs ou les aimants. Évitez également tout endroit chargé d'électricité statique.
- Ne laissez pas la carte au soleil ni près d'une source de chaleur.
- **Rangez la carte dans son boîtier.**
- Ne rangez pas la carte dans des endroits chauds, poussiéreux ou humides.
- Les cartes peuvent devenir chaudes après de longues séances de prise de vue en continu répétée ou de prise de photos/d'enregistrement vidéo. Il ne s'agit pas d'un dysfonctionnement.

# **Objectif**

Lorsque vous retirez l'objectif de l'appareil photo, fixez le bouchon arrière de l'objectif et posez l'objectif avec sa monture orientée vers le haut pour éviter d'endommager la surface de l'objectif et les contacts électriques (1).

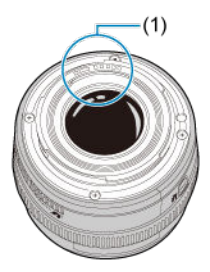

## **Taches sur le capteur d'image**

Outre la poussière externe qui s'infiltre dans l'appareil photo, dans de rares cas, le lubrifiant des pièces internes de l'appareil peut adhérer à l'avant du capteur. Si des taches sont visibles sur les images, confiez le nettoyage du capteur au Service Après-Vente Canon le plus proche.

# **Batterie**

Conseils d'utilisation de la batterie et du chargeur

- Rangez dans un endroit frais, sec et bien ventilé.
- Lorsque vous chargez la batterie, tentez de la charger à environ 50 % au lieu de la charger complètement  $(\sqrt{2})$  $(\sqrt{2})$ .
- À température ambiante (23 °C/73 °F), il faut environ 60 minutes pour charger une batterie épuisée à environ 50 %. La durée de charge de la batterie varie considérablement en fonction de la température ambiante.

Stockage de la batterie à long terme

- Chargez-la environ une fois par an.
- Si la batterie n'est pas utilisée pendant une période prolongée, le courant résiduel qui continue de circuler dans la batterie lorsqu'elle est retirée de l'appareil photo peut provoquer une décharge excessive et empêcher son utilisation ultérieure, même après l'avoir chargée.

#### <span id="page-30-0"></span>囼 [Fixation de la courroie](#page-37-0)

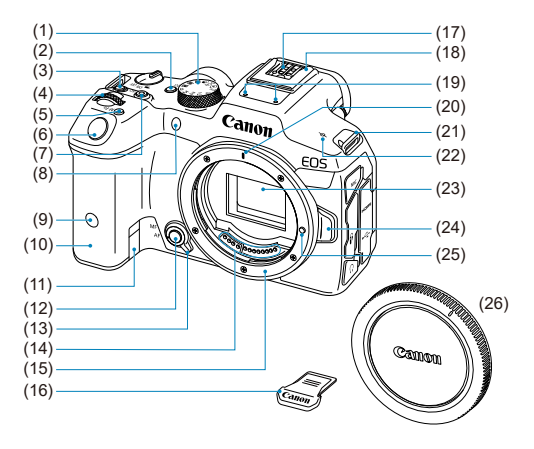

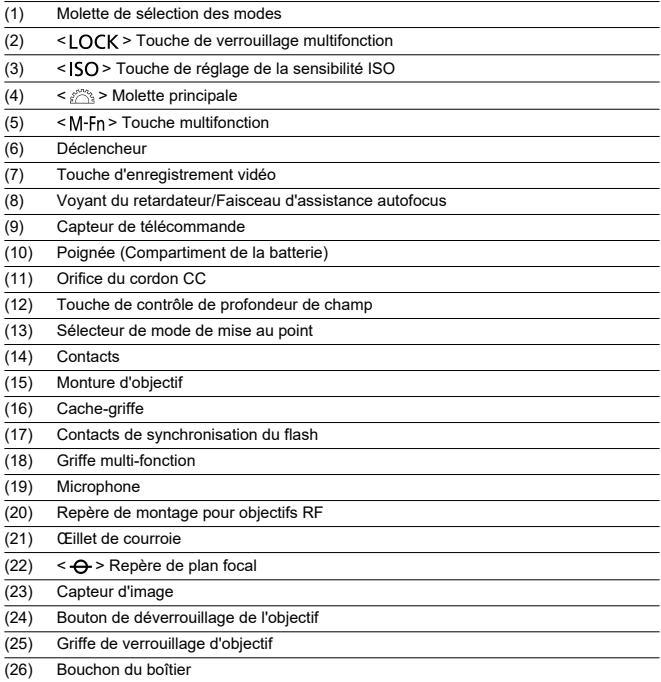

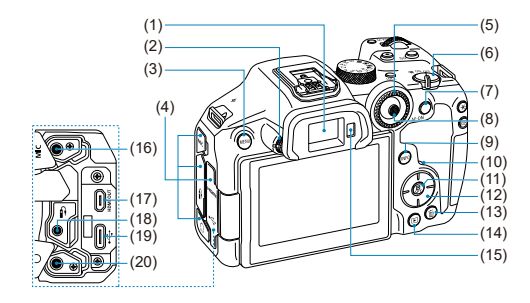

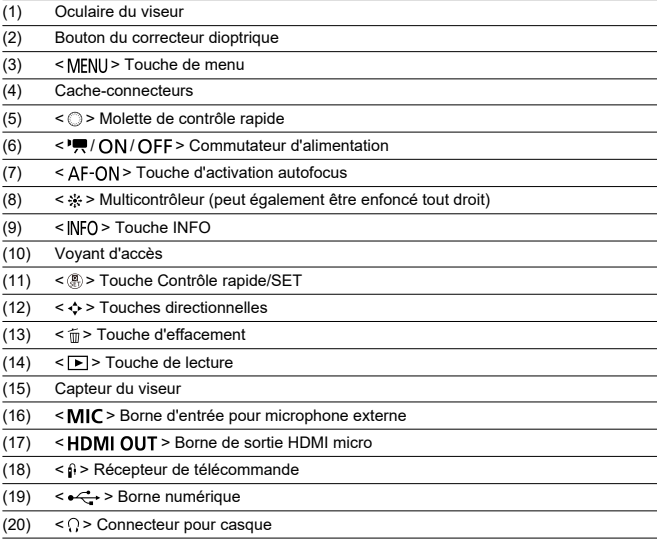

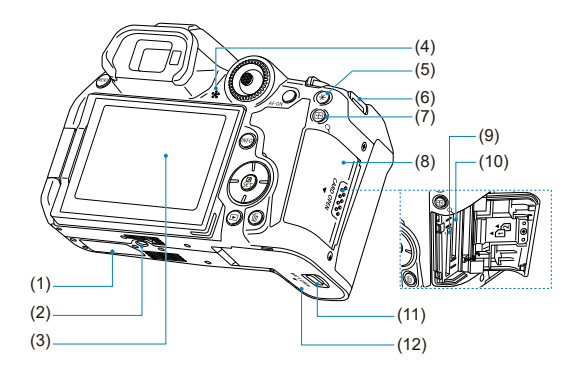

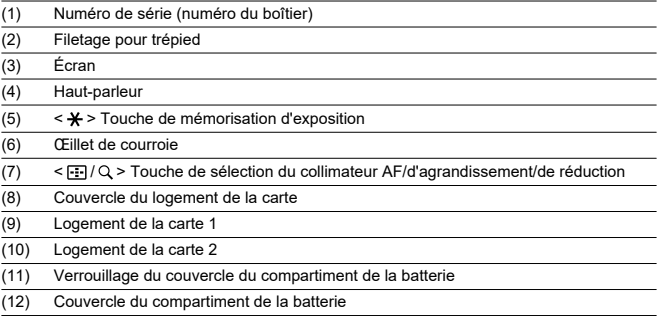

# **Molette de sélection des modes**

La molette de sélection des modes est divisée entre les modes de la zone élémentaire et de la zone de création.

# **(1) Zone élémentaire**

Il vous suffit d'appuyer sur le déclencheur. L'appareil photo procède à tous les réglages en fonction du sujet ou de la scène à photographier.

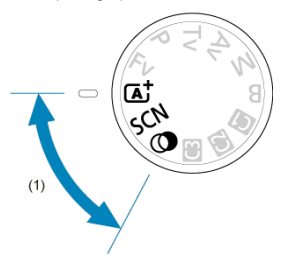

# $\overline{A}^+$ **: Scène intelligente auto [\(](#page-96-0)a)**

## **SCN** : Scène spéciale (2[\)](#page-105-0)

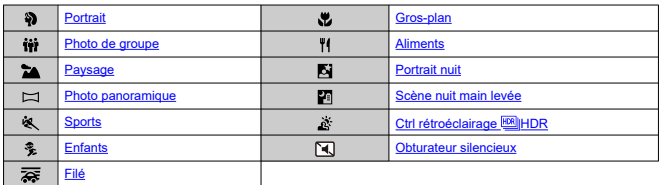

# **a** : Filtres créatifs (a)

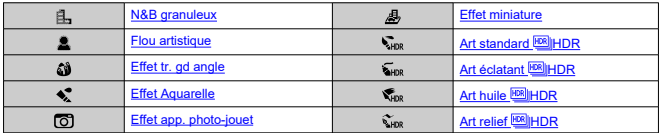

# **(2) Zone de création**

Ces modes vous donnent davantage de contrôle pour photographier un grand nombre de sujets comme vous le souhaitez.

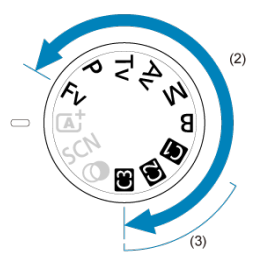

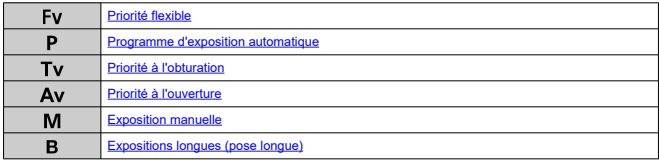

# **(3) Modes de prise de vue personnalisée**

Vous pouvez attribuer <  $Fv$  >, <  $P$  >, <  $Tv$  >, <  $Av$  >, <  $M$  >, <  $B$  >, l'opération autofocus, les fonctions du menu et bien plus à  $\leq$  [\(](#page-873-0) $\leq$ )  $\geq$ ,  $\leq$   $\leq$ )  $\geq$  ou  $\leq$  ( $\leq$ ).
# **Chargeur de batterie LC-E6**

Chargeur pour batterie LP-E6NH/LP-E6N/LP-E6 [\(](#page-43-0)@).

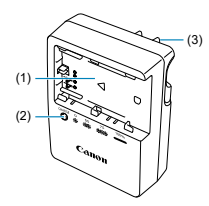

(1) Logements de batterie

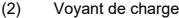

(3) Fiche

### **Chargeur de batterie LC-E6E**

Chargeur pour batterie LP-E6NH/LP-E6N/LP-E6 [\(](#page-43-0)2).

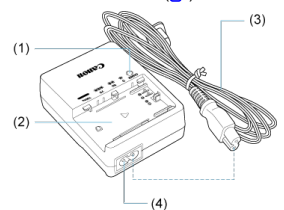

- (1) Voyant de charge
- (2) Emplacement de la batterie
- (3) Cordon d'alimentation
- (4) Prise pour le cordon d'alimentation

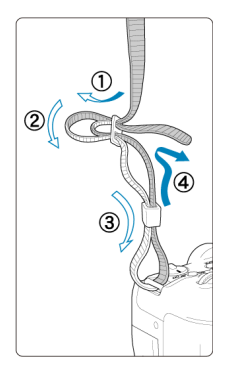

Passez l'extrémité de la courroie à travers l'œillet de courroie par le bas, puis faites-la passer dans la boucle de la courroie comme illustré. Tendez la courroie en tirant dessus et assurez-vous qu'elle est bien fixée.

# **Logiciels**

- M Vue d'ensemble des logiciels
- [Téléchargement et installation du logiciel EOS ou d'autres logiciels exclusifs](#page-39-0) M
- ΓZ [Modes d'emploi des logiciels](#page-41-0)

# **Vue d'ensemble des logiciels**

Cette section présente brièvement les logiciels utilisés avec les appareils photo EOS. Veuillez noter que le téléchargement et l'installation des logiciels nécessitent une connexion Internet. Les logiciels ne peuvent pas être téléchargés ou installés dans les environnements n'ayant pas accès à Internet.

### **EOS Utility**

Vous permet de transférer les photos et les vidéos que vous avez capturées avec l'appareil photo vers un ordinateur connecté, de régler différents paramètres de l'appareil photo depuis l'ordinateur et de prendre des photos à distance depuis l'ordinateur.

### **Digital Photo Professional**

Logiciel conseillé aux utilisateurs qui prennent des images RAW. Vous permet d'afficher, modifier, imprimer les images et bien plus.

### **Picture Style Editor**

Vous permet d'éditer les styles d'image existants ou de créer et sauvegarder des fichiers de style d'image originaux. Ce logiciel est destiné aux utilisateurs familiarisés avec le traitement des images.

# <span id="page-39-0"></span>**Téléchargement et installation du logiciel EOS ou d'autres logiciels exclusifs**

Installez toujours la dernière version des logiciels.

Mettez à jour toute version précédente installée en l'écrasant avec la version la plus récente.

#### $\bullet$ **Attention**

- Ne raccordez pas l'appareil photo à l'ordinateur avant d'installer les logiciels. Le cas échéant, les logiciels ne s'installeront pas correctement.
- Les logiciels ne peuvent pas être installés tant que l'ordinateur n'est pas connecté à Internet.
- Les versions précédentes ne peuvent pas afficher correctement les images provenant de cet appareil photo. De plus, le traitement des images RAW à partir de cet appareil photo n'est pas possible.

## 1. **Téléchargez les logiciels.**

Connectez-vous à Internet depuis un ordinateur et accédez au site Web de Canon suivant. **<https://cam.start.canon/>**

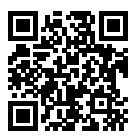

- Sélectionnez votre pays ou région et téléchargez les logiciels.
- Selon le logiciel, vous pourriez être invité à saisir le numéro de série de l'appareil photo. Le numéro de série se trouve au bas de l'appareil photo.
- Décompressez-les sur l'ordinateur.

#### **Sous Windows**

Cliquez sur le fichier d'installation affiché pour lancer le programme d'installation.

### **Sous macOS**

Un fichier dmg sera créé et affiché. Procédez comme il est indiqué ci-dessous pour lancer le programme d'installation.

1.Double-cliquez sur le fichier dmg.

• Une icône de lecteur et le fichier d'installation apparaîtront sur le bureau. Si le fichier d'installation n'apparaît pas, double-cliquez sur l'icône du lecteur pour l'afficher.

2.Double-cliquez sur le fichier d'installation.

• Le programme d'installation démarre.

# 2. **Suivez les instructions à l'écran pour installer le logiciel.**

<span id="page-41-0"></span>Visitez le site Web suivant pour obtenir les modes d'emploi des logiciels.

**<https://cam.start.canon/>**

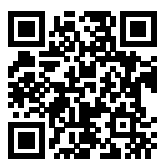

Ce chapitre décrit les étapes préparatoires avant la prise de vue et les opérations de base de l'appareil photo.

- [Charge de la batterie](#page-43-0)
- [Insertion/Retrait des batteries](#page-46-0)
- [Insertion/Retrait des cartes](#page-49-0)
- [Utilisation de l'écran](#page-55-0)
- [Mise sous tension](#page-57-0)
- [Fixation et retrait des objectifs RF/RF-S](#page-61-0)
- [Fixation et retrait des objectifs EF/EF-S](#page-66-0)
- [Griffe multi-fonction](#page-70-0)
- [Utilisation du viseur](#page-72-0)
- [Opérations de base](#page-73-0)
- [Opérations du menu et réglages](#page-85-0)
- [Contrôle rapide](#page-91-0)
- [Fonctionnement de l'écran tactile](#page-93-0)

<span id="page-43-0"></span>1. **Retirez le couvercle de protection fourni avec la batterie.**

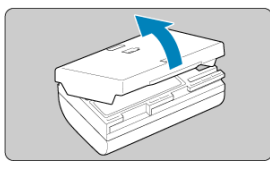

2. **Insérez complètement la batterie dans le chargeur.**

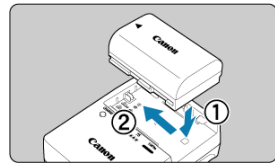

 $\bullet$ Procédez à l'inverse pour retirer la batterie. 3. **Rechargez la batterie. Pour LC-E6**

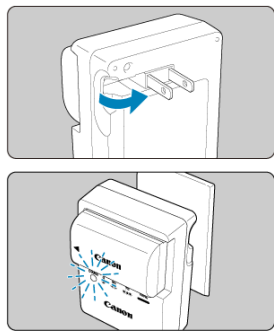

Dégagez les broches du chargeur de batterie comme indiqué par la flèche et branchez les broches du chargeur sur une prise secteur.

#### **Pour LC-E6E**

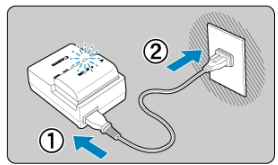

- Raccordez le cordon d'alimentation au chargeur de batterie et  $\bullet$ branchez la fiche du cordon d'alimentation sur une prise secteur.
- La recharge commence automatiquement et le voyant de charge clignote en orange.

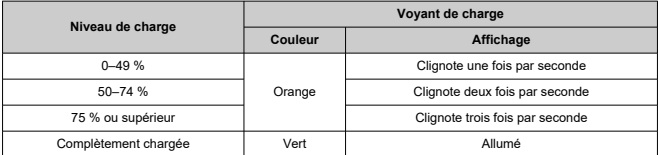

- **La charge d'une batterie épuisée dure environ 2 heures 30 minutes à température ambiante (23 °C/73 °F).** Le temps nécessaire pour charger la batterie varie considérablement selon la température ambiante et l'autonomie restante de la batterie.
- Par mesure de sécurité, la charge à basse température (5–10 °C/41–50 °F) prend plus de temps (jusqu'à environ 4 heures).
- **La batterie n'est pas complètement chargée à l'achat.** Chargez la batterie avant utilisation.
- **Chargez la batterie la veille de son utilisation ou le jour même.** Une batterie chargée se décharge progressivement, même si elle n'est pas utilisée.
- **Lorsque la charge est terminée, retirez la batterie et débranchez le chargeur de la prise secteur.**
- **Vous pouvez fixer le couvercle de protection dans un sens différent indiquant si la batterie est chargée ou non.**

Si la batterie est chargée, fixez le couvercle de protection fourni de sorte que l'orifice en forme de batterie <  $\Box$ > s'aligne sur l'autocollant bleu de la batterie. Si la batterie est épuisée, fixez le couvercle de protection dans le sens inverse.

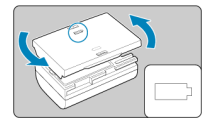

**Retirez la batterie de l'appareil lorsque vous ne l'utilisez pas.**

Si vous laissez la batterie dans l'appareil photo pendant une période prolongée, une petite quantité de courant continuera d'être libérée, entraînant une décharge excessive et une diminution de l'autonomie de la batterie. Rangez la batterie avec son couvercle de protection en place. Le stockage d'une batterie complètement rechargée peut réduire ses performances.

**Le chargeur de batterie peut également être utilisé dans un pays étranger.**

Le chargeur de batterie est compatible avec une source d'alimentation de 100 à 240 V CA 50/60 Hz. Au besoin, fixez une fiche adaptatrice en vente dans le commerce convenant au pays ou à la région correspondant. Pour éviter les dégâts, ne raccordez pas le produit à un transformateur de tension portable.

**Si la batterie s'épuise rapidement même après l'avoir complètement rechargée, c'est qu'elle a atteint la fin de sa durée de vie.**

Vérifiez la performance de recharge de la batterie  $\binom{1}{1}$  et achetez-en une neuve.

#### **Attention**  $\mathbf \Omega$

- Ne touchez pas la fiche du chargeur pendant au moins 10 secondes après l'avoir débranchée.
- Si la capacité restante de la batterie  $\sqrt{\omega}$ ) est égale ou supérieure à 94 %, cette dernière ne sera pas chargée.
- Le chargeur de batterie fourni ne peut pas charger de batterie autre que la batterie LP-E6NH/LP-E6N/LP-E6.
- <span id="page-46-0"></span>**I**a Insertion
- **K** [Retrait](#page-48-0)

Insérez une batterie LP-E6NH (ou LP-E6N/LP-E6) complètement chargée dans l'appareil photo.

# **Insertion**

1. **Faites glisser le verrouillage du couvercle du compartiment de la batterie et ouvrez le couvercle.**

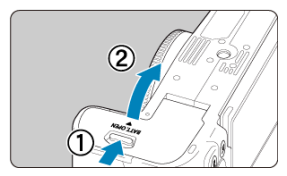

2. **Insérez la batterie.**

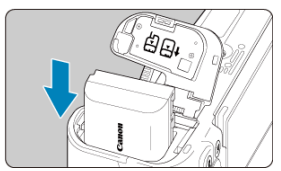

- Insérez l'extrémité dotée des contacts électriques.
- Insérez la batterie jusqu'au déclic.

# 3. **Fermez le couvercle.**

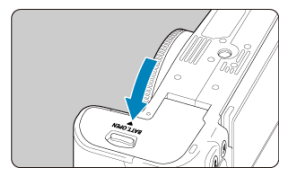

Fermez le couvercle en exerçant une légère pression.

#### **Attention**  $\ddot{\mathbf{0}}$

Vous ne pouvez pas utiliser de batteries autres que la batterie LP-E6NH/LP-E6N/ LP-E6.

<span id="page-48-0"></span>1. **Ouvrez le couvercle et retirez la batterie.**

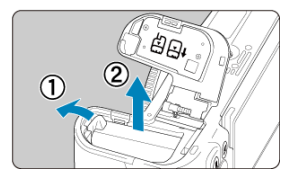

- Appuyez sur le levier de verrouillage de la batterie comme indiqué par la flèche et retirez la batterie.
- Pour éviter les courts-circuits, fixez toujours le couvercle de protection fourni [\(](#page-43-0) ) sur la batterie.
- <span id="page-49-0"></span>Insertion ΓZΙ.
- [Formatage de la carte](#page-52-0) 枢
- 商 [Retrait](#page-53-0)

Cet appareil photo peut accueillir deux cartes. **L'enregistrement est possible lorsqu'au moins une carte est insérée dans l'appareil photo.**

Avec deux cartes insérées, vous pouvez sélectionner une carte pour l'enregistrement, ou vous pouvez enregistrer la même image sur les deux cartes à la fois  $(\sqrt{2})$  $(\sqrt{2})$ .

#### Œ **Attention**

**Assurez-vous que le taquet de protection contre l'écriture de la carte (1) est tourné vers le haut pour permettre l'écriture et l'effacement.**

## **Insertion**

1. **Faites glisser le couvercle pour l'ouvrir.**

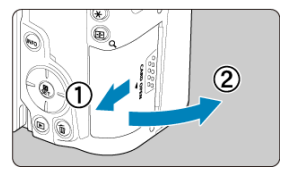

# 2. **Insérez la carte.**

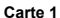

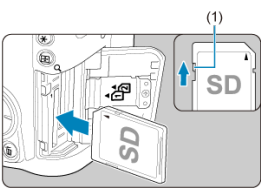

**Carte 2**

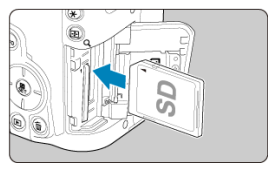

- La carte dans le logement de la carte arrière est  $[\nceil]$  et celle dans le  $logement$  avant est  $[2]$ .
- Placez l'étiquette de la carte face à vous et insérez la carte jusqu'au déclic comme illustré.
- 3. **Fermez le couvercle.**

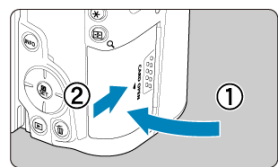

Fermez le couvercle et faites-le glisser comme indiqué par les flèches jusqu'au déclic.

4. **Placez le commutateur d'alimentation sur < > [\(](#page-57-0) ).**

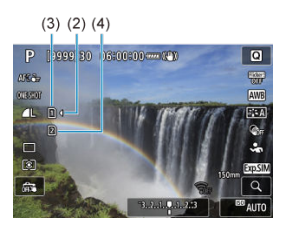

$$
(2)(3)(4)
$$

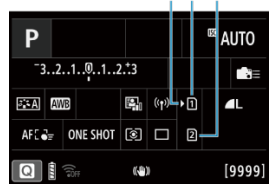

- (2) Icône de sélection de la carte
- $(3)$  Carte 1
- (4) Carte 2
- Les icônes représentant des cartes chargées sont indiquées sur l'écran de prise de vue  $\left(\sqrt{2}\right)$  $\left(\sqrt{2}\right)$  $\left(\sqrt{2}\right)$  accessible en appuyant sur la touche <  $\mathsf{NFO}$  > et sur l'écran de contrôle rapide ( $\widehat{Z}$ [\)](#page-91-0). Les cartes étiquetées avec [ $\blacklozenge$ ] **sont sélectionnées pour l'enregistrement.**

<span id="page-52-0"></span>Si la carte est neuve ou a été formatée précédemment (initialisée) sur un autre appareil photo ou ordinateur, formatez-la avec cet appareil photo  $(\sqrt{\alpha})$  $(\sqrt{\alpha})$ ).

<span id="page-53-0"></span>1. **Ouvrez le couvercle.**

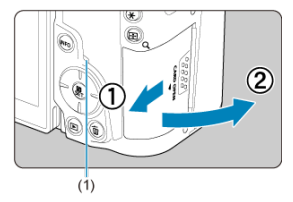

- $\bullet$  Placez le commutateur d'alimentation sur  $\leq$ OFF >.
- **Vérifiez que le voyant d'accès (1) est éteint, puis ouvrez le couvercle.**
- Si [**Sauvegarde...**] s'affiche sur l'écran, fermez le couvercle.

# 2. **Retirez la carte.**

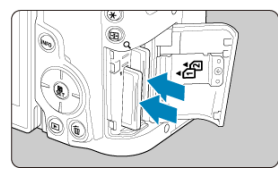

- Poussez délicatement sur la carte, puis relâchez pour l'éjecter.
- Retirez la carte, puis fermez le couvercle.

#### **Attention**

**Ne retirez pas les cartes immédiatement après l'affichage d'une icône [ ] rouge alors que vous photographiez.** Les cartes peuvent être chaudes, en raison de la température interne élevée de l'appareil photo. Positionnez le commutateur d'alimentation sur  $\leq$ OFF > et arrêtez la prise de vue un instant avant de retirer les cartes. Retirer une carte chaude juste après la prise de vue peut vous faire la lâcher et l'endommager. Soyez prudent lorsque vous retirez une carte.

#### 同 **Remarque**

- Le nombre de prises disponibles varie en fonction de la capacité restante de la carte et des réglages comme la qualité d'image et la sensibilité ISO.
- **Le réglage de [<sup>2</sup>1]: Déclencher obturat. sans cartel sur [Désac.] vous éviteral** d'oublier d'insérer une carte  $\sqrt{\omega}$ [\)](#page-303-0).

#### **Attention** Œ

- **Le voyant d'accès s'allume ou clignote lorsque des données sont transférées sur la carte ou lorsque des images y sont enregistrées, lues ou effacées. N'ouvrez pas le couvercle du logement de la carte à ce moment-là. Pour éviter d'altérer les données d'image ou d'endommager les cartes ou l'appareil photo, n'effectuez aucune des opérations suivantes alors que le voyant d'accès est allumé ou clignote.**
	- **Retirer la carte.**
	- **Retirer la batterie.**
	- **Secouer ou frapper l'appareil photo.**
	- **Débrancher ou brancher un cordon d'alimentation**

(lors de l'utilisation d'accessoires pour prise secteur en option).

- Si la carte contient déjà des images enregistrées, la numérotation des images peut ne pas commencer à partir de 0001 ( $\sqrt{2}$ [\)](#page-821-0).
- Si un message d'erreur lié à la carte s'affiche sur l'écran, retirez et réinsérez la carte. Si l'erreur persiste, utilisez une autre carte. Si vous pouvez transférer les images de la carte sur un ordinateur, transférez-les en totalité, puis formatez la carte avec l'appareil photo  $\left(\frac{\sqrt{2}}{2}\right)$ . La carte sera peut-être alors de nouveau utilisable.
- Ne touchez pas les contacts de la carte avec les doigts ou des objets métalliques. N'exposez pas les contacts à la poussière ou à l'eau. Si des salissures se collent sur les contacts, le contact peut être défectueux.
- Les cartes multimédia (MMC) ne peuvent pas être utilisées. (Une erreur de carte s'affichera.)
- Il est déconseillé d'utiliser des cartes microSDHC/SDXC UHS-II avec un adaptateur microSD vers SD.

Lorsque vous utilisez des cartes UHS-II, optez pour des cartes SDHC/SDXC.

<span id="page-55-0"></span>Vous pouvez modifier l'orientation et l'angle de l'écran.

1. **Ouvrez l'écran.**

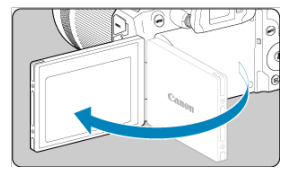

2. **Faites pivoter l'écran.**

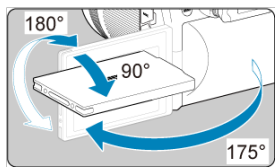

- Une fois l'écran sorti, vous pouvez l'incliner en haut ou en bas ou le faire pivoter pour faire face au sujet.
- Les angles indiqués ne sont qu'une approximation.
- 3. **Tournez-le vers vous.**

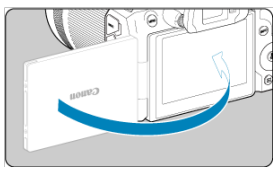

En principe, utilisez l'appareil photo avec l'écran tourné vers vous.

#### $\bullet$ **Attention**

- Évitez de forcer sur l'écran lorsque vous le faites pivoter sous peine d'exercer une pression inutile sur la charnière.
- Lorsqu'un câble est raccordé à un connecteur de l'appareil photo, la plage de ۵ l'angle de rotation de l'écran déployé est limitée.

### **Remarque**

- Maintenez l'écran fermé et tourné vers le boîtier de l'appareil photo lorsque vous n'utilisez pas l'appareil photo. Vous pouvez protéger l'écran.
- Une image inverse (droite/gauche inversée) des sujets est affichée lorsque l'écran fait face aux sujets devant l'appareil photo.

# <span id="page-57-0"></span>**Mise sous tension**

- ΓZΙ. Réglage de la date, de l'heure et du fuseau horaire
- [Modification de la langue d'interface](#page-58-0) M
- 佋 [Nettoyage automatique du capteur](#page-59-0)
- M [Indicateur du niveau de charge de la batterie](#page-60-0)

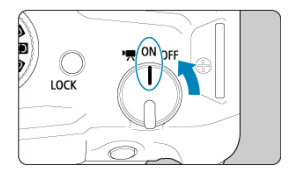

### **< >**

L'appareil est mis sous tension. Ce mode est réservé à l'enregistrement vidéo.

### $\bullet$  < $\cap$ N>

L'appareil est mis sous tension. Ce mode est réservé à la prise de photos.

### **< >**

L'appareil est hors tension et ne fonctionne pas. Placez le commutateur d'alimentation sur cette position lorsque vous n'utilisez pas l'appareil.

#### П **Remarque**

Si vous placez le commutateur d'alimentation sur  $\leq$  OFF > alors qu'une image est en cours d'enregistrement sur la carte, [**Sauvegarde...**] s'affiche et l'appareil photo se met hors tension une fois l'enregistrement terminé.

## **Réglage de la date, de l'heure et du fuseau horaire**

Si vous allumez l'appareil photo et que l'écran de réglage de la date/heure/zone apparaît, voir [Date/Heure/Zone](#page-835-0) pour régler la date, l'heure ou la zone.

<span id="page-58-0"></span>Voir [Langue](#page-839-0) pour changer la langue d'interface.

- <span id="page-59-0"></span>Chaque fois que le commutateur d'alimentation est placé sur  $\leq$  OFF >, le capteur est nettoyé automatiquement (ce qui peut émettre un faible bruit). Pendant le nettoyage du capteur, l'écran affiche [ $\pm$ ]. Pour activer le nettoyage automatique du capteur lorsque le commutateur d'alimentation est placé sur <  $ON$  > également, vous pouvez régler cette option dans [ $\blacklozenge$  : **Nettovage du capteur**] [\(](#page-865-0) $\widehat{\bowtie}$ ).
- Si vous placez de manière répétée le commutateur d'alimentation sur  $\langle ON \rangle$  ou < OFF > sur une courte période, l'icône [ met ne pas s'afficher, mais cela n'indique pas un dysfonctionnement de l'appareil photo.

<span id="page-60-0"></span>Le témoin de batterie indique la capacité restante lorsque l'appareil photo est sous tension.

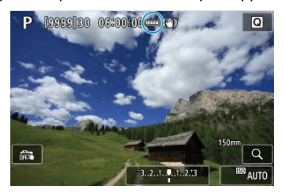

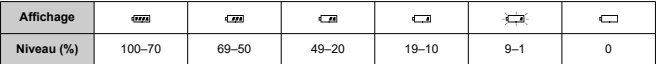

#### $\Box$ **Remarque**

- Si vous effectuez l'une des actions suivantes, la batterie se déchargera plus rapidement :
	- Enfoncer le déclencheur à mi-course pendant une période prolongée.
	- Activer fréquemment l'autofocus sans prendre de photo.
	- Utiliser un stabilisateur d'image.
	- Utiliser la fonction Wi-Fi ou la fonction Bluetooth.
	- Utiliser fréquemment l'écran.
- Le nombre de prises de vue disponibles peut diminuer selon les conditions réelles de la prise de vue.
- Les opérations de l'objectif sont alimentées par la batterie de l'appareil photo. Certains objectifs peuvent épuiser la batterie plus rapidement que d'autres.
- Voir **[** $\blacklozenge$ **: Info batterie**] pour vérifier l'état de la batterie ( **2**[\)](#page-876-0).
- À basse température ambiante, la prise de vue peut se révéler impossible même si le niveau de charge de la batterie est suffisant.

<span id="page-61-0"></span>[Fixation de l'objectif](#page-62-0)

### **K** [Retrait de l'objectif](#page-65-0)

#### $\mathbf{0}$ **Attention**

- Ne regardez jamais le soleil directement à travers un objectif. Ceci pourrait provoquer une perte de la vision.
- Lorsque vous fixez ou retirez un objectif, placez le commutateur d'alimentation de l'appareil photo sur  $\leq$  OFF >.
- Si la partie avant (bague de mise au point) de l'objectif tourne pendant la mise au point automatique, ne touchez pas la partie mobile.

#### **Conseils pour éviter les salissures et la poussière**

- Changez d'objectif rapidement dans un endroit peu poussiéreux.
- Fixez le bouchon du boîtier sur l'appareil photo lorsque vous le rangez sans son objectif.
- Retirez les taches et la poussière du bouchon du boîtier avant de le fixer.

<span id="page-62-0"></span>1. **Retirez les bouchons.**

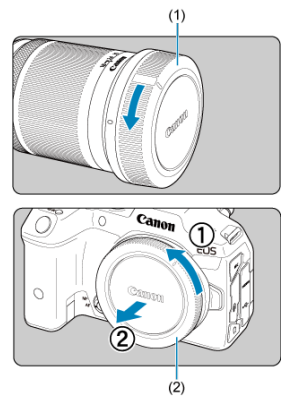

Retirez le bouchon arrière de l'objectif (1) et le bouchon du boîtier (2) en les tournant comme indiqué par les flèches.

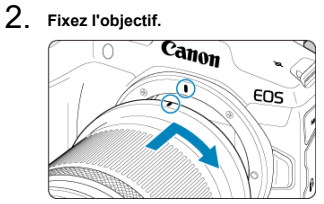

Alignez le repère de montage rouge sur l'objectif avec le repère de ۰ montage rouge sur l'appareil photo, puis tournez l'objectif comme indiqué par la flèche jusqu'au déclic.

# 3. **Réglez le mode de mise au point sur (< >).**

- $\triangle$  <  $\triangle$  F > signifie mise au point automatique.
- $\bullet \leq \text{MF}$  > signifie mise au point manuelle. L'autofocus est désactivé.
- **Pour les objectifs RF sans sélecteur de mode de mise au point**
	- Avec [ $\blacklozenge$ : **Bouton**  $\blacklozenge$  **(AF/MF[\)](#page-863-0)**] réglé sur [**Activer**] ( $\widehat{\bowtie}$ ), placez le sélecteur de mode de mise au point situé à l'avant de l'appareil photo sur  $<$   $\Delta$ F $>$ .

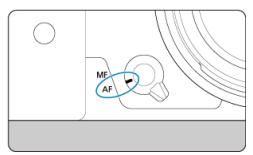

• Avec [ $\blacklozenge$ : **Bouton**  $\blacklozenge$  **(AF/MF[\)](#page-863-0)**] réglé sur [**Désactiver**] ( $\widehat{\bowtie}$ ), réglez  $[AF: Mode m.a.p.]$  sur  $[AF]$ .

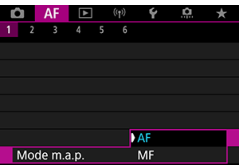

### **Pour les objectifs RF avec sélecteur de mode de mise au point**

Placez le sélecteur de mode de mise au point de l'objectif sur  $\leq \Delta F$  >. Le réglage sur l'objectif a priorité, et le sélecteur de mode de mise au point de l'appareil photo ainsi que le réglage du [ $\blacklozenge$ : Bouton  $\blacklozenge$  (AF/

**MF)**] sont sans effet.

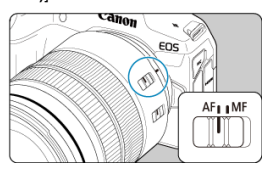

4. **Enlevez le bouchon avant de l'objectif.**

<span id="page-65-0"></span>**Tout en appuyant sur le bouton de déverrouillage de l'objectif, tournez l'objectif comme indiqué par les flèches.**

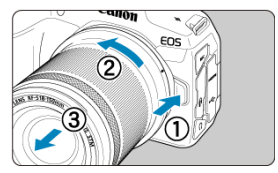

- Tournez l'objectif jusqu'à ce qu'il se bloque, puis retirez-le.
- Fixez le bouchon arrière de l'objectif sur l'objectif que vous avez retiré.
- <span id="page-66-0"></span>Fixation de l'objectif 図
- **K** [Retrait de l'objectif](#page-69-0)

Tous les objectifs EF et EF-S peuvent être utilisés en fixant un adaptateur de monture EF-EOS R en option. **L'appareil photo ne peut pas être utilisé avec les objectifs EF-M.**

# **Fixation de l'objectif**

1. **Retirez les bouchons.**

- $(1)$  $\overline{c_{\mathbf{a}_{\mathbf{f}}_{\mathbf{0}\mathbf{f}}}}$ Ιē  $(2)$ 
	- Retirez le bouchon arrière de l'objectif (1) et le bouchon du boîtier (2) en les tournant comme indiqué par les flèches.

2. **Fixez l'objectif sur la bague d'adaptation.**

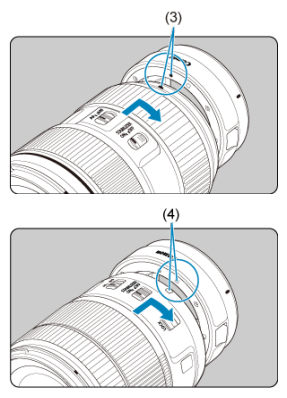

- Alignez le repère de montage rouge ou blanc sur l'objectif avec le  $\bullet$ repère de montage correspondant sur la bague d'adaptation, puis tournez l'objectif comme indiqué par la flèche jusqu'au déclic.
	- (3) Repère rouge
	- (4) Repère blanc
- 3. **Fixez la bague d'adaptation sur l'appareil photo.**

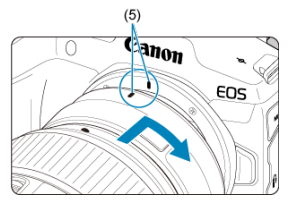

 $\bullet$ Alignez les repères de montage rouges (5) sur la bague d'adaptation et l'appareil photo, puis tournez l'objectif comme indiqué par la flèche jusqu'au déclic.

4. **Placez le sélecteur de mode de mise au point de l'objectif sur < >.**

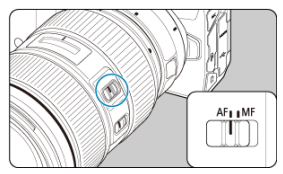

- $\leq$  AF  $>$  signifie mise au point automatique.  $\bullet$
- $\bullet \leq \text{MF}$  > signifie mise au point manuelle. La mise au point automatique ne fonctionnera pas.
- 5. **Enlevez le bouchon avant de l'objectif.**

<span id="page-69-0"></span>1. **Tout en appuyant sur le bouton de déverrouillage de l'objectif, tournez la bague d'adaptation comme indiqué par la flèche.**

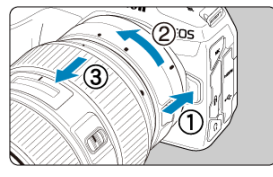

- Tournez l'objectif jusqu'à ce qu'il se bloque, puis retirez-le.  $\bullet$
- 2. **Retirez l'objectif de la bague d'adaptation.**

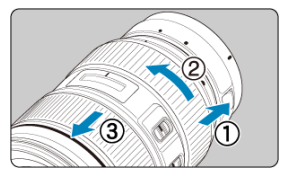

- Maintenez enfoncé le levier de déverrouillage de l'objectif sur la bague ۰ d'adaptation et tournez l'objectif dans le sens inverse des aiguilles d'une montre.
- Tournez l'objectif jusqu'à ce qu'il se bloque, puis retirez-le.
- Fixez le bouchon arrière de l'objectif sur l'objectif que vous avez retiré.

#### Œ **Attention**

Voir [Fixation et retrait des objectifs RF/RF-S](#page-61-0) pour connaître les précautions relatives aux objectifs.

#### <span id="page-70-0"></span>ΓZΙ. Utilisation de la griffe multi-fonction

La griffe multi-fonction est une griffe porte-accessoires qui assure l'alimentation des accessoires et offre une fonctionnalité de communication avancée.

# **Utilisation de la griffe multi-fonction**

### **Retrait du cache-griffe**

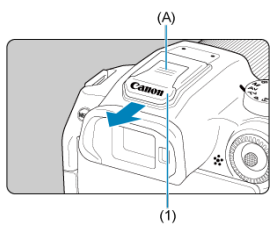

Retirez le cache-griffe (1) en appuyant avec le doigt sur la partie marquée (A) sur la figure, comme illustré. Après avoir retiré le cache-griffe, conservez-le dans un endroit pratique pour éviter de le perdre.

### **Fixation des accessoires**

- Lorsque vous fixez des accessoires qui communiquent par les contacts de la griffe multi-fonction, insérez le sabot de fixation de l'accessoire jusqu'à ce qu'il s'enclenche avec un déclic, puis faites glisser le levier de verrouillage du sabot de fixation pour le maintenir en place. Pour en savoir plus, consultez le mode d'emploi de l'accessoire.
- Les accessoires suivants ne peuvent pas être fixés directement sur la griffe multifonction.
	- Flash Speedlite EL-1/600EXII-RT/600EX-RT/580EX II
	- Transmetteur Speedlite ST-E3-RT (Ver. 2)/ST-E3-RT
	- Adaptateur sabot TTL externe OC-E3
- Pour utiliser les accessoires répertoriés ci-dessus avec l'appareil photo, vous aurez besoin de l'adaptateur griffe flash multifonction AD-E1, vendu séparément. Pour en savoir plus, consultez le mode d'emploi du AD-E1.
- Lorsque vous fixez des accessoires autres que ceux destinés à une griffe porteaccessoires courante, insérez le sabot de fixation de l'accessoire à fond, puis faites glisser le levier de verrouillage du sabot de fixation pour le maintenir en place. Pour en savoir plus, consultez le mode d'emploi de l'accessoire.

Le viseur électronique EVF-DC2/EVF-DC1 ne peut pas être fixé sur la griffe multifonction. Tenter de fixer des accessoires en forçant peut les endommager ou endommager la griffe multi-fonction.

### **Fixation du cache-griffe**

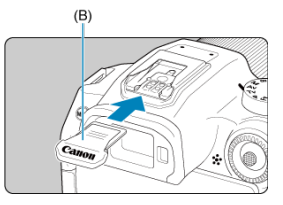

- Après avoir retiré les accessoires de la griffe multi-fonction, replacez le cache-griffe pour protéger les contacts de la poussière et de l'eau.
- Faites glisser le cache-griffe jusqu'au bout en appuyant sur la partie marquée (B) sur la figure, comme illustré.

#### **Attention**  $\mathbf{T}$

- Fixez les accessoires correctement comme décrit dans [Fixation des accessoires](#page-70-0). Une fixation incorrecte peut entraîner un dysfonctionnement de l'appareil photo ou des accessoires, et provoquer la chute des accessoires.
- Enlevez tout corps étranger sur la griffe multi-fonction avec une poire soufflante en vente dans le commerce ou un outil similaire.
- Si la griffe multi-fonction devient humide, éteignez l'appareil photo et laissez-la sécher avant utilisation.
- Utilisez le cache-griffe inclus avec l'appareil photo.
### **K** Réglage dioptrique

Regardez dans le viseur pour l'activer. Vous pouvez également restreindre l'affichage à l'écran ou au viseur  $(\sqrt{2})$  $(\sqrt{2})$ .

# **Réglage dioptrique**

1. **Tournez le bouton du correcteur dioptrique.**

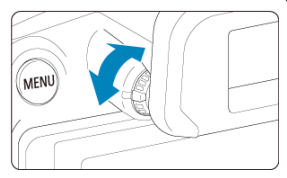

 $\bullet$ Tournez le bouton à gauche ou à droite pour que l'affichage du viseur soit net.

#### **Attention** Œ

- Le viseur et l'écran ne peuvent pas être activés en même temps.
- L'affichage du viseur est désactivé lorsque l'écran est déployé, même si vous regardez dans le viseur.
- Avec certains ratios d'aspect, des bandes noires apparaissent en haut et en bas ou sur les bords gauche et droit de l'écran. Ces zones ne sont pas enregistrées.

# **Opérations de base**

- **[Prise en main de l'appareil](#page-74-0)**
- **Ø** [Déclencheur](#page-75-0)
- $\mathbb{Z}$  <  $\mathbb{Z}^m$  > [Molette principale](#page-77-0)
- $\boxtimes$  <  $\odot$  > [Molette de contrôle rapide](#page-78-0)
- $\mathbb{C} \leq \frac{4k}{N} \geq \text{Multicontrôleur}$  $\mathbb{C} \leq \frac{4k}{N} \geq \text{Multicontrôleur}$  $\mathbb{C} \leq \frac{4k}{N} \geq \text{Multicontrôleur}$
- $\mathbb{C}$   $\leq$  M-Fn > [Touche multifonction](#page-80-0)
- **Ø** < AF-ON > [Touche d'activation autofocus](#page-81-0)
- **Ø < LOCK** > [Touche de verrouillage multifonction](#page-82-0)
- **Ø** ≤ D > [Bague de commande](#page-83-0)
- $\mathbb{F}$  <  $\mathsf{INFO}$  > [Touche Info](#page-84-0)

### <span id="page-74-0"></span>**Regarder l'écran tout en photographiant**

Vous pouvez incliner l'écran pour l'ajuster à mesure que vous photographiez. Voir [Utilisation de l'écran](#page-55-0) pour en savoir plus.

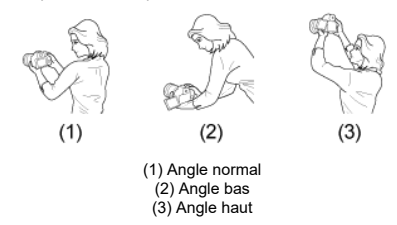

### **Photographier par le viseur**

Pour obtenir des images nettes, immobilisez l'appareil afin d'éviter tout risque de flou de bougé.

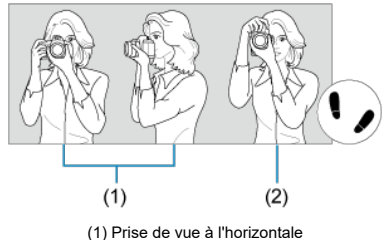

- (2) Prise de vue à la verticale
- 1.Tenez fermement l'appareil photo de la main droite par sa poignée.
- 2.De la main gauche, soutenez l'objectif par en-dessous.
- 3.Reposez légèrement votre index droit sur le déclencheur.
- 4.Reposez légèrement vos bras et vos coudes contre l'avant de votre corps.
- 5.Pour avoir un équilibre parfait, mettez un pied légèrement devant l'autre.
- 6.Tenez l'appareil près de votre visage et regardez dans le viseur.

<span id="page-75-0"></span>Le déclencheur possède deux positions. Vous pouvez enfoncer le déclencheur à mi-course, puis l'enfoncer à fond.

### **Enfoncement à mi-course**

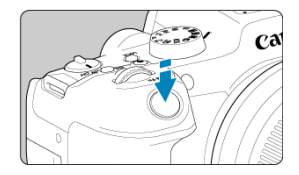

Cela active la mise au point automatique et le système d'exposition automatique qui règle la vitesse d'obturation et la valeur d'ouverture.

La valeur d'exposition (vitesse d'obturation et valeur d'ouverture) s'affiche sur l'écran ou dans le viseur pendant 8 secondes (délai mesure/ $\circ$ 8).

### **Enfoncement à fond**

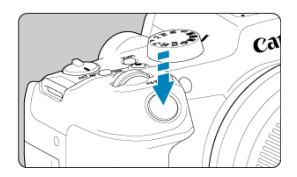

L'obturateur est déclenché et la photo est prise.

### **Prévention des flous de bougé**

Le mouvement de l'appareil photo au moment de l'exposition en prise de vue à main levée s'appelle un flou de bougé. Cela peut produire des images floues. Pour éviter tout flou de bougé, prenez en considération les points suivants :

- Immobilisez l'appareil photo comme illustré dans [Prise en main de l'appareil.](#page-74-0)
- Enfoncez le déclencheur à mi-course pour faire la mise au point automatique, puis enfoncez-le à fond lentement.

#### $\overline{\mathbf{L}}$ **Remarque**

- L'appareil photo fera toujours une pause avant de prendre une photo si vous enfoncez le déclencheur à fond sans l'enfoncer d'abord à mi-course, ou si vous enfoncez le déclencheur à mi-course, puis l'enfoncez immédiatement à fond.
- Même pendant l'affichage des menus ou la lecture des images, vous pouvez revenir à l'attente de prise de vue en enfonçant le déclencheur à mi-course.

### <span id="page-77-0"></span>**(1) Après avoir enfoncé une touche, tournez la molette < >.**

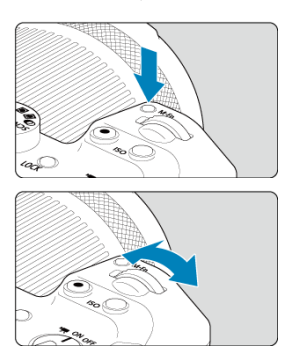

Appuyez sur une touche comme <  $M$ -Fn > ou <  $SO$  >, puis tournez la molette <  $\mathcal{L}^{\text{max}}$ >. L'appareil photo revient à l'attente de prise de vue si vous enfoncez à mi-course le déclencheur.

Sert au réglage de la sensibilité ISO, du mode d'acquisition, de l'opération autofocus, de la balance des blancs et de la correction d'exposition au flash, entre autres.

### **(2) Tournez uniquement la molette < >.**

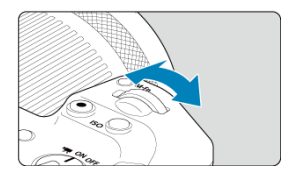

Tout en regardant sur l'écran ou dans le viseur, tournez la molette <  $\zeta^{\text{max}}$ >.

Cette molette permet de régler la vitesse d'obturation, la valeur d'ouverture, etc.

### **Remarque**

Les opérations en (1) peuvent être effectuées même lorsque les commandes sont verrouillées avec le verrouillage multifonction  $(\sqrt{\alpha})$  $(\sqrt{\alpha})$ .

<span id="page-78-0"></span>**(1) Après avoir enfoncé une touche, tournez la molette < >.**

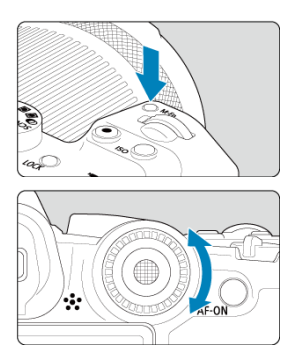

Appuyez sur une touche comme <  $M$ - $Fn$  > ou <  $|SO$  >, puis tournez la molette <  $\circ$  >. L'appareil photo revient à l'attente de prise de vue si vous enfoncez à mi-course le déclencheur.

Sert à la sélection de la sensibilité ISO, du mode d'acquisition, de l'opération autofocus, de la balance des blancs et de la correction d'exposition au flash, entre autres.

### **(2) Tournez uniquement la molette < >.**

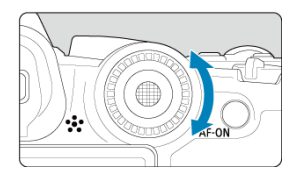

Tout en regardant sur l'écran ou dans le viseur, tournez la molette <  $\textcircled{\texttt{}}$  >.

Sert au réglage de la valeur de correction d'exposition et au réglage de la valeur d'ouverture pour les expositions manuelles, entre autres.

### **Remarque**

Les opérations en (1) peuvent être effectuées même lorsque les commandes sont verrouillées avec le verrouillage multifonction  $\left(\frac{\sqrt{2}}{2}\right)$  $\left(\frac{\sqrt{2}}{2}\right)$  $\left(\frac{\sqrt{2}}{2}\right)$ .

<span id="page-79-0"></span>< > est une touche avec huit directions et un bouton central. Pour l'utiliser, appuyez légèrement dessus avec le bout de votre pouce.

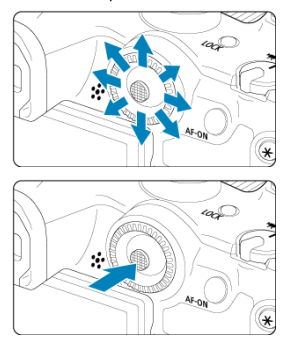

- Exemples d'utilisation du multicontrôleur
	- Déplacement du collimateur AF/cadre agrandi lors de la prise de photos ou de l'enregistrement vidéo
	- Correction de la balance des blancs
	- Déplacement de la position de la zone agrandie pendant la lecture
	- Contrôle rapide
	- Sélection ou réglage des éléments de menu

<span id="page-80-0"></span>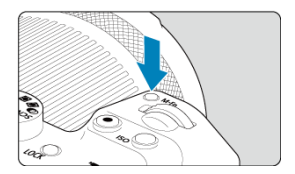

En appuyant sur la touche < **M·├**n > et en tournant la molette < ွ) >, vous pouvez régler la<br>sensibilité ISO [\(](#page-455-0)<mark>@</mark>), le mode d'acquisition (<mark>@</mark>), l'opération autofocus (<mark>@</mark>), la balance des blancs  $(\sqrt{2})$  $(\sqrt{2})$  $(\sqrt{2})$  et la correction d'exposition au flash  $(\sqrt{2})$ .

Pour sélectionner la zone autofocus, appuyez sur la touche <  $\cdot\cdot\cdot$  >, puis sur la touche < M-Fn > (⊘6).

<span id="page-81-0"></span>Revient à enfoncer le déclencheur à mi-course (dans les modes de la zone de création).

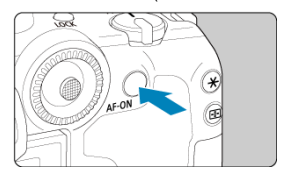

<span id="page-82-0"></span>En configurant [ $\blacklozenge$ : **Verrouillage multifonction**] ( $\bowtie$ [\)](#page-862-0) et en appuyant sur la touche <LOCK >, vous évitez la modification des réglages en touchant accidentellement la molette principale, la molette de contrôle rapide, le multicontrôleur, la bague de commande ou le panneau tactile. Appuyez à nouveau sur la touche <  $LOCK$  > pour déverrouiller les commandes.

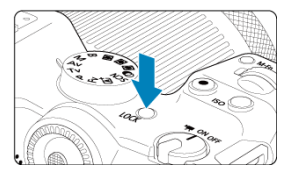

# <span id="page-83-0"></span>**< > Bague de commande**

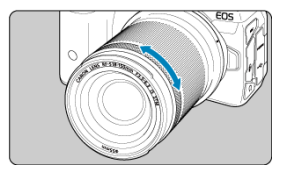

Par défaut, la correction d'exposition peut être réglée en tournant la bague de commande des objectifs RF ou des bagues d'adaptation monture tout en enfonçant le déclencheur à micourse en mode <  $Fv$  >, <  $P$  >, <  $Tv$  >, <  $Av$  > ou <  $M$  >. Autrement, vous pouvez attribuer une fonction différente à la bague de commande en personnalisant les opérations dans  $[\cdot]$ : Personnaliser les molettes] (2[\)](#page-909-0).

<span id="page-84-0"></span>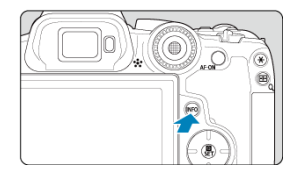

Chaque pression sur la touche < |NF() > change les informations affichées.<br>Les exemples d'écran suivants concernent les photos.

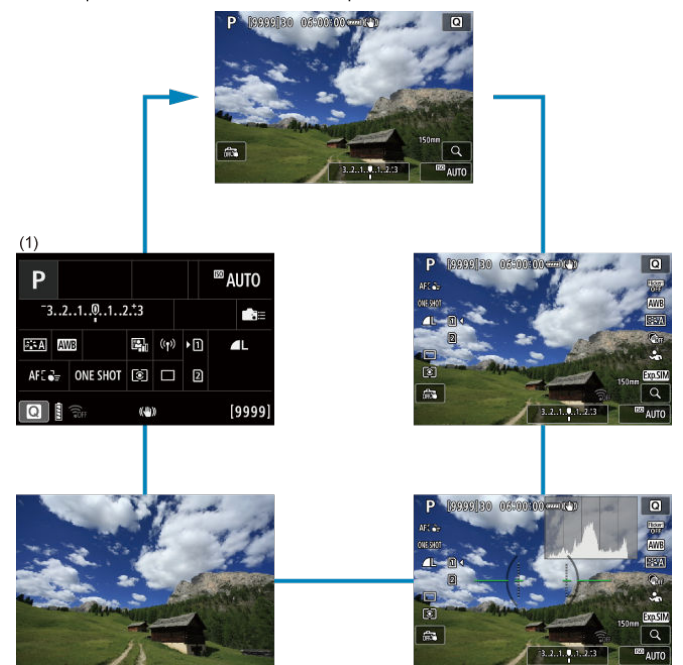

\* Dans les modes de la zone élémentaire, l'écran marqué (1) ne s'affiche pas.

- [Écran du menu de la zone élémentaire](#page-86-0) 図
- [Écran du menu de la zone de création](#page-87-0) 囜
- [Procédure de réglage des menus](#page-88-0)  $\mathbf{z}$
- [Éléments de menu grisés](#page-90-0) 図

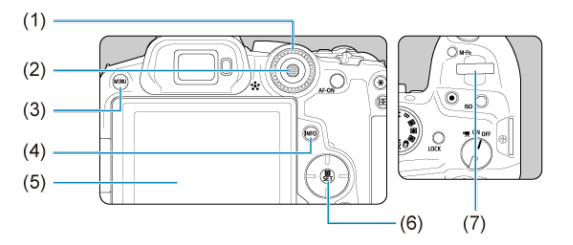

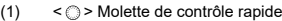

- $(2) \leq \frac{1}{2}$  > Multicontrôleur
- $(3)$  Touche < MENU >
- $\overline{(4)}$  Touche < INFO >
- $(5)$  Écran
- $(6)$  Touche < $\mathcal{B}$  >
- (7) < > Molette principale

# <span id="page-86-0"></span>**Écran du menu de la zone élémentaire**

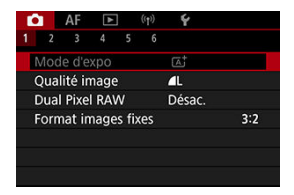

\* Dans les modes de la zone élémentaire, certains onglets et éléments de menu ne s'affichent pas.

# <span id="page-87-0"></span>**Écran du menu de la zone de création**

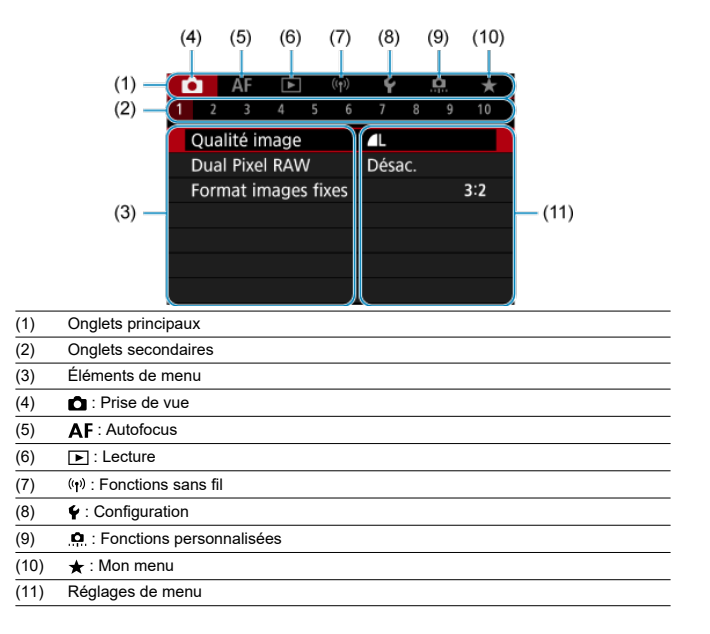

<span id="page-88-0"></span>1. **Affichez l'écran du menu.**

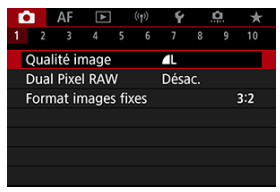

Appuyez sur la touche < MFNU > pour afficher l'écran du menu.

# 2. **Sélectionnez un onglet.**

- Appuyez sur la touche <  $NFO$  > pour basculer entre les onglets principaux (groupes de fonctions).
- Tournez la molette <  $\zeta^{max}_{1/3}$  > pour sélectionner un onglet secondaire.

# 3. **Sélectionnez un élément.**

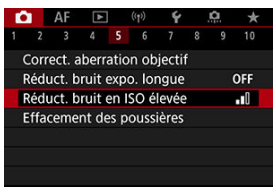

 $\bullet$  Tournez la molette <  $\circledcirc$  > pour sélectionner un élément, puis appuyez sur la touche  $\langle \frac{\mathbb{R}}{\mathbb{R}} \rangle$  >.

4. **Sélectionnez une option.**

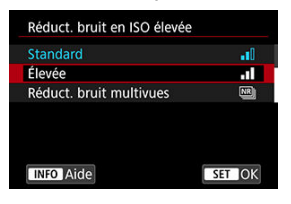

- $\bullet$  Tournez la molette  $\leq \textcircled{?}$  > pour sélectionner une option.
- Le réglage actuel est indiqué en bleu.

# 5. **Réglez une option.**

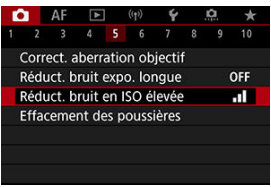

Appuyez sur la touche < $\langle \overline{\mathcal{R}} \rangle$  > pour la régler.

## 6. **Quittez le réglage.**

Appuyez sur la touche < MENU > pour revenir à l'attente de prise de vue.

#### R **Remarque**

- La description des fonctions des menus ci-après suppose que vous avez appuyé sur la touche < MENU > pour afficher l'écran du menu.
- Les opérations du menu sont également possibles en tapotant l'écran du menu ou en utilisant <  $\diamondsuit$  > ou <  $\diamondsuit$  >.
- Pour annuler l'opération, appuyez sur la touche < MENU >.

<span id="page-90-0"></span>Exemple : avec le mode d'acquisition Vue par vue réglé

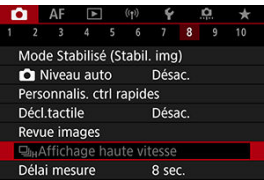

Les éléments de menu grisés ne peuvent pas être réglés. L'élément de menu est grisé si un autre réglage de fonction est prioritaire.

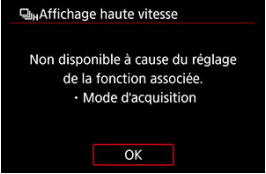

Vous pouvez voir la fonction prioritaire en sélectionnant l'élément de menu grisé et en appuyant sur la touche  $\leq$   $\left(\frac{m}{n}\right)$  >.

Si vous annulez le réglage de la fonction prioritaire, l'élément de menu grisé deviendra réglable.

#### T **Attention**

Il se peut que vous ne soyez pas en mesure de voir la fonction prioritaire avec certains éléments de menu grisés.

#### $\Box$ **Remarque**

Vous pouvez ramener les fonctions du menu à leurs réglages par défaut en sélectionnant [**Régl. de base**] dans [ $\blacklozenge$ : **Réinit. l'appareil**] [\(](#page-871-0)  $\oslash$  ).

# **Contrôle rapide**

Vous pouvez directement et intuitivement sélectionner et régler les paramètres affichés.

1. Appuyez sur la touche <  $\textcircled{\tiny{\#}}$  > ( $\textcircled{\tiny{10}}$ ).

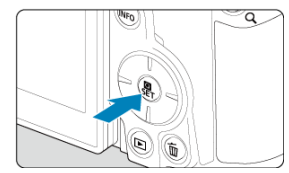

2. **Sélectionnez un élément de réglage et réglez votre option préférée.**

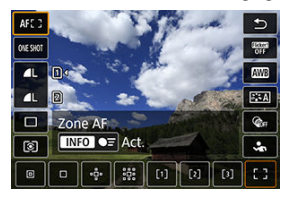

- $\bullet$  Sélectionnez un élément au moyen des touches <  $\blacktriangle$  > <  $\blacktriangledown$  > ou en appuyant en haut ou en bas sur <  $\frac{1}{2}$  >.
- Ajustez le réglage en tournant la molette <  $s^{\text{max}}$  >, au moyen des touches  $\langle \blacktriangleleft \rangle$  >  $\langle \blacktriangleright \rangle$  > ou en appuyant à gauche ou à droite sur  $\langle \cdot \rangle$  >. Certains éléments sont réglés en appuyant sur une touche après ce réglage.

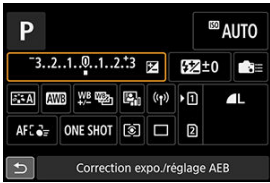

- Appuyez sur <  $\bullet$  > ou <  $\frac{1}{2}$  > en haut, en bas, à gauche ou à droite pour sélectionner un élément sur l'écran illustré ci-dessus.
- Tournez la molette <  $\frac{1}{2}$  > ou < > pour ajuster le réglage. Certains éléments sont réglés en appuyant sur une touche après ce réglage.
- 図 **Tapotement**
- **[Glissement](#page-94-0)** 枢

## **Tapotement**

### **Exemple d'écran (contrôle rapide)**

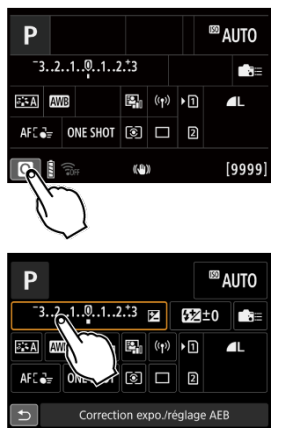

- Utilisez votre doigt pour tapoter (touchez brièvement, puis retirez votre doigt) l'écran.
- **Par exemple, lorsque vous tapotez**  $\lceil \overline{Q} \rceil$ **, l'écran de contrôle rapide apparaît. En tapotant** sur  $[\bigtriangleup]$ , vous pouvez revenir à l'écran précédent.

### **Remarque**

- Pour que l'appareil photo émette un bip lors des opérations tactiles, réglez  $[$ Signal sonore] sur [Act.] ((2[\)](#page-846-0).
- **La réactivité aux opérations tactile peut être ajustée dans [C: Commande tactile]**  $\mathcal{G}$ ).

## <span id="page-94-0"></span>**Exemple d'écran (Écran du menu)**

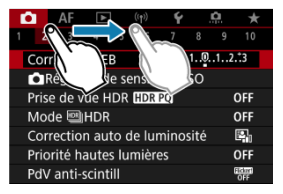

Faites glisser votre doigt tout en touchant l'écran.

# **Zone élémentaire**

Ce chapitre explique comment utiliser les modes de la zone élémentaire sur la molette de sélection des modes pour des résultats optimaux.

Dans les modes de la zone élémentaire, il vous suffit de viser et de photographier pour que l'appareil photo règle tout automatiquement.

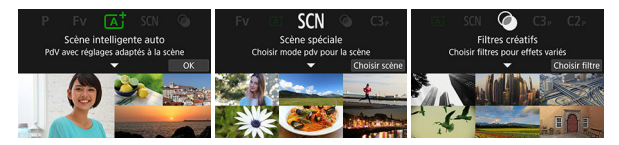

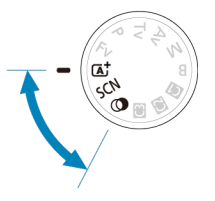

- [A+ : Prise de vue entièrement automatique \(Scène intelligente auto\)](#page-96-0)
- [Mode Scène spéciale](#page-105-0)
	- [Mode Portrait](#page-108-0)
	- [Mode Photo de groupe](#page-109-0)
	- [Mode Paysage](#page-110-0)
	- [Mode Photo panoramique](#page-111-0)
	- [Mode Sports](#page-114-0)
	- [Mode Enfants](#page-115-0)
	- [Mode Filé](#page-116-0)
	- [Mode Gros-plan](#page-118-0)
	- [Mode Aliments](#page-119-0)
	- [Mode Portrait nuit](#page-120-0)
	- [Mode Scène de nuit à main levée](#page-122-0)
	- [Mode Contrôle rétroéclairage HDR](#page-123-0)
	- [Mode Obturateur silencieux](#page-125-0)
- [Mode Filtres créatifs](#page-126-0)

# <span id="page-96-0"></span>**A+ : Prise de vue entièrement automatique (Scène intelligente auto)**

- [Prise de vue de sujets en mouvement](#page-100-0) 囪
- ΓZΙ. [Icônes de scène](#page-101-0)
- [Réglage des paramètres](#page-101-0) 枢
- [Prise de vue en appliquant des effets \(Création assistée\)](#page-102-0) 雇

**< > est un mode entièrement automatique. L'appareil photo analyse la scène et sélectionne automatiquement les réglages optimaux.** Il peut également ajuster automatiquement la mise au point sur un sujet immobile ou en mouvement en détectant les mouvements du sujet  $( \circled{r} )$  $( \circled{r} )$ .

1. **Positionnez la molette de sélection des modes sur < >.**

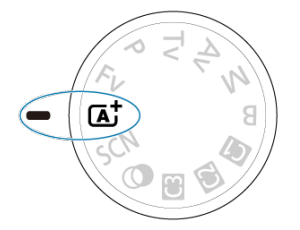

2. **Appuyez sur la touche < >.**

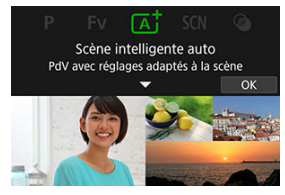

Lisez le message et sélectionnez [**OK**].  $\bullet$ 

3. **Dirigez l'appareil photo sur ce que vous photographierez (le sujet).**

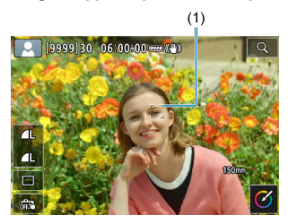

- Un collimateur AF (1) peut s'afficher sur le sujet dans certaines conditions de prise de vue.
- Lorsqu'un collimateur AF s'affiche sur l'écran, placez-le sur le sujet.
- 4. **Effectuez la mise au point sur le sujet.**

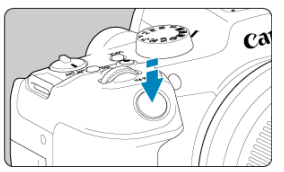

- Enfoncez le déclencheur à mi-course pour effectuer la mise au point.
- Vous pouvez également faire la mise au point en tapotant le visage d'une personne ou un autre sujet sur l'écran (Autofocus tactile).
- Sous un faible éclairage, le faisceau d'assistance autofocus  $(\sqrt{2})$  $(\sqrt{2})$  est automatiquement activé si besoin est.
- Une fois que le sujet est net, ce collimateur AF devient vert et l'appareil photo émet un bip (Autofocus One-Shot).
- Un collimateur AF net sur un sujet en mouvement devient bleu et suit le mouvement du sujet (AF Servo).

## 5. **Prenez la photo.**

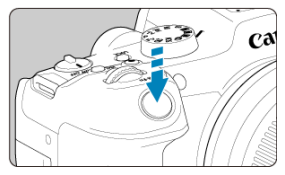

- Enfoncez le déclencheur à fond pour prendre la photo.
- L'image qui vient d'être capturée s'affiche pendant environ 2 secondes sur l'écran.

#### T **Attention**

Le mouvement du sujet (que le sujet soit immobile ou en mouvement) peut ne pas être détecté correctement pour certains sujets ou conditions de prise de vue.

#### $\overline{\phantom{a}}$ **Remarque**

- L'opération autofocus (AF One-Shot ou AF Servo) est réglée automatiquement lorsque vous enfoncez le déclencheur à mi-course. Même lorsque AF One-Shot est automatiquement réglé, l'appareil photo basculera sur AF Servo si un mouvement du sujet est détecté pendant que vous enfoncez le déclencheur à mi-course.
- $\bullet$  Le mode <  $\overline{A}$  > rend les couleurs plus impressionnantes pour les scènes dans la nature, à l'extérieur et à la tombée de la nuit. Si vous n'obtenez pas les teintes de couleur souhaitées, optez pour un mode de la zone de création  $\left( \frac{1}{2} \right)$  $\left( \frac{1}{2} \right)$  $\left( \frac{1}{2} \right)$  et sélectionnez un style d'image autre que  $\sqrt{[3-4]}$ , puis reprenez la prise de vue  $\left(\sqrt{2}\right)$  $\left(\sqrt{2}\right)$ .

### **Réduire les photos floues**

- Prenez garde au flou de bougé lors de la prise de photos à main levée. Pour éviter le flou de bougé, envisagez l'utilisation d'un trépied. Utilisez un trépied solide capable de supporter le poids de l'appareil de prise de vue. Fixez solidement l'appareil photo au trépied.
- **Envisagez d'utiliser une télécommande (vendue séparément,**  $\varnothing$ **[\)](#page-536-0) ou une télécommande** sans fil (vendue séparément, p[\)](#page-535-0).

## $P FAO$

- **La mise au point n'est pas possible (indiqué par un collimateur AF orange).** Placez le collimateur AF sur une zone fortement contrastée, puis enfoncez le déclencheur à mi-course  $(\sqrt{2})$  $(\sqrt{2})$ . Si vous êtes trop près du sujet, éloignez-vous et reprenez la photo.
- **Plusieurs collimateurs AF s'affichent simultanément.** La mise au point a été obtenue sur tous ces collimateurs.
- **L'affichage de la vitesse d'obturation clignote.**

Le sujet risque d'être flou en raison du flou de bougé, car il fait trop sombre. L'utilisation d'untrépied ou d'un flash Speedlite Canon de la série EL/EX (vendu séparément, @) est recommandée.

**Le bas des photos prises avec le flash est anormalement sombre.**

Si un pare-soleil est fixé sur l'objectif, il peut obstruer la lumière du flash. Si le sujet est proche, retirez le pare-soleil avant de prendre la photo avec le flash.

#### $\Box$ **Remarque**

- Prenez note des informations suivantes si vous n'utilisez pas le flash.
	- Dans de faibles conditions d'éclairage présentant un risque de flou de bougé, tenez l'appareil photo bien en main ou utilisez un trépied. Lorsque vous utilisez un objectif à zoom, vous pouvez réduire le flou provoqué par le bougé de l'appareil photo en réglant l'objectif sur la position grand-angle.
	- Lors de la prise de portraits dans de faibles conditions d'éclairage, dites aux sujets de rester immobiles jusqu'à ce que vous ayez terminé la prise de vue. Tout mouvement pendant que vous photographiez rendra la personne floue sur l'image.

<span id="page-100-0"></span>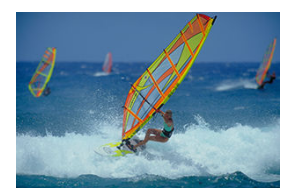

En enfonçant le déclencheur à mi-course, les sujets en mouvement sont suivis pour les maintenir nets.

Gardez le sujet à l'écran pendant que vous maintenez le déclencheur enfoncé à mi-course puis, au moment décisif, enfoncez le déclencheur à fond.

<span id="page-101-0"></span>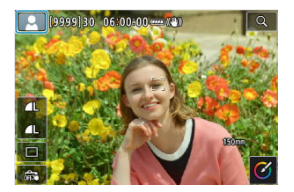

L'appareil photo détecte le type de scène et règle tout automatiquement selon la scène. Lors de la prise de photos, une icône représentant la scène détectée apparaît dans le coin supérieur gauche de l'écran  $(\sqrt{2})$  $(\sqrt{2})$ .

## **Réglage des paramètres**

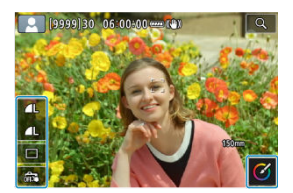

En touchant les icônes sur l'écran, vous pouvez ajuster les réglages pour le mode d'acquisition, la qualité d'image, le déclenchement tactile et la création assistée.

<span id="page-102-0"></span>1. **Appuyez sur la touche < >.**

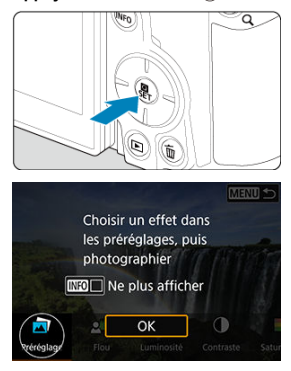

- Lisez le message et sélectionnez [**OK**].
- 2. **Sélectionnez un effet.**

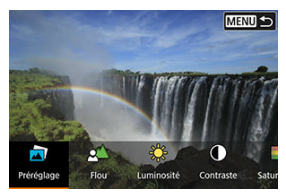

● Utilisez la molette <  $\frac{1}{2}$  > pour sélectionner un effet, puis appuyez sur la touche  $\langle \mathcal{Q}_1, \mathcal{Q}_2 \rangle$ 

3. Sélectionnez le degré de l'effet et d'autres détails.<br>**MENULS RANCIS DE L'ONNES** 

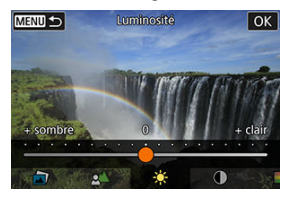

- Réglez avec la molette <  $\text{max}_{i}$  >, puis appuyez sur la touche <  $\text{max}_{i}$  >.
- Pour réinitialiser le réglage, appuyez sur la touche <  $\bigstar$  >, puis sélectionnez [**OK**].

### **Effets de la création assistée**

**[ ] Préréglage**

Sélectionnez un des effets préréglés.

Veuillez noter que [**Saturation**], [**Teinte couleur 1**] et [**Teinte couleur 2**] ne sont pas disponibles avec [**B&W**].

**[ ] Flou d'arrière-plan**

Réglez le flou d'arrière-plan. Choisissez des valeurs supérieures pour que l'arrière-plan soit plus net. Pour rendre flou l'arrière-plan, choisissez des valeurs inférieures. [**Auto**] ajuste le flou d'arrière-plan selon la luminosité. Selon la luminosité de l'objectif (nombref), certaines positions peuvent ne pas être disponibles.

- **[ ] Luminosité** Réglez la luminosité de l'image.
- **[ ] Contraste** Réglez le contraste.
- **[** $\Box$ ] Saturation Réglez l'éclat des couleurs.
- **[ ] Teinte couleur 1** Réglez la teinte de couleur ambre/bleue.
- **[ ] Teinte couleur 2** Réglez la teinte de couleur verte/magenta.
- **[ ] Monochrome** Réglez le virage de couleur pour la prise de vue monochrome.

### **Remarque**

- [**Flou d'arrière-plan**] n'est pas disponible lors de la photographie au flash.
- Ces réglages sont réinitialisés lorsque vous changez de mode de prise de vue ou placez le commutateur d'alimentation sur  $\leq$  OFF >. Pour sauvegarder les réglages, réglez [ : **Conserver Création assistée**] sur [**Act.**].

### **Sauvegarde des effets**

Pour sauvegarder le réglage actuel sur l'appareil photo, tapotez [ **Enregistrer**] sur l'écran de réglage [**Création assistée**], puis sélectionnez [**OK**]. Un maximum de trois préréglages peuvent être sauvegardés sous [**USER**\*]. Si trois préréglages sont sauvegardés, un préréglage [**USER**\*] existant doit être écrasé pour en sauvegarder un nouveau.

<span id="page-105-0"></span>L'appareil photo choisira automatiquement les réglages appropriés lorsque vous sélectionnez un mode de prise de vue pour votre sujet ou scène.

- \* < SCN > signifie Scène spéciale.
	- 1. **Positionnez la molette de sélection des modes sur < >.**

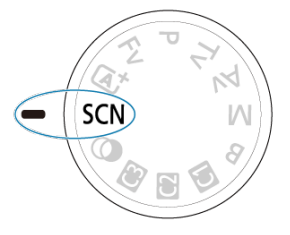

2. **Appuyez sur la touche < >.**

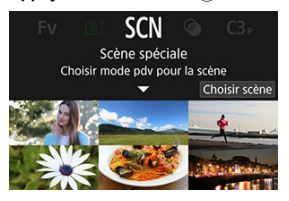

3. **Sélectionnez un mode de prise de vue.**

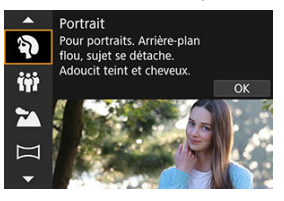

- Utilisez la molette <  $\zeta_{\text{max}}^{\text{max}}$  > pour sélectionner un mode de prise de vue, puis appuyez sur la touche  $\langle \frac{m}{\langle k \rangle} \rangle$ .
- 4. **Examinez les réglages.**

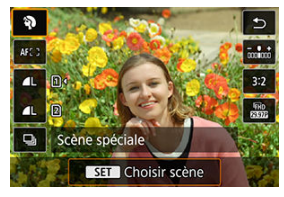

Appuyez sur la touche  $\leq \frac{\sqrt{2}}{2}$  > pour afficher l'écran de contrôle rapide.

### **Remarque**

- $\bullet$  Vous pouvez également régler le mode de prise de vue dans [<sup>1</sup>: Mode d'expo].
- Lorsque [ $\blacklozenge$ : Guide mode] est réglé sur [Désactivé], après l'étape 1, appuyez sur la touche < $\left(\frac{m}{\epsilon}\right)$  > pour accéder à l'écran de contrôle rapide, utilisez la molette  $\langle \xi \rangle^{\text{max}}$  > pour sélectionner un mode de prise de vue, puis appuyez sur la touche  $< \langle \overline{\mathfrak{P}}_{\!\!\rm cl}\rangle >.$

# **Modes de prise de vue disponibles dans le mode <SCN>**

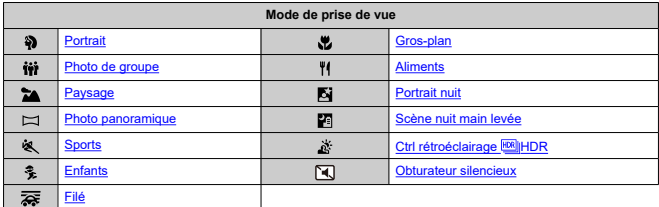
Utilisez le mode [4] (Portrait) pour rendre flou l'arrière-plan et faire ressortir la personne que vous photographiez. Il rend également les tons chair et les cheveux plus doux.

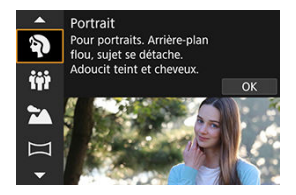

## **Conseils de prise de vue**

**Sélectionnez l'emplacement où la distance entre le sujet et l'arrière-plan est la plus grande.**

Plus la distance entre le sujet et l'arrière-plan est grande, plus l'arrière-plan aura l'air flou. Le sujet se détachera également mieux sur un fond dépouillé et sombre.

### **Utilisez un téléobjectif.**

Si vous possédez un objectif à zoom, utilisez la position téléobjectif pour cadrer entièrement votre photo sur le sujet à partir de la taille.

### **Effectuez la mise au point sur le visage.**

Pendant que vous faites la mise au point avant la prise de vue, vérifiez bien que le collimateur AF sur le visage du sujet est vert. Lorsque vous faites des gros-plans de visage, vous pouvez régler  $\mathbf{A}$ F: Détection œil] sur  $\mathbf{Act}$ .] pour photographier avec les

yeux du sujet nets.

### **Photographiez en continu.**

Le réglage par défaut est [  $\Box$  (Bas. vitesse en rafale). Si vous continuez à enfoncer le déclencheur, vous pouvez photographier en continu pour capturer les changements dans l'expression du visage et la pose du sujet.

Utilisez le mode [  $\mathbf{ii}$  (Photo de groupe) pour prendre des photos de groupe. Vous pouvez photographier avec les personnes à l'avant-plan et à l'arrière-plan, toutes nettes.

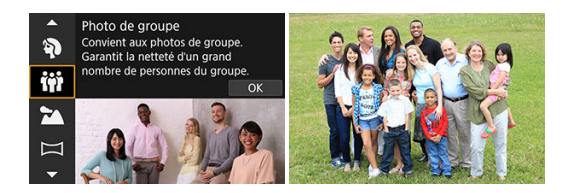

## **Conseils de prise de vue**

## **Utilisez un objectif à grand-angle.**

Avec un objectif à zoom, faire un zoom arrière côté grand-angle facilite la mise au point sur tout le monde aussi bien à l'avant-plan qu'à l'arrière-plan, en une fois. Vous pouvez également augmenter la profondeur de champ en vous tenant un peu plus loin des sujets, pour qu'ils tiennent complètement dans l'image.

## **Prenez plusieurs photos du groupe.**

Il peut s'avérer utile de prendre plusieurs photos, car quelquefois les gens clignent des yeux.

#### $\overline{D}$ **Remarque**

● Tenez l'appareil photo bien en main ou utilisez un trépied lorsque vous photographiez à l'intérieur ou dans de faibles conditions d'éclairage.

### **Attention** T

- L'angle de champ change légèrement en raison de la correction de la distorsion.
- Toutes les personnes peuvent ne pas être nettes, selon les conditions de prise de vue.

Utilisez le mode [ $\blacktriangleright$ ] (Paysage) pour de vastes paysages, pour maintenir sujets proches et éloignés nets. Pour des bleus et des verts vifs, ainsi que des images nettes et lumineuses.

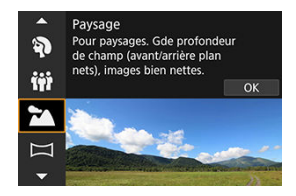

# **Conseils de prise de vue**

- **Avec un objectif à zoom, utilisez la position grand-angle.** Lorsque vous utilisez un objectif à zoom, réglez l'objectif sur la position grand-angle pour que les objets proches et éloignés soient nets. Elle apportera davantage de largeur aux paysages.
- **Maintenez l'appareil photo immobile lorsque vous photographiez des scènes de nuit.**

L'utilisation d'un trépied est recommandée.

### **Attention** T

La photographie avec flash n'est pas disponible.

Utilisez  $\Box$  (Photo panoramique) pour photographier des panoramas. Le panorama est créé en combinant des photos capturées avec la prise de vue en continu à mesure que vous déplacez l'appareil photo dans un sens tout en enfonçant le déclencheur à fond.

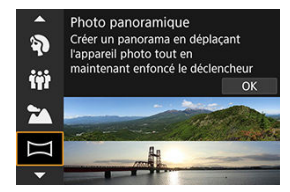

1. **Choisissez un sens de prise de vue.**

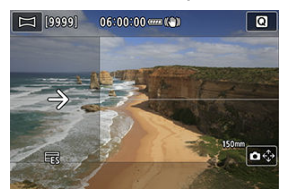

- Appuyez sur la touche <  $\cdot \cdot \cdot$  > ou tapotez  $[\bullet \cdot \cdot \cdot]$  dans le coin inférieur droit pour choisir le sens de la prise de vue.
- Une flèche s'affiche montrant le sens dans lequel vous devez déplacer l'appareil photo.

# 2. **Enfoncez le déclencheur à mi-course.**

Tout en continuant à enfoncer le déclencheur à mi-course, faites la mise au point sur le sujet.

# 3. **Prenez la photo.**

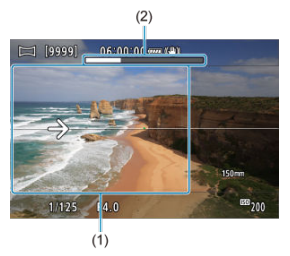

- Enfoncez le déclencheur à fond et déplacez l'appareil photo à une vitesse constante dans le sens de la flèche.
- La zone affichée clairement (1) est capturée.
- Un indicateur de progression de la prise de vue s'affiche (2).
- La prise de vue s'arrête lorsque vous relâchez le déclencheur ou lorsque l'indicateur de progression est blanc.

#### $\mathbf{0}$ **Attention**

- Dans certaines scènes, les images que vous avez essayé de capturer peuvent ne pas être sauvegardées comme prévu, et le panorama peut ne pas correspondre à ce que vous attendiez.
- La prise de vue peut s'arrêter en cours si vous déplacez l'appareil photo trop lentement ou trop rapidement. Toutefois, le panorama créé jusque-là est sauvegardé.
- Compte tenu des tailles importantes des images du mode  $\leq$   $\geq$  >, utilisez un ordinateur ou un autre appareil pour redimensionner les images panoramiques si vous prévoyez de les imprimer depuis une carte mémoire insérée dans une imprimante Canon.

Si les panoramas ne peuvent pas être gérés avec certains logiciels ou services Web, essayez de les redimensionner sur un ordinateur.

- Les photos des scènes et sujets suivants peuvent ne pas être combinées correctement.
	- Sujets en mouvement
	- Sujets à courte portée
	- Scènes dont le contraste est élevé
	- Scènes avec de longs segments de même couleur ou motif, comme la mer ou le ciel
- La prise de vue n'est pas affectée par toute correction appliquée pour contrebalancer le flou dû au balancement de l'appareil photo.
- Déplacez lentement l'appareil photo si vous utilisez un objectif avec une distance focale longue ou si vous photographiez des scènes de nuit ou dans de faibles conditions d'éclairage.
- La stabilisation de l'image de l'objectif n'est pas appliquée.

Utilisez le mode  $\mathbb{R}$  (Sports) pour photographier des sujets en mouvement, comme des coureurs ou des véhicules en mouvement.

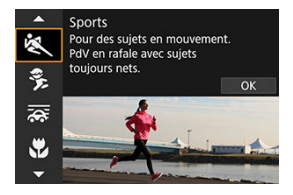

## **Conseils de prise de vue**

## **Utilisez un téléobjectif.**

L'utilisation d'un téléobjectif est recommandée pour pouvoir photographier de loin.

## **Suivez le sujet avec le cadre de la zone autofocus.**

Un cadre de la zone autofocus apparaît lorsque vous enfoncez le déclencheur à micourse. Une fois que le sujet est net, ce collimateur AF devient bleu.

### **Photographiez en continu.**

Le réglage par défaut est [  $\Box$  | H (Hte vitesse en rafale). Au moment décisif, appuyez à fond sur le déclencheur pour prendre la photo. Pour suivre le sujet et capturer les changements à mesure qu'il se déplace, maintenez continuellement enfoncé le déclencheur pour photographier en continu.

### **Attention** T

- Dans de faibles conditions d'éclairage avec un risque de flou de bougé, la valeur de la vitesse d'obturation dans le coin inférieur gauche clignotera. Tenez l'appareil photo bien en main et prenez votre photo.
- La photographie avec flash n'est pas disponible.

# **Mode Enfants**

Utilisez le mode [ $\frac{2}{3}$ ] (Enfants) pour capturer des enfants actifs qui bougent dans tous les sens. Les tons chair sembleront éclatants.

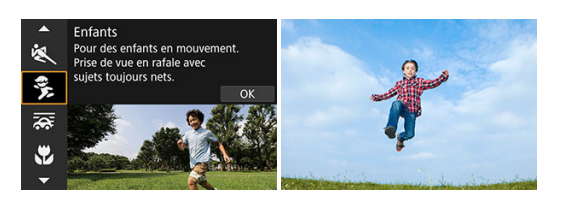

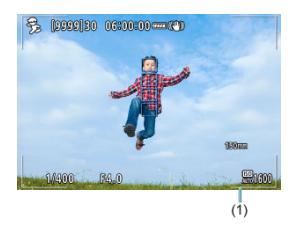

## **Conseils de prise de vue**

### **Suivez le sujet avec le cadre de la zone autofocus.**

Par défaut. [**AF**: **Zone AF**] est réglé sur [**AF zone complète**]. Des cadres de la zone autofocus (1) apparaissent lorsque vous enfoncez le déclencheur à mi-course. Une fois que le sujet est net, ce collimateur AF devient bleu.

### **Photographiez en continu.**

Le réglage par défaut est [ ] H (Hte vitesse en rafale). Au moment décisif, appuyez à fond sur le déclencheur pour prendre la photo. Pour suivre le sujet et capturer les changements d'expression et de mouvement, maintenez continuellement enfoncé le déclencheur pour photographier en rafale.

#### т **Attention**

Si vous utilisez un flash externe, la vitesse de la prise de vue en continu diminuera.

La vue filé vous permet de rendre flou l'arrière-plan pour transmettre une sensation de vitesse.

Fixer un objectif compatible avec le mode  $\sqrt{\sqrt{2}}$  (Filé) permet de réduire le flou du sujet et de maintenir les sujets clairs et nets.

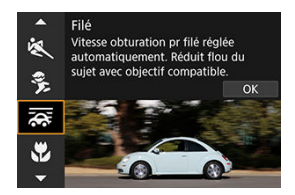

## **Conseils de prise de vue**

## **Tournez l'appareil photo pour suivre le sujet en mouvement.**

Lors de la prise de vue, tournez en douceur l'appareil photo à mesure que vous suivez le sujet en mouvement. Avec le collimateur AF placé sur la portion du sujet en mouvement sur laquelle vous souhaitez effectuer la mise au point, enfoncez le déclencheur à mi-course, commencez à tourner l'appareil photo pour suivre le sujet, puis enfoncez le déclencheur à fond pour photographier. Continuez à suivre le sujet avec l'appareil photo après cela.

## **Réglez le niveau du flou de mouvement en arrière-plan.**

Dans [**Effet**], vous pouvez régler le niveau du flou de mouvement en arrière-plan. Réglez sur [**Effet : max.**] pour une vitesse d'obturation plus lente et un flou de mouvement en arrière-plan plus prononcé autour des sujets. Si le flou du sujet est excessif, réduisez-le en réglant [**Effet**] sur [**Effet : moyen**] ou [**Effet : min.**].

#### $\mathbf{0}$ **Attention**

- Pour en savoir plus sur les objectifs compatibles avec le mode [ $\overline{\mathbf{G}}$ ], consultez le site Web de Canon  $(\sqrt{2})$  $(\sqrt{2})$ .
- Les vitesses d'obturation sont plus lentes. Pour cette raison, le mode Filé n'est pas adapté sauf si vous faites un panoramique pendant la prise de vue.
- Les options de la zone autofocus sont limitées à [**1 collimateur AF**], [**AF 1 zone flexible**], [**AF 2 zone flexible**] et [**AF 3 zone flexible**].
- $\blacksquare$  Le réglage par défaut est [ $\square$ li]. Veuillez noter que [ $\square$ li $\nshortparallel$ ] n'est pas disponible.
- La photographie avec flash n'est pas disponible.
- Bien que la stabilisation de l'objectif soit appliquée aux images capturées avec des objectifs prenant en charge le mode [ ], l'effet n'est pas indiqué sur l'écran à mesure que vous photographiez. (La stabilisation et la correction du flou du sujet sont activées lorsque vous photographiez, indépendamment du réglage de stabilisation de l'objectif.)
- Avec un objectif qui ne prend pas en charge le mode  $[\overline{\mathbf{Q}}]$ , le flou du sujet n'est pas réduit, mais la vitesse d'obturation est ajustée automatiquement selon le réglage [**Effet**].
- Le degré d'effet de filé spécifié peut ne pas être appliqué lorsque vous photographiez sous un éclairage vif (comme un jour d'été ensoleillé) ou lorsque vous photographiez des sujets lents.
- Les conditions de prise de vue ou les sujets suivants peuvent empêcher la correction adéquate du flou du sujet avec un objectif compatible avec le mode <u>। তে</u>।
	- Sujets très insuffisamment contrastés.
	- Sujets insuffisamment éclairés.
	- Sujets en contre-jour violent ou avec forte réflexion.
	- Sujets ayant des motifs répétitifs.
	- Sujets ayant peu de motifs ou des motifs monotones.
	- Sujets avec des réflexions (comme des images réfléchies dans le verre).
	- Sujets plus petits que le cadre Zone AF.
	- Plusieurs sujets se déplaçant dans un cadre Zone AF.
	- Sujets se déplaçant dans tous les sens ou à une vitesse irrégulière.
	- Sujets qui se déplacent parfois de manière imprévisible (comme les coureurs qui bougent en haut et en bas en courant).
	- Sujets avec de considérables changements de vitesse (par exemple, immédiatement après le mouvement initial ou lors d'un déplacement le long d'une courbe).
	- Lorsque l'appareil photo se déplace trop rapidement ou trop lentement.
	- Lorsque le mouvement de l'appareil photo ne correspond pas au mouvement du sujet.
	- Avec des distances focales d'objectif longues.

Utilisez le mode  $\left[\frac{1}{2}\right]$  (Gros-plan) pour les gros-plans de petits sujets comme des fleurs. Utilisez un objectif macro (vendu séparément) pour grossir davantage les petits objets.

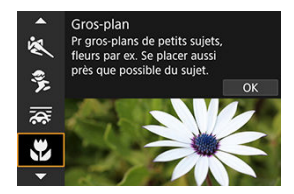

# **Conseils de prise de vue**

- **Utilisez un arrière-plan simple.** Un arrière-plan simple fait mieux ressortir les petits objets comme des fleurs.
- **Rapprochez-vous autant que possible du sujet.** Vérifiez la distance focale minimale de l'objectif. La distance focale minimale de l'objectif est mesurée entre le repère  $\langle \bigoplus \rangle$  (plan focal) en haut de l'appareil photo et le sujet. La mise au point n'est pas possible si vous êtes trop près.
- **Si vous possédez un objectif à zoom, utilisez la position téléobjectif.** Si vous possédez un objectif à zoom, l'utilisation de la position téléobjectif permettra de grossir davantage le sujet.

Utilisez le mode  $\mathsf{I}^{\Psi}$ (Aliments) pour la photographie culinaire. La photo semblera lumineuse et appétissante. De plus, la nuance rouge due à la source lumineuse sera supprimée des images prises sous un éclairage tungstène, etc.

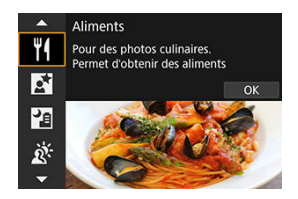

## **Conseils de prise de vue**

**Changez la teinte de couleur.**

[**Teinte couleur**] peut être ajusté. Pour augmenter la teinte rougeâtre des aliments, réglez vers [**Chaude**] (rouge) ou bien réglez vers [**Froide**] (bleu) si elle semble trop rouge.

#### Œ **Attention**

- La dominante des couleurs chaudes des sujets peut être moins intense.
- Lorsque plusieurs sources lumineuses sont présentes sur la scène, l'intensité de la dominante des couleurs chaudes de l'image peut s'avérer impossible à réduire.
- Dans la photographie au flash, [**Teinte couleur**] bascule sur le réglage standard.
- En présence de personnes sur la photo, les teints de peau peuvent ne pas être correctement restitués.

Utilisez le mode [M] (Portrait nuit) pour de magnifiques photos lumineuses de personnes avec des scènes nocturnes en arrière-plan. Veuillez noter que dans ce mode, **un flash externe est nécessaire.** L'utilisation d'un trépied est recommandée.

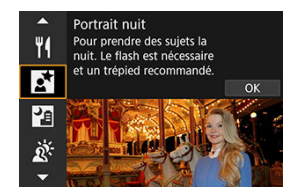

## **Conseils de prise de vue**

## **Utilisez un objectif à grand-angle et un trépied.**

Si vous possédez un objectif à zoom, utilisez la position grand-angle pour obtenir une vue de nuit grand-angle. En raison du flou de bougé lors de la prise de vue à main levée, il est également recommandé d'utiliser un trépied.

## **Vérifiez la luminosité de l'image.**

Il est recommandé d'afficher l'image capturée sur place pour en vérifier la luminosité. Si le sujet est sombre, rapprochez-vous et reprenez la photo.

## **Photographiez également dans d'autres modes de prise de vue.**

Envisagez également de photographier en mode <  $\overline{A}^+$  > et  $\overline{[}$ ], étant donné que les photos sont plus susceptibles d'être floues.

### Œ **Attention**

- Dites aux sujets de se tenir immobiles pendant un instant après le déclenchement du flash.
- La mise au point peut se révéler difficile si les visages des sujets sont sombres lorsque vous photographiez. Dans ce cas, réglez le mode de mise au point sur MF  $\sqrt{\omega}$ ) et faites manuellement la mise au point.
- La mise au point automatique la nuit ou dans une scène sombre peut se révéler difficile si des points de lumière reposent à l'intérieur du collimateur AF. Dans ce cas, réglez le mode de mise au point sur MF  $(Q)$  $(Q)$ ) et faites manuellement la mise au point.
- Les photos sembleront légèrement différentes de l'image d'aperçu affichée sur l'écran.

## **Remarque**

Le voyant du retardateur s'allume brièvement après les prises dans ce mode si le retardateur est utilisé.

Le mode [ $\blacksquare$ ] (Scène nuit main levée) permet la prise de vue à main levée pour des scènes de nuit. Dans ce mode de prise de vue, quatre photos sont prises à la suite pour chaque image, et l'image obtenue avec un flou de bougé minime est enregistrée.

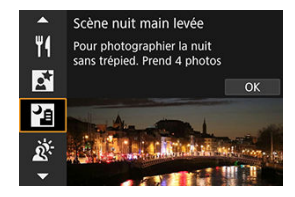

## **Conseils de prise de vue**

## **Tenez bien en main l'appareil photo.**

Gardez les coudes près du corps pour bien tenir en main l'appareil photo  $\left(\frac{1}{2}\right)$  $\left(\frac{1}{2}\right)$ . Dans ce mode, quatre photos sont alignées et fusionnées en une seule image, mais si l'une des quatre photos présente un mauvais alignement considérable en raison du flou de bougé, il se peut qu'elles ne s'alignent pas correctement dans l'image finale.

### **Attention** π

- Par rapport aux autres modes de prise de vue, la zone d'image est plus petite.
- La qualité d'image RAW ne peut pas être réglée.
- La photographie avec flash n'est pas disponible.
- La mise au point automatique la nuit ou dans une scène sombre peut se révéler difficile si des points de lumière reposent à l'intérieur du collimateur AF. Dans ce cas, réglez le mode de mise au point sur MF  $( \mathcal{D} )$  $( \mathcal{D} )$  et faites manuellement la mise au point.
- Si vous photographiez des sujets en mouvement, des images rémanentes peuvent apparaître ou le contour du sujet peut être sombre.
- L'alignement de l'image peut ne pas fonctionner correctement avec des motifs répétitifs (treillis, rayures, etc.), des images monotones ou uniformes ou des images considérablement mal alignées en raison d'un flou de bougé.
- L'enregistrement des images sur la carte prend du temps, car elles sont fusionnées après la prise de vue. « **BUSY** » apparaît sur l'écran pendant le traitement des images, et la prise de vue n'est pas possible tant que le traitement n'est pas terminé.
- Les photos sembleront légèrement différentes de l'image d'aperçu affichée sur l'écran.

Utilisez le mode [ $\tilde{\alpha}$ ] (Ctrl rétroéclairage ERIHDR) pour les scènes en contre-jour avec des zones claires et sombres. Une seule prise dans ce mode capture trois images consécutives à différentes expositions, lesquelles sont combinées pour créer une seule image HDR qui conserve les détails dans les ombres qui pourraient autrement être perdus en raison du contre-jour.

\* HDR signifie « High Dynamic Range » (gamme dynamique élevée).

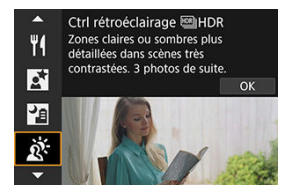

## **Conseils de prise de vue**

## **Tenez bien en main l'appareil photo.**

Gardez les coudes près du corps pour bien tenir en main l'appareil photo  $\left(\frac{\sigma}{\sigma}\right)$  $\left(\frac{\sigma}{\sigma}\right)$ . Dans ce mode, trois photos sont alignées et fusionnées en une image unique. Toutefois, si l'une des trois photos présente un mauvais alignement considérable en raison du flou de bougé, il se peut qu'elles ne s'alignent pas correctement dans l'image finale.

#### $\bullet$ **Attention**

- Par rapport aux autres modes de prise de vue, la zone d'image est plus petite.
- La qualité d'image RAW ne peut pas être réglée.
- La photographie avec flash n'est pas disponible.
- Veuillez noter que l'image peut ne pas être restituée avec une gradation fluide et peut sembler irrégulière ou présenter un bruit important.
- La fonction Ctrl rétroéclairage HDR peut rester sans effet pour les scènes en contre-jour violent ou les scènes au contraste très élevé.
- Lors de la prise de vue de sujets suffisamment clairs tels quels, par exemple pour des scènes normalement éclairées, il se peut que l'image semble peu naturelle en raison de l'effet HDR.
- Si vous photographiez des sujets en mouvement, des images rémanentes peuvent apparaître ou le contour du sujet peut être sombre.
- L'alignement de l'image peut ne pas fonctionner correctement avec des motifs répétitifs (treillis, rayures, etc.), des images monotones ou uniformes ou des images considérablement mal alignées en raison d'un flou de bougé.
- L'enregistrement des images sur la carte prend du temps, car elles sont fusionnées après la prise de vue. « **BUSY** » apparaît sur l'écran pendant le traitement des images, et la prise de vue n'est pas possible tant que le traitement n'est pas terminé.

Dans les lieux où le silence est requis, vous pouvez photographier sans bips ou bruits de déclenchement de l'obturateur.

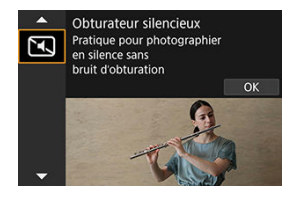

# **Conseils de prise de vue**

## **Faites quelques prises de vue de test.**

Envisagez de faire quelques prises de vue de test au préalable, étant donné que l'ouverture de l'objectif et le réglage de la mise au point peuvent être perceptibles dans certaines conditions de prise de vue.

### $\overline{\mathbf{r}}$ **Attention**

- Soyez responsable lorsque vous utilisez le déclenchement silencieux et respectez la vie privée du sujet et les droits de portrait.
- Les images des sujets se déplaçant rapidement peuvent sembler déformées.
- La prise de vue en continu et la photographie avec flash ne sont pas disponibles.
- [Caractéristiques du filtre créatif](#page-129-0) 図
- [Ajustement de l'effet miniature](#page-131-0)

Vous pouvez photographier en appliquant des effets de filtre. Les effets de filtre peuvent être prévisualisés avant la prise de vue.

1. **Positionnez la molette de sélection des modes sur < >.**

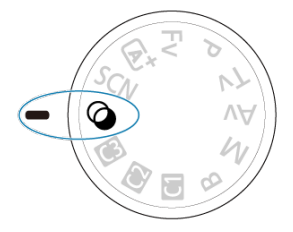

2. **Appuyez sur la touche < >.**

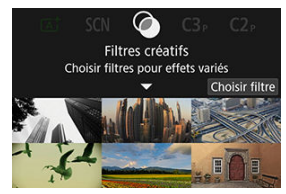

3. **Sélectionnez un effet de filtre.**

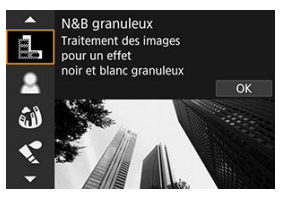

- Tournez la molette <  $s^{\text{max}}_{\text{max}}$  > pour sélectionner un effet de filtre  $( \circled{e} )$  $( \circled{e} )$ , puis appuyez sur la touche  $\langle \binom{m}{k} \rangle$ .
- L'image est montrée avec l'effet de filtre appliqué.
- 4. **Ajustez l'effet et photographiez.**

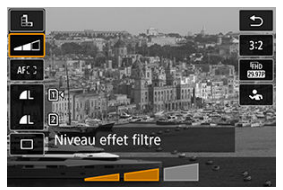

- Appuyez sur la touche  $\langle \frac{\textcircled{\text{R}}}{\text{er}} \rangle$  > et sélectionnez une icône ci-dessous [**Filtres créatifs**] (sauf  $\mathbf{A}/\mathbf{C}_{\text{HDR}}$ ,  $\mathbf{C}_{\text{HDR}}$  ou  $\mathbf{C}_{\text{HDR}}$ ).
- Tournez la molette <  $\zeta^{\text{max}}_{\text{max}}$  > pour ajuster l'effet, puis appuyez sur la touche  $\lt$   $\left(\frac{\mathbf{F}}{2c}\right)$  >.

### Œ **Attention**

- Ces opérations sont également possibles au moyen de  $\leq$   $\leftrightarrow$   $>$  ou  $\leq$   $\frac{1}{2}$ .
- RAW et RAW+JPEG ne sont pas disponibles. Lorsque la qualité d'image RAW est sélectionnée, les images sont capturées avec une qualité d'image  $\blacksquare$ . Lorsque la qualité d'image RAW+JPEG est sélectionnée, les images sont capturées avec la qualité d'image JPEG spécifiée.
- La prise de vue en continu n'est pas disponible lorsque [a,], [ $\Box$ ], [ $\Box$ ], [ $\Box$ ], [ $\Box$ ] ou [ab] est réglé.

### $\overline{\mathbb{R}}$ **Remarque**

- Avec [**N&B granuleux**], la prévisualisation de l'aspect granuleux sera quelque peu différente de l'aspect réel de vos photos.
- Avec les options [**Flou artistique**] ou [**Effet miniature**], la prévisualisation de l'effet de flou peut être quelque peu différente de l'aspect réel de vos photos.
- Aucun histogramme n'est affiché.
- Aucune vue agrandie n'est disponible.
- Dans les modes de la zone de création, certains réglages de filtres créatifs sont disponibles sur l'écran de contrôle rapide  $(Q)$  $(Q)$ ).

## <span id="page-129-0"></span> **N&B granuleux**

Rend l'image granuleuse et en noir et blanc. En ajustant le contraste, vous pouvez modifier l'effet noir et blanc.

## **Flou artistique**

Donne à l'image un aspect doux. En ajustant le flou, vous pouvez modifier le degré de douceur.

## **<sup>** $\bullet$ **</sup>**  $\mathbf{\hat{m}}$  Effet tr. gd angle

Donne l'effet d'un objectif fish-eye. L'image présentera une distorsion en barillet. Selon le niveau de cet effet de filtre, la zone recadrée le long du pourtour de l'image change. De plus, comme cet effet de filtre agrandit le centre de l'image, la résolution apparente au centre peut se détériorer selon le nombre de pixels enregistrés, il est donc recommandé de régler l'effet de filtre tout en vérifiant l'image obtenue. Un collimateur AF est utilisé, fixé au centre.

## **C** Effet Aquarelle

Fait ressembler la photo à une aquarelle aux couleurs douces. Ajustez l'effet pour modifier la densité de couleur. Veuillez noter que des scènes de nuit ou des scènes sombres peuvent ne pas être restituées avec une gradation fluide et peuvent sembler irrégulières ou présenter un bruit important.

## **Effet app. photo-jouet**

Change les couleurs en couleurs typiques des appareils photo-jouets et assombrit les quatre coins de l'image. Des options de teinte de couleur peuvent être utilisées pour modifier la dominante des couleurs.

## ● *<br />
<b>Effet miniature*

## Crée un effet de diorama.

Si vous photographiez avec le réglage par défaut, le centre continuera d'être net. Pour déplacer la zone qui est nette (le cadre de la scène), voir [Ajustement de l'effet](#page-131-0) [miniature](#page-131-0). [**1 collimateur AF**] est utilisé comme zone autofocus. Il est recommandé de photographier avec le collimateur AF et le cadre de la scène alignés.

## **C<sub>ro</sub>** Art standard **HDR**

Les photos conservent davantage de détails dans les hautes lumières et les zones d'ombre. Avec un contraste réduit et une gradation plus adoucie, le résultat final ressemble à une peinture. Le contour du sujet aura des bords clairs (ou sombres).

## **6 Art éclatant <b>ED** HDR

Les couleurs sont plus saturées qu'avec [Art standard **MA**HDR], et le faible contraste et la gradation adoucie font penser à de l'art graphique.

## **• <b>K**<sub>HDR</sub> Art huile **HDR**

Les couleurs sont les plus saturées, faisant ressortir le sujet, et l'image ressemble à une peinture à l'huile.

## **Art relief HDRIHDR**

La saturation des couleurs, la luminosité, le contraste et la gradation diminuent pour que l'image semble mate pour donner une apparence délavée et ancienne à la photo. Le contour du sujet aura des bords clairs (ou sombres) intenses.

### **Attention** T

## **Précautions pour [ ], [ ], [ ] et [ ]**

- Par rapport aux autres modes de prise de vue, la zone d'image est plus petite.
- Les photos sembleront légèrement différentes des prévisualisations d'effets de filtre affichées sur l'écran.
- Si vous photographiez des sujets en mouvement, des images rémanentes peuvent apparaître ou le contour du sujet peut être sombre.
- L'alignement de l'image peut ne pas fonctionner correctement avec des motifs répétitifs (treillis, rayures, etc.), des images monotones ou uniformes ou des images considérablement mal alignées en raison d'un flou de bougé.
- **Prenez garde au flou de bougé lors de la prise de photos à main levée.**
- Les sujets comme le ciel ou des murs blancs peuvent ne pas être restitués avec une gradation fluide et peuvent présenter du bruit, ou une exposition ou des couleurs irrégulières.
- La prise de vue sous un éclairage fluorescent ou LED peut provoquer la reproduction peu naturelle des couleurs des zones éclairées.
- L'enregistrement des images sur la carte prend du temps, car elles sont fusionnées après la prise de vue. « **BUSY** » apparaît sur l'écran pendant le traitement des images, et la prise de vue n'est pas possible tant que le traitement n'est pas terminé.
- La photographie avec flash n'est pas disponible.

## **Remarque**

Avec  $[\sum_{HDR}]$ ,  $[\sum_{HPR}]$ ,  $[\sum_{HPR}]$  et  $[\sum_{HPR}]$ , vous pouvez prendre des photos à gamme dynamique élevée qui conservent les détails dans les hautes lumières et les ombres des scènes fortement contrastées. Trois images consécutives sont capturées à différentes luminosités chaque fois que vous photographiez et utilisées pour créer une seule image. Voir les précautions pour  $[\sum_{i} | \sum_{i} | \sum_{i} |$ ,  $[\sum_{i} | \sum_{i} | \sum_{i} |$ ,  $[\sum_{i} | \sum_{i} | \sum_{i} | \sum_{i} | \sum_{i} | \sum_{i} | \sum_{i} | \sum_{i} | \sum_{i} | \sum_{i} | \sum_{i} | \sum_{i} | \sum_{i} | \sum_{i} | \sum_{i} | \sum_{i} | \sum_{i} | \sum_{i} | \sum_{i} | \sum_{i} | \sum$ 

<span id="page-131-0"></span>1. **Déplacez le cadre de la scène.**

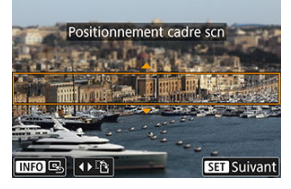

- Utilisez le cadre de la scène pour définir une zone nette.
- Pour pouvoir déplacer le cadre de la scène (affiché en orange), appuyez sur la touche <  $\blacksquare$  > ou tapotez sur  $\lceil \bigcirc \rceil$  dans le coin inférieur droit de l'écran. Le tapotement sur [ [ ] permet également de basculer entre l'orientation verticale et horizontale du cadre de la scène. Vous pouvez également changer d'orientation pour le cadre de la scène avec les touches <  $\blacktriangle$  > <  $\blacktriangleright$  > dans l'orientation horizontale et les touches <  $\triangle$  > <  $\blacktriangledown$  > dans l'orientation verticale.
- **Pour déplacer le cadre de la scène, utilisez la molette <**  $\leq$   $\leq$   $\leq$   $\leq$   $\leq$   $\leq$   $\leq$   $\leq$   $\leq$   $\leq$   $\leq$   $\leq$   $\leq$   $\leq$   $\leq$   $\leq$   $\leq$   $\leq$   $\leq$   $\leq$   $\leq$   $\leq$   $\leq$   $\leq$   $\leq$   $\leq$   $\leq$ touches  $\langle \bullet \rangle$  >  $\langle \bullet \rangle$  >  $\langle \bullet \rangle$  >  $\langle \bullet \rangle$  >. Pour centrer à nouveau le cadre de la scène, appuyez sur la touche  $\leq$   $\mathsf{NF}()$  >.
- Pour revenir au positionnement du collimateur AF, appuyez à nouveau sur la touche  $\leq$   $\Box$   $\geq$ .
- Pour confirmer la position du cadre de la scène, appuyez sur la touche  $<$   $\langle \overline{R}_1 \rangle$  >.

2. **Déplacez le collimateur AF selon vos besoins et photographiez.**

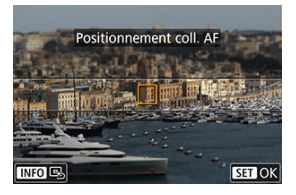

- $\bullet$ Le collimateur AF devient orange et peut être déplacé.
- Appuyez sur les touches <  $\blacktriangle$  > <  $\blacktriangledown$  > <  $\blacktriangle$  > <  $\blacktriangleright$  > pour déplacer le collimateur AF sur l'emplacement où vous souhaitez faire la mise au point.
- Il est recommandé d'aligner le collimateur AF et le cadre de la scène.
- Pour ramener le collimateur AF au centre de l'écran, tapotez  $[**Q**_1]$ .
- Pour confirmer la position du collimateur AF, appuyez sur la touche  $<$   $\left(\frac{\mathbb{R}}{2}\right)$  >.

Les modes de la zone de création vous donnent la liberté de photographier de différentes façons en réglant la vitesse d'obturation, la valeur d'ouverture, l'exposition de votre choix et davantage.

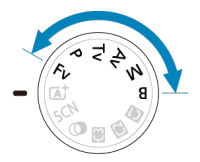

- Pour effacer la description du mode de prise de vue affichée lorsque vous tournez la molette de sélection des modes, appuyez sur la touche  $\leq \frac{(\mathbb{R})}{\epsilon} \geq (\mathbb{R})$  $\leq \frac{(\mathbb{R})}{\epsilon} \geq (\mathbb{R})$  $\leq \frac{(\mathbb{R})}{\epsilon} \geq (\mathbb{R})$ .
	- [Fv : Priorité flexible](#page-134-0)
	- [P : Programme d'exposition automatique](#page-137-0)
	- [Tv : Priorité à l'obturation](#page-140-0)
	- [Av : Priorité à l'ouverture](#page-143-0)
	- [M : Exposition manuelle](#page-147-0)
	- [B : Expositions longues \(Pose longue\)](#page-150-0)

<span id="page-134-0"></span>Dans ce mode, vous pouvez régler la vitesse d'obturation, la valeur d'ouverture et la sensibilité ISO manuellement ou automatiquement, et combiner ces réglages avec la correction d'exposition de votre choix. La prise de vue dans le mode  $\leq$  **FV** >, avec le contrôle de chacun de ces paramètres, est équivalente à la prise de vue en mode <  $\mathbf{P}$  >.

 $\le$  Tv >,  $\le$  Av > ou  $\le$  M >. \* <  $F$ V > signifie « Flexible value » (Valeur flexible).

1. **Positionnez la molette de sélection des modes sur < >.**

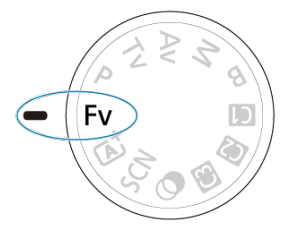

2. **Réglez la vitesse d'obturation, la valeur d'ouverture et la sensibilité ISO.**

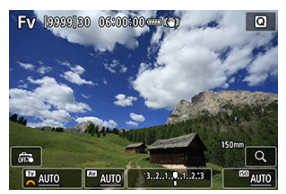

- Tournez la molette <  $\textcircled{2}$  > pour sélectionner un élément à régler. [ $\blacktriangleright$ ] apparaît à gauche de l'élément sélectionné.
- $\bullet$  Tournez la molette <  $s^{\text{max}}$  > pour régler l'option.
- Pour réinitialiser le réglage sur  $[AUTO]$ , appuyez sur la touche <  $\widehat{m}$  >.

3. **Réglez la valeur de la correction d'exposition.**

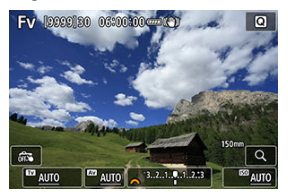

- $\bullet$  Tournez la molette <  $\circledcirc$  > et sélectionnez l'indicateur de niveau d'exposition. [ ] apparaît à gauche de l'indicateur de niveau d'exposition.
- $\bullet$  Tournez la molette <  $s \gtrsim s$  pour régler l'option.
- Pour réinitialiser le réglage sur [±0], appuyez sur la touche <  $\overline{\text{m}}$  >.

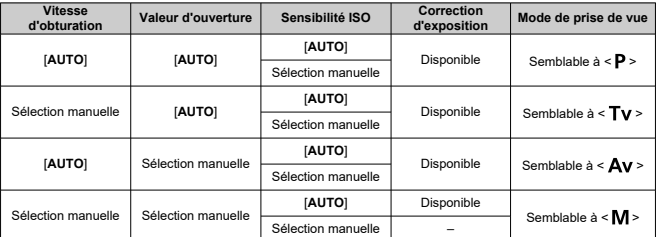

## **Combinaisons de fonctions en mode < >**

#### **Attention** T

Des valeurs clignotantes indiquent un risque de sous- ou surexposition. Ajustez l'exposition jusqu'à ce que la valeur cesse de clignoter.

La synchronisation lente n'est pas utilisée dans de faibles conditions d'éclairage lorsque vous avez configuré le mode  $\leq$   $F$ V > pour qu'il ressemble au mode

< Av > ou < P >, même avec [Synchro lente] de [notation Speedlite **externe**] réglé sur [**1/320-30sec. auto**] (ou [**1/250-30sec. auto**]).

### $\overline{\mathbf{L}}$ **Remarque**

- Les valeurs pour la vitesse d'obturation, la valeur d'ouverture et la sensibilité ISO qui sont réglées sur [**AUTO**] sont soulignées.
- Vous pouvez régler la vitesse d'obturation, la valeur d'ouverture et la sensibilité ISO sur [**AUTO**] et la correction d'exposition sur [**±0**] à l'étape 2 ou 3 en maintenant enfoncé la touche  $<\tilde{m}$  >.

<span id="page-137-0"></span>L'appareil photo règle automatiquement la vitesse d'obturation et la valeur d'ouverture adaptées à la luminosité du sujet.

 $*$  <  $\mathsf{P}$  > signifie « Program » (programme).

\* AE signifie « Auto Exposure » (exposition automatique).

1. **Positionnez la molette de sélection des modes sur < >.**

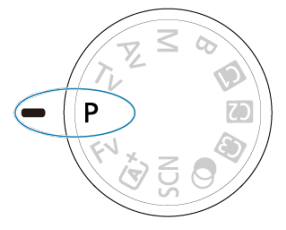

2. **Effectuez la mise au point sur le sujet.**

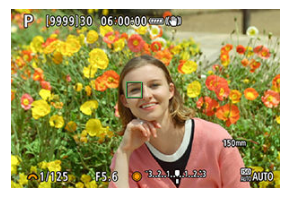

- Placez le collimateur AF sur le sujet et enfoncez le déclencheur à micourse.
- Une fois que le sujet est net, ce collimateur AF devient vert (avec Autofocus One-Shot).
- La vitesse d'obturation et la valeur d'ouverture sont automatiquement réglées.

# 3. **Vérifiez l'affichage.**

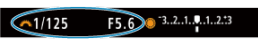

Tant que la valeur d'exposition ne clignote pas, l'exposition est standard.

## 4. **Prenez la photo.**

Cadrez la vue et enfoncez le déclencheur à fond.

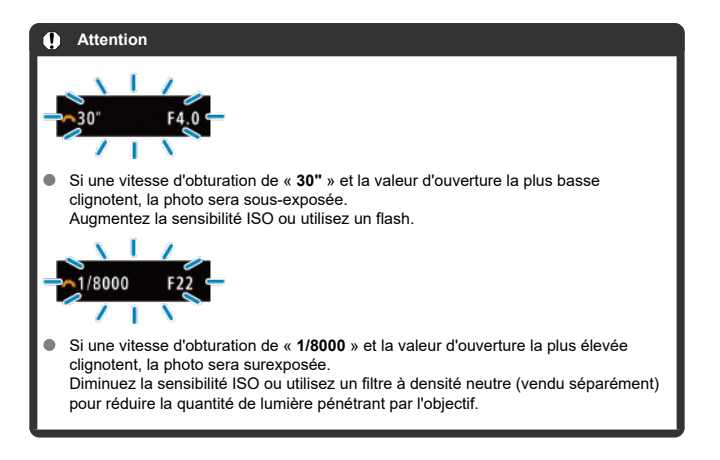

#### 同 **Remarque**

## **Différences entre les modes < > et < >**

Le mode  $\leq \bar{A}$  > limite les fonctions disponibles et règle automatiquement la zone autofocus, le mode de mesure et bien d'autres fonctions pour éviter les photos médiocres. À l'inverse, le mode  $\leq P$  > ne règle automatiquement que la vitesse d'obturation et la valeur d'ouverture, et vous pouvez librement régler la zone autofocus, le mode de mesure et d'autres fonctions.

### **Décalage de programme**

- $\bullet$  Le mode  $\lt P$  > vous permet de changer librement la combinaison (programme) de vitesse d'obturation et de valeur d'ouverture déterminée automatiquement par l'appareil photo, tout en conservant la même exposition. Cette opération est appelée « décalage de programme ».
- Avec le décalage de programme, vous pouvez enfoncer le déclencheur à micourse, puis tourner la molette < > jusqu'à l'affichage de la vitesse d'obturation ou de la valeur d'ouverture souhaitée.
- Le décalage de programme sera automatiquement annulé lorsque le délai mesure prend fin (l'affichage du réglage d'exposition s'éteint).
- Le décalage de programme ne peut pas être utilisé avec le flash.

<span id="page-140-0"></span>Dans ce mode, vous réglez la vitesse d'obturation et l'appareil photo détermine automatiquement la valeur d'ouverture en vue d'obtenir l'exposition standard adaptée à la luminosité du sujet. Une vitesse d'obturation plus rapide permet de figer l'action d'un sujet en mouvement. Alors qu'une vitesse d'obturation plus lente permet de créer un effet de flou donnant une impression de mouvement.

 $*$  <  $\mathsf{Tw}$  > signifie « Time value » (valeur temporelle).

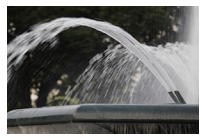

Mouvement flou (Vitesse lente : 1/30e de seconde)

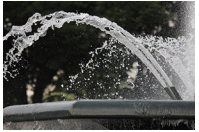

Mouvement figé (Vitesse rapide : 1/2000e de seconde)

1. **Positionnez la molette de sélection des modes sur < >.**

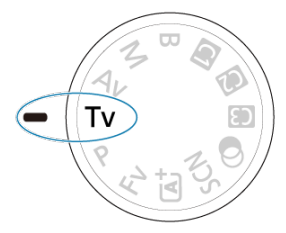

2. **Réglez la vitesse d'obturation souhaitée.**

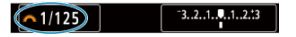

- $\bullet$  Tournez la molette <  $s^{\text{max}}$  > pour la régler.
- 3. **Effectuez la mise au point sur le sujet.**

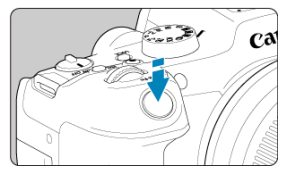

- $\blacksquare$ Enfoncez le déclencheur à mi-course.
- La valeur d'ouverture est réglée automatiquement.  $\bullet$
- 4. **Vérifiez l'affichage et photographiez.**

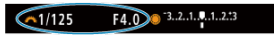

Tant que la valeur d'ouverture ne clignote pas, l'exposition est standard.

#### $\bullet$ **Attention**

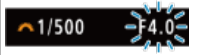

Si la valeur d'ouverture la plus basse clignote, la photo sera sous-exposée. Tournez la molette < sole > pour sélectionner une vitesse d'obturation plus lente jusqu'à ce que la valeur d'ouverture cesse de clignoter ou bien sélectionnez une sensibilité ISO plus élevée.

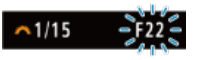

Si la valeur d'ouverture la plus élevée clignote, la photo sera surexposée.

Tournez la molette <  $s_{\text{max}}^{\text{max}}$  > pour sélectionner une vitesse d'obturation plus rapide jusqu'à ce que la valeur d'ouverture cesse de clignoter ou bien sélectionnez une sensibilité ISO plus faible.

### $\overline{R}$ **Remarque**

## **Affichage de la vitesse d'obturation**

Par exemple, « **0"5** » indique 0,5 seconde et « **15"** » 15 secondes.

### <span id="page-143-0"></span>[Contrôle de profondeur de champ](#page-146-0) ΓZΙ.

Dans ce mode, vous réglez la valeur d'ouverture souhaitée et l'appareil détermine automatiquement la vitesse d'obturation en vue d'obtenir l'exposition standard correspondant à la luminosité du sujet. Un nombre-f supérieur (une ouverture plus petite) permettra de faire la mise au point sur une plus grande zone du premier plan à l'arrière-plan. À l'inverse, un nombre-f inférieur (une ouverture plus grande) permettra de faire la mise au point sur une zone moins importante du premier plan à l'arrière-plan.

\* <  $\mathbf{A}\mathbf{v}$  > signifie « Aperture value » (valeur d'ouverture).

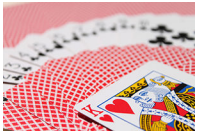

Arrière-plan flou (Avec une valeur d'ouverture basse : f/5,6)

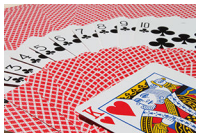

Premier plan et arrière-plan nets (Avec une valeur d'ouverture élevée : f/32)

1. Positionnez la molette de sélection des modes sur < Av >.
2. **Réglez la valeur d'ouverture souhaitée.**

 $($ F5.6) 3.2.1.1.1.2.3

- Tournez la molette <  $s_{\text{max}}^{app}$  > pour la régler.
- 3. **Effectuez la mise au point sur le sujet.**

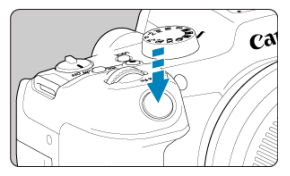

- $\bullet$ Enfoncez le déclencheur à mi-course.
- La vitesse d'obturation est définie automatiquement.
- 4. **Vérifiez l'affichage et photographiez.**

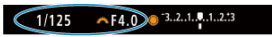

Tant que la vitesse d'obturation ne clignote pas, l'exposition est standard.

#### **Attention** Œ

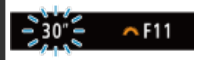

Si la vitesse d'obturation de « **30"** » clignote, la photo sera sous-exposée. Tournez la molette <  $s^{\text{max}}$  > pour diminuer la valeur d'ouverture (agrandir l'ouverture) jusqu'à ce que le clignotement de la vitesse d'obturation cesse ou augmentez la sensibilité ISO.

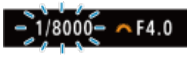

Si la vitesse d'obturation de « **1/8000** » clignote, la photo sera surexposée. Tournez la molette <  $s^{\text{max}}$  > pour augmenter la valeur d'ouverture (fermer l'ouverture) jusqu'à ce que le clignotement de la vitesse d'obturation cesse ou réduisez la sensibilité ISO.

#### $\overline{R}$ **Remarque**

### **Affichage de la valeur d'ouverture**

Plus la valeur est élevée, plus l'ouverture est petite. La valeur d'ouverture affichée varie selon l'objectif. Si aucun objectif n'est fixé à l'appareil photo, « **F00** » s'affiche comme ouverture.

# **Contrôle de profondeur de champ**

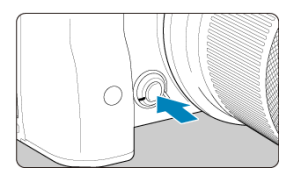

Appuyez sur la touche de contrôle de profondeur de champ pour redescendre au réglage de la valeur d'ouverture actuelle de l'objectif et vérifiez la zone nette (profondeur de champ).

### **Remarque**

- Plus la valeur d'ouverture est grande, plus la zone nette est large du premier plan à l'arrière-plan.
- L'effet de profondeur de champ est manifestement visible sur les images quand vous changez la valeur d'ouverture et appuyez sur la touche de contrôle de profondeur de champ.
- L'exposition est verrouillée (mémorisation d'exposition) tant que vous maintenez enfoncée la touche de contrôle de profondeur de champ.

#### <span id="page-147-0"></span>[Correction d'exposition avec ISO auto](#page-148-0) ΓZΙ.

Dans ce mode, vous déterminez la vitesse d'obturation et la valeur d'ouverture selon vos besoins. Pour déterminer l'exposition, reportez-vous à l'indicateur de niveau d'exposition ou utilisez un posemètre en vente dans le commerce.

 $*$  <  **> signifie « Manual » (manuelle).** 

1. **Positionnez la molette de sélection des modes sur < >.**

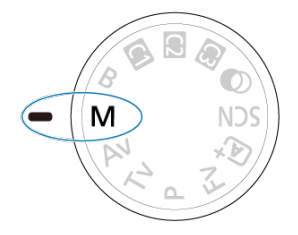

- **2.** Réglez la sensibilité ISO (@[\)](#page-183-0).
	- Appuyez sur la touche <  $|SO|$  > pour la régler.
	- Avec ISO auto, vous pouvez régler la correction d'exposition  $(\sqrt{\alpha})$  $(\sqrt{\alpha})$ ).
- 3. **Réglez la vitesse d'obturation et la valeur d'ouverture.**

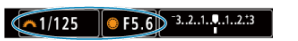

**Pour régler la vitesse d'obturation, tournez la molette <**  $s^{\text{max}}$  **> et pour** régler la valeur d'ouverture, tournez la molette < $\textcircled{>}$  >.

<span id="page-148-0"></span>4. **Effectuez la mise au point sur le sujet.**

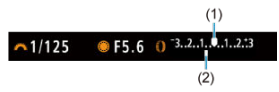

- Enfoncez le déclencheur à mi-course.
- Vérifiez le repère de niveau d'exposition [ ] pour voir où se situe le niveau d'exposition actuel par rapport au niveau d'exposition standard.
- (1) Repère d'exposition standard
- (2) Repère de niveau d'exposition
- 5. **Réglez l'exposition et prenez la photo.**

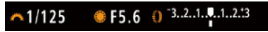

Vérifiez l'indicateur de niveau d'exposition, puis définissez la vitesse d'obturation et la valeur d'ouverture de votre choix.

# **Correction d'exposition avec ISO auto**

Si la sensibilité ISO est réglée sur [**AUTO**] pour la prise de vue avec exposition manuelle, vous pouvez régler la correction d'exposition  $\sqrt{\omega}$ ) comme suit :

- Tapotez l'indicateur de niveau d'exposition
- [ : **Corr. expo/AEB**]
- Tournez la bague de commande tout en enfonçant le déclencheur à mi-course

#### **Attention**  $\mathsf T$

- L'exposition peut ne pas correspondre à celle escomptée avec ISO auto réglé, étant donné que la sensibilité ISO est réglée pour garantir l'exposition standard pour la vitesse d'obturation et la valeur d'ouverture que vous avez spécifiées. Dans ce cas, réglez la correction d'exposition.
- La correction d'exposition n'est pas appliquée dans la photographie au flash avec ISO auto, même si vous avez réglé une valeur de correction d'exposition.

#### 同 **Remarque**

La sensibilité ISO est verrouillée lorsque vous maintenez enfoncé le déclencheur à mi-course après que les sujets sont nets avec Autofocus One-Shot dans le mode

< **M** > avec ISO auto, < **8** > (Mesure évaluative), et [ $\Omega$  : **Md mes. mémo expo** après map<sup>1</sup> réglé sur le réglage par défaut [\(](#page-897-0) $\frac{1}{2}$ ).

- Avec ISO auto réglé, vous pouvez appuyer sur la touche  $\leq$   $\neq$  > pour verrouiller la sensibilité ISO.
- Si vous appuyez sur la touche <  $\bigstar$  >, puis recadrez la photo, vous pouvez voir la différence du niveau d'exposition sur l'indicateur de niveau d'exposition par rapport au moment où vous avez appuyé sur la touche  $\leq$   $\neq$  >.
- Toute valeur de correction d'exposition existante est conservée si vous basculez sur le mode  $\leq$   $\mathsf{M}$  > avec ISO auto après avoir utilisé la correction d'exposition dans le mode <  $P$  >, <  $T$ **v** > ou <  $Av$  >  $(\mathbb{Z})$  $(\mathbb{Z})$ .
- Pour coordonner la correction d'exposition par paliers d'une demi-valeur avec la sensibilité ISO réglée par paliers d'un tiers de valeur lorsque [<sup> $2$ </sup> : Paliers de **réglage d'expo.**] est réglé sur [**1/2 valeur**] et utilisé avec ISO auto, la correction d'exposition est ajustée davantage en réglant la vitesse d'obturation. Toutefois, la vitesse d'obturation affichée ne changera pas.

### **[Minuteur Bulb](#page-152-0)**

Dans ce mode, l'obturateur reste ouvert tant que vous maintenez complètement enfoncé le déclencheur et se ferme lorsque vous le relâchez. Utilisez les poses longues pour photographier des scènes de nuit, des feux d'artifice, de l'astrophotographie et tout autre sujet qui nécessite une longue exposition.

1. **Positionnez la molette de sélection des modes sur < >.**

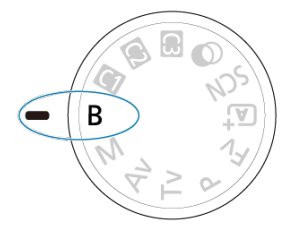

2. **Réglez la valeur d'ouverture souhaitée.**

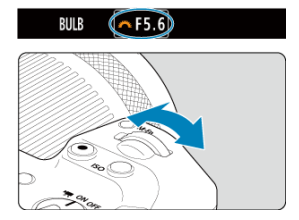

Tournez la molette <  $s^{\text{max}}$  > pour la régler.

# 3. **Prenez la photo.**

- L'exposition continuera tant que vous maintiendrez le déclencheur complètement enfoncé.
- La durée d'exposition écoulée s'affiche sur l'écran.

#### $\bullet$ **Attention**

- Ne dirigez pas l'appareil photo vers une source lumineuse intense, par exemple le soleil ou une source lumineuse artificielle intense, sous peine d'endommager le capteur d'image ou les pièces internes de l'appareil photo.
- Les poses longues génèrent plus de bruit sur l'image que l'exposition normale.
- Une sensibilité de 400 ISO est utilisée lorsque l'appareil photo est réglé sur ISO auto.
- Lors de poses longues avec le retardateur au lieu du minuteur Bulb, maintenez complètement enfoncé le déclencheur (pour la durée du retardateur et la durée de la pose longue).

#### $\Box$ **Remarque**

- Vous pouvez réduire le bruit généré pendant les expositions longues en utilisant **[O]**: Réduct. bruit expo. longue] (2[\)](#page-267-0).
- Il est recommandé d'utiliser un trépied et le minuteur Bulb pour les poses longues.
- Vous pouvez également photographier des poses longues avec la télécommande RS-60E3 (vendue séparément,  $\sqrt{2}$ ).
- Les photos en pose longue peuvent également être prises avec la télécommande RC-6 ou la télécommande sans fil BR-E1 (toutes deux vendues séparément). Lorsque vous appuyez sur la touche de déclenchement (transmission) de la télécommande, la pose longue démarre immédiatement ou 2 secondes plus tard. Appuyez à nouveau sur la touche pour arrêter la pose longue.

<span id="page-152-0"></span>Vous pouvez régler au préalable la durée d'exposition pour les poses longues. Cette fonctionnalité élimine le besoin de maintenir continuellement enfoncé le déclencheur pendant les poses longues, ce qui peut réduire le flou de bougé.

Veuillez noter que le minuteur Bulb ne peut être réglé et n'entrera en vigueur qu'en mode

 $<$  **B** > (pose longue).

1. **Sélectionnez [ : Minuteur Bulb].**

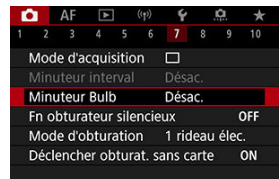

# 2. **Sélectionnez [Act.].**

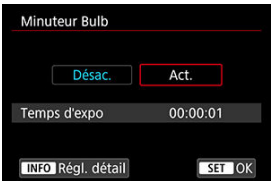

 $\bullet$  Sélectionnez [Act.], puis appuyez sur la touche <  $\mathsf{INFO}$  >.

3. **Réglez la durée d'exposition.**

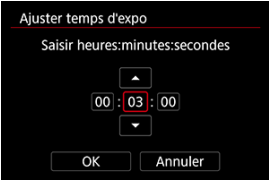

- Sélectionnez une option (heures : minutes : secondes).
- Appuyez sur la touche <  $\binom{m}{k}$  > pour afficher  $\left[\begin{array}{c} n\\ n \end{array}\right]$ .
- Réglez une valeur, puis appuyez sur la touche  $\leq \frac{10}{10}$ . (Revient à [ ].)

## 4. **Sélectionnez [OK].**

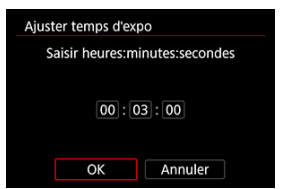

- 5. **Prenez la photo.**
	- Après avoir enfoncé le déclencheur à fond, la pose longue continue selon la durée que vous avez spécifiée.
	- **[**  $\blacksquare$  **et la durée d'exposition sont affichés sur l'écran pendant la** prise de vue avec le minuteur Bulb.
	- Pour effacer le réglage du minuteur, sélectionnez [**Désac.**] à l'étape 2.

#### $\bullet$ **Attention**

La pose longue s'arrête si vous enfoncez le déclencheur à fond et le relâchez  $\bullet$ pendant le minuteur. Veuillez noter que si vous placez le commutateur

d'alimentation sur <  $\mathsf{OFF}$  >, la prise de vue avec minuteur Bulb prend fin lorsque l'appareil photo est réglé sur [**Prise de filtres créatifs**].

- La pose longue continue même après la durée d'exposition que vous avez spécifiée si vous continuez d'enfoncer le déclencheur à fond (neutralisant l'arrêt automatique à l'écoulement de la durée d'exposition spécifiée).
- Le minuteur Bulb est annulé (et revient à [**Désac.**]) lorsque vous changez de modes de prise de vue.

Ce chapitre décrit la prise de vue et l'enregistrement vidéo, et présente les réglages de menu sur l'onglet de prise de vue  $[\bullet]$ .

- [Prise de photos](#page-156-0)
- [Enregistrement vidéo](#page-344-0)

<span id="page-156-0"></span> $\overleftrightarrow{x}$  à droite des titres indique les fonctions uniquement disponibles dans les modes de la zone de création.

- [Menus de l'onglet : Prise de photos](#page-158-0)
- [Qualité d'image](#page-166-0)
- [Dual Pixel RAW](#page-172-0)
- [Ratio d'aspect d'image fixe](#page-174-0)
- [Bracketing d'exposition auto \(AEB\)](#page-176-0)  $\pm$
- [Correction d'exposition manuelle](#page-179-0)  $\rightarrow$
- [Verrouillage de l'exposition \(Mémorisation d'exposition\)](#page-181-0)  $\star$
- [Réglages de sensibilité ISO pour les photos](#page-183-0)  $\frac{1}{N}$
- [Prise de vue HDR](#page-192-0)  $\pm$
- [Mode HDR](#page-194-0)  $\rightarrow$
- [Correction automatique de luminosité](#page-199-0)  $\frac{1}{N}$
- [Priorité hautes lumières](#page-201-0)  $\frac{1}{\sqrt{2}}$
- [Prise de vue anti-scintillement](#page-203-0)  $\triangle$
- [Prise de vue avec des flashes Speedlite](#page-205-0)  $\div$
- [Réglages des fonctions du flash](#page-209-0)  $\div$
- [Mode de mesure](#page-223-0)  $\star$
- [Balance des blancs](#page-225-0)  $\div$
- [Correction de la balance des blancs](#page-237-0) &
- [Espace colorimétrique](#page-241-0)  $\rightarrow$
- [Sélection du style d'image](#page-242-0)  $\rightarrow$
- [Personnalisation du style d'image](#page-246-0)  $\frac{1}{2}$
- [Enregistrement du style d'image](#page-250-0) »
- [Clarté](#page-254-0)
- [Prise de vue avec filtres créatifs](#page-255-0)  $\pm$
- [Correction des aberrations de l'objectif](#page-260-0)  $\rightarrow$
- [Réduction du bruit pour les expositions longues](#page-267-0)  $\frac{1}{N}$
- [Réduction du bruit pour les sensibilités ISO élevées](#page-269-0)  $\frac{1}{N}$
- [Acquisition des données d'effacement des poussières](#page-271-0)  $\star$
- [Expositions multiples](#page-275-0)  $\div$
- [Mode Rafale RAW](#page-284-0)  $\rightarrow$
- [Bracketing de mise au point](#page-288-0)  $\leftrightarrow$
- [Déclenchement de prises à intervalle](#page-295-0)
- [Fonction Obturateur silencieux](#page-299-0) <
- [Mode d'obturation](#page-300-0)  $\div$
- [Déclencher obturateur sans carte](#page-303-0)
- [Stabilisateur d'image \(Mode Stabilisé\)](#page-304-0)
- [Niveau auto](#page-308-0)
- [Personnalisation des contrôles rapides](#page-309-0)  $\star$
- [Prise de vue avec le déclenchement tactile](#page-313-0)
- [Revue images](#page-315-0)
- [Affichage grande vitesse](#page-318-0)  $\pm$
- [Délai mesure](#page-320-0) &
- [Simulation de l'affichage](#page-321-0)  $\pm$
- [Simulation du viseur optique](#page-323-0)  $\star$
- [Affichage des informations de prise de vue](#page-325-0)
- [Affichage inversé](#page-337-0)
- [Format d'affichage du viseur](#page-338-0)
- [Performance d'affichage](#page-339-0)
- [Prise de photos standard](#page-341-0)

<span id="page-158-0"></span>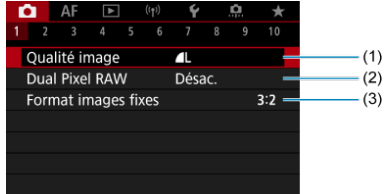

- (1) [Qualité image](#page-166-0)
- (2) [Dual Pixel RAW](#page-172-0)
- (3) [Format images fixes](#page-174-0)
- **Prise de vue 2**

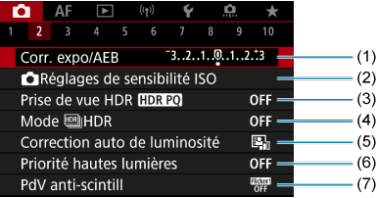

- (1) [Corr. expo/AEB](#page-176-0)
- (2) C[Réglages de sensibilité ISO](#page-183-0) ☆
- (3) [Prise de vue HDR](#page-192-0) HDR PQ ☆
- (4) Mode  $M$ HDR  $\frac{1}{N}$
- (5) [Correction auto de luminosité](#page-199-0)
- (6) [Priorité hautes lumières](#page-201-0)
- (7) [PdV anti-scintill](#page-203-0)

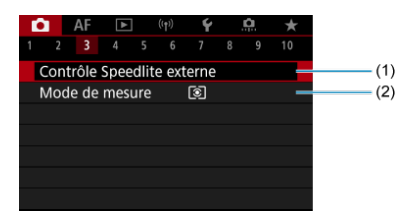

- (1) [Contrôle Speedlite externe](#page-205-0)
- (2) [Mode de mesure](#page-223-0)  $\frac{1}{N}$

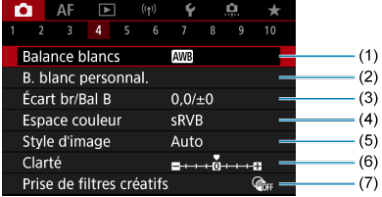

- (1) [Balance blancs](#page-225-0)  $\mathbf{r}$
- (2) [B. blanc personnal.](#page-231-0)  $\frac{A}{\sqrt{2}}$
- (3)  $\frac{\text{Écart br/Bal B}}{\text{Ar}}$  $\frac{\text{Écart br/Bal B}}{\text{Ar}}$  $\frac{\text{Écart br/Bal B}}{\text{Ar}}$
- (4) [Espace couleur](#page-241-0)
- (5) Style d'image
	- [Sélection du style d'image](#page-242-0)  $\star$
	- [Personnalisation du style d'image](#page-246-0)  $\frac{1}{N}$
	- [Enregistrement du style d'image](#page-250-0)  $\sqrt{x}$
- (6) [Clarté](#page-254-0)  $\star$
- (7) [Prise de filtres créatifs](#page-255-0)

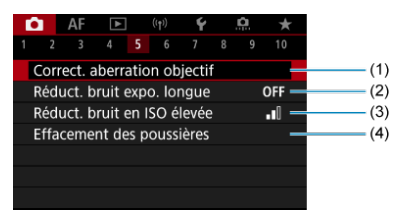

- (1) [Correct. aberration objectif](#page-260-0) ☆
- (2) [Réduct. bruit expo. longue](#page-267-0)
- (3) [Réduct. bruit en ISO élevée](#page-269-0)
- (4) [Effacement des poussières](#page-271-0)
- **Prise de vue 6**

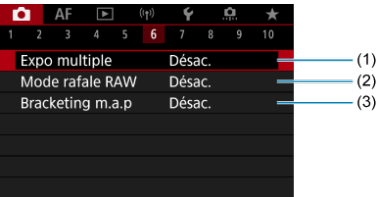

- (1) [Expo multiple](#page-275-0) ☆
- (2) [Mode rafale RAW](#page-284-0)
- (3) [Bracketing m.a.p](#page-288-0) ☆

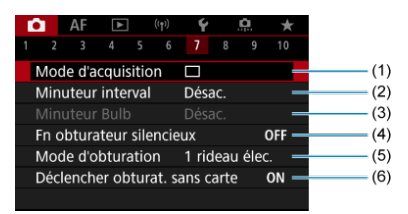

- (1) [Mode d'acquisition](#page-526-0)
- (2) [Minuteur interval](#page-295-0)
- (3) [Minuteur Bulb](#page-152-0)
- (4) [Fn obturateur silencieux](#page-299-0)
- (5) [Mode d'obturation](#page-300-0)
- (6) [Déclencher obturat. sans carte](#page-303-0)

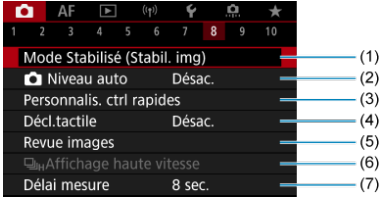

- (1) [Mode Stabilisé \(Stabil. img\)](#page-304-0)
- (2) [Niveau auto](#page-308-0)
- (3) [Personnalis. ctrl rapides](#page-309-0)
- (4) [Décl.tactile](#page-313-0)
- (5) [Revue images](#page-315-0)
- (6)  $\Box$ IH[Affichage haute vitesse](#page-318-0)  $\frac{1}{N}$
- (7) [Délai mesure](#page-320-0)

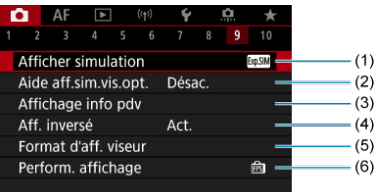

- (1) [Afficher simulation](#page-321-0)  $\frac{1}{2}$
- (2) [Aide aff.sim.vis.opt.](#page-323-0)
- (3) [Affichage info pdv](#page-325-0)
- (4) [Aff. inversé](#page-337-0)
- (5) [Format d'aff. viseur](#page-338-0)
- (6) [Perform. affichage](#page-339-0)
- **Prise de vue 10**

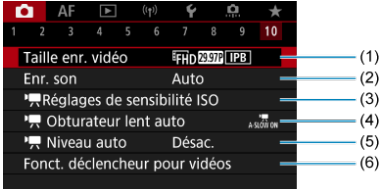

- (1) [Taille enr. vidéo](#page-375-0)
- (2) [Enr. son](#page-387-0)
- (3) [Réglages de sensibilité ISO](#page-428-0)
- (4) Cobturateur lent auto
- $(5)$ <sup>I</sup><sub>7</sub> [Niveau auto](#page-434-0)
- (6) [Fonct. déclencheur pour vidéos](#page-416-0)

Dans les modes de la zone élémentaire, les écrans suivants sont affichés.

## **Prise de vue 1**

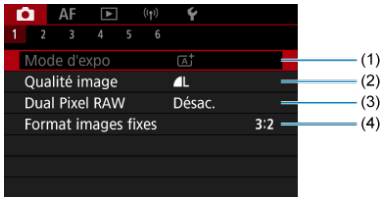

- (1) [Mode d'expo](#page-95-0)
- (2) [Qualité image](#page-166-0)
- (3) [Dual Pixel RAW](#page-172-0)
- (4) [Format images fixes](#page-174-0)

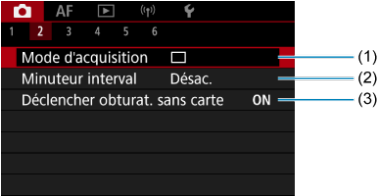

- (1) [Mode d'acquisition](#page-526-0)
- (2) [Minuteur interval](#page-295-0)
- (3) [Déclencher obturat. sans carte](#page-303-0)

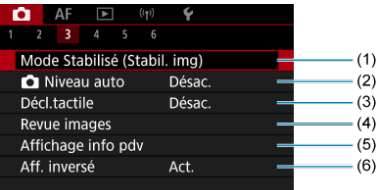

- (1) [Mode Stabilisé \(Stabil. img\)](#page-304-0)
- (2) [Niveau auto](#page-308-0)
- (3) [Décl.tactile](#page-313-0)
- (4) [Revue images](#page-315-0)
- (5) [Affichage info pdv](#page-325-0)
- (6) [Aff. inversé](#page-337-0)
- **Prise de vue 4**

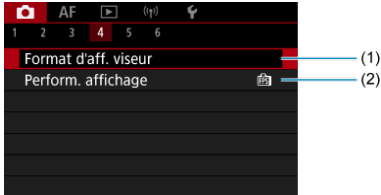

- (1) [Format d'aff. viseur](#page-338-0)
- (2) [Perform. affichage](#page-339-0)

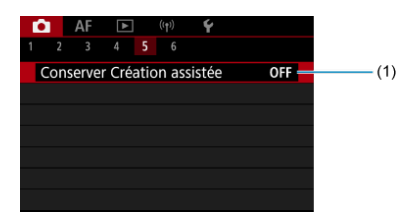

(1) [Conserver Création assistée](#page-104-0)

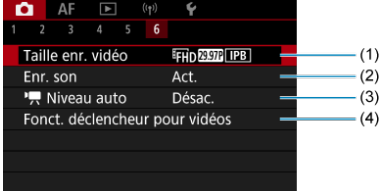

- (1) [Taille enr. vidéo](#page-375-0)
- $(2)$  [Enr. son](#page-387-0)
- $(3)$ <sup> $\sqrt{1}$ </sup> [Niveau auto](#page-434-0)
- (4) [Fonct. déclencheur pour vidéos](#page-416-0)
- <span id="page-166-0"></span>[Images RAW](#page-169-0) 層
- [Guide des réglages de qualité d'image](#page-170-0)
- **K** [Rafale maximum pour la prise de vue en continu](#page-171-0)

Vous pouvez sélectionner le nombre de pixels et la qualité d'image. Les options de qualité d'image JPEG/HEIF sont les suivantes :  $AL / IL / AM / HM / AS1 / JS1 / SS$ . Pour les images RAW, vous pouvez spécifier **RAW** ou CRAW comme qualité d'image.

1. **Sélectionnez [ : Qualité image].**

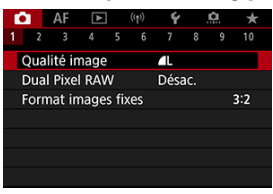

**I** L'écran affiché dépend des réglages [Options Enr **C**] dans [ $\blacklozenge$ : Sél. **fonc Enr.+carte/dossier**].

2. **Réglez la qualité d'image.**

**Standard/Chang. Carte auto/Enr. multi médias**

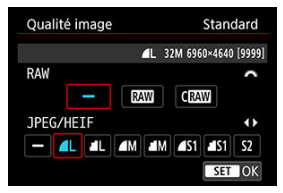

- Pour les images RAW, tournez la molette  $\langle s \rangle^{\text{max}}$  > pour sélectionner la taille, et pour les images JPEG/HEIF, tournez la molette < $\mathbb{C}$  >.
- Appuyez sur la touche  $\langle \mathcal{R} \rangle$  > pour la régler.

### **Enr. séparément**

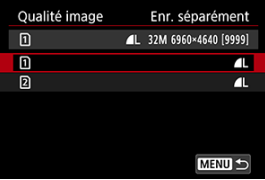

**Lorsque [Options Enr | 1] dans [** $\blacklozenge$ **: Sél. fonc Enr.+carte/dossier] est** réglé sur [Enr. séparément], tournez la molette < Co > pour sélectionner  $\lceil \cdot \rceil$  ou  $\lceil \cdot \rceil$ , puis appuyez sur la touche <  $\binom{2}{x}$  >. Veuillez noter qu'il n'est pas possible d'enregistrer les images RAW séparément

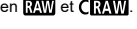

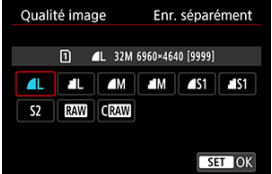

Sélectionnez une qualité d'image sur l'écran affiché, puis appuyez sur la touche  $\langle \mathcal{R} \rangle$  >.

### **Remarque**

- HEIF peut être spécifié lorsque [<sup>1</sup> : Prise de vue HDR **[10]** est réglé sur [**Act.**]. Vous pouvez convertir ces images en images JPEG après la prise de vue  $\left( \frac{\sqrt{2}}{2} \right)$ .
- $\bullet$   $\blacksquare$  est réglé si vous réglez à la fois RAW et JPEG/HEIF sur  $I = I$ .
- Deux versions de chaque photo sont enregistrées à la qualité d'image que vous avez spécifiée lorsque vous avez sélectionné à la fois RAW et JPEG/HEIF. Les deux images ont le même numéro de fichier, mais avec une extension de fichier différente : .JPG pour JPEG, .HIF pour HEIF et .CR3 pour RAW.
- $\bullet$  S2 correspond à la qualité (Fine).
- Signification des icônes de qualité d'image : RAW, RAW, CRAW, RAW Compact, JPEG, HEIF, L Grande, M Moyenne, S Petite.

<span id="page-169-0"></span>Les images RAW sont les données brutes du capteur d'image, qui sont enregistrées sur la carte numériquement comme **RAW** ou CRAW, en fonction de votre sélection. CRAW produit des images RAW ayant une taille de fichier plus petite que  $\mathbb{R}\mathbb{W}$ .

Les images RAW peuvent être traitées avec [**Fectal insternent des images RAW**] (2[\)](#page-618-0) pour les sauvegarder en tant qu'images JPEG ou HEIF. Étant donné que l'image RAW en ellemême n'est pas modifiée, vous pouvez traiter l'image RAW afin de créer plusieurs images JPEG ou HEIF avec différentes conditions de traitement.

Vous pouvez utiliser Digital Photo Professional (logiciel EOS) pour traiter les images RAW. Vous pouvez réaliser divers réglages sur les images selon leur utilisation et générer des images JPEG, HEIF ou d'autres types d'image reflétant les effets de ces réglages.

#### $\Box$ **Remarque**

- Pour afficher des images RAW sur un ordinateur, il est recommandé d'utiliser Digital Photo Professional (Logiciel EOS, ci-après DPP).
- Les anciennes versions de DPP Ver. 4.x ne prennent pas en charge l'affichage, le traitement, l'édition ou d'autres opérations avec les images RAW capturées par cet appareil photo. Si une version antérieure à DPP Ver. 4.x est installée sur votre ordinateur, obtenez et installez la version la plus récente de DPP du site Web de Canon pour la mettre à jour  $\left(\frac{\sqrt{2}}{2}\right)$  $\left(\frac{\sqrt{2}}{2}\right)$ , ce qui écrasera la version précédente. De même, DPP Ver. 3.x ou antérieure ne prend pas en charge l'affichage, le traitement, l'édition ou d'autres opérations avec les images RAW capturées par cet appareil photo.
- Il se peut que les logiciels en vente dans le commerce ne soient pas en mesure d'afficher les images RAW capturées avec cet appareil photo. Pour des informations sur la compatibilité, consultez le fabricant des logiciels.

<span id="page-170-0"></span>Pour en savoir plus sur la taille des fichiers, le nombre de prises disponibles, la rafale maximum et d'autres estimations de valeurs, voir [Taille de fichier photo/Nombre de prises](#page-971-0) [de vue disponibles](#page-971-0) et [Rafale maximum pour la prise de vue en continu \[approx.\].](#page-972-0)

<span id="page-171-0"></span>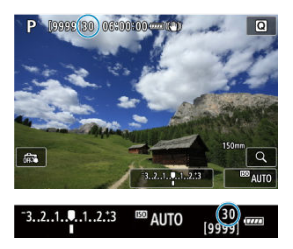

La rafale maximum approximative s'affiche en haut à gauche de l'écran de prise de vue et en bas à droite du viseur.

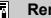

### **Remarque**

Si la rafale maximum s'affiche en tant que « **99** », cela indique que vous pouvez prendre 99 photos ou plus en continu. Moins de photos sont possibles pour une valeur de 98 ou moins, et lorsque [**BUSY**] s'affiche sur l'écran, la mémoire interne est saturée et la prise de vue s'arrête momentanément. Si vous arrêtez la prise de vue en continu, la rafale maximum augmente. Après que toutes les images capturées ont été écrites sur une carte, vous pouvez photographier à nouveau à la rafale maximum indiquée dans [Rafale maximum pour la prise de vue en continu](#page-972-0) [\[approx.\]](#page-972-0).

<span id="page-172-0"></span>La prise de vue d'images **RAW** ou CRAW avec cette fonction activée produit des images Dual Pixel RAW spéciales contenant des informations Dual Pixel en provenance du capteur d'image. C'est ce qu'on appelle la prise de vue Dual Pixel RAW.

Lorsque vous traitez ces images dans le logiciel Digital Photo Professional pour appareils photo EOS, vous pouvez tirer parti des données double pixel pour régler avec précision la résolution apparente (au moyen des informations de profondeur), décaler légèrement la perspective de l'appareil photo et réduire les images fantômes.

**Les résultats variant selon les conditions de prise de vue, avant d'utiliser cette fonction, consultez le mode d'emploi de Digital Photo Professional pour en savoir plus sur les caractéristiques de Dual Pixel RAW et le traitement d'image.**

1. **Sélectionnez [ : Dual Pixel RAW].**

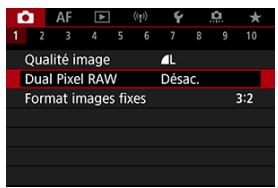

2. **Sélectionnez [Act.].**

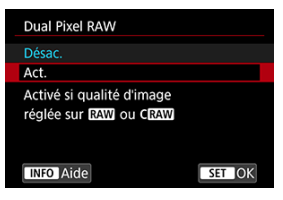

- 
- 3. Réglez la qualité d'image sur **MM** ou CRAM.
	- Réglez la qualité d'image sur  $RMR$ ,  $RMH$  + JPEG,  $RMH$  + HEIF,  $CRAM$ . CRAW+JPEG ou CRAW+HEIF.

# 4. **Prenez la photo.**

Une image RAW contenant des données double pixel (image Dual Pixel RAW) est capturée.

#### $\bullet$ **Attention**

- Le démarrage prend plus de temps lorsque le commutateur d'alimentation est placé sur  $\leq$   $\cap$   $\mathbb{N}$  > ou que l'appareil photo reprend la prise de vue depuis l'extinction automatique.
- La vitesse de la prise de vue en continu est plus lente lorsque vous photographiez avec Dual Pixel RAW ( $\varpi$ [\)](#page-526-0). La rafale maximum est également inférieure.
- Les modes d'acquisition [ ] et [ ] H ne sont pas disponibles. Régler le mode sur [ ] ou [ ] [ H ] revient à le régler sur [ ] [ ] [ ]
- Le bruit peut être légèrement plus perceptible sur les images RAW, RAW+JPEG ou RAW+HEIF.
- Ces fonctions ne sont pas disponibles : expositions multiples, prise de vue HDR, mode Rafale RAW, bracketing de mise au point, obturateur électronique et réglage qualité image 1 touche.

#### $\overline{R}$ **Remarque**

### **Amplitude et effet de la correction Dual Pixel RAW**

- Les ouvertures d'objectif plus grandes augmentent l'amplitude et l'effet de la correction.
- L'amplitude et l'effet de la correction peuvent ne pas être suffisants avec certains objectifs et dans certaines scènes de prise de vue.
- L'amplitude et l'effet de la correction dépendent de l'orientation de l'appareil photo (verticale ou horizontale).
- L'amplitude et l'effet de la correction peuvent ne pas être suffisants dans certaines conditions de prise de vue.

<span id="page-174-0"></span>Vous pouvez changer le ratio d'aspect de l'image.

1. **Sélectionnez [ : Format images fixes].**

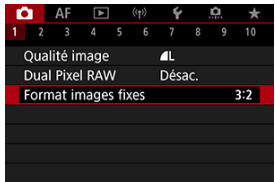

2. **Réglez le ratio d'aspect.**

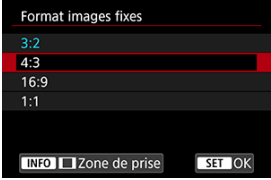

- Sélectionnez un ratio d'aspect.
- Pour continuer sans modifier l'affichage de la zone de prise de vue, appuyez sur la touche  $\langle \langle \langle \langle \rangle \rangle \rangle$ .

### **Images JPEG**

Les images seront enregistrées avec le ratio d'aspect défini.

### **Images RAW**

Les images seront toujours enregistrées dans le ratio d'aspect [**3:2**]. Les informations du ratio d'aspect sélectionné sont ajoutées au fichier de l'image RAW, ce qui permet à Digital Photo Professional (logiciel EOS) de générer une image ayant le même ratio d'aspect que celui réglé au moment de la prise de vue lorsque vous traitez des images RAW avec ce logiciel.

3. **Sélectionnez la manière dont la zone de prise de vue est affichée.**

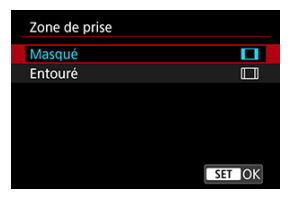

- Sur l'écran à l'étape 2, appuyez sur la touche <  $\mathsf{INFO}$  >.
- Sélectionnez le type d'affichage, puis appuyez sur la touche  $\langle \frac{\mathfrak{D}}{\mathfrak{E}} \rangle$ >.

#### $\Box$ **Remarque**

Les images RAW prises à un ratio d'aspect de [**4:3**], [**16:9**] ou [**1:1**] sont affichées pendant la lecture avec des lignes indiquant la zone de prise de vue, mais ces lignes ne sont pas enregistrées dans l'image. Veuillez noter que seule la zone d'image de la prise de vue est indiquée dans les diaporamas  $(2)$  $(2)$ .

<span id="page-176-0"></span>Lors du bracketing d'exposition, trois images consécutives sont capturées à différentes expositions dans la plage allant jusqu'à ±3 valeurs que vous avez spécifiée (par paliers d'un tiers de valeur) en réglant automatiquement la vitesse d'obturation, la valeur d'ouverture ou la sensibilité ISO.

\* AEB signifie « Auto Exposure Bracketing » (Bracketing d'exposition auto).

1. **Sélectionnez [ : Corr. expo/AEB].**

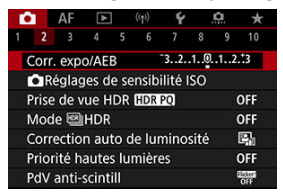

2. **Réglez la plage du bracketing d'exposition auto (AEB).**

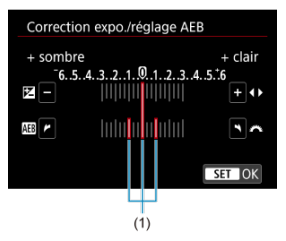

- Tournez la molette <  $\frac{1}{2}$  > pour régler la plage du bracketing d'exposition auto (1). Tournez la molette <  $\textcircled{\scriptsize\textsf{I}}$  > pour régler la valeur de la correction d'exposition.
- Appuyez sur la touche < $\left(\frac{\mathbf{a}}{2}\right)$  > pour la régler.
- Lorsque vous fermez le menu, la plage du bracketing d'exposition auto s'affiche sur l'écran.

# 3. **Prenez la photo.**

Exposition standard

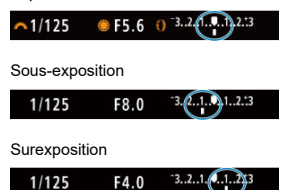

- Trois photos sont prises selon le mode d'acquisition spécifiée et dans l'ordre suivant : exposition standard, sous-exposition et surexposition.
- Le bracketing d'exposition auto n'est pas annulé automatiquement. Pour annuler le bracketing d'exposition auto, suivez l'étape 2 pour désactiver l'affichage de la plage du bracketing d'exposition auto.

#### $\overline{\mathbf{r}}$ **Attention**

La correction de l'exposition dans le bracketing d'exposition auto peut être moins efficace avec [correction auto de luminosité] (2[\)](#page-199-0) réglé sur une autre option que [**Désac.**].

#### $\Box$ **Remarque**

 $\bullet$  [ $\bigstar$ ] clignote dans le coin inférieur gauche de l'écran pendant le bracketing d'exposition auto.

 $\bullet$  Si le mode d'acquisition est réglé sur  $\Box$ , appuyez à trois reprises sur le déclencheur pour chaque prise. Dans les modes [马出, [马出 ou [马品 si vous] maintenez enfoncé le déclencheur à fond, trois images sont capturées, l'une après l'autre, avant que l'appareil photo cesse automatiquement de photographier. Lorsque [ [ [ ] ou [ [ [ ] est réglé, trois photos consécutives sont capturées après un délai d'environ 10 ou 2 secondes. Lorsque  $\binom{8}{1}$  est sélectionné, trois fois le nombre de photos spécifié est pris dans la prise de vue en continu.

- Vous pouvez régler le bracketing d'exposition auto en association avec la correction d'exposition.
- Le bracketing d'exposition auto n'est pas disponible lors de la photographie au flash ou des poses longues, ou encore avec la réduction du bruit multivues, le bracketing de mise au point ou lors de la prise de vue avec filtres créatifs, ou en mode HDR ou Rafale RAW.
- Le bracketing d'exposition auto sera automatiquement annulé si vous effectuez l'une des actions suivantes : placer le commutateur d'alimentation sur  $\leq$ OFF > ou lorsque le flash est complètement chargé.

<span id="page-179-0"></span>La correction d'exposition peut rendre l'exposition standard définie par l'appareil photo plus claire (surexposition) ou plus sombre (sous-exposition).

La correction d'exposition est disponible dans les modes <  $Fv$  >, <  $P$  >, <  $Tv$  >, <  $Av$  > et  $\leq M$ 

Pour en savoir plus sur la correction d'exposition lorsque le mode  $\leq M$  > et ISO auto sont tous deux réglés, voir [M : Exposition manuelle](#page-147-0) et voir [Fv : Priorité flexible](#page-134-0) pour le mode  $<$  Fv $>$ .

# 1. **Vérifiez l'exposition.**

- Enfoncez le déclencheur à mi-course et vérifiez l'indicateur de niveau d'exposition.
- 2. **Réglez la valeur de correction.** Surexposition, pour éclaircir les images

$$
\sim
$$
 1/125  $\left[ \bullet \right]$  3.2  $\left[ \bullet \right]$  3.2  $\left[ \bullet \right]$  3.2  $\left[ \bullet \right]$ 

Sous-exposition, pour assombrir les images

 $3.2.1.9$  ... 2...3 Ex  $\frac{1}{125}$ F5.6

- Réglez-la en regardant l'écran tout en tournant la molette < $\mathbb{C}$  >.
- $\bullet$  Une icône  $\sqrt{2}$  s'affiche pour indiquer la correction d'exposition.

# 3. **Prenez la photo.**

Pour annuler la correction d'exposition, réglez le niveau d'exposition [ ] sur le repère d'exposition standard ([ $\blacksquare$ ]).

#### Œ **Attention**

Si  $\Box$  : Correction auto de luminosité  $\Box$ [\)](#page-199-0) est placé sur un réglage autre que [**Désac.**], il est possible que l'image paraisse claire même si une correction de sous-exposition est réglée pour assombrir les images.
## **Remarque**

La valeur de correction d'exposition demeure valable même après avoir positionné le commutateur d'alimentation sur  $\leq$ OFF >.

### **[Effet de la mémorisation d'exposition](#page-182-0)**

Vous pouvez verrouiller l'exposition lorsque vous souhaitez régler la mise au point et l'exposition séparément ou si vous prenez plusieurs photos avec le même réglage d'exposition. Appuyez sur la touche  $\leq$   $\neq$  > pour mémoriser l'exposition, puis recomposez et prenez la photo. Cette fonction est appelée « mémorisation d'exposition ». Elle convient pour photographier des sujets en contre-jour, etc.

- 1. **Effectuez la mise au point sur le sujet.**
	- **Enfoncez le déclencheur à mi-course.**
	- La valeur d'exposition s'affiche.

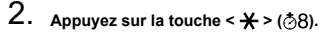

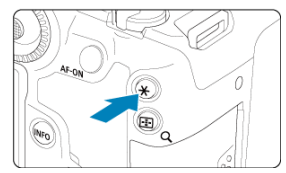

- $\bullet$  Une icône  $[\frac{1}{2}]$  s'affiche dans le coin inférieur gauche de l'écran pour indiquer que l'exposition est verrouillée (mémorisation d'exposition).
- Chaque fois que vous appuyez sur la touche  $\leq$   $\neq$  >, le réglage d'exposition actuel est mémorisé.

<span id="page-182-0"></span>3. **Recomposez l'image et prenez la photo.**

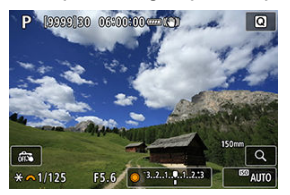

- $\triangle$ Lorsque vous devez prendre plusieurs photos tout en conservant la mémorisation d'exposition, continuez à maintenir enfoncée la touche
	- $\leq$   $\neq$  > et appuyez sur le déclencheur pour prendre une autre photo.

#### $\boxed{5}$ **Remarque**

La mémorisation d'exposition n'est pas possible avec les poses longues.  $\bullet$ 

# **Effet de la mémorisation d'exposition**

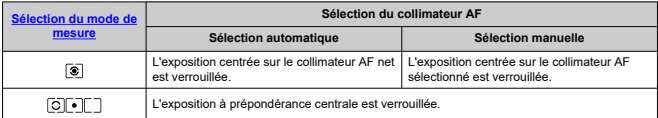

\* L'exposition à prépondérance centrale est verrouillée lorsque [  $\circ$  ] est réglé avec l'appareil photo configuré pour la mise au point manuelle ( ).

- [Plage de sensibilité ISO en cas de réglage manuel](#page-186-0) 図
- [Plage de sensibilité ISO utilisée avec ISO auto](#page-188-0) Ø
- [Vitesse d'obturation minimum pour ISO auto](#page-190-0) 図

Réglez une sensibilité ISO (sensibilité du capteur d'image à la lumière) convenant au niveau de la lumière ambiante. Dans les modes de la zone élémentaire, la sensibilité ISO est automatiquement réglée.

Pour en savoir plus sur la sensibilité ISO lors de l'enregistrement vidéo, voir [Sensibilité ISO](#page-956-0) [pour l'enregistrement vidéo](#page-956-0).

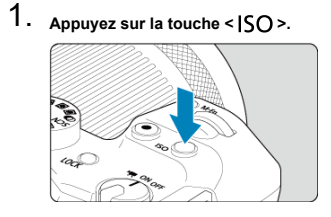

2. **Réglez la sensibilité ISO.**

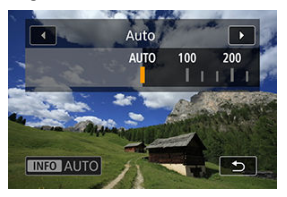

- $\bullet$  Tournez la molette <  $\circ$  > pour la régler.
- La sensibilité ISO peut être réglée entre 100 et 32000 ISO par paliers d'un tiers de valeur.
- Avec [**AUTO**] sélectionné, la sensibilité ISO est automatiquement réglée.
- Lorsque [**AUTO**] est sélectionné, si vous enfoncez le déclencheur à micourse, la sensibilité ISO réellement réglée apparaît.
- **•** Pour spécifier [AUTO] lors du réglage de [Sensibilité ISO] dans [ $\bullet$ ]: **Réglages de sensibilité ISO**], appuyez sur la touche < INFO >.

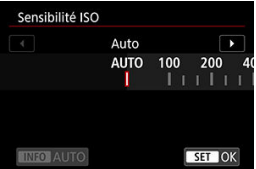

## **Guide de sensibilité ISO**

- Une sensibilité ISO basse réduit le bruit d'image, mais peut augmenter le risque de bougé de l'appareil photo ou du sujet ou bien réduire la zone nette (profondeur de champ plus étroite), dans certaines conditions de prise de vue.
- Une sensibilité ISO élevée permet la prise de vue sous un faible éclairage, une plus grande zone nette (profondeur de champ plus ample) et une portée du flash plus grande, mais le bruit d'image peut augmenter.

#### $\Box$ **Remarque**

- La sensibilité ISO peut également être réglée dans l'élément de la sensibilité ISO en appuyant sur la touche  $\leq M$ -Fn > avec une image affichée à l'écran.
- Pour élargir la plage de réglage manuel de la sensibilité ISO à H (équivalent à 51200 ISO), ajustez [**Plage ISO**] dans [ : **Réglages de sensibilité ISO**] [\(](#page-186-0) ).

#### **Attention** π

- Le bruit d'image (points lumineux ou effet de bande) et les couleurs irrégulières peuvent augmenter et la résolution apparente peut diminuer en H (équivalent à 51200 ISO), car il s'agit d'une sensibilité ISO élargie.
- Si vous réglez [ : **Priorité hautes lumières**] sur [**Act.**] ou [**Optimisé**] [\(](#page-201-0) ), vous ne pourrez pas sélectionner 100/125/160 ISO ou H (équivalent à 51200 ISO).
- Lors de la prise de vue avec une sensibilité ISO élevée, une température élevée, une exposition longue ou des expositions multiples, le bruit d'image (effet granuleux, points lumineux, effet de bande, etc.), des couleurs irrégulières ou une variation de couleurs peuvent être plus visibles.
- Lorsque vous photographiez dans des conditions produisant une quantité importante de bruit, par exemple en combinant une sensibilité ISO élevée, une température élevée et une exposition longue, il se peut que les images ne soient pas enregistrées correctement.
- Si vous utilisez une sensibilité ISO élevée et le flash pour photographier un sujet proche, il peut en résulter une surexposition.

<span id="page-186-0"></span>Vous pouvez régler la plage de réglage manuel de la sensibilité ISO (limites minimum et maximum). Vous pouvez régler la limite minimum entre 100 ISO et 32000 ISO, et la limite maximum entre 200 ISO et H (équivalent à 51200 ISO).

1. **Sélectionnez [ : Réglages de sensibilité ISO].**

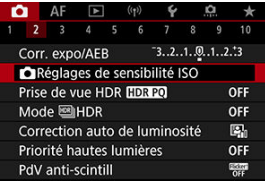

# 2. **Sélectionnez [Plage ISO].**

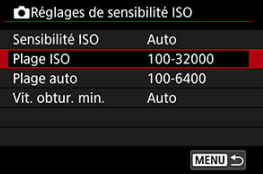

3. **Réglez [Minimum].**

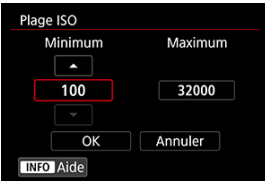

- Sélectionnez la case [**Minimum**], puis appuyez sur la touche  $\langle \frac{\mathfrak{D}}{\mathfrak{E}_U} \rangle$ >.
- Sélectionnez une sensibilité ISO, puis appuyez sur la touche <  $\langle \overline{\mathfrak{F}}_i \rangle$ >.

4. **Réglez [Maximum].**

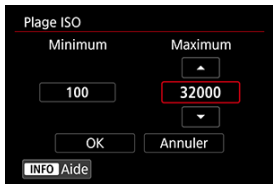

- Sélectionnez la case [Maximum], puis appuyez sur la touche <  $\textcircled{\tiny{R}}$  >.
- Sélectionnez une sensibilité ISO, puis appuyez sur la touche <  $\textcircled{\tiny{R}}$  >.
- 5. **Sélectionnez [OK].**

<span id="page-188-0"></span>Vous pouvez régler la plage de sensibilité ISO automatique pour ISO auto entre 100 et 32000 ISO. Le minimum peut être réglé entre 100 et 25600 ISO et le maximum entre 200 et 32000 ISO, par paliers d'une valeur.

1. **Sélectionnez [Plage auto].**

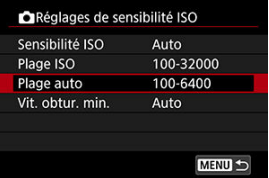

2. **Réglez [Minimum].**

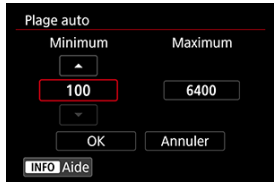

- Sélectionnez la case [**Minimum**], puis appuyez sur la touche <  $\langle \hat{R} \rangle$ >.
- Sélectionnez une sensibilité ISO, puis appuyez sur la touche  $\langle \frac{a}{x} \rangle$ >.

3. **Réglez [Maximum].**

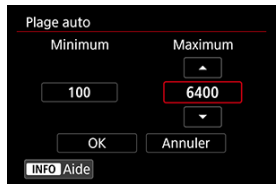

- Sélectionnez la case [Maximum], puis appuyez sur la touche  $\langle \frac{\mathscr{B}}{\mathscr{C}} \rangle$  >.
- Sélectionnez une sensibilité ISO, puis appuyez sur la touche <  $\langle\overline{\mathbb{B}}\rangle$ >.

# 4. **Sélectionnez [OK].**

### **Remarque**

Les réglages [**Minimum**] et [**Maximum**] fonctionneront également comme sensibilité minimum et maximum pour le décalage de sécurité de la sensibilité ISO  $\left(\frac{\sqrt{2}}{2}\right)$ .

<span id="page-190-0"></span>Pour éviter le réglage automatique d'une vitesse d'obturation trop faible, vous pouvez régler la vitesse d'obturation minimum pour ISO auto.

Ce réglage est efficace dans le mode <  $P$  > ou <  $A_V$  > lorsque vous photographiez des sujets en mouvement avec un objectif grand-angle ou lorsque vous utilisez un téléobjectif. Cela peut également réduire le flou de bougé et le flou des sujets.

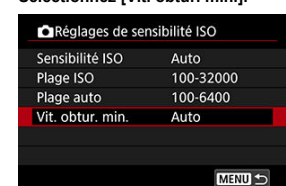

1. **Sélectionnez [Vit. obtur. min.].**

2. **Réglez la vitesse d'obturation minimum souhaitée.**

**Auto**

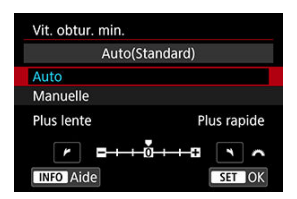

Si vous sélectionnez [**Auto**], tournez la molette <  $s \rightarrow \infty$  > pour régler la différence par rapport à la vitesse standard (vers **Plus lente** ou **Plus rapide**), puis appuyez sur la touche < ( .) >.

### **Manuelle**

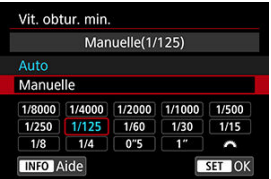

Si vous sélectionnez [Manuelle], tournez la molette <  $s^{\text{max}}$  > pour sélectionner la vitesse d'obturation, puis appuyez sur la touche <  $\langle \frac{\textcircled{\tiny{R}}}{\text{SE}} \rangle$ >.

#### **Attention** Т

- Si vous ne parvenez pas à obtenir une exposition correcte avec la limite maximum de sensibilité ISO réglée avec [**Plage auto**], une vitesse d'obturation plus lente que [**Vit. obtur. min.**] sera réglée pour obtenir l'exposition standard.
- Cette fonction ne sera pas appliquée à la photographie au flash.

#### $\overline{E}$ **Remarque**

Avec [**Auto(Standard)**] réglé, la vitesse d'obturation minimum sera la réciproque de la distance focale de l'objectif. Un incrément de [**Plus lente**] à [**Plus rapide**] est équivalent à un palier de la vitesse d'obturation.

PQ dans HDR PQ fait référence à la courbe gamma du signal d'entrée permettant d'afficher les images HDR.

Les réglages HDR PQ permettent à l'appareil photo de produire des images HDR conformes à la spécification PQ définie dans ITU-R BT.2100 et SMPTE ST.2084. (L'affichage réel dépend des performances du moniteur.)

Les photos sont capturées comme des images HEIF ou RAW.

\* HDR signifie « High Dynamic Range » (gamme dynamique élevée).

\* PQ signifie « Perceptual Quantization » (quantification perceptuelle).

1. Sélectionnez [**n**: Prise de vue HDR [**[D].** 

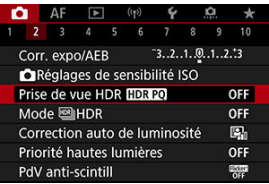

2. **Sélectionnez [Act.].**

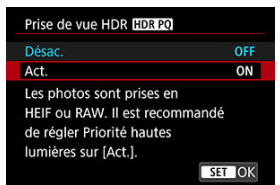

Sur l'écran, pendant la prise de vue et la lecture, apparaissent des images converties ressemblant aux images telles qu'elles seraient affichées sur un dispositif d'affichage HDR.

#### $\bullet$ **Attention**

- Les sensibilités ISO élargies (H) ne sont pas disponibles lors de la prise de vue HDR.
- Certaines scènes peuvent sembler différentes par rapport à leur apparence sur un dispositif d'affichage HDR.
- Les valeurs de signal inutilisées sont indiquées approximativement par les zones d'image en gris dans l'histogramme lorsque [ **C** : **Prise de vue HDR** [ **D : 20** ] est réglé sur [**Act.**].
- **[**  $\bullet$  [  $\bullet$  **Perform.** affichage] n'est pas disponible lorsque [  $\bullet$  **Prise de vue HDR** [IDR 20] est réglé sur [Act.]. Il est réglé sur [Fluide].
- Pour les images capturées avec [<sup>1</sup>: Prise de vue HDR **[DR 20**] réglé sur [Act.], avant la lecture sur un dispositif d'affichage HDR, réglez [ $\blacktriangleright$ ]: Sortie HDR HDMI]

sur [Act.] ( $\circ$ [\)](#page-677-0). Veuillez noter que, quel que soit le réglage de [ $\circ$ ]: Sortie HDR **HDMI**], les images HDR sont utilisées pour l'affichage sur les dispositifs d'affichage HDR.

Vous pouvez prendre des photos avec des hautes lumières et des ombres écrêtées réduites pour une gamme dynamique élevée de tons même dans des scènes au contraste élevé. La prise de vue HDR convient aux paysages et aux natures mortes.

**La prise de vue HDR améliore la gradation dans les zones sombres de l'image en fusionnant trois images délibérément capturées à différentes expositions (standard, sous-exposées et surexposées) pour produire une image HDR qui compense la perte de détails dans les zones sombres de l'image. Les images HDR sont capturées au format HEIF ou JPEG.**

\* HDR signifie « High Dynamic Range » (gamme dynamique élevée).

1. **Sélectionnez [ : Mode HDR].**

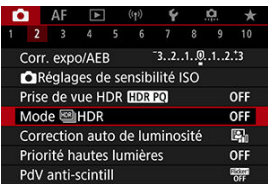

2. **Réglez [Ajuster plage dyn].**

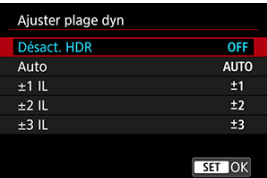

- Si vous sélectionnez [**Auto**], la gamme dynamique est automatiquement réglée selon la plage tonale de l'ensemble de l'image.
- La gamme dynamique augmente proportionnellement au numéro.
- Pour quitter la prise de vue HDR, sélectionnez [**Désact. HDR**].

3. **Réglez [Lumin. max. limite] (uniquement avec [ : Prise de vue HDR ] réglé sur [Act.]).**

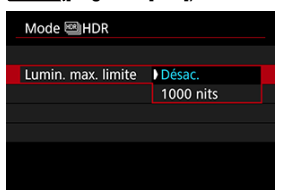

- Avec [**Désac.**], la luminosité maximale n'est pas limitée. Recommandé si vous prévoyez d'examiner les images sur un moniteur prenant en charge l'affichage à des niveaux de luminosité supérieurs à 1000 nits.
- Avec [**1000 nits**], la luminosité maximale est limitée à environ 1000 nits.

# 4. **Réglez [HDR continu].**

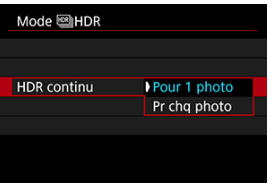

- Avec [**Pour 1 photo**], la prise de vue HDR est automatiquement annulée après que vous mettez fin à la prise de vue.
- Avec [**Pr chq photo**], la prise de vue HDR continue jusqu'à ce que le réglage de l'étape 2 soit réglé sur [**Désact. HDR**].

5. **Réglez [Alignem. auto img].**

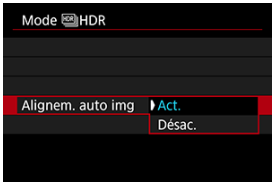

- Pour la prise de vue à main levée, sélectionnez [**Act.**]. Si vous utilisez un trépied, sélectionnez [**Désac.**].
- 6. **Spécifiez les images à sauvegarder.**

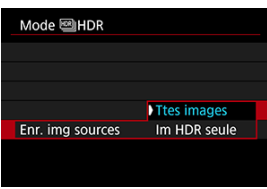

- Pour sauvegarder les trois images capturées et l'image HDR obtenue, sélectionnez [**Ttes images**].
- Pour ne sauvegarder que l'image HDR, sélectionnez [**Im HDR seule**].

# 7. **Prenez la photo.**

Lorsque vous enfoncez complètement le déclencheur, trois images consécutives sont capturées, et l'image HDR est enregistrée sur la carte.

#### $\bullet$ **Attention**

- Les sensibilités ISO élargies (H) ne sont pas disponibles lors de la prise de vue HDR.
- Le flash ne se déclenchera pas en prise de vue HDR.
- Le bracketing d'exposition auto n'est pas disponible.
- Avec la prise de vue HDR, trois images sont capturées avec des réglages comme la vitesse d'obturation réglée automatiquement. Pour cette raison, même dans les modes <  $Fv$  >, <  $Tv$  > et <  $M$  >, la vitesse d'obturation et la sensibilité ISO changent en fonction de la vitesse que vous avez spécifiée.
- Pour éviter le flou de bougé, il est possible de régler une sensibilité ISO élevée.
- Si vous photographiez des images HDR avec [**Alignem. auto img**] réglé sur [**Act.**], les informations d'affichage sur le collimateur AF  $(\mathbb{Z})$  $(\mathbb{Z})$  et les données d'effacement des poussières  $\left(\sqrt{2}\right)$  $\left(\sqrt{2}\right)$  $\left(\sqrt{2}\right)$  ne seront pas annexées à l'image.
- Si vous faites une prise de vue HDR à main levée avec [**Alignem. auto img**] réglé sur [**Act.**], la périphérie de l'image sera légèrement recadrée et la résolution légèrement diminuée. Par ailleurs, si les images ne peuvent pas être alignées correctement en raison d'un flou de bougé ou autre, l'alignement automatique des images peut rester sans effet. Veuillez noter que si vous photographiez avec des réglages d'exposition trop clairs (ou trop foncés), l'alignement automatique des images peut ne pas fonctionner correctement.
- Si vous effectuez la prise de vue HDR à main levée avec [**Alignem. auto img**] réglé sur [**Désac.**], les trois images peuvent ne pas être correctement alignées et l'effet HDR peut être réduit. L'utilisation d'un trépied est recommandée.
- L'alignement automatique des images peut ne pas fonctionner correctement avec des motifs répétitifs (treillis, rayures, etc.) ou des images monotones de tons uniformes.
- Les sujets comme le ciel ou des murs blancs peuvent ne pas être restitués avec une gradation fluide et peuvent présenter du bruit, ou une exposition ou des couleurs irrégulières.
- La prise de vue HDR sous un éclairage fluorescent ou LED peut entraîner des problèmes comme une exposition ou des couleurs irrégulières sur les images HDR, en raison de la source lumineuse scintillante. Les effets de scintillement peuvent être réduits en réglant [**PdV anti-scintill**] sur [**Act.**].
- Avec la prise de vue HDR, les images étant fusionnées, puis sauvegardées sur la carte, cela peut prendre du temps. [**BUSY**] apparaît sur l'écran pendant le traitement des images, et la prise de vue n'est pas possible tant que le traitement n'est pas terminé.
- La vitesse d'obturation maximale en mode HDR avec un obturateur électronique est de 1/8000 seconde.

#### $\overline{\mathbf{L}}$ **Remarque**

La qualité d'image des images RAW HDR est la suivante.

• [<sup>1</sup> : Prise de vue HDR **[10]: 20]** réglé sur [Désac.] : qualité JPEG

• [<sup>1</sup>]: Prise de vue HDR **HDR PO**] réglé sur [Act.] : qualité HEIF

La qualité d'image HDR pour la prise de vue RAW+JPEG ou RAW+HEIF correspond à la qualité d'image JPEG ou HEIF spécifiée.

<span id="page-199-0"></span>La luminosité et le contraste peuvent être corrigés automatiquement si les photos sont sombres ou si le contraste est trop faible ou trop élevé.

1. **Sélectionnez [ : Correction auto de luminosité].**

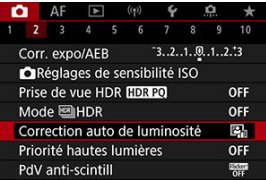

2. **Réglez une option de correction.**

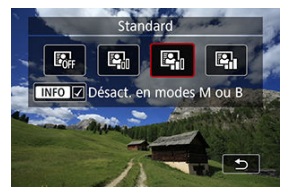

#### $\bf{0}$ **Attention**

- Le bruit peut augmenter et la résolution apparente changer dans certaines conditions de prise de vue.
- Si l'effet de la correction automatique de luminosité est trop important et que les résultats ne correspondent pas à votre luminosité préférée, optez pour le réglage [**Faible**] ou [**Désac.**].
- Si un réglage autre que [**Désac.**] est sélectionné et que vous utilisez la correction d'exposition ou la correction d'exposition au flash pour assombrir l'exposition, il se peut que l'image paraisse toujours claire. Pour une exposition plus sombre, réglez cette fonction sur [**Désac.**].

## **Remarque**

- Pour les images  $\overline{R}$ **W** et  $\overline{C}$  $\overline{R}$ **W**, l'éclairage du visage peut être ajusté dans  $\overline{P}$ : **Traitement des images RAW**] ( $\frac{1}{2}$ [\)](#page-624-0).
- Pour permettre le réglage [ : **Correction auto de luminosité**] même dans les modes <  $\mathbf{M}$  > et <  $\mathbf{B}$  >, appuyez sur la touche <  $\mathbf{NFO}$  > à l'étape 2 pour décocher [ ] [**Désact. en modes M ou B**].

<span id="page-201-0"></span>Vous pouvez réduire les hautes lumières écrêtées surexposées.

1. **Sélectionnez [ : Priorité hautes lumières].**

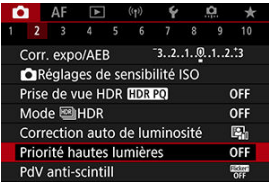

2. **Réglez une option.**

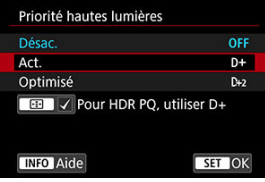

- [**Act.**] : améliore la gradation dans les hautes lumières. La gradation entre les gris et les hautes lumières s'adoucit.
- [**Optimisé**] : réduit la surexposition des hautes lumières encore plus que [**Act.**] dans certaines conditions de prise de vue.

#### **Attention** Œ

- Le bruit peut légèrement augmenter.
- La plage ISO disponible commence à 200 ISO. La sensibilité ISO élargie ne peut pas être réglée.
- Avec [**Optimisé**], les résultats sur certaines scènes peuvent ne pas correspondre à ce que vous attendiez.

### **Remarque**

- [ : **Priorité hautes lumières**] est réglé sur [**Act.**] et ne peut pas être modifié après que vous réglez [ $\bullet$ ]: Prise de vue HDR **[DR PO**] sur [Act.] en appuyant sur la touche  $\leq$  ----] > pour cocher ce réglage.
- **[ : Priorité hautes lumières**] sera réglé sur [**Désac.**] même si vous réglez [ $\bullet$ ]: **Prise de vue HDR <b>HDR 20**] sur [Act.], avec [Ajuster plage dyn] dans [ $\bullet$ ]: Mode **HDR**] réglé sur une option autre que [**Désact. HDR**].

Si vous photographiez à une vitesse d'obturation rapide sous une source lumineuse scintillante comme des lampes fluorescentes, l'exposition et les couleurs peuvent apparaître inégales lors de la prise de vue en continu en raison d'une exposition verticale inégale. La prise de vue anti-scintillement vous permet de prendre des photos lorsque l'exposition et les couleurs sont moins affectées par le scintillement.

1. **Sélectionnez [ : PdV anti-scintill].**

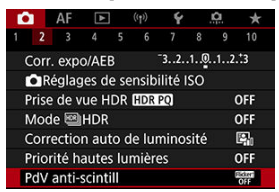

2. **Sélectionnez [Act.].**

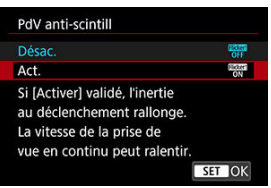

3. **Prenez la photo.**

#### $\bullet$ **Attention**

- Lorsque [**Act.**] est réglé et que vous photographiez sous une source lumineuse scintillante, l'inertie au déclenchement de l'obturateur peut devenir plus longue. En outre, la vitesse de la prise de vue en continu peut devenir plus lente, et l'intervalle de prise de vue irrégulier.
- Le scintillement à une fréquence autre que 100 Hz ou 120 Hz ne peut pas être détecté. En outre, si la fréquence de scintillement de la source lumineuse change pendant la prise de vue en continu, les effets du scintillement ne peuvent pas être réduits.
- $\bullet$  En mode <  $\mathsf{F}\mathsf{V}$  >, <  $\mathsf{P}$  > ou <  $\mathsf{A}\mathsf{V}$  >, la teinte de couleur des images capturées peut varier si la vitesse d'obturation change pendant la prise de vue en continu ou si vous prenez plusieurs photos de la même scène à différentes vitesses d'obturation. Pour éviter une teinte de couleur inégale, photographiez en mode
	- $\leq$  FV >,  $\leq$  M > ou  $\leq$  TV > à une vitesse d'obturation fixe.
- La teinte de couleur des images capturées peut varier entre [**Act.**] et [**Désac.**].
- La vitesse d'obturation, la valeur d'ouverture et la sensibilité ISO peuvent changer lorsque vous commencez la prise de vue avec la mémorisation d'exposition.
- Si le sujet est devant un fond sombre ou en présence d'une lumière vive dans l'image, le scintillement peut ne pas être correctement détecté.
- La réduction du scintillement peut ne pas être possible sous un éclairage spécial.
- Selon la source lumineuse, le scintillement peut ne pas être détecté correctement.
- Selon les sources lumineuses ou les conditions de prise de vue, les résultats escomptés peuvent ne pas être obtenus même avec cette fonction.

#### П **Remarque**

- Il est recommandé de faire des prises de vue de test au préalable.
- Détectez manuellement le scintillement si l'écran scintille (comme lorsque la source lumineuse change) en appuyant sur la touche <  $\binom{5}{5}$  >, en sélectionnant [PdV antiscintill], puis en appuyant sur la touche  $\leq$  INFO  $\geq$ .
- Le scintillement n'est pas réduit dans les modes de la zone élémentaire.
- La réduction du scintillement fonctionne également avec la photographie avec flash. Toutefois, les résultats escomptés peuvent ne pas être obtenus pour la photographie avec flash sans fil.
- ΓZΙ. Flashes Speedlite de la série EL/EX pour les appareils photo EOS
- [Flashes Speedlite Canon autres que ceux de la série EL/EX](#page-207-0)
- ΓZ [Flashes autres que Canon](#page-208-0)

# **Flashes Speedlite de la série EL/EX pour les appareils photo EOS**

Les fonctionnalités des flashes Speedlite de la série EL/EX (vendus séparément) peuvent être utilisées lors de la photographie au flash avec l'appareil photo. Pour des instructions, consultez le mode d'emploi du flash Speedlite de la série EL/EX.

### **Vitesse de synchronisation**

Dépend du mode d'obturation.

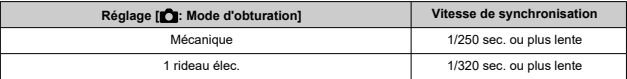

### **Correction d'exposition au flash**

Vous pouvez ajuster la puissance du flash (correction d'exposition au flash). Avec une image affichée à l'écran, appuyez sur la touche <  $M$ - $Fn$  >, tournez la molette <  $\textcircled{\scriptsize s}$  > pour sélectionner l'élément de correction d'exposition au flash, puis tournez la molette > pour régler la valeur de correction d'exposition au flash.

### **Mémorisation d'exposition au flash**

Cette option vous permet d'obtenir une exposition au flash appropriée pour une portion spécifique du sujet. Dirigez le centre du viseur sur le sujet, puis appuyez sur la touche  $\leq$   $\neq$  > de l'appareil photo, cadrez alors la vue et prenez la photo.

#### $\bullet$ **Attention**

- Certains flashes Speedlite ne peuvent pas être fixés directement sur cet appareil photo. Pour en savoir plus, voir [Griffe multi-fonction](#page-70-0).
- Si vous réglez  $\left[\bigcirc\right]$ : Correction auto de luminosité $\left[\left(\frac{1}{\sqrt{2}}\right)\right]$  $\left[\left(\frac{1}{\sqrt{2}}\right)\right]$  $\left[\left(\frac{1}{\sqrt{2}}\right)\right]$  sur une option autre que [**Désac.**], les images peuvent sembler claires même si vous réglez une correction d'exposition au flash plus faible pour les images plus sombres.
- Lors de la photographie avec flash, réglez [<sup>1</sup>]: Mode d'obturation] sur une autre option que **[Électronique**] [\(](#page-300-0)2).

#### $\Box$ **Remarque**

- Le flash Speedlite déclenchera un faisceau d'assistance autofocus intermittent au besoin, si la mise au point automatique est difficile sous un faible éclairage.
- Vous pouvez également régler la correction d'exposition au flash dans [**Réglage fonctions flash**] dans [ $\bullet$ ]: Contrôle Speedlite externe] (2[\)](#page-216-0).
- L'appareil photo peut allumer automatiquement certains flashes Speedlite s'il est sous tension. Pour en savoir plus, consultez le mode d'emploi des flashes Speedlite prenant en charge cette fonctionnalité.
- <span id="page-207-0"></span>Avec un flash Speedlite de la série EZ/E/EG/ML/TL réglé sur le mode flash automatique A-TTL ou TTL, le flash ne peut être émis qu'à pleine puissance. Réglez le mode de prise de vue de l'appareil photo sur  $\leq M$  > ou  $\leq Av$  > et ajustez la valeur d'ouverture avant la prise de vue.
- Lorsque vous utilisez un flash Speedlite offrant un mode de flash manuel, prenez la photo dans ce mode.

### <span id="page-208-0"></span>**Vitesse de synchronisation**

La vitesse de synchronisation pour les flashes compacts autres que Canon dépend du mode d'obturation.

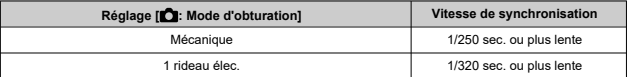

Avec de grands flashes de studio, la durée du flash est plus longue qu'avec un flash compact et dépend du modèle. Avant la prise de vue, confirmez que la synchronisation du flash se fait correctement en prenant quelques prises de vue de test à une vitesse de synchronisation d'environ 1/60 à 1/30 de seconde.

#### $\bf{0}$ **Attention**

- L'utilisation de l'appareil photo avec un flash dédié ou un accessoire de flash pour des appareils photo d'autres fabricants présente un risque de dysfonctionnement, voire de dommage.
- Ne fixez pas un flash à haute tension sur la griffe multi-fonction de l'appareil photo. Il risquerait de ne pas se déclencher.
- [Émission éclair](#page-210-0) ΓZΙ.
- [Balance E-TTL](#page-211-0) 枢
- 雇 [Mesure au flash E-TTL II](#page-212-0)
- ſZ. [Contrôle du flash continu](#page-213-0)
- [Synchronisation lente](#page-214-0) M
- 囜 [Réglages des fonctions du flash](#page-216-0)
- [Réglages des fonctions personnalisées du flash](#page-221-0) M
- [Effacement des réglages des fonctions du flash/Effacement de toutes les fonctions](#page-222-0) [personnalisées du flash Speedlite](#page-222-0)

₩

Les fonctions des flashes Speedlite de la série EL/EX compatibles avec les réglages des fonctions du flash peuvent être réglées via un écran du menu de l'appareil photo. Fixez le flash Speedlite sur l'appareil photo et allumez-le avant de régler les fonctions du flash. Pour en savoir plus sur les fonctions du flash Speedlite, reportez-vous au mode d'emploi l'accompagnant.

- o AF  $\overline{r}$  $(\langle \rangle)$ 2 3 4 5 6 **R** 10 9 Contrôle Speedlite externe 図 Mode de mesure
- 1. **Sélectionnez [ : Contrôle Speedlite externe].**

<span id="page-210-0"></span>2. **Sélectionnez une option.**

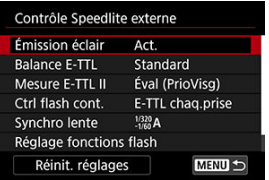

# **Émission éclair**

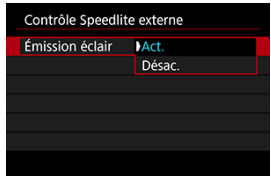

Pour activer la photographie avec flash, réglez sur [**Act.**]. Pour que seul le faisceau d'assistance autofocus du flash Speedlite soit émis, sélectionnez [**Désac.**].

<span id="page-211-0"></span>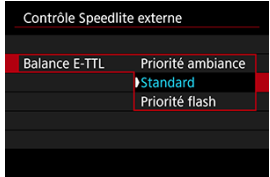

Vous pouvez régler votre apparence préférée (balance) pour les prises de vue avec flash. Ce réglage vous permet d'ajuster le ratio de l'éclairage ambiant sur la sortie lumineuse du flash Speedlite

Réglez la balance sur [**Priorité ambiance**] pour diminuer la proportion de puissance du flash et utiliser un éclairage ambiant produisant des photos réalistes avec une ambiance naturelle. Particulièrement pratique pour photographier des scènes sombres (à

l'intérieur, par exemple). Après avoir basculé sur le mode <  $\mathbf{A} \mathbf{v}$  > ou <  $\mathbf{P}$  >, envisagez

de régler [**Synchro lente**] dans [ : **Contrôle Speedlite externe**] sur [**1/320-30sec. auto**] (ou [**1/250-30sec. auto**]) et d'utiliser la prise de vue avec synchronisation lente.

Réglez la balance sur [**Priorité flash**] pour faire du flash la principale source lumineuse. Utile pour réduire les ombres sur les sujets et dans l'arrière-plan provoquées par la lumière ambiante.

### **Attention**

Pour certaines scènes, [**Priorité ambiance**] peut donner les mêmes résultats que [**Standard**].

<span id="page-212-0"></span>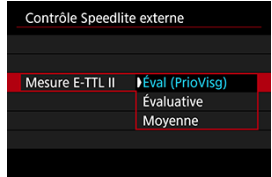

- Réglez sur [**Éval (PrioVisg)**] pour obtenir une mesure de portée du flash adéquate pour les photos de personnes.
- Réglez sur [**Évaluative**] pour obtenir une mesure du flash qui insiste sur le déclenchement dans la prise de vue en continu.
- Si [**Moyenne**] est sélectionné, l'exposition au flash est calculée selon une moyenne pour l'ensemble de la scène mesurée.

#### $\Box$ **Remarque**

Selon la scène, la correction d'exposition au flash peut être nécessaire.

#### $\mathbf T$ **Attention**

Même lorsque [**Éval (PrioVisg)**] est réglé, certains sujets et conditions de prise de vue peuvent vous empêcher d'obtenir le résultat escompté.

<span id="page-213-0"></span>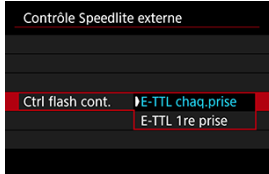

- Réglez sur [**E-TTL chaq.prise**] pour exécuter la mesure du flash pour chaque prise.
- Réglez sur [**E-TTL 1re prise**] pour exécuter la mesure du flash pour la première prise uniquement avant la prise de vue en continu. Le niveau de puissance du flash pour la première prise est appliqué à toutes les photos ultérieures. Pratique pour donner la priorité à la vitesse de la prise de vue en continu sans recadrer les photos.

#### $\mathbf{0}$ **Attention**

- Tout mouvement du sujet pendant la prise de vue en continu peut être à l'origine de problèmes d'exposition.
- [**E-TTL 1re prise**] est automatiquement réglé en mode d'acquisition [马!].

<span id="page-214-0"></span>Vous pouvez régler la vitesse de synchronisation du flash pour la photographie au flash dans le mode <  $\mathbf{A} \mathbf{v}$  > ou <  $\mathbf{P}$  >. Veuillez noter que la vitesse maximum de synchronisation du flash dépend du réglage [ : **Mode d'obturation**]. Elle est de 1/320 seconde avec [**1 rideau élec.**] réglé et de 1/250 seconde avec [**Mécanique**] réglé.

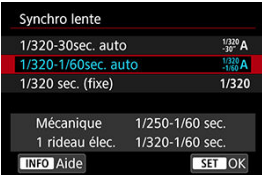

# **1/320-30sec. auto**  $\binom{1/320}{30}$ **A)\*1**

La vitesse d'obturation est réglée automatiquement dans la plage suivante pour s'adapter à la luminosité. La synchronisation à grande vitesse est également disponible.

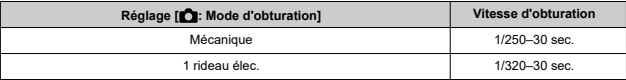

### $\bullet$  1/320-1/60sec. auto  $\binom{1/320}{1/60}$ A)\*<sup>1</sup>

Empêche le réglage automatique d'une vitesse d'obturation lente dans des conditions de faible éclairage. Idéal pour éviter le flou du sujet et le flou de bougé. La lumière du flash fournit une exposition standard aux sujets, mais l'arrière-plan peut être sombre.

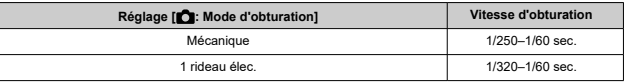

# **1/320 sec. (fixe)**  $(1/320)^{*1}$

La vitesse d'obturation est fixée comme suit, ce qui permet d'éviter plus efficacement le flou de sujet et le flou de bougé qu'avec [**1/320-1/60sec. auto**].

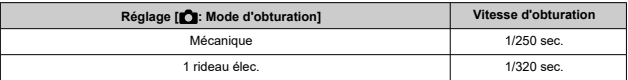

Veuillez noter que dans de faibles conditions d'éclairage, les arrière-plans seront plus sombres qu'avec [**1/320-1/60sec. auto**].

\* 1 : Avec le réglage [**1 rideau élec.**].

#### T **Attention**

- La synchronisation à grande vitesse n'est pas disponible en mode  $\leq$   $\triangleright$  > ou
	- < **Av** > si cette option est réglée sur [1/320 sec. (fixe)].
# **Réglages des fonctions du flash**

Les informations affichées sur l'écran, l'emplacement de l'affichage et les options disponibles dépendent du modèle de flash Speedlite, des réglages de ses fonctions personnalisées, du mode de flash et d'autres facteurs. Pour en savoir plus sur les fonctions du flash Speedlite, reportez-vous au mode d'emploi l'accompagnant.

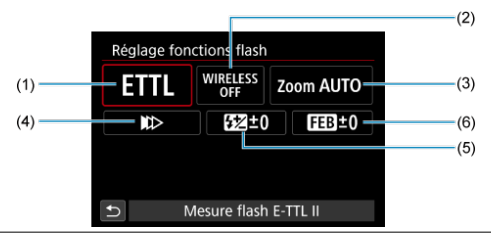

### **Exemple d'affichage**

- (1) Mode flash
- (2) Fonctions sans fil/
- Commande de ratio du flash (RATIO)
- (3) Zoom avec flash (couverture du flash)
- (4) Mode de synchronisation
- (5) Correction d'exposition au flash
- (6) Bracketing d'exposition au flash

#### Œ **Attention**

Les fonctions sont limitées lorsque vous utilisez un flash Speedlite de la série EX non compatible avec les réglages de fonctions du flash.

# **Mode flash**

Vous pouvez sélectionner le mode du flash en fonction de la photographie avec flash souhaitée.

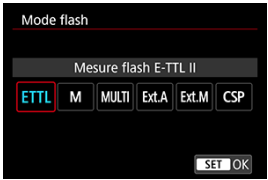

- [**Mesure flash E-TTL II**] est le mode standard des flashes Speedlite de la série EL/EX pour la photographie avec flash automatique.
- [**Flash manuel**] vous permet de régler vous-même [**Niveau de puissance flash**] du flash Speedlite.
- [**CSP**] (Mode de priorité Pdv continue) est disponible lors de l'utilisation d'un flash Speedlite compatible. Ce mode réduit automatiquement la puissance du flash d'une valeur tandis qu'il augmente la sensibilité ISO d'une valeur. Pratique pour la prise de vue en continu, et permet d'économiser la batterie du flash.
- Pour les autres modes de flash, consultez le mode d'emploi d'un flash Speedlite compatible avec le mode de flash correspondant.

#### $\overline{\mathbf{r}}$ **Attention**

Ajustez la correction d'exposition  $\sqrt{2}$ ) au besoin en cas de surexposition due à la photographie avec flash avec  $[CSP]$  en mode <  $Fv$  >, <  $Tv$  > ou <  $M$  >.

#### $\overline{\mathbb{R}}$ **Remarque**

Avec [**CSP**], la sensibilité ISO est automatiquement réglée sur [**Auto**].

# **Fonctions sans fil**

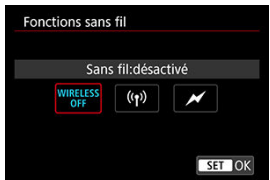

Vous pouvez utiliser la transmission sans fil optique ou radio pour photographier avec un éclairage par plusieurs flashes sans fil.

Pour en savoir plus sur le flash sans fil, consultez le mode d'emploi d'un flash Speedlite compatible avec la photographie avec flash sans fil.

# **Commande ratio flash (RATIO)**

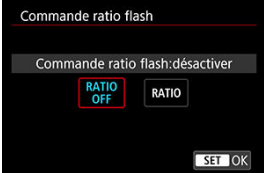

Avec un flash macro, vous pouvez régler la commande de ratio du flash.

Reportez-vous au mode d'emploi du flash macro pour en savoir plus sur la commande de ratio du flash.

## **Couverture flash (couverture du flash)**

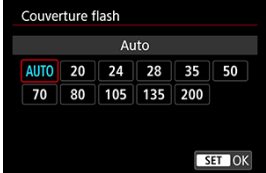

Avec les flashes Speedlite pourvus d'une tête de flash zoom, vous pouvez régler la couverture du flash.

# **Mode de synchronisation**

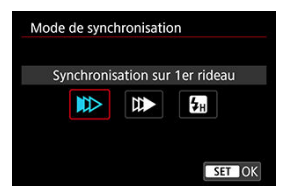

En principe, réglez cette option sur [**Synchronisation sur 1er rideau**] pour que le flash se déclenche juste après le début de la prise de vue.

Réglez sur [**Synchronisation sur 2e rideau**] et utilisez une vitesse d'obturation faible pour obtenir des photos naturelles des traînées de mouvement du sujet, comme les phares de voiture.

Réglez sur [**Synchronisation haute vitesse**] pour la photographie au flash à une vitesse d'obturation encore plus élevée que la vitesse d'obturation maximale pour la synchronisation du flash. Ceci s'avère utile lors de la prise de vue avec une grande ouverture en mode

 $\langle A_V \rangle$  pour rendre flou l'arrière-plan derrière les sujets en extérieur à la lumière du jour, par exemple.

#### T **Attention**

Lorsque vous utilisez la synchronisation sur le deuxième rideau, réglez la vitesse d'obturation sur 1/30 de seconde ou inférieure. Si la vitesse d'obturation est 1/40 seconde ou plus rapide, la synchronisation sur le premier rideau est automatiquement appliquée même si [**Synchronisation sur 2e rideau**] est réglé.

# **Correction exposition au flash**

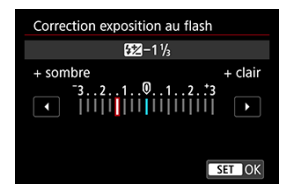

Tout comme la correction d'exposition est réglable, vous pouvez également régler la puissance du flash.

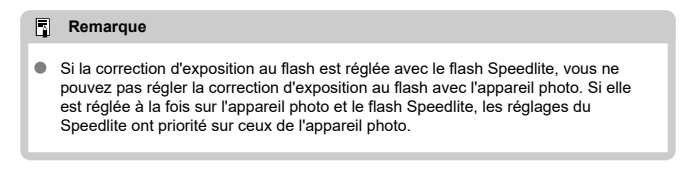

# **Bracketing exposition au flash**

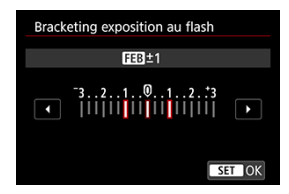

Les flashes Speedlite équipés du bracketing d'exposition au flash (FEB) peuvent modifier la puissance du flash externe automatiquement étant donné que trois photos sont prises à la fois.

Pour en savoir plus sur les fonctions personnalisées du flash Speedlite, consultez le mode d'emploi du Speedlite.

1. **Sélectionnez [Réglages C.Fn flash].**

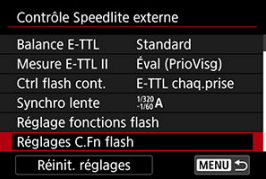

2. **Réglez les fonctions de votre choix.**

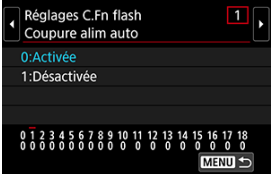

- Sélectionnez le numéro.
- Sélectionnez une option.

#### **Attention**  $\bf{0}$

Avec un flash Speedlite de la série EL/EX, le Speedlite se déclenche toujours à pleine puissance si la fonction personnalisée [**Mode mesure flash**] est réglée sur [**1:TTL**] (flash automatique).

Les fonctions personnelles (P.Fn) du flash Speedlite ne peuvent pas être réglées ou annulées avec l'écran [ **Contrôle Speedlite externe**] de l'appareil photo. Réglez-les directement depuis le flash Speedlite.

1. **Sélectionnez [Réinit. réglages].**

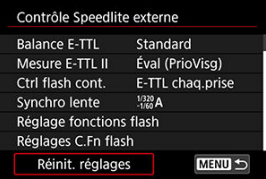

2. **Sélectionnez les réglages à réinitialiser.**

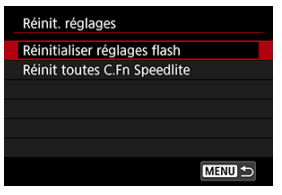

- Sélectionnez [**Réinitialiser réglages flash**] ou [**Réinit toutes C.Fn Speedlite**].
- Sélectionnez [**OK**] sur l'écran de confirmation pour réinitialiser tous les réglages du flash ou les réglages des fonctions personnalisées.

Vous disposez de quatre méthodes (mode de mesure) pour mesurer la luminosité du sujet. En principe, la mesure évaluative est conseillée. La mesure évaluative est réglée

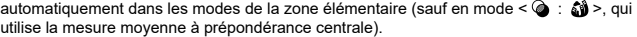

1. **Sélectionnez [ : Mode de mesure].**

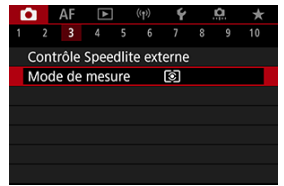

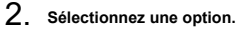

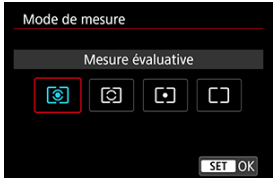

### **: Mesure évaluative**

Mode de mesure polyvalent idéal même pour les sujets en contre-jour. L'appareil photo ajuste automatiquement l'exposition convenant à la scène.

#### **: Mesure sélective**

Efficace en présence de lumières très vives autour du sujet en raison d'un contreéclairage, etc. La zone de la mesure sélective est indiquée sur l'écran.

### $\bullet$   $\lceil \bullet \rceil$ : Mesure spot

Efficace pour mesurer une partie spécifique du sujet. La zone de la mesure spot est indiquée sur l'écran.

### **●**  $\Box$ : Moy. à préd. centrale

La moyenne de cette mesure est calculée pour l'ensemble de la scène avec le centre de l'écran plus fortement pondéré.

#### **Attention**  $\mathbf{0}$

- Avec <sup>®</sup> (mesure évaluative), si vous maintenez enfoncé le déclencheur à micourse lors de la prise de vue avec [**AF One-Shot**], la valeur d'exposition est verrouillée (mémorisation d'exposition). Avec  $\boxed{\circ}$  (mesure sélective),  $\boxed{\bullet}$  (mesure spot) ou  $\Box$  (mesure moyenne à prédominance centrale), l'exposition est réglée au moment où la photo est prise (sans verrouiller la valeur d'exposition lorsque le déclencheur est enfoncé à mi-course).
- Avec [**O**: **Md mes. mémo expo après map**] (2[\)](#page-897-0), vous pouvez régler le verrouillage ou non de l'exposition (mémorisation d'exposition) une fois que les sujets sont nets grâce à Autofocus One-Shot.
- [Balance des blancs](#page-228-0) ΓZΙ.
- [**AWB**[\] Balance des blancs automatique](#page-229-0) 枢
- 囵 [ $\epsilon$ [\] Balance des blancs personnalisée](#page-231-0) $\hat{X}$
- 図 [  $<$ [\] Température de couleur](#page-235-0)

La balance des blancs (WB) sert à rendre blanches les zones blanches. Généralement, le réglage Auto [**WB**] (priorité ambiance) ou [**[WB**W] (priorité blanc) permet d'obtenir la bonne balance des blancs. Si vous ne parvenez pas à obtenir des couleurs naturelles avec Auto, vous pouvez sélectionner la balance des blancs correspondant à la source lumineuse ou la régler manuellement en photographiant un objet blanc.

Dans les modes de la zone élémentaire, [ **WR**] (Priorité ambiance) est automatiquement réglé. ( $\sqrt{\text{M}}$  Will (Priorité blanc) est réglé en mode <  $\sqrt{\text{M}}$  >.)

- 1. **Appuyez sur la touche < > ( ).**  $\epsilon$ 
	- Appuyez sur la touche <  $M$ - $Fn$  > alors qu'une image est affichée sur l'écran.

2. **Sélectionnez l'élément de balance des blancs.**

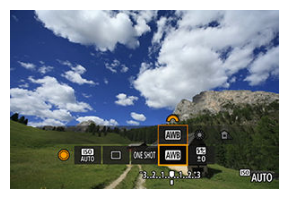

- Tournez la molette < ◯ > pour sélectionner l'élément de réglage de la balance des blancs.
- 3. **Sélectionnez un réglage de balance des blancs.**

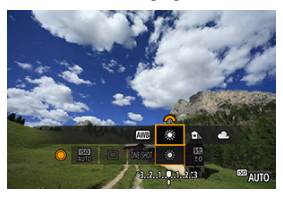

Tournez la molette <  $s^{\text{max}}_{\text{max}}$  > pour procéder à la sélection.

#### $\Box$ **Remarque**

- Pour des instructions de réglage de [MB] et [MB] W], voir [AWB[\] Balance des](#page-229-0) [blancs automatique](#page-229-0).
- Pour régler votre température de couleur préférée, sélectionnez  $[$   $\bigotimes$  dans  $[$   $\bigcirc$  : **Balance blancs**], puis tournez la molette <  $\leq$   $\leq$   $\leq$  >.

(Approx.)

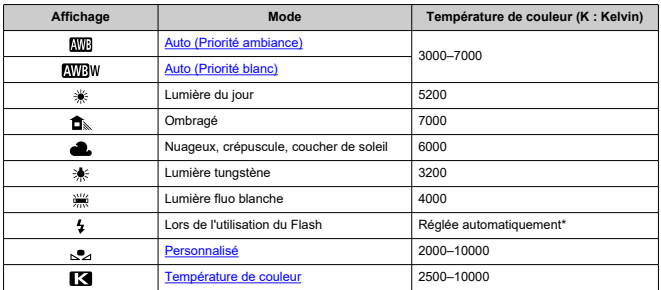

\* Applicable avec les flashes Speedlite pourvus d'une fonction de transmission de la température de couleur. À défaut, le réglage sera d'environ 6000K.

<span id="page-228-0"></span>L'œil humain s'adapte aux variations d'éclairage de sorte que les objets blancs paraissent blancs sous toutes sortes d'éclairage. Les appareils photo déterminent le blanc à partir de la température de couleur de l'éclairage et, en fonction de cela, appliquent un traitement d'image pour rendre les teintes de couleur plus naturelles sur vos photos.

<span id="page-229-0"></span>Avec [**[WB**] (Priorité ambiance), vous pouvez augmenter légèrement l'intensité de la dominante des couleurs chaudes de l'image lorsque vous photographiez une scène éclairée par une lumière au tungstène.

Si vous sélectionnez [**AWBW**] (Priorité blanc), vous pouvez réduire l'intensité de la dominante des couleurs chaudes de l'image.

1. **Sélectionnez [ : Balance blancs].**

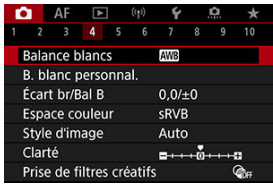

# 2. **Sélectionnez [ ].**

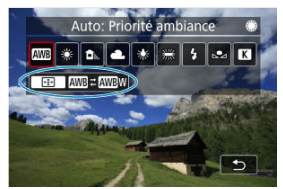

- Avec  $[\overline{\text{AWE}}]$  sélectionné, appuyez sur la touche <  $\frac{1}{2}$  >.
- 3. **Sélectionnez une option.**

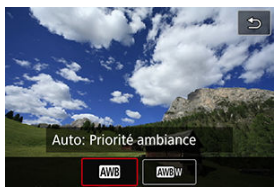

#### $\bullet$ **Attention**

## **Précautions à prendre avec le réglage [ ] (Priorité blanc)**

- La dominante des couleurs chaudes des sujets peut être moins intense.
- Lorsque plusieurs sources lumineuses sont présentes sur la scène, l'intensité de la dominante des couleurs chaudes de l'image peut s'avérer impossible à réduire.
- Lorsque vous utilisez le flash, la teinte de couleur est la même qu'avec [MWB] (priorité ambiance).

<span id="page-231-0"></span>Avec la balance des blancs personnalisée, vous pouvez manuellement régler la balance des blancs pour la source lumineuse propre à l'emplacement de la prise de vue. Veillez à exécuter cette procédure sous la source lumineuse à l'emplacement de prise de vue réel.

# **Enregistrement à partir d'une image sur une carte**

1. **Photographiez un objet blanc.**

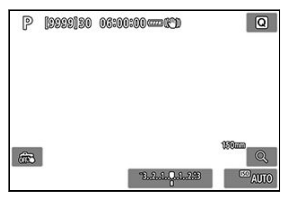

- Dirigez l'appareil photo sur un objet complètement blanc, de sorte que le blanc remplisse l'écran.
- Réglez l'appareil photo sur la mise au point manuelle  $(\sqrt{2})$  $(\sqrt{2})$  et photographiez afin d'obtenir l'exposition standard pour l'objet blanc.
- Vous pouvez utiliser n'importe lequel des réglages de la balance des blancs.

#### Œ **Attention**

- Il se peut que la balance des blancs ne soit pas correcte si l'exposition de votre image diffère considérablement de l'exposition standard.
- Les images suivantes ne peuvent pas être sélectionnées : images capturées avec le style d'image réglé sur [**Monochrome**], images à exposition multiple ou avec prise de vue en rafale RAW, images recadrées ou sur lesquelles est appliqué un filtre créatif, ou images d'un autre appareil photo.

2. **Sélectionnez [ : B. blanc personnal.].**

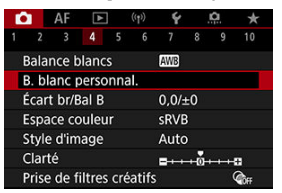

- 
- 3. **Importez les données de balance des blancs.**

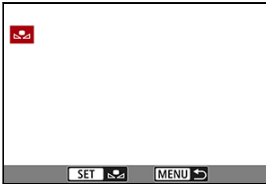

- Tournez la molette < ◯ > pour sélectionner l'image capturée à l'étape 1, puis appuyez sur la touche <  $\left(\frac{1}{2}\right)$  >.
- Sélectionnez [**OK**] pour importer les données.
- 4. **Sélectionnez [ : Balance blancs].**
- 5. **Sélectionnez la balance des blancs personnalisée.**

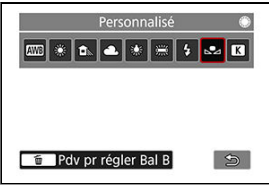

 $\bullet$  Sélectionnez  $[\bullet, \bullet]$ .

# **Photographier et enregistrer des balances des blancs**

- 1. **Appuyez sur la touche < >.**
- 2. **Sélectionnez l'élément de balance des blancs.**

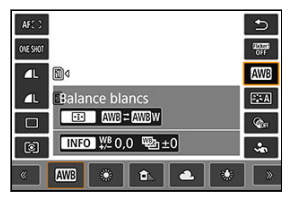

Appuyez sur <  $\frac{1}{2}$  > en haut ou en bas pour sélectionner.

3. **Sélectionnez [Enregistrer et mémoriser Bal B].**

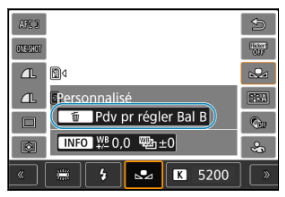

■ Tournez la molette <  $s^{\text{max}}$  > ou appuyez sur <  $\frac{1}{2}$  > à gauche ou à droite pour sélectionner  $\left[\sum_{n=1}^{\infty}\right]$ , puis appuyez sur la touche <  $\overline{m}$  >.

4. **Photographiez un objet blanc.**

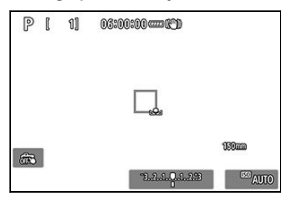

- Dirigez l'appareil photo sur un objet complètement blanc, de sorte que le blanc remplisse l'écran.
- Réglez l'appareil photo sur la mise au point manuelle  $\left( \frac{1}{2} \right)$  $\left( \frac{1}{2} \right)$  $\left( \frac{1}{2} \right)$  et photographiez afin d'obtenir l'exposition standard pour l'objet blanc.
- La balance des blancs personnalisée est enregistrée sur l'appareil photo.

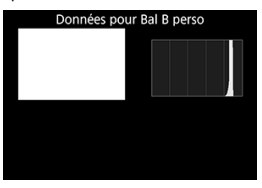

#### Т **Attention**

Il se peut que la balance des blancs ne soit pas correcte si l'exposition de votre image diffère considérablement de l'exposition standard.

#### $\overline{\mathbf{E}}$ **Remarque**

Au lieu de photographier un objet blanc, vous pouvez également photographier une carte de gris ou un réflecteur gris standard à 18 % (en vente dans le commerce).

<span id="page-235-0"></span>Une valeur peut être réglée pour représenter la température de couleur de la balance des blancs.

1. **Sélectionnez [ : Balance blancs].**

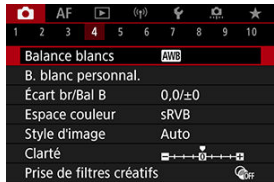

2. **Réglez la température de couleur.**

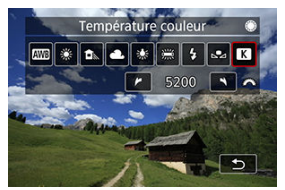

- $\bullet$  Sélectionnez [ $\blacksquare$ ].
- Tournez la molette <  $s_1^{\text{max}}$  > pour régler une température de couleur, puis appuyez sur la touche  $\langle \frac{\mathfrak{D}}{\mathfrak{M}} \rangle$  >.
- La température de couleur est réglable entre approximativement 2500K et 10000K (par paliers de 100K).

#### $\overline{\mathbb{R}}$ **Remarque**

- Lors du réglage de la température de couleur pour une source de lumière artificielle, réglez la correction de la balance des blancs (biais magenta ou vert) en fonction de vos besoins.
- **Lorsque vous réglez [**  $\leq$  **] sur une valeur mesurée avec un appareil de mesure de** température de couleur en vente dans le commerce, procédez au préalable à des essais de prise de vue et réglez le paramètre au besoin afin de compenser la différence entre l'appareil de mesure de température de couleur et l'appareil photo.
- <span id="page-237-0"></span>Correction de la balance des blancs 層
- **K** [Bracketing auto de la balance des blancs](#page-239-0)

Vous pouvez rectifier la balance des blancs qui a été réglée. Ce réglage aura le même effet que l'utilisation d'un filtre de conversion de température de couleur ou d'un filtre de correction de couleur en vente dans le commerce.

# **Correction de la balance des blancs**

1. **Sélectionnez [ : Écart br/Bal B].**

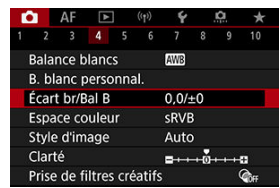

2. **Définissez la correction de la balance des blancs.**

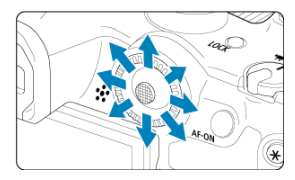

Exemple de réglage : A2, G1

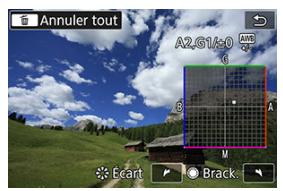

- Utilisez < > pour déplacer le repère « » sur l'écran à l'emplacement de votre choix.
- B signifie bleu, A ambre, M magenta et G vert. La balance des blancs est corrigée dans le sens dans lequel vous déplacez le repère.
- Le sens et le degré de correction sont indiqués dans le coin supérieur droit de l'écran.
- Une pression sur la touche <  $\overline{m}$  > annulera tous les réglages [Écart **br/Bal B**].
- Appuyez sur la touche < $\langle \frac{\mathcal{B}}{\mathcal{B}} \rangle$  > pour quitter la configuration.

### **Remarque**

Un niveau de correction bleu/ambre est égal à environ 5 mireds pour un filtre de conversion de température de couleur. (Mired : unité de mesure pour la température de couleur servant à indiquer des valeurs comme la densité d'un filtre de conversion de température de couleur.)

<span id="page-239-0"></span>Le bracketing de la balance des blancs vous permet de capturer trois images à la fois avec différentes teintes de couleur.

## **Réglage de la valeur de bracketing de la balance des blancs**

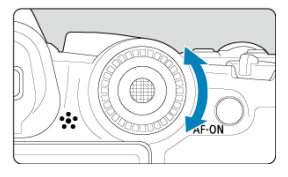

À l'étape 2 pour [Correction de la balance des blancs,](#page-237-0) lorsque vous tournez la molette < >, le repère « ■ » à l'écran devient « ■ ■ ■ » (3 points). Tourner la molette dans le sens des aiguilles d'une montre permet de régler le bracketing B/A et la tourner dans le sens inverse des aiguilles d'une montre permet de régler le bracketing M/G.

### **Biais B/A ±3 niveaux**

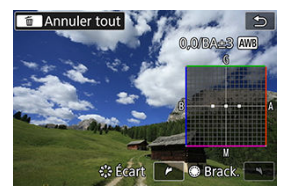

- Le sens et le degré de bracketing sont indiqués dans le coin supérieur droit de l'écran.
- Une pression sur la touche <  $\overline{m}$  > annulera tous les réglages [**Écart br/Bal B**].
- Appuyez sur la touche  $\langle \mathcal{Q} \rangle$  > pour quitter la configuration.

#### **Attention** Œ

- Pendant le bracketing de la balance des blancs, la rafale maximum pour la prise de vue en continu est inférieure.
- Comme trois images sont enregistrées pour une seule photo, l'enregistrement de celle-ci sur la carte prend plus de temps.

#### $\overline{\mathbb{R}}$ **Remarque**

- Le bracketing des images se fera dans l'ordre suivant : 1. Balance des blancs standard, 2. Dominante bleu (B) et 3. Dominante ambre (A) ou bien 1. Balance des blancs standard, 2. Dominante magenta (M) et 3. Dominante vert (G).
- Vous pouvez également régler la correction de la balance des blancs et le bracketing d'exposition auto avec le bracketing de la balance des blancs. Si vous réglez le bracketing d'exposition auto avec le bracketing de la balance des blancs, un total de neuf images est enregistré par prise de vue.
- L'icône de la balance des blancs clignote pour indiquer que le bracketing de la balance des blancs a été réglé.
- Vous pouvez changer l'ordre du bracketing (2[\)](#page-893-0) et le nombre de photos [\(](#page-894-0)2) pour le bracketing de la balance des blancs.
- **Brack.** signifie bracketing.

La variété des couleurs reproductibles s'appelle l'« espace colorimétrique ». Pour la prise de vue normale, sRVB est recommandé.

Dans les modes de la zone élémentaire, [**sRVB**] est automatiquement défini.

- 1. Sélectionnez [**0** : Espace couleur].
- 2. **Réglez une option d'espace colorimétrique.**

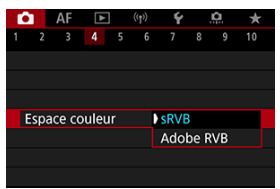

Sélectionnez [**sRVB**] ou [**Adobe RVB**], puis appuyez sur la touche  $\langle \langle \langle \langle \langle \rangle \rangle \rangle \rangle$ 

# **Adobe RVB**

Cet espace colorimétrique est principalement utilisé pour l'impression commerciale et d'autres applications professionnelles. Recommandé lorsque vous utilisez un appareil comme un moniteur compatible Adobe RVB ou une imprimante compatible DCF 2.0 (Exif 2.21 ou ultérieur).

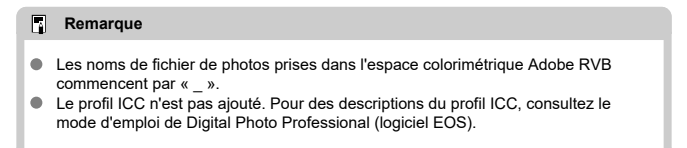

### **E** [Caractéristiques du style d'image](#page-243-0)

### **K** [Symboles](#page-245-0)

Il vous suffit de sélectionner un style d'image prédéfini pour obtenir des caractéristiques d'image s'harmonisant bien à votre expression photographique ou au sujet.

1. Sélectionnez [**0** : Style d'image].

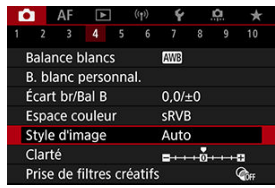

2. **Sélectionnez un style d'image.**

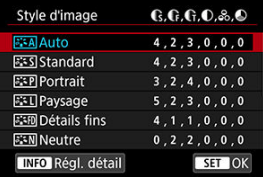

### <span id="page-243-0"></span>**a** *a*  $\overline{A}$  **Auto**

La teinte de couleur sera automatiquement ajustée en fonction de la scène. Les couleurs seront éclatantes pour le ciel bleu, la végétation et les couchers de soleil et tout particulièrement pour les scènes dans la nature, à l'extérieur ou à la tombée de la nuit.

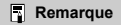

Si la teinte de couleur souhaitée n'est pas obtenue avec [**Auto**], utilisez un autre style d'image.

### **•** *<b>SES* Standard

L'image paraît vive, nette et lumineuse. Convient à la plupart des scènes.

### **•** *P*:**P** Portrait

Pour des teints de peau lisse avec une netteté légèrement moindre. Convient pour les portraits en gros-plan.

Il est possible de régler les tons chair en changeant [**Teinte couleur**] comme décrit dans [Réglages et effets.](#page-248-0)

### **• Paysage**

Pour des bleus et des verts vifs, ainsi que des images très nettes et lumineuses. Idéal pour des paysages saisissants.

### **• <b>B**:FD Détails fins

Pour un rendu détaillé des contours fins du sujet et des textures subtiles. Les couleurs seront légèrement éclatantes.

### *CEN* Neutre

Pour des retouches ultérieures sur un ordinateur. Les images sont adoucies avec un contraste plus faible et des teintes de couleur naturelles.

### **• Fidèle**

Pour des retouches ultérieures sur un ordinateur. Restitue fidèlement les couleurs réelles des sujets telles qu'elles sont mesurées à la lumière du jour avec une température de couleur de 5200K. Les images sont adoucies avec un contraste plus faible.

### **• <b>EXA** Monochrome

Crée des images en noir et blanc.

### **Attention**

Il n'est pas possible de récupérer des images en couleur depuis des images JPEG/HEIF prises avec le style d'image [**Monochrome**].

### **Déf. ut. 1–3**

Vous pouvez ajouter un nouveau style d'après des préréglages tels que [**Portrait**] ou [**Paysage**] ou un fichier de style d'image, puis le configurer au besoin [\(](#page-246-0) $\overline{Q}$ ). Les photos prises avec un style que vous n'avez pas encore personnalisé auront les mêmes caractéristiques que le réglage par défaut [**Auto**].

# <span id="page-245-0"></span>**Symboles**

Les icônes sur l'écran de sélection du style d'image représentent [**Force**], [**Finesse**] et [**Seuil**] pour [**Netteté**] ainsi que [**Contraste**] et d'autres paramètres. Les nombres indiquent la valeur pour ces réglages spécifiés pour chaque style d'image.

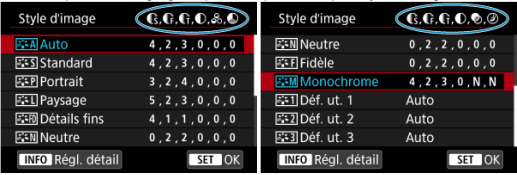

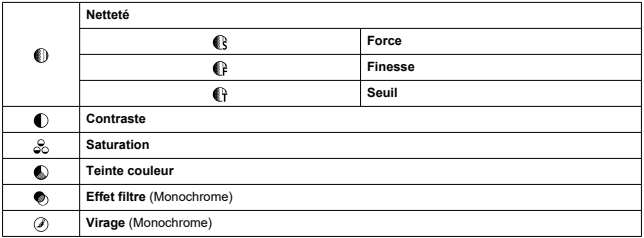

#### Œ **Attention**

Pour l'enregistrement vidéo, « \*, \* » est indiqué pour les paramètres [**Finesse**] et [**Seuil**] de [**Netteté**]. [**Finesse**] et [**Seuil**] ne peuvent pas être réglés pour l'enregistrement vidéo.

- <span id="page-246-0"></span>[Réglages et effets](#page-248-0) 図
- **K Fix** [Réglage Monochrome](#page-249-0)

Vous pouvez personnaliser un style d'image en le modifiant par rapport aux réglages par défaut. Pour en savoir plus sur la personnalisation de [Monochrome], voir **FAM** [Réglage](#page-249-0) [Monochrome](#page-249-0).

1. Sélectionnez [**nd** : Style d'image].

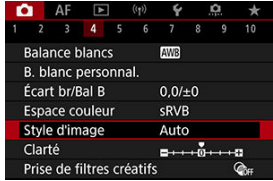

2. **Sélectionnez un style d'image.**

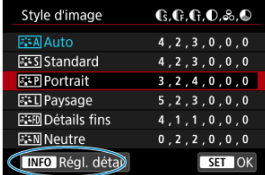

Sélectionnez le style d'image à ajuster, puis appuyez sur la touche  $\leq$  INFO  $\geq$ .

3. **Sélectionnez une option.**

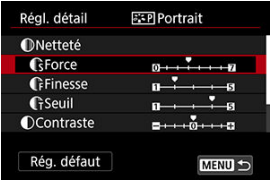

- Sélectionnez une option, puis appuyez sur la touche  $\langle \frac{a}{x} \rangle$ >.
- **Pour en savoir plus sur les réglages et les effets, voir [Réglages et](#page-248-0)** [effets](#page-248-0).
- 4. **Réglez le degré de l'effet.**

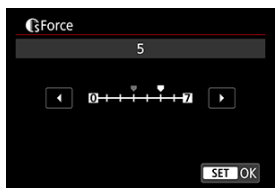

Réglez le niveau d'effet, puis appuyez sur la touche <  $\left(\frac{\mathbb{R}}{3}\right)$  >.

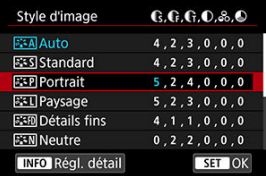

- **Appuyez sur la touche < MENU > pour sauvegarder le réglage ajusté** et revenir à l'écran de sélection du style d'image.
- Tout réglage modifié par rapport aux valeurs par défaut s'affiche en bleu.

#### <span id="page-248-0"></span> $\Box$ **Remarque**

- Pour l'enregistrement vidéo, [**Finesse**] et [**Seuil**] pour [**Netteté**] ne peuvent pas être réglés (non affichés).
- En sélectionnant [**Rég. défaut**] à l'étape 3, vous pouvez ramener les réglages des paramètres du style d'image correspondant aux valeurs par défaut.
- Pour prendre des photos avec le style d'image que vous avez ajusté, sélectionnezle d'abord, puis photographiez.

# **Réglages et effets**

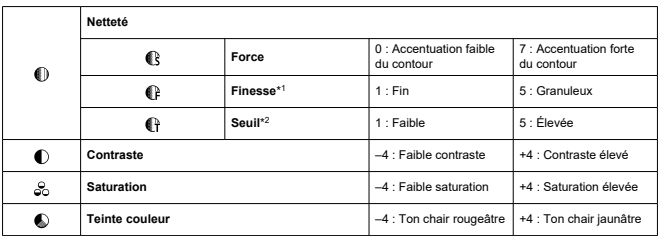

\* 1 : Indique l'épaisseur du bord auquel sera appliquée l'amélioration. Plus le nombre est petit, plus fins seront les contours pouvant être accentués.

\* 2 : Seuil de contraste entre les bords et les zones d'image environnantes, déterminant l'amélioration des bords. Plus le nombre est petit et plus le contour sera accentué lorsque la différence de contraste est faible. Toutefois, le bruit a tendance à être plus perceptible lorsque le nombre est petit.

# <span id="page-249-0"></span>**Effet de filtre**

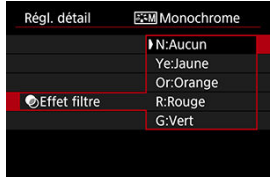

Avec un effet de filtre appliqué à une image monochrome, vous pouvez faire se détacher davantage les nuages blancs ou les arbres verts.

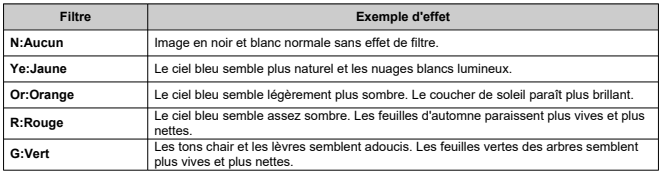

#### $\overline{R}$ **Remarque**

Augmenter [**Contraste**] accentue l'effet du filtre.

## **Virage des couleurs**

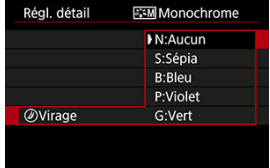

En appliquant le virage des couleurs, vous pouvez créer une image monochrome dans la couleur sélectionnée. Efficace si vous souhaitez créer des images mémorables.

Vous pouvez sélectionner un style d'image de base tel que [**Portrait**] ou [**Paysage**], l'ajuster à votre guise et l'enregistrer sous [**Déf. ut. 1**] à [**Déf. ut. 3**]. Pratique lors de la création de plusieurs styles d'image avec des réglages différents.

Les styles d'image que vous avez enregistrés sur l'appareil photo au moyen d'EOS Utility (logicielEOS,  $\varnothing$ ) peuvent également être modifiés ici.

1. **Sélectionnez [ : Style d'image].**

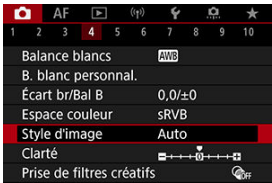

2. **Sélectionnez [Déf. ut.].**

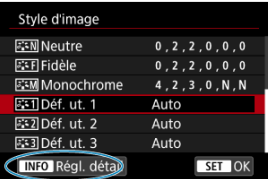

 $\bullet$  Sélectionnez [**Déf. ut.** \*], puis appuyez sur la touche <  $\mathsf{NFO}$  >.

3. **Appuyez sur la touche < >.**

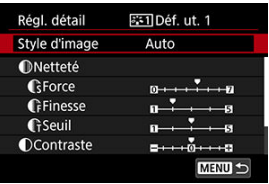

- Avec [**Style d'image**] sélectionné, appuyez sur la touche <  $\langle \frac{\mathbb{R}}{k!} \rangle$  >.
- 4. **Sélectionnez un style d'image de base.**

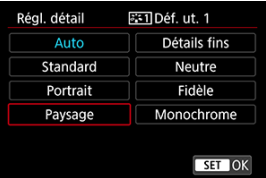

- Sélectionnez le style d'image de base, puis appuyez sur la touche  $\langle \langle \langle \langle \hat{E}_{\rm eff} \rangle \rangle \rangle$
- Sélectionnez également des styles de cette façon lorsque vous ajustez des styles enregistrés sur l'appareil photo avec EOS Utility (logiciel EOS).

# 5. **Sélectionnez une option.**

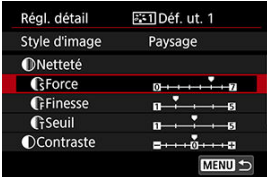

Sélectionnez une option, puis appuyez sur la touche <  $\left(\frac{\mathbf{B}}{\mathbf{S}}\right)$  >.
6. **Réglez le degré de l'effet.**

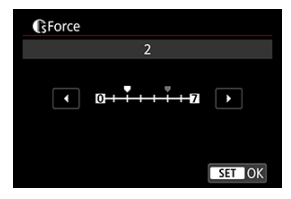

- Réglez le niveau d'effet, puis appuyez sur la touche  $\langle \frac{m}{n} \rangle$ >.
- **Pour des informations détaillées, consultez [Personnalisation du style](#page-246-0)** [d'image.](#page-246-0)

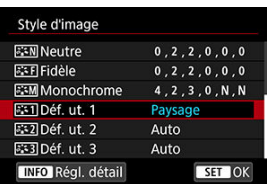

- Appuyez sur la touche < MENU > pour sauvegarder le réglage ajusté et revenir à l'écran de sélection du style d'image.
- Le style d'image de base apparaît à droite de [**Déf. ut. \***].
- Les noms de style en bleu dans [**Déf. ut. \***] ont été modifiés par rapport aux valeurs par défaut.

#### Œ **Attention**

- Si un style d'image est déjà enregistré sous [**Déf. ut. \***], la modification du style d'image de base effacera les réglages de paramètre du style d'image défini par l'utilisateur précédemment enregistré.
- Vous pouvez rétablir le style [**Déf. ut. \***] et les réglages par défaut en sélectionnant [Régl. de base] dans [ $\blacklozenge$ : Réinit. l'appareil].

#### $\overline{\mathbf{L}}$ **Remarque**

- Pour photographier avec un style d'image enregistré, sélectionnez le paramètre [**Déf. ut. \***] enregistré, puis photographiez.
- Pour savoir comment enregistrer un fichier de style d'image sur l'appareil photo, reportez-vous au mode d'emploi d'EOS Utility.

Vous pouvez ajuster la clarté de l'image, telle que déterminée par le contraste des bords de l'image.

☆

Réglez vers le côté négatif pour rendre les images plus douces ou vers le côté positif pour un aspect plus net.

1. Sélectionnez [**nd** : Clarté].

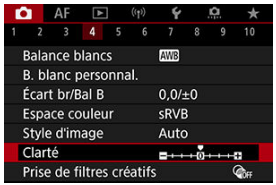

# 2. **Réglez le degré de l'effet.**

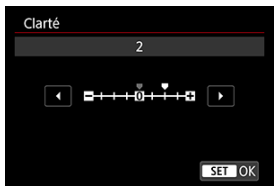

#### $\mathbf{C}$ **Attention**

- Le réglage de la clarté peut obscurcir ou éclaircir les zones autour des limites dans  $\bullet$ les images fortement contrastées.
- L'effet de ce réglage n'est pas montré sur les images à l'écran lors de la prise de photos.
- Configuration de la prise de vue avec filtres créatifs 図
- [Caractéristiques de la prise de vue avec filtres créatifs](#page-258-0) 商

Vous pouvez photographier en appliquant des effets de filtre. Veuillez noter que seules les images sur lesquelles les effets de filtre sont appliqués sont sauvegardées.

## **Configuration de la prise de vue avec filtres créatifs**

1. **Sélectionnez [ : Prise de filtres créatifs].**

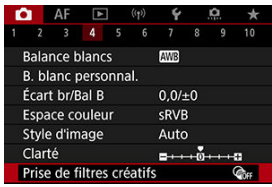

#### m **Attention**

L'appareil photo photographie en mode vue par vue lorsqu'un filtre créatif est réglé, quel que soit le réglage du mode d'acquisition (< 맼 >, < 뎁H > ou < 뎁 >).

2. **Sélectionnez un effet de filtre.**

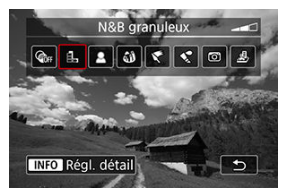

- Tournez la molette <  $\frac{1}{2}$  > pour sélectionner un effet de filtre [\(](#page-258-0) $\frac{1}{2}$ ).
- Les images sont montrées avec l'effet de filtre appliqué.

#### **Attention**  $\mathbf \Omega$

- Certains éléments de l'onglet Autofocus ne sont pas disponibles avec [**Effet tr. gd angle**] ou [**Effet miniature**] sélectionné.
- 3. **Ajustez l'effet du filtre.**

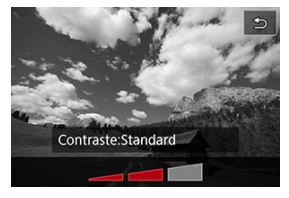

- Appuyez sur la touche  $\leq$  NFO  $\geq$ .  $\bullet$
- Tournez la molette <  $\leq \frac{1}{2}$  > pour ajuster l'effet de filtre ( $\circled{a}$ ).

## 4. **Prenez la photo.**

Les images capturées ont l'effet de filtre appliqué.

## **Remarque**

Différents effets de filtre créatif sont disponibles lors de l'enregistrement vidéo ( $\frac{1}{2}$ [\)](#page-366-0).

## <span id="page-258-0"></span> **N&B granuleux**

Rend l'image granuleuse et en noir et blanc. En ajustant le contraste, vous pouvez modifier l'effet noir et blanc.

## **Flou artistique**

Donne à l'image un aspect doux. En ajustant le flou, vous pouvez modifier le degré de douceur.

## **<sup>***s***</sup>** Effet tr. gd angle

Donne l'effet d'un objectif fish-eye. L'image présentera une distorsion en barillet. Selon le niveau de cet effet de filtre, la zone recadrée le long du pourtour de l'image change. De plus, comme cet effet de filtre agrandit le centre de l'image, la résolution apparente au centre peut se détériorer selon le nombre de pixels enregistrés, il est donc recommandé de régler l'effet de filtre tout en vérifiant l'image obtenue. [**Zone AF**] est réglé sur [**1 collimateur AF**].

## *C* Effet Peinture huile

Les photos ressemblent à des peintures à l'huile et le sujet aura l'air plus tridimensionnel sur la photo. Ajustez l'effet pour modifier le contraste et la saturation. Veuillez noter que les sujets comme le ciel ou des murs blancs peuvent ne pas être restitués avec une gradation fluide et peuvent sembler irréguliers ou présenter un bruit important.

## **C** Effet Aquarelle

Fait ressembler la photo à une aquarelle aux couleurs douces. Ajustez l'effet pour modifier la densité de couleur. Veuillez noter que des scènes de nuit ou des scènes sombres peuvent ne pas être restituées avec une gradation fluide et peuvent sembler irrégulières ou présenter un bruit important.

### **•**  $\boxed{0}$  **Effet app. photo-jouet**

Change les couleurs en couleurs typiques des appareils photo-jouets et assombrit les quatre coins de l'image. Des options de teinte de couleur peuvent être utilisées pour modifier la dominante des couleurs.

## ● *晶* Effet miniature

Crée un effet de diorama.

Si vous photographiez avec le réglage par défaut, le centre continuera d'être net. Pour déplacer la zone qui est nette (le cadre de la scène), voir « Ajustement de l'effet miniature »  $\sqrt{\alpha}$ ).

[**Zone AF**] est réglé sur [**1 collimateur AF**]. Il est recommandé de photographier avec le collimateur AF et le cadre de la scène alignés.

#### $\bullet$ **Attention**

- Avec [**N&B granuleux**], la prévisualisation de l'aspect granuleux sera quelque peu différente de l'aspect réel de vos photos.
- Avec les options [**Flou artistique**] ou [**Effet miniature**], la prévisualisation de l'effet de flou peut être quelque peu différente de l'aspect réel de vos photos.
- Aucun histogramme n'est affiché.
- Aucune vue agrandie n'est disponible.

☆

- [Correction du vignetage](#page-261-0) 図
- [Correction de la distorsion](#page-262-0)
- [Optimiseur objectif numérique](#page-263-0) 図
- [Correction de l'aberration chromatique](#page-264-0) 図
- [Correction de la diffraction](#page-265-0)

Le vignetage, la distorsion d'image et d'autres problèmes peuvent être occasionnés par les caractéristiques optiques de l'objectif. L'appareil photo peut compenser ces phénomènes au moyen de [**Correct. aberration objectif**].

1. **Sélectionnez [ : Correct. aberration objectif].**

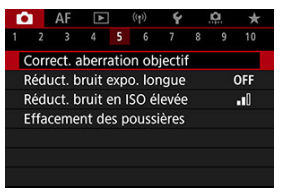

2. **Sélectionnez une option.**

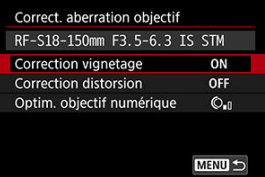

<span id="page-261-0"></span>3. **Sélectionnez un réglage.**

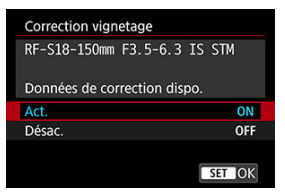

- Confirmez que le nom de l'objectif fixé et [**Données de correction dispo.**] sont affichés.
- Si [Données de correction indispo.] ou [ **N** ] est affiché, voir [Optimiseur objectif numérique.](#page-263-0)

## **Correction du vignetage**

Le vignetage (coins de l'image sombre) peut être corrigé.

#### **Attention** T

- Du bruit peut apparaître sur les contours de l'image en fonction des conditions de prise de vue.
- Plus la sensibilité ISO est élevée, plus le degré de correction est faible.

#### П **Remarque**

Le degré de correction appliqué sera inférieur au degré de correction maximum appliqué avec Digital Photo Professional (logiciel EOS).

<span id="page-262-0"></span>La distorsion (déformation de l'image) peut être corrigée.

#### Œ **Attention**

- Si vous spécifiez une correction de la distorsion, l'angle de champ peut être légèrement modifié, et les images obtenues peuvent être un peu recadrées et sembler légèrement moins nettes.
- Le degré d'image recadrée peut varier entre les photos et les vidéos.

#### $\Box$ **Remarque**

Avec les objectifs RF, la correction de la distorsion pendant l'enregistrement vidéo est prise en charge.

<span id="page-263-0"></span>Différentes aberrations dues aux caractéristiques optiques de l'objectif peuvent être corrigées, ainsi que la diffraction et la perte de résolution due au filtre passe-bas.

Si [**Données de correction indispo.**] ou [ ] est affiché par [**Optim. objectif numérique**], vous pouvez utiliser EOS Utility pour ajouter des données de correction d'objectif à l'appareil photo. Pour en savoir plus, consultez le mode d'emploi d'EOS Utility.

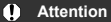

- Le traitement des images après que vous photographiez prend plus de temps lorsque [**Élevée**] est réglé (ce qui fait que le voyant d'accès est allumé plus longtemps).
- La rafale maximum est inférieure avec [**Élevée**]. L'enregistrement des images sur la carte prend également plus de temps.
- Selon les conditions de prise de vue, le bruit peut être intensifié par les effets de la correction. Les bords de l'image peuvent également être accentués. Réglez la netteté du style d'image ou réglez [**Optim. objectif numérique**] sur [**Désac.**] au besoin avant la prise de vue.
- Plus la sensibilité ISO est élevée, plus le degré de correction est faible.
- Pour l'enregistrement vidéo, [**Optim. objectif numérique**] n'apparaîtra pas. (La correction n'est pas possible.)
- L'effet de l'optimiseur objectif numérique ne peut pas être vérifié sur l'écran au moment de la prise de vue.

#### $\Box$ **Remarque**

Avec [**Optim. objectif numérique**] réglé sur [**Standard**] ou [**Élevée**], [**Corr. aberrat. chrom.**] et [**Correction diffraction**] ne s'affichent pas, mais ils sont tous deux réglés sur [**Act.**] pour la prise de vue.

<span id="page-264-0"></span>L'aberration chromatique (frange de couleur autour des sujets) peut être corrigée.

#### $\Box$ **Remarque**

[**Corr. aberrat. chrom.**] ne s'affiche pas lorsque [**Optim. objectif numérique**] est réglé sur [**Standard**] ou [**Élevée**].

<span id="page-265-0"></span>La diffraction (perte de la netteté provoquée par l'ouverture) peut être corrigée.

#### **Attention** m

- Selon les conditions de prise de vue, le bruit peut être intensifié par les effets de la correction.
- Plus la sensibilité ISO est élevée, plus le degré de correction est faible.
- Pour l'enregistrement vidéo, [**Correction diffraction**] n'apparaît pas. (La correction n'est pas possible.)
- L'effet de la correction de la diffraction ne peut pas être vérifié sur l'écran au moment de la prise de vue.

#### 围 **Remarque**

- La « correction de la diffraction » corrige la détérioration de la résolution non seulement due à la diffraction, mais également due au filtre passe-bas et à d'autres facteurs. Ainsi, la correction est également efficace pour les expositions dont l'ouverture est grande ouverte.
- [**Correction diffraction**] ne s'affiche pas lorsque [**Optim. objectif numérique**] est réglé sur [**Standard**] ou [**Élevée**].

#### T **Attention**

### **Précautions générales relatives à la correction des aberrations de l'objectif**

- La correction des aberrations de l'objectif ne peut pas être appliquée aux images JPEG/HEIF existantes.
- Lorsque vous utilisez un objectif d'un fabricant autre que Canon, il est recommandé de régler les corrections sur [**Désac.**], même si [**Données de correction dispo.**] est affiché.
- L'agrandissement de la périphérie de l'image peut afficher des portions de l'image qui ne seront pas enregistrées.
- Le degré de correction (sauf la correction de la diffraction) est inférieur pour les objectifs ne fournissant pas d'informations sur la distance.

## **Remarque**

## **Remarques générales sur la correction des aberrations de l'objectif**

- Les effets de la correction des aberrations de l'objectif varient selon l'objectif et les conditions de prise de vue. L'effet peut également être difficile à discerner en fonction de l'objectif utilisé, des conditions de prise de vue, etc.
- Si la correction est difficile à percevoir, nous vous recommandons d'agrandir et de vérifier l'image après la prise de vue.
- Les corrections sont appliquées même avec un multiplicateur ou un convertisseur de focale grandeur nature en place.
- Si les données de correction pour l'objectif monté sur l'appareil ne sont pas enregistrées dans l'appareil, la photo sera prise comme si la correction était réglée sur [**Désac.**] (sauf pour la correction de la diffraction).
- Au besoin, consultez également le mode d'emploi d'EOS Utility.

Il est possible de réduire le bruit comme les points lumineux ou l'effet de bande qui a tendance à se produire lors des expositions longues à une vitesse d'obturation d'une seconde ou plus lente.

1. **Sélectionnez [ : Réduct. bruit expo. longue].**

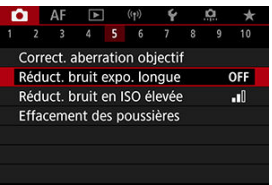

2. **Réglez une option de réduction.**

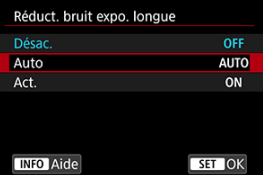

**Auto**

La réduction du bruit s'effectue automatiquement pour les images exposées une seconde ou plus si un bruit typique des longues expositions est détecté. Ce réglage est suffisamment efficace dans la plupart des cas.

**Act.**

La réduction du bruit s'effectue pour toutes les images exposées une seconde ou plus. Le réglage [**Act.**] peut être capable de réduire le bruit impossible à détecter avec le réglage [**Auto**].

#### $\bullet$ **Attention**

- Avec [**Auto**] ou [**Act.**] réglé, la réduction du bruit après la prise de vue peut durer aussi longtemps que l'exposition de la prise.
- Les images peuvent sembler plus granuleuses avec le réglage [**Act.**] qu'avec le réglage [**Désac.**] ou [**Auto**].
- [**BUSY**] s'affiche pendant la réduction du bruit, et l'écran de prise de vue n'apparaît ۸ pas tant que le traitement n'est pas terminé, lorsque vous pouvez reprendre la prise de vue.

Vous pouvez réduire le bruit d'image généré. Cette fonction est particulièrement efficace lorsque vous photographiez à une sensibilité ISO élevée. Lorsque vous photographiez à une sensibilité ISO basse, le bruit dans les portions plus sombres de l'image (zones d'ombre) peut davantage être réduit.

1. **Sélectionnez [ : Réduct. bruit en ISO élevée].**

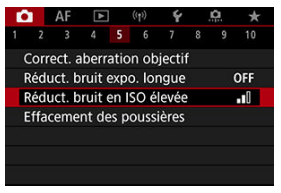

# 2. **Réglez le niveau.**

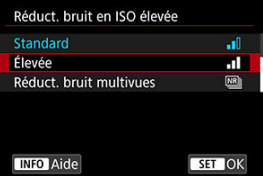

### **Faible, standard, élevée**

L'appareil photo applique une valeur de réduction du bruit correspondant au niveau que vous avez spécifié.

## **Réduct. bruit multivues**

Applique la réduction du bruit avec une qualité d'image supérieure à [**Élevée**]. Quatre photos sont prises continuellement, puis automatiquement alignées et fusionnées en une image JPEG pour donner une photo.

Veuillez noter que [**Réduct. bruit multivues**] n'est pas disponible avec la qualité d'image réglée sur RAW ou RAW+JPEG.

#### $\bullet$ **Attention**

### **Précautions relatives à la réduction du bruit multivues**

- En cas de désalignement important sur l'image en raison du flou de bougé, l'effet de réduction du bruit peut être moindre.
- Prenez garde au flou de bougé lors de la prise de photos à main levée. L'utilisation d'un trépied est recommandée.
- Si vous photographiez un sujet en mouvement, celui-ci pourra laisser des images rémanentes.
- L'alignement automatique des images peut ne pas fonctionner correctement avec des motifs répétitifs (treillis, rayures, etc.) ou des images monotones de tons uniformes.
- Si la luminosité du sujet change à mesure que les quatre photos consécutives sont prises, une exposition irrégulière peut affecter l'image.
- Après la prise de vue, l'enregistrement d'une image sur la carte peut prendre un certain temps après avoir utilisé la réduction du bruit et fusionné des images. « **BUSY** » s'affiche pendant le traitement des images, et la prise de vue n'est pas possible tant que le traitement n'est pas terminé.
- [**Réduct. bruit multivues**] n'est pas disponible avec l'une des fonctions suivantes : poses longues, bracketing d'exposition auto ou bracketing de la balance des blancs, RAW ou RAW+JPEG, réduction du bruit pour les expositions longues, expositions multiples, mode HDR ou HDR PQ, bracketing de mise au point, prise de vue avec filtres créatifs ou mode Rafale RAW.
- La photographie avec flash n'est pas disponible. Veuillez noter que le faisceau d'assistance autofocus des flashes Speedlite peut être déclenché, selon le réglage

### [ : **Faisceau d'assistance AF**].

- [**Réduct. bruit multivues**] n'est pas disponible (pas affiché) lors de l'enregistrement de vidéos.
- L'appareil photo bascule automatiquement sur [**Standard**] lorsque la qualité d'image RAW ou RAW+JPEG est réglée.
- L'appareil photo bascule automatiquement sur [**Standard**] si vous placez le commutateur d'alimentation sur <  $\bigcirc$ FF >, si vous remplacez la batterie ou la carte, ou si vous basculez sur le mode  $\leq$   $\mathbf{R}$  > ou sur l'enregistrement vidéo.

## <span id="page-271-0"></span>**Préparatifs**

### [Ajout des données d'effacement des poussières](#page-274-0)

Les données d'effacement des poussières utilisées pour effacer les taches de poussière peuvent être ajoutées aux images si le nettoyage du capteur laisse de la poussière sur le capteur. Les données d'effacement des poussières sont utilisées par Digital Photo Professional (logiciel EOS) pour effacer automatiquement les taches de poussière.

## **Préparatifs**

- Utilisez un objectif RF ou EF.
- Préparez un objet blanc uni, une feuille de papier par exemple.
- Réglez la distance focale de l'objectif sur 50 mm ou plus.
- Réglez le mode de mise au point sur MF  $(\sqrt{2})$  $(\sqrt{2})$  et effectuez manuellement la mise au point sur l'infini (∞). Si l'objectif ne comprend pas d'échelle des distances, faites pivoter l'appareil photo pour qu'il soit tourné vers vous et tournez complètement la bague de mise au point dans le sens des aiguilles d'une montre.
	- 1. **Sélectionnez [ : Effacement des poussières].**

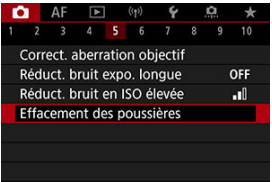

# 2. **Sélectionnez [OK].**

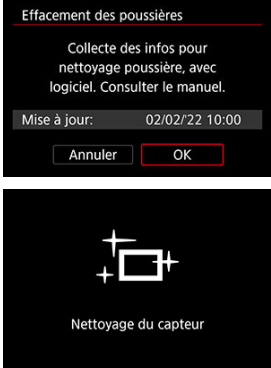

Une fois le nettoyage automatique du capteur effectué, un message apparaît. Même si le bruit mécanique de l'obturateur se fait entendre pendant le nettoyage, aucune photo n'est prise.

3. **Photographiez un objet complètement blanc.**

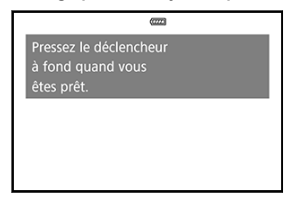

- Photographiez avec un objet complètement blanc (comme une nouvelle feuille de papier blanc) remplissant l'écran, à une distance de 20–30 cm (0,7–1,0 pied).
- Étant donné que l'image ne sera pas sauvegardée, les données peuvent être collectées sans qu'une carte ne soit insérée dans l'appareil photo.

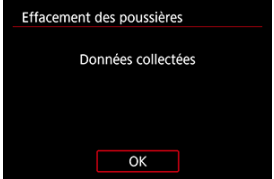

- Lorsque la photo est prise, l'appareil commence à recueillir les données d'effacement des poussières. Quand les données d'effacement des poussières ont été collectées, un message apparaît.
- Si les données ne sont pas obtenues correctement, un message d'erreur apparaît. Vérifiez les informations dans [Préparatifs](#page-271-0), sélectionnez [**OK**], puis reprenez la prise de vue.

## <span id="page-274-0"></span>**Ajout des données d'effacement des poussières**

Désormais, l'appareil photo annexera les données d'effacement des poussières obtenues sur toutes les photos. Il est recommandé d'acquérir immédiatement les données d'effacement des poussières avant la prise de vue.

Pour en savoir plus sur l'utilisation de Digital Photo Professional (logiciel EOS) pour automatiquement effacer les taches de poussière, voir le mode d'emploi de Digital Photo **Professional** 

La taille de fichier n'est quasiment pas affectée par les données d'effacement des poussières ajoutées aux images.

#### **Attention**  $\mathbf \Omega$

- Les données d'effacement des poussières ne sont pas obtenues lorsqu'un objectif EF-S est utilisé.
- Les données d'effacement des poussières ne sont pas ajoutées aux images lorsque [**Correction distorsion**] est réglé sur [**Act.**].
- Si l'objet comporte des motifs ou des dessins, ils peuvent être reconnus comme de la poussière et la précision d'effacement des poussières par Digital Photo Professional (logiciel EOS) en sera affectée.
- **[Fusion de plusieurs expositions avec une image JPEG enregistrée sur la carte](#page-280-0)**
- $\mathbb{F}$  [Vérification et suppression des expositions multiples pendant la prise de vue](#page-282-0)

Alors que vous photographiez plusieurs expositions (2–9), vous pouvez voir comment les images sont fusionnées en une seule image.

1. Sélectionnez [**0** : Expo multiple].

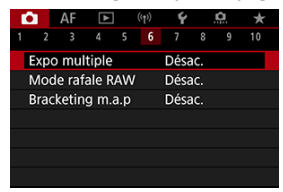

2. **Réglez [Exposit. multiple].**

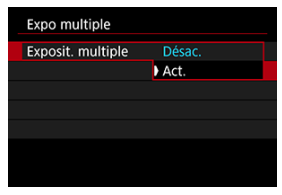

Sélectionnez [**Act.**].

## 3. **Réglez [Ctrl expo multi].**

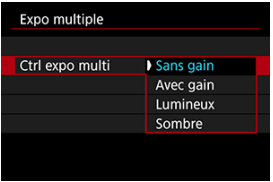

Sélectionnez une option de fusion, puis appuyez sur la touche  $\langle\langle\Re\rangle\rangle$ .

### **Sans gain**

L'exposition de chaque image capturée est ajoutée de manière cumulative. D'après [**Nb d'expositions**], réglez une correction d'exposition négative. Suivez ces directives de base pour régler la valeur de correction d'exposition.

### **Directives pour le réglage de la correction d'exposition, selon le nombre d'expositions**

Deux expositions : –1 palier, trois expositions : –1,5 palier, quatre expositions : –2 paliers

## **Avec gain**

D'après le [**Nb d'expositions**], une correction d'exposition négative est automatiquement réglée à mesure que vous photographiez plusieurs expositions. Si vous photographiez plusieurs expositions de la même scène, l'exposition de l'arrière-plan du sujet est automatiquement contrôlée pour obtenir l'exposition standard.

## **Lumineux/Sombre**

La luminosité (ou l'obscurité) de l'image de base et des images ajoutées est comparée au même emplacement, et les portions claires (ou sombres) sont conservées. Certaines couleurs se superposant peuvent être mélangées, selon la luminosité (ou l'obscurité) relative des images.

4. **Réglez [Nb d'expositions].**

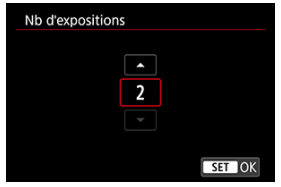

Sélectionnez le nombre d'expositions, puis appuyez sur la touche  $\langle \langle \langle \langle \langle \rangle \rangle \rangle \rangle$ 

# 5. **Réglez [Expo multi cont.].**

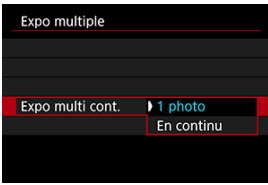

- Sélectionnez une option, puis appuyez sur la touche  $\langle \frac{\mathscr{B}}{\mathscr{B}} \rangle$ >.
- Avec [**1 photo**], la prise de vue avec exposition multiple est automatiquement annulée une fois la prise de vue terminée.
- Avec [**En continu**], la prise de vue avec exposition multiple continue jusqu'à ce que le réglage de l'étape 2 soit réglé sur [**Désac.**].

6. **Photographiez la première exposition.**

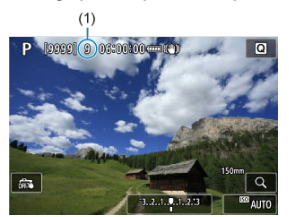

- L'image capturée s'affiche.
- $\bullet$  L'icône  $[\blacksquare]$  clignote.
- Le nombre d'expositions restantes est indiqué sur l'écran (1) à titre de référence.
- Appuyez sur la touche  $\leq$   $\blacktriangleright$  > pour voir l'image capturée ( $\varnothing$ [\)](#page-282-0).

# 7. **Photographiez les expositions suivantes.**

- Les images capturées jusqu'ici sont affichées fusionnées. Pour l'affichage des images seules, appuyez sur la touche <  $NFO$  > à plusieurs reprises.
- La prise de vue avec exposition multiple cesse lorsque le nombre prédéterminé d'expositions est atteint.

#### $\Box$ **Remarque**

L'image à exposition multiple comporte des informations capturées pour la dernière  $\bullet$ prise comme informations de prise de vue.

#### $\bullet$ **Attention**

- Un bruit d'image, une variation des couleurs ou un effet de bande peuvent être perceptibles dans les expositions multiples, selon les sujets et les conditions de prise de vue.
- Avec les expositions multiples, plus les expositions sont nombreuses et plus le bruit, les couleurs irrégulières et l'effet de bande sont visibles.
- La prise de vue avec exposition multiple est annulée si vous placez le commutateur d'alimentation sur  $\leq$ OFF > ou remplacez les batteries ou les cartes.
- La prise de vue avec exposition multiple se termine si vous basculez sur un mode de la zone élémentaire ou sur le mode <  $\left| \widehat{\mathbf{a}} \right|$  >, <  $\left| \widehat{\mathbf{a}} \right|$  >, <  $\left| \widehat{\mathbf{a}} \right|$  > ou <  $\left| \widehat{\mathbf{w}} \right|$  >,
- Si vous raccordez l'appareil photo à un ordinateur, la prise de vue avec exposition multiple ne sera pas possible. Si, pendant la prise de vue, vous raccordez l'appareil photo à un ordinateur, la prise de vue avec exposition multiple cessera.

<span id="page-280-0"></span>Vous pouvez sélectionner une image JPEG enregistrée sur la carte comme première exposition simple. L'image JPEG sélectionnée reste intacte.

1. **Sélectionnez [Sélect. img pr expo multiple].**

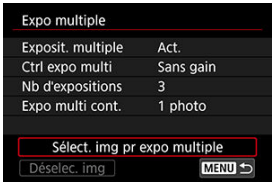

- 2. **Sélectionnez la première image.**
	- $\bullet$  Tournez la molette <  $\circledcirc$  > pour sélectionner la première image, puis appuyez sur la touche  $\langle \frac{\mathbb{R}}{2} \rangle$  >.
	- Sélectionnez [**OK**].
	- Le numéro de fichier de l'image sélectionnée s'affiche en bas de l'écran.

# 3. **Prenez la photo.**

Lorsque vous sélectionnez la première image, le nombre d'expositions restantes tel que défini avec [**Nb d'expositions**] diminue d'un chiffre.

#### $\mathbf{0}$ **Attention**

- Les images suivantes ne peuvent pas être sélectionnées.
	- Images RAW ou HEIF
	- Images JPEG aux formats  $M / SI / SI$
	- Images provenant d'autres appareils photo
- Des images qui ne peuvent pas être fusionnées peuvent s'afficher.

#### $\Box$ **Remarque**

- Vous pouvez également sélectionner une image JPEG utilisée dans la prise de vue avec exposition multiple.
- Sélectionnez [**Déselec. img**] pour annuler la sélection d'images.
- L'espace colorimétrique défini pour la première image s'applique également aux images suivantes.

<span id="page-282-0"></span>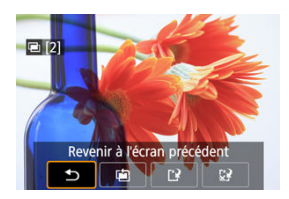

Avant que vous terminiez de photographier le nombre spécifié d'expositions, vous pouvez appuyer sur la touche  $\langle \blacktriangleright \rangle$  pour voir l'image à exposition multiple jusqu'ici, vérifier l'exposition et voir comment les images seront fusionnées.

Si vous appuyez sur la touche <  $\widetilde{m}$  >, les opérations possibles s'affichent pendant la prise de vue avec exposition multiple.

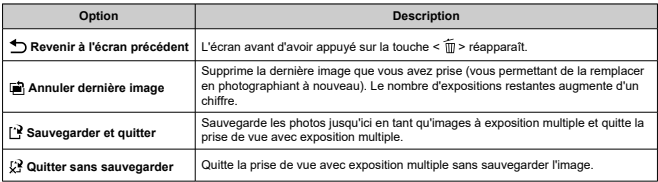

#### $\mathbf{C}$ **Attention**

Pendant la prise de vue avec exposition multiple, vous ne pouvez lire que les images à exposition multiple.

## **Y a-t-il des restrictions quant à la qualité d'image ?**

Des expositions multiples sont capturées en tant qu'images JPEG [ $\blacksquare$ ]. Même avec [<sup>2]</sup>: Qualité image] réglé sur RAW uniquement, elles sont capturées en tant qu'images  $JPEG$   $\blacksquare$  1.

## **Puis-je fusionner les images enregistrées sur la carte ?**

Avec [**Sélect. img pr expo multiple**], vous pouvez sélectionner la première exposition simple parmi les images enregistrées sur la carte  $(\mathbb{Z})$ . Veuillez noter que vous ne pouvez pas fusionner plusieurs images déjà enregistrées sur la carte.

**L'extinction automatique est-elle appliquée pendant la prise de vue avec exposition multiple ?**

Pendant la prise de vue avec exposition multiple, l'extinction automatique n'entre pas en vigueur. Veuillez noter qu'avant de commencer la prise de vue avec exposition multiple, l'extinction automatique entre automatiquement en vigueur à l'heure définie dans l'option

[**Arrêt auto**] de [ $\blacklozenge$ : **Mode éco**], ce qui annulera la prise de vue avec exposition multiple.

Permet la prise de vue en continu rapide des images RAW. Pratique pour choisir la meilleure photo prise juste au bon moment parmi les images capturées. Les photos sont capturées en tant que fichier unique (rouleau) comportant plusieurs images. Vous pouvez extraire une image du rouleau pour la sauvegarder séparément  $(\mathcal{D})$  $(\mathcal{D})$ .

1. **Sélectionnez [ : Mode rafale RAW].**

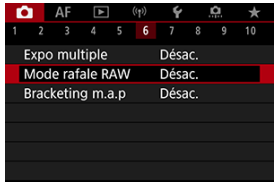

2. **Réglez [Mode rafale RAW].**

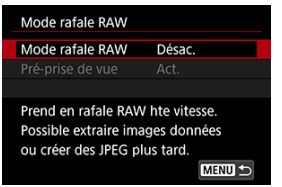

3. **Sélectionnez [Act.].**

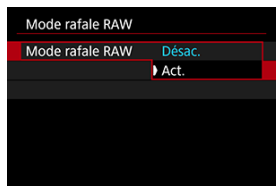

Après que vous sélectionnez [Act.], [**[20]**] s'affiche lorsque vous photographiez.

4. **Sélectionnez [Pré-prise de vue].**

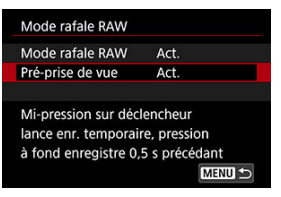

# 5. **Réglez une option.**

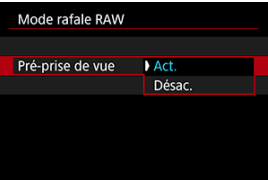

- [**Act.**] : La prise de vue commence légèrement avant (jusqu'à environ 0,5 seconde avant) que vous enfonciez le déclencheur à fond, après l'avoir momentanément maintenu enfoncé à mi-course. [  $\sqrt{\gamma_{\text{on}}}$ ] s'affiche lorsque vous photographiez.
- [**Désac.**] : La prise de vue commence lorsque vous enfoncez le déclencheur à fond. [ $\sqrt{q}$ ] s'affiche lorsque vous photographiez.

## 6. **Prenez la photo.**

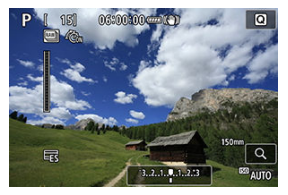

- Un indicateur à l'écran affiche l'état de la mémoire tampon. La couleur dépend du statut. L'indicateur est vert pendant la prise de vue, rouge si l'enregistrement n'est pas possible car la mémoire tampon est pleine, et blanc autrement.
- En enfonçant le déclencheur à fond, l'appareil photographie en continu jusqu'à ce que la mémoire tampon soit pleine ou que vous relâchiez le déclencheur.

#### $\bullet$ **Attention**

- Utilisez des cartes ayant 4 Go ou plus d'espace libre.
- Les images peuvent ne pas être capturées correctement si la batterie se décharge durant le traitement d'image pendant que vous photographiez en mode Rafale RAW avec une carte dont la vitesse d'écriture est lente et une batterie faible.
- L'affichage est suspendu lorsque vous enfoncez à mi-course le déclencheur.
- Le flou de bougé ou le mouvement du sujet peuvent déformer l'image.
- ISO auto est utilisé pendant la prise de vue en mode <  $P$  >, <  $T_V$  > ou <  $Av$  >.
- Des vitesses d'obturation plus lentes que 1/30 seconde ne sont pas disponibles en mode <  $TV$  >. <  $M$  > ou <  $Fv$  >.
- Environ 32 mégapixels (6960 × 4640) sont utilisés dans la prise de vue.
- Les images sont capturées à l'aide de l'obturateur électronique. Avant la prise de vue, envisagez de vérifier les précautions pour **[Électronique**] (**2[\)](#page-302-0)**).
- Pour voir les images des rouleaux sur un ordinateur, vous pouvez les extraire ou utiliser l'application EOS, Digital Photo Professional.
- Réglez [**nd**: Mode rafale RAW] sur [Désac.] si vous prévoyez de connecter l'appareil photo à un ordinateur et d'utiliser l'application EOS, EOS Utility. Si vous le réglez sur [**Act.**], l'appareil photo ne sera pas en mesure de communiquer avec l'ordinateur.
- La rafale maximum peut être inférieure dans de faibles conditions d'éclairage.
- En mode Rafale RAW, la valeur d'ouverture change si vous faites un zoom tout en enfonçant le déclencheur à mi-course ou à fond avec un objectif à zoom dont l'ouverture maximale est variable. Pour maintenir la même exposition en mode

< >, envisagez de photographier avec ISO auto.

- En mode rafale RAW, même avec un objectif à zoom dont l'ouverture maximale n'est pas variable, l'exposition peut changer si vous faites un zoom tout en enfonçant le déclencheur à mi-course ou à fond. Pour en savoir plus, consultez le site Web de Canon  $\sqrt{\omega}$ [\)](#page-12-0).
- Il peut y avoir un retard avant la prise de vue suivante en mode Rafale RAW selon les conditions de prise de vue, le type de carte mémoire et le nombre de photos prises en continu. L'écriture prendra fin plus vite sur les cartes dont la vitesse d'écriture est rapide.

## **Remarque**

- Les images RAW capturées sont sauvegardées dans un seul fichier (rouleau). Ces fichiers ont une extension de fichier .CR3.
- Les réglages de style d'image, de balance des blancs et de correction automatique de luminosité configurés pour la première prise s'appliquent également aux photos suivantes.
- L'appareil photo n'émet pas de bip pendant que vous photographiez.
- [ : **Mode rafale RAW**] revient sur [**Désac.**] lorsque le commutateur d'alimentation est placé sur <  $\textsf{OFF}$  >.
Le bracketing de mise au point permet la prise de vue en continu en modifiant automatiquement la distance focale après chaque photo. Ces images vous permettent de créer une seule image nette avec une grande profondeur de champ. La composition est également possible au moyen d'une application prenant en charge la composition de la profondeur, comme Digital Photo Professional (logiciel EOS).

1. **Sélectionnez [ : Bracketing m.a.p].**

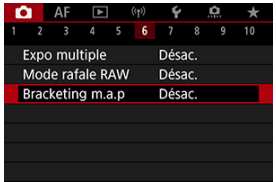

2. **Réglez [Bracketing m.a.p].**

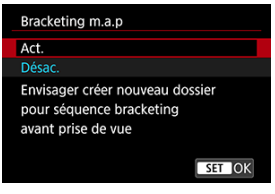

Sélectionnez [**Act.**].

3. **Réglez [Nb prises de vue].**

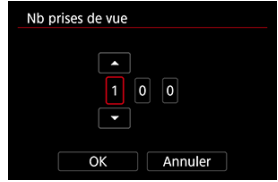

- Spécifiez le nombre d'images capturées par photo.
- Peut être réglé dans une plage comprise entre [**2**] et [**999**].
- 4. **Réglez [Palier m.a.p].**

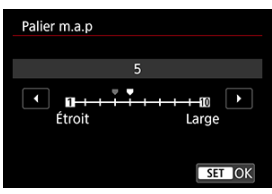

Spécifiez le degré de décalage de la mise au point. Ce niveau se règle automatiquement en fonction de la valeur d'ouverture au moment de la prise de vue.

De plus grandes valeurs d'ouverture augmentent le décalage de mise au point et font que le bracketing de mise au point couvre une plus grande plage avec le même palier de mise au point et le même nombre de prises de vue.

 $\bullet$  Une fois les réglages terminés, appuyez sur la touche  $\lt \frac{1}{2}$ .

5. **Réglez [Lissage exposition].**

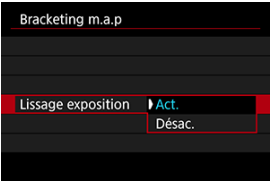

- Vous pouvez compenser les variations de luminosité des images pendant le bracketing de mise au point en sélectionnant [**Act.**], de sorte que l'appareil photo effectue des réglages d'après les différences entre la valeur d'ouverture affichée et réelle (nombre-f réel), laquelle varie selon la position focale.
- Sélectionnez [**Désac.**] si vous préférez ne pas compenser les variations de luminosité des images pendant le bracketing de mise au point. Servez-vous de cette option à d'autres fins que la composition de la profondeur des images capturées dans des applications comme DPP.
- 6. **Réglez [Composite prfndeur].**

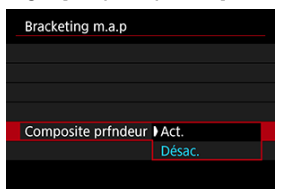

- Sélectionnez [**Act.**] pour la composition de la profondeur à partir de l'appareil photo. L'image composite avec profondeur et les images sources sont sauvegardées.
- Sélectionnez [**Désac.**] si vous préférez ne pas effectuer la composition de la profondeur à partir de l'appareil photo. Seules les images capturées sont sauvegardées.

7. **Réglez [Rogner comp. profd.].**

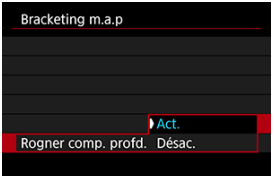

- Sélectionnez [**Act.**] pour le recadrage avant la composition, afin de préparer des images ayant un angle de champ insuffisant pour l'alignement de la composition en les recadrant pour corriger l'angle de champ.
- Sélectionnez [**Désac.**] si vous préférez ne pas recadrer ces images. Dans ce cas, les zones ayant un angle de champ insuffisant sont recouvertes d'une marge noire sur les images sauvegardées. Vous pouvez recadrer manuellement les images ou les modifier au besoin.

## 8. **Prenez la photo.**

- Pour sauvegarder vos photos dans un nouveau dossier, tapotez sur [ ] et sélectionnez [**OK**].
- Faites la mise au point sur l'extrémité la plus proche de votre plage focale préférée, puis enfoncez le déclencheur à fond.
- Une fois que la prise de vue commence, relâchez le déclencheur.
- L'appareil photo photographie en continu, en décalant la position focale vers l'infini.
- La prise de vue se termine au bout du nombre d'images que vous avez spécifié ou sur l'extrémité la plus éloignée de la plage focale.
- Pour annuler la prise de vue, enfoncez à nouveau le déclencheur à fond.

### $\bullet$ **Attention**

- Le bracketing de mise au point est concu pour la prise de photos sur trépied.
- Il est recommandé de photographier avec un angle de champ plus élargi. Après la composition de la profondeur, vous pouvez recadrer l'image au besoin.
- Visitez le site Web de Canon pour en savoir plus sur les objectifs compatibles avec cette fonction  $(\sqrt{2})$  $(\sqrt{2})$ .
- Les réglages adéquats du [**Palier m.a.p**] varient selon le sujet. Un réglage inadéquat du [**Palier m.a.p**] peut provoquer une irrégularité dans les images composites, ou la prise de vue peut prendre plus de temps, car plus de photos sont prises. Faites quelques prises de vue de test afin de déterminer un réglage adéquat du [**Palier m.a.p**].
- La photographie avec flash n'est pas disponible.
- La prise de vue sous un éclairage scintillant peut provoquer des images irrégulières. Dans ce cas, diminuer la vitesse d'obturation peut donner de meilleurs résultats.
- Le bracketing de mise au point n'est pas disponible lorsque l'appareil photo est réglé sur la mise au point manuelle  $\sqrt{\omega}$ [\)](#page-495-0).
- L'annulation en cours de prise de vue peut causer des problèmes d'exposition de la dernière image. Évitez d'utiliser la dernière image lorsque vous combinez les images dans Digital Photo Professional.
- La vitesse d'obturation maximale avec le bracketing de mise au point est de 1/8000 seconde.
- La composition de la profondeur est annulée si vous ouvrez le couvercle du compartiment de la batterie ou du logement de la carte, ou bien si la capacité restante de la batterie devient trop faible. Après l'annulation, les images composites ne sont pas sauvegardées.
- La composition de la profondeur peut échouer pour les images présentant des motifs (avec un treillis ou des rayures, par exemple) ou les images généralement monotones et uniformes.
- Lorsque vous prenez plusieurs photos, commencez par faire la mise au point plus près, puis effectuez progressivement la mise au point plus loin.
- Une distance trop grande lors du déplacement de la position focale entre plusieurs photos peut provoquer une irrégularité dans les images composites avec profondeur ou peut provoquer l'échec de la composition.
- La composition de la profondeur est destinée aux sujets immobiles. Pour cette raison, si vous photographiez des sujets en mouvement, une composition efficace peut ne pas être obtenue.
- La composition de la profondeur des images avec plusieurs sujets peut échouer si vos photos sont composées avec les sujets éloignés les uns des autres, par exemple.
- Pour annuler la composition de la profondeur, appuyez sur la touche  $\leq$  INFO  $\geq$ . L'annulation rejette les images composites, mais conserve toutes les images sources.
- Dans la composition de la profondeur, des images optimales des photos sont sélectionnées et combinées par l'appareil photo. Toutes les photos ne sont pas combinées pour créer l'image composite.

### $\overline{\mathbb{R}}$ **Remarque**

- L'utilisationd'un trépied, d'une télécommande (vendue séparément,  $\omega$ ) ou d'une télécommande sans fil (vendue séparément,  $\mathcal{D}$ [\)](#page-535-0) est recommandée.
- Pour des résultats optimaux, réglez la valeur d'ouverture dans une plage de f/5,6– 11 avant la prise de vue.
- Les détails comme la vitesse d'obturation, la valeur d'ouverture et la sensibilité ISO sont déterminés par les conditions de la première prise.
- [ : **Bracketing m.a.p**] revient sur [**Désac.**] lorsque le commutateur d'alimentation est placé sur <  $\textsf{OFF}$  >.

## **Réglage de la qualité d'image de la composition de la profondeur et images sauvegardées**

Avec **[Options Enr C]** dans [ $\blacklozenge$ : Sél. fonc Enr.+carte/dossier] réglé sur une autre option que [**Enr. séparément**]

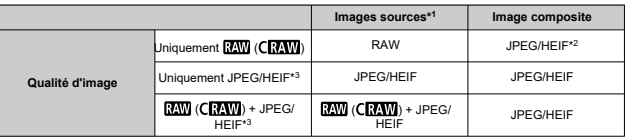

Avec [Options Enr<sup>1</sup>] dans [ $\blacklozenge$ : Sél. fonc Enr.+carte/dossier] réglé sur [Enr. **séparément**]

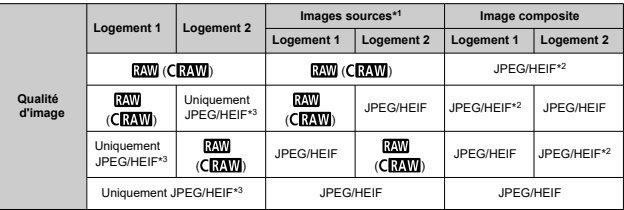

\* 1 Plusieurs images capturées

\* 2 La qualité d'image des images composites est  $\blacksquare$  avec le réglage  $\overline{\rm{RAM}}$  ( $\overline{\rm{CRM}}$ ).

\* 3 La qualité d'image *(MuIM/(S1/IS1/S2* n'est pas disponible. Les réglages sont ajustés de sorte que l'image obtenue soit  $\blacksquare$  pour  $\blacksquare$   $\blacksquare$  pour  $\blacksquare$   $\blacksquare$ 

### **Remarque**

Les images composites sont sauvegardées comme des images JPEG ou HEIF. Les images composites RAW ne sont pas générées.

Avec le minuteur d'intervalles, vous pouvez régler l'intervalle de prise de vue et le nombre de photos, de sorte que l'appareil photo prenne à plusieurs reprises des photos individuelles selon votre intervalle jusqu'à ce que le nombre de photos que vous avez spécifiées soit pris.

1. **Sélectionnez [ : Minuteur interval].**

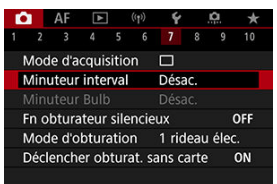

# 2. **Sélectionnez [Act.].**

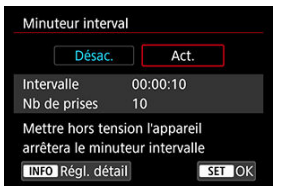

Sélectionnez [Act.], puis appuyez sur la touche < INFO >.

3. **Réglez l'intervalle de prise de vue et le nombre de photos.**

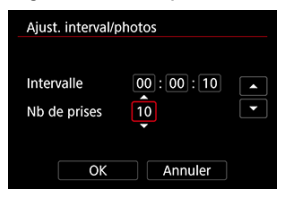

- Sélectionnez une option à régler (heures : minutes : secondes / nombre de photos).
- Appuyez sur la touche  $\leq$   $\binom{n}{2}$  > pour afficher  $\lfloor \frac{n}{n} \rfloor$ .
- Réglez une valeur, puis appuyez sur la touche <  $\binom{2}{k}$  >. (Revient à [ $\Box$ ].)

### **Intervalle**

Peut être réglé dans une plage comprise entre [**00:00:01**] et [**99:59:59**].

### **Nb de prises**

Peut être réglé dans une plage comprise entre [**01**] et [**99**]. Pour maintenir indéfiniment activé le minuteur d'intervalles jusqu'à ce que vous l'arrêtiez, réglez [**00**].

## 4. **Sélectionnez [OK].**

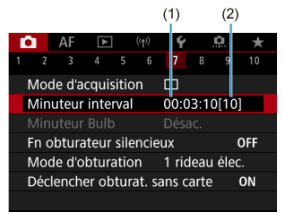

- Les réglages du minuteur d'intervalles s'afficheront sur l'écran du menu.
	- (1) Intervalle
	- (2) Nombre de photos

# 5. **Prenez la photo.**

- La première photo est prise et la prise de vue continue selon les réglages du minuteur d'intervalles.
- $\bullet$  Pendant le déclenchement de prises à intervalle,  $\left[\begin{array}{c} \blacksquare \blacksquare \blacksquare \blacksquare \end{array}\right]$  clignotera.
- Une fois le nombre prédéterminé de photos prises, le déclenchement de prises à intervalle s'arrêtera et sera automatiquement annulé.

### **Remarque**

- L'utilisation d'un trépied est recommandée.
- Il est recommandé de faire des prises de vue de test au préalable.
- Même pendant le déclenchement de prises à intervalle, vous pouvez encore photographier comme d'habitude en enfonçant le déclencheur à fond. Veuillez noter que l'appareil photo se préparera pour la prochaine photo avec le minuteur d'intervalles environ 5 secondes au préalable, ce qui empêchera provisoirement les actions comme ajuster les réglages de prise de vue, accéder aux menus et lire des images.
- Si la prochaine photo avec minuteur d'intervalles prévue n'est pas possible, car l'appareil photo prend une photo ou traite des images, elle sera sautée. Pour cette raison, moins de photos que spécifié seront prises.
- Même pendant le fonctionnement du minuteur d'intervalles, l'extinction automatique est déclenchée au bout d'environ 8 secondes d'inactivité, à condition que [**Arrêt**

**auto**] sous [ : **Mode éco**] ne soit pas réglé sur [**Désac.**].

- Peut également être associé au bracketing d'exposition auto, au bracketing de la balance des blancs, aux expositions multiples et au mode HDR.
- Pour arrêter le déclenchement de prises à intervalle, sélectionnez [**Désac.**] ou placez le commutateur d'alimentation sur  $\leq$ OFF >.

#### $\bullet$ **Attention**

- Ne dirigez pas l'appareil photo vers une source lumineuse intense, par exemple le soleil ou une source lumineuse artificielle intense, sous peine d'endommager le capteur d'image ou les pièces internes de l'appareil photo.
- Dans le mode de mise au point  $\leq$  AF  $>$ . l'appareil photo ne photographie pas tant que les sujets ne sont pas nets. Pensez à régler le mode sur la mise au point manuelle et à faire manuellement la mise au point avant la prise de vue.
- Si la durée d'enregistrement est longue, il est recommandé d'utiliser les accessoires pour prise secteur (vendus séparément).
- La prise de longues expositions ou l'utilisation de vitesses d'obturation plus longues que l'intervalle de prise de vue empêchera la prise de vue à l'intervalle spécifié. Pour cette raison, moins de photos que spécifié seront prises. L'utilisation de vitesses d'obturation pratiquement identiques à l'intervalle de prise de vue peut également réduire le nombre de photos.
- Si la durée nécessaire à l'enregistrement sur la carte dépasse l'intervalle de prise de vue en raison des fonctions de prise de vue définies ou de la performance de la carte, certaines des photos peuvent ne pas être prises avec les intervalles définis.
- Lorsque vous utilisez le flash avec le déclenchement de prises à intervalle, réglez un intervalle plus long que le temps de recharge du flash. Des intervalles trop courts peuvent empêcher le déclenchement du flash.
- Des intervalles trop courts peuvent empêcher la prise de vue ou la mise au point automatique.
- $\bullet$ Le déclenchement de prises à intervalle est annulé et ramené à [**Désac.**] si vous placez le commutateur d'alimentation sur  $\leq$  OFF >, basculez le mode de prise de vue sur  $\langle \mathbf{B} \rangle \langle \langle \mathbf{G} \rangle \rangle$  <  $\langle \mathbf{G} \rangle$  >  $\langle \langle \mathbf{G} \rangle \rangle$  > ou  $\langle \langle \mathbf{G} \rangle \rangle$  >, basculez sur l'enregistrement vidéo ou utilisez EOS Utility (logiciel EOS).
- Pendant le déclenchement de prises à intervalle, il n'est pas possible d'utiliser la [Prise de vue avec télécommande](#page-532-0) ou la prise de vue à déclenchement à distance avec un flash Speedlite.

Désactive les bruits de déclenchement de l'obturateur, les bruits de fonctionnement, ainsi que le déclenchement et l'illumination du flash et d'autres sources lumineuses. Les réglages suivants sont utilisés et ne peuvent pas être modifiés.

- Mode d'obturation : [**Électronique**]
- Bruit de déclenchement de l'obturateur, bip ciblé : uniquement la sortie du casque
- Bruits tactiles, bruits du retardateur : silencieux
- Obturateur à l'arrêt : ouvert
- Réduction du bruit pour les expositions longues : [**Désac.**]
- Déclenchement du flash : [**Désac.**]
- Faisceau d'assistance autofocus : [**Désac.**]
- Voyant du retardateur : non éclairé

Lorsque vous utilisez des objectifs pourvus de la présélection de mise au point, pensez à désactiver le bip de présélection de mise au point.

1. **Sélectionnez [ : Fn obturateur silencieux].**

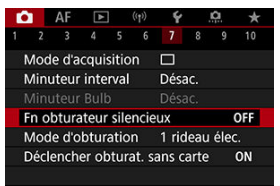

# 2. **Sélectionnez [Act.].**

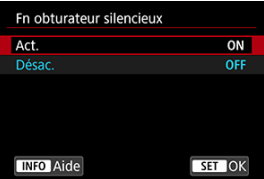

Vous pouvez choisir la méthode de déclenchement de l'obturateur.

1. **Sélectionnez [ : Mode d'obturation].**

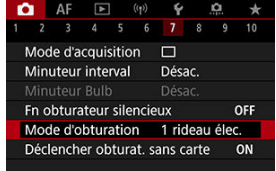

# 2. **Sélectionnez une option.**

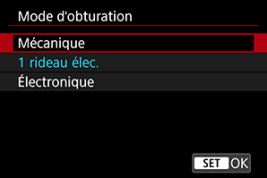

## **Mécanique**

La prise de vue active l'obturateur mécanique. Recommandé lors de la prise de vue avec l'ouverture grande ouverte d'un objectif lumineux.

## **1 rideau élec.**

Le flou dû aux vibrations de l'appareil photo peut être réduit davantage qu'avec l'obturateur mécanique dans certaines conditions de prise de vue. Le réglage de la vitesse d'obturation de la synchronisation du flash peut être plus élevé qu'avec l'obturateur mécanique.

## **Électronique**

Permet de réduire le bruit et les vibrations provenant du fonctionnement de l'obturateur, par rapport à l'obturateur mécanique ou au premier rideau électronique. Recommandé lors de la prise de vue avec l'ouverture grande ouverte d'un objectif lumineux.

Le réglage de la vitesse d'obturation maximale peut être plus élevé que pour l'obturateur mécanique ou le premier rideau électronique.

- Une cadre blanc apparaît autour de l'écran lorsque **[metale de d'acquisition**] est réglé sur [ ] H ] ou [ 马!.
- Le fonctionnement de l'obturateur est accompagné de bips. Vous pouvez désactiver ces bips dans [ $\blacklozenge$ : **Signal sonore**].

### $\bullet$ **Attention**

- Les zones d'image floues peuvent être incomplètes lorsque vous photographiez près de l'ouverture maximale à une vitesse d'obturation élevée, selon les conditions de prise de vue. Si vous n'aimez pas l'aspect des zones d'image floues, photographier comme suit peut donner de meilleurs résultats.
	- Photographiez avec une autre option que [**1 rideau élec.**].
	- Diminuez la vitesse d'obturation.
	- Augmentez la valeur d'ouverture.
- Si vous réglez [<sup>1</sup>]: Fn obturateur silencieux] suro [Act.], le mode d'obturation est réglé sur [**Électronique**].
- Le zoom pendant la prise de vue en continu peut entraîner des changements d'exposition même avec le même nombre-f. Pour en savoir plus, consultez le site Web de Canon  $(\sqrt{2})$  $(\sqrt{2})$ .
- Selon l'objectif utilisé, envisagez de photographier avec [**1 rideau élec.**] ou [**Électronique**] pour garantir une stabilisation efficace de l'image. Pour en savoir plus, reportez-vous au mode d'emploi de l'objectif.

### **Précautions à prendre avec le réglage [1 rideau élec.]**

Le flou dû aux vibrations de l'appareil photo est plus susceptible de se produire avec [델] qu'avec [델버 ou [딥].

### **Précautions à prendre avec le réglage [Électronique]**

- La vitesse de la prise de vue en continu peut devenir plus lente selon les conditions de prise de vue.
- Les images des sujets se déplaçant rapidement peuvent sembler déformées.
- Les images peuvent ne pas être exposées de manière appropriée si la valeur d'ouverture change pour la prise de vue <  $P$  > (Programme auto), <  $T$ **V** > (Priorité à l'obturation) ou  $\leq$  **Fv** > (Priorité flexible).
- Avec certains objectifs et dans certaines conditions de prise de vue, la mise au point de l'objectif et le réglage de l'ouverture peuvent être perceptibles.
- Des bandes de lumières peuvent s'afficher et les images capturées peuvent être affectées par un effet de bande claire et sombre si vous photographiez avec l'obturateur électronique pendant le déclenchement du flash d'autres appareils photo ou sous un éclairage fluorescent ou d'autres sources lumineuses scintillantes.
- Un effet de bande peut apparaître dans le viseur ou sur l'écran si vous photographiez sous des sources lumineuses qui scintillent.

Vous pouvez régler l'appareil photo pour qu'il ne se déclenche pas tant qu'une carte n'est pas insérée. Le réglage par défaut est [**Act.**].

1. **Sélectionnez [ : Déclencher obturat. sans carte].**

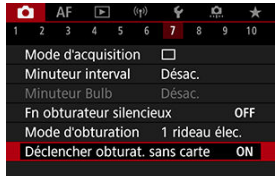

2. **Sélectionnez [Désac.].**

### ΓZΙ. [Distance focale](#page-305-0)

La stabilisation d'image par l'appareil photo réduit le flou de bougé lors de la prise de photos. Réglez [**Mode Stabilisé**] sur [**Act.**] comme suit lorsque vous utilisez des objectifs non pourvus d'un stabilisateur d'image. Avec un objectif pourvu d'un stabilisateur d'image, le flou de bougé est réduit grâce à la stabilisation à la fois sur l'appareil photo et l'objectif. Lorsque vous utilisez un objectif pourvu d'un stabilisateur d'image sans commutateur IS, réglez [**Mode Stabilisé**] sur [**Act.**]. Veuillez noter que le réglage [**Mode Stabilisé**] ne s'affiche pas lorsque vous utilisez un objectif pourvu d'un stabilisateur d'image avec commutateur IS. Dans ce cas, placer le commutateur du stabilisateur d'image de l'objectif sur <  $ON$  > combine la stabilisation par l'objectif et par la caméra.

1. **Sélectionnez [ : Mode Stabilisé (Stabil. img)].**

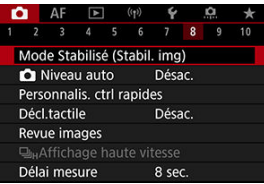

2. **Sélectionnez [Mode Stabilisé].**

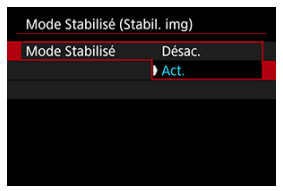

Sélectionnez [**Act.**].

<span id="page-305-0"></span>3. **Sélectionnez [Stabilisation photo].**

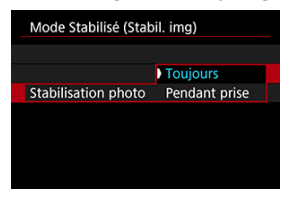

- [**Toujours**] : offre une stabilisation d'image constante.
- [**Pendant prise**] : la stabilisation d'image est active uniquement au moment de la prise de vue.

### **Attention** T

Dans certains cas, cela peut ne pas fournir une stabilisation suffisante pour certains objectifs.

#### $\Box$ **Remarque**

Pour en savoir plus sur la stabilisation d'image pour l'enregistrement vidéo, voir [Stabilisateur numérique vidéo](#page-414-0).

## **Distance focale**

La stabilisation d'image d'après la distance focale de l'objectif que vous avez spécifiée est possible en réglant la distance focale si vous utilisez un objectif ne prenant pas en charge la communication d'objectif.

1. **Sélectionnez [Distance focale].**

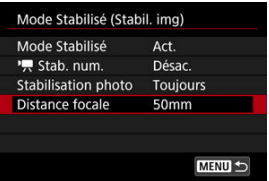

2. **Réglez la distance focale.**

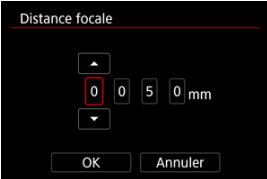

- Tournez la molette < ◯ > pour sélectionner le chiffre de la distance focale.
- Appuyez sur la touche < $\langle \mathcal{R} \rangle$  > pour afficher  $[\mathcal{L}]$ .
- Réglez une valeur, puis appuyez sur la touche <  $\left(\frac{\mathbb{R}}{\epsilon_0}\right)$  >. (Revient à [ $\Box$ ].)

# 3. **Sélectionnez [OK].**

### $\blacksquare$ **Attention**

- Réglez [ : **Déclencher obtur. sans obj.**] sur [**Act.**]. [**Désac.**] empêche la stabilisation d'image.
- [**Distance focale**] ne s'affiche pas lorsqu'un objectif prenant en charge la communication d'objectif est fixé.

## **Remarque**

La distance focale peut être réglée dans une plage comprise entre 1 et 1 000 mm (par incréments de 1 mm).

Le nivellement automatique maintient les images droites. Cette fonction est également appliquée lors de la prise de vue verticale.

1. **Sélectionnez [ : Niveau auto].**

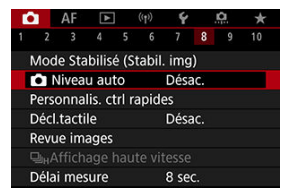

2. **Sélectionnez [Act.].**

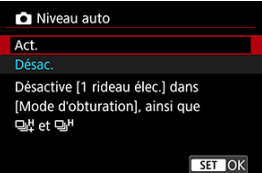

### **Attention** T

- Si vous réglez [ **Niveau auto**] sur [**Act.**], les éléments de menu suivants sont désactivés. Vérifiez avant la prise de vue, car s'ils sont actuellement réglés, ils basculeront sur une autre option.
	- [**Mode d'obturation**] : [**1 rideau élec.**]
	- [Mode d'acquisition] : [ ]] (Continu à vitesse élevée +) et [ **Q**]<sup>[ ]</sup> (Continu à vitesse élevée) (avec [**Mode d'obturation**] réglé sur [**Mécanique**])

[Réinitialisation de l'écran de contrôle rapide personnalisé ou effacement de tous les](#page-312-0) [éléments](#page-312-0)

Les éléments de contrôle rapide et leur disposition sont personnalisables.

1. **Sélectionnez [ : Personnalis. ctrl rapides].**

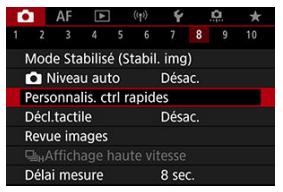

2. **Sélectionnez [Modifier la disposition].**

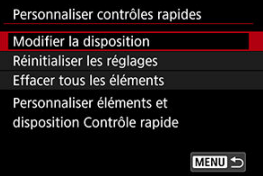

3. **Sélectionnez les éléments à supprimer.**

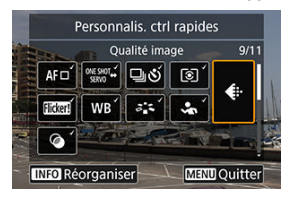

- Tournez la molette < > ou utilisez <  $\frac{1}{2}$  > pour sélectionner un élément à supprimer, puis appuyez sur la touche <  $\left(\frac{\mathbf{p}}{\epsilon}\right)$  >.
- Les éléments affichés sur l'écran de contrôle rapide sont cochés. Les éléments non cochés seront supprimés.
- 4. **Sélectionnez les éléments à ajouter.**

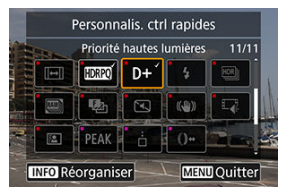

- $\bullet$  Tournez la molette <  $\textcircled{3}$  > ou utilisez <  $\textcircled{4}$  > pour sélectionner un élément à ajouter, puis appuyez sur la touche <  $\left(\frac{2}{\epsilon}\right)$  >.
- $\bullet$  Pour modifier la disposition, appuyez sur la touche <  $\textsf{NFO}$  >.

5. **Modifiez la disposition.**

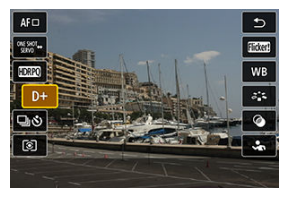

 $\bullet$  Utilisez la molette <  $\circledcirc$  > pour sélectionner un élément à déplacer, puis appuyez sur la touche  $\langle \frac{\mathbb{R}}{\mathbb{R}^2} \rangle$  >.

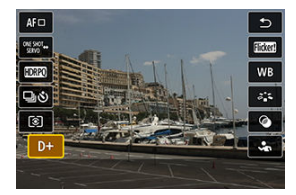

- $\bullet$  Utilisez la molette <  $\circledS$  > pour déplacer l'élément, puis appuyez sur la touche  $\langle \mathcal{Q}_n \rangle$  >.
- $\bullet$  Appuyez sur la touche < MENU > pour quitter la configuration.
- 6. **Sélectionnez [Sauvegarder et quitter].**

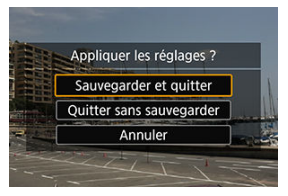

<span id="page-312-0"></span>7. **Passez en revue l'écran.**

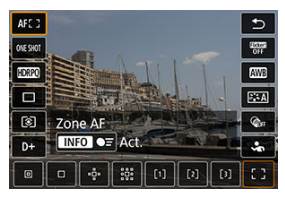

Appuyez sur la touche  $\langle \hat{\mathcal{F}} \rangle$  > pour vérifier l'écran avec vos réglages  $\bullet$ appliqués.

## **Réinitialisation de l'écran de contrôle rapide personnalisé ou effacement de tous les éléments**

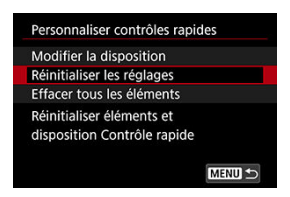

- Sélectionnez [**Réinitialiser les réglages**] pour rétablir les éléments et la disposition de l'écran de contrôle rapide par défaut.
- Sélectionnez [**Effacer tous les éléments**] pour supprimer tous les éléments de la disposition, de sorte qu'aucun écran de contrôle rapide ne s'affiche lorsque la touche < > est enfoncée.

Il vous suffit de tapoter sur l'écran pour effectuer la mise au point et prendre automatiquement la photo.

1. **Activez le déclenchement tactile.**

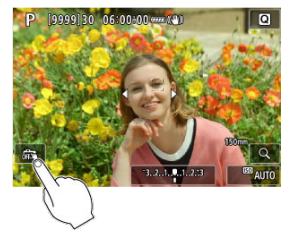

- Tapotez [  $\frac{1}{100}$  sur l'écran.
- Chaque fois que vous tapotez sur l'icône, elle bascule entre [  $\frac{1}{2}$  et  $[ 12.1]$ .
- [  $\text{C}_\text{S}$ ] (Déclenchement tactile : Validé) L'appareil photo fera la mise au point sur l'endroit vous tapotez, puis la photo sera prise.
- $\bullet$  [ $\frac{1}{600}$ ] (Déclenchement tactile : Dévalidé) Vous pouvez tapoter un endroit pour effectuer la mise au point sur ce dernier. Enfoncez le déclencheur à fond pour prendre la photo.

2. **Tapotez sur l'écran pour photographier.**

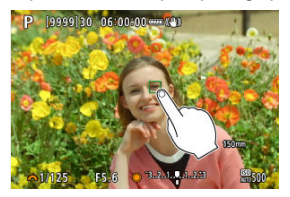

- Tapotez sur le visage ou le sujet à l'écran.
- L'appareil photo fait la mise au point sur l'endroit où vous avez tapoté (AF tactile) selon la [Zone autofocus](#page-465-0) que vous avez spécifiée.
- **Lorsque [Cti] est réglé, le collimateur AF devient vert une fois la mise** au point effectuée, puis la photo est automatiquement prise.
- Si la mise au point n'est pas effectuée, le collimateur AF devient orange et l'image ne peut pas être prise. Tapotez à nouveau le visage ou le sujet sur l'écran.

#### $\mathbf{0}$ **Attention**

- L'appareil photo photographie en mode vue par vue, quel que soit le réglage du mode d'acquisition ([델치, [딥] bu [딥] ]).
- Si vous tapotez l'écran, la mise au point est effectuée avec [**AF One-Shot**], même si [ $\triangle$ F: Opération AFI est réglé sur [AF Servo].
- En tapotant sur l'écran en vue agrandie, la mise au point ne sera pas effectuée ou l'image ne sera pas prise.
- Lorsque vous photographiez en tapotant avec [Durée de revue] dans [ $\bullet$ ]: Revue **images**] réglé sur [**Maintien**], vous pouvez prendre la photo suivante en enfonçant le déclencheur à mi-course ou en tapotant [ $\bigtriangleup$ ].

#### П **Remarque**

Pour photographier avec la pose longue, tapotez deux fois l'écran. Tapotez une fois pour démarrer l'exposition et une deuxième fois pour l'arrêter. Soyez attentif à ne pas faire bouger l'appareil photo lorsque vous tapotez sur l'écran.

- **Durée de revue**
- **K**j [Affichage du viseur](#page-317-0)

## **Durée de revue**

Pour conserver l'image affichée immédiatement après la prise de vue, réglez sur [**Maintien**], tandis que si vous préférez ne pas afficher l'image, réglez sur [**Désac.**].

1. **Sélectionnez [ : Revue images].**

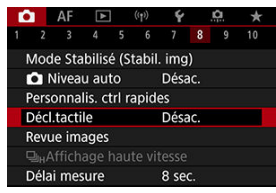

2. **Sélectionnez [Durée de revue].**

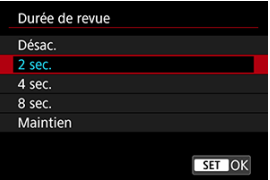

3. **Réglez une option de temps.**

## **Remarque**

Lorsque [**Maintien**] est réglé, les images sont affichées aussi longtemps que la durée réglée dans l'option [Écran éteint] de [ $\blacklozenge$ : Mode éco].

<span id="page-317-0"></span>Réglez sur [**Act.**] pour afficher les photos dans le viseur immédiatement après les avoir prises.

1. **Sélectionnez [ : Revue images].**

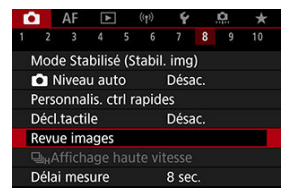

2. **Sélectionnez [Affichage du viseur].**

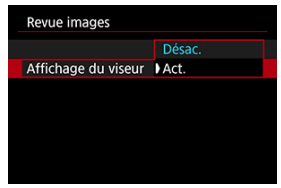

3. **Sélectionnez une option.**

### $\Box$ **Remarque**

Les réglages [**Affichage du viseur**] entrent en vigueur lorsque [**Durée de revue**] est réglé sur une autre option que [**Désac.**].

L'affichage grande vitesse qui bascule entre chaque prise et l'image en direct est disponible lors de la prise de vue en mode d'acquisition  $\left[\Box_{\parallel}H\right]$  (prise de vue en continu à vitesse élevée) et dans un mode d'obturation autre que l'obturateur électronique.

1. **Sélectionnez [ : Affichage haute vitesse].**

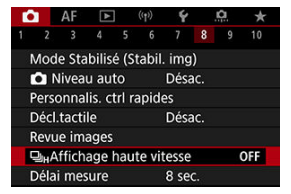

2. **Sélectionnez une option.**

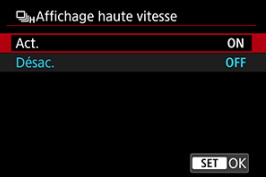

Sélectionnez [**Act.**] pour l'affichage qui bascule entre chaque photo et l'image en direct.

#### $\bullet$ **Attention**

- Les images peuvent onduler ou scintiller pendant l'affichage grande vitesse. Cela se produit plus souvent à une vitesse d'obturation élevée. Toutefois, cela n'affecte pas les résultats de la prise de vue.
- L'affichage grande vitesse n'est pas exécuté pour des vitesses d'obturation plus lentes que 1/30 seconde, des valeurs d'ouverture supérieures à f/11, des conditions qui rendent la mise au point automatique difficile, la photographie avec flash ou l'extension de la sensibilité ISO élevée. Il peut également s'arrêter pendant que vous photographiez.
- L'affichage grande vitesse n'est pas disponible dans les cas suivants.
	- Avec [**Co**: Aide aff.sim.vis.opt.] réglé sur [Act.]
	- Avec [<sup>1</sup>]: Afficher simulation] réglé sur [Désac.] ou [Expo seulement pdt **BDOF**]

Vous pouvez régler la durée de fonctionnement du délai mesure (qui détermine la durée de l'affichage de la valeur d'exposition/mémorisation d'exposition) après qu'il a été activé par une action comme l'enfoncement du déclencheur à mi-course.

- 1. Sélectionnez [**0** : Délai mesure].
- 2. **Réglez une option de temps.**

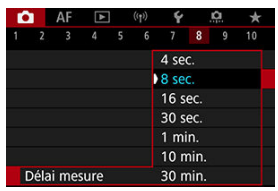

Avec la simulation de l'affichage, l'affichage de la luminosité des images et la profondeur de champ correspond plus précisément à la luminosité réelle (exposition) des photos obtenues.

1. **Sélectionnez [ : Afficher simulation].**

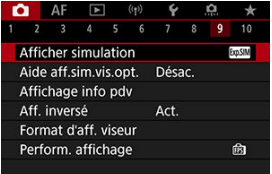

# 2. **Sélectionnez une option.**

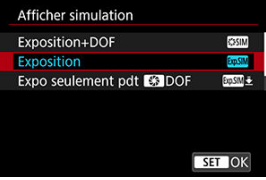

## **Exposition+DOF** (**SKMM**)

La luminosité des images et la profondeur de champ telles qu'affichées correspondent précisément à la luminosité réelle (exposition) des photos obtenues. Si vous réglez la correction d'exposition, la luminosité de l'image changera en conséquence. De même, les modifications apportées à la valeur d'ouverture affecteront la profondeur de champ.

## **Exposition (<b>b)**

La luminosité des images telle qu'affichée correspond précisément à la luminosité réelle (exposition) des photos obtenues. Si vous réglez la correction d'exposition, la luminosité de l'image changera en conséquence.

## **Expo seulement pdt**  $\binom{2}{3}$  DOF  $(\sqrt{2000 \pm 1})$

En principe, l'image s'affiche à une luminosité standard pour être facilement visible. Ce n'est que lorsque vous maintenez enfoncé la touche de contrôle de profondeur de champ que la luminosité de l'image ressemble à la luminosité réelle (exposition) de la photo obtenue et que vous pouvez vérifier la profondeur de champ.

## **Désac. ( )**

L'image s'affiche à une luminosité standard pour être facilement visible. Même si vous avez réglé la correction d'exposition, l'image est affichée avec une luminosité standard.

### **Attention**  $\mathbf{0}$

## **Remarques sur [Exposition+DOF]**

- L'affichage peut scintiller à certaines vitesses d'obturation.
- Avec les objectifs EF, ce réglage peut augmenter l'inertie au déclenchement.
- La profondeur de champ affichée n'est fournie qu'à titre indicatif. Pour une indication plus précise de la profondeur de champ, appuyez sur la touche de contrôle de profondeur de champ.
- [**Exposition+DOF**] n'est pas disponible avec certains objectifs.
- **[SECOLA**] clignote si l'exposition et/ou la profondeur de champ ne peuvent pas être simulées.
- [SSSIM] est atténué si la simulation d'exposition et/ou la simulation de profondeur de champ s'arrêtent.

Un affichage d'aspect naturel dans le viseur ou sur l'écran, ressemblant à l'affichage depuis un viseur optique, est disponible pour la prise de photos. Veuillez noter que les images affichées avec cette fonction réglée sur [**Act.**] peuvent différer des résultats de la prise de vue réelle.

1. **Sélectionnez [ : Aide aff.sim.vis.opt.].**

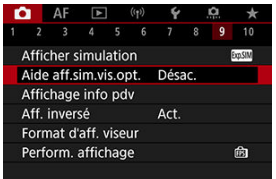

# 2. **Sélectionnez une option.**

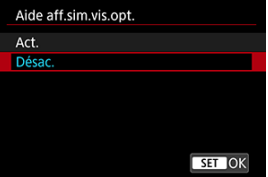
#### $\mathbf{0}$ **Attention**

- Si vous réglez cette fonction sur [Act.], [<sup>1</sup>: Afficher simulation] se règle sur [**Désac.**].
- La simulation du viseur optique est utilisée pour l'affichage lorsque cette fonction est réglée sur [**Act.**] en mode de prise de vue HDR.
- L'affichage de filtres créatifs est utilisé lors de la prise de vue avec filtres créatifs, même si cette fonction est réglée sur [**Act.**].
- La luminosité de l'image avant et après Autofocus One-Shot est plus susceptible de changer avec le réglage [**Act.**] qu'avec le réglage [**Désac.**].
- La simulation du viseur optique n'est pas utilisée pendant l'affichage sur des moniteurs externes, y compris lors de l'affichage à la fois sur un moniteur externe et sur l'écran de l'appareil photo.
- Selon les réglages de l'affichage, la simulation du viseur optique peut ne pas être utilisée pour l'affichage.
- Dans certains cas, l'affichage peut ne pas ressembler à un viseur optique.
- L'apparence de l'affichage peut changer pendant la prise de vue en continu, avec certaines combinaisons de modes d'acquisition et d'obturation.

#### $\Box$ **Remarque**

Non disponible pour les expositions multiples ou en mode Rafale RAW.

# <span id="page-325-0"></span>**Affichage des informations de prise de vue**

- Personnalisation des informations sur l'écran ΓZΙ.
- **[Personnalisation des informations dans le viseur](#page-328-0)**
- 図 [Affichage vertical du viseur](#page-330-0)
- 図 **[Quadrillage](#page-332-0)**
- **[Histogramme](#page-333-0)** M
- **K** [Affichage des informations de l'objectif](#page-334-0)
- [Effacement des réglages](#page-336-0) **M**

Vous pouvez personnaliser les détails et les écrans des informations affichées à l'écran ou dans le viseur lorsque vous photographiez.

# **Personnalisation des informations sur l'écran**

1. **Sélectionnez [ : Affichage info pdv].**

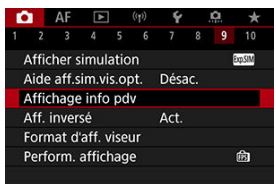

2. **Sélectionnez [Réglages info écran].**

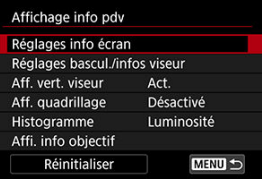

3. **Sélectionnez les écrans.**

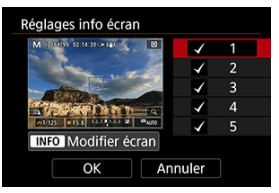

- Tournez la molette < < > pour sélectionner les écrans d'informations à  $\bullet$ afficher sur l'appareil photo.
- Pour les informations que vous préférez ne pas afficher, appuyez sur la touche <  $\left(\frac{\mathbf{B}}{k}\right)$  > pour les décocher  $\lceil \sqrt{\cdot} \rceil$ .
- $\bullet$  Pour modifier l'écran, appuyez sur la touche <  $NFO$  >.

# 4. **Modifiez l'écran.**

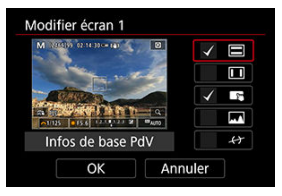

- $\bullet$  Tournez la molette <  $\circledcirc$  > pour sélectionner les options à afficher sur l'écran d'informations.
- Pour les éléments que vous préférez ne pas afficher, appuyez sur la touche <  $\left(\frac{\mathbf{a}}{2c}\right)$  > pour les décocher  $\lceil \sqrt{\cdot} \rceil$ .
- Sélectionnez [**OK**] pour enregistrer le réglage.

<span id="page-328-0"></span>1. **Sélectionnez [ : Affichage info pdv].**

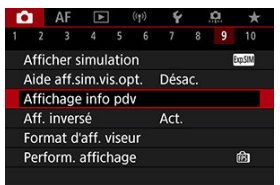

2. **Sélectionnez [Réglages bascul./infos viseur].**

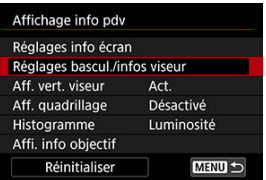

3. **Sélectionnez les écrans.**

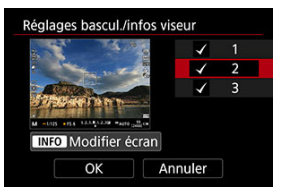

- $\bullet$  Tournez la molette <  $\circledcirc$  > pour sélectionner les écrans d'informations à afficher sur l'appareil photo.
- Pour les informations que vous préférez ne pas afficher, appuyez sur la touche <  $\langle \overline{\mathbb{R}} \rangle$  > pour les décocher  $[\sqrt{\ }].$
- $\bullet$  Pour modifier l'écran, appuyez sur la touche <  $\textsf{NFO}$  >.

# 4. **Modifiez l'écran.**

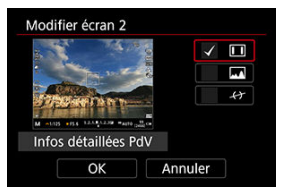

- $\bullet$  Tournez la molette <  $\circledcirc$  > pour sélectionner les options à afficher sur l'écran d'informations.
- Pour les éléments que vous préférez ne pas afficher, appuyez sur la touche <  $\left(\frac{\mathbf{a}}{2c}\right)$  > pour les décocher  $\lceil \sqrt{\cdot} \rceil$ .
- Sélectionnez [**OK**] pour enregistrer le réglage.

<span id="page-330-0"></span>Vous pouvez sélectionner comment afficher les informations du viseur lorsque vous prenez des photos à la verticale.

1. **Sélectionnez [ : Affichage info pdv].**

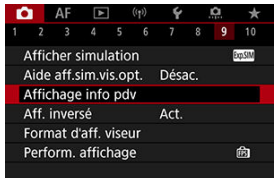

2. **Sélectionnez [Aff. vert. viseur].**

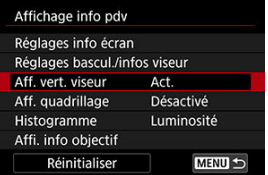

3. **Sélectionnez une option.**

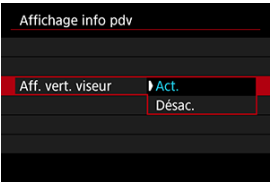

## **Act.**

Les informations sont automatiquement pivotées pour en faciliter la lecture.

## **Désac.**

Les informations ne sont pas automatiquement pivotées.

# <span id="page-332-0"></span>**Quadrillage**

Un quadrillage peut être affiché sur l'écran et le viseur.

1. Sélectionnez [**nd**: Affichage info pdv].

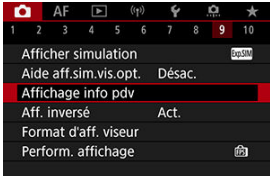

2. **Sélectionnez [Aff. quadrillage].**

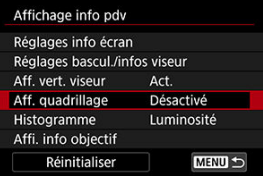

3. **Sélectionnez une option.**

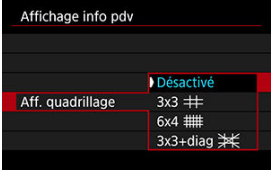

# <span id="page-333-0"></span>**Histogramme**

Vous pouvez sélectionner le contenu et la taille d'affichage de l'histogramme.

1. Sélectionnez [**nd**: Affichage info pdv].

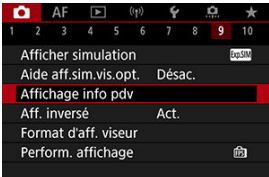

2. **Sélectionnez [Histogramme].**

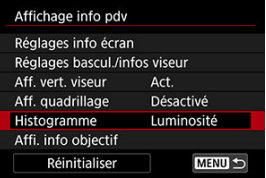

3. **Sélectionnez une option.**

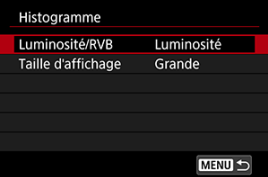

Sélectionnez le contenu ([**Luminosité**] ou [**RVB**]) et la taille d'affichage ([**Grande**] ou [**Petite**]).

<span id="page-334-0"></span>Vous pouvez afficher des informations à propos de l'objectif utilisé.

1. Sélectionnez [**n**: Affichage info pdv].

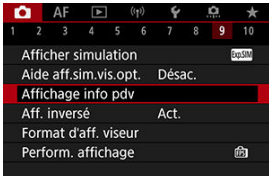

2. **Sélectionnez [Affi. info objectif].**

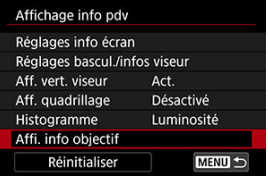

3. **Sélectionnez une option.**

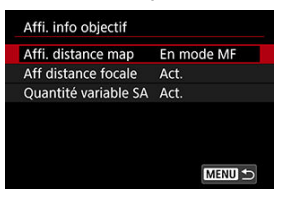

### **Affichage de la distance de mise au point**

Vous pouvez afficher la distance de mise au point lorsque vous utilisez des objectifs RF. Dans l'affichage de la distance de mise au point, vous pouvez sélectionner le moment et l'unité de mesure.

### **Affichage de la distance focale**

Vous pouvez afficher la distance focale de l'objectif utilisé.

### **Quantité SA variable**

Vous pouvez afficher le degré de correction défini lorsque vous utilisez des objectifs dotés du contrôle de l'aberration sphérique. \* SA : aberration sphérique

<span id="page-336-0"></span>1. **Sélectionnez [ : Affichage info pdv].**

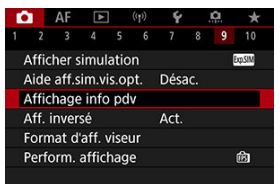

2. **Sélectionnez [Réinitialiser].**

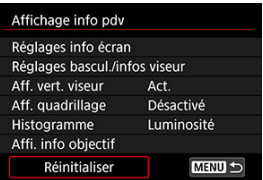

3. **Sélectionnez [OK].**

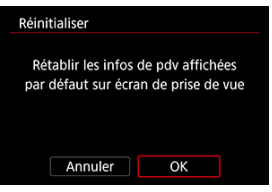

<span id="page-337-0"></span>Une image inversée peut être affichée lorsque vous photographiez avec l'écran tourné vers le sujet (vers l'avant de l'appareil photo).

1. **Sélectionnez [ : Aff. inversé].**

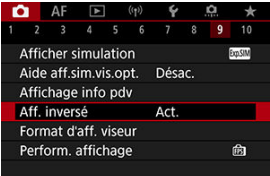

# 2. **Sélectionnez [Act.].**

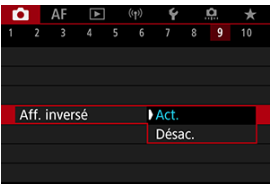

Sélectionnez [**Désac.**] si vous ne souhaitez pas inverser l'affichage lorsque l'écran est tourné vers le sujet.

<span id="page-338-0"></span>Vous pouvez sélectionner la manière dont les informations sont présentées dans le viseur.

1. **Sélectionnez [ : Format d'aff. viseur].**

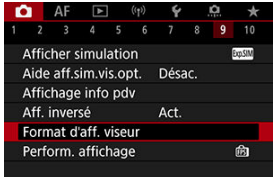

2. **Sélectionnez une option.**

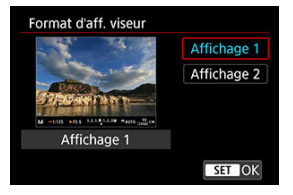

Vous pouvez sélectionner le paramètre de performance ayant la priorité dans l'affichage de l'écran de prise de vue pour les photos.

1. **Sélectionnez [ : Perform. affichage].**

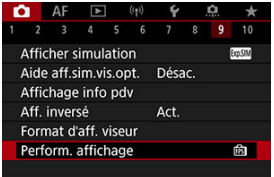

2. **Sélectionnez une option.**

| Perform. affichage |        |
|--------------------|--------|
| Mode éco           | Πħ     |
| Fluide             | Êi     |
|                    |        |
|                    |        |
|                    |        |
|                    |        |
|                    | SET OK |
|                    |        |

**Avec [Fluide] réglé**

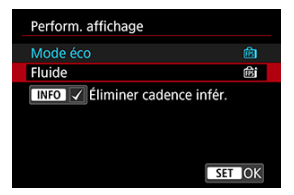

- $\bullet$  En appuyant sur la touche <  $\sqrt{N}$  P pour cocher, vous pouvez inclure des endroits faiblement éclairés dans les scénarios de suppression de cadences d'affichage inférieures.
- L'affichage de la cadence rapide (119,88 im./sec.) de l'option [**Fluide**] sert pour l'attente de prise de vue lors de la prise de vue par le viseur.

#### $\bullet$ **Attention**

- Certaines conditions de prise de vue et opérations de l'appareil photo peuvent empêcher un affichage de la cadence rapide fluide, même avec le réglage [**Fluide**].
- Si vous photographiez sous un faible éclairage avec [**Éliminer cadence infér.**] réglé pour l'affichage de l'écran de prise de vue, les performances peuvent être affectées des manières suivantes.
	- Épuisement plus rapide de la batterie
	- Moins de prises disponibles
	- Luminosité de l'affichage des images réduite
	- Difficulté à faire la mise au point automatique
	- Précision de mesure réduite
	- Précision de détection du scintillement réduite
	- Précision de détection du sujet réduite
- ΓZΙ. Affichage des informations
- **[Précautions générales relatives à la prise de photos](#page-342-0)**

# **Affichage des informations**

Voir [Affichage des informations](#page-957-0) pour en savoir plus sur les icônes affichées pour la prise de photos.

П **Remarque**

- L'affichage blanc de l'icône [**2003]** indique que vos photos seront aussi claires que l'image affichée.
- Si l'icône [  $\overline{30}$  ] clignote, cela indique que l'image est affichée avec une luminosité différente du résultat de la prise de vue réelle en raison de faibles conditions d'éclairage ou d'un éclairage violent. L'image réelle enregistrée reflétera néanmoins le réglage d'exposition. Veuillez noter que le bruit peut être plus perceptible que sur l'image réellement enregistrée.
- La simulation de l'affichage peut ne pas être effectuée sous certains réglages de prise de vue. L'icône [**[XOSIM**] et l'histogramme s'affichent en gris. L'image s'affiche sur l'écran à la luminosité standard. Il se peut que l'histogramme ne s'affiche pas correctement sous un éclairage faible ou fort.
- **In L'affichage de l'histogramme est disponible lorsque [n]: Afficher simulation**] est réglé sur une autre option que [**Désac.**] [\(](#page-321-0)2<sup>0</sup>).

#### <span id="page-342-0"></span>**Attention** Œ

Ne dirigez pas l'appareil photo vers une source lumineuse intense, par exemple le soleil ou une source lumineuse artificielle intense, sous peine d'endommager le capteur d'image ou les pièces internes de l'appareil photo.

### **Qualité d'image**

- $\bullet$  Lorsque vous prenez des photos avec une sensibilité ISO élevée, du bruit (comme un effet de bande et des points de lumière) peut être perceptible.
- Si vous photographiez à une température élevée, du bruit et des couleurs irrégulières peuvent apparaître sur l'image.
- Des prises de vue fréquentes pendant une période prolongée peuvent provoquer une hausse de la température interne et affecter la qualité d'image. Lorsque vous ne prenez pas de photos, éteignez toujours l'appareil photo.
- Si vous photographiez une exposition longue alors que la température interne de l'appareil photo est élevée, la qualité de l'image peut se dégrader. Arrêtez de photographier et patientez quelques minutes avant de reprendre la prise de vue.

### **Icône blanche [ ] d'avertissement de température interne**

- $\bullet$  Une icône blanche  $\lceil \frac{n}{2} \rceil$  indique une température interne élevée de l'appareil photo. L'icône blanche [M] indique que la qualité d'image des photos se dégradera. Arrêtez la prise de vue pendant un moment et laissez l'appareil photo refroidir.
- Si la température interne de l'appareil photo est élevée, la qualité des images prises à une sensibilité ISO élevée ou en exposition longue peut se dégrader même avant que l'icône blanche [M] s'affiche.

### **Résultats de la prise de vue**

- En vue agrandie, la vitesse d'obturation et la valeur d'ouverture s'affichent en orange. Si vous prenez la photo en vue agrandie, l'exposition risque de ne pas correspondre à ce que vous souhaitiez. Revenez à la vue normale avant de prendre la photo.
- Même si vous prenez la photo en vue agrandie, l'image sera capturée avec la zone d'image de la vue normale.

### **Images et affichage**

- Sous un éclairage faible ou très fort, il se peut que l'image affichée ne reflète pas la luminosité de l'image capturée.
- Bien que le bruit puisse être perceptible sur les images dans de faibles conditions d'éclairage (même à une sensibilité ISO basse), le bruit affectera moins vos photos en raison des différences de qualité d'image entre les images affichées et les images capturées.
- L'écran peut scintiller si la source lumineuse (éclairage) change. Dans ce cas, cessez provisoirement la prise de vue et reprenez-la sous la source lumineuse que vous utiliserez.
- En dirigeant l'appareil photo dans un sens différent, vous risquez d'empêcher momentanément l'affichage correct de la luminosité. Attendez que le niveau de luminosité se stabilise avant de prendre une photo.
- En cas de source lumineuse extrêmement forte sur l'image, il se peut que la portion claire de l'image apparaisse noire sur l'écran. L'image capturée affichera néanmoins correctement cette portion.
- Dans de faibles conditions d'éclairage, si vous sélectionnez des réglages clairs pour [ $\blacklozenge$ : **Luminosité de l'écran**], les images peuvent présenter du bruit ou des couleurs irrégulières. Toutefois, le bruit ou les couleurs irrégulières ne seront pas enregistrés sur l'image capturée.
- Lorsque vous agrandissez l'image, sa netteté peut paraître plus prononcée que sur l'image réelle.

### **Objectif**

- Si un objectif à stabilisateur d'image est monté sur l'appareil photo et si vous placez le commutateur du stabilisateur d'image sur  $\leq$   $\cap$  N  $\geq$ . le stabilisateur d'image fonctionnera continuellement même si vous n'enfoncez pas le déclencheur à mi-course. Le stabilisateur d'image est gourmand en batterie et le nombre de prises de vue disponibles peut diminuer selon les conditions de prise de vue. Lorsque le stabilisateur d'image n'est pas nécessaire, quand vous utilisez un trépied par exemple, il est recommandé de placer le commutateur du stabilisateur d'image sur  $\leq$  OFF >.
- Avec les objectifs EF, la présélection de mise au point pendant la prise de vue est uniquement disponible lorsque vous utilisez un (super) téléobjectif doté de cette fonction et commercialisé dans la deuxième moitié de 2011 et après.

#### П. **Remarque**

Le champ visuel est d'environ 100 % (avec la qualité d'image réglée sur JPEG  $\Box$ ).

Si l'appareil photo est inactif pendant une période prolongée, l'écran s'éteint automatiquement au bout du temps réglé dans [**Arrêt auto**] ou [**Viseur désact.**]

sous [ $\blacklozenge$ : Mode éco]. L'appareil photo s'éteint ensuite automatiquement au bout du temps réglé dans [**Arrêt auto**] (**2**[\)](#page-851-0).

Vous pouvez afficher les images sur un téléviseur au moyen d'un câble HDMI en vente dans le commerce  $\left( \frac{\sqrt{2}}{2} \right)$  $\left( \frac{\sqrt{2}}{2} \right)$  $\left( \frac{\sqrt{2}}{2} \right)$ . Veuillez noter qu'aucun son ne sera émis.

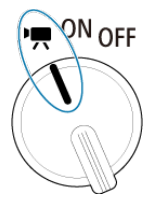

L'enregistrement vidéo est activé en placant le commutateur d'alimentation sur  $\leq$ .

 $\overleftrightarrow{\alpha}$  à droite des titres indique les fonctions uniquement disponibles dans le mode  $[{}^{\bullet}$ ,  $[{}^{\bullet}\bullet\hspace{-.15cm}\bullet\hspace{-.15cm}\bullet\hspace{-.15cm}\bullet\hspace{-.15cm}\bullet\hspace{-.15cm}\bullet\hspace{-.15cm}\bullet\hspace{-.15cm}\bullet\hspace{-.15cm}\bullet\hspace{-.15cm}\bullet\hspace{-.15cm}\bullet\hspace{-.15cm}\bullet\hspace{-.1$  $[kg^M]$  ou  $[m]^M$ ].

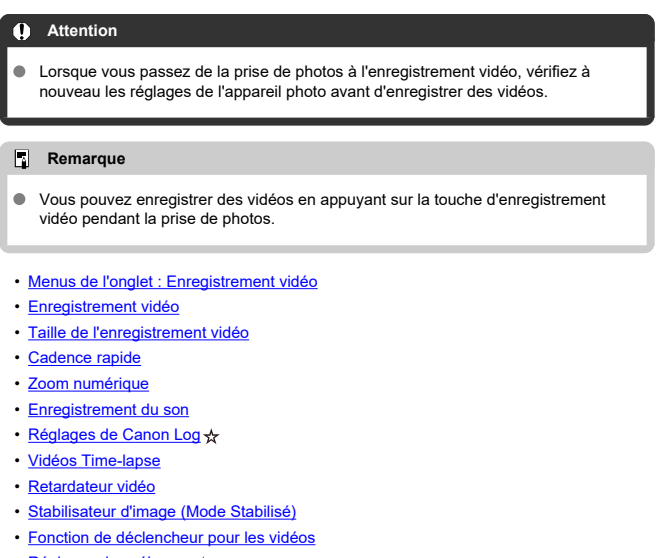

- [Réglages des zébrures](#page-418-0)  $\frac{1}{N}$
- [Time Code](#page-421-0)
- [Autres fonctions du menu](#page-428-0)
- [Précautions générales relatives à l'enregistrement vidéo](#page-438-0)

<span id="page-345-0"></span>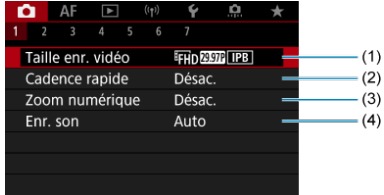

- (1) [Taille enr. vidéo](#page-375-0)
- (2) [Cadence rapide](#page-383-0)
- (3) [Zoom numérique](#page-385-0)
- $(4)$  [Enr. son](#page-387-0)
- **Prise de vue 2**

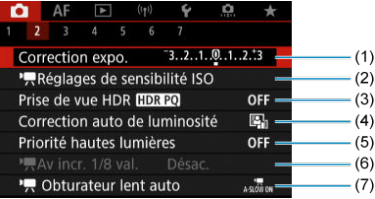

- (1) [Correction expo.](#page-428-0) \*
- (2) [Réglages de sensibilité ISO](#page-428-0) x
- (3) [Prise de vue HDR](#page-192-0)  $[1]DR PQ$   $\frac{1}{2}$
- (4) [Correction auto de luminosité](#page-199-0) ☆
- (5) [Priorité hautes lumières](#page-201-0) ☆
- $(6)$  [Av incr. 1/8 val.](#page-429-0)  $\star$
- (7) Chturateur lent auto to

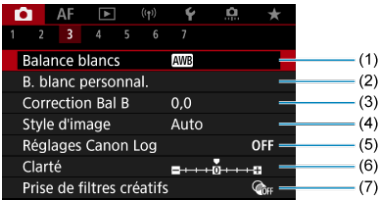

- (1) [Balance blancs](#page-225-0)
- (2) [B. blanc personnal.](#page-231-0)  $\frac{A}{A}$
- (3) [Correction Bal B](#page-237-0)
- (4) Style d'image
	- [Sélection du style d'image](#page-242-0)  $\pm$
	- [Personnalisation du style d'image](#page-246-0)  $\pm$
	- [Enregistrement du style d'image](#page-250-0)  $\star$
- (5) [Réglages Canon Log](#page-391-0)
- (6) [Clarté](#page-254-0)  $\frac{1}{N}$
- (7) [Prise de filtres créatifs](#page-366-0)
- **Prise de vue 4**

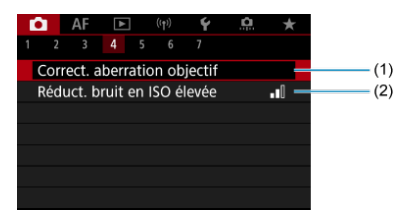

- (1) [Correct. aberration objectif](#page-260-0) ☆
- (2) [Réduct. bruit en ISO élevée](#page-269-0)

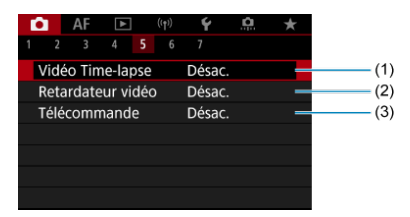

- (1) [Vidéo Time-lapse](#page-398-0)
- (2) [Retardateur vidéo](#page-412-0)
- (3) [Télécommande](#page-532-0)

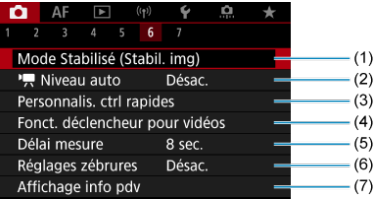

- (1) [Mode Stabilisé \(Stabil. img\)](#page-413-0)
- $(2)$ <sup> $\mathbf{P}$ </sup> [Niveau auto](#page-308-0)
- (3) [Personnalis. ctrl rapides](#page-309-0)  $\frac{1}{N}$
- (4) [Fonct. déclencheur pour vidéos](#page-416-0)
- (5) [Délai mesure](#page-320-0) ☆
- (6) [Réglages zébrures](#page-418-0)  $\frac{1}{N}$
- (7) [Affichage info pdv](#page-325-0)

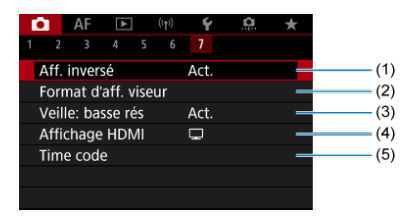

- (1) [Aff. inversé](#page-337-0)
- (2) [Format d'aff. viseur](#page-338-0)
- (3) [Veille: basse rés](#page-435-0)
- (4) [Affichage HDMI](#page-436-0)
- (5) [Time code](#page-421-0)

Dans les modes de la zone de création, les écrans suivants sont affichés.

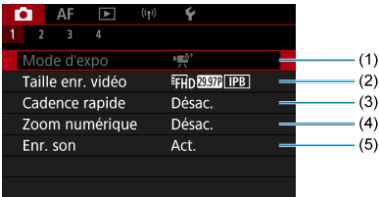

- (1) [Mode d'expo](#page-95-0)
- (2) [Taille enr. vidéo](#page-375-0)
- (3) [Cadence rapide](#page-383-0)
- (4) [Zoom numérique](#page-385-0)
- (5) [Enr. son](#page-387-0)

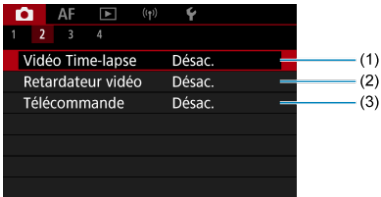

- (1) [Vidéo Time-lapse](#page-398-0)
- (2) [Retardateur vidéo](#page-412-0)
- (3) [Télécommande](#page-532-0)

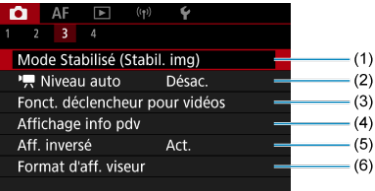

- (1) [Mode Stabilisé \(Stabil. img\)](#page-413-0)
- $(2)$   $\sqrt{N}$  [Niveau auto](#page-308-0)
- (3) [Fonct. déclencheur pour vidéos](#page-416-0)
- (4) [Affichage info pdv](#page-325-0)
- (5) [Aff. inversé](#page-337-0)
- (6) [Format d'aff. viseur](#page-338-0)

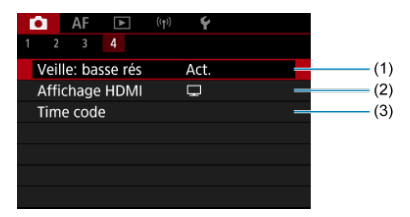

- (1) [Veille: basse rés](#page-435-0)
- (2) [Affichage HDMI](#page-436-0)
- (3) [Time code](#page-421-0)

# <span id="page-351-0"></span>**Enregistrement vidéo**

- Sélectionner un mode d'enregistrement ΓZΙ.
- **[Enregistrement avec exposition automatique](#page-353-0)** 枢
- 凾 **PRIV** [Priorité à l'obturation](#page-355-0)
- 層 Priorité à l'ouverture
- [Icônes de scène](#page-359-0) 囜
- [Sensibilité ISO dans le mode \[](#page-360-0)  $\mathbb{R}^4$  |  $\mathbb{R}$  |  $\mathbb{R}^1$   $\mathbb{R}^1$  |  $\mathbb{R}^4$  |  $\mathbb{R}^4$  |  $\mathbb{R}^4$  |  $\mathbb{R}^4$  |  $\mathbb{R}^4$  |  $\mathbb{R}^4$  |  $\mathbb{R}^4$  |  $\mathbb{R}^4$  |  $\mathbb{R}^4$  |  $\mathbb{R}^4$  |  $\mathbb{R}^4$  | 商
- 雇 **Enregistrement avec exposition manuelle**
- [Sensibilité ISO dans le mode \[](#page-364-0) 哅
- 図 [Vitesse d'obturation](#page-365-0)
- 囪 [Filtres créatifs](#page-366-0)
- **[Enregistrement vidéo HDR](#page-371-0)**
- 囜 [Prise de photos](#page-373-0)
- $\mathbb{Z}$  [Affichage des informations \(enregistrement vidéo\)](#page-374-0)

# **Sélectionner un mode d'enregistrement**

Placez le commutateur d'alimentation sur  $\leq$ , puis utilisez la molette de sélection des modes pour sélectionner un mode d'enregistrement.

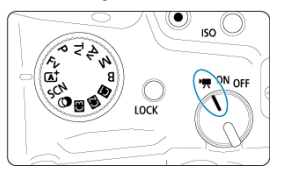

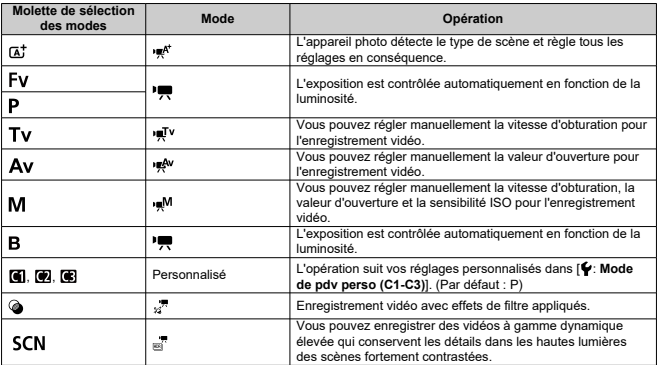

# **Remarque**

Vous pouvez également enregistrer des vidéos avec le commutateur d'alimentation placé sur < $ON$  >.

Dans ce cas, l'opération correspond à <  $\overline{a}$  > lorsque la molette de sélection des modes est placée sur  $\leq$   $\sqrt{\mathbf{A}^+}$  >. Lorsque la molette de sélection des modes est placée sur une autre option que <  $\overline{a}$ ; l'opération correspond à <  $\overline{P}$  >.

<span id="page-353-0"></span>L'exposition est contrôlée automatiquement en fonction de la luminosité.

1. Réglez le mode d'enregistrement sur [**1944]** ou [<sup>1</sup>1, 1].

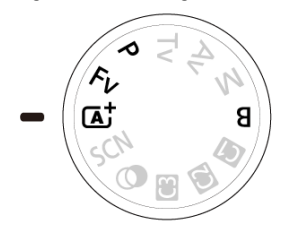

- $\bullet$  Tournez la molette de sélection des modes sur <  $\underline{A}^+$  >, <  $\bullet$  >, <  $\vdash$  V > ou  $<$   $\mathbf{B}$  >.
- 2. **Effectuez la mise au point sur le sujet.**

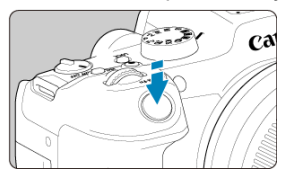

- Avant d'enregistrer une vidéo, faites la mise au point automatiquement  $\bullet$  $\sqrt{2}$ [\)](#page-495-0) ou manuellement  $\sqrt{2}$ ).
- **Par défaut, [AF : AF Servo vidéo] est réglé sur [Act.] de sorte que** l'appareil photo continue à faire la mise au point  $(Q)$  $(Q)$ ).
- Lorsque vous enfoncez le déclencheur à mi-course, l'appareil photo effectue la mise au point en utilisant la zone autofocus que vous avez indiquée.

3. **Enregistrez la vidéo.**

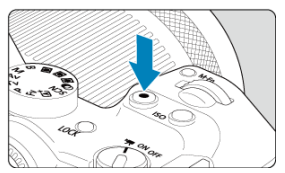

Appuyez sur la touche d'enregistrement vidéo pour commencer à enregistrer une vidéo. Vous pouvez également démarrer

l'enregistrement d'une vidéo en tapotant [<sup>1</sup>] sur l'écran.

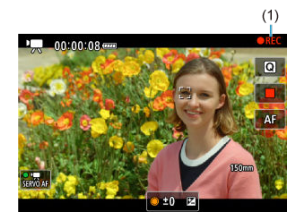

L'icône [ **REC**] (1) s'affiche dans le coin supérieur droit de l'écran pendant que vous enregistrez la vidéo.

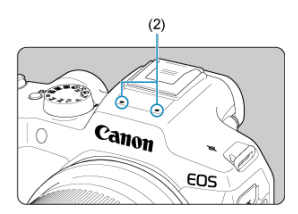

- Le son est enregistré par le microphone vidéo (2).
- Pour arrêter d'enregistrer la vidéo, appuyez à nouveau sur la touche d'enregistrement vidéo. Vous pouvez également arrêter l'enregistrement d'une vidéo en tapotant [i] sur l'écran.

<span id="page-355-0"></span>Le mode d'enregistrement [  $\mathbb{R}^T$ <sup>v</sup>] vous permet de régler votre vitesse d'obturation préférée pour les vidéos. La sensibilité ISO et les valeurs d'ouverture sont automatiquement réglées selon la luminosité pour obtenir l'exposition standard.

1. **Réglez le mode d'enregistrement sur [ ].**

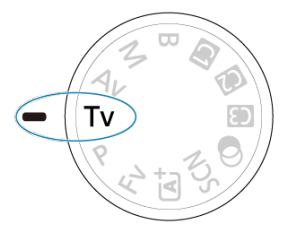

- $\bullet$  Tournez la molette de sélection des modes sur <  $\mathbf{y}$  >.
- 2. **Réglez la vitesse d'obturation (1).**

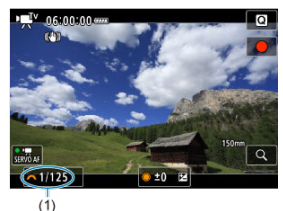

- Réglez-la en regardant l'écran tout en tournant la molette <  $\leq$  3 >.
- Les vitesses d'obturation disponibles dépendent de la cadence d'enregistrement des images.

3. **Faites la mise au point et enregistrez la vidéo.**

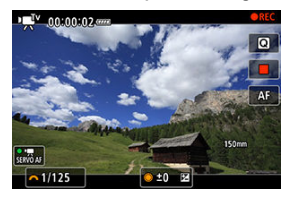

Identique aux étapes 2 et 3 pour [Enregistrement avec exposition](#page-353-0) [automatique.](#page-353-0)

#### $\mathbf \Omega$ **Attention**

- Évitez d'ajuster la vitesse d'obturation pendant l'enregistrement vidéo sous peine d'enregistrer des changements dans l'exposition.
- Il est recommandé d'utiliser une vitesse d'obturation d'environ 1/25e à 1/125e de seconde pour enregistrer une vidéo d'un sujet en mouvement. Plus la vitesse d'obturation est rapide et moins les mouvements du sujet auront l'air réguliers.
- Si vous modifiez la vitesse d'obturation pendant que vous enregistrez sous un éclairage fluorescent ou LED, un scintillement d'image peut être enregistré.

<span id="page-357-0"></span>Le mode d'enregistrement [ $\mathbb{R}^N$ ] vous permet de régler votre valeur d'ouverture préférée pour les vidéos. La sensibilité ISO et la vitesse d'obturation sont automatiquement réglées selon la luminosité pour obtenir l'exposition standard.

1. **Réglez le mode d'enregistrement sur [ ].**

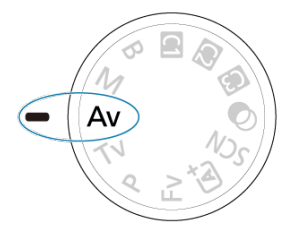

- $\bullet$  Tournez la molette de sélection des modes sur <  $\mathbf{A} \mathbf{v}$  >.
- 2. **Réglez la valeur d'ouverture (1).**

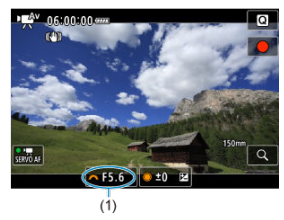

■ Réglez-la en regardant l'écran tout en tournant la molette <  $\leq$  3 >.

3. **Faites la mise au point et enregistrez la vidéo.**

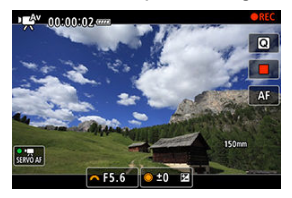

Identique aux étapes 2 et 3 pour [Enregistrement avec exposition](#page-353-0) [automatique.](#page-353-0)

#### $\overline{\mathbf{r}}$ **Attention**

Évitez d'ajuster la valeur d'ouverture pendant l'enregistrement vidéo sous peine d'enregistrer des changements dans l'exposition dus au réglage de l'ouverture.

#### $\Box$ **Remarque**

## Remarques sur les modes [  $\mathbb{R}^{A^*}$ ], [  $\mathbb{R}^{I}$ ], [  $\mathbb{R}^{I}$ <sup>v</sup>] et [  $\mathbb{R}^{A^*}$ ]

- Vous pouvez verrouiller l'exposition (mémorisation d'exposition) en appuyant sur la touche  $\leq$   $\frac{1}{2}$  > (sauf en mode [ $\infty$ <sup>+</sup>]). Après le verrouillage, la mémorisation d'exposition peut être annulée en appuyant à nouveau sur la touche  $\leq$   $\neq$  >.
- La correction d'exposition peut être réglée dans une plage allant jusqu'à ±3 valeurs en tournant la molette <  $\textcircled{?}$  > (sauf en mode [ $\text{H}(A^+)$ ]).
- Dans les modes [ $\frac{1}{2}$ ] et  $\left[\frac{1}{2}\right]$ , la sensibilité ISO, la vitesse d'obturation et la valeur d'ouverture ne sont pas enregistrées dans les informations Exif de la vidéo.
- L'appareil photo est compatible avec la fonctionnalité Speedlite pour activer automatiquement la lampe LED sous un faible éclairage lors de l'enregistrement de vidéos dans les modes [  $\mathbb{R}$ ], [  $\mathbb{R}$ ], [  $\mathbb{R}$ <sup>v</sup>] et [  $\mathbb{R}$ <sup>w</sup>]. Pour en savoir plus, consultez le mode d'emploi du flash Speedlite de la série EX pourvu d'une lampe LED.

<span id="page-359-0"></span>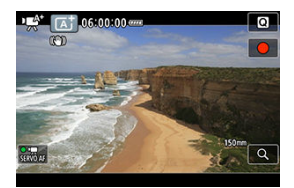

En mode d'enregistrement [ $\frac{1}{2}$ , l'appareil photo détecte le type de scène et règle tous les réglages en conséquence. Le type de scène détecté est indiqué dans le coin supérieur gauche de l'écran. Voir lcônes de scène pour en savoir plus sur les icônes.
La sensibilité ISO est réglée automatiquement. Voir [Sensibilité ISO pour l'enregistrement](#page-956-0) [vidéo](#page-956-0).

Vous pouvez régler manuellement la vitesse d'obturation, la valeur d'ouverture et la sensibilité ISO pour l'enregistrement vidéo.

1. **Réglez le mode d'enregistrement sur [ ].**

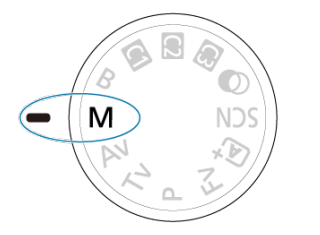

 $\bullet$  Tournez la molette de sélection des modes sur <  $\mathbf{M}$  >.

2. **Réglez la vitesse d'obturation, la valeur d'ouverture et la sensibilité ISO.**

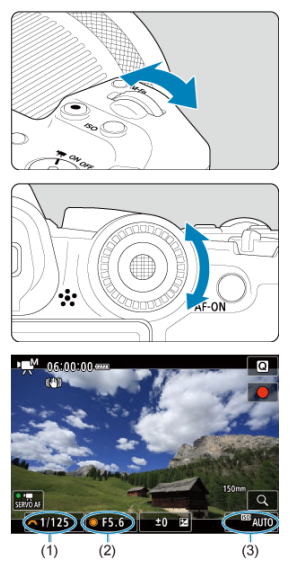

- Enfoncez le déclencheur à mi-course et vérifiez l'indicateur de niveau d'exposition.
- Tournez la molette <  $\frac{1}{2}$  > pour régler la vitesse d'obturation (1) et la molette <  $\textcircled{2}$  > pour régler la valeur d'ouverture (2), et appuyez sur la touche <  $|SO|$  > pour régler la sensibilité ISO (3).
- Les vitesses d'obturation disponibles varient selon la cadence d'enregistrement des images  $(\sqrt{\alpha})$  $(\sqrt{\alpha})$ .

# 3. **Faites la mise au point et enregistrez la vidéo.**

Identique aux étapes 2 et 3 pour [Enregistrement avec exposition](#page-353-0) [automatique.](#page-353-0)

#### $\overline{\mathbf{r}}$ **Attention**

- Pendant l'enregistrement vidéo, évitez de changer la vitesse d'obturation, la valeur d'ouverture ou la sensibilité ISO sous peine d'enregistrer les changements d'exposition ou de créer plus de bruits à une sensibilité ISO élevée.
- Il est recommandé d'utiliser une vitesse d'obturation d'environ 1/25e à 1/125e de seconde pour enregistrer une vidéo d'un sujet en mouvement. Plus la vitesse d'obturation est rapide et moins les mouvements du sujet auront l'air réguliers.
- Si vous modifiez la vitesse d'obturation pendant que vous enregistrez sous un éclairage fluorescent ou LED, un scintillement d'image peut être enregistré.

#### П **Remarque**

- $\bullet$  La correction d'exposition avec ISO auto peut être réglée dans une plage de  $\pm 3$ valeurs comme suit.
	- Tapotez l'indicateur de niveau d'exposition
	- Réglez [<sup>1</sup>]: Correction expo.]
	- Tournez la bague de commande tout en enfonçant le déclencheur à mi-course
- Avec ISO auto réglé, vous pouvez appuyer sur la touche  $\lt \frac{4}{5}$  > pour verrouiller la sensibilité ISO. Après le verrouillage pendant l'enregistrement vidéo, le verrouillage de la sensibilité ISO peut être annulé en appuyant à nouveau sur la touche  $\leq$   $\neq$  >.
- Si vous appuyez sur la touche <  $\bigstar$  >, puis recadrez la photo, vous pouvez voir la différence du niveau d'exposition sur l'indicateur de niveau d'exposition  $\left(\frac{\sigma}{\alpha}\right)$  par rapport au moment où vous avez appuyé sur la touche  $\leq$   $\neq$  >.

Vous pouvez régler manuellement la sensibilité ISO ou sélectionner [AUTO] pour la régler automatiquement. Pour en savoir plus sur la sensibilité ISO, voir [Sensibilité ISO pour](#page-956-0) [l'enregistrement vidéo.](#page-956-0)

Les vitesses d'obturation disponibles dans les modes [  $\mathbb{R}^{V}$ ] et [  $\mathbb{R}^{M}$ ] dépendent de la cadence d'enregistrement des images que vous avez réglée pour la taille de l'enregistrement vidéo que vous avez spécifiée.

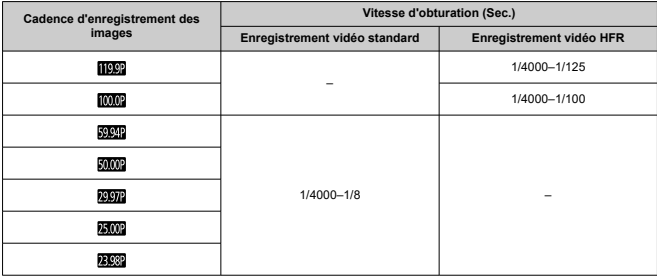

En mode  $\leq \circledast$  > (filtres créatifs), vous pouvez enregistrer des vidéos avec l'un des cing effets de filtre suivants appliqués : Rêve, Vieux films, Souvenir, N&B dramatique ou Vidéos avec effet miniature.

La taille d'enregistrement peut être réglée sur FHD2970 FHD2992 (NTSC) ou FHD25002 (PAL).

1. **Positionnez la molette de sélection des modes sur < >.**

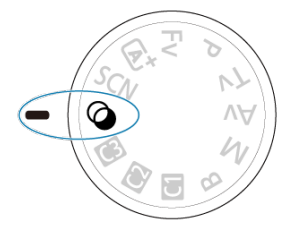

- 2. **Appuyez sur la touche < >.**
- 
- 3. **Sélectionnez [ ].**

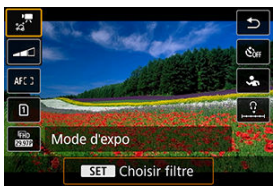

 $\bullet$  Appuyez sur les touches <  $\blacktriangle$  > <  $\blacktriangledown$  > pour sélectionner l'élément de réglage, puis appuyez sur la touche  $\langle \langle \hat{x} \rangle \rangle$ .

4. **Sélectionnez un effet de filtre.**

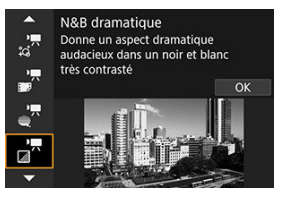

- Tournez la molette <  $\frac{1}{2}$  > pour sélectionner un effet de filtre  $\left(\frac{1}{2}\right)$  $\left(\frac{1}{2}\right)$  $\left(\frac{1}{2}\right)$ , puis appuyez sur la touche  $\langle \frac{\mathbb{R}}{\mathbb{R}} \rangle$  >.
- Pour les vidéos avec effet miniature, déplacez le collimateur AF sur l'emplacement où vous souhaitez effectuer la mise au point. Déplacez le cadre de la scène si le collimateur AF ne s'y trouve pas, de sorte à aligner le collimateur AF dessus.

# 5. **Ajustez le niveau de l'effet du filtre.**

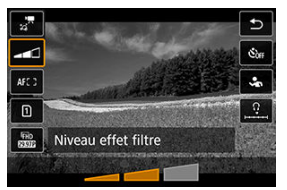

- Appuyez sur la touche < $\langle \mathcal{R} \rangle$  > et sélectionnez <  $\langle \mathcal{L} \rangle$  >.
- **Tournez la molette <**  $s^{\text{max}}_{12}$  > pour sélectionner un niveau d'effet de filtre, puis appuyez sur la touche  $\langle \frac{m}{2} \rangle$  >.
- Lors de la configuration de vidéos avec effet miniature, sélectionnez la vitesse de lecture.

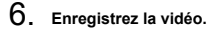

### $\bullet$ **Attention**

- Aucune vue agrandie n'est disponible.
- Aucun histogramme n'est affiché.
- Les sujets comme le ciel ou des murs blancs peuvent ne pas être restitués avec une gradation fluide et peuvent présenter du bruit, ou une exposition ou des couleurs irrégulières.

### $\overline{\mathbf{E}}$ **Remarque**

**• Peut également être configuré à partir de [**  $\bullet$  **: Prise de filtres créatifs**] dans les modes de la zone de création  $\left(\sqrt{\alpha}\right)$  $\left(\sqrt{\alpha}\right)$ .

## <span id="page-369-0"></span>**Caractéristiques du filtre créatif**

### **Rêve**

Donne l'aspect doux, rêveur d'un autre monde. Donne à la vidéo un aspect général plus doux en rendant flou le pourtour de l'écran. Vous pouvez ajuster les zones floues sur les bords de l'écran.

## **Vieux films**

Recrée l'atmosphère des vieux films en ajoutant des effets de rayures, de déformations et de scintillements à l'image. Le bas et le haut de l'écran sont masqués par une bande noire. Vous pouvez modifier les effets de rayures et de déformations en réglant l'effet du filtre.

### **6**  $\mathbb{Z}^n$  Souvenir

Crée une ambiance de souvenirs lointains. Donne à la vidéo un aspect général plus doux en réduisant la luminosité sur le pourtour de l'écran. Vous pouvez modifier la saturation générale et les zones sombres sur les bords de l'écran en réglant l'effet du filtre.

### **•**  $\frac{1}{\sqrt{6}}$  **N&B dramatique**

Crée une ambiance de réalisme théâtral avec un contraste noir et blanc prononcé. Vous pouvez ajuster l'effet granuleux et l'effet noir et blanc.

### *T* Vidéos avec effet miniature

Vous pouvez enregistrer des vidéos avec un effet miniature (diorama). Sélectionnez la vitesse de lecture et enregistrez.

Si vous enregistrez avec le réglage par défaut, le centre continuera d'être net. Pour déplacer la zone qui est nette (le cadre de la scène), voir « Ajustement de l'effet miniature » [\(](#page-131-0)2). 1 collimateur AF est utilisé comme zone autofocus. Il est recommandé d'enregistrer avec le collimateur AF et le cadre de la scène alignés. Le collimateur AF et le cadre de la scène sont masqués pendant l'enregistrement.

À l'étape 5, réglez la vitesse de lecture sur [**5x**], [**10x**] ou [**20x**] avant l'enregistrement.

# **Vitesse et durée de lecture (pour une vidéo d'une minute)**

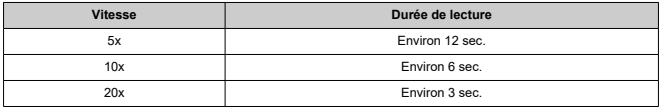

### $\bullet$ **Attention**

# **[ ] (Vidéos avec effet miniature)**

- Le son n'est pas enregistré.
- AF Servo vidéo est désactivé.
- L'édition n'est pas disponible pour les vidéos avec effet miniature dont la durée de lecture est inférieure à une seconde  $\overline{(\mathcal{O})}$  $\overline{(\mathcal{O})}$  $\overline{(\mathcal{O})}$ ).

Vous pouvez enregistrer des vidéos à gamme dynamique élevée qui conservent les détails dans les hautes lumières des scènes fortement contrastées.

# $\overline{E}$ **Remarque** Les vidéos sont enregistrées en FHD DOP (NTSC) ou FHD DOP (PAL).

1. **Positionnez la molette de sélection des modes sur < >.**

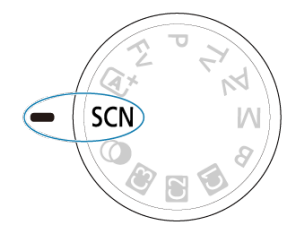

# 2. **Enregistrez une vidéo HDR.**

- Enregistrez la vidéo comme vous le feriez pour l'enregistrement vidéo normal.
- Voir [Enregistrement vidéo](#page-973-0) pour en savoir plus sur les tailles de fichier et la durée d'enregistrement disponible.

#### $\mathbf{0}$ **Attention**

- Étant donné que plusieurs images sont fusionnées pour créer une vidéo HDR, certaines portions de la vidéo peuvent être déformées. Cette déformation étant plus perceptible lors de l'enregistrement à main levée affecté par le flou de bougé, envisagez l'utilisation d'un trépied. Veuillez noter que même si vous utilisez un trépied pour l'enregistrement, des images rémanentes ou du bruit peuvent être plus visibles, par rapport à la lecture normale, pendant la lecture image par image ou au ralenti de la vidéo HDR.
- La couleur et la luminosité des images peuvent changer considérablement pendant un instant si vous modifiez les réglages pour l'enregistrement vidéo HDR. De plus, la vidéo ne sera pas actualisée pendant un instant, et l'image s'arrête momentanément. Pensez-y lorsque vous enregistrez des vidéos sur des appareils externes via HDMI.

**La prise de photos n'est pas prise en charge dans le mode d'enregistrement vidéo.** Pour prendre des photos, arrêtez l'enregistrement et changez d'abord le réglage [**Mode d'expo**] sur photos.

Pour en savoir plus sur les icônes sur l'écran d'enregistrement vidéo, voir [Affichage des](#page-957-0) [informations.](#page-957-0)

### $\mathbf{0}$ **Attention**

- La durée restante affichée pour l'enregistrement vidéo est fournie à titre indicatif uniquement.
- L'enregistrement vidéo peut s'arrêter avant que la durée d'enregistrement affichée au début ne s'écoule si l'icône rouge [ ] apparaît en raison d'une température interne élevée de l'appareil photo pendant l'enregistrement  $(Q)$  $(Q)$ ).
- <span id="page-375-0"></span>[Enregistrement vidéo 4K](#page-376-0) 図
- 囜 [Zone d'image](#page-377-0)
- [Cartes capables d'enregistrer des vidéos](#page-379-0) 図
- [Fichiers vidéo dépassant 4 Go](#page-380-0) 図
- [Durée totale d'enregistrement vidéo et taille de fichier par minute](#page-381-0) 囪
- 囜 [Limite de durée de l'enregistrement vidéo](#page-382-0)

Vous pouvez régler la taille d'enregistrement, la cadence d'enregistrement des images et la méthode de compression dans [<sup>1</sup>: Taille enr. vidéo]. Veuillez noter que la cadence d'enregistrement des images est automatiquement mise à

jour pour correspondre au réglage [ $\blacklozenge$ : Système vidéo] (**@**[\)](#page-840-0).

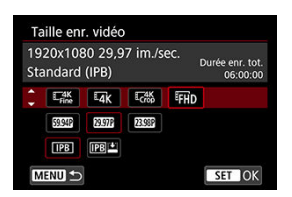

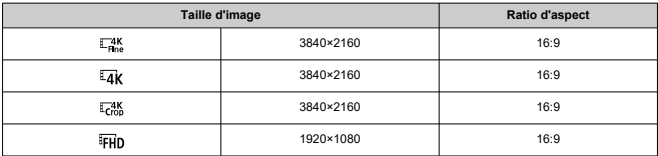

#### <span id="page-376-0"></span>T **Attention**

- Si vous modifiez le réglage [Y: Système vidéo], réglez également à nouveau [<sup>1</sup>]: **Taille enr. vidéo**].
- D'autres appareils peuvent ne pas lire normalement certaines vidéos, comme les vidéos 4K, FHD SAM / 2000 et HFR, étant donné que la lecture est un traitement intensif.
- La netteté et le bruit varient légèrement selon le réglage de la taille de l'enregistrement vidéo et l'objectif utilisé.

#### $\Box$ **Remarque**

- Pour obtenir une meilleure performance de la carte, nous vous recommandons de la formater avec l'appareil photo avant d'enregistrer des vidéos  $\left(\frac{1}{2}\right)$  $\left(\frac{1}{2}\right)$ .
- Les vidéos ne peuvent pas être enregistrées avec la qualité HD ou VGA.

# **Enregistrement vidéo 4K**

- L'enregistrement de vidéos 4K nécessite une carte stable ayant une vitesse d'écriture rapide. Voir [Cartes capables d'enregistrer des vidéos](#page-379-0) pour plus de détails.
- L'enregistrement vidéo 4K augmente considérablement la charge de traitement, ce qui peut provoquer une hausse plus rapide ou plus élevée de la température interne de l'appareil photo que pour les films standards. **Si une icône blanche [ ] ou rouge [ ] apparaît pendant l'enregistrement vidéo, il se peut que la carte soit chaude. Dans ce cas, arrêtez l'enregistrement et laissez refroidir l'appareil photo avant de retirer la carte. (Ne retirez pas immédiatement la carte.)**
- Vous pouvez sélectionner une image à partir d'une vidéo 4K pour la sauvegarder sur la carte comme image fixe JPEG  $\left(\frac{\sqrt{2}}{2}\right)$  $\left(\frac{\sqrt{2}}{2}\right)$  $\left(\frac{\sqrt{2}}{2}\right)$ .

<span id="page-377-0"></span>La zone d'image vidéo dépend du réglage de la taille de l'enregistrement vidéo.

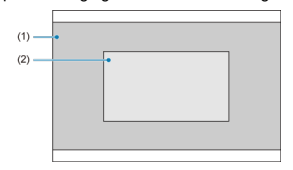

 $(1)$   $\frac{\Gamma_{\text{Hie}}}{\Gamma_{\text{Hie}}}$   $\frac{\Gamma_{\text{H}}}{\Gamma_{\text{H}}}$  (3840×2160)/ $\frac{\Gamma_{\text{H}}}{\Gamma_{\text{H}}}$  (Time-lapse) (Time-lapse)  $(2)$   $\frac{74K}{100}$  (3840×2160)

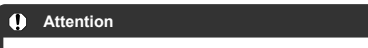

lenregistrement avec le stabilisateur numérique vidéo ( [\)](#page-413-0) recadre encore plus l'image autour du centre de l'écran.

# **Cadence d'enregistrement des images** (im./sec. : images par seconde)

- **[ ] 119,9 im./sec./[ ] 59,94 im./sec./[ ] 29,97 im./sec.** Pour les régions dont le système TV est NTSC (Amérique du Nord, Japon, Corée du Sud, Mexique, etc.). Pour [**[[CO]]**, voir [Cadence rapide.](#page-383-0)
- **[ ] 100,00 im./sec./[ ] 50,00 im./sec./[ ] 25,00 im./sec.** Pour les régions dont le système TV est PAL (Europe, Russie, Chine, Australie, etc.). Pour [  $[000]$ ], voir [Cadence rapide.](#page-383-0)
- **[ ] 23,98 im./sec.**

Principalement pour des objectifs cinématographiques. **(23,98 im./sec.)** est disponible lorsque [ : **Système vidéo**] est réglé sur [**Pour NTSC**].

# **Méthode de compression**

**[ ] IPB** (Standard)

Plusieurs images à la fois sont comprimées de manière efficace pour l'enregistrement.

**[ ] IPB** (Légère)

Étant donné que la vidéo est enregistrée à un débit binaire plus faible qu'avec IPB (Standard), la taille de fichier est plus petite qu'avec IPB (Standard) et la compatibilité de lecture plus élevée. Cela rendra la durée d'enregistrement disponible plus longue qu'avec IPB (Standard) (avec une carte de même capacité).

# **Format d'enregistrement vidéo**

 $\bullet$   $\blacksquare$ **[MP4**]  $\blacksquare$ 

Toutes les vidéos que vous enregistrez avec l'appareil photo sont enregistrées en tant que fichiers vidéo au format MP4 (extension de fichier « .MP4 »).

<span id="page-379-0"></span>Voir [Exigences de performance de la carte](#page-977-0) pour en savoir plus sur les cartes prenant en charge toutes les tailles d'enregistrement vidéo.

**Testez les cartes en enregistrant quelques vidéos pour vous assurer qu'elles peuvent enregistrer correctement à la taille que vous avez spécifiée ( [\)](#page-375-0).**

#### T **Attention**

Avant d'enregistrer des vidéos 4K, formatez les cartes en sélectionnant

**[Formatage de bas niveau] dans [** $\blacklozenge$ **: Formater la carte] (** $\oslash$ **[\)](#page-829-0).** 

- Pour enregistrer des vidéos, si vous utilisez une carte dont la vitesse d'écriture est lente, la vidéo risque de ne pas être correctement enregistrée. De plus, si vous lisez une vidéo sur une carte dont la vitesse de lecture est lente, celle-ci risque de ne pas être lue correctement.
- Pour enregistrer des vidéos, utilisez des cartes aux performances élevées avec une vitesse d'écriture suffisamment plus élevée que le débit binaire.
- Si les vidéos ne peuvent pas être enregistrées correctement, formatez la carte et réessayez. Si le formatage de la carte ne résout pas le problème, consultez le site Web du fabricant de la carte, etc.

#### П **Remarque**

- Pour obtenir une meilleure performance de la carte, nous vous recommandons de la formater avec l'appareil photo avant d'enregistrer des vidéos  $(\mathcal{D})$  $(\mathcal{D})$ .
- Pour vérifier la vitesse d'écriture/lecture de la carte, consultez le site Web du fabricant de la carte, etc.

### <span id="page-380-0"></span>**Utilisation de cartes SDHC formatées avec l'appareil photo**

Si vous utilisez l'appareil photo pour formater une carte SDHC, l'appareil la formatera en FAT32.

Avec une carte formatée en FAT32, si vous enregistrez une vidéo et que la taille de fichier dépasse 4 Go, un nouveau fichier vidéo est automatiquement créé.

Lors de la lecture de la vidéo, il vous faudra lire chaque fichier vidéo séparément. Les fichiers vidéo ne peuvent pas être lus automatiquement à la suite. Une fois la lecture vidéo terminée, sélectionnez la prochaine vidéo et lisez-la.

### **Utilisation de cartes SDXC formatées avec l'appareil photo**

Si vous utilisez l'appareil photo pour formater une carte SDXC, l'appareil la formatera en exFAT.

Lorsque vous utilisez une carte formatée en exFAT, même si la taille de fichier dépasse 4 Go pendant l'enregistrement vidéo, la vidéo sera sauvegardée comme un seul fichier (plutôt que d'être divisée en plusieurs fichiers).

### Œ **Attention**

Si vous importez des fichiers vidéo dépassant 4 Go sur un ordinateur, utilisez EOS Utility ou un lecteur de carte  $\binom{1}{1}$ . Il peut s'avérer impossible de sauvegarder des fichiers vidéo dépassant 4 Go si vous utilisez les fonctionnalités standard du système d'exploitation de l'ordinateur pour ce faire.

<span id="page-381-0"></span>Pour en savoir plus, voir [Enregistrement vidéo.](#page-973-0)

## <span id="page-382-0"></span>**Lors de l'enregistrement de vidéos autres que HFR**

La durée d'enregistrement maximum par vidéo est de 6 heures. Une fois atteint 6 heures, l'enregistrement s'arrête automatiquement. Vous pouvez reprendre l'enregistrement vidéo en appuyant sur la touche d'enregistrement vidéo (laquelle enregistre la vidéo dans un nouveau fichier).

## **Lors de l'enregistrement de vidéos HFR**

La durée d'enregistrement maximum par vidéo est de 1 heure 30 minutes. Une fois atteint 1 heure 30 minutes, l'enregistrement s'arrête automatiquement. Vous pouvez reprendre l'enregistrement vidéo HFR en appuyant sur la touche d'enregistrement vidéo (laquelle enregistre la vidéo dans un nouveau fichier).

### T **Attention**

La température interne de l'appareil photo peut augmenter et une durée d'enregistrement moindre peut être disponible après une lecture vidéo prolongée ou l'affichage de la Visée par l'écran.

<span id="page-383-0"></span>Vous pouvez enregistrer des vidéos à une cadence rapide (High Frame Rate, HFR) de 119,9 im./sec. ou 100,0 im./sec. Cette option est idéale pour enregistrer des vidéos qui seront lues au ralenti. La durée d'enregistrement maximum par vidéo est de 1 h 30 min.

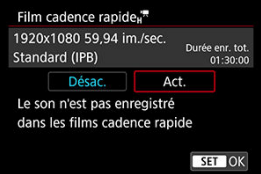

- Les vidéos sont enregistrées dans la qualité  $FHDDBP$  ( $IPB$ ) ( $IPB$ ) ou  $FHDDDP$  IPB  $(\overline{IPB}^{\perp})$ .
- Le son n'est pas enregistré dans les vidéos HFR.
- L'affichage du time code pendant l'enregistrement vidéo avance de 4 secondes par seconde.
- Étant donné que les vidéos HFR sont enregistrées en tant que fichiers vidéo de 29,97 im./sec. ou de 25,00 im./sec., elles sont lues au ralenti à un quart de la vitesse.

### $\mathbf{0}$ **Attention**

### **Précautions à prendre avec le réglage [Cadence rapide: Act.]**

- Les time codes ne sont pas enregistrés lorsque [**Progressif**] est réglé sur [**Défil. libre**] dans  $\left[\mathbf{\hat{r}}\right]$ : Time codel ( $\mathbf{\hat{a}}$ [\)](#page-422-0).
- Vérifiez le réglage **[■ : Taille enr. vidéo**] si vous ramenez ce réglage sur **[Désac.**].
- L'écran risque de scintiller si vous enregistrez des vidéos HFR sous un éclairage fluorescent ou LED.
- Pendant un instant, lorsque vous commencez ou arrêtez d'enregistrer des vidéos HFR, la vidéo n'est pas actualisée, et l'image s'arrête momentanément. Pensez-y lorsque vous enregistrez des vidéos sur des appareils externes via HDMI.
- Les cadences des vidéos indiquées sur l'écran à mesure que vous enregistrez des vidéos HFR ne correspondent pas à la cadence de la vidéo enregistrée.
- Un casque ne peut pas être utilisé (aucun son n'est audible).
- La sensibilité ISO peut être réglée entre 100 et 12800 ISO. En modifiant la limite maximale pour la plage de la sensibilité ISO dans [<sup>1</sup> : **Réglages de sensibilité ISO**] sur H (25600), vous pouvez également régler jusqu'à H (25600) en mode [  $M$ ].
- La cadence d'enregistrement de la sortie vidéo HDMI est de 59,94 im./sec. ou 50,00 im./sec.
- La température interne de l'appareil photo peut augmenter et une durée d'enregistrement moindre peut être disponible après une lecture vidéo prolongée ou l'affichage des images.

# **Zoom numérique**

Avec la taille d'enregistrement réglé sur [FHD297P]/[FHD2398P] (NTSC) ou [FHD2500P] (PAL), vous pouvez photographier avec un zoom numérique d'environ 1–10×.

1. **Sélectionnez [ : Zoom numérique].**

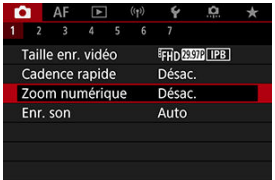

2. **Sélectionnez une option.**

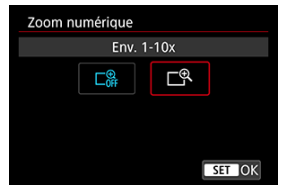

- Sélectionnez le montant du zoom, puis appuyez sur la touche  $\langle \frac{\mathfrak{D}}{\mathfrak{K}} \rangle$ >.
- Appuyez sur la touche < MENU > pour fermer le menu.

3. **Utilisez le zoom numérique.**

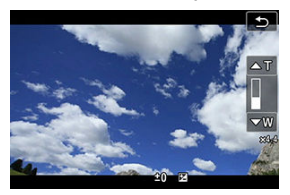

- Pour zoomer, tapotez  $[W/T]$  dans le coin inférieur droit ou, si vous avez attribué les touches < **△** > < ▼ > sur [**Zoom numérique**] dans **[**  $\Omega$  **: Personnaliser les touches**], appuyez sur les touches <  $\triangle$  >  $\overline{\mathbf{y}}$
- La barre du zoom numérique apparaît.
- Tapotez [**AT**] ou appuyez sur la touche < **A** > pour faire un zoom avant et tapotez [**▼W**] ou appuyez sur la touche < ▼ > pour faire un zoom arrière.
- Si vous enfoncez le déclencheur à mi-course, la mise au point s'effectue avec [**1 collimateur AF**] (fixé au centre).
- Pour annuler le zoom numérique, sélectionnez [**Désac.**] à l'étape 2.

#### **Attention** Œ

- Il est recommandé d'utiliser un trépied pour empêcher le flou de bougé.
- Les vidéos Time-lapse, les filtres créatifs et le stabilisateur numérique vidéo ne sont pas disponibles.
- La sensibilité ISO maximale est de 12800 ISO.
- Aucune vue agrandie n'est disponible.
- Comme le zoom numérique vidéo traite numériquement l'image, un agrandissement élevé donnera une image plus granuleuse. Du bruit, des points lumineux, etc. peuvent également être perceptibles.
- L'icône de scène ne sera pas affichée.
- Voir également [Conditions de prise de vue compliquant la mise au point.](#page-489-0)
- La température interne de l'appareil photo peut augmenter et réduire la durée d'enregistrement disponible.
- Le contrôle de la surchauffe est réglé sur [Désac.] et ne peut pas être modifié [\(](#page-435-0) $\circ$ ).
- M [Enregistrement du son/Niveau d'enregistrement du son](#page-388-0)
- [Filtre anti-vent](#page-389-0)
- ΓZ [Réduction du bruit audio](#page-390-0)

Vous pouvez filmer des vidéos tout en enregistrant le son avec le microphone stéréo intégré ou un microphone stéréo externe. Vous pouvez également ajuster librement le niveau d'enregistrement du son.

Utilisez [ $\Box$ : Enr. son] pour régler les fonctions d'enregistrement du son.

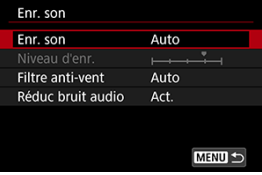

### Œ **Attention**

- Les bruits du fonctionnement Wi-Fi peuvent être capturés avec le microphone intégré ou externe. Pendant l'enregistrement du son, il est déconseillé d'utiliser la fonction de communication sans fil.
- Lors du raccordement d'un microphone externe ou d'un casque à l'appareil photo, veillez à insérer à fond la fiche.
- Le microphone intégré de l'appareil photo peut également enregistrer les bruits mécaniques de l'objectif ou les bruits de fonctionnement de l'appareil photo/objectif si des opérations autofocus sont exécutées ou si l'appareil photo ou l'objectif est utilisé pendant l'enregistrement vidéo. Si tel est le cas, pour réduire ces sons, vous pouvez utiliser un microphone externe équipé d'une fiche de sortie et le placer loin de l'appareil photo et de l'objectif.
- Ne raccordez rien d'autre qu'un microphone externe à la borne d'entrée pour microphone externe de l'appareil.
- Ne modifiez pas les réglages [notic **Enr. son**] lorsque vous écoutez avec un casque. Cela pourrait provoquer une brusque sortie de sons stridents susceptible d'endommager votre ouïe.

#### <span id="page-388-0"></span> $\Box$ **Remarque**

- **Dans les modes de la zone élémentaire, les réglages disponibles pour [** $\bigcirc$ **]: Enr. son**] sont [**Act.**] et [**Désac.**]. Sélectionnez [**Act.**] pour le réglage automatique du niveau d'enregistrement.
- Le son est également émis lorsque l'appareil photo est connecté à un téléviseur via HDMI, sauf si [**Enr. son**] est réglé sur [**Désac.**]. En présence d'un effet de Larsen depuis la sortie audio du téléviseur, éloignez l'appareil photo du téléviseur ou baissez le volume.
- L'équilibre du volume entre L/R (gauche/droite) n'est pas réglable.
- Le son est enregistré à un taux d'échantillonnage de 48 kHz/16 bits.

# **Enregistrement du son/Niveau d'enregistrement du son**

### **Auto**

Le niveau d'enregistrement du son est ajusté automatiquement. Le contrôle automatique du niveau entre automatiquement en vigueur en réponse au niveau sonore.

### **Manuel**

Vous pouvez ajuster le niveau d'enregistrement du son au besoin. Sélectionnez [**Niveau**

**d'enr.**] et tournez la molette <  $\textcircled{>}$  > tout en regardant le compteur du niveau pour régler le niveau de l'enregistrement du son. Regardez l'indicateur de retenue de crête et procédez au réglage de sorte que le compteur du niveau illumine la droite du repère « 12 » (–12 dB) pour les sons les plus forts. S'il dépasse « 0 », le son sera déformé.

### **Désac.**

Le son ne sera pas enregistré.

<span id="page-389-0"></span>Sélectionnez [**Auto**] pour réduire la distorsion audio dans les scènes en extérieur venteuses. Désactivé si un microphone externe est connecté à la borne d'entrée pour microphone externe. Lorsque la fonction de filtre anti-vent s'active, les sons graves bas sont également partiellement réduits.

<span id="page-390-0"></span>Lors de l'enregistrement avec le microphone intégré, cette fonction réduit les bruits mécaniques de l'objectif provoqués par la mise au point automatique, ainsi que le bruit blanc.

### **Désac.**

Désactive la réduction du bruit audio.

### **Act.**

Active la réduction du bruit audio.

### **Forte**

Réduit le bruit audio davantage qu'avec [**Act.**].

#### **Attention** π

- . La qualité audio peut être différente avec le réglage [**Act.**] qu'avec le réglage [**Désac.**].
- Même si [**Forte**] réduit le bruit audio davantage qu'avec [**Act.**], cette option peut également avoir un impact plus grand sur la qualité audio.
- L'efficacité de la réduction du bruit audio dépend de l'objectif.
- La réduction du bruit blanc peut rendre certains bruits plus perceptibles.
- Faites un enregistrement test au préalable, étant donné que l'efficacité de la réduction du bruit audio et les changements de qualité audio obtenus dépendent des conditions de prise de vue.
- Pour réduire le bruit audio dans la sortie du casque, configurez [**Surveillance** audio] $(\sqrt{2})$  $(\sqrt{2})$ .

#### ΓZΙ. [Réglages de prise de vue](#page-396-0)

#### [Qualité d'image Canon Log](#page-397-0) M.

La courbe gamma Canon Log tire pleinement avantage des caractéristiques du capteur d'image pour vous assurer une gamme dynamique élargie pour les vidéos qui seront traitées en post-production. Avec une perte minimale des détails dans les ombres et les hautes lumières, les vidéos conservent plus d'informations visuelles sur toute la gamme dynamique.

Pour travailler avec les vidéos Canon Log en post-production, vous pouvez appliquer des tables de conversion (LUT). Les données LUT peuvent être téléchargées du site Web de Canon.

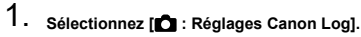

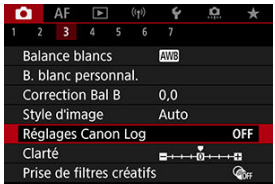

2. **Sélectionnez [Canon Log].**

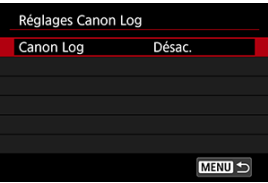

3. **Sélectionnez [Oui ( )] ( ).**

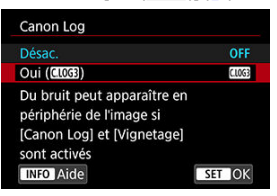

4. **Réglez les options souhaitées.**

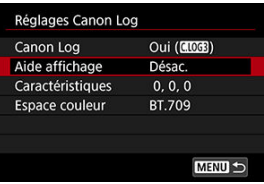

Réglez [**[Aide affichage](#page-394-0)**], [**[Caractéristiques](#page-395-0)**] et [**[Espace couleur](#page-395-0)**].

# **Canon Log**

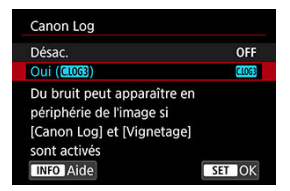

# $\bullet$  Oui ( $\left(\frac{10}{6}\right)$ )

Permet l'enregistrement 10 bits de vidéos Canon Log sur la carte. Les vidéos peuvent également être enregistrées sur un appareil externe prenant en charge l'enregistrement  $10 \text{ hits}$ 

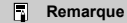

L'échantillonnage de couleur YCbCr 4:2:2 (10 bits) et l'espace colorimétrique BT.709/BT.2020/Cinema Gamut sont utilisés lors de l'enregistrement Canon Log.

## <span id="page-394-0"></span>**Aide affichage**

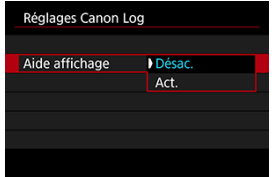

Lorsqu'elles sont lues sur l'appareil photo, ces vidéos peuvent sembler sombres et présenter un contraste plus faible par rapport aux vidéos enregistrées avec un style d'image appliqué, en raison des caractéristiques d'image de Canon Log, qui sont prévues pour garantir une gamme dynamique élargie. Pour un affichage plus clair facilitant la vérification des détails, réglez [**Aide affichage**] sur [**Act.**].

Le réglage de cette fonction sur [**Act.**] n'affecte pas les vidéos enregistrées sur la carte, lesquelles sont enregistrées au moyen des caractéristiques de Canon Log. De même, la sortie vidéo HDMI présente des caractéristiques Canon Log, et l'aide affichage n'est pas utilisé pour cette dernière.

#### $\Box$ **Remarque**

- **<sup>1755</sup>**] est indiqué sur l'écran d'affichage des informations pendant l'enregistrement vidéo avec l'aide affichage.
- Si [**Act.**] est réglé, l'aide affichage est également utilisé avec l'affichage agrandi.

# <span id="page-395-0"></span>**Caractéristiques**

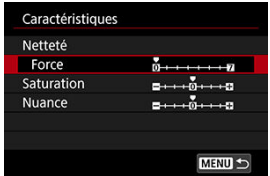

Ajustez au besoin. Sélectionnez une option ([**Netteté** : **Force**], [**Saturation**] ou [**Nuance**]), réglez le niveau d'effet, puis appuyez sur la touche  $\langle \frac{\mathfrak{B}}{2} \rangle$ >.

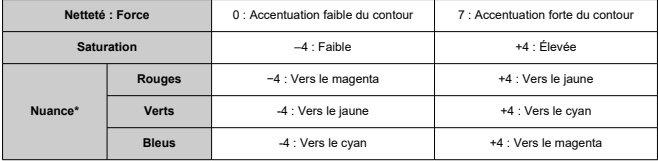

\* Les rouges, verts et bleus ne peuvent pas être ajustés séparément.

# **Espace couleur**

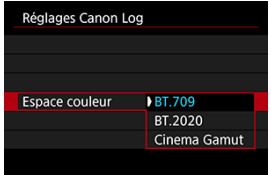

Choisissez [**BT.709**], [**BT.2020**] ou [**Cinema Gamut**] comme espace colorimétrique pour la sortie HDMI ou l'enregistrement sur des cartes.
# **Réglages de prise de vue**

- En réglant manuellement la sensibilité ISO à 100–640 ISO, la gamme dynamique devient plus étroite.
- Canon Log offre une gamme dynamique d'environ 1600 % à une sensibilité ISO de 800 ISO ou plus.
- Les sensibilités ISO élargies sont les suivantes : 100, 125, 160, 200, 250, 320, 400, 500 et 640 ISO. [L] s'affiche lorsqu'une sensibilité ISO est réglée.
- Avec Canon Log, les vidéos peuvent être affectées par un effet de bande horizontale selon le sujet ou les conditions de prise de vue. Enregistrez quelques vidéos de test et vérifiez les résultats au préalable. Le bruit peut en particulier être plus visible si vous améliorez le contraste lorsque vous étalonnez vos vidéos.
- Avec Canon Log, les ciels, les murs blancs et les sujets semblables peuvent être affectés par le bruit ou une gradation, une exposition ou des couleurs irrégulières.
- Un effet de bande horizontale est plus susceptible de se produire lorsque vous enregistrez des sujets plats un peu sombres. Ce bruit d'image peut même se produire à une sensibilité ISO relativement faible autour de 800 ISO.
- Si le bruit est perceptible, essayez d'enregistrer dans des conditions plus claires et de régler la luminosité pendant le classement des couleurs. Bien que la gamme dynamique soit plus étroite à des sensibilités ISO inférieures à 800 ISO, le bruit peut également être réduit en enregistrant de cette manière.

#### **Attention** Œ

## **Précautions générales relatives à la prise de vue avec Canon Log**

- Canon Log et Canon Log 2 ne sont pas pris en charge.
- Avec Canon Log, la mise au point automatique peut s'avérer plus difficile pour les sujets sous un faible éclairage ou faiblement contrastés. La difficulté à faire la mise au point automatique peut être réduite en prenant des photos à une ouverture proche de l'ouverture maximale ou en utilisant un objectif lumineux.
- Du bruit peut affecter les bords des images si **[Correction vignetage**] dans [<sup>1</sup>: **Correct. aberration objectif**] est réglé sur [**Act.**] avec Canon Log réglé.
- Les histogrammes avec [**Canon Log**] dans [ **Canadages Canon Log**] réglés sur [**Oui ( )**] ne sont pas basés sur la conversion de l'écran Aide affichage. Les zones d'image indiquées en gris dans l'histogramme indiquent grossièrement les valeurs de signal non utilisées.

#### $\Box$ **Remarque**

## **Lecture des vidéos enregistrées avec Canon Log**

L'aide affichage n'est pas utilisé pendant la lecture vidéo.

#### [Durée approximative disponible pour l'enregistrement des vidéos Time-lapse](#page-411-0) ΓZΙ.

Les photos prises à un intervalle donné peuvent être assemblées automatiquement pour créer une vidéo Time-lapse 4K ou Full-HD. Une vidéo Time-lapse montre comment un sujet change dans un laps de temps beaucoup plus court que le temps réel qui a été nécessaire. Cette fonction est efficace pour l'observation d'un point précis de paysage changeant, de plantes qui poussent, de mouvement des planètes, etc.

**Les vidéos Time-lapse sont enregistrées au format MP4 à la qualité suivante : 2007 ALL (NTSC)/ 4K 2009 ALL (PAL) lors de l'enregistrement 4K et FHD 2007 ALL I (NTSC)/ (PAL) lors de l'enregistrement Full-HD.**

Veuillez noter que la cadence d'enregistrement des images est automatiquement mise à

jour pour correspondre au réglage [ $\blacklozenge$ : Système vidéo] (  $\oslash$  [\)](#page-840-0).

# 1. **Sélectionnez [ : Vidéo Time-lapse].**

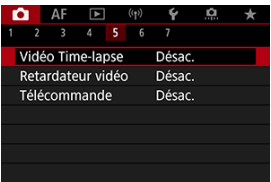

# 2. **Sélectionnez [Time-lapse].**

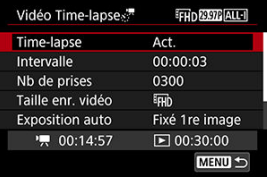

Sélectionnez [**Act.**].

# 3. **Réglez [Intervalle].**

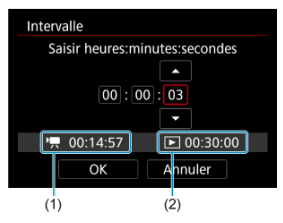

- Sélectionnez [**Intervalle**].
- Tout en réglant le nombre, reportez-vous à la durée requise  $[\overline{P}$  (1) et à la durée de lecture  $\sqrt{\blacktriangleright}$  (2).
- Sélectionnez une option (heures : minutes : secondes).
- Appuyez sur la touche  $\leq$   $\binom{n}{2}$  > pour afficher  $\left[\Box\right]$ .
- Réglez une valeur, puis appuyez sur la touche <  $\binom{6}{5}$  >. (Revient à [ $\Box$ ].)
- Peut être réglé dans une plage comprise entre [**00:00:02**] et [**99:59:59**]. (Un intervalle d'une fois par seconde n'est pas disponible.)
- Sélectionnez [**OK**] pour enregistrer le réglage.

4. **Réglez [Nb de prises].**

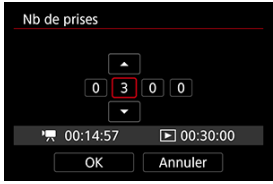

- Sélectionnez [**Nb de prises**].
- Tout en réglant le nombre, reportez-vous à la durée requise ( $\left( \frac{\mathbf{p}}{\mathbf{p}} \right)$ ) et à la durée de lecture  $(\lceil \blacktriangleright \rceil)$ .
- Sélectionnez le chiffre.
- Appuyez sur la touche <  $\binom{n}{k}$  > pour afficher  $\left[\Box\right]$ .
- Réglez une valeur, puis appuyez sur la touche  $\langle \mathcal{R} \rangle$  >. (Revient à [ $\Box$ ].)
- Peut être réglé dans une plage comprise entre [**0002**] et [**3600**].
- Assurez-vous que la durée de lecture ( $\Box$ ) ne s'affiche pas en rouge.
- Sélectionnez [**OK**] pour enregistrer le réglage.
- $\bullet$  La durée de lecture ( $\triangledown$ ) s'affiche en rouge si la carte n'a pas assez d'espace libre pour enregistrer le nombre de prises que vous avez spécifié. Bien que l'appareil photo puisse continuer l'enregistrement, celui-ci s'arrêtera lorsque la carte est pleine.
- La durée de lecture ([ ]) s'affiche en rouge si le réglage [**Nb de prises**] entraîne une taille de fichier dépassant 4 Go pour une carte non formatée en exFAT  $(Q)$  $(Q)$ ). Si vous poursuivez l'enregistrement dans ces conditions et que la taille du fichier vidéo atteint 4 Go, l'enregistrement vidéo Time-lapse cessera.

# **Remarque**

- Voir [Exigences de performance de la carte](#page-977-0) pour en savoir plus sur les cartes pouvant enregistrer des vidéos Time-lapse (exigences de performance de la carte).
- Si le nombre de photos est réglé sur 3600, la vidéo Time-lapse sera d'environ 2 minutes en NTSC et d'environ 2 minutes 24 secondes en PAL.

5. **Sélectionnez [Taille enr. vidéo].**

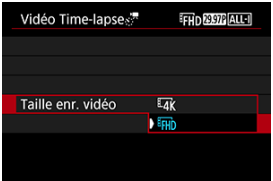

# **•** E4K (3840×2160)

La vidéo est enregistrée dans la qualité 4K. Le ratio d'aspect est de 16:9. De plus, la cadence d'enregistrement des images est de 29,97 im./sec. (**2007**) pour NTSC et 25,00 im./sec. (**2009**) pour PAL, et les vidéos sont enregistrées au format MP4 (MP4) avec une compression  $ALL-I (  $\overline{ALL-I}$ ).$ 

# **(1920×1080)**

La vidéo sera enregistrée en qualité Full-HD (Full High-Definition). Le ratio d'aspect est de 16:9. De plus, la cadence d'enregistrement des images est de 29,97 im./sec. (**APP**) pour NTSC et 25,00 im./sec. (**2500**) pour PAL, et les vidéos sont enregistrées au format MP4 (MP4) avec une compression ALL-I (ALL-I).

# 6. **Réglez [Exposition auto].**

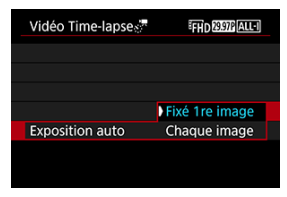

## **Fixé 1re image**

Lorsque vous prenez la première photo, la mesure est exécutée pour régler automatiquement l'exposition selon la luminosité. Le réglage d'exposition pour la première image s'appliquera aux images suivantes. Les autres réglages liés à la prise de vue pour la première photo seront également appliqués aux photos ultérieures.

### **Chaque image**

La mesure est également exécutée pour chaque photo ultérieure afin de régler automatiquement l'exposition en fonction de la luminosité. Veuillez noter que des fonctions comme le style d'image et la balance des blancs qui sont réglées sur [**Auto**] seront automatiquement réglées pour chaque photo ultérieure.

#### $\bf{0}$ **Attention**

Des variations significatives de la luminosité entre les prises peuvent empêcher l'appareil photo de photographier à l'intervalle spécifié lorsque [**Intervalle**] est réglé sur moins de 3 secondes et que [**Exposition auto**] est réglé sur [**Chaque image**].

7. **Réglez [Ext. auto écran].**

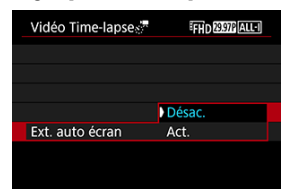

# **Désac.**

Même pendant l'enregistrement vidéo Time-lapse, l'image sera affichée. (L'écran s'éteint uniquement au moment de la prise de vue.) Veuillez noter que l'écran s'éteindra lorsqu'environ 30 minutes se seront écoulées après le démarrage de la prise de vue.

### **Act.**

Veuillez noter que l'écran s'éteindra lorsqu'environ 10 secondes se seront écoulées après le démarrage de la prise de vue.

#### $\blacksquare$ **Attention**

Même si [**Ext. auto écran**] est réglé sur [**Désac.**], l'écran s'éteint pendant l'exposition. Veuillez également noter que les images peuvent ne pas s'afficher si l'intervalle entre les prises est trop court.

#### $\Box$ **Remarque**

Pendant l'enregistrement vidéo Time-lapse, vous pouvez appuyer sur la touche < INFO > pour allumer ou éteindre l'écran.

8. **Réglez [Bip par prises].**

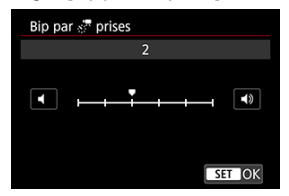

Réglez sur [**0**] pour empêcher l'appareil photo d'émettre un bip à chaque prise.

# 9. **Vérifiez les réglages.**

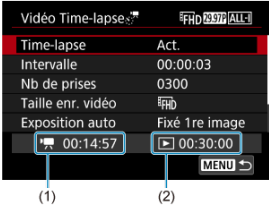

## **Durée requise (1)**

Indique le temps nécessaire pour prendre le nombre défini de photos à l'intervalle donné. S'il dépasse 24 heures, « \*\*\* jours » s'affiche.

# **Durée de lecture (2)**

Indique la durée de l'enregistrement vidéo (temps requis pour lire la vidéo) lors de la création de la vidéo Time-lapse en vidéo 4K ou Full-HD à partir des photos prises avec les intervalles définis.

# 10. **Fermez le menu.**

Appuyez sur la touche < MENU > pour éteindre l'écran du menu.

# 11. **Lisez le message.**

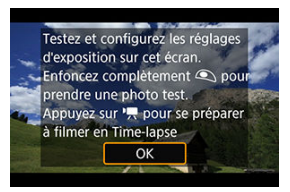

Lisez le message et sélectionnez [**OK**].

12. **Faites un essai de prise de vue.**

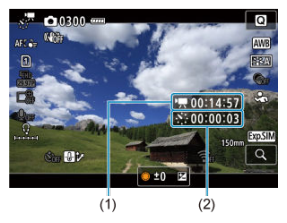

- Appuyez sur la touche  $\leq$  INFO  $\geq$  et vérifiez à nouveau la Durée requise (1) et l'Intervalle (2) affichés à l'écran.
- Comme lors de la prise de photos, réglez l'exposition et les fonctions de prise de vue, puis enfoncez le déclencheur à mi-course pour faire la mise au point.
- Enfoncez le déclencheur à fond pour faire un essai de prise de vue, lequel est enregistré sur la carte en tant que photo.
- Si la prise de vue de test ne présente pas de problèmes, passez à l'étape suivante.
- Pour faire plus de prises de vue de test, répétez cette étape.

#### $\blacksquare$ **Remarque**

- Les prises de vue de test sont capturées dans la qualité JPEG .
- Dans le mode  $[1, \frac{1}{2}]$ , vous pouvez régler la vitesse d'obturation dans une plage comprise entre 1/4000 seconde et 30 secondes.
- Vous pouvez régler la limite maximum pour ISO auto dans le mode  $[1, 2]$  ou dans le mode  $[1, 1]$  avec ISO auto, dans l'option **[** $\frac{1}{2}$ **]** max. pour Auto] de [ $\bigcirc$ ]: **Preglages de sensibilité ISO**]  $($
- Si vous avez réglé [**Mi-course**] dans [ : **Fonct. déclencheur pour vidéos**] sur [**Mesure+AF Servo** ], il devient automatiquement [**Mesure+AFOne-Shot**] lorsque vous configurez l'enregistrement vidéo Time-lapse.

<span id="page-407-0"></span>13. **Appuyez sur la touche d'enregistrement vidéo.**

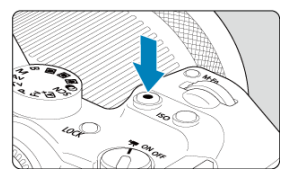

- L'appareil photo est maintenant prêt pour l'enregistrement d'une vidéo Time-lapse.
- Pour revenir à l'étape 12, appuyez à nouveau sur la touche d'enregistrement vidéo.

# 14. **Enregistrez la vidéo Time-lapse.**

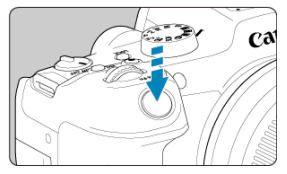

- **Enfoncez complètement le déclencheur pour lancer l'enregistrement de la vidéo Time-lapse.**
- L'autofocus sera inopérant pendant l'enregistrement vidéo Time-lapse.
- Une icône d'enregistrement « » s'affiche sur l'écran pendant l'enregistrement de la vidéo Time-lapse.
- Lorsque le nombre prédéterminé de photos est pris, l'enregistrement vidéo Time-lapse s'arrête.
- **Pour annuler l'enregistrement des vidéos Time-lapse, réglez [Time-lapse] sur [Désac.].**

# **Remarque**

- L'utilisation d'un trépied est recommandée.
- Il est recommandé de faire des prises de vue de test comme à l'étape 12 ou même d'enregistrer des vidéos Time-lapse de test au préalable.
- La couverture du champ visuel de la vidéo pour l'enregistrement vidéo Time-lapse 4K et Full-HD est d'environ 100 %.
- Pour annuler l'enregistrement vidéo Time-lapse en cours, enfoncez complètement le déclencheur ou appuyez sur la touche d'enregistrement vidéo. La vidéo Timelapse filmée jusque-là sera enregistrée sur la carte.
- Si la durée nécessaire à l'enregistrement est de plus de 24 heures, mais moins de 48 heures, « 2 jours » sera indiqué. Si plus de trois jours sont nécessaires, le nombre de jours sera indiqué par tranche de 24 heures.
- Même si la durée de lecture de la vidéo Time-lapse est inférieure à une seconde, un fichier vidéo sera quand même créé. Dans ce cas, « 00'00" » est indiqué dans [**Durée de lecture**].
- Si la durée d'enregistrement est longue, il est recommandé d'utiliser les accessoires pour prise secteur (vendus séparément).
- L'échantillonnage de couleur YCbCr 4:2:0 (8 bits) et l'espace colorimétrique BT.709 sont utilisés pour les vidéos Time-lapse 4K/Full-HD.

#### $\bullet$ **Attention**

- Ne dirigez pas l'appareil photo vers une source lumineuse intense, par exemple le soleil ou une source lumineuse artificielle intense, sous peine d'endommager le capteur d'image ou les pièces internes de l'appareil photo.
- Les vidéos Time-lapse ne peuvent pas être enregistrées si l'appareil photo est connecté à un ordinateur par le câble d'interface ou si un câble HDMI est branché.
- AF Servo vidéo sera inopérant
- Si la vitesse d'obturation est de 1/30e de seconde ou moins, l'exposition de la vidéo peut ne pas s'afficher correctement (elle peut différer de celle de la vidéo obtenue).
- Ne zoomez pas avec l'objectif pendant l'enregistrement vidéo Time-lapse. Autrement, l'image risquerait d'être floue, l'exposition serait modifiée ou la correction des aberrations de l'objectif pourrait ne pas fonctionner correctement.
- L'enregistrement de vidéos Time-lapse sous une lumière scintillante peut provoquer un scintillement visible de l'écran, et les images peuvent être capturées avec des bandes horizontales (bruit) ou une exposition irrégulière.
- Les images affichées alors que des vidéos Time-lapse sont enregistrées peuvent sembler différentes de la vidéo obtenue (dans les détails comme une luminosité irrégulière des sources lumineuses scintillantes ou du bruit de la sensibilité ISO élevée).
- $\bullet$  Lorsque vous enregistrez une vidéo Time-lapse sous un faible éclairage, l'image affichée pendant la prise de vue peut sembler différente de ce qui est réellement enregistré dans la vidéo. Le cas échéant, l'icône [**300 manuti**l clignotera.
- Si vous déplacez l'appareil photo de gauche à droite (filé) ou filmez un sujet en mouvement pendant l'enregistrement vidéo Time-lapse, il se peut que l'image paraisse considérablement déformée.
- Pendant l'enregistrement vidéo Time-lapse, l'extinction automatique est inopérante. Par ailleurs, vous ne pouvez pas ajuster la fonction de prise de vue et les réglages de fonction de menu, ni afficher des images, etc.
- Le son n'est pas enregistré pour les vidéos Time-lapse.
- Pour démarrer ou arrêter l'enregistrement vidéo Time-lapse, vous pouvez enfoncer le déclencheur à fond, quel que soit le réglage [<sup>1</sup> : **Fonct. déclencheur pour vidéos**].
- Des variations significatives de la luminosité entre les prises peuvent empêcher l'appareil photo de photographier à l'intervalle spécifié lorsque [**Intervalle**] est réglé sur moins de 3 secondes et que [**Exposition auto**] est réglé sur [**Chaque image**].
- Si la vitesse d'obturation dépasse l'intervalle de prise de vue (comme pour les expositions longues), ou si une vitesse d'obturation lente est automatiquement réglée, il se peut que l'appareil photo ne puisse pas photographier à l'intervalle prédéterminé. La prise de vue peut également être empêchée par des intervalles de prise de vue presque identiques à la vitesse d'obturation.
- Si la prise prévue ensuite n'est pas possible, elle sera sautée. Ceci peut raccourcir la durée d'enregistrement de la vidéo Time-lapse créée.
- Si la durée nécessaire à l'enregistrement sur la carte dépasse l'intervalle de prise de vue en raison des fonctions de prise de vue définies ou de la performance de la carte, certaines des photos peuvent ne pas être prises avec les intervalles définis.
- Les images capturées ne sont pas enregistrées comme des photos. Même si vous annulez l'enregistrement vidéo Time-lapse après une seule prise, elle sera enregistrée comme fichier vidéo.
- Réglez [ : **Vidéo Time-lapse**] sur [**Désac.**] si vous prévoyez de connecter l'appareil photo à un ordinateur avec le câble d'interface et d'utiliser EOS Utility (logiciel EOS). D'autres options que [**Désac.**] empêcheront l'appareil photo de communiquer avec l'ordinateur.
- La stabilisation d'image n'est pas appliquée lors de l'enregistrement vidéo Timelapse.
- L'enregistrement vidéo Time-lapse prend fin si le commutateur d'alimentation est placé sur < **OFF** > par exemple, et si le réglage est basculé sur **[Désac.**].
- Même si un flash est utilisé, il ne se déclenchera pas.
- Les opérations suivantes annulent la veille pour l'enregistrement vidéo Time-lapse et ramènent le réglage sur [**Désac.**].
	- Sélectionner **[Nettoyage immédiat**  $\leftarrow$ ] dans [ $\blacklozenge$ ]: **Nettoyage du capteur**] ou [**Régl. de base**] dans [**Réinit. l'appareil**]
- La qualité d'image peut être inférieure si vous démarrez l'enregistrement vidéo Time-lapse alors qu'une icône blanche [ ] ou rouge [ ] est affichée (2). Pour des résultats optimaux, avant l'enregistrement, patientez jusqu'à ce que l'icône blanche [ [ ] ] [ ] ou rouge [ [ ] [ ] ] ne soit plus affichée, ce qui indique que l'appareil photo a refroidi.
- Avec [**Exposition auto**] réglé sur [**Chaque image**], la sensibilité ISO, la vitesse d'obturation et la valeur d'ouverture peuvent ne pas être enregistrées dans les informations Exif de la vidéo Time-lapse dans certains modes de prise de vue.

# **Remarque**

Vous pouvez utiliser la télécommande sans fil BR-E1 (vendue séparément) pour démarrer et arrêter l'enregistrement vidéo Time-lapse.

## **Avec la télécommande sans fil BR-E1**

- Commencez par synchroniser la télécommande sans fil BR-E1 avec l'appareil photo  $\left(\sqrt{\mathbf{Q}}\right)$  $\left(\sqrt{\mathbf{Q}}\right)$ .
- Réglez [ : **Télécommande**] sur [**Act.**].
- Après que vous faites des prises de vue de test et que l'appareil photo est prêt à photographier(comme à l'étape 13,  $\mathbb{Z}$ ), placez le sélecteur de délai de déclenchement/d'enregistrement vidéo sur la télécommande BR-E1 sur <●> (déclenchement immédiat) ou <2> (délai de 2 secondes).
- Si le sélecteur de la télécommande est placé sur  $\leq$   $\blacksquare$  >, l'enregistrement vidéo Time-lapse ne pourra pas démarrer.

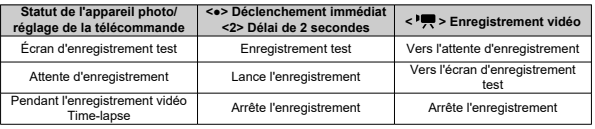

# <span id="page-411-0"></span>**Durée approximative disponible pour l'enregistrement des vidéos Time-lapse**

Voir <u>Enregistrement vidéo</u> pour des directives sur la durée possible d'enregistrement des<br>vidéos Time-lapse (jusqu'à l'épuisement de la batterie).

L'enregistrement vidéo peut être démarré par le biais du retardateur.

1. **Sélectionnez [ : Retardateur vidéo].**

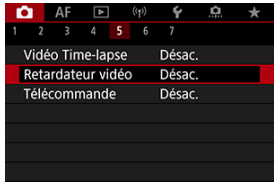

2. **Sélectionnez une option.**

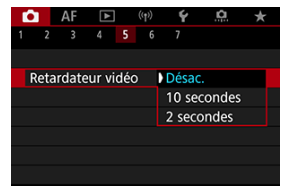

- 3. **Enregistrez la vidéo.**
	- Après que vous appuyez sur la touche d'enregistrement vidéo ou tapotez  $[\bigodot]$ , l'appareil photo affiche le nombre de secondes restantes avant l'enregistrement et émet un bip.

# **Remarque**

Pour annuler le retardateur, tapotez l'écran ou appuyez sur la touche <  $(\overline{\mathcal{R}})$  >.

#### ΓZΙ. Mode IS

# **K**i [Stabilisateur numérique vidéo](#page-414-0)

Les fonctions Mode Stabilisé et Stabilisateur numérique vidéo de l'appareil photo réduisent le flou de bougé pendant l'enregistrement des vidéos. Elles peuvent fournir une stabilisation efficace même lorsque des objectifs non pourvus d'un stabilisateur d'image sont utilisés. L'élément de menu [**Mode Stabilisé**] n'est pas affiché lorsque des objectifs pourvus d'un stabilisateur d'image sont utilisés. Dans ce cas, le fait de basculer le commutateur du stabilisateur d'image de l'objectif sur  $\langle$   $\cap$ N $\rangle$  combine la stabilisation par l'objectif et par la caméra.

# **Mode IS**

1. **Sélectionnez [ : Mode Stabilisé (Stabil. img)].**

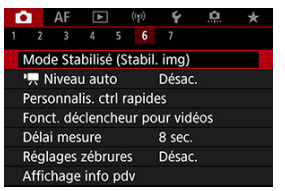

2. **Sélectionnez [Mode Stabilisé].**

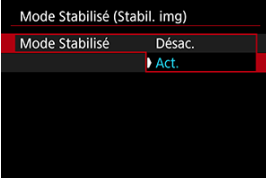

Sélectionnez [**Act.**] pour utiliser le Mode Stabilisé sur l'appareil photo.

<span id="page-414-0"></span>1. **Sélectionnez [ : Mode Stabilisé (Stabil. img)].**

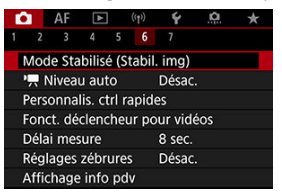

2. Sélectionnez une option [<sup>1</sup>, Stab. num.].

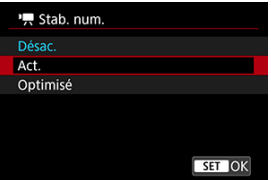

# **Désac.** (  $\frac{1}{2}$

La stabilisation d'image avec le stabilisateur numérique vidéo est désactivée.

# ● Act. (((卷) n)

Le flou de bougé est corrigé. L'image sera légèrement agrandie.

# **Optimisé** ( $(\downarrow\downarrow\downarrow\downarrow\downarrow)$

Par rapport au réglage [**Act.**], un flou de bougé plus important peut être corrigé. L'image sera plus agrandie.

#### $\bullet$ **Attention**

- Le stabilisateur numérique vidéo ne fonctionnera pas si le commutateur du stabilisateur d'image optique de l'objectif est placé sur  $\leq$  OFF >.
- Avec les objectifs non pourvus d'un stabilisateur d'image, si [<sup>3</sup> $\blacksquare$  Stab. num.] est réglé sur [**Act.**] ou [**Optimisé**], [**Mode Stabilisé**] est également réglé sur [**Act.**].
- La stabilisation au moyen du stabilisateur numérique vidéo peut être moins efficace à certaines tailles d'enregistrement vidéo.
- Plus l'angle de champ est élargi (grand-angle), plus efficace est la stabilisation d'image. Plus l'angle de champ est étroit (téléobjectif), moins efficace est la stabilisation d'image.
- Il est recommandé de régler le stabilisateur numérique vidéo sur [**Désac.**] lorsque vous utilisez un trépied.
- Selon le sujet et les conditions de prise de vue, le sujet peut être visiblement flou (le sujet est momentanément pas net) en raison des effets du stabilisateur numérique vidéo.
- Envisagez de sélectionner [**Désac.**] lorsque vous utilisez un objectif TS-E ou un objectif fish-eye.
- Étant donné que le stabilisateur numérique vidéo agrandit l'image, celle-ci semblera plus granuleuse. Du bruit, des points lumineux, etc. peuvent également être perceptibles.

# **Remarque**

- Pour en savoir plus sur la configuration de la stabilisation d'image pour la prise de photos, voir [Stabilisateur d'image \(Mode Stabilisé\)](#page-304-0).
- Avec certains objectifs, une stabilisation encore plus efficace (indiquée par  $\kappa + \nu$  à côté de l'icône IS) est possible si le stabilisateur d'image de l'objectif est utilisé en conjonction avec la stabilisation d'image sur l'appareil photo. Visitez le site Web de Canon pour en savoir plus sur les objectifs compatibles avec cette fonction  $(\sqrt{\omega})$  $(\sqrt{\omega})$ ).

Vous pouvez régler les fonctions exécutées en enfonçant le déclencheur à mi-course ou à fond pendant l'enregistrement vidéo.

1. **Sélectionnez [ : Fonct. déclencheur pour vidéos].**

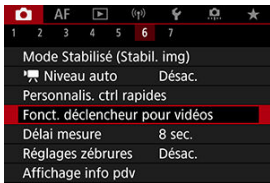

2. **Sélectionnez une option.**

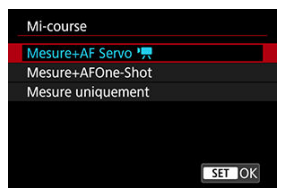

# **Mi-course**

Spécifiez la fonction exécutée si vous enfoncez le déclencheur à micourse.

# **À fond**

Spécifiez la fonction exécutée si vous enfoncez le déclencheur à fond.

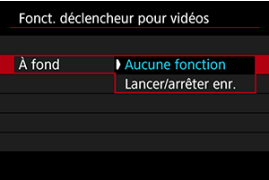

Avec [**À fond**] réglé sur [**Lancer/arrêter enr.**], vous pouvez démarrer/ arrêter l'enregistrement vidéo non seulement avec la touche d'enregistrement vidéo, mais également en enfonçant le déclencheur à fond ou en utilisant la télécommande RS-60E3 (vendue séparément).

Pour vous aider à ajuster l'exposition avant ou pendant l'enregistrement vidéo, vous pouvez afficher un motif rayé sur ou autour des zones d'image de la luminosité spécifiée.

1. Sélectionnez **[0**: Réglages zébrures].

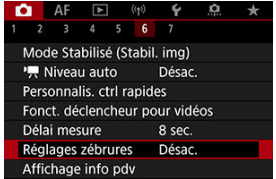

2. **Sélectionnez [Zébrures].**

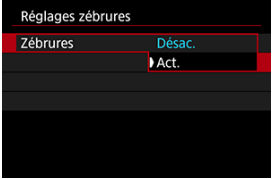

Sélectionnez [**Act.**].

3. **Sélectionnez [Motifs zébrés].**

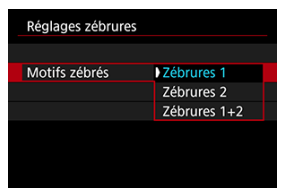

- [**Zébrures 1**] : affiche des rayures inclinées à gauche autour des zones de la luminosité spécifiée.
- [**Zébrures 2**] : affiche des rayures inclinées à droite sur les zones qui dépassent la luminosité spécifiée.
- [**Zébrures 1+2**] : affiche à la fois [**Zébrures 1**] et [**Zébrures 2**]. L'affichage [**Zébrures 1**] a priorité là où les zones d'affichage [**Zébrures 1**] et [**Zébrures 2**] se chevauchent.

# 4. **Réglez le niveau.**

## **Niveau Zébrures 1**

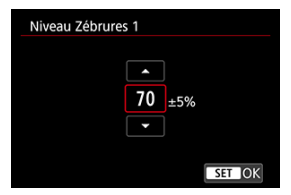

### **Niveau Zébrures 2**

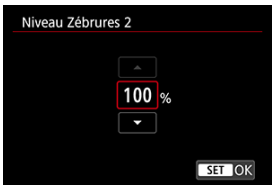

 $\bullet$  Tournez la molette <  $\circledcirc$  > pour la régler.

#### $\overline{\mathbb{R}}$ **Remarque**

- La valeur de luminosité maximale n'atteint pas 100 % avec HDR-PQ réglé. Veuillez noter que la valeur de luminosité maximale dépend des réglages [ : **Priorité hautes lumières**] et [ : **Style d'image**].
- La valeur de luminosité maximale n'atteint pas 100 % avec Canon Log réglé.
- Il est recommandé de vérifier le niveau d'affichage des zébrures au préalable si vous prévoyez de régler [**Motifs zébrés**].

# **Time Code**

- 図 **[Progressif](#page-422-0)**
- [Réglage heure de début](#page-423-0) 囜
- [Compteur d'enregistrement vidéo](#page-424-0) 図
- [Compteur de lecture vidéo](#page-425-0) 図
- **M**<br>[HDMI](#page-426-0)
- **Temps** réel

Les time codes enregistrent automatiquement le temps à mesure que les vidéos sont enregistrées. Les time codes enregistrent toujours les heures, minutes, secondes écoulées et les images. Ils servent principalement lors de l'édition des vidéos.

Pour configurer le time code, utilisez [<sup>1</sup>]: Time code].

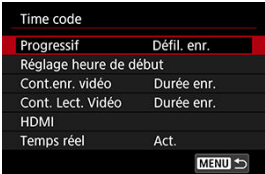

#### Œ **Attention**

Les time codes peuvent ne pas s'afficher correctement si vos vidéos sont lues sur des appareils autres que l'appareil photo.

## <span id="page-422-0"></span>**Défil. enr.**

Le time code progresse uniquement pendant l'enregistrement vidéo. Le time code de chaque fichier vidéo enregistré continue depuis le dernier time code du fichier précédent.

## **Défil. libre**

Le time code continue de progresser, même lorsque vous n'enregistrez pas.

#### $\bullet$ **Attention**

- Avec [**Défil. libre**] réglé, les time codes ne sont pas ajoutés aux vidéos enregistrées avec l'appareil photo configuré pour l'enregistrement Cadence rapide, Time-lapse ou Filtres créatifs.
- Avec [**Défil. libre**] réglé, les time codes seront affectés par tout changement apporté aux réglages pour l'heure, la zone ou l'heure d'été [\(](#page-835-0)2).

<span id="page-423-0"></span>Vous pouvez régler l'heure initiale du time code.

### **Réglage saisie manuelle**

Vous permet de régler n'importe quelles heure, minute, seconde et image de départ.

### **Réinitialiser**

Réinitialise l'heure réglée avec [**Réglage saisie manuelle**] ou [**Réglé sur heure appareil**] à « 00:00:00. » ou « 00:00:00: » ( $\mathbb{Z}$ ).

## **Réglé sur heure appareil**

Fait correspondre l'heure, les minutes et les secondes réglées à l'heure sur l'appareil photo. Règle la valeur de l'image à « 00 ».

<span id="page-424-0"></span>Vous pouvez sélectionner la manière dont l'heure est affichée sur l'écran d'enregistrement vidéo.

### **Durée enr.**

Pendant l'attente d'enregistrement, affiche la durée d'enregistrement disponible. Pendant l'enregistrement, affiche la durée écoulée depuis le début de l'enregistrement vidéo (1).

### **Time code**

Affiche le time code pendant l'enregistrement vidéo (2).

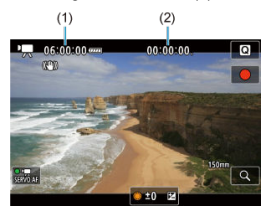

# <span id="page-425-0"></span>**Compteur de lecture vidéo**

Vous pouvez sélectionner la manière dont l'heure est affichée sur l'écran de lecture vidéo.

**Durée enr.**

Affiche la durée d'enregistrement ou de lecture pendant la lecture vidéo.

### **Time code**

Affiche le time code pendant la lecture vidéo.

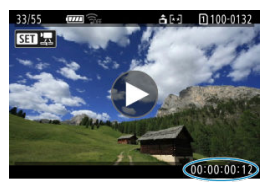

#### $\Box$ **Remarque**

- Les time codes sont toujours enregistrés sur les fichiers vidéo (sauf lorsque les vidéos HFR sont réglées sur [**Défil. libre**]), quel que soit le réglage de [**Cont.enr. vidéo**].
- **Le réglage [Cont. Lect. Vidéo] dans [noise Time code] est lié au réglage [** $\blacktriangleright$ **]: Cont. Lect. Vidéo**], de sorte que ces réglages correspondent toujours.
- Le nombre d'« images » ne s'affiche pas pendant l'enregistrement vidéo ou la lecture.

## <span id="page-426-0"></span>**Time code**

Les time codes peuvent être ajoutés aux vidéos à mesure que vous les enregistrez sur un appareil externe via HDMI.

• **Désac.**

Aucun time code n'est ajouté à la sortie vidéo HDMI.

• **Act.**

Les time codes sont ajoutés à la sortie vidéo HDMI. Avec [**Act.**] réglé, [**Commande enreg.**] s'affiche.

## **Commande enreg.**

Pour la sortie vidéo HDMI enregistrée sur un appareil externe, vous pouvez synchroniser l'enregistrement au moment où vous démarrez et arrêtez l'enregistrement des vidéos sur l'appareil photo.

# • **Désac.**

L'enregistrement est démarré et arrêté par l'appareil externe.

• **Act.**

L'enregistrement par un appareil externe est synchronisé pour démarrer/arrêter l'enregistrement sur l'appareil photo.

#### T **Attention**

- Les time codes ne sont pas ajoutés à une sortie vidéo HDMI lorsque vous enregistrez des vidéos HFR avec [**Progressif**] dans [**Time code**] réglé sur [**Défil. libre**].
- Pour déterminer la compatibilité des enregistreurs externes avec les fonctions [**Time code**] et [**Commande enreg.**], vérifiez auprès du fabricant de l'appareil.
- Même si [**Time code**] est réglé sur [**Désac.**], les enregistreurs externes peuvent ajouter des time codes aux vidéos, selon leurs spécifications. Pour en savoir plus sur les spécifications de l'appareil pertinentes à l'ajout de time codes sur l'entrée HDMI, vérifiez auprès du fabricant de l'appareil.

# <span id="page-427-0"></span>**Temps réel**

Le nombre d'images du time code provoquera un écart entre la durée réelle et le time code si la cadence d'enregistrement des images est réglée sur **[100]** (119,9 im./sec.), **59,94** (59,94 im./sec.) ou (29,97 im./sec.). L'écart est automatiquement corrigé lorsque [**Act.**] est sélectionné.

# **Act.**

Corrige automatiquement l'écart en sautant les numéros du time code (DF : drop frame, Temps réel).

# **Désac.**

L'écart n'est pas corrigé (NDF : non-drop frame). Les time codes sont affichés comme suit.

- **Activer (DF)** 00:00:00. (Lecture : 00:00:00.00)
- **Désactiver (NDF)** 00:00:00: (Lecture : 00:00:00:00)

#### $\Box$ **Remarque**

L'élément de réglage [**Temps réel**] ne s'affiche pas lorsque la cadence d'enregistrement des images est réglée sur  $\widehat{R}$  $\widehat{R}$  $\$ **Système vidéo**] est réglé sur [**Pour PAL**].

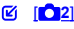

 $[$   $[$   $]$   $[$   $]$   $[$   $]$   $[$   $]$   $[$   $]$   $[$   $]$   $[$   $]$   $[$   $]$   $[$   $]$   $[$   $]$   $[$   $]$   $[$   $]$   $[$   $]$   $[$   $]$   $[$   $]$   $[$   $]$   $[$   $]$   $[$   $]$   $[$   $]$   $[$   $]$   $[$   $]$   $[$   $]$   $[$   $]$   $[$   $]$   $[$   $]$   $[$   $]$   $[$   $]$   $[ 6]$   $[ 04]$  $[ 04]$  $[ 04]$ 

[ **[5](#page-433-0)**]

- [ **[6](#page-434-0)**]
- $\begin{bmatrix} 1 & 1 \\ 1 & 1 \end{bmatrix}$

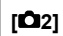

# **Correction expo.**

La correction d'exposition peut être ajustée dans une plage de ±3 valeurs, par paliers d'un tiers de valeur. Voir [Correction d'exposition manuelle](#page-179-0) pour en savoir plus sur la correction d'exposition.

# **'只Réglages de sensibilité ISO**

## • **Sensibilité ISO**

Dans le mode [  $M$ ], vous pouvez régler manuellement la sensibilité ISO. Vous pouvez également sélectionner ISO auto.

• **Plage ISO**

Vous pouvez régler la plage de réglage manuel de la sensibilité ISO (minimum et maximum). L'extension de la sensibilité ISO peut également être configurée.

### • **Max. pour Auto**

Vous pouvez régler la limite maximale pour ISO auto dans l'enregistrement vidéo dans le mode [ $\overline{P}$ , [ $\overline{P}$ ], [ $\overline{P}$  $V$ ], ou [ $\overline{P}$  $q$ <sup>w</sup>], ou dans le mode [ $\overline{P}$  $q$ <sup>M</sup>] avec ISO auto.

## • **max. pour Auto**

Vous pouvez régler la limite maximale pour ISO Auto dans l'enregistrement vidéo Time-lapse 4K/Full-HD dans le mode [ $\overline{P}$ , [ $\overline{P}$ ], [ $\overline{P}$ ], ou dans le mode [ $\overline{P}$ ], [ $\overline{P}$ ] avec ISO Auto. La limite maximale est réglée par défaut sur 12 800 ISO. La limite maximale peut être réglée dans une plage comprise entre 400 et 25 600 ISO.

# **Prise de vue HDR HDRIN**

Pour en savoir plus sur Prise de vue HDR **[D]; [O]**, voir [Prise de vue HDR.](#page-192-0)

# **Correction auto de luminosité**

La luminosité et le contraste peuvent être corrigés automatiquement. Voir [Correction](#page-199-0) [automatique de luminosité](#page-199-0) pour en savoir plus sur la correction automatique de luminosité.

# **Priorité hautes lumières**

Vous pouvez réduire les hautes lumières surexposées et écrêtées pendant que vous enregistrez des vidéos. Voir [Priorité hautes lumières](#page-201-0) pour en savoir plus sur la priorité hautes lumières.

# **Av incr. 1/8 val.**

• Vous pouvez régler les valeurs d'ouverture sur une échelle plus précise lorsque vous enregistrez des vidéos avec un objectif RF.

Cette fonction est disponible lorsque l'appareil photo est réglé sur [  $\blacksquare$ ] ou [  $\blacksquare$ <sup>2</sup>. Sélectionnez [**Act.**] pour changer le palier d'ouverture d'un tiers de valeur (ou d'une demi-valeur) à un huitième de valeur.

#### **Attention** π

- [ **Av incr. 1/8 val.**] n'est pas disponible (pas affiché) lorsqu'un objectif EF ou EF-S est utilisé.
- Avec [Act.] réglé, les options de réglage dans [ $\Omega$ : Paliers de réglage d'expo.] sont désactivées et sans effet.

# **Obturateur lent auto**

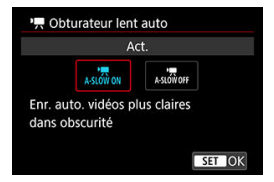

Vous pouvez choisir d'enregistrer des vidéos avec plus d'éclat et moins affectées par le bruit d'image que lorsque cette option est réglée sur [**Désac.**] en ralentissant automatiquement la vitesse d'obturation dans de faibles conditions d'éclairage.

Disponible dans le mode d'enregistrement [ $\frac{1}{2}$ ] ou [ $\frac{1}{2}$ ]. S'applique lorsque la cadence d'enregistrement de la taille d'enregistrement vidéo est **69949** ou **50009**.

• **Désac.**

Vous permet d'enregistrer des vidéos avec un mouvement plus fluide et plus naturel, moins affectées par le bougé du sujet que si cette option est réglée sur [Act.]. Veuillez noter que sous un faible éclairage, les vidéos peuvent être plus sombres que si cette option est réglée sur [**Act.**].

• **Act.**

Vous permet d'enregistrer des vidéos avec plus d'éclat que si cette option est réglée sur [**Désac.**] en réduisant automatiquement la vitesse d'obturation à 1/30 seconde (NTSC) ou 1/25 seconde (PAL) dans de faibles conditions d'éclairage.

#### $\Box$ **Remarque**

Il est recommandé de sélectionner [**Désac.**] lorsque vous enregistrez des sujets en mouvement sous un faible éclairage ou si des images rémanentes comme des traînées peuvent se produire.

# <span id="page-431-0"></span>**Balance blancs**

Voir [Balance des blancs](#page-225-0) pour en savoir plus sur la balance des blancs.

# **B. blanc personnal.**

Voir [Balance des blancs personnalisée](#page-231-0) pour en savoir plus sur la balance des blancs personnalisée.

# **Correction Bal B**

Voir [Correction de la balance des blancs](#page-237-0) pour en savoir plus sur la correction de la balance des blancs.

# **Style d'image**

Voir [Sélection du style d'image](#page-242-0) pour en savoir plus sur les styles d'image.

# **Clarté**

Voir [Clarté](#page-254-0) pour en savoir plus sur la clarté.
### **Correct. aberration objectif**

La correction du vignetage, la correction de la distorsion et la correction de l'aberration chromatique peuvent être corrigées pendant que vous enregistrez les vidéos. Voir [Correction des aberrations de l'objectif](#page-260-0) pour en savoir plus sur la correction des aberrations de l'objectif.

### **Réduct. bruit en ISO élevée**

Voir [Réduction du bruit pour les sensibilités ISO élevées](#page-269-0) pour en savoir plus sur la réduction du bruit pour les sensibilités ISO élevées.

## **Télécommande**

En réglant sur [**Act.**], vous pouvez démarrer ou arrêter l'enregistrement vidéo au moyen de la télécommande sans fil BR-E1 (vendue séparément).

## **Niveau auto**

Pour en savoir plus sur  $\overline{P}$  [Niveau auto](#page-308-0), voir Niveau auto.

### **Personnalis. ctrl rapides**

Pour en savoir plus sur la personnalisation des contrôles rapides, voir [Personnalisation](#page-309-0) [des contrôles rapides.](#page-309-0)

### **Délai mesure**

Voir [Délai mesure](#page-320-0) pour en savoir plus sur le délai mesure.

### **Affichage info pdv**

Voir [Affichage des informations de prise de vue](#page-325-0) pour en savoir plus sur la configuration de l'affichage des informations de prise de vue.

#### **Aff. inversé**

Voir [Affichage inversé](#page-337-0) pour en savoir plus sur l'affichage inversé.

#### **Format d'aff. viseur**

Voir [Format d'affichage du viseur](#page-338-0) pour en savoir plus sur le format d'affichage du viseur.

#### **Veille: basse rés**

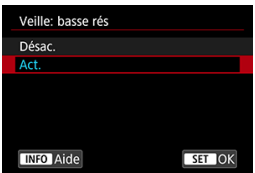

Réglez sur [**Act.**] pour économiser la batterie et contrôler la hausse de la température de l'appareil photo en veille.

En conséquence, cela peut vous permettre d'enregistrer des vidéos sur une période prolongée.

#### Œ **Attention**

- La qualité d'image sur l'écran de veille peut être différente de la qualité d'image sur l'écran pendant l'enregistrement vidéo.
- Brièvement lorsque vous commencez à enregistrer des vidéos, l'affichage de l'image peut rester sur l'image actuelle au lieu d'être actualisé.
- Avec le zoom numérique réglé sur une autre option que [**Désac.**], le contrôle de la surchauffe est réglé sur [Désac.] et ne peut pas être modifié [\(](#page-385-0) $\circ$ ).

## **Affichage HDMI**

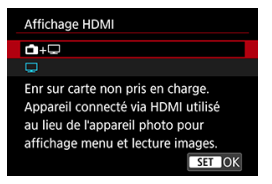

Vous pouvez spécifier comment les vidéos sont affichées à mesure qu'elles sont enregistrées par liaison HDMI sur un appareil externe. La sortie vidéo elle-même correspond au réglage [**Taille enr. vidéo**].

Le réglage par défaut est  $[\Box]$ .

 $\cdot$  o $\cdot \Box$ 

Active l'affichage de la vidéo à la fois sur l'écran de l'appareil photo et sur l'autre appareil via la sortie HDMI.

Les opérations de l'appareil photo comme la lecture des images ou l'affichage des menus sont montrées sur l'autre appareil par liaison HDMI, pas sur l'écran de l'appareil photo.

#### •

Désactive l'écran de l'appareil photo pendant la sortie par liaison HDMI, de sorte que l'écran est vide.

Les informations de prise de vue, les collimateurs AF et d'autres informations sont indiqués sur l'appareil externe via HDMI, mais vous pouvez arrêter d'émettre ces

informations en appuyant sur la touche  $\leq$  INFO  $\geq$ .

Avant d'enregistrer des vidéos en externe, confirmez qu'aucune information n'est envoyée par l'appareil photo afin qu'aucune information de prise de vue, aucun collimateur AF, etc. ne soient affichés sur le moniteur externe ou l'autre appareil.

#### O **Attention**

L'enregistrement sur la carte n'est pas exécuté avec [**Affichage HDMI**] réglé sur

[ **+** ]. Les menus de l'appareil photo et la lecture des images sont uniquement affichés sur l'écran connecté via HDMI.

La résolution de la sortie HDMI et la cadence d'enregistrement des images sont automatiquement réglées selon la taille de l'enregistrement vidéo.

Pour continuer la sortie HDMI pendant plus longtemps que 30 minutes, sélectionnez [<sup>1</sup>+ ], puis réglez [**Arrêt auto**] dans [ : **Mode éco**] sur [**Désac.**] [\(](#page-851-0) ). La sortie HDMI continue après l'extinction de l'écran lorsque le temps réglé dans [**Écran éteint**] est écoulé.

#### **Attention** T

- La sortie HDMI sans informations empêche l'affichage des avertissements sur l'espace de la carte, le niveau de la batterie ou la température interne élevée ( $\varnothing$ ) par liaison HDMI.
- Pendant la sortie HDMI, l'affichage de l'image suivante peut prendre un certain temps si vous basculez entre des vidéos ayant des tailles d'enregistrement ou des cadences différentes.
- Évitez d'utiliser l'appareil photo pendant l'enregistrement de vidéos sur un appareil externe, sous peine d'afficher les informations dans la sortie vidéo HDMI.
- La luminosité et la couleur des vidéos enregistrées avec l'appareil photo peuvent sembler différentes de celle de la sortie vidéo HDMI enregistrée par un appareil externe selon l'environnement de visionnement.

#### **Remarque**

- $\bullet$  En appuyant sur la touche <  $\textsf{NFO}$  >, vous pouvez modifier les informations affichées.
- Les time codes peuvent être ajoutés à la sortie vidéo HDMI  $\left(\sqrt{2}\right)$  $\left(\sqrt{2}\right)$ ).
- Le son est également émis par liaison HDMI, sauf si [**Enr. son**] est réglé sur [**Désac.**].

# **Précautions générales relatives à l'enregistrement vidéo**

Affichage des indicateurs d'avertissement lors de l'enregistrement vidéo

## **Affichage des indicateurs d'avertissement lors de l'enregistrement vidéo**

Un indicateur à 10 niveaux (1) s'affiche pendant l'enregistrement vidéo en cas de température interne excessive de l'appareil photo.

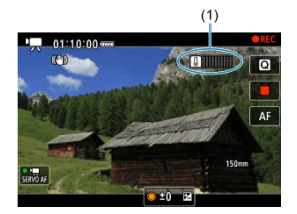

À mesure que la température interne augmente, le niveau sur l'indicateur se déploie vers la droite. La rapidité d'augmentation du niveau dépend des conditions de prise de vue. Les niveaux 1 à 7 sont marqués en blanc, mais une fois que la température atteint le niveau 8, la couleur change.

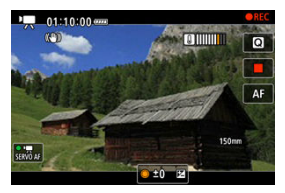

[ $[$ ]] clignote en rouge si vous continuez à enregistrer après que l'indicateur atteint le niveau 9, marqué en orange. Une icône clignotante indique que l'appareil photo s'éteindra bientôt automatiquement.

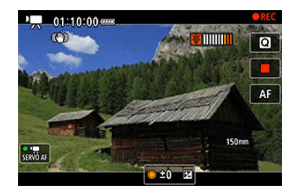

Un message s'affiche si vous continuez à enregistrer alors que l'icône clignote, et l'appareil photo s'éteint automatiquement.

### **Enregistrement ultérieur**

Pour continuer à enregistrer avec les mêmes réglages, maintenez l'appareil photo éteint et laissez-le refroidir un moment. Veuillez noter que l'appareil photo peut surchauffer de nouveau après que vous reprenez l'enregistrement.

#### $\mathbf{0}$ **Attention**

#### **Précautions relatives à l'enregistrement vidéo**

- Ne dirigez pas l'appareil photo vers une source lumineuse intense, par exemple le soleil ou une source lumineuse artificielle intense, sous peine d'endommager le capteur d'image ou les pièces internes de l'appareil photo.
- Si vous enregistrez un sujet aux détails fins, un moirage et des fausses couleurs peuvent se produire.
- $\bullet$  Si  $\lceil$   $\lceil$   $\rceil$  ou  $\lceil$   $\lceil$   $\rceil$   $\lceil$   $\rceil$  est réglé et si la sensibilité ISO ou la valeur d'ouverture change pendant l'enregistrement vidéo, la balance des blancs peut également changer.
- Si vous enregistrez une vidéo sous un éclairage fluorescent ou LED, l'image vidéo risque de scintiller.
- Si vous effectuez l'autofocus avec un objectif USM pendant l'enregistrement vidéo sous un faible éclairage, un effet de bande horizontale parasite peut être enregistré dans la vidéo. Le même type de bruit peut se produire si vous faites manuellement la mise au point avec certains objectifs pourvus d'une bague de mise au point électronique.
- Il est recommandé d'enregistrer quelques vidéos d'essai si vous prévoyez de zoomer pendant l'enregistrement vidéo. Si vous zoomez pendant que vous enregistrez des vidéos, les changements d'exposition ou les bruits de l'objectif peuvent être enregistrés, ou bien le niveau sonore peut être irrégulier, la correction des aberrations de l'objectif inexacte ou la mise au point perdue.
- Une grande valeur d'ouverture peut retarder ou empêcher une mise au point précise.
- Si vous utilisez l'autofocus pendant l'enregistrement vidéo, les problèmes suivants peuvent survenir : perte provisoire importante de la mise au point, enregistrement des changements de luminosité de la vidéo, arrêt provisoire de l'enregistrement vidéo ou enregistrement des bruits mécaniques de l'objectif.
- Évitez de recouvrir les microphones intégrés avec vos doigts ou d'autres objets.
- Si vous branchez ou débranchez un câble HDMI pendant l'enregistrement vidéo, l'enregistrement prendra fin.
- Au besoin, voir également [Précautions générales relatives à la prise de photos.](#page-342-0)
- L'appareil photo peut chauffer lors de l'enregistrement vidéo alors qu'il est connecté par liaison Wi-Fi. Utilisez un trépied ou prenez d'autres mesures pour éviter les enregistrements à main levée.

#### **Enregistrement et qualité d'image**

- Si un objectif à stabilisateur d'image est monté sur l'appareil photo et si vous placez le commutateur du stabilisateur d'image sur  $\langle ON \rangle$ , le stabilisateur d'image fonctionnera continuellement même si vous n'enfoncez pas le déclencheur à micourse. Cela videra la batterie et cela peut réduire la durée d'enregistrement vidéo totale. Lorsque le stabilisateur d'image n'est pas nécessaire, quand vous utilisez un trépied par exemple, il est recommandé de placer le commutateur du stabilisateur d'image sur  $\leq$  OFF  $\geq$ .
- Si la luminosité change à mesure que vous enregistrez une vidéo avec l'exposition automatique, la vidéo peut sembler s'arrêter momentanément. Dans ce cas, enregistrez les vidéos avec exposition manuelle.
- En cas de source lumineuse extrêmement forte sur l'image, il se peut que la portion claire de l'image apparaisse noire sur l'écran. Les vidéos sont enregistrées pratiquement comme elles apparaissent sur l'écran.

Un bruit d'image ou des couleurs irrégulières peuvent se produire lors de la prise de vue à une sensibilité ISO élevée, à une température élevée, à une vitesse d'obturation lente ou sous un faible éclairage. Les vidéos sont enregistrées

globalement comme elles apparaissent sur l'écran (sauf avec [ : **Réglages Canon Log**] réglé sur [**Aide affichage**]).

- La qualité vidéo et audio des vidéos enregistrées peut empirer sur d'autres appareils, et la lecture peut se révéler impossible, même si les appareils prennent en charge les formats MP4.
- Si vous utilisez une carte dont la vitesse d'écriture est lente, un indicateur peut apparaître sur la droite de l'écran pendant l'enregistrement vidéo. Cet indicateur montre la quantité de données pas encore écrites sur la carte (capacité restante de la mémoire tampon interne) et ce chiffre augmente proportionnellement à la lenteur de la carte. Lorsque l'indicateur (1) est saturé, l'enregistrement vidéo s'arrête automatiquement.

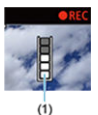

- Si la vitesse d'écriture de la carte est rapide, l'indicateur n'apparaît pas ou le niveau (s'il est affiché) augmente à peine. Commencez par enregistrer quelques vidéos d'essai pour voir si la vitesse d'écriture de la carte est suffisamment rapide.
- Si l'indicateur montre que la carte est pleine et si l'enregistrement vidéo s'arrête automatiquement, il se peut que le son à la fin de la vidéo ne soit pas correctement enregistré.
- Si la vitesse d'écriture de la carte est lente (en raison de la fragmentation) et si l'indicateur apparaît, le formatage de la carte peut rendre la vitesse d'écriture plus rapide.

#### **Remarque**

#### **Remarques sur l'enregistrement vidéo**

- Chaque fois que vous enregistrez une vidéo, un nouveau fichier vidéo est créé sur la carte.
- Le champ visuel (couverture) est d'environ 100 %.
- $\bullet$  La mise au point est également possible en appuyant sur la touche <  $\mathsf{AF}\text{-}\mathsf{ON}$  >.
- Pour activer le démarrage/arrêt de l'enregistrement vidéo en enfonçant le déclencheur à fond, réglez [**À fond**] pour [ : **Fonct. déclencheur pour vidéos**] sur [Lancer/arrêter enr.] [\(](#page-416-0) $\frac{1}{2}$ ).
- La plupart des microphones externes pourvus d'un mini-jack de 3,5 mm peuvent être utilisés.
- Si un microphone externe est connecté, il sera utilisé à la place du microphone intégré.
- La présélection de mise au point pendant l'enregistrement vidéo est disponible lorsque vous utilisez un (super) téléobjectif doté de cette fonction et commercialisé dans la deuxième moitié de 2011 et après.
- L'échantillonnage de couleur YCbCr 4:2:0 (8 bits) et l'espace colorimétrique BT.709 sont utilisés pour les vidéos 4K et Full-HD.

# **AF/Acquisition**

Ce chapitre décrit l'opération autofocus et les modes d'acquisition. Il présente également les réglages des menus sur l'onglet  $[ A F ]$  AF.

 $\star$  à droite des titres indique les fonctions uniquement disponibles dans le mode <  $F$ V >,  $P > 5$  Ty  $> 5$  Ay  $> 5$  M  $> 0$ u  $< B > 1$ 

#### $\Box$ **Remarque**

- $\bullet \leq A$ F > signifie mise au point automatique.  $\leq M$ F > signifie mise au point manuelle.
- [Menus de l'onglet : AF \(photos\)](#page-444-0)
- [Menus de l'onglet : AF \(Enregistrement vidéo\)](#page-450-0)
- [Opération autofocus](#page-455-0) \*
- [AF Servo vidéo](#page-461-0)
- [Sélection de la zone autofocus](#page-464-0)  $\cdot$
- [Aperçu AF](#page-491-0)
- [Paramètres Toucher/déplacer AF](#page-492-0)
- [Mise au point manuelle](#page-495-0)
- [Paramètres AF Servo](#page-503-0) &
- [Personnalisation des fonctions AF](#page-514-0)
- [Sélection du mode d'acquisition](#page-526-0)
- [Utilisation du retardateur](#page-529-0)
- [Prise de vue avec télécommande](#page-532-0)
- [Personnalisation du fonctionnement](#page-537-0)

<span id="page-444-0"></span>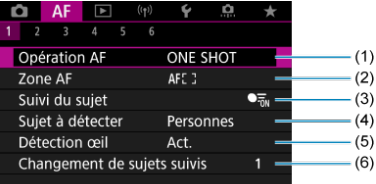

- (1) [Opération AF](#page-455-0)
- (2) [Zone AF](#page-464-0)
- (3) [Suivi du sujet](#page-471-0)
- (4) [Sujet à détecter](#page-475-0)
- (5) [Détection œil](#page-477-0)
- (6) [Changement de sujets suivis](#page-479-0)

#### **Remarque**

Lorsqu'un objectif sans sélecteur de mode de mise au point est utilisé, [**Mode m.a.p.**] s'affiche sur l'onglet [AF1] si vous avez réglé [ $\blacklozenge$ : Bouton  $\wp$  (AF/MF)] sur [**Désactiver**] [\(](#page-863-0) $\frac{1}{2}$ ).

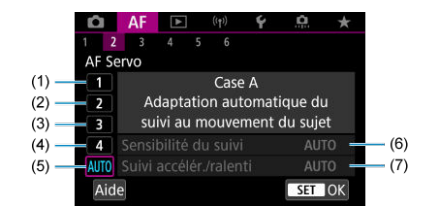

- (1) [Cas 1](#page-505-0)
- (2) [Cas 2](#page-506-0)
- $(3)$  [Cas 3](#page-507-0)
- (4) [Cas 4](#page-508-0)
- (5) [Cas A](#page-509-0)
- (6) [Sensibilité du suivi](#page-510-0)
- (7) [Suivi accélér./ralenti](#page-511-0)
- **AF3**

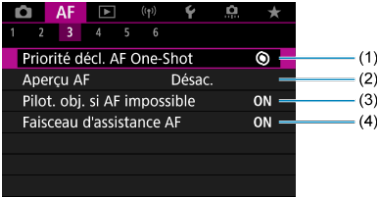

- (1) [Priorité décl. AF One-Shot](#page-514-0)
- (2) [Aperçu AF](#page-491-0)
- (3) [Pilot. obj. si AF impossible](#page-516-0)
- (4) [Faisceau d'assistance AF](#page-516-0)

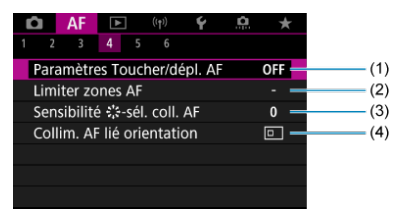

- (1) [Paramètres Toucher/dépl. AF](#page-492-0)
- (2) [Limiter zones AF](#page-518-0)
- (3) Sensibilité : : sél. coll. AF
- (4) [Collim. AF lié orientation](#page-519-0)

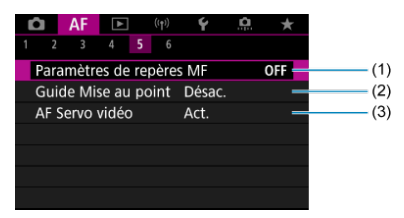

- (1) [Paramètres de repères MF](#page-498-0)
- (2) [Guide Mise au point](#page-500-0)
- (3) [AF Servo vidéo](#page-461-0)

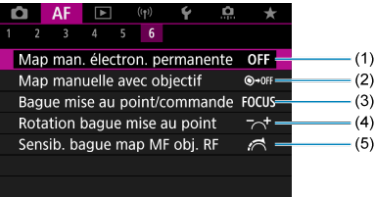

- (1) [Map man. électron. permanente](#page-520-0)
- (2) [Map manuelle avec objectif](#page-520-0)
- (3) [Bague mise au point/commande](#page-523-0)
- (4) [Rotation bague mise au point](#page-522-0)
- (5) [Sensib. bague map MF obj. RF](#page-522-0)

Dans les modes de la zone élémentaire, les écrans suivants sont affichés. Veuillez noter que les menus disponibles dépendent du mode de prise de vue.

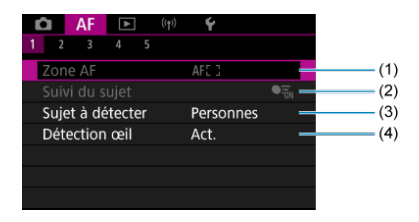

- (1) [Zone AF](#page-464-0)
- (2) [Suivi du sujet](#page-471-0)
- (3) [Sujet à détecter](#page-475-0)
- (4) [Détection œil](#page-477-0)
- **AF2**

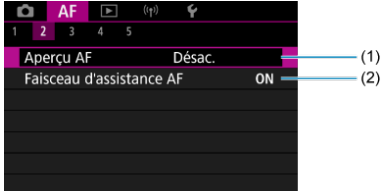

- (1) [Aperçu AF](#page-491-0)
- (2) [Faisceau d'assistance AF](#page-516-0)

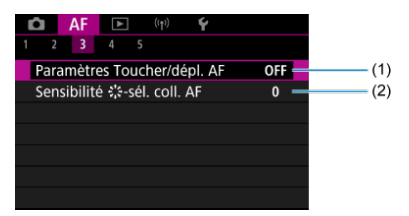

- (1) [Paramètres Toucher/dépl. AF](#page-492-0)
- (2) Sensibilité  $\frac{4}{3}$ : sél. coll. AF

#### **AF4**

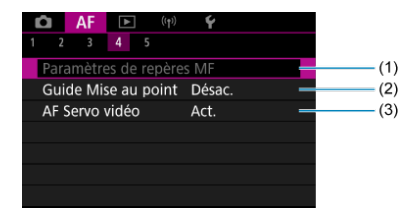

- (1) [Paramètres de repères MF](#page-498-0)
- (2) [Guide Mise au point](#page-500-0)
- (3) [AF Servo vidéo](#page-461-0)

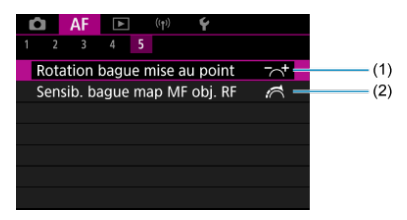

- (1) [Rotation bague mise au point](#page-522-0)
- (2) [Sensib. bague map MF obj. RF](#page-522-0)

<span id="page-450-0"></span>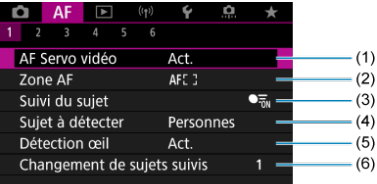

- (1) [AF Servo vidéo](#page-461-0)
- (2) [Zone AF](#page-465-0)
- (3) [Suivi du sujet](#page-471-0)
- (4) [Sujet à détecter](#page-475-0)
- (5) [Détection œil](#page-477-0)
- (6) [Changement de sujets suivis](#page-479-0)

#### **Remarque**

Lorsqu'un objectif sans sélecteur de mode de mise au point est utilisé, [**Mode m.a.p.**] s'affiche sur l'onglet [AF1] si vous avez réglé [ $\blacklozenge$ : Bouton  $\wp$  (AF/MF)] sur [**Désactiver**] [\(](#page-863-0) $\sqrt{2}$ ).

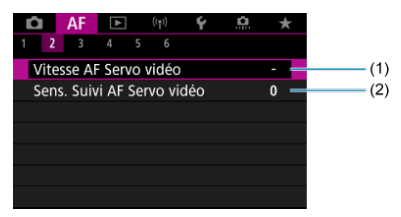

- (1) [Vitesse AF Servo vidéo](#page-524-0)
- (2) [Sens. Suivi AF Servo vidéo](#page-525-0)

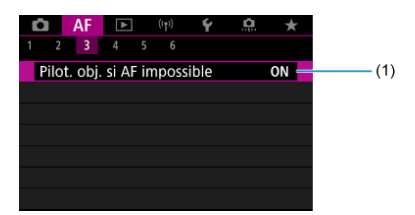

(1) [Pilot. obj. si AF impossible](#page-516-0)

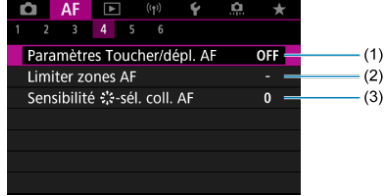

- (1) [Paramètres Toucher/dépl. AF](#page-492-0)
- (2) [Limiter zones AF](#page-518-0)
- (3) Sensibilité <sup>2</sup><sup>1</sup><sub>2</sub>-sél. coll. AF
- **AF5**

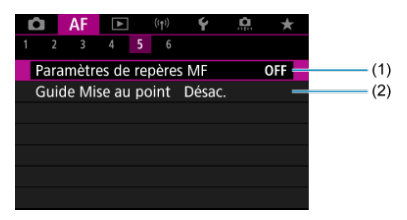

- (1) [Paramètres de repères MF](#page-498-0)
- (2) [Guide Mise au point](#page-500-0)

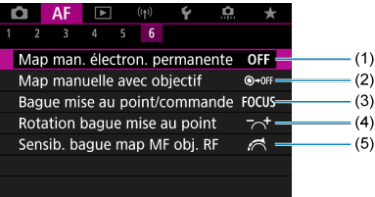

- (1) [Map man. électron. permanente](#page-520-0)
- (2) [Map manuelle avec objectif](#page-520-0)
- (3) [Bague mise au point/commande](#page-523-0)
- (4) [Rotation bague mise au point](#page-522-0)
- (5) [Sensib. bague map MF obj. RF](#page-522-0)

Dans les modes de la zone élémentaire, les écrans suivants sont affichés. Les menus disponibles dépendent du mode de prise de vue.

## **AF1**

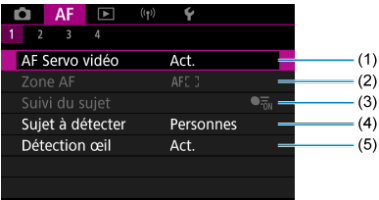

- (1) [AF Servo vidéo](#page-461-0)
- (2) [Zone AF](#page-465-0)
- (3) [Suivi du sujet](#page-471-0)
- (4) [Sujet à détecter](#page-475-0)
- (5) [Détection œil](#page-477-0)

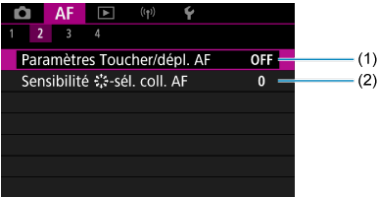

- (1) [Paramètres Toucher/dépl. AF](#page-492-0)
- (2) Sensibilité  $\frac{2}{3}$ ; sél. coll. AF

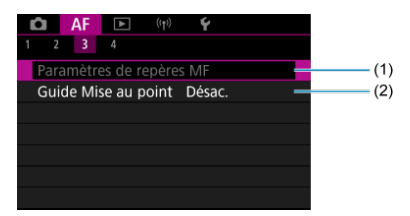

- (1) [Paramètres de repères MF](#page-498-0)
- (2) [Guide Mise au point](#page-500-0)

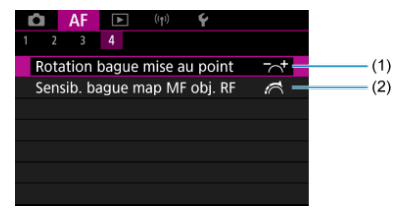

- (1) [Rotation bague mise au point](#page-522-0)
- (2) [Sensib. bague map MF obj. RF](#page-522-0)
- <span id="page-455-0"></span>**K** [Autofocus One-Shot pour les sujets immobiles](#page-458-0)
- **K** [AF Servo pour les sujets en mouvement](#page-460-0)

Vous pouvez sélectionner les caractéristiques de l'opération autofocus en fonction des conditions de prise de vue ou du sujet.

- 1. **Réglez le mode de mise au point sur (< >).**
	- **Pour les objectifs RF sans sélecteur de mode de mise au point**
		- Avec [ $\blacklozenge$ : **Bouton**  $\Omega$  **(AF/MF[\)](#page-863-0)**] réglé sur [**Activer**] ( $\Omega$ ), placez le sélecteur de mode de mise au point situé à l'avant de l'appareil photo sur  $<$   $AF$  >.

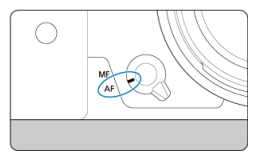

• Avec [ $\blacklozenge$ : **Bouton**  $\blacklozenge$  **(AF/MF[\)](#page-863-0)**] réglé sur [**Désactiver**] ( $\bowtie$ ), réglez  $[AF: Mode m.a.p.]$  sur  $[AF]$ .

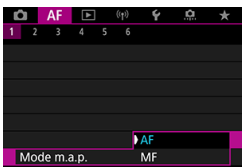

**Pour les objectifs RF avec sélecteur de mode de mise au point**

Placez le sélecteur de mode de mise au point de l'objectif sur  $<\Delta F$  >. Le sélecteur de mode de mise au point de l'appareil photo est désormais désactivé.

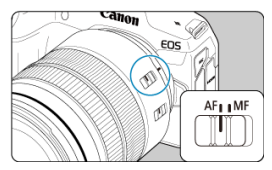

2. **Sélectionnez [ : Opération AF].**

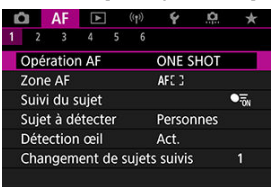

# 3. **Sélectionnez une option.**

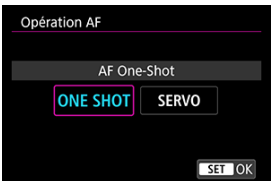

#### $\Box$ **Remarque**

- Si la mise au point n'est pas effectuée, le collimateur AF devient orange. Lorsque vous utilisez Autofocus One-Shot, recomposez l'image et essayez à nouveau d'effectuer la mise au point ou consultez [Conditions de prise de vue compliquant la](#page-489-0) [mise au point.](#page-489-0)
- Avec AF Servo, l'appareil photo photographie même lorsque les sujets sont flous.

<span id="page-458-0"></span>Cette opération autofocus convient pour les sujets immobiles. Lorsque vous enfoncez le déclencheur à mi-course, l'appareil photo effectue la mise au point une seule fois.

- Lorsque la mise au point est effectuée, le collimateur AF devient vert et le signal sonore retentit.
- La mise au point reste verrouillée pendant que vous maintenez enfoncé à mi-course le déclencheur, ce qui vous permet de recadrer l'image avant de prendre la photo.
- Pour en savoir plus sur la vitesse de la prise de vue en continu, voir [Sélection du mode](#page-526-0) [d'acquisition.](#page-526-0)

#### $\overline{D}$ **Remarque**

- Si [ $\blacklozenge$ : **Signal sonore**] est réglé sur [**Désac.**], aucun son n'est émis après que la mise au point est effectuée.
- Voir [Mise au point manuelle électronique avec objectif](#page-520-0) lors de l'utilisation d'un objectif qui prend en charge la mise au point manuelle électronique.

### **Prise de vue avec la mise au point verrouillée**

Lors de la prise de vue avec verrouillage de la mise au point, vous utiliserez Autofocus One-Shot avec un collimateur AF fixe, puis recomposerez l'image avant la prise de vue. Les étapes sont les suivantes lorsque vous enfoncez le déclencheur à mi-course pour effectuer la mise au point.

> 1. **Placez le collimateur AF fixe sur le sujet sur lequel vous souhaitez effectuer la mise au point, puis enfoncez le déclencheur à mi-course.**

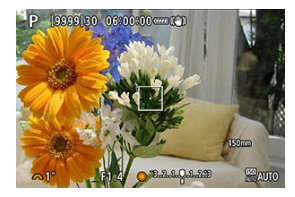

2. **Après que le collimateur AF net devient vert, maintenez enfoncé à micourse le déclencheur et recomposez l'image.**

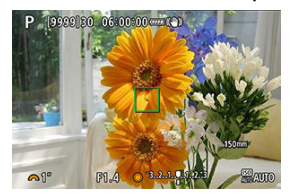

3. **Enfoncez le déclencheur à fond pour prendre la photo.**

<span id="page-460-0"></span>Cette opération autofocus convient pour les sujets en mouvement. Pendant que vous maintenez enfoncé le déclencheur à mi-course, l'appareil photo continuera de faire la mise au point sur le sujet.

- Lorsque la mise au point est effectuée, le collimateur AF devient bleu. Aucun signal sonore n'est émis même après que la mise au point est effectuée.
- L'exposition est réglée au moment où la photo est prise.
- Pour en savoir plus sur la vitesse de la prise de vue en continu, voir [Sélection du mode](#page-526-0) [d'acquisition.](#page-526-0)

#### $\overline{\mathbf{r}}$ **Attention**

- Une mise au point précise peut ne pas être possible à des valeurs d'ouverture élevées ou en fonction de l'objectif, de la distance du sujet et de la vitesse de déplacement du sujet.
- Le zoom pendant la prise de vue en continu peut fausser la mise au point. Zoomez d'abord, puis recadrez et photographiez.
- Envisagez la prise de vue avec AF One-Shot si le fonctionnement AF Servo est instable pour des sujets immobiles.

<span id="page-461-0"></span>Avec cette fonction activée, l'appareil photo fait continuellement la mise au point sur le sujet pendant l'enregistrement vidéo.

1. Placez le commutateur d'alimentation sur <<sup>1</sup>只>.

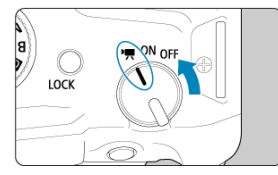

2. **Sélectionnez [ : AF Servo vidéo].**

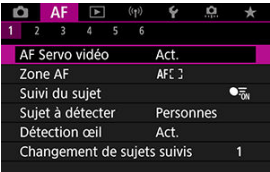

3. **Sélectionnez [Act.].**

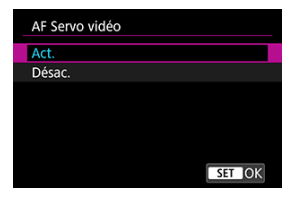

- **Act.**
	- L'appareil photo fait la mise au point sur le sujet en continu même lorsque vous n'enfoncez pas le déclencheur à mi-course.
	- Pour maintenir la mise au point à un emplacement spécifique, ou si vous préférez ne pas enregistrer de bruits mécaniques de l'objectif, vous pouvez provisoirement arrêter AF Servo vidéo en tapotant [ $\frac{1}{2}$ [ $\frac{1}{2}$ ] dans le coin inférieur gauche de l'écran.
	- AF Servo vidéo reprendra après avoir été suspendu, si vous revenez à l'enregistrement vidéo après des opérations comme appuyer sur la touche <  $MENU$  > ou <  $\blacktriangleright$  > ou changer de zone autofocus.
- **Désac.**

Pendant que vous maintenez enfoncé le déclencheur à mi-course, l'appareil photo continuera de faire la mise au point sur le sujet. Si vous appuyez sur la touche <  $AF\text{-}ON$  >, la mise au point n'est effectuée qu'une seule fois.

#### $\bullet$ **Attention**

#### **Précautions à prendre avec le réglage [AF Servo vidéo: Act.]**

- **Conditions de prise de vue compliquant la mise au point**
	- Un sujet se déplaçant rapidement s'approchant ou s'éloignant de l'appareil photo.
	- Un sujet se déplaçant à une distance proche de l'appareil photo.
	- Lors de la prise de vue avec une valeur d'ouverture supérieure.
	- Voir également [Conditions de prise de vue compliquant la mise au point.](#page-489-0)
- Étant donné que l'objectif est entraîné en continu et que la batterie se vide, la durée d'enregistrement vidéo possible  $(\sqrt{\alpha})$  en sera raccourcie.
- Le microphone intégré de l'appareil photo peut également enregistrer les bruits mécaniques de l'objectif ou les bruits de fonctionnement de l'appareil photo/objectif si des opérations autofocus sont exécutées ou si l'appareil photo ou l'objectif est utilisé pendant l'enregistrement vidéo. Dans ce cas, l'utilisation d'un microphone externe peut réduire ces bruits. Si les bruits sont toujours une source de distraction même avec un microphone externe, il peut être plus efficace d'enlever le microphone externe de l'appareil photo et de l'éloigner de l'appareil photo et de l'objectif.
- AF Servo vidéo est suspendu pendant le zoom ou la vue agrandie.
- Pendant l'enregistrement vidéo, si un sujet s'approche ou s'éloigne, ou si l'appareil photo est déplacé verticalement ou horizontalement (filé), l'image enregistrée peut momentanément s'élargir ou se contracter (modification de l'agrandissement de l'image).
- <span id="page-464-0"></span> $K_1$  [Zone autofocus](#page-465-0)
- **K**j [Sélection de la zone autofocus](#page-469-0)
- **K**i Suivi du suiet
- **K**j [Sujet à détecter](#page-475-0)
- **[Détection œil](#page-477-0)**
- **E** [Changement de sujets suivis](#page-479-0)
- $\mathbb{F}_1$  [Suivi avec la touche](#page-480-0)
- **[Mode de mise au point](#page-482-0)**
- [Réglage manuel des collimateurs AF \(ou des cadres Zone AF\)](#page-484-0)
- **[Vue agrandie](#page-487-0)**
- **K** [Conseils pour la prise de vue par autofocus](#page-488-0)
- [Conditions de prise de vue compliquant la mise au point](#page-489-0)
- **E** [Plage AF](#page-490-0)

<span id="page-465-0"></span>Cette section décrit le fonctionnement de la zone autofocus avec [**AF**: **Suivi du suiet**] réglé sur [**Désac.**].

## **: Autofocus spot**

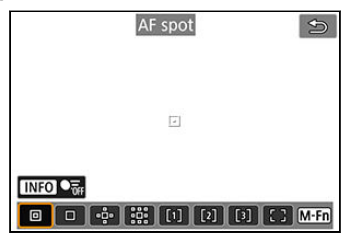

L'appareil photo fait la mise au point dans une zone plus étroite que l'option 1 collimateur AF.

# **: 1 collimateur AF**

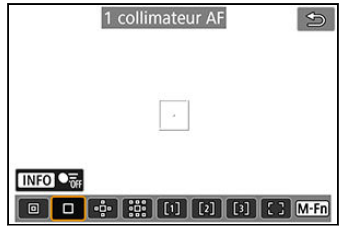

L'appareil photo fait la mise au point au moyen d'un seul collimateur AF [ ].

# **: Élargir zone AF:**

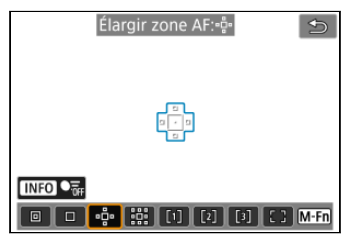

La mise au point utilise un collimateur AF [ ] et la zone autofocus entourée ici en bleu. Efficace pour les sujets en mouvement, qui sont difficiles à suivre avec le réglage 1 collimateur AF.

La mise au point sur votre sujet préféré est plus facile qu'avec AF zone flexible.

Lorsque AF Servo est utilisé, vous ferez d'abord la mise au point au moyen d'un collimateur  $AF$   $\Box$ .

## **: Élargir zone AF:autour**

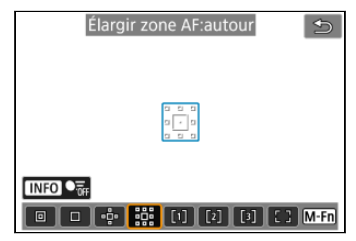

La mise au point utilise un collimateur AF [ ] et la zone autofocus environnante entourée ici en bleu, ce qui rend plus facile la mise au point sur les sujets en mouvement qu'avec

Élargir zone AF : .

Lorsque AF Servo est utilisé, vous ferez d'abord la mise au point au moyen d'un collimateur  $AF$  [ $\Box$ ].

# $\lceil 1 \rceil$  : AF 1 zone flexible

Par défaut, un cadre Zone AF carré est réglé.

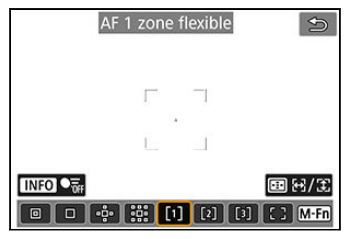

## **: AF 2 zone flexible**

Par défaut, un cadre zone AF rectangulaire vertical est réglé.

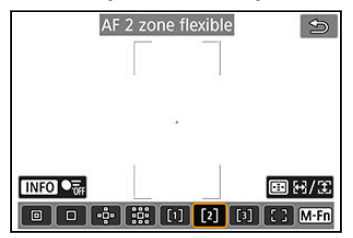
## **: AF 3 zone flexible**

3 zone flexible  $\triangleq$ **INFO** जा ६२  $\begin{bmatrix} 1 & 1 & 1 \\ 0 & 0 & 0 \end{bmatrix}$   $\begin{bmatrix} 1 & 1 \\ 0 & 1 \end{bmatrix}$   $\begin{bmatrix} 2 & 1 \\ 0 & 1 \end{bmatrix}$ 

Par défaut, un cadre zone AF rectangulaire horizontal est réglé.

Avec AF 1 à 3 zone flexible, vous pouvez régler librement la taille du cadre Zone AF ( $\varnothing$ [\)](#page-482-0). Utilise la Sélection auto AF dans des cadres Zone AF pour couvrir une zone plus grande que Élargir zone AF, ce qui rend la mise au point plus facile qu'avec 1 collimateur AF/Élargir zone AF et efficace pour les sujets en mouvement.

Les zones de mise au point sont déterminées non seulement d'après le sujet le plus proche, mais également d'après un éventail d'autres conditions comme les visages (de personnes ou d'animaux), les véhicules, le mouvement et la distance du sujet.

Si vous enfoncez le déclencheur à mi-course, [ ] s'affiche sur les collimateurs AF nets.

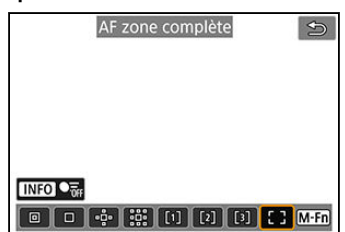

## **: AF zone complète**

Utilise la Sélection auto AF dans un cadre de la zone autofocus complète pour couvrir une zone plus grande que AF zone flexible, ce qui rend la mise au point plus facile qu'avec 1 collimateur AF/Élargir zone AF/AF zone flexible et efficace pour les sujets en mouvement. Les zones de mise au point sont déterminées non seulement d'après le sujet le plus proche, mais également d'après un éventail d'autres conditions comme les visages (de personnes ou d'animaux), les véhicules, le mouvement et la distance du sujet.

Si vous enfoncez le déclencheur à mi-course, [[ ] s'affiche sur les collimateurs AF nets.

Vous pouvez sélectionner la zone autofocus convenant aux conditions de prise de vue ou au sujet.

Voir [Mise au point manuelle](#page-495-0) si vous préférez faire manuellement la mise au point.

1. **Sélectionnez [ : Zone AF].**

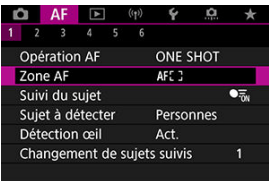

2. **Sélectionnez la zone autofocus.**

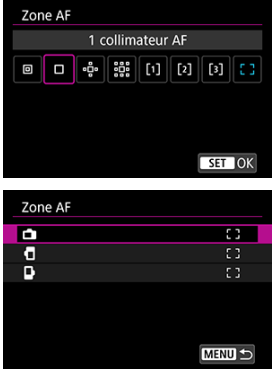

**E** L'écran ci-dessus s'affiche lorsque [AF: Collim. AF lié orientation] ( ) est réglé sur [**Coll. AF dist.:zone+coll.**]. Réglez des zones autofocus distinctes après avoir choisi les orientations verticale et horizontale.

#### $\blacksquare$ **Remarque**

- Pour régler la zone autofocus, vous pouvez également appuyer sur la touche  $\leq$   $\sqrt{-1}$  > puis sur la touche  $\leq$   $M$ - $F$ n >.
- Les descriptions suivantes s'appliquent à l'appareil photo avec l'opération autofocus réglée sur **[AF One-Shot]** ( **a**[\)](#page-460-0). Avec **[AF Servo]** ( **a**) réglé, le collimateur AF devient bleu une fois la mise au point effectuée.

Parmi les sujets détectés, un cadre de suivi [ ] s'affiche sur le sujet principal. Si le sujet se déplace, le cadre de suivi [ [ ] se déplace également pour le suivre. Vous pouvez régler [ $\triangle$ F : Détection œil] sur [Act.] pour photographier avec les yeux du sujet nets  $\left(\sqrt{2}\right)$  $\left(\sqrt{2}\right)$ .

1. **Sélectionnez [ : Suivi du sujet].**

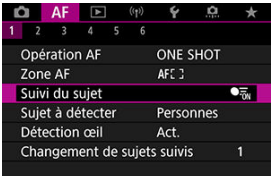

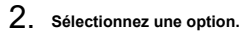

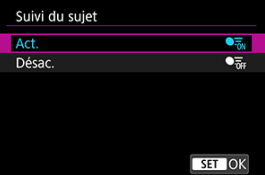

#### Œ **Attention**

Aucun cadre de suivi ne s'affiche lorsque [AF: Suivi du sujet] est réglé sur [Désac.], quel que soit le réglage de [ $\bigwedge F$ : Sujet à détecter].

## **Sélection manuelle d'un sujet pour la mise au point**

1. **Vérifiez le cadre de suivi.**

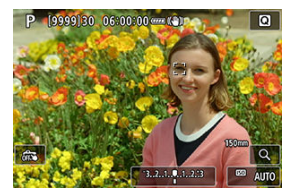

- Un cadre de suivi [ ] apparaît sur tout sujet détecté.
- Les cadres de suivi [ ] éloignés des collimateurs AF sont affichés en gris.
- Une fois que le sujet suivi se trouve près d'un collimateur AF, même s'il est en dehors du collimateur AF, le cadre de suivi devient blanc (pour le caractériser comme cadre actif), ce qui permet la sélection comme sujet principal. Le collimateur AF devient gris.
- L'affichage gris des cadres de suivi [ ] est absent de l'enregistrement vidéo.

2. **Faites la mise au point et photographiez/enregistrez.**

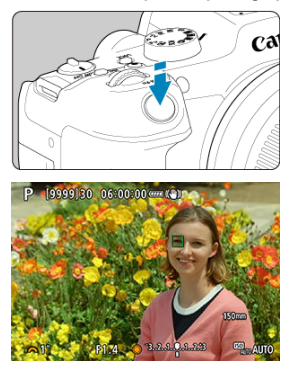

Une fois que vous enfoncez le déclencheur à mi-course et que le sujet est net, le collimateur AF devient vert et l'appareil photo émet un bip. Un collimateur AF orange indique que l'appareil photo n'a pas pu faire la mise au point sur les sujets.

### **Remarque**

- Si vous sélectionnez un sujet en le touchant avec [AF: Zone AF] réglé sur [AF **zone complète**], le cadre de suivi devient  $\int_{a}^{\pi} \frac{1}{a}$  et se verrouille sur ce sujet pour le suivre sur l'ensemble de l'écran.
- Pour libérer le suivi verrouillé, tapotez  $\int_{\ln r}^{\ln r}$ .
- Si vous enfoncez le déclencheur à mi-course alors que le collimateur AF ne chevauche pas le cadre de suivi [ ], la mise au point s'effectue dans le collimateur AF blanc actif.
- Lorsque l'opération autofocus est réglée sur Servo AF, enfoncez le déclencheur à mi-course pour effectuer la mise au point au moyen de l'option AF zone complète.
- Pour les sujets humains, il se peut que le [ ] actif ne couvre que partiellement le visage, pas le visage entier.
- La taille des cadres de suivi change selon le sujet.
- Aucun cadre de suivi ne s'affiche lorsque [AF: Suivi du sujet] est réglé sur **[Désac.]**, quel que soit le réglage de [ $\triangle$ F: Sujet à détecter].

#### $\bullet$ **Attention**

- Si vous tapotez l'écran pour faire la mise au point, celle-ci est effectuée avec [**AF One-Shot**], quel que soit le réglage de l'opération autofocus.
- $\bullet$ Si le visage du sujet est considérablement flou, la détection de visage ne sera pas possible. Réglez manuellement la mise au point  $(\sqrt{2})$  $(\sqrt{2})$  de sorte que le visage puisse être détecté, puis exécutez l'autofocus.
- L'autofocus peut ne pas détecter les sujets ou les visages des personnes aux bords de l'écran. Recadrez la scène pour centrer le sujet ou approchez le sujet du centre.

Vous pouvez spécifier les conditions de la sélection automatique du sujet principal à suivre.

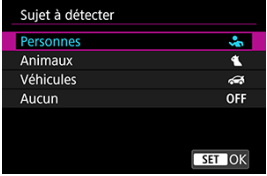

## **Personnes**

Donne la priorité aux visages ou têtes de personnes comme sujets principaux à suivre. Lorsque le visage ou la tête d'une personne ne peut pas être détecté, l'appareil photo tente de détecter et de suivre son torse. Si son torse ne peut pas être détecté, l'appareil photo peut suivre d'autres parties du corps.

## **Animaux**

Détecte les animaux (chiens, chats ou oiseaux) et les personnes, et donne la priorité aux résultats de détection pour les animaux comme sujets principaux à suivre. Pour les animaux, l'appareil photo tente de détecter les visages ou les corps, et un cadre de suivi apparaît sur tout visage détecté.

Lorsque le visage ou le corps entier d'un animal ne peut pas être détecté, l'appareil photo peut suivre une partie du corps.

## **Véhicules**

Détecte les véhicules de sports mécaniques à deux ou quatre roues et les personnes, et donne la priorité aux résultats de détection pour les véhicules comme sujets principaux à suivre.

Pour les véhicules, l'appareil photo tente de détecter des détails clés ou le véhicule entier, et un cadre de suivi apparaît sur l'un de ces détails détectés.

Si aucun détail clé ou le véhicule entier ne peuvent pas être détectés, l'appareil photo peut suivre d'autres parties du véhicule.

Appuyez sur la touche <  $NFO$  > pour activer ou désactiver la détection spot pour les détails clés des véhicules.

### **Aucun**

L'appareil photo détermine automatiquement le sujet principal à partir de la façon dont vous cadrez vos photos, sans détecter les sujets.

Les cadres de suivi ne sont pas affichés.

#### $\bullet$ **Attention**

- L'appareil photo peut détecter des zones autres que le visage ou le corps de personnes ou d'animaux, ou bien des détails clés ou la carrosserie de véhicules comme sujets.
- Les visages très petits ou très grands sur l'image, trop clairs ou trop sombres, ou partiellement masqués ne peuvent pas être détectés.
- La détection du visage d'un animal n'est pas possible si le sujet n'est pas suffisamment près et ne fait pas face à l'appareil photo. Un cadre de suivi s'affiche pour le corps tout entier.
- La détection peut ne pas être possible pour des oiseaux qui se confondent dans une forêt ou dans des situations similaires.
- La détection peut ne pas être possible pour les voitures de tourisme ordinaires ou les vélos, ou pour les motocyclistes effectuant des cascades ou soulevant de la terre et la poussière.
- Aucun cadre de suivi ne s'affiche lorsque [AF: Suivi du sujet] est réglé sur [Désac.], quel que soit le réglage de [ $\triangle$ F: Sujet à détecter].

#### 围 **Remarque**

- Lorsque vous enfoncez le déclencheur à mi-course pour la sélection du sujet, vous pouvez choisir les sujets suivants. Dans les scènes sans sujets pertinents, l'appareil photo suit d'autres objets.
	- **Personnes** Personnes, animaux, véhicules
	- **Animaux** Personnes, animaux
	- **Véhicules** Personnes, véhicules

## <span id="page-477-0"></span>**Détection œil**

Vous pouvez photographier avec les yeux de personnes ou d'animaux nets.

1. **Sélectionnez [ : Détection œil].**

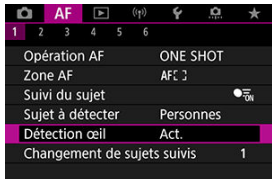

2. **Sélectionnez une option.**

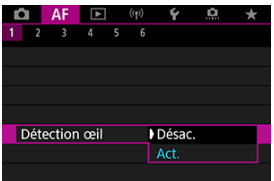

3. **Dirigez l'appareil photo sur le sujet.**

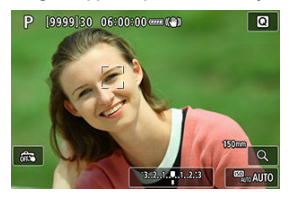

- Un cadre de suivi s'affiche autour de son œil.
- Pour choisir un œil sur lequel effectuer la mise au point lorsque  $[{\blacktriangle} F]$ : **Zone AF**] est réglé sur [**AF zone complète**], tapotez l'écran ou utilisez < >. À mesure que vous utilisez < >, le cadre de suivi redevient  $[$  ( $\mathbb{C}$   $]$ ).
- Vous pouvez également tapoter l'écran pour choisir un œil lorsque [AF: Zone AF] est réglé sur [AF zone complète] ou pendant le suivi en cours.
- Si l'œil que vous avez sélectionné n'est pas détecté, un autre œil est automatiquement sélectionné pour la mise au point.

## 4. **Prenez la photo.**

#### **Attention** Œ

- Les yeux du sujet peuvent ne pas être détectés correctement en fonction du sujet et des conditions de prise de vue.
- Aucun cadre de suivi ne s'affiche lorsque [AF: Suivi du sujet] est réglé sur [Désac.], même si [ $\bf{A}$ F: Sujet à détecter] est réglé sur une autre option que [**Aucun**].
- Les yeux ne sont pas détectés lorsque [AF: Sujet à détecter] est réglé sur [**Aucun**].

Vous pouvez spécifier la facilité avec laquelle l'appareil photo change de collimateurs AF pour suivre les sujets.

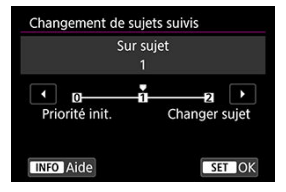

### **Priorité init.**

Suit le sujet initialement déterminé pour l'autofocus dans la mesure du possible.

### **Sur sujet**

Suit le sujet initialement déterminé pour l'autofocus dans la mesure du possible. Bascule sur d'autres sujets si l'appareil photo ne peut plus déterminer si le sujet suivi est le sujet principal.

### **Changer sujet**

Bascule pour suivre d'autres sujets en réponse aux conditions de prise de vue.

#### Œ **Attention**

### **Précautions à prendre avec le réglage [Priorité init.]**

- Il se peut que l'appareil photo ne soit pas en mesure de continuer à suivre les sujets dans certaines conditions du sujet.
	- Si les sujets bougent énergiquement
	- Si les sujets sont tournés dans un sens différent ou changent de position
	- Si le cadre de suivi s'éloigne des sujets, ou si les sujets sont cachés derrière des obstacles et que vous ne pouvez plus les voir
- Les sujets sélectionnés par opérations tactiles sont suivis dans la mesure du possible, quel que soit le réglage de [**Sujet à détecter**].

Vous pouvez appuyer sur une touche attribuée à [**Démarrer/arrêter le suivi**] dans [ : **Personnaliser les touches**] pour suivre les sujets avec un cadre de suivi [ $\binom{n}{n}$ ]. Cet exemple est basé sur l'attribution à la touche <  $AF\text{-}ON$  > ( $\textcircled{r}$ [\)](#page-900-0).

1. **Vérifiez le collimateur AF.**

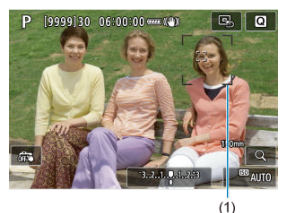

- Le collimateur AF (1) apparaît.
- Avec Élargir zone AF : ou Élargir zone AF : autour, les collimateurs AF adjacents sont également affichés.
- Avec AF zone flexible, le cadre Zone AF spécifié est affiché.
- 2. Appuyez sur la touche < AF-ON>.

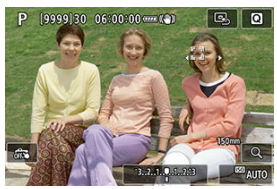

- Le collimateur AF devient un cadre de suivi  $[\begin{smallmatrix} 1 & 0 \\ 0 & 1 \end{smallmatrix}]$ , qui se verrouille sur ce sujet pour le suivre sur l'écran s'il se déplace. Pour annuler le suivi, appuyez à nouveau sur la touche  $\leq$  AF- $ON$  >.
- Le cadre de suivi devient  $\left[\begin{matrix} \mathbf{I}^{\text{F}} \\ \mathbf{I} \end{matrix}\right]$  lorsque plusieurs sujets peuvent être détectés, et vous pouvez utiliser <  $\frac{1}{200}$  > pour choisir un sujet sur lequel effectuer la mise au point.
- Une fois que le suivi commence, le sujet est suivi sur tout l'écran, quelle que soit la zone autofocus spécifiée.

# 3. **Prenez la photo.**

## **Remarque**

Les zones autofocus et les collimateurs AF reviennent à la position avant le suivi lorsque le suivi s'arrête après que vous enfoncez le déclencheur à mi-course ou à fond, ou en attente de prise de vue (si [**AF Servo**] est utilisé).

<span id="page-482-0"></span>Vous pouvez régler comment l'appareil photo effectue la mise au point.

1. **Sélectionnez [ : Mode m.a.p.].**

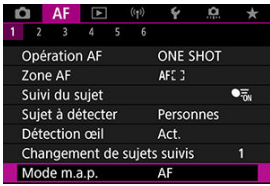

2. **Sélectionnez une option.**

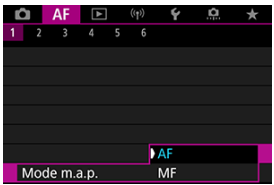

**AF**

L'appareil photo fonctionne en mode de mise au point automatique.

**MF**

L'appareil photo fonctionne en mode de mise au point manuelle.

#### $\bullet$ **Attention**

- [AF: Mode m.a.p.] ne s'affiche pas dans ces conditions.
	- Avec [**Bouton (AF/MF)**] réglé sur [**Activer**]
	- Lorsqu'un objectif avec sélecteur de mode de mise au point est fixé
	- Lorsqu'un objectif conçu exclusivement pour la mise au point manuelle est fixé
	- En l'absence d'objectif
	- Avec le réglage [**MF**], les collimateurs AF sont masqués pendant l'affichage des informations élémentaires, et une icône MF s'affiche.

Vous pouvez régler manuellement le collimateur AF (ou le cadre Zone AF). Des écrans comme ceux-ci apparaissent avec le réglage AF 1 zone flexible.

1. **Vérifiez le collimateur AF ou le cadre Zone AF.**

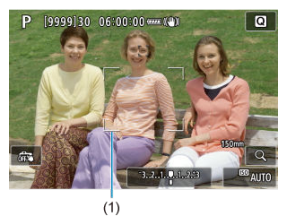

Un collimateur AF ou un cadre Zone AF (1) apparaît.

2. **Déplacez le collimateur AF ou le cadre Zone AF.**

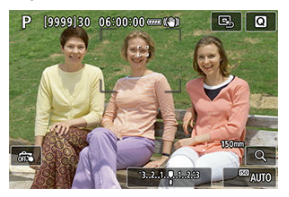

- Utilisez <  $\frac{1}{200}$  > pour déplacer le collimateur AF ou le cadre Zone AF en position de mise au point (mais veuillez noter qu'avec certains objectifs, il peut ne pas se déplacer au bord de l'écran).
- Pour centrer le collimateur AF ou le cadre Zone AF, appuyez tout droit  $\text{sur} < \frac{1}{2}$  >.
- Vous pouvez également faire la mise au point en tapotant une position sur l'écran.
- Pour centrer le collimateur AF ou le cadre Zone AF, tapotez  $\left[\mathbb{R}\right]$ .
- Vous pouvez redimensionner les cadres Zone AF utilisés pour AF zone flexible en appuyant sur la touche  $\leq$   $\cdot\cdot\cdot$  >, suivie de la touche < >, puis à nouveau la touche < >. Ajustez la largeur avec la molette  $\langle \hat{S}^m \rangle$  > et la hauteur avec la molette  $\langle \hat{S} \rangle$  >, puis appuyez sur la touche  $\langle \frac{\mathcal{R}}{\mathcal{R}} \rangle$  >. Pour rétablir la taille de cadre Zone AF par défaut, appuyez sur la touche  $\leq$  INFO  $\geq$ .

3. **Faites la mise au point et photographiez/enregistrez.**

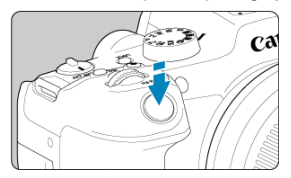

● Placez le collimateur AF ou le cadre Zone AF sur le suiet et enfoncez le déclencheur à mi-course.

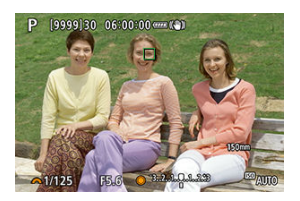

- Lorsque la mise au point est effectuée, le collimateur AF ou le cadre Zone AF devient vert et le signal sonore retentit.
- Si la mise au point n'est pas obtenue, le collimateur AF ou le cadre Zone AF devient orange.

#### æ **Attention**

- L'appareil photo continuera de déplacer le collimateur AF [ ] pour suivre les sujets lorsque AF zone flexible et AF Servo sont réglés, mais dans certaines conditions de prise de vue (avec un petit sujet par exemple), il peut s'avérer impossible de suivre le sujet.
- La mise au point peut se révéler difficile lorsque vous utilisez un collimateur AF périphérique. Dans ce cas, sélectionnez un collimateur AF au centre.
- Si vous tapotez l'écran pour faire la mise au point, celle-ci est effectuée avec [**AF One-Shot**], quel que soit le réglage de l'opération autofocus.

### **Remarque**

 $\bullet\;$  Vous pouvez définir des zones autofocus et des collimateurs AF lorsque [ $\blacktriangle$ F: **Collim. AF lié orientation**] est réglé sur [**Coll. AF dist.:zone+coll.**] ( 2[\)](#page-519-0).

## **Vue agrandie**

Pour vérifier la mise au point, vous pouvez agrandir d'environ 5 ou 10 fois en tapotant  $[Q]$ .

- L'agrandissement est centré sur le collimateur AF pour [**AF spot**], [**1 collimateur AF**], [**Élargir zone AF:** ] et [**Élargir zone AF:autour**], ou sur le cadre Zone AF pour AF zone flexible.
- La mise au point automatique est effectuée en vue agrandie si vous enfoncez le déclencheur à mi-course.
- Avec le réglage AF Servo, si vous enfoncez le déclencheur à mi-course en vue agrandie, la vue normale est rétablie pour la mise au point.
- **IDED** L'agrandissement est centré sur le cadre de suivi lorsque [AF: Suivi du sujet] est réglé sur [**Act.**] et que le cadre de suivi [[1] est blanc (en tant que cadre actif).

#### **Attention** Œ

- Si la mise au point s'avère difficile avec la vue agrandie, revenez à la vue normale et exécutez l'autofocus.
- Si vous effectuez l'autofocus dans la vue normale, puis utilisez la vue agrandie, une mise au point précise peut ne pas être obtenue.
- La vitesse de l'autofocus est différente en vue normale et en vue agrandie.
- Aperçu AF et AF Servo vidéo ne sont pas disponibles en affichage agrandi.
- Avec la vue agrandie, la mise au point est plus difficile à effectuer en raison du flou de bougé. L'utilisation d'un trépied est recommandée.
- Même lorsque la mise au point est effectuée, si vous enfoncez à nouveau le déclencheur à mi-course, elle s'effectue une nouvelle fois.
- La luminosité de l'image peut changer avant et après la mise au point automatique.
- Selon le sujet et les conditions de prise de vue, la mise au point peut prendre plus de temps ou la vitesse de la prise de vue en continu peut diminuer.
- Si la source lumineuse change pendant que vous photographiez, l'écran peut scintiller et la mise au point être difficile. Dans ce cas, redémarrez l'appareil photo et reprenez la prise de vue par autofocus sous la source lumineuse que vous utiliserez.
- Si la mise au point n'est pas possible par autofocus, faites-la manuellement  $(\mathbb{Z})$  $(\mathbb{Z})$ ).
- Pour les sujets au bord de l'écran qui sont légèrement flous, essayez de centrer le sujet (ou le collimateur AF ou le cadre Zone AF) pour les rendre nets, puis recadrez la scène avant la prise de vue.
- Avec certains objectifs, la mise au point par autofocus peut prendre plus de temps ou une mise au point précise peut ne pas être obtenue.

## <span id="page-489-0"></span>**Conditions de prise de vue compliquant la mise au point**

- Sujets à faible contraste comme le ciel bleu, des surfaces planes unies ou lorsque les hautes lumières ou les ombres sont écrêtées.
- Suiets insuffisamment éclairés.
- Rayures et autres motifs où le contraste est uniquement dans le sens horizontal.
- Sujets ayant des motifs répétitifs (Exemple : fenêtres de gratte-ciel, claviers d'ordinateur, etc.).
- Lignes fines et contours du sujet.
- Sous une source lumineuse changeant constamment de luminosité, de couleurs ou de motifs.
- Scènes nocturnes ou lumière en pointillé.
- L'image scintille sous un éclairage fluorescent ou LED.
- Sujets minuscules.
- Sujets au bord de l'écran.
- Sujets en contre-jour violent ou avec forte réflexion (Exemple : voiture avec des surfaces à fort pouvoir réfléchissant, etc.).
- Sujets proches et distants recouverts par un collimateur AF (Exemple : animaux en cage, etc.).
- Sujets continuellement en mouvement empêchant l'immobilité du collimateur AF en raison d'un flou de bougé ou flou du sujet.
- Lors de l'autofocus sur le sujet extrêmement flou.
- Prise d'une photo en flou artistique avec un objectif à portrait.
- Utilisation d'un filtre pour effet spécial.
- Du bruit (points de lumière, effet de bande, etc.) apparaît à l'écran pendant l'autofocus.

La plage autofocus disponible dépend de l'objectif utilisé et des réglages qui contrôlent le ratio d'aspect, la qualité d'image, l'enregistrement vidéo 4K et le stabilisateur numérique vidéo.

Cette fonction maintient généralement les sujets nets. L'appareil photo est prêt à faire la mise au point immédiatement lorsque vous enfoncez le déclencheur à mi-course.

1. **Sélectionnez [ : Aperçu AF].**

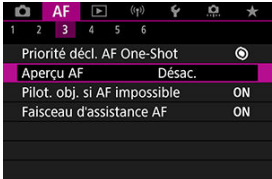

2. **Sélectionnez [Act.].**

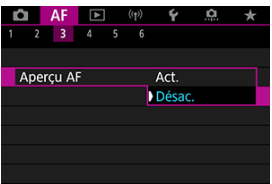

#### $\mathbf 0$ **Attention**

Moins de prises sont disponibles avec [**Act.**] réglé, étant donné que l'objectif est entraîné continuellement et que la batterie s'épuise.

- Toucher/déplacer AF 図
- [Méthode de positionnement](#page-493-0) 枢
- **E** [Zone tactile active](#page-494-0)

Vous pouvez déplacer le collimateur AF ou le cadre Zone AF en tapotant ou en faisant glisser l'écran alors que vous regardez par le viseur.

## **Toucher/déplacer AF**

1. **Sélectionnez [ : Paramètres Toucher/dépl. AF].**

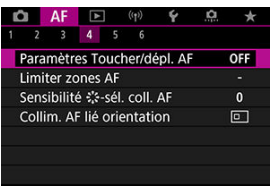

2. **Sélectionnez [Toucher/dépl. AF].**

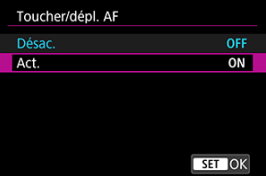

Sélectionnez [**Act.**].

<span id="page-493-0"></span>Vous pouvez régler la manière dont les positions sont spécifiées en tapotant ou en faisant glisser l'écran.

1. **Réglez [Méth. de position].**

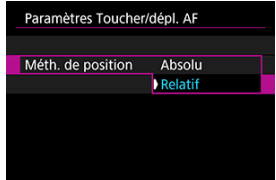

### **Absolu**

Le collimateur AF se déplace sur la position tapotée ou glissée sur l'écran.

**Relatif**

Le collimateur AF se déplace dans le sens du glissement de l'étendue correspondant à l'étendue à laquelle vous faites glisser votre doigt, peu importe où vous tapotez l'écran.

<span id="page-494-0"></span>Vous pouvez spécifier la zone de l'écran utilisée pour les opérations de tapotement et de déplacement.

1. **Sélectionnez [Zone tactile act.].**

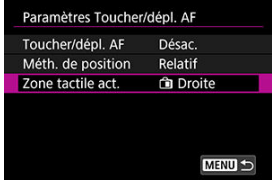

2. **Définissez la zone qui répondra au toucher.**

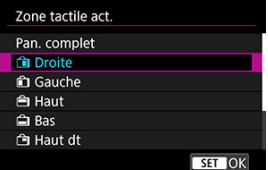

#### $\Box$ **Remarque**

● Un cadre rond orange [()] s'affiche lorsque vous tapotez l'écran avec [**AF**: Zone **AF**] réglé sur [**AF zone complète**]. Après que vous soulevez le doigt à l'emplacement sur lequel vous souhaitez déplacer le collimateur AF,  $\begin{bmatrix} 1 & 0 \\ 0 & 1 \end{bmatrix}$  s'affiche et ce sujet est suivi. Pour annuler la sélection du sujet, tapotez  $\begin{bmatrix} \mathbb{F} & \mathbb{F} \\ \mathbb{G} & \mathsf{FF} \end{bmatrix}$ .

- <span id="page-495-0"></span>[Paramètres de repères MF \(Accentuation du contour\)](#page-498-0) 図
- [Guide de mise au point](#page-500-0)

Si la mise au point est impossible avec l'autofocus, vous pouvez agrandir l'image et faire manuellement la mise au point.

- 1. **Réglez le mode de mise au point sur < >.**
	- **Pour les objectifs RF sans sélecteur de mode de mise au point**
		- Avec [ $\blacklozenge$ : **Bouton**  $\blacklozenge$  **(AF/MF[\)](#page-863-0)**] réglé sur [**Activer**] ( $\bowtie$ ), placez le sélecteur de mode de mise au point situé à l'avant de l'appareil photo sur  $<$  MF $>$ .

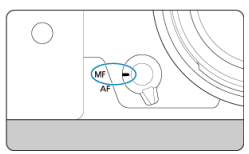

• Avec [ $\blacklozenge$ : **Bouton**  $\blacklozenge$  **(AF/MF[\)](#page-863-0)**] réglé sur [**Désactiver**] ( $\bowtie$ ), réglez [ : **Mode m.a.p.**] sur [**MF**].

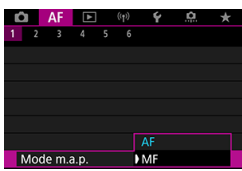

### **Pour les objectifs RF avec sélecteur de mode de mise au point**

Placez le sélecteur de mode de mise au point de l'objectif sur  $\leq MF$  >. Le sélecteur de mode de mise au point de l'appareil photo est désormais désactivé.

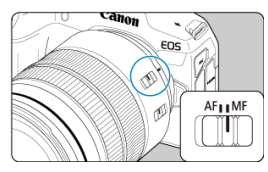

2. **Agrandissez l'image.**

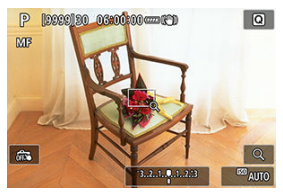

 $\bullet$  Chaque fois que vous tapotez  $[Q]$ , le ratio d'agrandissement change comme suit.

$$
\longrightarrow x5 \rightarrow x10 \rightarrow x1
$$

3. **Déplacez la zone agrandie.**

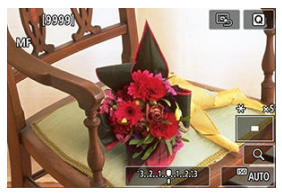

- $\bullet$  Utilisez <  $\cdot$  > pour mettre la zone agrandie en position pour la mise au point.
- Pour centrer la zone agrandie, appuyez tout droit sur <  $\frac{16}{11}$  >.

## 4. **Effectuez la mise au point manuellement.**

- Tout en regardant l'image agrandie, tournez la bague de mise au point de l'objectif pour effectuer la mise au point.
- $\bullet$  Après la mise au point, tapotez  $[Q]$  pour revenir à la vue normale.

## **Remarque**

- En vue agrandie, l'exposition est verrouillée.
- Même avec la mise au point manuelle, vous pouvez utiliser le déclenchement tactile pour photographier.

<span id="page-498-0"></span>Les bords des sujets nets peuvent être affichés en couleur pour faciliter la mise au point. Vous pouvez régler la couleur du contour et ajuster la sensibilité (degré) de détection des bords.

1. **Sélectionnez [ : Paramètres de repères MF].**

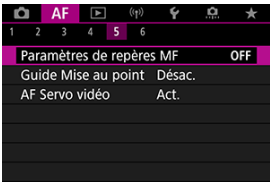

# 2. **Sélectionnez [Repère].**

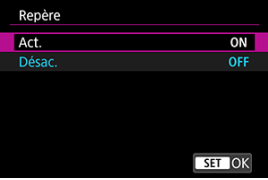

Sélectionnez [**Act.**].

# 3. **Réglez [Niveau] et [Couleur].**

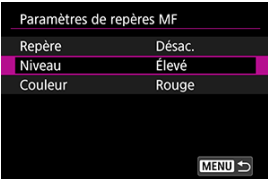

 $\bullet$  Modifiez si nécessaire.

#### $\bullet$ **Attention**

- Dans la vue agrandie, l'affichage du repère n'est pas montré.
- Pendant la sortie HDMI, l'affichage du repère n'est pas montré sur les appareils connectés via HDMI. Veuillez noter que l'affichage du repère est montré sur l'écran de l'appareil photo lorsque [ $\bigcirc$ ]: Affichage HDMII est réglé sur [ $\bigcirc$ ]+ $\Box$ ].
- Il peut s'avérer difficile de discerner le repère MF à une sensibilité ISO élevée, particulièrement avec l'extension de la sensibilité ISO réglée. Au besoin, abaissez la sensibilité ISO ou réglez [**Repère**] sur [**Désac.**].

## **Remarque**

- L'affichage des repères montré à l'écran n'est pas enregistré sur les images.
- Il peut s'avérer difficile de discerner le repère MF lorsque Canon Log est réglé. Au besoin, réglez [**Aide affichage**] sur [**Act.**].

<span id="page-500-0"></span>Régler [  $\triangle$  F: Guide Mise au point] sur [Act.] fournit un cadre guide qui montre dans quel sens ajuster la mise au point et le degré de réglage nécessaire.

1. **Sélectionnez [ : Guide Mise au point].**

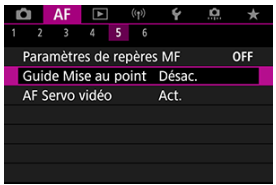

## 2. **Sélectionnez [Act.].**

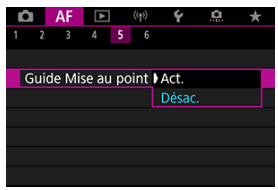

- Le cadre guide est affiché sur le visage de toute personne détectée comme le sujet principal.
- Pour afficher le cadre guide près des yeux d'une personne détectée comme le sujet principal, réglez [ $\triangle$ F: Suivi du sujet] sur [Act.] et [ : **Détection œil**] sur [**Act.**].
- Après avoir appuyé sur la touche <  $\frac{1}{2}$  >, vous pouvez utiliser <  $\frac{1}{2}$  > pour déplacer le cadre guide dans le sens dans lequel vous appuyez.
- Pour régler le cadre quide après l'avoir déplacé avec  $\leq$   $\leq$  >, appuyez sur la touche  $\lt$   $\mathcal{R}$  >.
- Vous pouvez également déplacer et régler le cadre guide en tapotant l'écran.
- Pour centrer le cadre guide, tapotez  $[**B**$ ] ou appuyez tout droit sur  $<$   $\frac{1}{2}$   $>$ .

Le cadre guide indique la position actuelle nette et le degré de réglage comme suit.

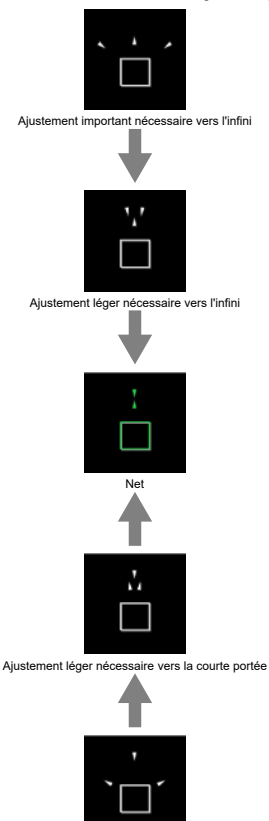

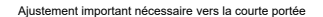

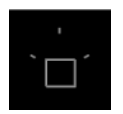

Informations de réglage non détectées

#### **Attention**  $\mathbf{0}$

- Dans des conditions de prise de vue difficiles pour l'autofocus  $\left(\frac{1}{2}\right)$  $\left(\frac{1}{2}\right)$  $\left(\frac{1}{2}\right)$ , le cadre quide peut ne pas s'afficher correctement.
- Des valeurs d'ouverture supérieures sont plus susceptibles d'empêcher l'affichage correct du cadre guide.
- Aucun collimateur AF n'est affiché pendant que le cadre guide s'affiche.
- Le cadre guide ne s'affiche pas dans ces situations.
	- Lorsque le mode de mise au point est réglé sur  $\leq \Delta F$  > sur l'appareil photo ou l'objectif
	- Lorsque l'affichage est agrandi
	- Lorsque le zoom numérique est réglé
- Le cadre guide ne s'affiche pas correctement pendant le décalage ou l'inclinaison des objectifs TS-E.

### **Remarque**

Le compteur de la fonction d'extinction automatique de l'appareil photo ne compte pas le temps passé à ajuster la mise au point avec la bague de mise au point électronique d'un objectif.

- ΓZ [Détails du cas](#page-504-0)
- [Case 1 : Réglage polyvalent et versatile](#page-505-0) M
- 雇 [Case 2 : Continuer à suivre le sujet en ignorant les éventuels obstacles](#page-506-0)
- M [Case 3 : Mise au point immédiate sur sujets entrant sur coll. AF](#page-507-0)
- [Case 4 : Pour les sujets qui accélèrent ou ralentissent rapidement](#page-508-0) M
- [Case A : Adaptation automatique du suivi au mouvement du sujet](#page-509-0) 囜
- **Z**j [Paramètres](#page-510-0)
- **K** [Réglage des paramètres des cas](#page-512-0)

La prise de vue avec Autofocus AI Servo/AF Servo peut être facilement adaptée aux sujets ou aux situations de prise de vue en sélectionnant une option Cas. Cette fonction est appelée « l'outil de configuration AF ».

1. **Sélectionnez l'onglet [ 2].**

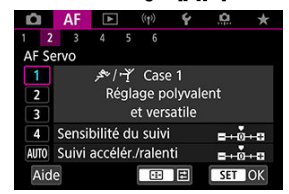

## 2. **Sélectionnez un cas.**

- $\bullet$  Tournez la molette <  $\circledcirc$  > pour sélectionner une icône de cas, puis appuyez sur la touche  $\langle \langle \langle \langle \rangle \rangle \rangle$ .
- Le cas que vous avez sélectionné est à présent réglé. Les cas sélectionnés s'affichent en bleu.
- Pour vérifier les informations sur l'aide, tapotez [**Aide**].
Cas 1 à Cas A sont cinq combinaisons de réglages pour « [Sensibilité du suivi](#page-510-0) » et « [Suivi](#page-511-0) [accélération/ralenti](#page-511-0) ». En vous reportant au tableau suivant, sélectionnez le cas pour votre sujet et la situation de prise de vue.

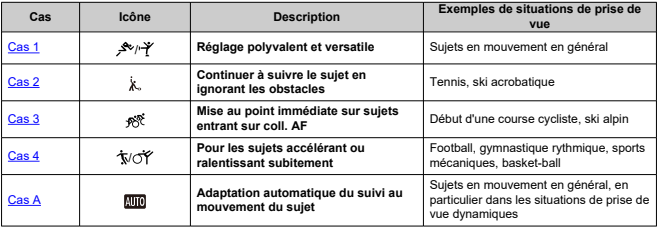

<span id="page-505-0"></span>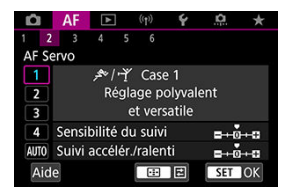

#### **Défaut**

- **Sensibilité du suivi** : 0
- **Suivi accélér./ralenti** : 0

Réglage standard convenant aux sujets en mouvement en général. Convient à plusieurs types de sujets et scènes.

Dans les situations suivantes, sélectionnez le [**Case 2**] au [**Case 4**] à la place : non-sujets traversant les collimateurs AF, sujets insaisissables ou sujets apparaissant ou changeant brusquement de vitesse.

<span id="page-506-0"></span>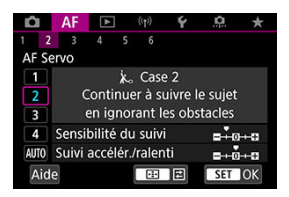

### **Défaut**

• **Sensibilité du suivi** : **Verrouillée** : –1

• **Suivi accélér./ralenti** : 0

Réglage pour continuer à faire la mise au point sur le sujet même si des non-sujets traversent les collimateurs AF ou si le sujet s'éloigne des collimateurs AF. Efficace si vous préférez que la mise au point ne bascule pas sur des non-sujets ou l'arrière-plan.

#### **Remarque**

Essayez de régler [**Sensibilité du suivi**] sur [**–2**] si des non-sujets ont tendance à voler l'attention ou si des collimateurs AF ont tendance à s'éloigner du sujet la plupart du temps, empêchant par là l'appareil photo de suivre le sujet ciblé sous les réglages par défaut  $\left(\frac{\sqrt{2}}{2}\right)$  $\left(\frac{\sqrt{2}}{2}\right)$ .

<span id="page-507-0"></span>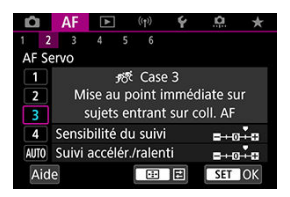

#### **Défaut**

• **Sensibilité du suivi** : **Réceptive** : +1

• **Suivi accélér./ralenti** : +1

Réglage pour faire la mise au point sur une série de sujets à différentes distances dans les collimateurs AF, l'un après l'autre. La mise au point bascule sur n'importe quel sujet qui apparaît devant le sujet cible. Également utile lorsque vous souhaitez toujours faire la mise au point sur le sujet le plus proche.

#### $\Box$ **Remarque**

Essayez de régler [**Sensibilité du suivi**] sur [**+2**] si vous préférez que la mise au point bascule immédiatement sur les nouveaux sujets qui apparaissent brusquement  $\left(\frac{\sqrt{2}}{2}\right)$  $\left(\frac{\sqrt{2}}{2}\right)$ .

## <span id="page-508-0"></span>**Case 4 : Pour les sujets qui accélèrent ou ralentissent rapidement**

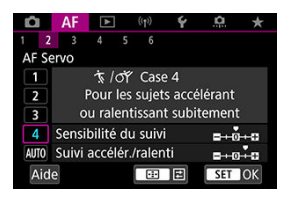

#### **Défaut**

• **Sensibilité du suivi** : **Réceptive** : 0

• **Suivi accélér./ralenti** : +1

Réglage pour maintenir le suivi et la mise au point sur les sujets même s'ils changent brusquement de vitesse.

Utile pour les sujets aux mouvements brusques, accélérant/ralentissant brusquement ou s'arrêtant soudainement.

#### $\Box$ **Remarque**

Essayez de régler [**Suivi accélér./ralenti**] sur [**+2**] pour suivre les sujets qui changent considérablement de vitesse de temps à autre  $(\mathcal{D})$  $(\mathcal{D})$ .

## <span id="page-509-0"></span>**Case A : Adaptation automatique du suivi au mouvement du sujet**

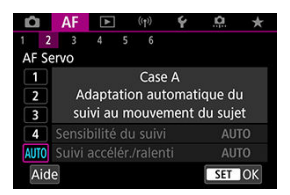

Utile lorsque vous préférez photographier avec des paramètres réglés automatiquement, en fonction du changement des sujets.

La sensibilité du suivi et le suivi accélération/ralenti sont automatiquement réglés.

## <span id="page-510-0"></span>**Sensibilité du suivi**

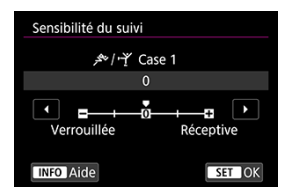

Réglage pour la sensibilité du suivi de sujet AF Servo en réponse aux non-sujets traversant les collimateurs AF ou les sujets s'éloignant des collimateurs AF.

#### **0**

Réglage standard. Convient en général aux sujets en mouvement.

#### **Verrouillée : –2 / Verrouillée : –1**

L'appareil photo essaiera de continuer à faire la mise au point sur le sujet même si des non-sujets traversent les collimateurs AF ou si le sujet s'éloigne des collimateurs AF. Avec le réglage –2, l'appareil photo continue à suivre le sujet visé plus longtemps qu'avec le réglage –1.

Cependant, si l'appareil photo fait la mise au point sur le mauvais sujet, le passage de la mise au point sur le sujet visé peut prendre un peu plus de temps.

#### **Réceptive : +2 / Réceptive : +1**

L'appareil photo peut faire la mise au point sur des sujets consécutifs à différentes distances, qui sont couverts par les collimateurs AF. Également utile lorsque vous souhaitez toujours faire la mise au point sur le sujet le plus proche. Le réglage +2 est plus réceptif que le réglage +1 pour la mise au point sur le sujet suivant. Toutefois, l'appareil photo aura tendance à faire la mise au point sur un sujet imprévu.

## <span id="page-511-0"></span>**Suivi accélération/ralenti**

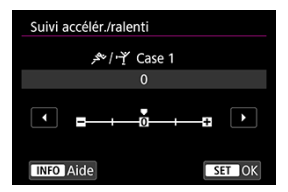

Réglage pour la sensibilité du suivi de sujet en réponse aux changements brusques et importants de vitesse, comme lorsque des sujets commencent ou s'arrêtent brusquement de bouger.

#### **0**

Convient aux sujets se déplaçant à une vitesse stable (changements mineurs de la vitesse de déplacement).

#### **–2 / –1**

Convient aux sujets se déplaçant à une vitesse stable (changements mineurs de la vitesse de déplacement). Efficace lorsqu'un réglage de 0 rend la mise au point instable, en raison d'un léger mouvement du sujet ou d'un obstacle devant le sujet.

#### **+2 / +1**

Utile pour les sujets aux mouvements brusques, accélérant/ralentissant brusquement ou s'arrêtant soudainement. Même si la vitesse du sujet en mouvement change brusquement et considérablement, l'appareil photo maintient la mise au point sur le sujet visé. Par exemple, l'appareil photo est moins susceptible de faire la mise au point derrière un sujet qui se met brusquement à s'approcher de vous ou devant un sujet approchant qui s'arrête tout à coup de bouger. Le réglage +2 permet de mieux suivre les brusques changements de vitesse du sujet en mouvement qu'avec +1. Toutefois, étant donné que l'appareil photo est sensible aux mouvements les plus infimes du sujet, la mise au point peut devenir instable par intervalles.

Vous pouvez manuellement régler les paramètres ((1) sensibilité du suivi et (2) suivi accélération/ralenti) pour Cas 1 à Cas 4.

1. **Sélectionnez un cas.**

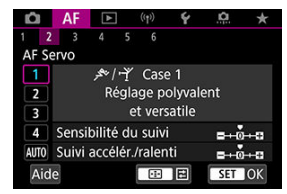

 $\bullet$  Tournez la molette <  $\circledcirc$  > pour sélectionner le numéro d'un cas à régler.

# 2. Appuyez sur la touche  $\leq$   $\frac{1}{2}$  >.

- Le paramètre sélectionné est entouré en violet.
- 3. **Sélectionnez un paramètre à régler.**

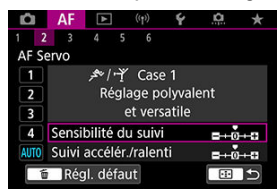

## 4. **Effectuez le réglage.**

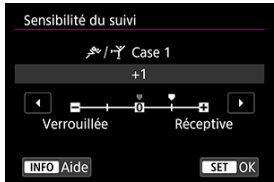

- Les réglages par défaut sont indiqués par une icône [ ] gris clair.
- Pour confirmer le réglage, appuyez sur la touche  $\langle \frac{\mathbb{R}}{35} \rangle$ >.
- Appuyez sur la touche  $\leq$   $\cdot\cdot\cdot$  > pour revenir à l'écran de l'étape 1.

#### $\Box$ **Remarque**

- Pour rétablir les réglages par défaut des paramètres pour (1) et (2) pour chaque cas, appuyez sur la touche  $\leq$   $\cdot$  > à l'étape 2, puis appuyez sur la touche  $\leq$   $\frac{3}{10}$  >.
- Vous pouvez également enregistrer les réglages des paramètres (1) et (2) sur Mon menu ( $\circ$ [\)](#page-918-0). Cela vous permet d'ajuster les réglages pour le cas sélectionné.
- Pour prendre des photos avec un cas que vous avez ajusté, sélectionnez-le d'abord, puis photographiez.
- $[4]$   $[4]$  $[4]$  $[3]$
- $F_1$   $[AF_4]$  $[AF_4]$  $[AF_4]$
- **图 【AF[6](#page-520-0)】**
- **[2]** [AF2[\] \(Avec l'enregistrement vidéo\)](#page-524-0)

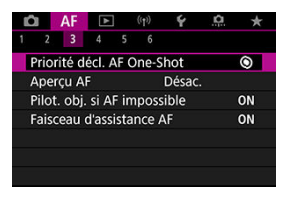

Vous pouvez configurer les fonctions AF en détail selon votre style de prise de vue ou le sujet.

# **[ 3]**

## **Priorité au déclenchement AF One-Shot**

Vous pouvez spécifier de donner la priorité à la mise au point ou au délai de déclenchement pour Autofocus One-Shot (sauf lorsque vous photographiez avec le déclenchement tactile).

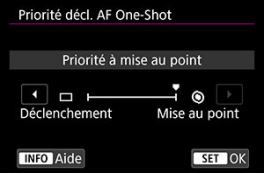

### **[ ] Mise au point**

La photo n'est pas prise tant que la mise au point n'a pas été effectuée. Utile lorsque vous souhaitez obtenir la mise au point avant de capturer l'image.

### **[ ] Déclenchement**

Donne priorité à l'obturation par rapport à la mise au point. Pratique pour capturer le moment décisif le plus important.

**Veuillez noter que l'appareil photo se déclenche que le sujet soit net ou pas.**

## **Fonctionnement de l'objectif lorsque l'autofocus n'est pas disponible.**

Vous pouvez spécifier le fonctionnement de l'objectif qui s'applique lorsque la mise au point automatique sur un sujet n'est pas possible.

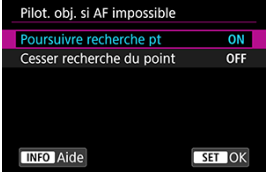

## **[ ] Poursuivre recherche pt**

Si la mise au point n'est pas obtenue avec l'autofocus, l'objectif est incité à rechercher la mise au point précise.

### **[ ] Cesser recherche du point**

Si l'autofocus démarre et la mise au point est décalée ou ne peut être obtenue, le pilotage d'objectif ne sera pas exécuté. Ceci évite que l'objectif devienne complètement flou en raison de la commande de recherche de la mise au point.

#### T **Attention**

[**Cesser recherche du point**] est recommandé pour les super-téléobjectifs ou d'autres objectifs qui sont commandés sur une large zone de mise au point, afin d'éviter un retard important dû à la commande de recherche de la mise au point si l'objectif devient considérablement flou.

## **Faisceau d'assistance AF**

Vous pouvez activer ou désactiver le déclenchement du faisceau d'assistance autofocus de l'appareil photo ou d'un flash Speedlite pour les appareils photo EOS.

1. **Sélectionnez [ : Faisceau d'assistance AF].**

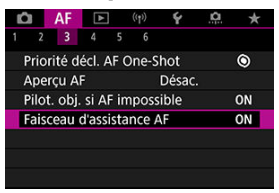

## 2. **Sélectionnez une option.**

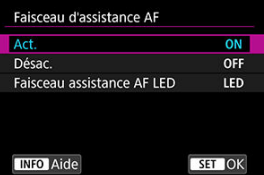

#### **[ON] Act.**

Active le déclenchement du faisceau d'assistance autofocus, au besoin.

### **[OFF] Désac.**

Désactive le déclenchement du faisceau d'assistance autofocus. Optez pour ce réglage si vous préférez ne pas déclencher le faisceau d'assistance autofocus.

#### **[LED] Faisceau assistance AF LED**

Active le déclenchement du faisceau d'assistance autofocus LED par les flashes Speedlite pourvus de cette fonction, lorsque ces flashes sont fixés. Si votre flash Speedlite n'est pas pourvu de LED, le faisceau d'assistance autofocus de l'appareil photo est émis à la place.

#### **Attention** O

Le déclenchement du faisceau d'assistance autofocus Speedlite est désactivé lorsque la fonction personnalisée [AF: Faisceau d'assistance AF] du flash Speedlite est réglée sur [**Désac.**].

## <span id="page-518-0"></span>**Limiter zones AF**

Vous pouvez limiter les zones autofocus disponibles à celles que vous utilisez habituellement. Sélectionnez les zones autofocus disponibles et appuyez sur la touche

< (<u>®</u>) > pour cocher [√]. Sélectionnez [OK] pour enregistrer le réglage. Voir [Zone autofocus](#page-465-0) pour en savoir plus sur les zones autofocus.

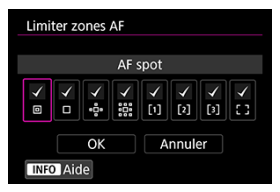

#### **Attention** Œ

Il n'est pas possible de décocher tous les éléments simultanément  $[\sqrt{]}$ .

П **Remarque**

● Un astérisque « \* » à droite de [**AF**: Limiter zones AF] indique que le réglage par défaut a été modifié.

## **Sensibilité du multicontrôleur pour la sélection du collimateur AF**

Vous pouvez ajuster la sensibilité du multicontrôleur, qui s'applique au positionnement du collimateur AF.

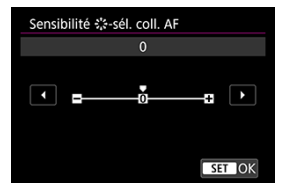

## **Collimateurs AF liés orientation**

Vous pouvez régler des zones autofocus/collimateurs AF distincts ou des positions de collimateur AF distinctes lors de la prise de vue verticale et horizontale.

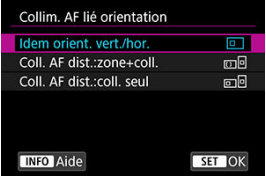

### **[ ] Idem orient. vert./hor.**

Les mêmes collimateurs AF ou cadres Zone AF dans les mêmes zones autofocus sont utilisés à la fois pour la prise de vue verticale et horizontale.

### **[ ] Coll. AF dist.:zone+coll.**

Des types différents de zones autofocus ou des positions distinctes de collimateurs AF ou de cadres Zone AF peuvent être réglés pour chaque orientation de l'appareil photo ((1) horizontale, (2) verticale avec la poignée de l'appareil vers le haut, (3) verticale avec la poignée de l'appareil vers le bas  $(\sqrt{2})$  $(\sqrt{2})$ ).

Pratique lorsque vous basculez automatiquement sur d'autres types de zones autofocus, de positions de collimateurs AF ou de cadres Zone AF en fonction de l'orientation de l'appareil photo.

Les zones autofocus et les positions des collimateurs AF ou des cadres Zone AF que vous attribuez à chacune des trois orientations de l'appareil photo sont conservées.

### **[ ] Coll. AF dist.:coll. seul**

Des positions distinctes de collimateurs AF ou de cadres Zone AF peuvent être réglées pour chaque orientation de l'appareil photo ((1) horizontale, (2) verticale avec la poignée de l'appareil vers le haut, (3) verticale avec la poignée de l'appareil vers le bas).

Pratique lorsque vous basculez automatiquement sur d'autres positions de collimateurs AF ou de cadres Zone AF en fonction de l'orientation de l'appareil photo.

Les positions des collimateurs AF ou des cadres Zone AF que vous attribuez à chacune des trois orientations de l'appareil photo sont conservées.

#### $\overline{\mathbf{r}}$ **Attention**

- Le réglage par défaut de [**Idem orient. vert./hor.**] est rétabli si vous sélectionnez [**Régi. de base**] dans [ $\blacklozenge$ : **Réinit. l'appareil**] [\(](#page-871-0)2). Les réglages pour les orientations (1) à (3) sont effacés et l'option de zone autofocus sélectionnée devient [**AF zone complète**].
- Le réglage peut être effacé si vous changez d'objectifs.

## <span id="page-520-0"></span>**Mise au point manuelle électronique permanente**

Le réglage de la mise au point manuelle au moyen de la bague de mise au point électronique avec certains objectifs fixés est personnalisable. Consultez le site Web de Canon pour connaître les objectifs compatibles  $(\sqrt{2})$  $(\sqrt{2})$ .

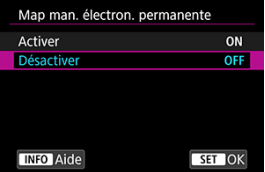

#### **Désactiver**

Le réglage de la mise au point manuelle correspond au réglage [**Map manuelle avec objectif**].

### **Activer**

Le réglage de la mise au point manuelle est disponible dès que les opérations de l'appareil photo sont possibles.

## **Mise au point manuelle électronique avec objectif**

Pour les objectifs pourvus de la mise au point manuelle électronique, vous pouvez spécifier comment le réglage de la mise au point manuelle est utilisé avec Autofocus One-Shot.

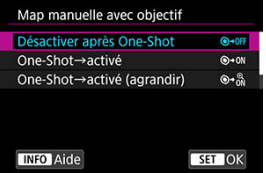

### **[ ] Désactiver après One-Shot**

Après l'opération autofocus, le réglage de la mise au point manuelle est désactivé.

### **[ ] One-Shot→activé**

Vous pouvez manuellement régler la mise au point après l'opération autofocus si vous maintenez enfoncé le déclencheur à mi-course.

### **[ ] One-Shot→activé (agrandir)**

Vous pouvez manuellement régler la mise au point après l'opération autofocus si vous maintenez enfoncé le déclencheur à mi-course. Vous pouvez agrandir la zone nette et régler la mise au point manuellement en tournant la bague de mise au point de l'objectif.

### **[ ] Désactivée en mode AF**

Le réglage de la mise au point manuelle est désactivé lorsque le sélecteur de mode de mise au point de l'appareil photo ou l'objectif est réglé sur  $<\Delta F$  >.

#### $\overline{\mathbf{r}}$ **Attention**

Avec [**One-Shot→activé (agrandir)**], il se peut que l'affichage ne soit pas agrandi même si vous tournez la bague de mise au point de l'objectif tout en enfonçant le déclencheur à mi-course immédiatement après la prise de vue. Le cas échéant, vous pouvez agrandir l'affichage en relâchant le déclencheur, en attendant

l'affichage de  $[Q]$ , puis en enfonçant le déclencheur à mi-course tout en tournant la bague de mise au point de l'objectif.

#### $\overline{B}$ **Remarque**

Pour en savoir plus sur les spécifications de la mise au point manuelle de votre objectif, consultez son mode d'emploi.

## **Rotation de la bague de mise au point**

Vous pouvez inverser le sens dans lequel la bague de mise au point de l'objectif RF est tournée pour ajuster les réglages.

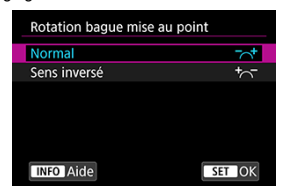

- $\bullet$   $\lceil \overline{\frown} \cdot \rceil$  Normal
- [<sup>+</sup>へ<sup>-</sup>] Sens inversé

## **Sensibilité de la bague de mise au point des objectifs RF**

Vous pouvez régler la sensibilité de la bague de mise au point de l'objectif RF.

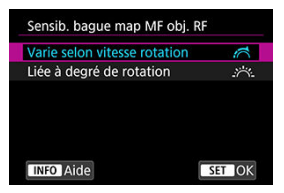

### **[ ] Varie selon vitesse rotation**

La sensibilité de la bague de mise au point dépend de la vitesse de rotation.

### **[ ] Liée à degré de rotation**

La position focale est ajustée d'après l'ampleur de la rotation, quelle que soit la vitesse de rotation.

## **À utiliser comme bague de mise au point ou de commande**

Changement depuis le menu de la fonctionnalité de bague de mise au point/de commande de l'objectif.

#### T **Attention**

Disponible lorsque vous utilisez un objectif pourvu d'une combinaison bague de mise au point/bague de commande, mais qui ne dispose pas d'interrupteur pour passer d'une fonction à l'autre.

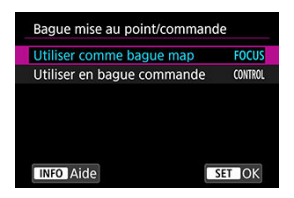

- **À utiliser comme bague de mise au point** La bague fonctionne comme bague de mise au point.
- **À utiliser comme bague de commande** La bague fonctionne comme bague de commande.

#### **Remarque**

Il est possible de passer d'une bague à l'autre sur l'écran de contrôle rapide, lorsqu'il est personnalisé avec [**nd**]: **Personnalis. ctrl rapides**] [\(](#page-309-0)2).

## <span id="page-524-0"></span>**Vitesse AF Servo vidéo**

Vous pouvez régler la vitesse de l'autofocus et les conditions de fonctionnement pour AF Servo vidéo. La fonction est activée si vous utilisez un objectif prenant en charge la transition lente de la mise au point pendant l'enregistrement vidéo\*.

### **Activée quand**

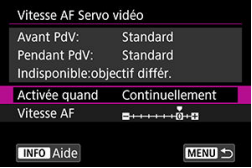

Vous pouvez régler [**Continuellement**] pour que la vitesse de l'autofocus soit tout le temps active pour l'enregistrement vidéo (avant et pendant l'enregistrement vidéo) ou régler [**Pendant la PdV**] pour que la vitesse de l'autofocus ne soit active que pendant l'enregistrement vidéo.

#### **Vitesse AF**

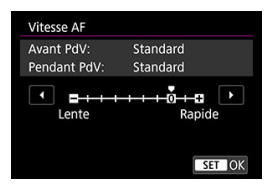

Vous pouvez régler la vitesse de l'autofocus (vitesse de transition de la mise au point) de la vitesse standard (0) à lente (parmi sept niveaux) ou rapide (parmi deux niveaux) afin d'obtenir l'effet souhaité pour la création de la vidéo.

### **\* Objectifs prenant en charge la transition lente de la mise au point pendant l'enregistrement vidéo**

Les objectifs USM et STM commercialisés en 2009 et après sont compatibles. Pour en savoir plus, consultez le site Web de Canon  $\left(\frac{\sqrt{2}}{2}\right)$  $\left(\frac{\sqrt{2}}{2}\right)$  $\left(\frac{\sqrt{2}}{2}\right)$ .

#### **Attention** T

Avec certains objectifs, même si la vitesse de l'autofocus est ajustée, la vitesse peut ne pas changer.

#### $\Box$ **Remarque**

- Le fonctionnement lorsqu'elle est inactive revient au réglage de [**Vitesse AF**] sur [**Standard (0)**].
- Un astérisque « \* » à droite de [**AF**: Vitesse AF Servo vidéo] indique que le réglage par défaut a été modifié.

## **Sensibilité du suivi AF Servo vidéo**

Vous pouvez ajuster la sensibilité du suivi (parmi sept niveaux), laquelle affecte la réactivité si le sujet s'éloigne du collimateur AF pendant AF Servo vidéo, lorsque des objets se déplacent en travers des collimateurs AF par exemple ou lorsque vous faites un panorama.

Cette fonction est disponible lorsque [**AF**: AF Servo vidéo] est réglé sur [Act.].

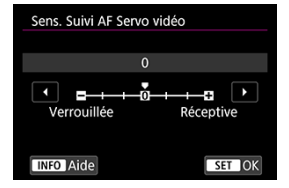

#### **Verrouillée : –3/–2/–1**

Avec ce réglage, l'appareil photo est moins susceptible de suivre un sujet différent si le sujet s'éloigne du collimateur AF. Plus le réglage est proche du symbole moins (–), moins l'appareil photo est enclin à suivre un sujet différent. Ceci est efficace lorsque vous voulez empêcher les collimateurs AF de suivre brusquement quelque chose ne correspondant pas au sujet voulu pendant le filé ou lorsqu'un obstacle traverse les collimateurs AF.

#### **Réceptive : +1/+2/+3**

Ce réglage fait que l'appareil photo est plus susceptible de suivre un sujet recouvrant le collimateur AF. Plus le réglage est proche du symbole plus (+), plus l'appareil photo est réactif. Ceci est efficace lorsque vous voulez continuer à suivre un sujet en mouvement alors que sa distance par rapport à l'appareil photo change ou pour faire rapidement la mise au point sur un autre sujet.

#### $\Box$ **Remarque**

Le fonctionnement lorsqu'elle est inactive revient au réglage [**0**].

Vous avez le choix entre des modes d'acquisition vue par vue et en continu. Vous pouvez sélectionner le mode d'acquisition convenant à la scène ou au sujet.

1. **Appuyez sur la touche < > ( ).**

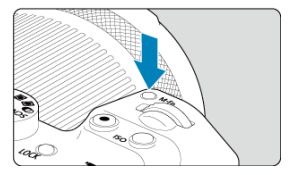

- Appuyez sur la touche <  $M$ - $Fn$  > alors qu'une image est affichée sur l'écran.
- 2. **Sélectionnez l'élément du mode d'acquisition.**

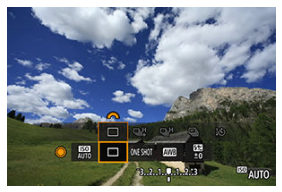

 $\bullet$  Tournez la molette <  $\textcircled{\tiny{\textcircled{\tiny\textcirc}}}$  > pour sélectionner l'élément du mode d'acquisition.

3. **Sélectionnez le mode d'acquisition.**

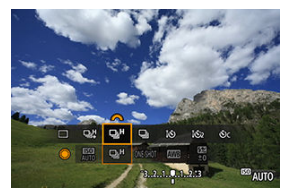

Tournez la molette <  $\leq$   $\leq$  > pour procéder à la sélection.

### **[ ] Vue par vue**

Lorsque vous maintenez complètement enfoncé le déclencheur, une seule photo est prise.

### **[ ] Prise de vue en continu à vitesse élevée +**

Lorsque vous maintenez complètement enfoncé le déclencheur, vous pouvez prendre des photos en continu comme décrit ci-dessous tout en le maintenant enfoncé, en

fonction du réglage [<sup>1</sup>]: Mode d'obturation].

- [**Mécanique**] : environ 15 photos/seconde maximum
- [**1 rideau élec.**] : environ 15 photos/seconde maximum
- [**Électronique**] : environ 30 photos/seconde maximum

### **[ ] Prise de vue en continu à vitesse élevée**

Lorsque vous maintenez complètement enfoncé le déclencheur, vous pouvez prendre des photos en continu comme décrit ci-dessous tout en le maintenant enfoncé, en

fonction du réglage [<sup>1</sup>]: Mode d'obturation].

- [**Mécanique**] : environ 6,5 photos/seconde maximum
- [**1 rideau élec.**] : environ 8,0 photos/seconde maximum
- [**Électronique**] : environ 15 photos/seconde maximum

### **I** [ $\Box$ ] Prise de vue en rafale à faible vitesse

Pendant que vous maintenez complètement enfoncé le déclencheur, vous pouvez photographier en continu à **une vitesse d'environ 3,0 photos par seconde maximum**.

- **[ ] Retardateur : 10 sec./télécommande**
- **[ ] Retardateur : 2 sec./télécommande**

### **[ ] Retardateur : En Continu**

Pour la prise de vue avec retardateur, voir [Utilisation du retardateur.](#page-529-0) Pour la prise de vue par télécommande, voir [Prise de vue avec télécommande](#page-532-0).

#### T **Attention**

- [ ]] active une vitesse de prise de vue en continu d'environ 15 photos par seconde avec le réglage [**1 rideau élec.**] ou [**Mécanique**] dans ces conditions.
	- Température ambiante (23 °C/73 °F)
	- Utilisation d'une des sources d'alimentation suivantes
		- LP-E6NH complètement chargée (veuillez noter que la vitesse de la prise de vue en continu peut devenir plus lente si vous utilisez des batteries aux performances de recharge faibles)
		- Accessoires pour prise secteur (vendus séparément)
		- Adaptateurs secteur USB (vendus séparément)
	- Vitesse d'obturation : 1/1000 seconde ou plus rapide
	- Réduction du scintillement : aucune
- [马型] active une vitesse de prise de vue en continu d'environ 30 photos par seconde avec le réglage [**Électronique**] dans ces conditions.
	- Vitesse d'obturation : 1/30 seconde ou plus rapide

Veuillez noter que la vitesse de la prise de vue en continu peut être inférieure à 30 photos/seconde si l'une des situations suivantes se produit pendant la prise de vue en continu.

- Basculement sur le mode de prise de vue  $\leq P$  > ou  $\leq TV$  >, ou application de réglages entraînant le changement de la valeur d'ouverture en mode  $\leq$   $Fv$  >
- Le zoom est effectué
- La mise au point manuelle est effectuée
- AF Servo change la position nette
- La vitesse de la prise de vue en continu avec AF Servo peut être plus lente en fonction des conditions du sujet ou de l'objectif utilisé.
- Visitez le site Web de Canon pour en savoir plus sur les objectifs prenant en charge la vitesse maximum de la prise de vue en continu  $\left( \mathcal{D} \right)$  $\left( \mathcal{D} \right)$ .
- La vitesse de la prise de vue en continu peut être inférieure lorsque vous photographiez sous un éclairage scintillant avec [**10**: PdV anti-scintill] réglé sur [Act.] ( $\varnothing$ [\)](#page-203-0). Par ailleurs, l'intervalle de prise de vue en continu peut devenir irrégulier et l'inertie au déclenchement peut devenir plus longue.
- Si la mémoire interne se sature pendant la prise de vue en continu, la vitesse de la prise de vue en continu peut baisser, car la prise de vue sera provisoirement désactivée  $(\sqrt{2})$  $(\sqrt{2})$ .

<span id="page-529-0"></span>Utilisez le retardateur si vous souhaitez apparaître sur la photo, pour une photo-souvenir par exemple.

- 1. **Appuyez sur la touche < > ( ).**
	- Appuyez sur la touche < M-Fn > alors qu'une image est affichée sur l'écran.
- 2. **Sélectionnez l'élément du mode d'acquisition.**

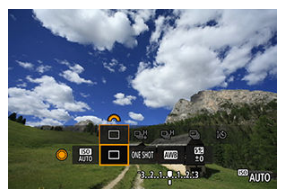

● Tournez la molette < ◯ > pour sélectionner l'élément du mode d'acquisition.

3. **Sélectionnez le retardateur.**

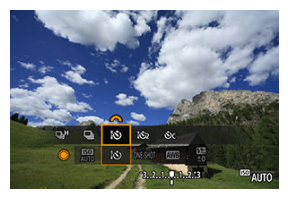

■ Tournez la molette < < pour sélectionner le retardateur.

**: Prise de vue dans 10 secondes**

**: Prise de vue dans 2 secondes**

#### **: Photographie en continu au bout de 10 secondes pour le nombre de photos spécifiées\***

\* Réglez le nombre de photos prises en continu (2 à 10), soit dans [ : **Mode d'acquisition**] soit sur l'écran de contrôle rapide.

## 4. **Prenez la photo.**

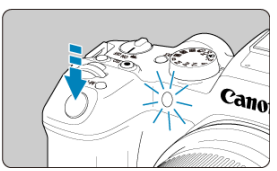

- Effectuez la mise au point sur le sujet, puis enfoncez le déclencheur à fond.
- Pour vérifier le bon fonctionnement, regardez le voyant du retardateur, écoutez les bips ou consultez le compte à rebours en secondes sur l'écran.
- Le clignotement du voyant du retardateur s'accélère et l'appareil photo émet des bips rapides environ 2 secondes avant que la photo soit prise.

#### **Attention** T

Avec  $[\mathcal{O}_C]$ , certaines conditions de la prise de vue en continu peuvent rallonger l'intervalle de prise de vue, comme la qualité d'image et l'utilisation du flash.

### **Remarque**

- [ ] est utilisé pour démarrer la prise de vue sans toucher l'appareil photo (pour éviter un flou de bougé) lorsqu'il est monté sur un trépied pour des photos comme des natures mortes ou des expositions longues.
- Après avoir pris une photo avec le retardateur, il est recommandé d'afficher l'image  $(\sqrt{2})$ ) pour vérifier la mise au point et l'exposition.
- Pour vous prendre seul en photo avec le retardateur, utilisez le verrouillage de la mise au point  $(Q)$  $(Q)$ ) sur un objet situé à la distance à laquelle vous vous tiendrez.
- Pour annuler le retardateur après son démarrage, tapotez l'écran ou appuyez sur la touche  $\langle \mathcal{P}_n \rangle$  >.
- Le délai avant l'extinction automatique peut être prolongé lorsque l'appareil photo est réglé pour la prise de vue par télécommande.
- <span id="page-532-0"></span>Télécommande RC-6 ΓZΙ.
- [Télécommande sans fil BR-E1](#page-535-0) 枢
- [Télécommande RS-60E3](#page-536-0) 図

Pour la prise de vue avec télécommande, vous pouvez utiliser la télécommande RC-6, la télécommande sans fil BR-E1 ou la télécommande RS-60E3 (connexions infrarouge, Bluetooth et câblée, respectivement ; vendues séparément).

## **Télécommande RC-6**

Vous pouvez photographier à distance jusqu'à environ 5 mètres/16,4 pieds de l'avant de l'appareil photo.

Vous pouvez photographier sur-le-champ ou avec un retard de 2 secondes.

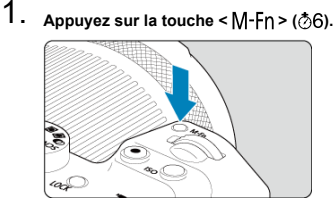

Appuyez sur la touche <  $M$ - $Fn$  > alors qu'une image est affichée sur l'écran.

2. **Sélectionnez le retardateur/la télécommande.**

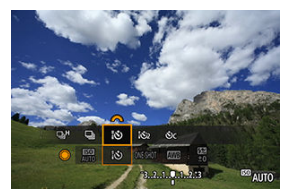

- Tournez la molette < <sub>○</sub> > pour sélectionner l'élément du mode d'acquisition, puis tournez la molette <  $\frac{1}{2}$  > pour sélectionner [ $\frac{1}{2}$ ] ou  $[152]$ .
- 3. **Appuyez sur la touche de déclenchement (transmission) de la télécommande.**

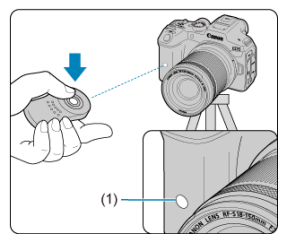

- Dirigez la télécommande vers le capteur de télécommande sur l'appareil photo (1), puis appuyez sur la touche de déclenchement (transmission).
- La mise au point automatique est exécutée lorsque le sélecteur de mode de mise au point est placé sur  $\leq$  AF >.
- Le voyant du retardateur s'allume, et l'appareil photographie.

#### $\bullet$ **Attention**

- Les télécommandes infrarouges comme la RC-6 ne peuvent pas être utilisées pour la prise de vue avec télécommande lorsque l'appareil photo est synchronisé via Bluetooth avec un smartphone ou une télécommande sans fil.
- Un éclairage fluorescent ou LED peut déclencher accidentellement l'obturateur. Essayez de tenir l'appareil photo à l'écart de ces sources lumineuses.
- L'utilisation d'une télécommande de téléviseur ou d'un dispositif similaire dirigé vers l'appareil photo peut déclencher accidentellement l'obturateur.
- L'émission des flashes d'autres appareils photo près de l'appareil peut déclencher accidentellement l'obturateur. N'exposez pas le capteur de la télécommande à des flashes émis par d'autres appareils photo.

<span id="page-535-0"></span>Vous pouvez photographier à distance jusqu'à environ 5 mètres/16,4 pieds de l'appareil photo.

Après avoir synchronisé l'appareil photo et la BR-E1  $(\sqrt{2})$  $(\sqrt{2})$ ), réglez le mode d'acquisition sur  $\lceil \cdot \cdot \cdot \rceil$  ou  $\lceil \cdot \cdot \cdot \cdot \rceil$  pour la prise de photos ( $\lceil \cdot \rceil$ [\)](#page-529-0). Pour l'enregistrement vidéo, réglez  $\lceil \cdot \cdot \rceil$ :

#### **Télécommande**] sur [**Act.**].

Consultez le mode d'emploi de la BR-E1 pour des instructions de fonctionnement.

#### $\Box$ **Remarque**

### **RC-6 et BR-E1**

- Le délai avant l'extinction automatique peut être prolongé lorsque l'appareil photo est réglé pour la prise de vue par télécommande.
- La RC-6 et la BR-E1 peuvent également être utilisées pour l'enregistrement vidéo  $($

<span id="page-536-0"></span>Une fois connectée à l'appareil photo, la télécommande permet de photographier à distance via une connexion câblée.

Consultez le mode d'emploi de la RS-60E3 pour des instructions de fonctionnement.

- 1. **Ouvrez le cache-connecteurs.**
- 2. **Branchez la fiche sur le récepteur de télécommande.**

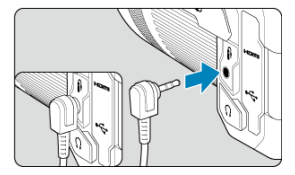

- Changement de zones autofocus avec la molette de contrôle rapide ΓZΙ.
- [Choix d'un sujet parmi plusieurs personnes avec le multicontrôleur](#page-539-0) 枢
- [Réglage de la taille du cadre Zone AF](#page-541-0) 雇

Cette section décrit les façons de personnaliser l'opération autofocus. Vous pouvez également utiliser une combinaison de réglages personnalisés.

## **Changement de zones autofocus avec la molette de contrôle rapide**

Vous pouvez changer de zones autofocus avec la molette de contrôle rapide tout en regardant dans le viseur.

1. **Dans [ : Personnaliser les molettes], sélectionnez [ ].**

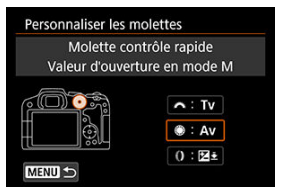

2. **Sélectionnez [Sélectionner la zone AF].**

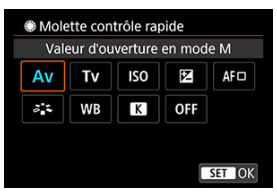

Vous pouvez désormais changer de zones autofocus avec la molette  $\langle \bigcirc \rangle$ 

## **Remarque**

Avant de changer entre AF 1 à 3 zone flexible, il peut s'avérer pratique d'opter pour votre taille préférée du cadre Zone AF  $($ 

## <span id="page-539-0"></span>**Choix d'un sujet parmi plusieurs personnes avec le multicontrôleur**

Vous pouvez choisir un sujet parmi plusieurs personnes pour verrouiller le cadre de suivi sur cette personne.

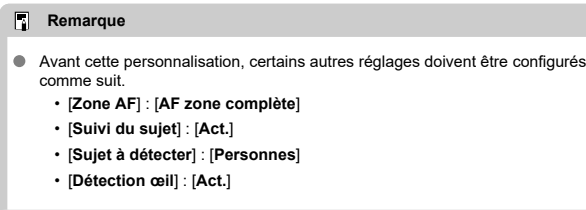

1. **Dans [ : Personnaliser les touches], réglez [ ] sur [Sélection directe coll. AF].**

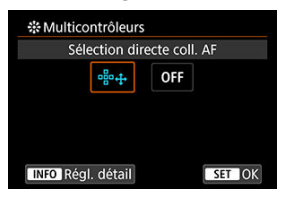

2. Sélectionnez **[ REO** Régl. détail], et dans [Sél. directe à pression  $\ddot{\mathbf{x}}$ ], **sélectionnez [Démarrer/arrêter le suivi].**

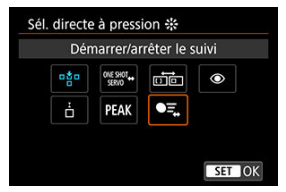
3. **Enfoncez le déclencheur à mi-course, puis relâchez-le.**

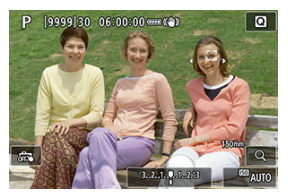

- $\bullet$  Un cadre de suivi  $(\bullet, \bullet)$  s'affiche si plusieurs sujets sont détectés.
- 4. **Utilisez le multicontrôleur pour régler votre sujet préféré.**

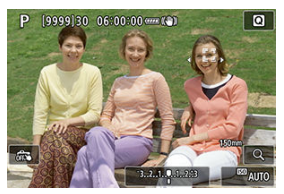

- Appuyez soit tout droit sur le multicontrôleur, soit à gauche ou à droite. Le cadre de suivi devient  $\left[\left\{ \mathbf{r}_{L}^{T}\right\} \mathbf{r}\right]$  et se verrouille sur ce sujet pour le suivi.
- Pour libérer le suivi verrouillé, appuyez sur le multicontrôleur.

Vous pouvez redimensionner le cadre Zone AF affiché pour AF 1 à 3 zone flexible.

1. **Appuyez sur la touche < > pendant l'affichage de l'écran de prise de vue.**

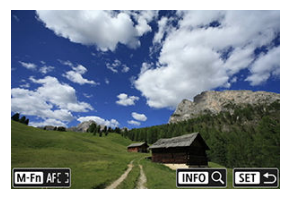

2. **Appuyez sur la touche < >.**

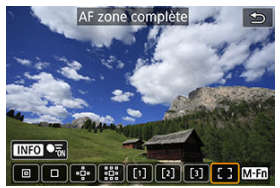

3. **Appuyez sur la touche < > et sélectionnez AF 1, 2 ou 3 zone flexible.**

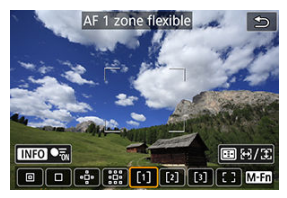

4. **Appuyez sur la touche < >.**

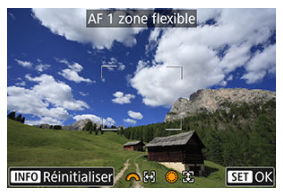

- 5. **Réglez la taille du cadre Zone AF.**
	- Utilisez la molette <  $\sum_{i=1}^{n}$  > ou <  $\bigcirc$  > pour ajuster le cadre Zone AF, puis appuyez sur la touche  $\langle \frac{\mathsf{B}}{2} \rangle$  >.
	- Pour rétablir le réglage par défaut, appuyez sur la touche <  $NFO$  >.

Ce chapitre couvre des sujets en lien avec la lecture (lecture des photos et vidéos capturées) et présente les réglages des menus sur l'onglet Lecture  $[\triangleright]$ .

#### **Attention** T

- L'affichage normal ou la sélection sur cet appareil photo peut se révéler impossible pour les images capturées sur d'autres appareils photo, ou pour les images de cet appareil photo qui ont été éditées ou renommées sur un ordinateur.
- [Menus de l'onglet : Lecture](#page-545-0)
- [Lecture des images](#page-550-0)
- [Affichage de l'image agrandie](#page-555-0)
- [Affichage de l'index \(Affichage de plusieurs images\)](#page-563-0)
- [Lecture vidéo](#page-566-0)
- [Édition des première et dernière scènes d'une vidéo](#page-570-0)
- [Extraction d'image à partir de vidéos 4K ou de vidéos Time-lapse 4K](#page-573-0)
- [Visionnage sur un téléviseur](#page-576-0)
- [Protection des images](#page-578-0)
- [Effacement des images](#page-582-0)
- [Rotation des photos](#page-589-0)
- [Changement des informations d'orientation de la vidéo](#page-591-0)
- [Classement des images](#page-593-0)
- [Copie des images](#page-599-0)
- [Ordre d'impression \(DPOF\)](#page-607-0)
- [Configuration du livre-photo](#page-612-0)
- [Traitement des images RAW](#page-618-0)
- [Création assistée](#page-628-0)
- [Traitement RAW Contrôle rapide](#page-631-0)
- [Traitement des images RAW sur le Cloud](#page-633-0)
- [Lecture des filtres créatifs](#page-643-0)
- [Redimensionnement des images JPEG/HEIF](#page-647-0)
- [Recadrage des images JPEG/HEIF](#page-649-0)
- [Conversion de HEIF en JPEG](#page-652-0)
- [Diaporama](#page-654-0)
- [Réglage des critères de recherche d'images](#page-657-0)
- [Reprise depuis la lecture précédente](#page-661-0)
- [Navigation dans les images avec la molette principale](#page-662-0)
- [Personnalisation de l'affichage des informations de lecture](#page-664-0)
- [Affichage de l'alerte de surexposition](#page-668-0)
- [Affichage du collimateur AF](#page-669-0)
- [Quadrillage de lecture](#page-670-0)
- [Compteur de lecture vidéo](#page-671-0)
- [Extraction de photos à partir d'images RAW en rafale](#page-674-0)
- [Sortie HDR HDMI](#page-677-0)

<span id="page-545-0"></span>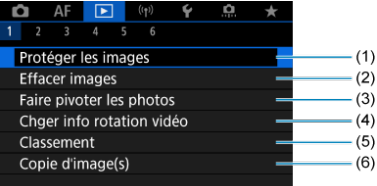

- (1) [Protéger les images](#page-578-0)
- (2) [Effacer images](#page-582-0)
- (3) [Faire pivoter les photos](#page-589-0)
- (4) [Chger info rotation vidéo](#page-591-0)
- (5) [Classement](#page-593-0)
- (6) [Copie d'image\(s\)](#page-599-0)

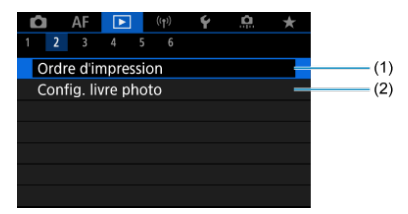

- (1) [Ordre d'impression](#page-607-0)
- (2) [Config. livre photo](#page-612-0)

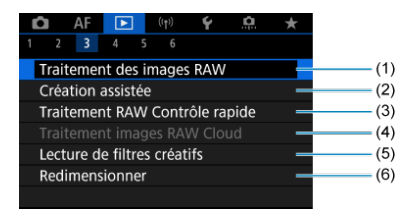

- (1) [Traitement des images RAW](#page-618-0)
- (2) [Création assistée](#page-628-0)
- (3) [Traitement RAW Contrôle rapide](#page-631-0)
- (4) [Traitement images RAW Cloud](#page-633-0)
- (5) [Lecture de filtres créatifs](#page-643-0)
- (6) [Redimensionner](#page-647-0)

### **Lecture 4**

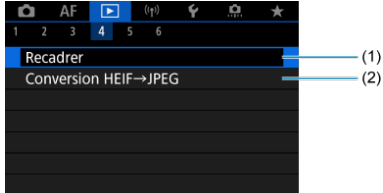

(1) [Recadrer](#page-649-0)

(2) [Conversion HEIF→JPEG](#page-652-0)

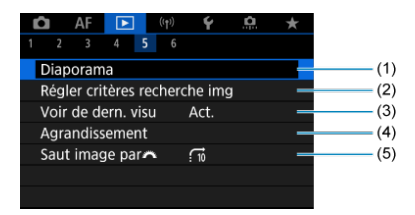

- (1) [Diaporama](#page-654-0)
- (2) [Régler critères recherche img](#page-657-0)
- (3) [Voir de dern. visu](#page-661-0)
- (4) [Agrandissement](#page-555-0)
- (5) [Saut image par](#page-662-0)

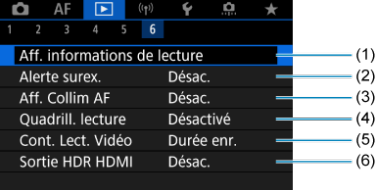

- (1) [Aff. informations de lecture](#page-664-0)
- (2) [Alerte surex.](#page-668-0)
- (3) [Aff. Collim AF](#page-669-0)
- (4) [Quadrill. lecture](#page-670-0)
- (5) [Cont. Lect. Vidéo](#page-671-0)
- (6) [Sortie HDR HDMI](#page-677-0)

Dans les modes de la zone élémentaire, les écrans suivants sont affichés pour [ $\blacktriangleright$ ], [ $\blacktriangleright$ ] **4**] et [ **5**].

**Lecture 3**

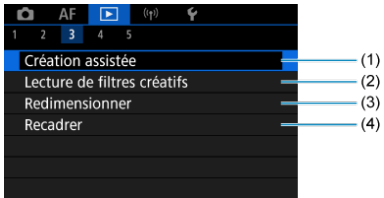

- (1) [Création assistée](#page-628-0)
- (2) [Lecture de filtres créatifs](#page-643-0)
- (3) [Redimensionner](#page-647-0)
- (4) [Recadrer](#page-649-0)

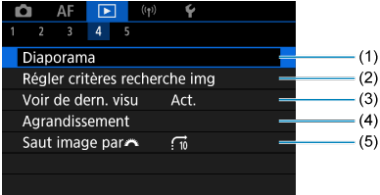

- (1) [Diaporama](#page-654-0)
- (2) [Régler critères recherche img](#page-657-0)
- (3) [Voir de dern. visu](#page-661-0)
- (4) [Agrandissement](#page-555-0)
- (5) [Saut image par](#page-662-0)

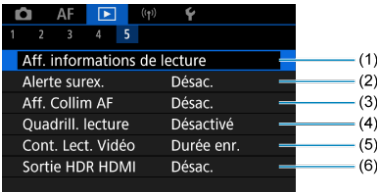

- (1) [Aff. informations de lecture](#page-664-0)
- (2) [Alerte surex.](#page-668-0)
- (3) [Aff. Collim AF](#page-669-0)
- (4) [Quadrill. lecture](#page-670-0)
- (5) [Cont. Lect. Vidéo](#page-671-0)
- (6) [Sortie HDR HDMI](#page-677-0)

## <span id="page-550-0"></span>**Lecture des images**

- Affichage d'une image unique 図
- [Affichage des informations de prise de vue](#page-552-0) 囜
- **[Lecture tactile](#page-553-0)**

### **Affichage d'une image unique**

1. **Passez à la lecture.**

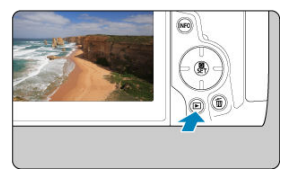

- $\bullet$  Appuyez sur la touche <  $\blacktriangleright$  >.
- La dernière image capturée ou lue s'affiche.

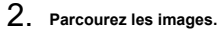

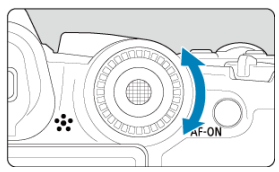

- Pour lire des images en commençant par votre plus récente photo, tournez la molette < < > dans le sens inverse des aiguilles d'une montre. Pour lire des images en commençant par la première image capturée, tournez la molette dans le sens des aiguilles d'une montre.
- $\bullet$  Chaque fois que vous appuyez sur la touche <  $NFO$  >, l'affichage change.

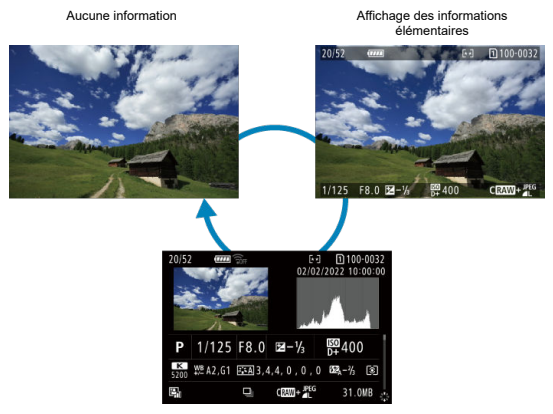

Affichage des informations de prise de vue

# 3. **Quittez la lecture des images.**

Appuyez sur la touche  $\leq$   $\blacktriangleright$  > pour quitter la lecture des images et revenir à l'attente de prise de vue.

#### **Remarque**

- Des lignes indiquant la zone d'image sont affichées sur les images RAW capturées avec  $\boxed{}$ : **Format images fixes** réglé sur [1:1], [4:3] ou [16:9] ( $\boxed{\varnothing}$ [\)](#page-174-0).
- Si les critères de recherche sont définis avec **[E**]: **Régler critères recherche** img] [\(](#page-657-0) $\frac{1}{2}$ ), seules les images filtrées s'afficheront.
- Lors de leur lecture, les images capturées avec [ : **Ajout d'info. de recadrage**] réglé sur une autre option que [Désac.] [\(](#page-913-0)  $\circ$ ) sont affichées avec des lignes indiquant la zone d'image.

<span id="page-552-0"></span>Avec l'écran des informations de prise de vue affiché ( 2), vous pouvez appuyer en haut ou en bas du <  $\frac{4}{50}$  > pour afficher les autres informations. Vous pouvez également personnaliser les informations affichées dans [ $\blacktriangleright$ ]: **Aff. informations de lecture**] ( $\heartsuit$ [\)](#page-664-0).

<span id="page-553-0"></span>L'appareil photo comporte un panneau tactile que vous pouvez toucher pour commander la lecture. Les opérations tactiles prises en charge sont identiques à celles utilisées avec les

smartphones et appareils similaires. Appuyez d'abord sur la touche < p> > pour vous préparer à la lecture tactile.

#### **Parcourir les images**

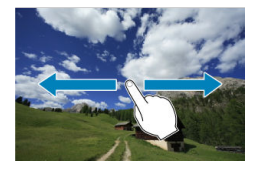

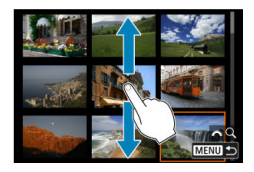

#### **Affichage de saut**

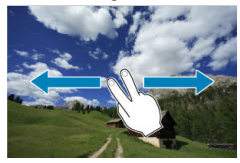

#### **Affichage de l'index**

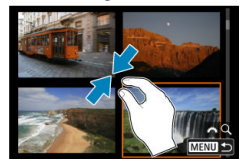

#### **Vue agrandie**

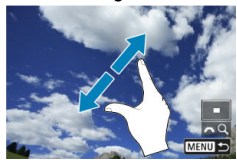

#### **Remarque**

Vous pouvez également agrandir l'affichage par un double tapotement d'un doigt.

- <span id="page-555-0"></span>[Réglage du ratio d'agrandissement initial](#page-557-0) 図
- [Réglage de la position d'agrandissement initial](#page-559-0) 囜
- [Agrandissement pour les images suivantes](#page-561-0) 雇

Vous pouvez agrandir l'affichage des images que vous avez capturées.

1. **Agrandissez l'image.**

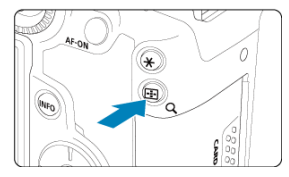

Appuyez sur la touche  $< Q >$ 

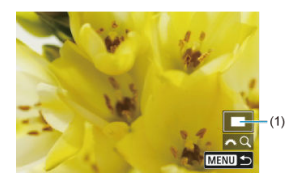

- La vue agrandie apparaît. La position de la zone agrandie (1) est affichée dans le coin inférieur droit de l'écran, avec [ $\angle Q$ ].
- Pour agrandir les images, tournez la molette <  $\leq$  ans le sens des aiguilles d'une montre.
- **Pour réduire l'agrandissement, tournez la molette <**  $\sin \theta$  **> dans le sens** inverse des aiguilles d'une montre. Pour l'affichage de l'index  $(Q)$  $(Q)$ ), continuez à tourner la molette.

2. **Faites défiler l'image.**

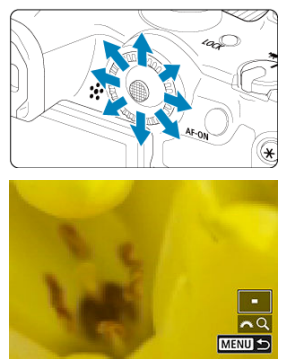

- Parcourez l'image agrandie à l'aide de <  $\frac{1}{2}$  >.
- $\bullet$  Appuyez sur la touche < Q > ou < MENU > pour quitter la vue agrandie.

#### **Remarque**

- Pour basculer sur d'autres images tout en conservant la vue agrandie, tournez la molette < $\mathbb{O}$  >.
- L'agrandissement n'est pas disponible pour les vidéos.

<span id="page-557-0"></span>Vous pouvez régler le ratio d'agrandissement initial.

1. **Sélectionnez [ : Agrandissement].**

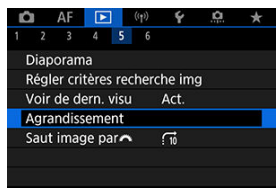

2. **Sélectionnez [Agrandiss. (env.)].**

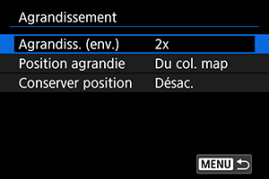

3. **Sélectionnez une option.**

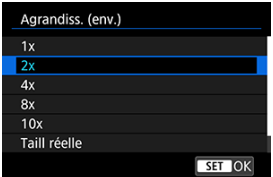

#### **1×, 2×, 4×, 8×, 10×**

La vue agrandie commence au taux d'agrandissement sélectionné.

#### **Taill réelle**

Les pixels de l'image enregistrée s'affichent à environ 100 %.

#### **Idem dernier**

La vue agrandie reprend depuis le même taux que lorsque vous avez quitté la vue agrandie en appuyant sur  $\leq$   $\blacktriangleright$   $>$  ou  $\leq$   $\ltimes$   $\geq$ .

<span id="page-559-0"></span>Vous pouvez régler la position d'agrandissement initial.

1. **Sélectionnez [ : Agrandissement].**

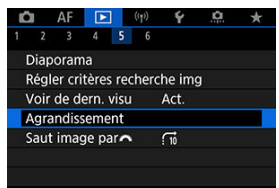

2. **Sélectionnez [Position agrandie].**

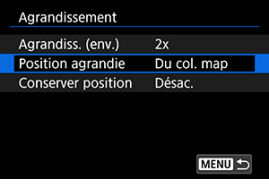

3. **Sélectionnez une option.**

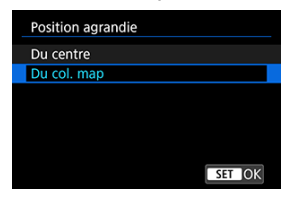

#### **Du centre**

La vue agrandie commence du centre de l'écran.

#### **Du col. map**

La vue agrandie commence du collimateur AF net. Si la photo a été prise avec la mise au point manuelle, la vue agrandie commence du centre de l'écran.

<span id="page-561-0"></span>Vous pouvez choisir de conserver la même position pour la vue agrandie ou de l'utiliser pour la position définie dans [**Position agrandie**] lors de l'affichage des images suivantes.

1. **Sélectionnez [ : Agrandissement].**

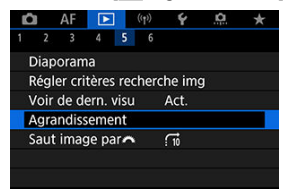

2. **Sélectionnez [Conserver position].**

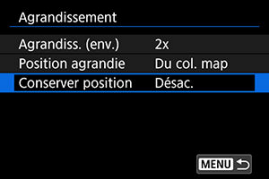

3. **Sélectionnez une option.**

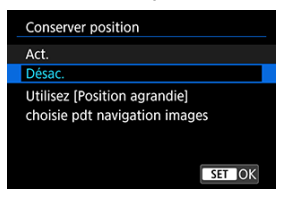

#### **Act.**

La position agrandie actuelle est conservée lors de l'affichage des images suivantes dans une vue agrandie.

#### **Désac.**

La position définie dans [**Position agrandie**] est utilisée lors de l'affichage des images suivantes dans une vue agrandie.

<span id="page-563-0"></span>1. Appuyez sur la touche  $<\alpha>$ .

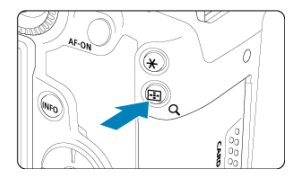

- Pendant la lecture des images, appuyez sur la touche  $< Q >$ .
- **[**  $\frac{1}{2}$  Q] s'affiche dans le coin inférieur droit de l'écran.

# 2. **Affichez l'index.**

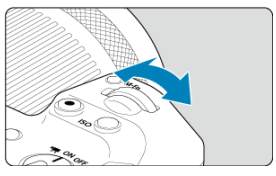

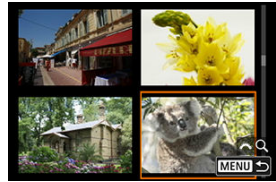

- Tournez la molette <  $\zeta \gtrsim 1$  ans le sens inverse des aiguilles d'une montre.
- L'affichage de l'index à 4 images apparaît. L'image sélectionnée est mise en surbrillance avec un cadre orange.
- Si vous tournez davantage la molette <  $\frac{1}{2}$  > dans le sens inverse des aiguilles d'une montre, l'affichage passera de 9 à 36 à 100 images. Tourner la molette dans le sens des aiguilles d'une montre alterne entre 100, 36, 9, 4 images et l'affichage d'une image unique.

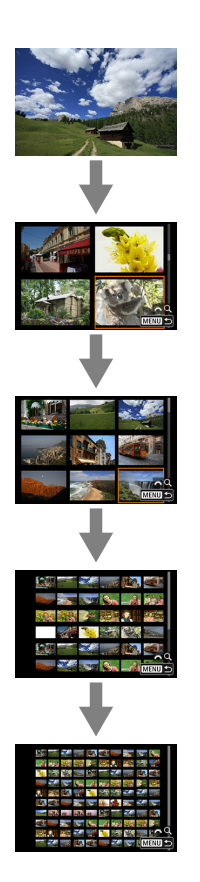

3. **Parcourez les images.**

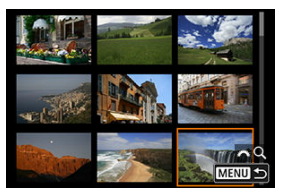

- Utilisez <  $\frac{11}{25}$  > ou la molette < 
se > pour déplacer le cadre orange pour la sélection des images.
- Appuyez sur la touche < $\langle \frac{\mathbb{R}}{\mathbb{R}} \rangle$ > dans l'affichage de l'index pour montrer l'image sélectionnée dans l'affichage d'une image unique.

<span id="page-566-0"></span>1. **Passez à la lecture.**

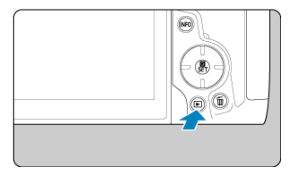

- Appuyez sur la touche  $\leq$   $\blacktriangleright$   $\geq$ .
- 2. **Sélectionnez une vidéo.**

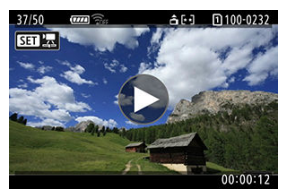

- Tournez la molette < 0 > pour sélectionner une vidéo à lire.  $\bullet$
- Dans l'affichage d'une image unique, l'icône [**SEI]** 2 affichée dans le coin supérieur gauche de l'écran indique qu'il s'agit d'une vidéo.

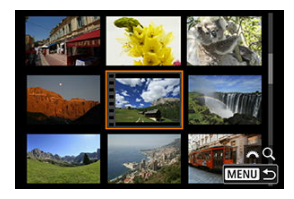

Dans l'affichage de l'index, les perforations sur le contour gauche d'une vignette indiquent une vidéo. La lecture des vidéos depuis l'affichage de l'index étant impossible, appuyez sur la touche < $\langle\mathbb{R}\rangle$  > pour basculer sur l'affichage d'une image unique.

- <span id="page-567-0"></span>3. **En mode d'affichage d'une image unique, appuyez sur la touche < >.**
- 4. **Sélectionnez [ ].**

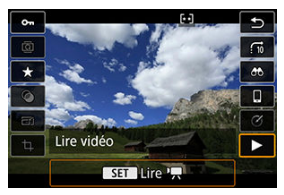

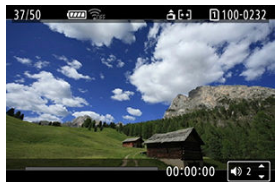

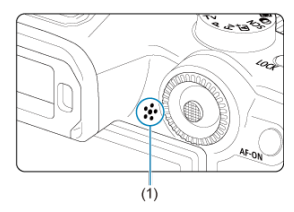

- La lecture de la vidéo commence. Le son est lu sur l'enceinte (1).
- Vous pouvez suspendre la lecture et accéder au panneau de lecture vidéo en appuyant sur la touche <  $\binom{n}{k}$  >  $\binom{n}{k}$ ). Appuyez à nouveau sur la touche pour reprendre la lecture.
- $\bullet$  Appuyez sur les touches <  $\blacktriangle$  ><  $\blacktriangledown$  > pour régler le volume (même pendant la lecture).

### <span id="page-568-0"></span>**Panneau de lecture vidéo**

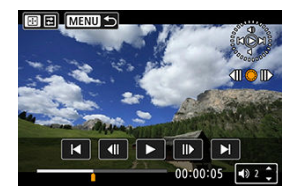

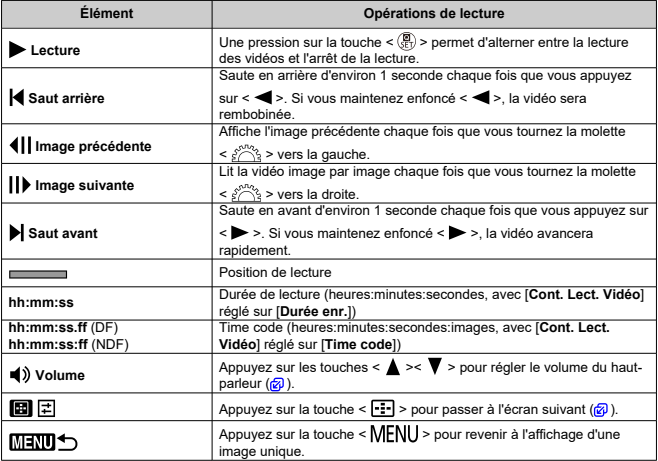

<span id="page-569-0"></span>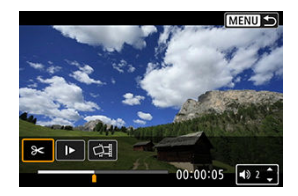

Les commandes non représentées sur l'écran précédent sont les suivantes.

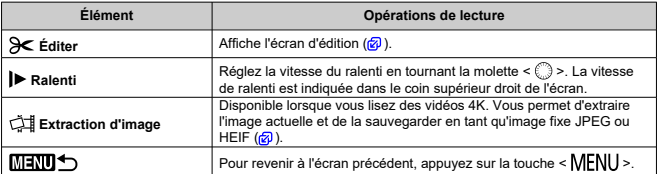

#### $\mathbf{0}$ **Attention**

- Réglez le volume avec les commandes du téléviseur lorsque l'appareil photo est connecté à un téléviseur pour la lecture vidéo  $(\sqrt{2})$  $(\sqrt{2})$ , car le volume ne peut pas être réglé en appuyant sur les touches <  $\blacktriangle$  ><  $\blacktriangledown$  >.
- La lecture vidéo peut s'arrêter si la vitesse de lecture de la carte est trop lente ou si les fichiers vidéo contiennent des images altérées.

# <span id="page-570-0"></span>**Édition des première et dernière scènes d'une vidéo**

Vous pouvez couper les première et dernière scènes d'une vidéo par paliers d'environ 1 seconde.

1. **Suspendez la lecture vidéo.**

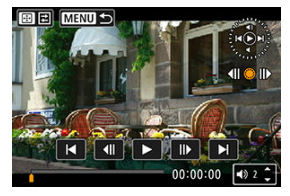

Le panneau de lecture vidéo apparaît.

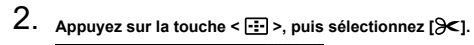

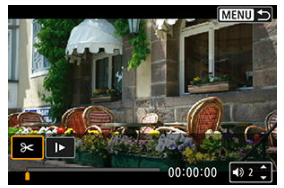

3. **Indiquez la portion à couper.**

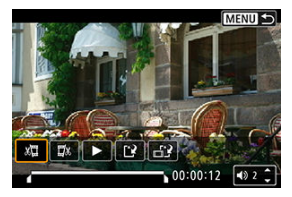

Sélectionnez [  $\sqrt{2}$ ] (Couper le début) ou [ $\sqrt{2}$ ] (Couper la fin).

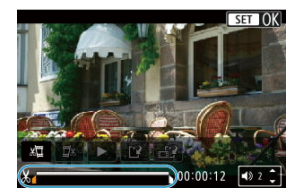

- Appuyez à gauche ou à droite du <  $\frac{25}{25}$  > pour reculer ou avancer d'une image. Continuez d'enfoncer le multicontrôleur pour faire avancer ou reculer rapidement les images. Chaque fois que vous tournez la molette  $\leq$   $\otimes$  >, vous reculez ou avancez d'une image.
- Après avoir décidé quelle partie couper, appuyez sur la touche  $\langle \frac{\mathbb{R}}{2} \rangle$ >. La portion indiquée par une ligne en bas de l'écran demeure.
- 4. **Vérifiez la vidéo éditée.**

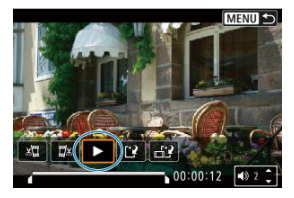

- Sélectionnez [ $\blacktriangleright$ ] pour lire la vidéo éditée.
- Pour changer de portion éditée, revenez à l'étape 3.
- $\bullet$  Pour annuler l'édition, appuyez sur la touche < MENU >.

# 5. **Sauvegardez.**

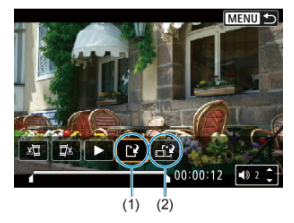

- Sélectionnez [[ ?] (1).
- L'écran de sauvegarde apparaît.
- Pour la sauvegarder en tant que nouveau fichier, sélectionnez [**Nouv.** fichierl ou pour la sauvegarder en écrasant le fichier vidéo original. sélectionnez [**Écraser**].

Sélectionnez [ $\binom{1}{k}$ ] (2) pour sauvegarder une version comprimée du fichier. Les vidéos 4K sont converties en vidéos Full-HD avant la compression.

Sur l'écran de confirmation, sélectionnez [**OK**] pour sauvegarder la vidéo éditée et revenir à l'écran de lecture vidéo.

#### T **Attention**

- Étant donné que l'édition est effectuée par paliers d'une seconde environ (à la position indiquée par [X] en bas de l'écran), la position réelle où les vidéos sont coupées peut être différente de la position spécifiée.
- Les vidéos enregistrées avec un autre appareil photo ne peuvent pas être éditées avec cet appareil.
- Vous ne pouvez pas éditer une vidéo si l'appareil photo est connecté à un ordinateur.
- La compression et l'enregistrement ne sont pas disponibles pour les vidéos suivantes.
	- Vidéos enregistrées avec [<sup>1</sup>]: Prise de vue HDR **[[DR 20]** réglé sur [Act.]
	- Vidéos enregistrées avec [come Réglages Canon Log] réglé sur [Oui (CHOCE)]
	- Vidéos enregistrées au format FHDAND IPBE (NTSC), FHDAND IPBE (PAL) ou FHD2399 IPBE (NTSC)
- Les vidéos ne peuvent pas être comprimées lorsque la capacité de batterie restante est faible. Il est recommandé d'utiliser une batterie complètement chargée ou un accessoire de type prise d'alimentation secteur (vendu séparément).
- Pour un montage vidéo long, envisagez d'utiliser un accessoire en option de type prise d'alimentation secteur.

# <span id="page-573-0"></span>**Extraction d'image à partir de vidéos 4K ou de vidéos Time-lapse 4K**

Vous pouvez sélectionner des images individuelles à partir de vidéos 4K ou de vidéos Timelapse 4K pour les sauvegarder en tant qu'images fixes JPEG ou HEIF. Cette fonction est appelée « Extraction d'images ».

1. **Sélectionnez une vidéo 4K ou une vidéo Time-lapse 4K.**

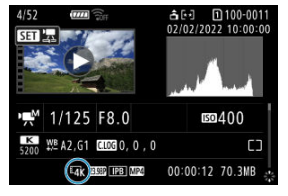

- $\bullet$  Tournez la molette <  $\circledcirc$  > pour procéder à la sélection.
- Sur l'écran des informations de prise de vue  $\left(\frac{\sqrt{2}}{2}\right)$  $\left(\frac{\sqrt{2}}{2}\right)$ , les vidéos 4K et les vidéos Time-lapse 4K sont indiquées par les icônes  $[\mathbb{Z}_p^4]$ ,  $[\mathbb{Z}_q]$  et  $[\overline{\mathbb{L}}_{\text{Crobl}}^{4\text{K}}]$ .
- $\bullet$  Dans l'affichage de l'index, appuyez sur la touche < $\mathcal{P}$  > pour passer à l'affichage d'une image unique.
- 2. **En mode d'affichage d'une image unique, appuyez sur la touche < >.**
- 3. **Sélectionnez [ ].**

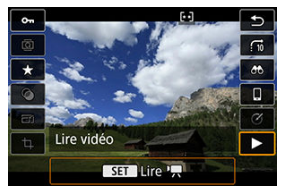

La lecture de la vidéo commence.

- 4. **Appuyez sur la touche < > pour suspendre la vidéo.**
	- Le panneau de lecture vidéo apparaît.
- 5. **Sélectionnez une image à extraire.**

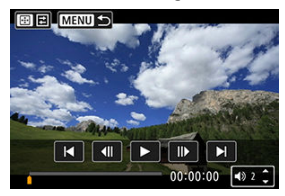

- Servez-vous du panneau de lecture vidéo pour sélectionner l'image à extraire comme image fixe.
- Pour des instructions sur le panneau de lecture vidéo, reportez-vous à [Panneau de lecture vidéo.](#page-568-0)
- 6. **Appuyez sur la touche < >, puis sélectionnez [ ].**

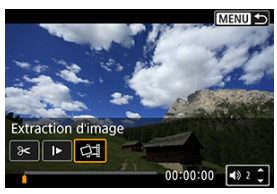

## 7. **Sauvegardez.**

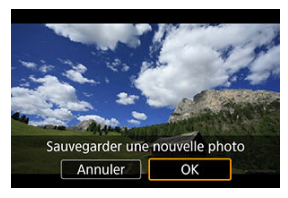

Sélectionnez [**OK**] pour sauvegarder l'image actuelle en tant qu'image fixe JPEG.

Les images HEIF sont sauvegardées si vous extrayez des images de vidéos enregistrées avec [<sup>1</sup> : Prise de vue HDR **[10320**] réglé sur [**Act.**].

Vérifiez le dossier de destination et le numéro du fichier d'image.

8. **Sélectionnez l'image à afficher.**

Sélectionnez [**Afficher vidéo d'origine**] ou [**Afficher photo extraite**].

#### Œ **Attention**

- L'extraction d'images n'est pas possible à partir des vidéos 4K suivantes.
	- Vidéos enregistrées avec [**ndi**: **Réglages Canon Log**] réglé sur [Oui (**406**)]
	- Vidéos enregistrées avec d'autres appareils photo
- L'extraction d'images n'est pas possible alors que l'appareil photo est raccordé à un ordinateur.
En raccordant l'appareil photo à un téléviseur avec un câble HDMI en vente dans le commerce, vous pouvez lire les vidéos et les photos capturées sur le téléviseur.

**Si l'image n'apparaît pas sur l'écran du téléviseur, vérifiez si [ : Système vidéo] est bien réglé sur [Pour NTSC] ou [Pour PAL]** (selon le système vidéo de votre téléviseur).

- 1. **Branchez le câble HDMI sur l'appareil photo.**
	- Insérez le câble HDMI dans la borne < HDMI OUT > de l'appareil photo.

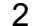

2. **Branchez le câble HDMI sur le téléviseur.**

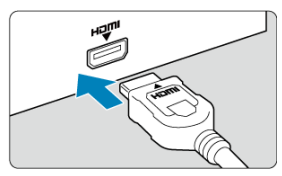

- Branchez le câble HDMI sur le port d'entrée HDMI du téléviseur.
- 3. **Allumez le téléviseur et réglez l'entrée vidéo du téléviseur pour sélectionner le port connecté.**
- 4. **Placez le commutateur d'alimentation de l'appareil photo sur < >.**

5. **Appuyez sur la touche < >.**

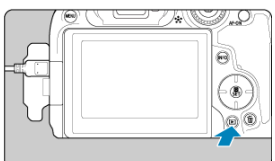

- Les images sont à présent affichées sur le téléviseur, tandis que rien n'est affiché sur l'écran de l'appareil photo.
- Les images apparaissent automatiquement avec la résolution optimale correspondant au téléviseur connecté.

#### **Attention**  $\mathbf{0}$

- Réglez le volume sonore de la vidéo avec le téléviseur. Le volume sonore ne peut pas être réglé sur l'appareil photo.
- Avant de brancher ou débrancher le câble entre l'appareil photo et le téléviseur, éteignez-les.
- Selon le téléviseur, certaines portions de l'image affichée peuvent être coupées.
- Ne raccordez la sortie d'aucun autre appareil à la borne < **HDMI OUT** > de l'appareil photo. Ceci pourrait provoquer un dysfonctionnement.
- Certains téléviseurs peuvent ne pas afficher les images en raison d'une incompatibilité.
- L'affichage des images peut prendre un certain temps. Pour éviter les retards, **réglez** [ $\blacklozenge$ : **Résolution HDMI**] sur [1080p] ( $\widehat{\mathfrak{g}}$ ).
- Les opérations sur l'écran tactile ne sont pas prises en charge pendant que l'appareil photo est connecté à un téléviseur.
- <span id="page-578-0"></span>**Protection d'images individuelles**
- [Spécification d'une série d'images à protéger](#page-580-0)
- [Protection de toutes les images dans un dossier ou sur une carte](#page-581-0) 雇

Vous pouvez éviter l'effacement accidentel des images importantes.

#### $\mathbf \Omega$ **Attention**

Lorsque vous formatez la carte  $(Q)$  $(Q)$ ), les images protégées sont également effacées.

#### $\overline{|\cdot|}$ **Remarque**

- Une image protégée ne peut pas être effacée par la fonction d'effacement de l'appareil photo. Pour effacer une image protégée, vous devez d'abord annuler la protection.
- Si vous effacez toutes les images  $\sqrt{\alpha}$ [\)](#page-582-0), seules les images protégées sont conservées. Cela peut être utile si vous souhaitez effacer toutes les images inutiles simultanément.

### **Protection d'images individuelles**

1. **Sélectionnez [ : Protéger les images].**

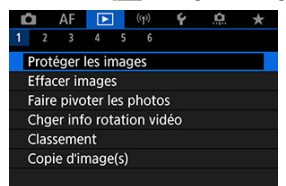

2. **Sélectionnez [Sélectionner les images].**

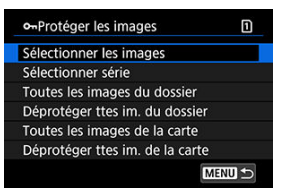

- 3. **Sélectionnez l'image à protéger.**
	- $\bullet$  Tournez la molette <  $\circledS$  > pour sélectionner une image à protéger.

## 4. **Protégez l'image.**

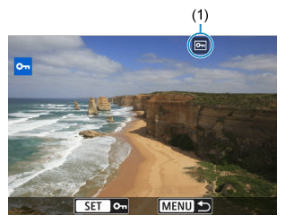

- Appuyez sur la touche < $\left(\frac{\overline{B}}{4t}\right)$ > pour protéger l'image sélectionnée, après quoi elle sera étiquetée avec une icône [[ ] (1) en haut de l'écran.
- Pour annuler la protection et effacer l'icône [[ ], appuyez à nouveau sur la touche  $\lt$   $(\mathbb{R})$  >.
- Pour protéger une autre image, répétez les étapes 3 et 4.

#### $\Box$ **Remarque**

**Pendant la lecture, vous pouvez appuyer sur la touche <**  $\mathcal{R}$  **> et protéger les** images depuis l'écran de contrôle rapide.

<span id="page-580-0"></span>Tout en regardant les images dans l'affichage de l'index, vous pouvez spécifier la première et la dernière image pour une série afin de protéger toutes les images spécifiées en une seule opération.

1. **Sélectionnez [Sélectionner série].**

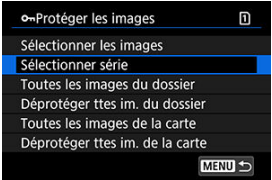

● Sélectionnez [Sélectionner série] dans [**▶**]: Protéger les images].

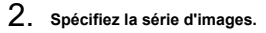

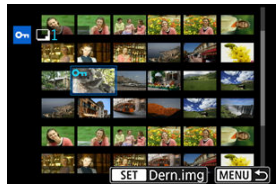

- ۰ Sélectionnez la première image (point de départ).
- Ensuite, sélectionnez la dernière image (point de fin). Les images dans la série spécifiée seront protégées et l'icône [o-] apparaîtra.
- Pour sélectionner une autre image à protéger, répétez les opérations de l'étape 2.

### <span id="page-581-0"></span>**Protection de toutes les images dans un dossier ou sur une carte**

Vous pouvez protéger toutes les images dans un dossier ou sur une carte en une seule opération.

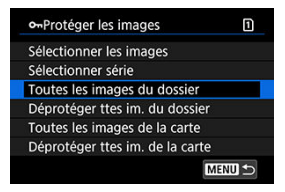

- Lorsque vous sélectionnez [**Toutes les images du dossier**] ou [**Toutes les images de** la carte] sous [**P**]: Protéger les images], toutes les images dans le dossier ou sur la carte seront protégées.
- Pour annuler la protection, sélectionnez [**Déprotéger ttes im. du dossier**] ou [**Déprotéger ttes im. de la carte**].
- **■** Si les critères de recherche sont définis avec  $\boxed{\blacktriangleright}$ : **Régler critères recherche img**] ( [\)](#page-657-0), l'affichage bascule sur [**Ttes imgs trouvées**] et [**Déprotég tt trouvé**].

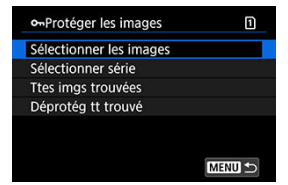

- Si vous sélectionnez [**Ttes imgs trouvées**], toutes les images filtrées par les critères de recherche seront protégées.
- Si vous sélectionnez [**Déprotég tt trouvé**], la protection de toutes les images filtrées sera annulée.

#### $\Box$ **Remarque**

La protection ou la non-protection des images en sélectionnant [**Toutes les images de la carte**] ou [**Déprotéger ttes im. de la carte**] s'applique à la carte sélectionnée dans [ $\blacklozenge$ : Sél. fonc Enr.+carte/dossier] (dans [Enr/lecture **Configuration**]/[Enr/ **lecture <sup>[</sup>興] ou [Lecture ■ 1/[Lecture '興]).** 

- <span id="page-582-0"></span>Effacement individuel d'images ΓZΙ.
- Sélection  $([ \sqrt])$  de plusieurs images à effacer ensemble 枢
- 囪 [Spécification d'une série d'images à effacer](#page-586-0)
- [Effacement de toutes les images dans un dossier ou sur une carte](#page-588-0) 囜

Vous pouvez choisir de sélectionner et d'effacer les images inutiles individuellement ou de les effacer par lot. Les images protégées  $(\sqrt{2})$  $(\sqrt{2})$  ne seront pas effacées.

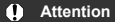

**Une image effacée ne peut plus être récupérée. Assurez-vous que vous n'avez plus besoin de l'image avant de l'effacer. La protection d'une image importante empêche tout effacement accidentel de celle-ci.**

## **Effacement individuel d'images**

- 1. **Appuyez sur la touche < >.**
- 2. **Sélectionnez l'image à effacer.**
	- $\bullet$  Tournez la molette < $\circledcirc$  > pour sélectionner l'image à effacer.

3. **Appuyez sur la touche < >.**

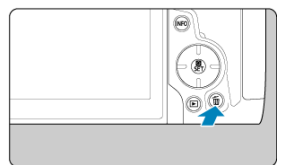

## 4. **Effacez les images.**

**Images JPEG/HEIF/RAW ou vidéos**

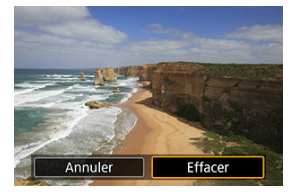

Sélectionnez [**Effacer**].  $\bullet$ 

**Images RAW+JPEG/RAW+HEIF**

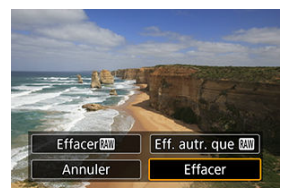

- Sélectionnez une option.
- Les séries d'images capturées en mode d'acquisition [ ], [ ] [ ], [ ] ou [**4**] sont effacées lorsque vous sélectionnez [Effacer scène incluant **image**] pendant la lecture.

<span id="page-584-0"></span>En cochant les images à effacer, vous pouvez effacer toutes ces images en une fois.

1. **Sélectionnez [ : Effacer images].**

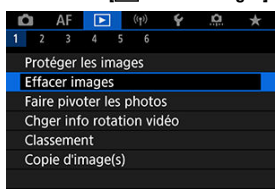

2. **Sélectionnez [Sélectionner et effacer images].**

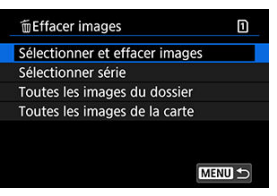

3. **Sélectionnez une image.**

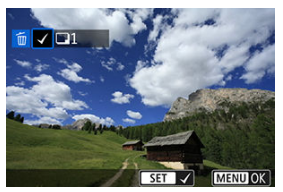

- Tournez la molette < ◯ > pour sélectionner une image à effacer, puis appuyez sur la touche  $\langle \langle \langle \langle \rangle \rangle \rangle$ .
- Pour sélectionner une autre image à effacer, répétez les opérations de l'étape 3.
- $\bullet$  Appuyez sur la touche < MENU >.

4. **Effacez les images.**

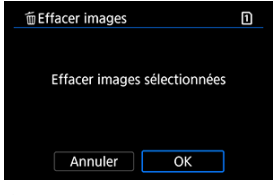

Sélectionnez [**OK**].

<span id="page-586-0"></span>Tout en regardant les images dans l'affichage de l'index, vous pouvez spécifier la première et la dernière image pour une série afin d'effacer toutes les images spécifiées en une seule opération.

1. **Sélectionnez [Sélectionner série].**

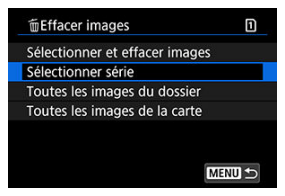

- Sélectionnez [Sélectionner série] dans [**▶**]: Effacer images].
- 2. **Spécifiez la série d'images.**

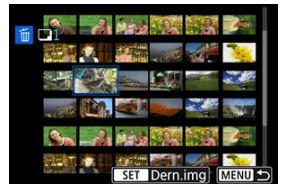

- ٠ Sélectionnez la première image (point de départ).
- Ensuite, sélectionnez la dernière image (point de fin). Toutes les images dans la série comprises entre la première et la dernière image seront cochées  $[\sqrt]$ .
- Pour sélectionner une autre image à effacer, répétez les opérations de l'étape 2.
- 3. **Appuyez sur la touche < >.**

4. **Effacez les images.**

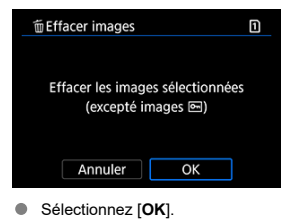

## <span id="page-588-0"></span>**Effacement de toutes les images dans un dossier ou sur une carte**

Vous pouvez effacer toutes les images dans un dossier ou sur une carte en une seule opération.

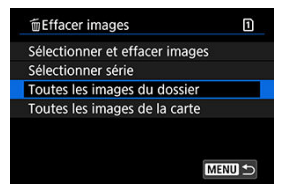

- Lorsque vous sélectionnez [**Toutes les images du dossier**] ou [**Toutes les images de** la carte] dans [▶: Effacer images], toutes les images dans le dossier ou sur la carte sont effacées.
- **■** Si les critères de recherche sont définis avec  $\boxed{\blacktriangleright}$ : **Régler critères recherche img**] ( $\mathbb{Q}$ [\)](#page-657-0), l'affichage bascule sur [**Ttes imgs trouvées**].

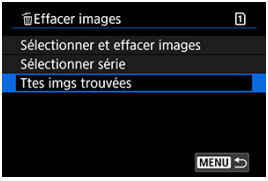

• Si vous sélectionnez [**Ttes imgs trouvées**], toutes les images filtrées par les critères de recherche seront effacées.

### **Remarque**

- Pour effacer toutes les images, y compris les images protégées, formatez la carte  $(5)$ .
- L'effacement des images en sélectionnant [**Toutes les images de la carte**] s'applique à la carte sélectionnée dans [ $\blacklozenge$ : Sél. fonc Enr.+carte/dossier] (dans [**Enr/lecture** ]/[**Enr/lecture** ] ou [**Lecture** ]/[**Lecture** ]).

Vous pouvez utiliser cette fonction pour faire pivoter l'image affichée dans le sens de votre choix.

1. **Sélectionnez [ : Faire pivoter les photos].**

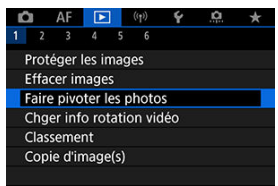

2. **Sélectionnez une image que vous souhaitez faire pivoter.**

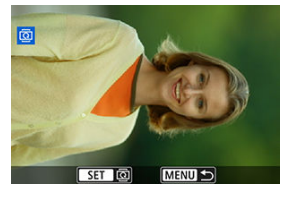

 $\bullet$  Tournez la molette <  $\circled{>}$  > pour sélectionner l'image.

3. **Faites pivoter l'image.**

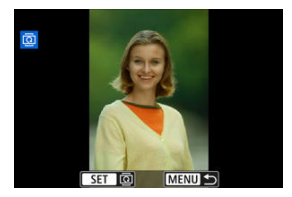

- Chaque fois que vous appuyez sur la touche  $\langle \mathcal{P}_i \rangle$  >. l'image pivote dans le sens des aiguilles d'une montre comme suit :  $90^\circ \rightarrow 270^\circ \rightarrow 0^\circ$ .
- Pour faire pivoter une autre image, répétez les étapes 2 et 3.

#### $\Box$ **Remarque**

- **Si vous réglez [Ç: Rotation auto] sur [Ouin | | | | | | | | | | | | avant de prendre des** photos, il ne sera pas nécessaire de faire pivoter l'image avec cette fonction.
- Si l'image pivotée ne s'affiche pas selon l'orientation pivotée pendant la lecture des images, réglez [ $\blacklozenge$ : **Rotation auto**] sur [Oui**n**].
- Il est impossible de faire pivoter les vidéos.

## **Changement des informations d'orientation de la vidéo**

Vous pouvez manuellement modifier les informations d'orientation de lecture de la vidéo (qui déterminent quel côté est en haut).

1. **Sélectionnez [ : Chger info rotation vidéo].**

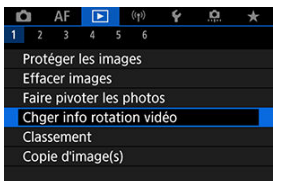

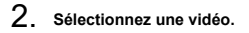

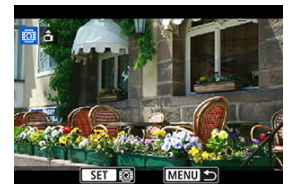

 $\bullet$  Tournez la molette <  $\circled{>}$  > pour sélectionner une vidéo dont vous souhaitez changer les informations d'orientation.

3. **Changez les informations d'orientation.**

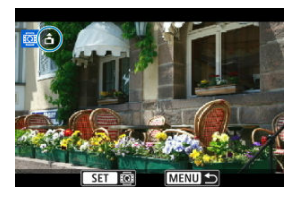

● Pendant que vous regardez l'appareil photo et l'icône ▲ dans le coin supérieur gauche de l'écran, appuyez sur la touche <  $\binom{2}{\mathbb{Z}}$  > pour spécifier quel côté est en haut. Chaque pression sur la touche  $\langle \frac{\mathbb{R}}{12} \rangle$ modifie les informations de rotation de la vidéo comme suit :  $[\hat{\mathbf{n}}] \rightarrow$  $\lceil \cdot \square \rceil \rightarrow \lceil \cdot \square \rceil.$ 

#### Œ **Attention**

- Les vidéos sont lues horizontalement sur l'appareil photo et via la sortie vidéo HDMI, quel que soit le réglage [ $\blacklozenge$ : Ajt info rotation<sup>}</sup>, [\(](#page-834-0)a).
- Les informations d'orientation des vidéos enregistrées avec d'autres appareils photo ne peuvent pas être modifiées avec cet appareil.
- **E** Classement d'images individuelles
- [Classement en spécifiant la série](#page-595-0)
- [Attribution d'un classement à toutes les images dans un dossier ou sur une carte](#page-597-0) 凾

Vous pouvez classer les images sur une échelle de 1 à 5 ( / / / / ). Cette fonction est appelée classement.

\* Attribuer un classement aux images peut vous aider à les organiser.

## **Classement d'images individuelles**

1. **Sélectionnez [ : Classement].**

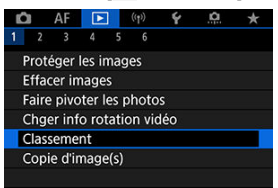

2. **Sélectionnez [Sélectionner les images].**

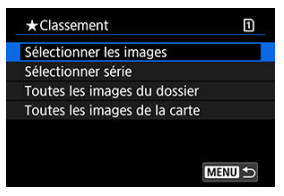

3. **Sélectionnez l'image à classer.**

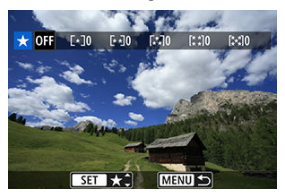

- Tournez la molette < ◯ > pour sélectionner l'image à classer.
- 4. **Attribuez un classement à l'image.**

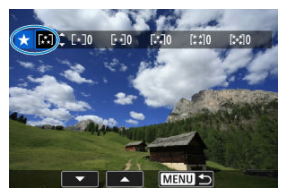

- Appuyez sur la touche  $\langle \frac{\mathbb{R}}{2} \rangle$  > pour que le classement actuel soit entouré en bleu, comme illustré.
- $\bullet$  Tournez la molette <  $\circledS$  > pour sélectionner une marque de classement, puis appuyez sur la touche  $\langle \frac{\mathcal{B}}{\mathcal{E}} \rangle$  >.
- Lorsque vous apposez une marque de classement à l'image, le numéro à côté du classement défini augmente de un.
- Pour classer une autre image, répétez les étapes 3 et 4.

<span id="page-595-0"></span>Tout en regardant les images dans l'affichage de l'index, vous pouvez spécifier la première et la dernière image pour une série afin de classer toutes les images spécifiées en une seule opération.

1. **Sélectionnez [Sélectionner série].**

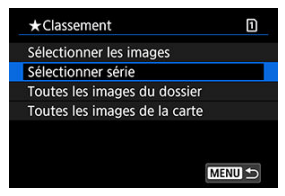

- Sélectionnez [Sélectionner série] dans [**▶**]: Classement].
- 2. **Spécifiez la série d'images.**

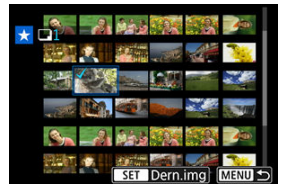

- ٠ Sélectionnez la première image (point de départ).
- Ensuite, sélectionnez la dernière image (point de fin). Toutes les images dans la série comprises entre la première et la dernière image seront cochées  $[\sqrt]$ .
- Pour sélectionner d'autres images, répétez l'étape 2.
- 3. **Appuyez sur la touche < >.**

4. **Attribuez un classement à l'image.**

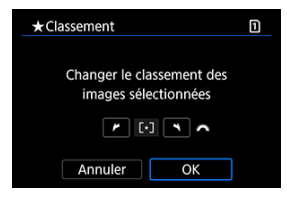

Tournez la molette < > pour sélectionner une marque de classement, puis sélectionnez [**OK**].

Toutes les images dans la série spécifiée seront classées (classement identique) en une opération.

## <span id="page-597-0"></span>**Attribution d'un classement à toutes les images dans un dossier ou sur une carte**

Vous pouvez classer toutes les images dans un dossier ou sur une carte en une seule opération.

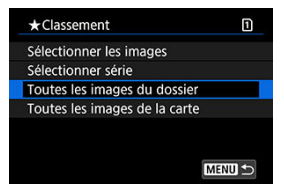

● Sous  $[▶]$ : Classement], lorsque vous sélectionnez [**Toutes les images du dossier**] ou [**Toutes les images de la carte**], toutes les images dans le dossier ou sur la carte sont classées.

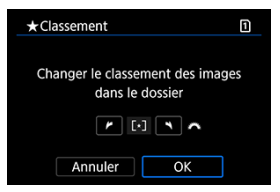

- Tournez la molette < > pour sélectionner un classement, puis sélectionnez [**OK**].
- $\bullet$  Lorsque vous ne classez pas d'images ou annulez le classement, sélectionnez [ $\bullet$ FFI.
- **■** Si les critères de recherche sont définis avec  $[\triangleright]$ : **Régler critères recherche img**] ( $\sqrt{\omega}$ ), l'affichage bascule sur [**Ttes imgs trouvées**].

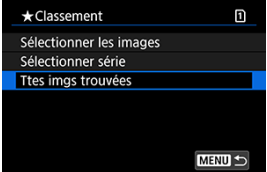

Si vous sélectionnez [**Ttes imgs trouvées**], toutes les images filtrées par les critères de recherche seront classées comme spécifié.

#### $\overline{\mathbf{L}}$ **Remarque**

- Les valeurs à côté des classements sont affichées comme [**###**] si plus de 1 000 images ont ce classement.
- Avec [ $\blacktriangleright$ ]: Régler critères recherche img] et [ $\blacktriangleright$ ]: Saut image par  $\blacktriangleright$  ], vous pouvez afficher uniquement les images ayant reçu un classement spécifique.
- [Copie d'images individuelles](#page-600-0)
- [Copie d'une série d'images](#page-604-0)
- 哅 [Copie de toutes les images dans un dossier ou sur une carte](#page-606-0)

Vous pouvez copier les images sur une carte vers l'autre carte pour sauvegarder les doublons.

Toutes les images d'un dossier ou sur une carte peuvent également être copiées simultanément.

#### Œ **Attention**

- Pour une copie longue, envisagez d'utiliser un accessoire de type prise d'alimentation secteur (vendu séparément).
- Si le dossier ou la carte cible comporte déjà une image avec le même numéro de fichier, [**Sauter l'image et continuer**], [**Remplacer l'image existante**] et [**Annuler la copie**] s'affichent. Sélectionnez une méthode de copie, puis appuyez sur la touche  $\langle \mathcal{R} \rangle$  >.
	- [**Sauter l'image et continuer**] : toutes les images avec le même numéro de fichier sont sautées et non copiées.
	- [**Remplacer l'image existante**] : toutes les images avec le même numéro de fichier (y compris les images protégées) sont écrasées.

Si vous écrasez des images comportant des informations sur l'ordre d'impression  $\left(\frac{\sqrt{2}}{2}\right)$ , vous devrez régler à nouveau l'ordre d'impression.

- Les informations d'ordre d'impression et de transfert d'images ne sont pas incluses dans les copies des images.
- Il est impossible de prendre des photos pendant le processus de copie. Sélectionnez [**Annuler**] avant la prise de vue.

#### П **Remarque**

- Les images sont copiées de la carte sélectionnée dans **[€**: Sél. fonc Enr.+carte/ **dossier**] (dans [**Enr/lecture** ]/[**Enr/lecture** ] ou [**Lecture** ]/[**Lecture** ]).
- Les copies des images ont le même nom de fichier que l'image d'origine.
- Avec [**Sél image**], les images réparties dans plusieurs dossiers ne peuvent pas être copiées en même temps. Sélectionnez les images à copier dans un dossier à la fois.

<span id="page-600-0"></span>1. **Sélectionnez [ : Copie d'image(s)].**

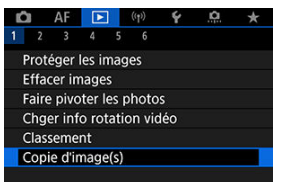

2. **Sélectionnez [Sél image].**

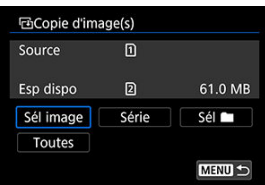

- Vérifiez les numéros des cartes source et cible, ainsi que l'espace libre sur la carte cible.
- Sélectionnez [Sél image], puis appuyez sur la touche <  $\left(\frac{\mathfrak{B}}{\mathfrak{E}U}\right)$  >.

3. **Sélectionnez le dossier.**

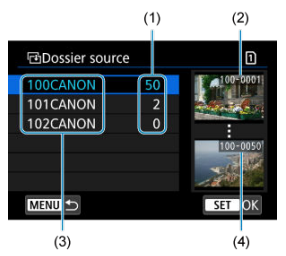

- (1) Nombre d'images dans le dossier
- (2) Plus petit numéro de fichier
- (3) Nom de dossier
- (4) Plus grand numéro de fichier
- Sélectionnez le dossier source, puis appuyez sur la touche  $\langle \overline{\mathcal{L}} \rangle$  >.
- Lors de la sélection du dossier, reportez-vous aux images affichées à droite de l'écran.
- 4. **Sélectionnez une image à copier.**

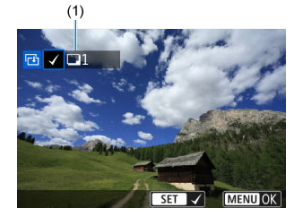

- (1) Nombre total d'images sélectionnées
- $\bullet$  Tournez la molette <  $\circledcirc$  > pour sélectionner une image à copier, puis appuyez sur la touche  $\langle \langle \langle \langle \rangle \rangle \rangle$ .
- Pour sélectionner une autre image à copier, répétez les opérations de l'étape 4.
- 5. **Appuyez sur la touche < >.**
- 6. **Sélectionnez [OK].**

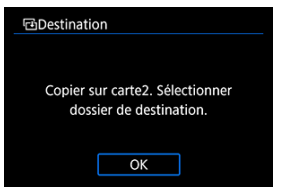

- Vérifiez la carte cible, puis sélectionnez [**OK**].
- 7. **Sélectionnez le dossier cible.**

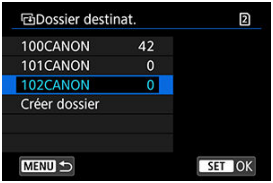

- Sélectionnez le dossier sur lequel l'image sera copiée, puis appuyez sur la touche  $\langle \frac{m}{m} \rangle$ >.
- Pour créer un nouveau dossier, sélectionnez [**Créer dossier**].

8. **Sélectionnez [OK].**

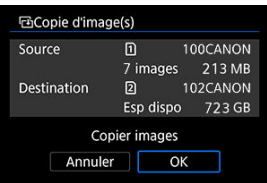

Vérifiez les informations sur la carte source et cible, puis sélectionnez [**OK**].

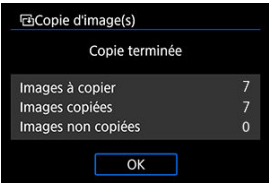

Les résultats s'affichent une fois la copie terminée. Sélectionnez [**OK**] pour revenir à l'écran de l'étape 2.

<span id="page-604-0"></span>Vous pouvez copier toutes les images spécifiées en une fois en sélectionnant la première et la dernière image d'une série en regardant les images dans l'affichage de l'index.

1. **Sélectionnez [Série].**

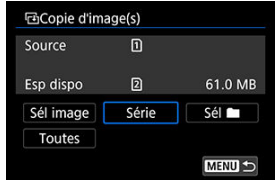

2. **Sélectionnez le dossier.**

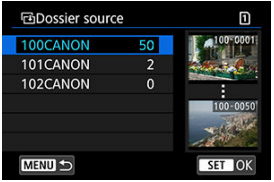

- Sélectionnez le dossier source, puis appuyez sur la touche  $\langle \frac{\mathscr{B}}{\mathscr{B}} \rangle$ >.
- Lors de la sélection du dossier, reportez-vous aux images affichées à droite de l'écran.

3. **Spécifiez la série d'images.**

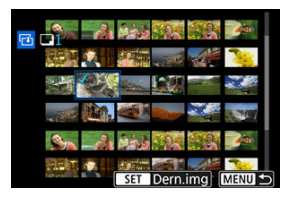

- Sélectionnez la première image (point de départ).
- Ensuite, sélectionnez la dernière image (point de fin). Toutes les images dans la série comprises entre la première et la dernière image seront cochées  $\lceil \sqrt{\rceil}$ .
- Pour sélectionner une autre image à copier, répétez les opérations de l'étape 3.

# 4. **Appuyez sur la touche < >.**

Les images dans la série spécifiée sont maintenant copiées.

<span id="page-606-0"></span>Vous pouvez copier toutes les images dans un dossier ou sur une carte en une seule opération.

Si vous sélectionnez [**Sél** ] ou [**Toutes**] dans [ : **Copie d'image(s)**], toutes les images présentes dans le dossier ou sur la carte sont copiées.

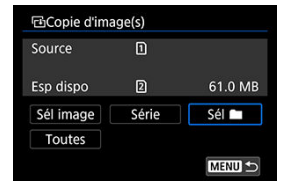

#### <span id="page-607-0"></span>ΓZΙ. Options d'impression

#### [Sélection des images pour l'impression](#page-610-0) 枢

DPOF (Digital Print Order Format) vous permet d'imprimer des images enregistrées sur la carte d'après vos instructions d'impression, à savoir la sélection des images, la quantité à imprimer, etc. Vous pouvez imprimer plusieurs images par lot ou créer un ordre d'impression pour un magasin photo.

Vous pouvez définir les réglages d'impression comme le type d'impression, l'impression de la date, l'impression du numéro de fichier, etc. Les réglages d'impression seront appliqués à toutes les images spécifiées pour l'impression. (Ils ne peuvent pas être définis différemment pour chaque image.)

## **Options d'impression**

1. **Sélectionnez [ : Ordre d'impression].**

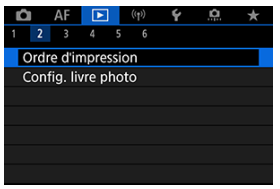

2. **Sélectionnez [Régler].**

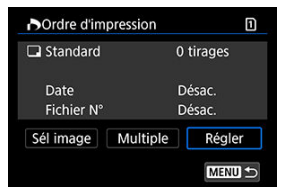

# 3. **Réglez les options souhaitées.**

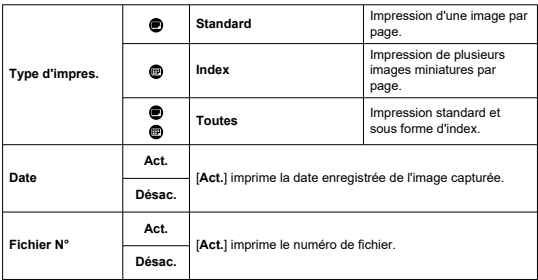

Réglez les options [**Type d'impres.**], [**Date**], et [**Fichier N°**].

## 4. **Quittez le réglage.**

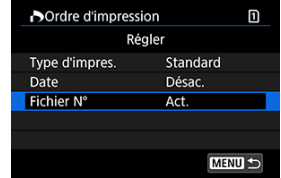

- Appuyez sur la touche < MENU >.
- Ensuite, sélectionnez [**Sél image**] ou [**Multiple**] pour spécifier les images à imprimer.

#### $\bullet$ **Attention**

- Si vous imprimez une image avec une grande taille d'image au moyen du réglage **[Index**] ou **[Toutes**] ( $\mathbb{Q}$ [\)](#page-607-0), l'impression de l'index peut ne pas être possible avec certaines imprimantes. Dans ce cas, redimensionnez l'image  $(\mathbb{Z})$ , puis imprimez l'impression d'index.
- Même si [**Date**] et [**Fichier N°**] sont réglés sur [**Act.**], il se peut que la date ou le numéro de fichier ne soit pas imprimé en fonction du réglage du type d'impression et d'imprimante.
- Si vous avez sélectionné une impression de type [**Index**], [**Date**] et [**Fichier N°**] ne peuvent pas être définis sur [**Act.**] simultanément.
- Si vous imprimez avec DPOF, utilisez la carte sur laquelle les spécifications de l'ordre d'impression sont définies. Vous ne pourrez pas imprimer avec l'ordre d'impression spécifié si vous extrayez seulement les images de la carte pour les imprimer.
- Certaines imprimantes compatibles DPOF et certains magasins photos risquent de ne pas pouvoir imprimer les images comme vous l'avez spécifié. Si vous utilisez une imprimante, reportez-vous au mode d'emploi de l'imprimante. Si vous sollicitez les services d'un magasin photo, demandez au préalable.
- N'utilisez pas cet appareil photo pour configurer des réglages d'impression pour les images dont les réglages DPOF ont été configurés sur un autre appareil photo. Tous les ordres d'impression peuvent être écrasés par inadvertance. Par ailleurs, l'ordre d'impression peut ne pas être possible selon le type d'image.

### <span id="page-610-0"></span>**Sélection des images**

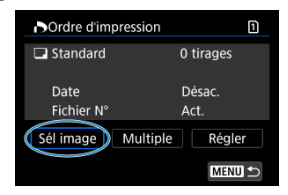

Sélectionnez et spécifiez les images individuellement.

Appuyez sur la touche <  $MENU$  > pour sauvegarder l'ordre d'impression sur la carte.

### **Standard/Toutes**

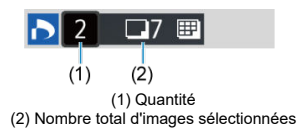

Appuyez sur la touche  $\leq \frac{50}{50}$  > pour régler la quantité d'impressions pour l'image actuelle sur 1. En tournant la molette < se >, vous pouvez régler une quantité d'impression jusqu'à 99 exemplaires.

### **Index**

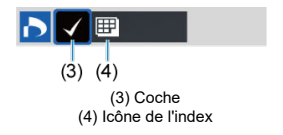

Les images que vous cochez  $[\sqrt{\ }]$  en appuyant sur la touche  $\langle \frac{\sqrt{8}}{3} \rangle$  > sont incluses dans l'impression d'index.

### **Sélection de plusieurs images**

**Sélectionner série**

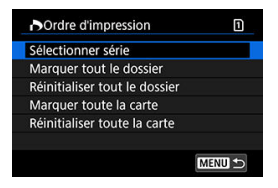

Sélectionnez [**Sélectionner série**] dans [**Multiple**]. Si vous sélectionnez la première et la dernière image de la série, toutes les images de la série sont cochées  $[\sqrt{]}$ , et une copie de chaque image est spécifiée pour impression.

### **Toutes les images d'un dossier**

Sélectionnez [**Marquer tout le dossier**], puis sélectionnez le dossier. Un ordre d'impression pour un exemplaire de toutes les images dans le dossier est spécifié. Si vous sélectionnez [**Réinitialiser tout le dossier**] et un dossier, l'ordre d'impression sera annulé pour toutes les images dans ce dossier.

### **Toutes les images sur une carte**

Si vous sélectionnez [**Marquer toute la carte**], un exemplaire de toutes les images sur la carte sera spécifié pour l'impression.

Si vous sélectionnez [**Réinitialiser toute la carte**], l'ordre d'impression pour toutes les images sur la carte sera annulé.

Si les critères de recherche sont définis avec [**Fecter critères recherche img**] ( $\varnothing$ [\)](#page-657-0) et si vous sélectionnez [**Multiple**], l'affichage basculera sur [**Marquer toutes images trouvées**] et [**Réinitialiser ttes imgs trouvées**].

### **Toutes les images trouvées**

Si vous sélectionnez [**Marquer toutes images trouvées**], une copie de toutes les images filtrées par les critères de recherche sera spécifiée pour l'impression. Si vous sélectionnez [**Réinitialiser ttes imgs trouvées**], tout l'ordre d'impression des images filtrées sera effacé.

#### Œ **Attention**

Les images RAW/HEIF et les vidéos ne peuvent pas être spécifiées pour l'impression. Veuillez noter que les images RAW/HEIF ou les vidéos ne seront pas spécifiées pour l'impression même si vous spécifiez toutes les images avec [**Multiple**].
- Spécification d'images individuelles ΓZΙ.
- [Spécification de la série d'images pour un livre-photo](#page-614-0) 枢
- [Spécification de toutes les images dans un dossier ou sur une carte](#page-616-0) 雇

Vous pouvez spécifier un nombre maximum de 998 images à imprimer dans un livre-photo. Lorsque vous utilisez EOS Utility (logiciel EOS) pour importer des images sur un ordinateur, les images spécifiées pour un livre-photo sont copiées vers un dossier spécial. Cette fonction est pratique pour passer des commandes en ligne de livres-photos.

# **Spécification d'images individuelles**

1. **Sélectionnez [ : Config. livre photo].**

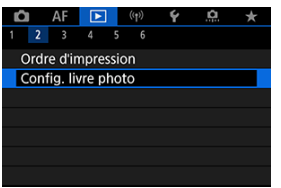

2. **Sélectionnez [Sélectionner les images].**

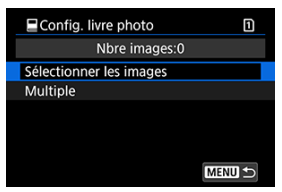

3. **Sélectionnez une image pour le livre-photo.**

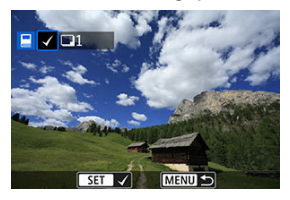

- Utilisez la molette < > pour sélectionner une image pour le livrephoto, puis appuyez sur la touche  $\langle \frac{\mathbb{B}}{2} \rangle$ >.
- Pour sélectionner d'autres images à spécifier pour un livre-photo, répétez les opérations de l'étape 3.

<span id="page-614-0"></span>Tout en regardant les images dans l'affichage de l'index, vous pouvez spécifier la série (point de départ à point de fin) d'images à spécifier pour un livre-photo en une fois.

1. **Sélectionnez [Multiple].**

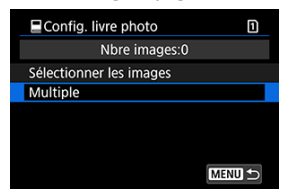

- Sélectionnez [Multiple] dans [**E**]: Config. livre photo].
- 2. **Sélectionnez [Sélectionner série].**

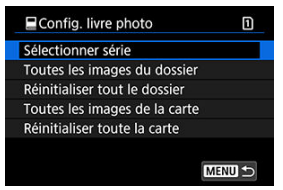

3. **Spécifiez la série d'images.**

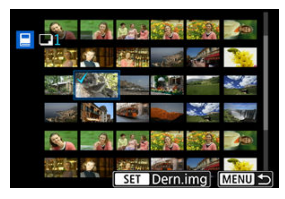

- Sélectionnez la première image (point de départ).
- Ensuite, sélectionnez la dernière image (point de fin). Toutes les images dans la série comprises entre la première et la dernière image seront cochées  $[\sqrt]$ .

# <span id="page-616-0"></span>**Spécification de toutes les images dans un dossier ou sur une carte**

Vous pouvez spécifier toutes les images dans un dossier ou sur une carte en une seule opération pour un livre-photo.

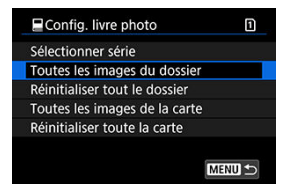

Toutes les images dans le dossier ou sur la carte sont spécifiées pour le livre-photo lorsque vous sélectionnez [**Toutes les images du dossier**] ou [**Toutes les images de la carte**] dans l'option [**Multiple**] pour [ : **Config. livre photo**].

Pour annuler la sélection, sélectionnez [**Réinitialiser tout le dossier**] ou [**Réinitialiser toute la carte**].

Si les critères de recherche sont définis avec [**[**►]: **Régler critères recherche img**] (  $\varnothing$  [\)](#page-657-0) et si vous sélectionnez [**Multiple**], l'affichage basculera sur [**Ttes imgs trouvées**] et [**Réinitialiser ttes imgs trouvées**].

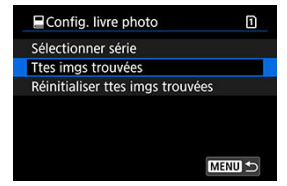

[**Ttes imgs trouvées**] : toutes les images filtrées par les critères de recherche sont spécifiées pour le livre-photo.

[**Réinitialiser ttes imgs trouvées**] : efface la désignation du livre-photo de toutes les images filtrées.

#### $\bullet$ **Attention**

- Les images RAW/HEIF et les vidéos ne peuvent pas être spécifiées pour les livres- $\bullet$ photos. Veuillez noter que les images RAW/HEIF ou les vidéos ne seront pas spécifiées pour les livres-photos même si vous spécifiez toutes les images avec [**Multiple**].
- N'utilisez pas cet appareil photo pour configurer des réglages de livre photo pour les images dont les réglages de livre-photo ont été configurés sur un autre appareil photo. Tous les réglages du livre-photo peuvent être écrasés par inadvertance.
- ΓZΙ. [Vue agrandie](#page-622-0)
- $\epsilon$  [Traitement des images avec les ratios d'aspect spécifiés](#page-623-0)
- $K$  [Options de traitement des images RAW](#page-624-0)

Vous pouvez traiter les images **RAVI** ou CRAVI sur l'appareil photo pour créer des images JPEG ou HEIF. Les images RAW restant identiques au moment de leur capture, vous pouvez ajuster les conditions de traitement pour créer autant d'images JPEG que nécessaire.

Vous pouvez également utiliser Digital Photo Professional (logiciel EOS) pour traiter les images RAW.

#### **Attention** T

- Le traitement en HEIF n'est pas disponible pour les images MM ou CMM capturées avec une sensibilité ISO élargie (H).
	- 1. **Sélectionnez [ : Traitement des images RAW].**

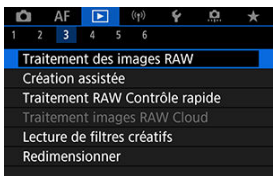

2. **Sélectionnez une option, puis sélectionnez les images.**

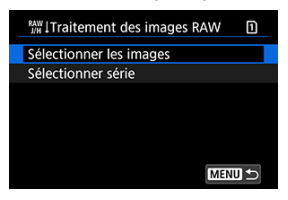

Vous pouvez sélectionner plusieurs images à traiter en une fois.

#### **Sélectionner les images**

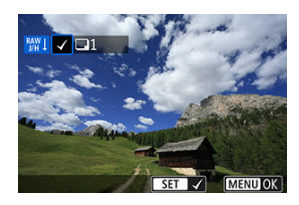

- $\bullet$  Tournez la molette <  $\circledcirc$  > pour sélectionner une image à traiter, puis appuyez sur la touche  $\langle \frac{m}{k} \rangle$  >.
- $\bullet$  Appuyez sur la touche < MENU >.

#### **Sélectionner série**

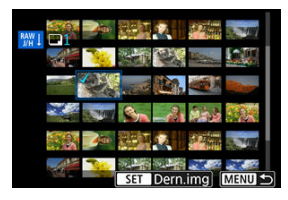

- Sélectionnez la première image (point de départ).
- Ensuite, sélectionnez la dernière image (point de fin). Toutes les images dans la série comprises entre la première et la dernière image seront cochées  $\lceil \sqrt{\rceil}$ .
- Pour traiter d'autres images, répétez cette étape.
- $\bullet$  Appuyez sur la touche < MENU >.

3. **Réglez les conditions de traitement souhaitées.**

#### **Utiliser réglages de pdv**

- Les images sont traitées au moyen des réglages d'image au moment de la capture.
- **Les images capturées avec [<sup>2</sup>]: Prise de vue HDR <b>[10]:** [20] réglé sur [**Act.**] sont traitées pour créer des images HEIF, tandis que les images capturées avec cette fonction réglée sur [**Désac.**] sont traitées pour créer des images JPEG.

#### **Config. traitement→JPEG/Config. traitement→HEIF**

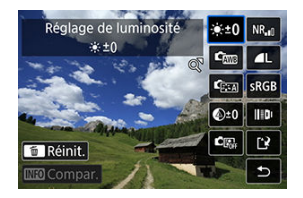

- Utilisez <  $\frac{1}{2}$  > pour sélectionner un élément.
- Tournez la molette <  $\frac{1}{2}$  > ou < pour changer de réglage.
- Appuyez sur la touche  $\leq \frac{10}{20}$  > pour accéder à l'écran de réglage des fonctions.
- Pour réinitialiser les réglages, appuyez sur la touche  $\leq \frac{1}{10}$  > et sélectionnez **[OK**] après l'affichage d'un message de confirmation.

### **Écran de comparaison**

- Vous pouvez basculer entre les écrans [**Après modif.**] et [**Réglages prise de vue**] en appuyant sur la touche <  $\textsf{NFO}$  > et en tournant la molette  $\langle \hat{\ } \rangle$  >.
- Les éléments en orange sur l'écran [**Après modif.**] ont été modifiés depuis le moment de la capture.
- Pour revenir à l'écran des conditions de traitement, appuyez sur la  $touch < MFNI >$ .

# 4. **Sauvegardez.**

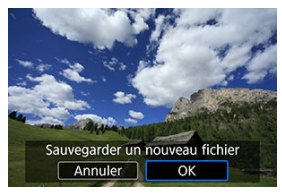

- Lorsque vous utilisez [**Config. traitement→JPEG**] ou [**Config. traitement→HEIF**], sélectionnez [ ] (Sauvegarder).
- Lisez le message et sélectionnez [**OK**].
- Pour traiter d'autres images, sélectionnez [**Oui**] et répétez les étapes 2 à 4.

# 5. **Sélectionnez l'image à afficher.**

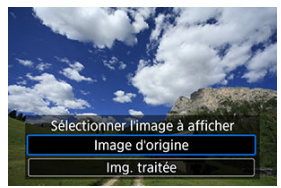

- $\bullet$ Sélectionnez [**Image d'origine**] ou [**Img. traitée**].
- L'image que vous avez sélectionnée s'affiche.

# <span id="page-622-0"></span>**Vue agrandie**

Vous pouvez agrandir les images affichées pour [**Config. traitement→JPEG**] ou [**Config. traitement→HEIF**] en appuyant sur la touche < Q >. Le taux d'agrandissement dépend du réglage [Qualité image]. Vous pouvez parcourir l'image agrandie à l'aide de <  $\div$  >. Pour annuler la vue agrandie, appuyez à nouveau sur la touche  $< Q >$ .

#### $\bullet$ **Attention**

Les résultats du traitement avec [**Optim. objectif numérique**] réglé sur [**Élevée**] ne sont appliquées que dans la vue agrandie. Les résultats ne sont pas appliqués dans l'affichage normal.

<span id="page-623-0"></span>Des images JPEG ou HEIF avec le ratio d'aspect spécifié sont créées lorsque vous traitez des images RAW capturées avec [n: **Format images fixes**] [\(](#page-174-0) $\varnothing$ ) réglé sur [1:1], [4:3] ou [**16:9**].

# <span id="page-624-0"></span>**Options de traitement des images RAW**

### **: Réglage de luminosité**

Vous pouvez ajuster la luminosité de l'image jusqu'à ±1 valeur par paliers d'un tiers de valeur.

### **: Balance blancs [\(](#page-225-0) )**

Vous pouvez sélectionner la balance des blancs. Si vous sélectionnez [**AWE**], vous pouvez sélectionner [**Auto: Priorité ambiance**] ou [**Auto: Priorité blanc**]. Si vous sélectionnez [<sup>2</sup>], vous pouvez régler la température de couleur.

### **: Style d'image [\(](#page-242-0) )**

Vous pouvez sélectionner le style d'image. Vous pouvez régler la netteté, le contraste et d'autres paramètres.

\* [<mark>[a] ≠A</mark>], [[a] ≠1]], [[a] ≠2]] et [[a] ≠3]] ne sont pas disponibles lorsque [**Config. traitement→HEIF**] est réglé.

### $\bullet$   $\mathbb{D}^{\pm 0}$ : Clarté ( $\mathbb{D}$ [\)](#page-254-0)

Vous pouvez régler la clarté dans une plage comprise entre –4 et +4. \* Non disponible lorsque [**Config. traitement→HEIF**] est réglé.

# **: Correction auto de luminosité [\(](#page-199-0) ) + : Rég éclairage visage**

Vous pouvez régler la correction automatique de luminosité. Avec le réglage automatique et optimal de l'éclairage sur les visages, vous pouvez efficacement corriger les images capturées avec un éclairage oblique ou illuminées par le flash.

\* Le réglage de l'éclairage du visage n'est pas disponible lorsque [**Config. traitement→HEIF**] est réglé.

#### Œ **Attention**

#### **Lorsque le réglage de l'éclairage du visage est paramétré**

- Un réglage adapté peut se révéler impossible dans certaines situations de prise de vue à moins que les visages puissent être détectés en détail et ne soient pas trop sombres.
- Le bruit peut augmenter.
- Le réglage peut être moins efficace à une sensibilité ISO élevée.

#### **NR**<sub>il</sub>: Réd. bruit ISO élevée (**2**)  $\blacksquare$

Vous pouvez régler le processus de réduction du bruit pour les sensibilités ISO élevées. Si l'effet est presque imperceptible, agrandissez l'image  $(\mathcal{D})$  $(\mathcal{D})$ .

## $\bullet$  **4L**: Qualité image  $(\circled{r})$  $(\circled{r})$

Vous pouvez régler la qualité d'image lorsque vous créez une image JPEG ou HEIF.

# **:** SRGB: Espace colorimétrique (2)

Vous pouvez sélectionner sRVB ou Adobe RVB. Étant donné que l'écran de l'appareil photo n'est pas compatible avec Adobe RVB, la différence sur l'image sera pratiquement imperceptible lors de la sélection de l'un ou l'autre des espaces colorimétriques.

\* [ ] s'affiche lorsque [**Config. traitement→HEIF**] est réglé, mais ne peut pas être sélectionné.

# **: Corr. aberration obj.**

# • Correction vignetage  $\left(\frac{\partial}{\partial x}\right)$  $\left(\frac{\partial}{\partial x}\right)$  $\left(\frac{\partial}{\partial x}\right)$

Un phénomène assombrissant les coins de l'image en raison des caractéristiques de l'objectif peut être corrigé. Si vous sélectionnez [**Act.**], l'image corrigée s'affiche. Si l'effet est presque imperceptible, agrandissez l'image  $(\sqrt{\omega})$  et vérifiez les quatre coins. La correction appliquée est moins prononcée que la correction maximale avec Digital Photo Professional (logiciel EOS, 2). Si l'effet de la correction n'est pas visible, utilisez Digital Photo Professional pour appliquer la correction du vignetage.

# •  $\mathbb{R}$ : Correction distorsion (**2**)

La distorsion de l'image due aux caractéristiques de l'objectif peut être corrigée. Si vous sélectionnez [**Act.**], l'image corrigée s'affiche. La périphérie de l'image sera recadrée sur l'image corrigée.

La résolution de l'image pouvant sembler légèrement inférieure, réglez la netteté avec le paramètre de netteté du style d'image si nécessaire.

### •  $\mathbb{Q}_{\text{OFF}}$ : Optim. objectif numérique  $\mathbb{Z}$

Corrigez l'aberration de l'objectif, la diffraction et la perte de résolution provoquée par le filtre passe-bas en appliquant les valeurs de conception optique. Pour vérifier l'effet du réglage de cette option sur [**Élevée**] ou [**Standard**], servez-vous de la vue agrandie ( $\widehat{\alpha}$ [\)](#page-622-0). Sans agrandissement, l'effet lorsque l'optimiseur objectif numérique est réglé sur [**Élevée**] n'est pas appliqué. Si vous sélectionnez [**Élevée**] ou [**Standard**], l'aberration chromatique et la diffraction seront toutes deux corrigées, bien que ces options ne soient pas affichées.

# • *M*<sub>OFF:</sub> Corr. aberrat. chrom. (2[\)](#page-264-0)

Les aberrations chromatiques (frange de couleur le long du contour du sujet) dues aux caractéristiques de l'objectif peuvent être corrigées. Si vous sélectionnez [**Act.**], l'image corrigée s'affiche. Si l'effet est presque imperceptible, agrandissez l'image  $(5)$  $(5)$ .

# • *Correction diffraction* ( $\varnothing$ [\)](#page-265-0)

La diffraction due à l'ouverture de l'objectif détériorant la netteté de l'image peut être corrigée. Si vous sélectionnez [**Act.**], l'image corrigée s'affiche. Si l'effet est presque imperceptible, agrandissez l'image  $(\sqrt{2})$  $(\sqrt{2})$ .

#### $\mathbf{0}$ **Attention**

- Le traitement des images RAW par l'appareil photo ne donnera pas exactement le même résultat que le traitement des images RAW avec Digital Photo Professional (logiciel EOS).
- Si vous exécutez [**Réglage de luminosité**], il se peut que le bruit, l'effet de bande ou autre s'intensifient suite aux effets du réglage.
- Avec [**Optim. objectif numérique**] réglé, le bruit peut être intensifié par l'effet de la correction.
- Avec [**Optim. objectif numérique**] réglé, les bords des images peuvent être accentués dans certaines conditions de prise de vue. Ajustez la netteté du style d'image au besoin.
- Le traitement avec [**Optim. objectif numérique**] réglé sur [**Élevée**] peut prendre un certain temps.

### **Remarque**

Les effets de la correction des aberrations de l'objectif varient selon l'objectif et les conditions de prise de vue. L'effet peut également être difficile à discerner en fonction de l'objectif utilisé, des conditions de prise de vue, etc.

Vous pouvez traiter les images RAW en appliquant vos effets préférés et en les sauvegardant en tant qu'images JPEG.

1. **Sélectionnez [ : Création assistée].**

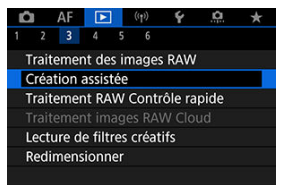

2. **Sélectionnez une image.**

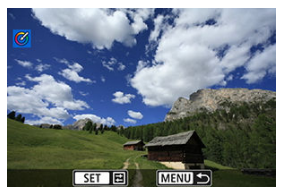

 $\bullet$  Tournez la molette <  $\circledcirc$  > pour sélectionner une image à traiter, puis appuyez sur la touche  $\langle \frac{\mathbb{R}}{\mathbb{R}^2} \rangle$  >.

3. **Sélectionnez un effet.**

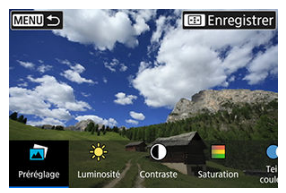

Utilisez les touches < < > << >>>>>>> pour sélectionner l'effet.  $\bullet$ 

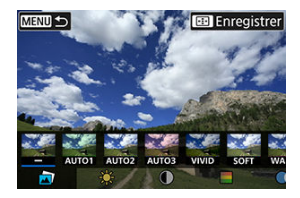

**En sélectionnant [Préréglage] et en appuyant sur la touche <**  $\left(\frac{m}{k}\right)$  **>,** vous pouvez choisir [**VIVID**], [**SOFT**] ou d'autres effets préréglés. [**AUTO1**], [**AUTO2**] et [**AUTO3**] sont des effets recommandés par l'appareil photo selon les conditions de l'image.

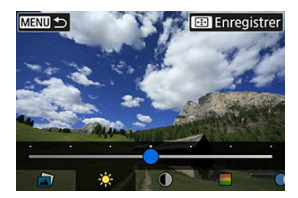

- Vous pouvez sélectionner des effets comme [**Luminosité**] ou [**Contraste**] en appuyant sur la touche <  $\binom{5}{5}$  > puis en utilisant les touches  $\leq$   $\blacktriangle$  >  $\leq$   $\blacktriangleright$  >.
- Appuyez sur la touche  $\langle \frac{\textcircled{R}}{\text{Set}} \rangle$  > lorsque le réglage est terminé.

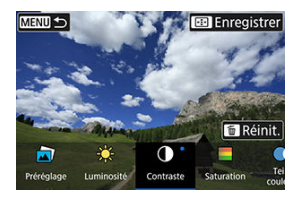

- Pour réinitialiser les réglages, appuyez sur la touche < > et sélectionnez [**OK**] après l'affichage d'un message de confirmation.
- Pour confirmer l'effet, appuyez sur la touche  $\leq$   $\cdot\cdot\cdot$  >.
- Sauvegarder un nouveau fichier Annuler  $\overline{\alpha}$
- 4. **Sélectionnez [OK] pour sauvegarder l'image.**

Vous pouvez sélectionner le type de traitement des images RAW effectué depuis l'écran de contrôle rapide.

1. **Sélectionnez [ : Traitement RAW Contrôle rapide].**

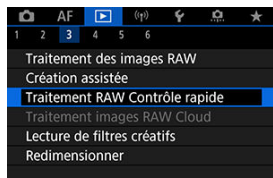

2. **Sélectionnez une option.**

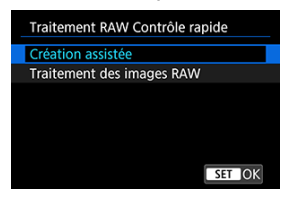

 $\bullet$ **Création assistée**

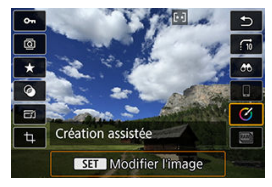

Traitement RAW qui applique votre effet préféré (@).

- $\sim$  $\overline{\bullet}$  $\star$  $\overline{a}$  $\bullet$ **Traitement des images RAW** Désac  $\Box$  $\overline{u}$ OFF 图1 **PAW**
- **Traitement des images RAW**

Traitement RAW selon les conditions que vous spécifiez  $( \mathcal{D} )$ .

- Vérification de la capacité de traitement ΓZΙ.
- [Ajout d'images à traiter](#page-636-0) M
- 雇 [Vérification/Retrait d'images sélectionnées](#page-640-0)
- M [Téléchargement d'images](#page-642-0)

Vous pouvez télécharger des images MM ou CRAM sur image.canon pour les convertir en images JPEG ou HEIF. Les images RAW restant identiques au moment de leur capture, vous pouvez ajuster les conditions de traitement pour créer autant d'images JPEG ou HEIF que nécessaire.

#### **Attention** T

- Il est nécessaire de s'inscrire gratuitement au préalable sur image.canon. Veuillez noter que le traitement des images RAW sur le Cloud nécessite un abonnement payant. Pour en savoir plus sur l'abonnement, visitez le site Web image.canon.
- Les images générées par ce traitement d'images sont sauvegardées sur des serveurs image.canon. Les images traitées ne sont pas sauvegardées sur l'appareil photo.

#### П **Remarque**

Avant de commencer, connectez l'appareil photo à image.canon  $\left( \mathcal{D} \right)$  $\left( \mathcal{D} \right)$  $\left( \mathcal{D} \right)$ .

# **Vérification de la capacité de traitement**

Vous pouvez vérifier combien d'images vous pouvez traiter sur image.canon.

1. **Sélectionnez [ : Traitement images RAW Cloud].**

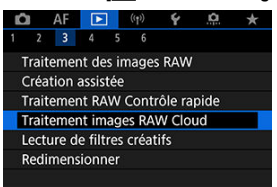

# 2. **Sélectionnez [Vérif capacité traitmnt (actual.)].**

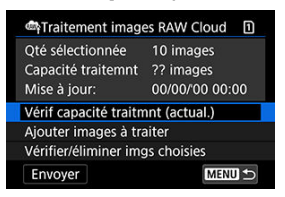

L'appareil photo accède à image.canon.

3. **Vérifiez la quantité dans [Capacité traitemnt].**

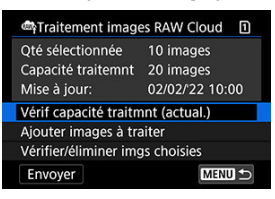

Les informations dans [**Capacité traitemnt**] sont mises à jour.

#### **Attention**  $\bf{0}$

[**Capacité traitemnt**] est [0] à moins d'avoir un abonnement payant pour le traitement des images RAW sur le Cloud. Vous recevrez des informations sur l'abonnement à l'adresse e-mail enregistrée sur image.canon si vous cherchez à vérifier la capacité de traitement alors que vous n'avez pas d'abonnement.

# <span id="page-636-0"></span>1. **Sélectionnez [Ajouter images à traiter].**

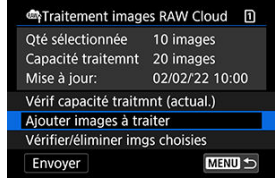

2. **Sélectionnez une option, puis sélectionnez les images.**

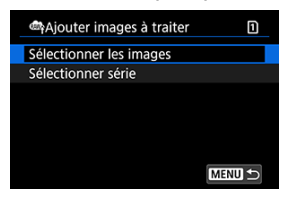

Vous pouvez sélectionner plusieurs images à traiter en une fois.

#### **Sélectionner les images**

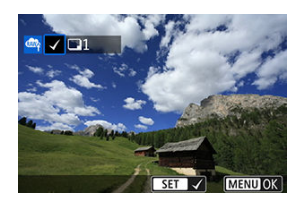

- $\bullet$  Tournez la molette <  $\circledcirc$  > pour sélectionner une image à traiter, puis appuyez sur la touche  $\langle \frac{m}{k} \rangle$  >.
- $\bullet$  Appuyez sur la touche < MENU >.

#### **Sélectionner série**

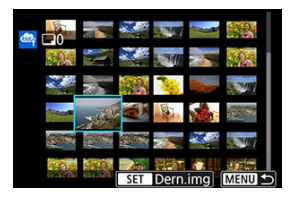

- Sélectionnez la première image (point de départ).
- Ensuite, sélectionnez la dernière image (point de fin). Toutes les images dans la série comprises entre la première et la dernière image seront cochées  $\lceil \sqrt{\rceil}$ .
- Pour traiter d'autres images, répétez cette étape.
- $\bullet$  Appuyez sur la touche < MENU >.

3. **Réglez les conditions de traitement souhaitées.**

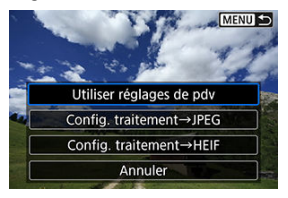

### **Utiliser réglages de pdv**

- Les images sont traitées au moyen des réglages d'image au moment de la capture.
- **Les images capturées avec [n]: Prise de vue HDR <b>[[D]: 20**] réglé sur [Act.] sont traitées pour créer des images HEIF, tandis que les images capturées avec cette fonction réglée sur [**Désac.**] sont traitées pour créer des images JPEG.

#### **Config. traitement→JPEG/Config. traitement→HEIF**

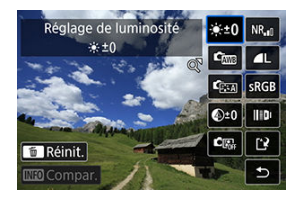

- Utilisez <  $\frac{1}{2}$  > pour sélectionner un élément.
- Tournez la molette <  $s^{\text{max}}_{\text{max}}$  > ou < sure changer de réglage.
- Appuyez sur la touche  $\langle \frac{\sqrt{B}}{2} \rangle$  > pour accéder à l'écran de réglage des fonctions.
- Pour revenir aux réglages d'image au moment de la prise de vue, appuyez sur la touche <  $\overline{m}$  > et sélectionnez [OK] lorsque « Revenir aux paramètres de prise » s'affiche.

### **Écran de comparaison**

- Vous pouvez basculer entre les écrans [**Après modif.**] et [**Réglages prise de vue**] en appuyant sur la touche <  $\mathsf{INFO}$  > et en tournant la molette <  $\mathcal{L}^{\mathcal{P}}$  > ou <  $\bigcirc$  >.
- Les éléments en orange sur l'écran [**Après modif.**] ont été modifiés depuis le moment de la capture.
- Pour revenir à l'écran des conditions de traitement, appuyez sur la touche < MFNU>.

# 4. **Sélectionnez [Enregistrer].**

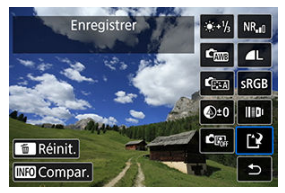

- Lorsque vous utilisez [**Config. traitement→JPEG**] ou [**Config.** traitement→HEIF], sélectionnez [[<sup>4</sup>] (Sauvegarder).
- Lisez le message et sélectionnez [**OK**].
- 5. **Ajoutez à la liste de téléchargement.**

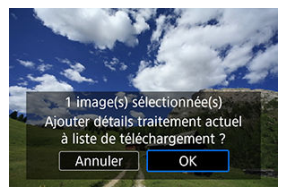

Lisez le message et sélectionnez [**OK**].

<span id="page-640-0"></span>1. **Sélectionnez [Vérifier/éliminer imgs choisies].**

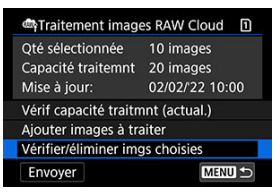

2. **Parcourez vos images.**

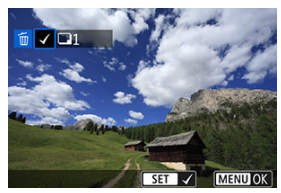

- $\bullet$  Tournez la molette  $\leq$  > pour vérifier les images.
- Pour supprimer de la liste de téléchargement, appuyez sur la touche  $<$   $\left(\frac{1}{2}\right)$  >.

 $[\sqrt{\ }]$  apparaît.

Pour vérifier les conditions de traitement des images, appuyez sur la touche  $<\overline{m}$  >.

3. **Supprimez l'image actuelle de la liste de téléchargement au besoin.**

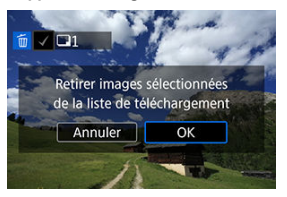

Appuyez sur la touche < MENU >. Sélectionnez [**OK**] lorsqu'un message à propos de la suppression des images de la liste de téléchargement s'affiche.

# <span id="page-642-0"></span>1. **Sélectionnez [Envoyer].**

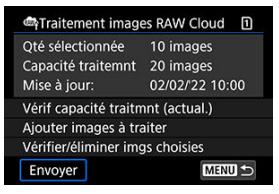

# 2. **Lisez le message.**

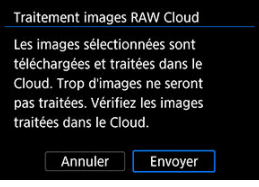

Lisez le message, puis tapotez [**Envoyer**].

#### Œ **Attention**

- Le nombre d'images et la capacité de traitement peuvent ne pas être correctement mis à jour si une erreur de transmission [**Err 138**] a lieu pendant le téléchargement. Veuillez noter que même si le nombre d'images et la capacité de traitement ne sont pas correctement mis à jour, les images peuvent être traitées sur le serveur. Pour vérifier l'état du traitement, utilisez l'application image.canon.
- La caméra continue de télécharger les images même si [**Arrêter**] est sélectionné sur l'écran [**Envoyer images**]. Pour annuler le téléchargement, sélectionnez [**OK**] sur l'écran [**Annuler la transmission**] alors que le voyant d'accès clignote.
- Selon le moment où vous sélectionnez [**OK**] sur l'écran [**Annuler la transmission**], le téléchargement peut continuer et les images être traitées sur le serveur.

#### [Caractéristiques du filtre créatif](#page-646-0) ΓZΙ.

Vous pouvez appliquer le traitement de filtre suivant à une image et la sauvegarder en tant qu'image séparée : N&B granuleux, Flou artistique, Effet tr. gd angle, Effet Peinture huile, Effet Aquarelle, Effet app. photo-jouet et Effet miniature.

1. **Sélectionnez [ : Lecture de filtres créatifs].**

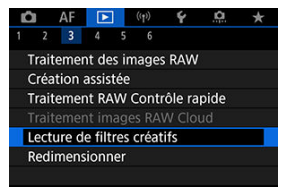

2. **Sélectionnez une image.**

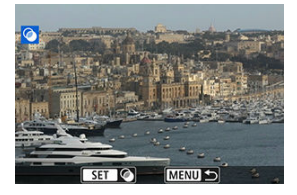

- $\bullet$  Tournez la molette <  $\circled{>}$  > pour sélectionner une image, puis appuyez sur la touche  $\lt$   $(\mathbb{R})$  >.
- Les images peuvent être sélectionnées en les touchant sur l'affichage de l'index  $\left(\sqrt{2}\right)$  $\left(\sqrt{2}\right)$ ).

<span id="page-644-0"></span>3. **Sélectionnez un effet de filtre [\(](#page-646-0) ).**

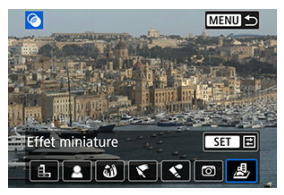

4. **Ajustez l'effet du filtre.**

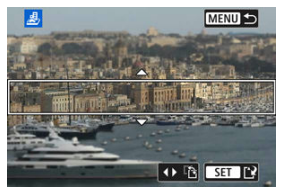

- Réglez l'effet de filtre, puis appuyez sur la touche <  $\left(\frac{\mathbb{R}}{k}\right)$  >.
- **Pour [Effet miniature**], tournez la molette <  $\textcircled{?}$  > pour déplacer le cadre blanc entourant la zone à maintenir particulièrement nette, puis appuyez sur la touche  $\langle \frac{m}{\epsilon} \rangle$  >.

# 5. **Sauvegardez.**

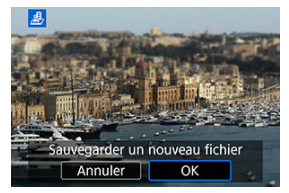

- Sélectionnez [**OK**].
- Vérifiez le dossier de destination et le numéro du fichier d'image, puis sélectionnez [**OK**].
- Pour appliquer le traitement de filtre à d'autres images, répétez les étapes 2 à 5.

#### $\overline{\mathbf{L}}$ **Remarque**

- Les images RAW ne peuvent pas être sélectionnées. Veuillez noter que pour les images capturées lors de la prise de vue RAW+JPEG, le traitement avec filtre est appliqué à l'image JPEG avant la sauvegarde des résultats.
- Les images traitées au moyen du filtre d'effet très grand-angle n'auront pas de données d'effacement des poussières  $(\sqrt{\alpha})$  $(\sqrt{\alpha})$  ajoutées.

# <span id="page-646-0"></span>**Caractéristiques du filtre créatif**

### **N&B granuleux**

Rend l'image granuleuse et en noir et blanc. En ajustant le contraste, vous pouvez modifier l'effet noir et blanc.

### **Flou artistique**

Donne à l'image un aspect doux. En ajustant le flou, vous pouvez modifier le degré de douceur.

### $\bullet$   $\mathbf{\hat{\omega}}$  Effet tr. ad angle

Donne l'effet d'un objectif fish-eye. L'image présentera une distorsion en barillet. Selon le niveau de cet effet de filtre, la zone recadrée le long du pourtour de l'image change. De plus, comme cet effet de filtre agrandit le centre de l'image, la résolution apparente au centre peut se détériorer selon le nombre de pixels enregistrés, il est donc recommandé de régler l'effet de filtre à l'étape 4 tout en vérifiant l'image obtenue.

# **Effet Peinture huile**

Les photos ressemblent à des peintures à l'huile et le sujet aura l'air plus tridimensionnel sur la photo. Ajustez l'effet pour modifier le contraste et la saturation. Veuillez noter que les sujets comme le ciel ou des murs blancs peuvent ne pas être restitués avec une gradation fluide et peuvent sembler irréguliers ou présenter un bruit important.

### ● **C** Effet Aquarelle

Fait ressembler la photo à une aquarelle aux couleurs douces. Ajustez l'effet pour modifier la densité de couleur. Veuillez noter que des scènes de nuit ou des scènes sombres peuvent ne pas être restituées avec une gradation fluide et peuvent sembler irrégulières ou présenter un bruit important.

### **Effet app. photo-jouet**

Change les couleurs en couleurs typiques des appareils photo-jouets et assombrit les quatre coins de l'image. Des options de teinte de couleur peuvent être utilisées pour modifier la dominante des couleurs.

# **Effet miniature**

Crée un effet de diorama. Vous pouvez modifier la zone où l'image est nette. Pour basculer entre l'orientation verticale et horizontale de la zone nette (cadre blanc), appuyez sur <  $\Rightarrow$  à gauche ou à droite à l'étape 4 [\(](#page-644-0) $\circ$ ) ou tapotez [ $\circ$ ].

Vous pouvez redimensionner une image JPEG ou HEIF pour diminuer le nombre de pixels et la sauvegarder en tant que nouvelle image. Le redimensionnement est disponible pour les images JPEG ou HEIF  $\blacksquare$ ,  $\blacksquare$  ou  $\blacksquare$  (dans toutes les tailles sauf  $\blacksquare$ ), y compris celles capturées avec la prise de vue RAW+JPEG et RAW+HEIF. Les images S2 et les images RAW ou les vidéos ne peuvent pas être redimensionnées.

1. **Sélectionnez [ : Redimensionner].**

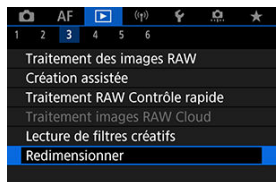

2. **Sélectionnez une image.**

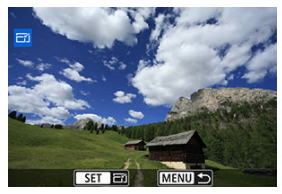

- $\bullet$ Tournez la molette <  $\textcircled{2}$  > pour sélectionner l'image à redimensionner.
- Appuyez sur la touche < $\langle \frac{\mathbb{R}}{2} \rangle$  > pour afficher la taille d'image.
3. **Sélectionnez la taille d'image désirée.**

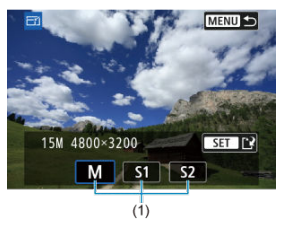

- Sélectionnez la taille d'image désirée (1).
- 4. **Sauvegardez.**

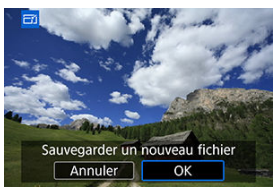

- Sélectionnez [**OK**] pour sauvegarder l'image redimensionnée.
- Vérifiez le dossier de destination et le numéro du fichier d'image, puis sélectionnez [**OK**].
- Pour redimensionner une autre image, répétez les étapes 2 à 4.

Vous pouvez recadrer une image JPEG capturée et la sauvegarder en tant qu'image différente. Le recadrage est disponible pour les images JPEG ou HEIF. Les images RAW et les images extraites de vidéos 4K ne peuvent pas être recadrées.

1. **Sélectionnez [ : Recadrer].**

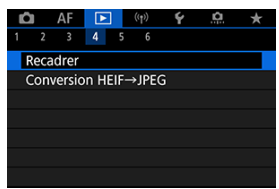

2. **Sélectionnez une image.**

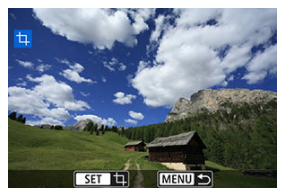

- $\bullet$  Tournez la molette <  $\circled{>}$  > pour sélectionner l'image à recadrer.
- Appuyez sur la touche  $\langle \frac{\mathbb{R}}{2} \rangle$  > pour afficher le cadre de recadrage.

3. **Réglez le cadre de recadrage.**

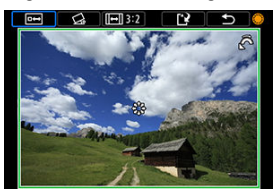

La zone d'image située dans le cadre de recadrage est recadrée.

#### **Redimensionnement de la taille du cadre de recadrage**

Tournez la molette <  $\frac{1}{2}$  > pour redimensionner la taille du cadre de recadrage. Plus le cadre de recadrage est petit, plus l'image recadrée semblera agrandie.

### **Correction de l'inclinaison**

Vous pouvez corriger l'inclinaison de l'image de ±10°. Tournez la molette <  $\textcircled{2}$  > pour sélectionner  $\{\textcircled{2}\}\text{, puis applyez sur la touche}$  $\langle \langle \langle \langle \langle \langle \rangle \rangle \rangle \rangle$ . Tout en vérifiant l'inclinaison par rapport au quadrillage, tournez la molette  $\leq$   $\geq$   $\geq$   $\leq$   $\geq$  incréments de 0.1°) ou tapotez la flèche gauche ou droite (par incréments de 0,5°) dans le coin supérieur gauche de l'écran pour corriger l'inclinaison. Une fois la correction terminée, appuyez sur la touche  $\ltimes \langle \overline{\mathbb{R}} \rangle$  >.

#### **Changement du ratio d'aspect et de l'orientation du cadre de recadrage**

Tournez la molette < 0 > et sélectionnez [  $\Box$ ]. Chaque pression sur la touche  $\leq \frac{1}{25}$  > change le ratio d'aspect du cadre de recadrage.

#### **Déplacement du cadre de recadrage**

Utilisez <  $\frac{1}{200}$  > pour déplacer le cadre de recadrage verticalement ou horizontalement.

4. **Vérifiez la zone d'image à recadrer.**

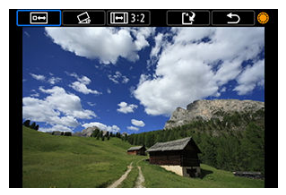

 $\bullet$  Tournez la molette <  $\circledcirc$  > pour sélectionner [ $\bullet$ ], puis appuyez sur la touche <  $\left(\frac{\mathbf{B}}{kT}\right)$  >. La zone d'image à recadrer s'affiche.

# 5. **Sauvegardez.**

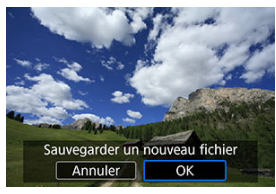

- Tournez la molette < ◯ > pour sélectionner [[?], puis appuyez sur la touche  $\langle \mathcal{P} \rangle$  >.
- Sélectionnez [**OK**] pour sauvegarder l'image recadrée.
- Vérifiez le dossier de destination et le numéro du fichier d'image, puis sélectionnez [**OK**].
- Pour recadrer une autre image, répétez les étapes 2 à 5.

#### **Attention** Т

- La position et la taille du cadre de recadrage peuvent changer selon l'angle réglé pour la correction de l'inclinaison.
- Une fois qu'une image recadrée est sauvegardée, elle ne peut pas être recadrée à nouveau ou redimensionnée.
- Les informations d'affichage du collimateur AF  $(\sqrt{2})$  $(\sqrt{2})$  et les données d'effacement des poussières  $(Q)$  $(Q)$ ) ne sont pas ajoutées aux images recadrées.
- Les ratios d'aspect disponibles sont différents selon que vous utilisez  $[\triangleright]$ : **Recadrer**] ou [ $\Omega$ : Ajout d'info. de recadrage].

Vous pouvez convertir les images HEIF capturées lors de la prise de vue HDR et les sauvegarder en tant qu'images JPEG.

1. **Sélectionnez [ : Conversion HEIF→JPEG].**

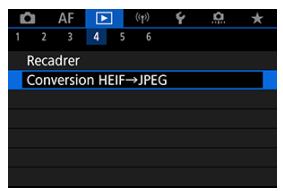

2. **Sélectionnez une image.**

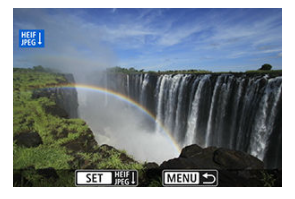

- $\bullet$  Tournez la molette <  $\circledcirc$  > pour sélectionner une image HEIF à convertir en JPEG.
- Appuyez sur la touche  $\langle \frac{\mathfrak{D}}{\mathfrak{F}^2} \rangle$  > pour convertir en JPEG.

# 3. **Sauvegardez.**

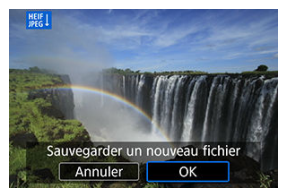

- Sélectionnez [**OK**] pour sauvegarder l'image JPEG.
	- Vérifiez le dossier de destination et le numéro du fichier d'image, puis sélectionnez [**OK**].
	- Pour convertir une autre image, répétez les étapes 2 et 3.

#### $\Box$ **Remarque**

- Certaines scènes peuvent sembler différentes après la conversion si l'on compare l'image originale et l'image convertie.
- La conversion n'est pas disponible pour les images recadrées ou pour les images extraites de vidéos 4K.

Vous pouvez visionner les images enregistrées sur la carte en tant que diaporama automatique.

- 1. **Spécifiez les images à lire.**
	- Pour lire toutes les images sur la carte, allez à l'étape 2.
	- Si vous souhaitez spécifier les images à lire dans le diaporama, filtrezles avec [**E**]: **Régler critères recherche img**] [\(](#page-657-0) **Ø**).
- 2. **Sélectionnez [ : Diaporama].**

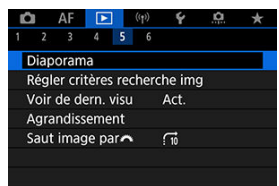

3. **Réglez la lecture à votre guise.**

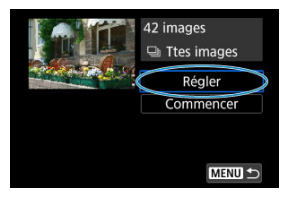

- Sélectionnez [**Régler**].
- Ajustez les réglages [**Durée d'affichage**] et [**Répéter**] (lecture répétée) pour les photos.
- Une fois les réglages terminés, appuyez sur la touche < MENU >.

| Diaporama         |         |
|-------------------|---------|
| Durée d'affichage | 1 sec.  |
|                   | 2 sec.  |
|                   | 3 sec.  |
|                   | 5 sec.  |
|                   | 10 sec. |
|                   | 20 sec. |
|                   |         |

**Durée d'affichage**

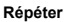

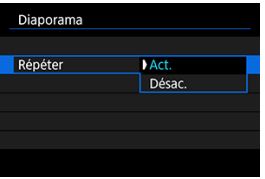

4. **Lancez le diaporama.**

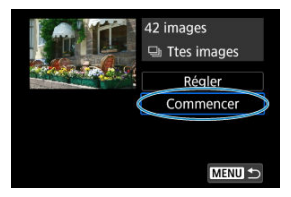

- Sélectionnez [**Commencer**].
- Après l'affichage du message [**Chargement de l'image...**], le diaporama commence.

# 5. **Quittez le diaporama.**

Appuyez sur la touche < MENU > pour quitter le diaporama et revenir à l'écran de réglage.

#### 围 **Remarque**

- **Pour suspendre le diaporama, appuyez sur la touche <**  $\langle \hat{\mathbb{R}} \rangle$  **>, Pendant la pause,**  $\begin{bmatrix} \mathbf{ii} \end{bmatrix}$ apparaît dans le coin supérieur gauche de l'écran. Appuyez à nouveau sur la
	- touche  $\langle \frac{\mathcal{B}}{\mathcal{B}} \rangle$  > pour reprendre le diaporama.
- Pendant la lecture automatique des photos, vous pouvez appuyer sur la touche  $\leq$  INF() > pour changer de format d'affichage ( $\approx$ ).
- Le volume pendant la lecture vidéo peut être réglé en appuyant sur les touches  $\langle \bullet \bullet \rangle \langle \bullet \bullet \bullet \bullet \bullet \rangle$
- Pendant la lecture automatique ou lorsque la lecture est suspendue, vous pouvez tourner la molette  $\leq$  > pour voir une autre image.
- Pendant la lecture automatique, l'extinction automatique n'entre pas en vigueur.
- La durée d'affichage peut être différente selon l'image.

### <span id="page-657-0"></span>**[Effacement des critères de recherche](#page-660-0)**

Vous pouvez filtrer l'affichage des images selon vos critères de recherche. Après avoir réglé les critères de recherche d'images, vous pouvez lire et afficher uniquement les images trouvées. Vous pouvez également protéger, donner un classement, lire un diaporama, effacer et appliquer d'autres opérations aux images filtrées.

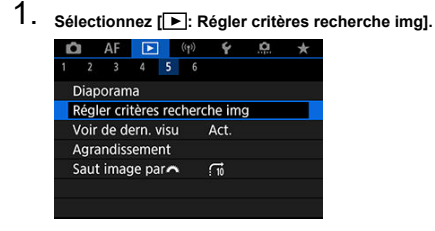

2. **Réglez les critères de recherche.**

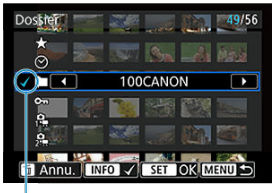

- $(1)$
- $\bullet$  Tournez la molette <  $\circled{>}$  > pour sélectionner une option.
- $\bullet$  Tournez la molette <  $s^{\text{max}}$  > pour régler l'option.
- $\bullet$  Une coche  $\lceil \sqrt{\frac{1}{1}} \rceil$  est placée à gauche de l'option. (Spécifié comme critère de recherche.)
- Si vous sélectionnez l'option et appuyez sur la touche <  $NFO$  >, la coche  $\lceil \sqrt{\rceil} \rceil$  est retirée (ce qui annule le critère de recherche).

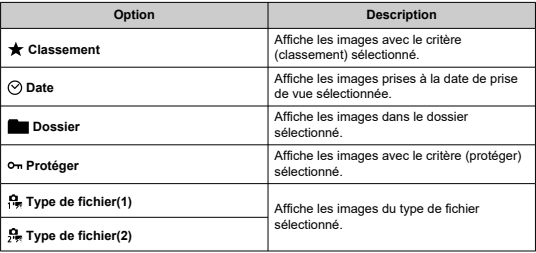

3. **Appliquez les critères de recherche.**

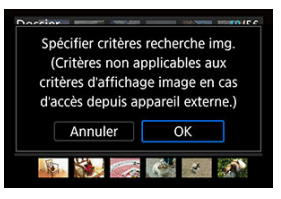

- Appuyez sur la touche < $\langle \frac{\mathbb{R}}{2} \rangle$  > et lisez le message affiché.
- Sélectionnez [**OK**]. Le critère de recherche est appliqué.
- 4. **Affichez les images trouvées.**

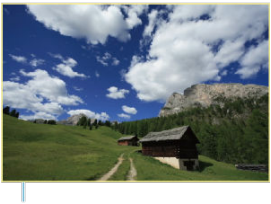

 $(2)$ 

Appuyez sur la touche  $\leq$   $\blacktriangleright$   $\geq$ . Seules les images correspondant aux critères définis (filtrées) seront lues.

Lorsque les images sont filtrées pour l'affichage, l'écran présente un cadre externe jaune (2).

#### **Attention** T

Si aucune image ne correspond aux critères de recherche, la pression sur la touche <  $\left(\frac{1}{2}\right)$  > à l'étape 3 restera sans effet.

#### <span id="page-660-0"></span> $\overline{\mathbb{R}}$ **Remarque**

- Les critères de recherche peuvent être effacés après avoir effectué des opérations, comme la mise sous/hors tension de l'appareil photo, le changement de cartes et l'édition, l'ajout ou l'effacement d'images.
- Le délai avant l'extinction automatique peut être rallongé pendant l'affichage de l'écran [ $\blacktriangleright$ ]: **Régler critères recherche img**].

# **Effacement des critères de recherche**

Affichez l'écran à l'étape 2, puis appuyez sur la touche <  $\overline{m}$  > pour effacer tous les critères de recherche.

1. **Sélectionnez [ : Voir de dern. visu].**

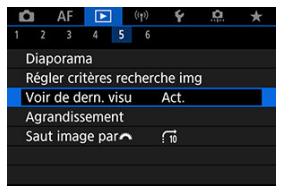

2. **Sélectionnez une option.**

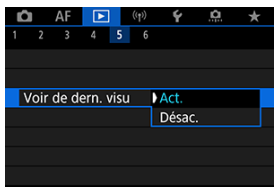

- [**Act.**] : La lecture reprend depuis la dernière image affichée (sauf si vous venez de terminer la prise de vue).
- [**Désac.**] : La lecture reprend depuis votre photo la plus récente au redémarrage de l'appareil photo.

Dans l'affichage d'une image unique, vous pouvez tourner la molette <  $\hat{S}_{\text{max}}^{\text{max}}$ > pour sauter en avant ou en arrière entre les images selon la méthode de saut sélectionnée.

1. **Sélectionnez [ : Saut image par ].**

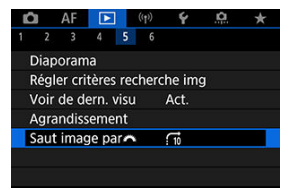

2. **Sélectionnez la méthode de saut.**

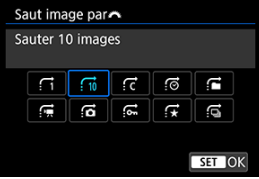

### **Remarque**

- Avec [**Sauter les images du nombre d'images spécifié**], vous pouvez tourner la molette <  $\frac{1}{2}$  > pour sélectionner le nombre d'images à sauter.
- Avec [**Affichage par classement d'image**], tournez la molette  $\langle \hat{S}^{\text{max}}_{\text{max}} \rangle$  pour sélectionner le classement [\(](#page-593-0) $\langle \hat{P} \rangle$ ). Si vous sélectionnez  $\bigstar$ , toutes les images classées s'afficheront pendant que vous les parcourez.

3. **Parcourez les images par sauts.**

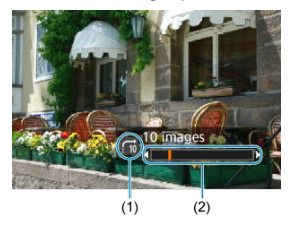

- (1) Méthode de saut
- (2) Position de lecture
- Appuyez sur la touche  $\leq$   $\blacktriangleright$   $\geq$ .
- En mode d'affichage d'une image unique, tournez la molette <  $\zeta^{\text{max}}$  >. Vous pouvez parcourir les images selon la méthode de saut sélectionnée.

#### $\blacksquare$ **Remarque**

Vous pouvez également changer la méthode de saut en appuyant sur <  $\frac{3k}{2}$  > à gauche ou à droite pendant la lecture.

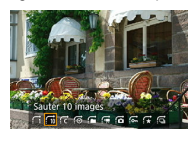

# **Personnalisation de l'affichage des informations de lecture**

### [Histogramme](#page-665-0)

Vous pouvez spécifier les écrans et les informations les accompagnant affichés pendant la lecture des images.

1. **Sélectionnez [ : Aff. informations de lecture].**

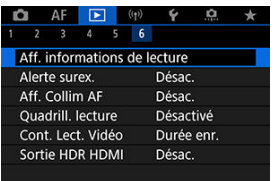

- 
- 2. **Cochez [ ] les cases du nombre d'écrans à afficher.**

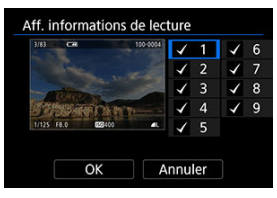

- $\bullet$  Sélectionnez les numéros avec la molette < $\circ$  >.
- Appuyez sur la touche <  $\langle \hat{\xi}_k \rangle$ > pour décocher  $[\sqrt{\ }]$ . Appuyez de nouveau dessus pour cocher  $\lceil \sqrt{l} \rceil$ .
- $\bullet$  Répétez ces étapes pour cocher  $\lceil \sqrt{\ } \rceil$  chaque case du nombre d'écrans à afficher, puis sélectionnez [**OK**].
- Les informations que vous avez sélectionnées sont accessibles en appuyant sur la touche <  $NFO$  > pendant la lecture ou au moyen de <  $\frac{1}{200}$  > lorsque les informations de prise de vue sont affichées.

<span id="page-665-0"></span>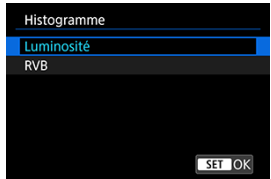

L'histogramme montre les niveaux des signaux sur toute la plage tonale. L'affichage de la luminosité (pour vérifier le niveau d'exposition général et la gradation globale) et l'affichage RVB (pour vérifier la saturation et la gradation du rouge, vert et bleu) sont disponibles. Vous pouvez changer l'histogramme affiché en appuyant sur la touche <  $\sqrt{N}$   $\sim$  lorsque  $\sqrt{N}$  est affiché dans le coin inférieur gauche de l'écran [ : **Aff. informations de lecture**].

## **Affichage [Luminosité]**

Cet histogramme est un graphique qui indique la distribution du niveau de luminosité de l'image, où l'axe horizontal indique le niveau de luminosité (plus sombre à gauche et plus clair à droite) et l'axe vertical indique le nombre de pixels à chaque niveau de luminosité. Plus il y a de pixels vers la gauche, plus l'image est sombre, et plus il y a de pixels vers la droite, plus l'image est claire. Si le nombre de pixels sur la gauche est trop élevé, les détails dans les ombres sont perdus, et si le nombre de pixels sur la droite est trop élevé, les détails dans les hautes lumières sont perdus. La gradation intermédiaire est reproduite. En vérifiant l'image et son histogramme de luminosité, vous pouvez déterminer la tendance du niveau d'exposition ainsi que la gradation générale.

### **Exemples d'histogrammes**

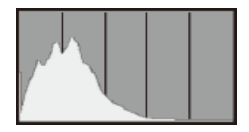

Image sombre

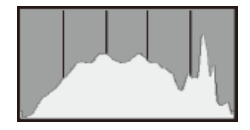

Luminosité normale

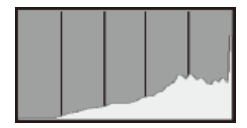

Image claire

## **Affichage [RVB]**

Cet histogramme est un graphique qui indique la distribution du niveau de luminosité de chaque couleur primaire dans l'image (RVB ou rouge, vert et bleu) où l'axe horizontal indique le niveau de luminosité de la couleur (plus sombre à gauche et plus clair à droite) et l'axe vertical indique le nombre de pixels à chaque niveau de luminosité de la couleur. Plus il y a de pixels vers la gauche, plus l'image est sombre et moins la couleur est marquante, et plus il y a de pixels vers la droite, plus l'image est claire et plus la couleur est dense. Si le nombre de pixels sur la gauche est trop élevé, les informations des couleurs correspondantes manquent et si le nombre de pixels sur la droite est trop élevé, la couleur sera trop saturée sans aucune gradation. En vérifiant l'histogramme RVB de l'image, vous pouvez voir les conditions de saturation et gradation de la couleur, ainsi que le biais de la balance des blancs.

Vous pouvez spécifier un affichage clignotant pour les hautes lumières surexposées sur l'écran de lecture. Pour obtenir une gradation plus détaillée dans les zones clignotantes où vous souhaitez que la gradation soit fidèlement reproduite, réglez la correction d'exposition sur une valeur négative et reprenez la photo pour un meilleur résultat.

1. **Sélectionnez [ : Alerte surex.].**

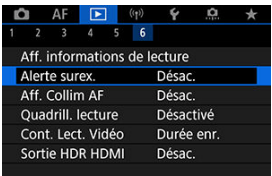

# 2. **Sélectionnez [Act.].**

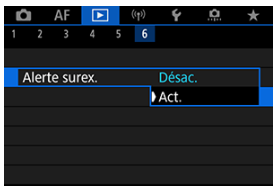

<span id="page-669-0"></span>Vous pouvez afficher les collimateurs AF qui ont été utilisés pour la mise au point, lesquels seront entourés en rouge sur l'écran de lecture.

1. **Sélectionnez [ : Aff. Collim AF].**

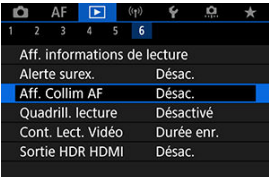

# 2. **Sélectionnez [Act.].**

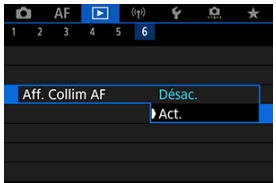

Vous pouvez afficher un quadrillage par-dessus les photos montrées dans l'affichage d'une image unique sur l'écran de lecture. Cette fonction est pratique pour vérifier l'inclinaison verticale ou horizontale de l'image ainsi que le cadrage.

1. **Sélectionnez [ : Quadrill. lecture].**

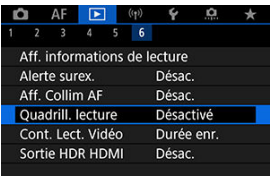

# 2. **Sélectionnez une option.**

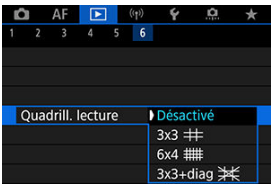

### **Remarque**

Lorsque des images panoramiques sont affichées, seules une ligne verticale et une ligne horizontale apparaissent si [**Quadrill. lecture**] est réglé sur une autre option que [**Désactivé**].

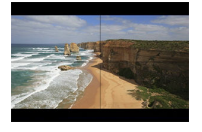

Vous pouvez sélectionner la manière dont l'heure est affichée sur l'écran de lecture vidéo.

1. **Sélectionnez [ : Cont. Lect. Vidéo].**

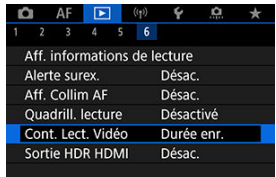

2. **Sélectionnez une option.**

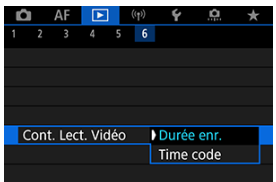

## **Durée enr.**

Affiche la durée d'enregistrement ou de lecture pendant la lecture vidéo.

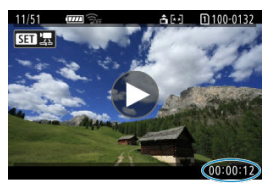

## **Time code**

Affiche le time code pendant la lecture vidéo.

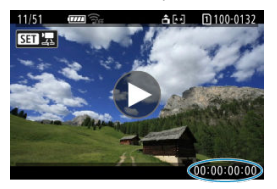

## **Remarque**

- Les time codes sont toujours enregistrés sur les fichiers vidéo (sauf lorsque les vidéos HFR sont réglées sur [**Défil. libre**]), quel que soit le réglage de [**Cont.enr. vidéo**].
- Le réglage [Cont. Lect. Vidéo] dans [<sup>1</sup>1: Time code] est lié au réglage [<sup>1</sup> **Cont. Lect. Vidéo**], de sorte que ces réglages correspondent toujours.
- Le nombre d'« images » ne s'affiche pas pendant l'enregistrement vidéo ou la lecture.

# **Extraction de photos à partir d'images RAW en rafale**

Vouspouvez extraire une image des ensembles (« rouleaux »,  $\varnothing$ ) qui sont capturés en mode Rafale RAW en tant qu'image JPEG, HEIF ou RAW.

# 1. **Affichez l'image.**

- Appuyez sur la touche  $\leq$   $\blacktriangleright$   $\geq$ .
- 2. **Sélectionnez un rouleau.**

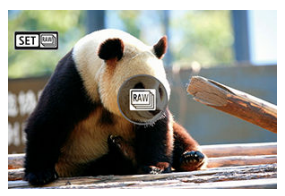

- $\bullet$  Tournez la molette <  $\circledcirc$  > pour sélectionner un rouleau.
- Dans l'affichage d'une image unique, les rouleaux sont identifiés par une icône [ $\Box$ ] dans le coin supérieur gauche.
- $\bullet$  Dans l'affichage de l'index, appuyez sur la touche < $\langle \overline{\mathcal{R}} \rangle$  > pour passer à l'affichage d'une image unique.

### **Remarque**

- Des réglages différents peuvent avoir un effet différent sur les rouleaux que sur les images JPEG/HEIF extraites ou sur les images JPEG/HEIF traitées à partir d'images RAW.
- 3. **En mode d'affichage d'une image unique, appuyez sur la touche**  $\leq$   $\left(\frac{1}{n+1}\right)$  >.

4. **Sélectionnez [ ].**

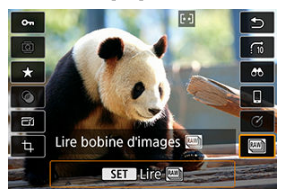

- **Le rouleau est lu.**
- 5. **Sélectionnez une image.**

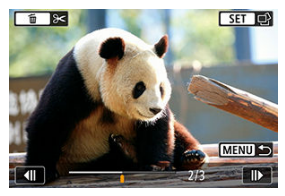

- Tournez la molette < se > pour sélectionner l'image à extraire.  $\bullet$
- Pour supprimer les portions inutiles au début et à la fin du rouleau,  $\bullet$ appuyez sur la touche  $<\widehat{m}$  >.
- 6. **Appuyez sur la touche < >.**

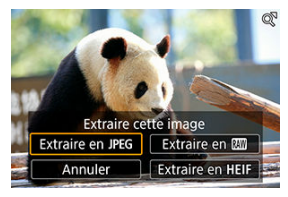

# 7. **Sélectionnez un format d'image et sauvegardez l'image extraite.**

Avec [Extraire en JPEG] ou [Extraire en HEIF], vous pouvez choisir [Éditer/sauveg.] et appliquer le traitement des images RAW (<sup>7</sup>[\)](#page-618-0) avant la sauvegarde.

### **Remarque**

- Les images sont sauvegardées dans la qualité [*[*] lorsque vous sélectionnez **[Extraire en JPFG]** ou [Extraire en HFIF].
- Les filtres créatifs, le recadrage et le redimensionnement ne sont pas disponibles pour les images JPEG/HEIF extraites d'images RAW en rafale ou traitées à partir d'images RAW extraites.
- Les images HEIF extraites à partir d'images RAW en rafale ne peuvent pas être converties en images JPEG.

Vous pouvez voir les images RAW ou HEIF en HDR en connectant l'appareil photo à un téléviseur HDR.

1. **Sélectionnez [ : Sortie HDR HDMI].**

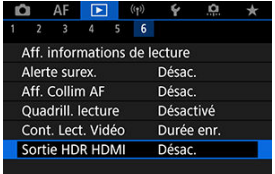

# 2. **Sélectionnez [Act.].**

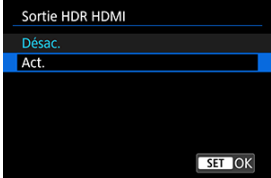

#### $\Box$ **Remarque**

- Assurez-vous que le téléviseur HDR est réglé sur l'entrée HDR. Pour en savoir plus sur la manière de permuter les entrées sur le téléviseur, consultez le mode d'emploi du téléviseur.
- Selon le téléviseur utilisé, les images peuvent ne pas correspondre à ce que vous attendiez.
- Sur les téléviseurs HDR, certaines informations peuvent ne pas s'afficher.
- Le traitement RAW Contrôle rapide des images affichées est recommandé si vous traiterez des images RAW tout en regardant la sortie HDR HDMI.

Ce chapitre décrit comment connecter sans fil l'appareil photo à un smartphone via Bluetooth® ou Wi-Fi® et envoyer des images à des appareils ou des services Web, comment contrôler l'appareil photo depuis un ordinateur ou une télécommande sans fil, et explique d'autres opérations.

#### $\mathbf 0$ **Attention**

### **Important**

- Veuillez noter que Canon ne saurait être tenu responsable de toute perte ou tout dommage dus à des réglages de communication sans fil erronés lors de l'utilisation de l'appareil photo. En outre, Canon ne peut être tenu responsable des pertes ou dommages occasionnés par l'utilisation de l'appareil photo. Lorsque vous utilisez les fonctions de communication sans fil, vous devez assurer la sécurité appropriée à votre seule discrétion et à vos risques et périls. Canon ne saurait être tenu responsable de toute perte ou de tout dommage causés par un accès non autorisé ou d'autres failles de sécurité.
- [Menus de l'onglet : Fonctions sans fil](#page-680-0)
- [Connexion Wi-Fi/Bluetooth](#page-681-0)
- [Connexion à un smartphone](#page-683-0)
- [Connexion à un ordinateur par liaison Wi-Fi](#page-723-0)
- [Connexion à une imprimante par liaison Wi-Fi](#page-730-0)
- [Envoi d'images à un service Web](#page-745-0)
- [Diffusion en streaming des images](#page-751-0)
- Connexion Wi-Fi [via un point d'accès](#page-759-0)
- [Connexion à une télécommande sans fil](#page-767-0)
- [Reconnexion par liaison Wi-Fi/Bluetooth](#page-772-0)
- [Enregistrement de plusieurs réglages de connexion](#page-774-0)
- [Mode Avion](#page-776-0)
- [Paramètres Wi-Fi](#page-777-0)
- [Réglages Bluetooth](#page-778-0)
- [Pseudo](#page-779-0)
- [Réglages dispositif GPS](#page-780-0)
- [Modification ou suppression des réglages de connexion](#page-785-0)
- [Réinitialisation des réglages de communication](#page-788-0)
- [Écran Voir les infos](#page-789-0)
- [Fonctionnement du clavier virtuel](#page-790-0)
- [En réponse aux messages d'erreur](#page-791-0)
- [Précautions à prendre pour les fonctions de communication sans fil](#page-799-0)
- [Sécurité](#page-801-0)
- [Vérification des réglages du réseau](#page-802-0)
- [Statut de la communication sans fil](#page-803-0)

### <span id="page-680-0"></span>**Fonctions sans fil 1**

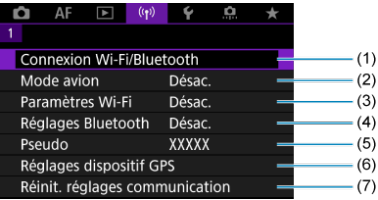

- (1) [Connexion Wi-Fi/Bluetooth](#page-681-0)
- (2) [Mode avion](#page-776-0)
- (3) [Paramètres Wi-Fi](#page-777-0)
- (4) [Réglages Bluetooth](#page-778-0)
- (5) [Pseudo](#page-779-0)
- (6) [Réglages dispositif GPS](#page-780-0)
- (7) [Réinit. réglages communication](#page-788-0)

#### $\mathbf{O}$ **Attention**

- La communication sans fil n'est pas disponible lorsque l'appareil photo est connecté par un câble d'interface à un ordinateur ou un autre appareil.
- D'autres appareils comme des ordinateurs ne peuvent pas être utilisés avec l'appareil photo en les raccordant avec un câble d'interface pendant que l'appareil photo est connecté aux appareils par liaison Wi-Fi.
- Vous ne pouvez pas connecter l'appareil photo par liaison Wi-Fi s'il n'y a pas de carte dans l'appareil photo (à l'exception de  $[\Box]$ ). De plus, pour  $[\Box]$  et les services Web, l'appareil photo ne peut pas être connecté par liaison Wi-Fi s'il n'y a pas d'images sauvegardées sur la carte.
- La connexion Wi-Fi prendra fin si vous placez le commutateur d'alimentation de l'appareil photo sur <  $\mathsf{OFF}$  > ou ouvrez le couvercle du logement de la carte ou le couvercle du compartiment à batterie.
- Lorsqu'une connexion Wi-Fi a été établie, la fonction d'extinction automatique de l'appareil photo est inopérante.

<span id="page-681-0"></span>1. **Sélectionnez [ : Connexion Wi-Fi/Bluetooth].**

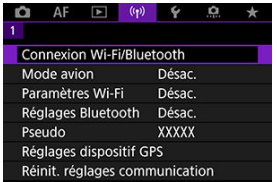

2. **Sélectionnez une option de connexion pour l'appareil photo.**

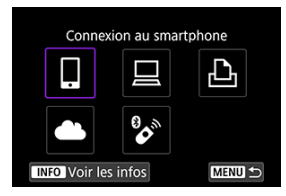

## **Connexion au smartphone (2[\)](#page-683-0)**

Commandez à distance l'appareil photo et parcourez les images présentes sur l'appareil photo via une connexion Wi-Fi au moyen de l'application dédiée Camera Connect sur un smartphone ou une tablette (appelés collectivement « smartphones » dans ce mode d'emploi).

Après avoir synchronisé l'appareil photo avec un smartphone prenant en charge la technologie Bluetooth Low Energy (ci-après, « Bluetooth »), vous n'avez plus qu'à utiliser le smartphone pour vous connecter via Wi-Fi.

## **■ Télécommande (EOS Utility[\)](#page-723-0) (<mark>a</mark>)**)

Connectez par liaison Wi-Fi l'appareil photo à un ordinateur et commandez l'appareil photo à distance à l'aide d'EOS Utility (logiciel EOS). Les images sur l'appareil photo peuvent également être envoyées à un ordinateur.

## $\triangle$  **Imprimer depuis impr. Wi-Fi (2[\)](#page-730-0)**

Connectez par liaison Wi-Fi l'appareil photo à une imprimante prenant en charge PictBridge (LAN sans fil) pour imprimer les images.

## **1** Télécharger sur service Web (2[\)](#page-745-0)

Les images peuvent être envoyées directement depuis l'appareil photo vers le service sur le cloud image.canon pour les clients Canon après vous êtes inscrit (gratuitement). Les fichiers originaux envoyés sur image.canon sont conservés pendant 30 jours, sans limites de stockage, et peuvent être téléchargés sur un ordinateur ou transférés vers d'autres services Web.

# <sup>2</sup>/<sub>2</sub><sup>\*</sup> Connexion à téléc. ss fil (2<sup>0</sup>)

Vous pouvez également connecter cet appareil photo à une télécommande sans fil BR-E1 (vendue séparément) via Bluetooth pour la prise de vue par télécommande.

- <span id="page-683-0"></span>[Activation du Bluetooth et du Wi-Fi](#page-684-0) sur un smartphone ΓZ
- [Installation de Camera Connect sur un smartphone](#page-685-0) M
- 佋 [Connexion à un smartphone compatible Bluetooth via Wi-Fi](#page-686-0)
- [Fonctions de Camera Connect](#page-694-0) M
- Maintien d'une connexion Wi-Fi [avec l'appareil photo lorsqu'il est éteint](#page-695-0) 佋
- 囜 [Annulation de la synchronisation](#page-696-0)
- Connexion Wi-Fi [sans utiliser Bluetooth](#page-698-0) M
- 雇 [Transfert automatique des images à mesure que vous photographiez](#page-702-0)
- M [Envoi d'images à un smartphone à partir de l'appareil photo](#page-704-0)
- 囪 [Comment mettre fin aux connexions Wi-Fi](#page-717-0)
- [Réglages pour rendre les images affichables sur un smartphone](#page-718-0) 囜

Vous pouvez effectuer les opérations suivantes après avoir synchronisé l'appareil photo avec un smartphone compatible Bluetooth.

- $\bullet$  Établir une connexion Wi-Fi en utilisant seulement le smartphone [\(](#page-684-0) $\circ$ ).
- $\bullet$  Établir une connexion Wi-Fi avec l'appareil photo même lorsqu'il est éteint ( $\varnothing$ [\)](#page-695-0).
- Géomarquer les images avec des informations GPS obtenues par le smartphone [\(](#page-782-0) $\varnothing$ ).
- Commander l'appareil photo à distance depuis un smartphone  $(\sqrt{\alpha})$  $(\sqrt{\alpha})$ .

Vous pouvez également effectuer les opérations suivantes après avoir connecté l'appareil photo à un smartphone par liaison Wi-Fi.

- **Parcourir et enregistrer des images sur l'appareil photo depuis un smartphone (** $\varnothing$ **[\)](#page-694-0).**
- Commander l'appareil photo à distance depuis un smartphone  $\overline{12}$ [\)](#page-694-0).
- Envoyer des images à un smartphone à partir de l'appareil photo  $\sqrt{\alpha}$ [\)](#page-704-0).
Activez le Bluetooth et le Wi-Fi depuis l'écran des réglages du smartphone. Veuillez noter que la synchronisation avec l'appareil photo n'est pas possible depuis l'écran des réglages Bluetooth du smartphone.

#### $\overline{a}$ **Remarque**

● Pour établir une connexion Wi-Fi via un point d'accès, reportez-vous à [Connexion](#page-759-0) Wi-Fi [via un point d'accès](#page-759-0).

L'application dédiée Camera Connect (gratuite) doit être installée sur le smartphone avec Android ou iOS.

- Utilisez la version la plus récente du système d'exploitation du smartphone.
- Vous pouvez installer Camera Connect à partir de Google Play ou de l'App Store. Vous pouvez également accéder à Google Play ou à l'App Store au moyen des codes QR qui s'affichent lors de la synchronisation ou de la connexion de l'appareil photo par liaison Wi-Fi avec un smartphone.

#### $\Box$ **Remarque**

- Pour des informations sur les systèmes d'exploitation pris en charge par Camera Connect, consultez le site de téléchargement de Camera Connect.
- Les captures d'écran et autres détails dans ce guide peuvent ne pas correspondre aux éléments réels de l'interface utilisateur après les mises à jour du firmware de l'appareil photo ou les mises à jour de Camera Connect, Android ou iOS.

# **Étapes sur l'appareil photo (1)**

1. **Sélectionnez [ : Connexion Wi-Fi/Bluetooth].**

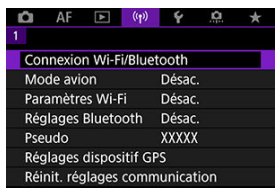

2. **Sélectionnez [ Connexion au smartphone].**

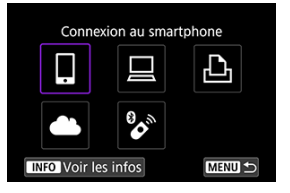

3. **Sélectionnez [Ajouter périph pour connexion].**

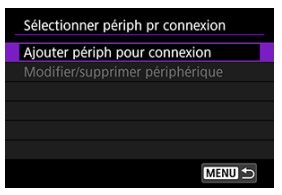

4. **Sélectionnez une option.**

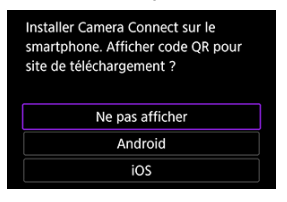

- Si Camera Connect est déjà installé, sélectionnez [**Ne pas afficher**].
- Si Camera Connect n'est pas installé, sélectionnez [**Android**] ou [**iOS**], scannez le code QR affiché au moyen du smartphone pour accéder à Google Play ou à l'App Store et installez Camera Connect.

5. **Sélectionnez [Synchroniser via Bluetooth].**

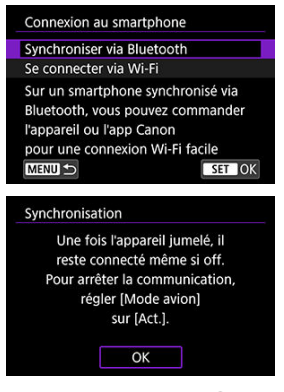

Appuyez sur la touche  $\langle \frac{\mathbb{R}}{4} \rangle$  > pour démarrer la synchronisation.

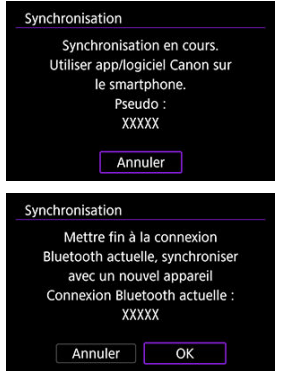

Pour synchroniser avec un smartphone différent de celui de la synchronisation initiale, sélectionnez [**OK**] sur l'écran illustré ci-dessus.

## **Étapes sur le smartphone (1)**

6. **Démarrez Camera Connect.**

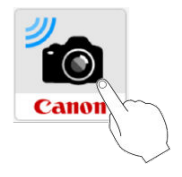

7. **Tapotez l'appareil photo à synchroniser.**

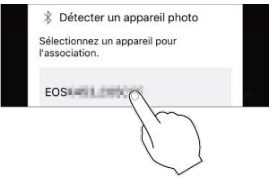

● Dans Android, allez sur [Étapes sur l'appareil photo \(2\)](#page-690-0).

8. **Tapotez [Jumeler] (iOS uniquement).**

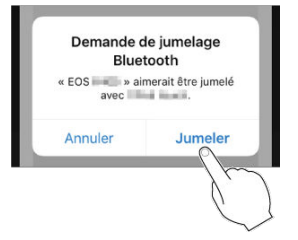

## <span id="page-690-0"></span>**Étapes sur l'appareil photo (2)**

9. **Sélectionnez [OK].**

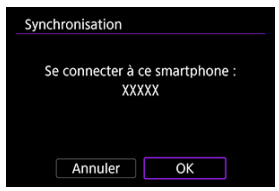

10. **Appuyez sur la touche < >.**

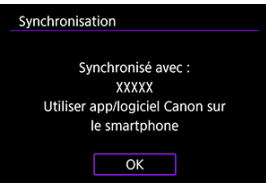

La synchronisation est maintenant terminée, et l'appareil photo est connecté au smartphone via Bluetooth.

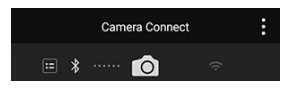

Une icône Bluetooth apparaît sur l'écran principal de Camera Connect.

#### $\mathbf{0}$ **Attention**

- L'appareil photo ne peut pas être connecté simultanément à deux dispositifs ou plus par liaison Bluetooth. Pour changer de smartphone pour la connexion Bluetooth, voir [Reconnexion par liaison Wi-Fi/Bluetooth.](#page-772-0)
- Une connexion Bluetooth est gourmande en batterie même si la fonction d'extinction automatique de l'appareil photo est activée. Par conséquent, le niveau de la batterie pourrait être faible lors de l'utilisation de l'appareil photo.

#### **Résolution des problèmes de la synchronisation**

Si vous conservez des registres de synchronisation des appareils photo précédemment synchronisés sur votre smartphone, celui-ci ne pourra pas se synchroniser avec cet appareil photo. Avant d'essayer de synchroniser à nouveau, éliminez les registres de synchronisation des appareils photo précédemment synchronisés de l'écran des réglages Bluetooth de votre smartphone.

#### $\Box$ **Remarque**

Lorsqu'une connexion Bluetooth a été établie, vous pouvez utiliser l'appareil photo pour envoyer des images au smartphone  $\sqrt{\omega}$ [\)](#page-704-0).

## **Étapes sur le smartphone (2)**

11. **Tapotez une fonction Camera Connect.**

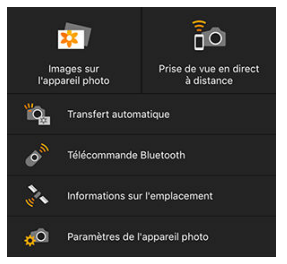

- Dans iOS, tapotez [**Rejoindre**] lorsqu'un message de confirmation de connexion de l'appareil photo s'affiche.
- Un message d'erreur peut s'afficher sur le smartphone même si Camera Connect est connecté. Le cas échéant, fermez le message d'erreur et continuez à utiliser l'application.
- Pour connaître les fonctions de Camera Connect, voir [Fonctions de](#page-694-0) [Camera Connect](#page-694-0).
- Lorsqu'une connexion Wi-Fi est établie, l'écran de la fonction sélectionnée s'affiche.

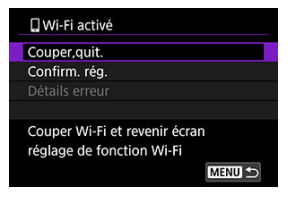

[ **Wi-Fi activé**] s'affiche sur l'écran de l'appareil photo.

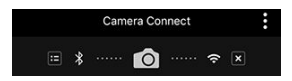

Les icônes Bluetooth et Wi-Fi sont allumées sur l'écran principal de Camera Connect.

### **La connexion Wi-Fi à un smartphone compatible Bluetooth est maintenant terminée.**

- Pour savoir comment mettre fin à la connexion Wi-Fi, voir [Comment mettre fin aux](#page-717-0) [connexions Wi-Fi.](#page-717-0)
- Mettre fin à la connexion Wi-Fi fera passer l'appareil photo à la connexion Bluetooth.
- Pour vous reconnecter par liaison Wi-Fi, démarrez Camera Connect et tapotez la fonction que vous utiliserez.

# **Écran [ Wi-Fi activé]**

### **Couper,quit.**

Met fin à la connexion Wi-Fi.

### **Confirm. rég.**

Vous pouvez vérifier les réglages.

### **Détails erreur**

Si une erreur de connexion Wi-Fi se produit, vous pouvez vérifier les détails de l'erreur.

## <span id="page-694-0"></span>**Images sur l'appareil photo**

- Les images peuvent être parcourues, supprimées ou classées.
- Les images peuvent être sauvegardées sur un smartphone.
- Les effets peuvent être appliqués aux images RAW et sauvegardés sur un smartphone ([Création assistée](#page-628-0)).

## **Prise de vue en direct à distance**

Active la prise de vue à distance alors que vous visionnez une image en direct sur le smartphone.

## **Transfert automatique**

Permet l'ajustement des réglages de l'appareil photo et des applications pour le transfert automatique de vos photos  $\left(\frac{\sqrt{2}}{2}\right)$  $\left(\frac{\sqrt{2}}{2}\right)$ .

## **Télécommande Bluetooth**

- Active la commande à distance de l'appareil photo depuis un smartphone synchronisé via Bluetooth. (Non disponible si vous êtes connecté par liaison Wi-Fi.)
- L'extinction automatique est désactivée lorsque vous utilisez la fonction de télécommande Bluetooth.

### **Informations sur l'emplacement**

**• Fonction non prise en charge sur cet appareil photo.** 

## **Paramètres de l'appareil photo**

Les réglages de l'appareil photo peuvent être modifiés.

# **Maintien d'une connexion Wi-Fi avec l'appareil photo lorsqu'il est éteint**

Même lorsque le commutateur d'alimentation de l'appareil photo est positionné sur

 $\leq$   $\bigcap$  FF >, tant qu'il est synchronisé avec un smartphone via Bluetooth, vous pouvez utiliser le smartphone pour vous connecter par liaison Wi-Fi et parcourir les images sur l'appareil photo ou effectuer d'autres opérations.

Si vous préférez ne pas vous connecter via Wi-Fi à l'appareil photo lorsqu'il est éteint, réglez [**Mode avion**] sur [**Act.**] ou bien réglez [**Réglages Bluetooth**] sur [**Désac.**].

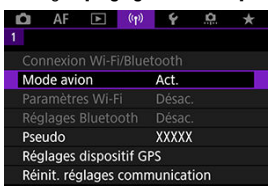

#### Œ **Attention**

Cette fonction ne sera plus utilisable si les réglages sans fil sont réinitialisés ou si les informations de connexion du smartphone sont effacées.

Annulez la synchronisation avec un smartphone comme suit.

1. **Sélectionnez [ : Connexion Wi-Fi/Bluetooth].**

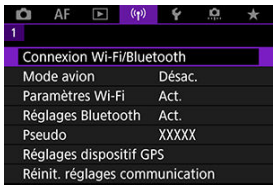

2. **Sélectionnez [ Connexion au smartphone].**

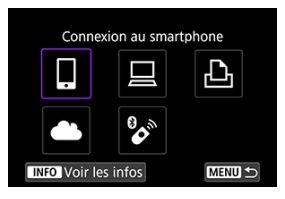

- Si les connexions précédentes  $(\sqrt{2})$  sont répertoriées, tournez la molette  $<$   $\circ$  > pour changer d'écrans.
- 3. **Sélectionnez [Modifier/supprimer périphérique].**

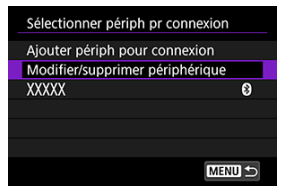

4. **Sélectionnez le smartphone avec qui vous souhaitez annuler la synchronisation.**

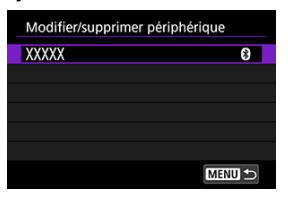

- Les smartphones actuellement synchronisés avec l'appareil photo sont étiquetés [8].
- 5. **Sélectionnez [Supprimer informations connexion].**

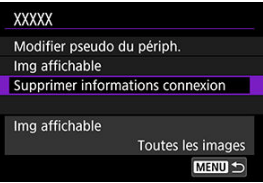

6. **Sélectionnez [OK].**

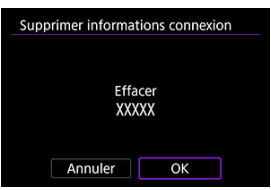

- 7. **Effacez les informations de l'appareil photo sur le smartphone.**
	- Dans le menu de réglage Bluetooth du smartphone, effacez les informations sur l'appareil photo enregistrées sur le smartphone.

# <span id="page-698-0"></span>**Étapes sur l'appareil photo (1)**

1. **Sélectionnez [ : Connexion Wi-Fi/Bluetooth].**

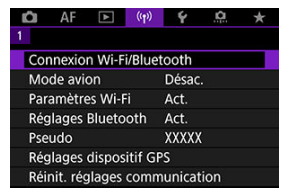

2. **Sélectionnez [ Connexion au smartphone].**

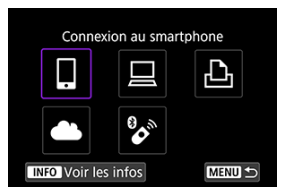

- Si les connexions précédentes  $\sqrt{\omega}$ ) sont répertoriées, tournez la molette  $\leq$  > pour changer d'écrans.
- 3. **Sélectionnez [Ajouter périph pour connexion].**

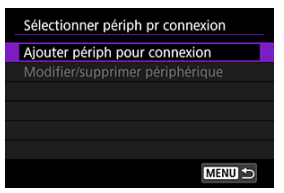

4. **Sélectionnez une option.**

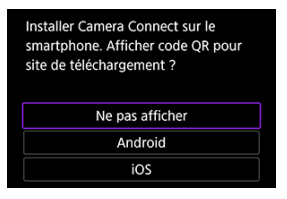

- Si Camera Connect est déjà installé, sélectionnez [**Ne pas afficher**].
- 5. **Sélectionnez [Se connecter via Wi-Fi].**

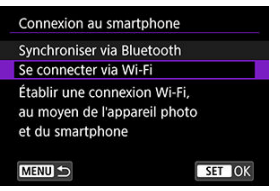

6. **Établissez une connexion Wi-Fi.**

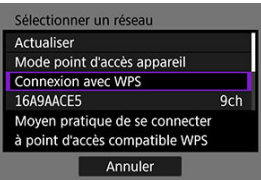

Connectez l'appareil photo à un point d'accès par liaison Wi-Fi. Allez à l'étape 6 dans Connexion Wi-Fi [via un point d'accès](#page-759-0).

## **Étapes sur le smartphone**

7. **Utilisez le smartphone pour établir une connexion Wi-Fi.**

**Exemple d'écran de smartphone**

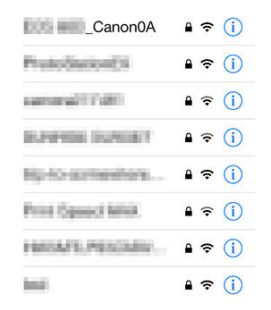

- Activez la fonction Wi-Fi du smartphone, puis tapotez le SSID (nom du réseau) que vous avez vérifié à l'étape 6 dans [Étapes sur l'appareil](#page-698-0) [photo \(1\).](#page-698-0)
- **Entrez le mot de passe que vous avez vérifié à l'étape 6 dans [Étapes](#page-698-0)** [sur l'appareil photo \(1\)](#page-698-0).
- 8. **Démarrez Camera Connect et tapotez l'appareil photo pour vous connecter par liaison Wi-Fi.**

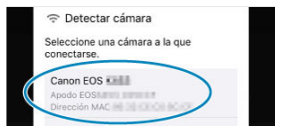

## **Étapes sur l'appareil photo (2)**

9. **Sélectionnez [OK].**

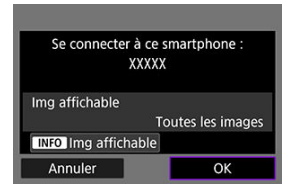

Pour spécifier les images affichables, appuyez sur la touche <  $\textsf{NFO}$  >. Configurez comme décrit dans [Réglages pour rendre les images](#page-718-0) [affichables sur un smartphone](#page-718-0), en commençant à l'étape 5.

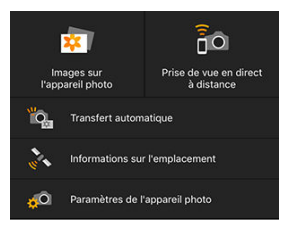

La fenêtre principale de Camera Connect s'affichera sur le smartphone.

#### **La connexion Wi-Fi à un smartphone est maintenant terminée.**

- Commandez l'appareil photo au moven de Camera Connect  $(\sqrt{2})$  $(\sqrt{2})$ ).
- Pour savoir comment mettre fin à la connexion Wi-Fi, voir [Comment mettre fin aux](#page-717-0) [connexions Wi-Fi.](#page-717-0)
- Pour reconnecter l'appareil par liaison Wi-Fi, voir [Reconnexion par liaison Wi-Fi/](#page-772-0) [Bluetooth](#page-772-0).

#### П **Remarque**

Lorsque la connexion se fait via Wi-Fi, vous pouvez envoyer des images à un  $\bullet$ smartphone depuis l'écran de contrôle rapide pendant la lecture  $(\sqrt{2})$ .

<span id="page-702-0"></span>Vos photos peuvent être automatiquement envoyées à un smartphone. Avant d'effectuer ces étapes, assurez-vous que l'appareil photo et le smartphone sont connectés par liaison Wi-Fi.

1. **Sélectionnez [ : Paramètres Wi-Fi].**

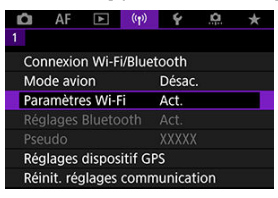

2. **Sélectionnez [Envoi à smartphone apr. PdV].**

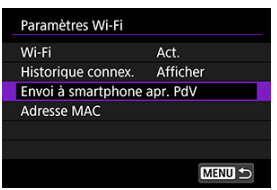

3. **Réglez [Envoi auto] sur [Act.].**

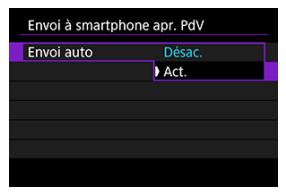

4. **Réglez [Taille d'envoi].**

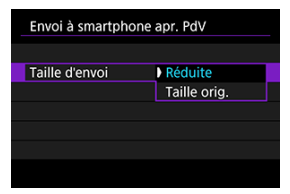

5. **Prenez la photo.**

<span id="page-704-0"></span>Vous pouvez utiliser l'appareil photo pour envoyer des images à un smartphone synchronisé via Bluetooth (appareils Android uniquement) ou connecté par liaison Wi-Fi.

1. **Passez à la lecture.**

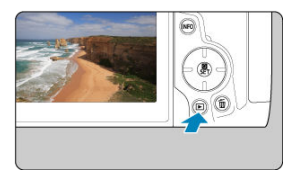

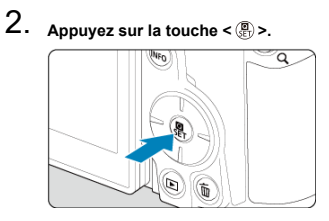

3. **Sélectionnez [ Envoyer img à smartphone].**

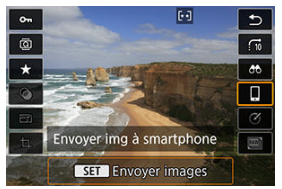

- Si vous effectuez cette étape en étant connecté via Bluetooth, un message s'affiche et la connexion bascule sur la connexion Wi-Fi.
- 4. **Sélectionnez les options d'envoi et envoyez les images.**

# **(1) Envoi d'images individuelles**

1. **Sélectionnez une image à envoyer.**

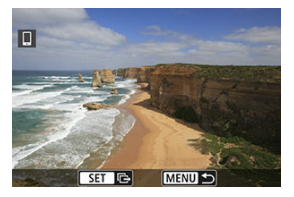

- $\bullet$  Tournez la molette <  $\circledcirc$  > pour sélectionner une image à envoyer, puis appuyez sur la touche  $\langle \langle \langle \langle \rangle \rangle \rangle$ .
- Les images peuvent être sélectionnées en les touchant sur l'affichage de l'index  $\left(\frac{1}{2}\right)$  $\left(\frac{1}{2}\right)$ .
- 2. **Sélectionnez [Env. img affi.].**

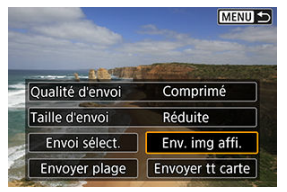

- Dans [**Taille d'envoi**], vous pouvez sélectionner la taille d'envoi de l'image.
- Lors de l'envoi de vidéos, vous pouvez sélectionner la qualité d'image des vidéos à envoyer dans [**Qualité d'envoi**].

# **(2) Envoi de plusieurs images sélectionnées**

1. **Appuyez sur la touche < >.**

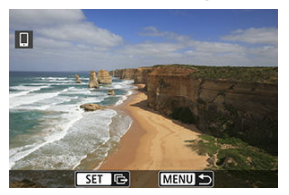

2. **Sélectionnez [Envoi sélect.].**

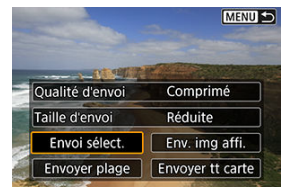

3. **Sélectionnez les images à envoyer.**

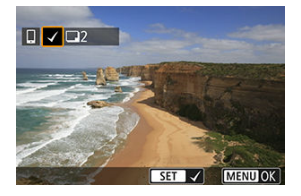

 $\bullet$  Tournez la molette <  $\circledcirc$  > pour sélectionner une image à envoyer, puis appuyez sur la touche  $\langle \frac{\mathbb{R}}{\mathbb{R}^2} \rangle$  >.

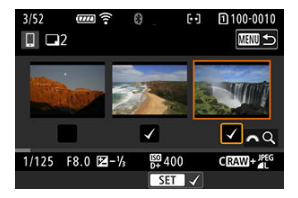

- Les images peuvent être sélectionnées en les touchant sur l'affichage à trois images  $\overline{(\mathcal{O})}$ ).
- Après avoir sélectionné les images à envoyer, appuyez sur la touche < MENU >.

4. **Sélectionnez [Taille d'envoi].**

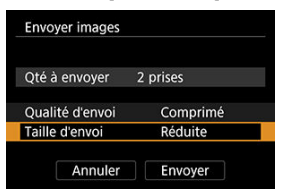

Sur l'écran affiché, sélectionnez une taille d'image.

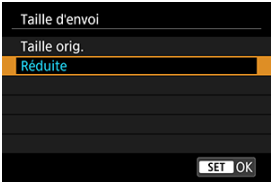

- Lors de l'envoi de vidéos, sélectionnez la qualité d'image dans [**Qualité d'envoi**].
- 5. **Sélectionnez [Envoyer].**

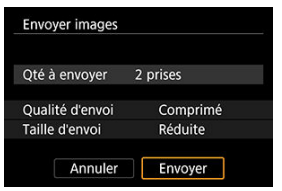

# **(3) Envoi d'une série spécifique d'images**

1. **Appuyez sur la touche < >.**

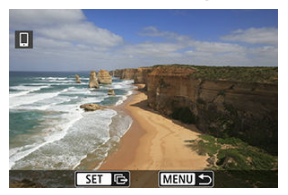

2. **Sélectionnez [Envoyer plage].**

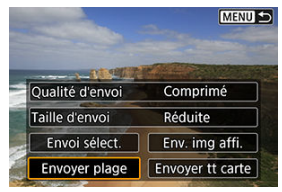

3. **Spécifiez la série d'images.**

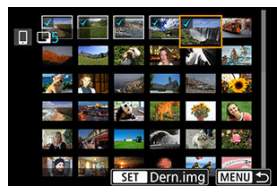

- Sélectionnez la première image (point de départ). ۰
- Sélectionnez la dernière image (point de fin).
- Pour annuler la sélection, répétez cette étape.
- Vous pouvez changer le nombre d'images affichées dans l'affichage de l'index pour sélection en les touchant  $(Q)$  $(Q)$ ).

# 4. **Confirmez la série.**

- $\bullet$  Appuyez sur la touche < MENU >.
- 5. **Sélectionnez [Taille d'envoi].**

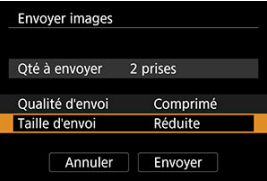

Sur l'écran affiché, sélectionnez une taille d'image.  $\bullet$ 

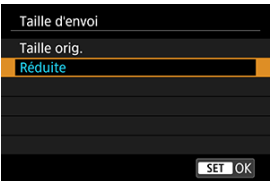

- Lors de l'envoi de vidéos, sélectionnez la qualité d'image dans [**Qualité d'envoi**].
- 6. **Sélectionnez [Envoyer].**

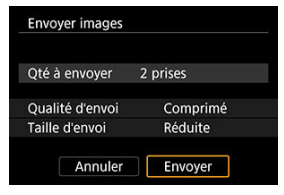

# **(4) Envoi de toutes les images de la carte**

1. **Appuyez sur la touche < >.**

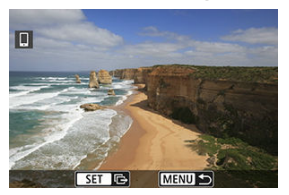

2. **Sélectionnez [Envoyer tt carte].**

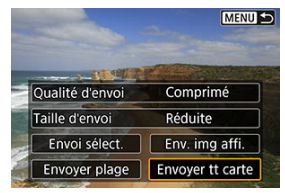

3. **Sélectionnez [Taille d'envoi].**

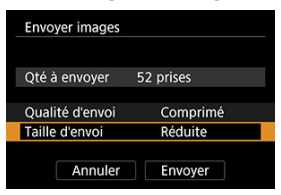

Sur l'écran affiché, sélectionnez une taille d'image.

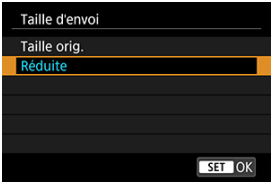

- Lors de l'envoi de vidéos, sélectionnez la qualité d'image dans [**Qualité d'envoi**].
- 4. **Sélectionnez [Envoyer].**

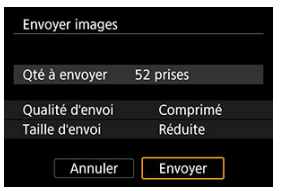

# **(5) Envoi d'images qui correspondent à des critères de recherche**

Envoyez en une seule fois toutes les images qui correspondent aux critères de recherche définis dans [**Régler critères recherche img**]. Pour en savoir plus sur [**Régler critères recherche img**], voir [Réglage des critères de recherche d'images.](#page-657-0)

1. **Appuyez sur la touche < >.**

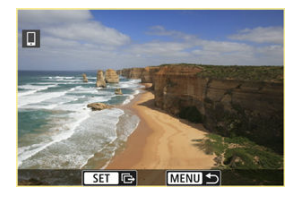

2. **Sélectionnez [Env. tt trouvé].**

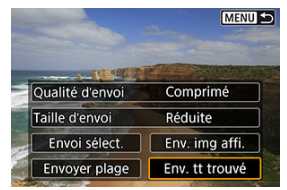

3. **Sélectionnez [Taille d'envoi].**

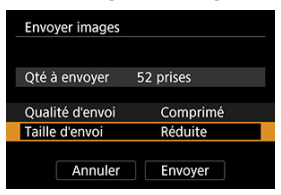

Sur l'écran affiché, sélectionnez une taille d'image.

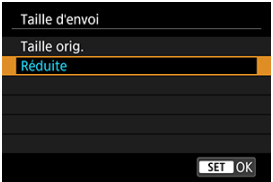

- Lors de l'envoi de vidéos, sélectionnez la qualité d'image dans [**Qualité d'envoi**].
- 4. **Sélectionnez [Envoyer].**

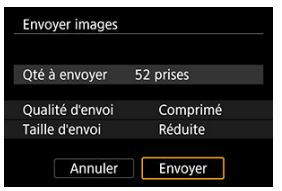

## **Interruption du transfert d'images**

**Envoi d'images depuis l'appareil photo lorsqu'il est synchronisé via Bluetooth (appareils Android uniquement)**

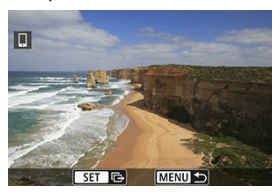

 $\bullet$  Appuyez sur la touche < MENU > sur l'écran de transfert d'images.

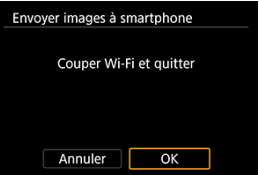

Sélectionnez [**OK**] pour mettre fin au transfert d'images et à la connexion Wi-Fi.

### **Envoi d'image depuis l'appareil photo via une connexion Wi-Fi**

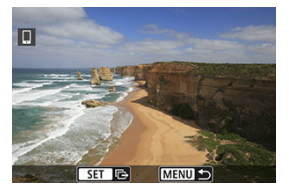

- Appuyez sur la touche < MENU > sur l'écran de transfert d'images.
- Reportez-vous à [Comment mettre fin aux connexions Wi-Fi](#page-717-0) pour mettre fin à la connexion Wi-Fi.

#### T **Attention**

Pendant l'opération de transfert d'images, vous ne pouvez pas prendre de photo, même si vous appuyez sur le déclencheur de l'appareil photo.

### **Remarque**

- Vous pouvez annuler le transfert d'images en sélectionnant [**Annuler**] pendant le transfert.
- Vous pouvez sélectionner jusqu'à 999 fichiers à la fois.
- Lorsqu'une connexion Wi-Fi a été établie, il est recommandé de désactiver la fonction d'économie d'énergie du smartphone.
- Si vous sélectionnez la taille réduite pour les photos, ce réglage s'appliquera à toutes les photos envoyées à cet instant. Veuillez noter que les photos de taille S2 ne sont pas réduites.
- Si vous sélectionnez la compression pour les vidéos, ce réglage s'appliquera à toutes les vidéos envoyées à cet instant. Veuillez noter que les vidéos FHDDAPP **IPBE et FHD2500P IPBEE** ne sont pas réduites.
- Lorsque vous utilisez une batterie pour alimenter l'appareil photo, assurez-vous qu'elle est complètement chargée.

<span id="page-717-0"></span>Effectuez l'une des opérations suivantes.

# **Sur l'écran Camera Connect, tapotez [ ].**

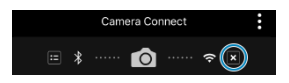

**Sur l'écran [ Wi-Fi activé], sélectionnez [Couper,quit.].**

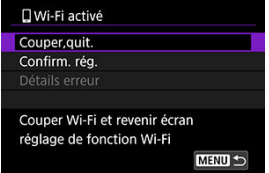

- Si l'écran [ **Wi-Fi activé**] n'est pas affiché, sélectionnez [<sup>( $\cdot$ </sup>)<sup>)</sup>: Connexion Wi-Fi/ **Bluetooth**].
- Sélectionnez [**Couper,quit.**], puis sélectionnez [**OK**] sur l'écran de confirmation.

<span id="page-718-0"></span>Vous pouvez spécifier les images après que la connexion Wi-Fi a pris fin.

1. **Sélectionnez [ : Connexion Wi-Fi/Bluetooth].**

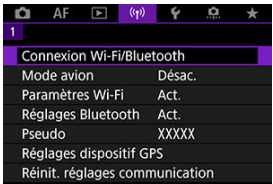

2. **Sélectionnez [ Connexion au smartphone].**

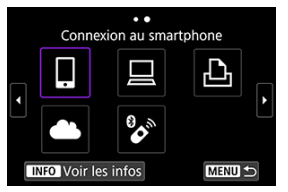

- Si les connexions précédentes  $(\sqrt{2})$  sont répertoriées, tournez la molette  $\leq$  > pour changer d'écrans.
- 3. **Sélectionnez [Modifier/supprimer périphérique].**

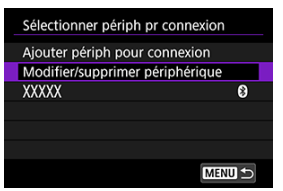

4. **Sélectionnez un smartphone.**

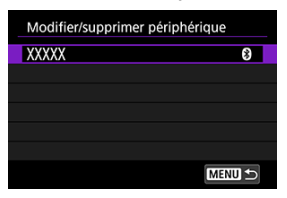

- Sélectionnez le nom du smartphone sur lequel vous souhaitez que les images soient affichables.
- 5. **Sélectionnez [Img affichable].**

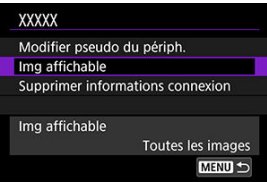
6. **Sélectionnez une option.**

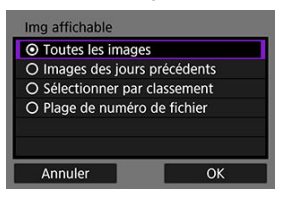

Sélectionnez [**OK**] pour accéder à l'écran de réglage.

### **[Toutes les images]**

Toutes les images stockées sur la carte deviennent affichables.

### **[Images des jours précédents]**

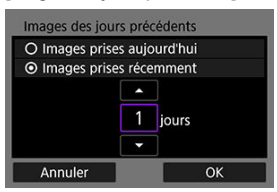

- Spécifiez les images affichables d'après la date de prise de vue. Les images prises il y a neuf jours maximum peuvent être spécifiées.
- Lorsque [**Images prises récemment**] est sélectionné, les images prises jusqu'au nombre de jours spécifié avant la date actuelle deviennent affichables. Tournez la molette < 0 > pour spécifier le nombre de jours, puis appuyez sur la touche  $\leq$   $\binom{5}{2}$  > pour confirmer la sélection.
- Une fois que vous avez sélectionné [**OK**], les images affichables sont définies.

#### **Attention** T

Si la fonction [**Img affichable**] est définie sur un réglage autre que [**Toutes les images**], la prise de vue à distance est impossible.

### **[Sélectionner par classement]**

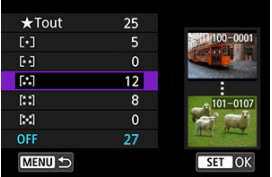

- Spécifiez les images affichables selon qu'un classement a été annexé (ou non annexé) ou par type de classement.
- Une fois que vous avez sélectionné le type de classement, les images affichables sont définies.

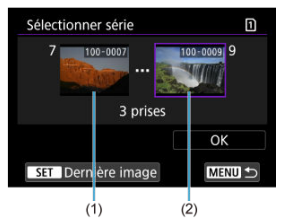

### **[Plage de numéro de fichier] (Sélectionner la série)**

- Sélectionnez la première et la dernière image parmi les images organisées par numéro de fichier pour spécifier les images affichables.
	- 1. Appuyez sur la touche < $\left(\frac{\mathbb{R}}{4}\right)$  > pour afficher l'écran de sélection des

images. Tournez la molette <  $\textcircled{>}$  > pour sélectionner l'image. Les images peuvent être sélectionnées en les touchant sur l'affichage de l'index (2).

- 2.Sélectionnez une image comme point de départ (1).
- 3. Tournez la molette  $\leq$   $\geq$  > et sélectionnez une image comme point de fin (2).
- 4.Sélectionnez [**OK**].

#### $\bullet$ **Attention**

- Si la connexion Wi-Fi est interrompue pendant que vous enregistrez une vidéo avec la prise de vue à distance, il se produit ce qui suit :
	- Tout enregistrement vidéo en cours en mode d'enregistrement vidéo continuera.
	- Tout enregistrement vidéo en cours en mode de prise de photos s'arrêtera.
- Lorsque l'appareil photo est connecté par liaison Wi-Fi avec un smartphone, certaines fonctions ne sont pas disponibles.
- En prise de vue à distance, la vitesse de l'autofocus peut devenir plus lente.
- Selon le statut de la communication, les images peuvent tarder à s'afficher ou l'obturateur être déclenché avec un retard.
- Pendant la sauvegarde des images sur un smartphone, vous ne pouvez pas prendre de photo même si vous appuyez sur le déclencheur de l'appareil photo. De plus, l'écran de l'appareil photo peut s'éteindre.

### **Remarque**

Lorsqu'une connexion Wi-Fi a été établie, il est recommandé de désactiver la fonction d'économie d'énergie du smartphone.

### <span id="page-723-0"></span>Commande de l'appareil photo à l'aide du logiciel EOS Utility

Cette section décrit comment connecter l'appareil photo à un ordinateur par liaison Wi-Fi et effectuer les opérations de l'appareil photo avec le logiciel EOS ou un autre logiciel dédié. Installez la version la plus récente du logiciel sur l'ordinateur avant de configurer une connexion Wi-Fi.

Pour des instructions sur le fonctionnement de l'ordinateur, consultez son mode d'emploi.

## **Commande de l'appareil photo à l'aide du logiciel EOS Utility**

EOS Utility (logiciel EOS) vous permet d'importer des images depuis l'appareil photo, de contrôler l'appareil photo et d'effectuer d'autres opérations.

## **Étapes sur l'appareil photo (1)**

- 
- 1. **Sélectionnez [ : Connexion Wi-Fi/Bluetooth].**

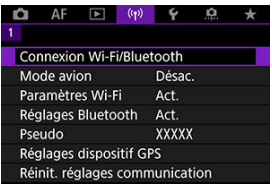

2. **Sélectionnez [ Télécommande (EOS Utility)].**

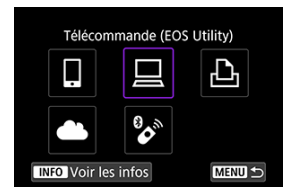

- Si les connexions précédentes  $\left( \frac{\sqrt{2}}{2} \right)$  sont répertoriées, tournez la molette  $\leq$  > pour changer d'écrans.
- 3. **Sélectionnez [Ajouter périph pour connexion].**

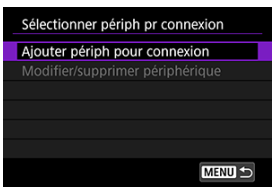

4. **Vérifiez le SSID (nom du réseau) et le mot de passe.**

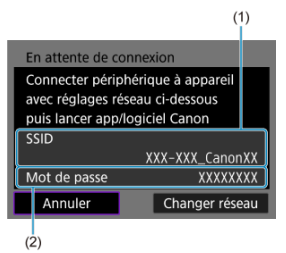

Vérifiez le SSID (1) et le Mot de passe (2) affichés sur l'écran de l'appareil photo.

### **Étapes sur l'ordinateur (1)**

5. **Sélectionnez le SSID et entrez le mot de passe.**

**Exemple d'écran de l'ordinateur**

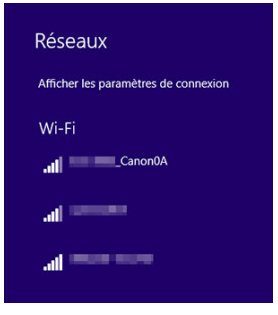

- Sur l'écran de configuration du réseau de l'ordinateur, sélectionnez le SSID que vous avez vérifié à l'étape 4 dans [Étapes sur l'appareil photo](#page-723-0)  $(1)$ .
- **Entrez le mot de passe que vous avez vérifié à l'étape 4 dans [Étapes](#page-723-0)** [sur l'appareil photo \(1\)](#page-723-0).

## **Étapes sur l'appareil photo (2)**

6. **Sélectionnez [OK].**

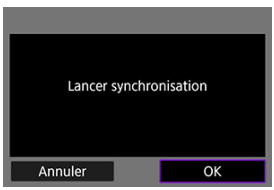

Le message suivant s'affiche. « \*\*\*\*\*\* » représente les six derniers chiffres de l'adresse MAC de l'appareil photo à connecter.

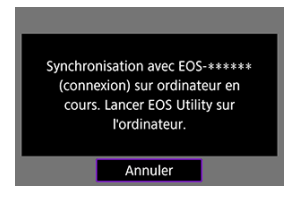

### **Étapes sur l'ordinateur (2)**

- 7. **Démarrez EOS Utility.**
- 8. **Dans EOS Utility, cliquez sur [Association par Wi-Fi/LAN].**

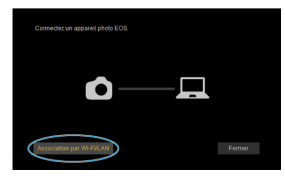

Si un message concernant le pare-feu s'affiche, sélectionnez [**Oui**].

## 9. **Cliquez sur [Connecter].**

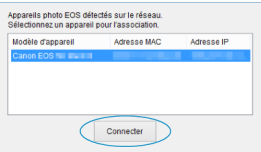

Sélectionnez l'appareil photo auquel vous souhaitez vous connecter, puis cliquez sur [**Connecter**].

## **Étapes sur l'appareil photo (3)**

10. **Établissez une connexion Wi-Fi.**

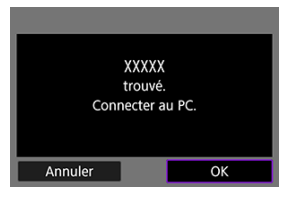

Sélectionnez [**OK**].

## **Écran [ Wi-Fi activé]**

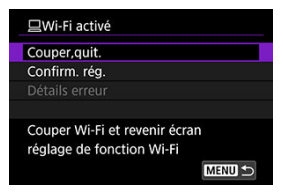

### **Couper,quit.**

Met fin à la connexion Wi-Fi.

### **Confirm. rég.**

Vous pouvez vérifier les réglages.

### **Détails erreur**

Si une erreur de connexion Wi-Fi se produit, vous pouvez vérifier les détails de l'erreur. **La connexion Wi-Fi à un ordinateur est maintenant terminée.**

- Commandez l'appareil photo au moyen d'EOS Utility sur l'ordinateur.
- Pour reconnecter l'appareil par liaison Wi-Fi, voir [Reconnexion par liaison Wi-Fi/](#page-772-0) [Bluetooth](#page-772-0).

#### Œ **Attention**

- Si la connexion Wi-Fi est interrompue pendant que vous enregistrez une vidéo avec la prise de vue à distance, il se produit ce qui suit :
	- Tout enregistrement vidéo en cours en mode d'enregistrement vidéo continuera.
	- Tout enregistrement vidéo en cours en mode de prise de photos s'arrêtera.
- Vous ne pouvez pas utiliser l'appareil photo pour photographier en mode de prise de photos s'il est réglé sur le mode d'enregistrement vidéo dans EOS Utility.
- Lorsque la connexion Wi-Fi avec EOS Utility est établie, certaines fonctions ne sont pas disponibles.
- En prise de vue à distance, la vitesse de l'autofocus peut devenir plus lente.
- Selon le statut de la communication, les images peuvent tarder à s'afficher ou l'obturateur être déclenché avec un retard.
- Pendant la prise de vue en direct à distance, la transmission des images est moins rapide que lorsque vous êtes connecté au moyen d'un câble d'interface. Par conséquent, les sujets en mouvement pourraient s'afficher de manière inégale.

#### [Impression d'images](#page-733-0) ΓZΙ.

### **K**j [Réglages d'impression](#page-738-0)

Cette section explique comment imprimer des images en connectant directement l'appareil photo à une imprimante prenant en charge PictBridge (LAN sans fil) par liaison Wi-Fi. Pour des instructions sur le fonctionnement de l'imprimante, consultez son mode d'emploi.

1. **Sélectionnez [ : Connexion Wi-Fi/Bluetooth].**

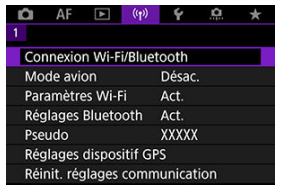

2. **Sélectionnez [ Imprimer depuis impr. Wi-Fi].**

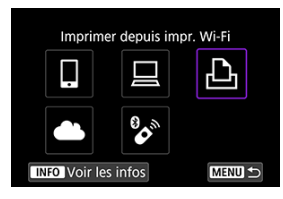

Si les connexions précédentes  $\left(\sqrt{2}\right)$  sont répertoriées, tournez la molette  $<$   $\circ$  > pour changer d'écrans.

3. **Sélectionnez [Ajouter périph pour connexion].**

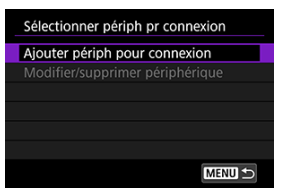

4. **Vérifiez le SSID (nom du réseau) et le mot de passe.**

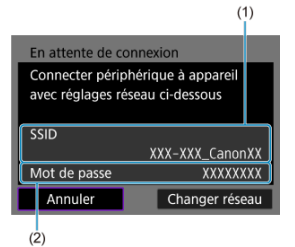

Vérifiez le SSID (1) et le Mot de passe (2) affichés sur l'écran de l'appareil photo.

# 5. **Configurez l'imprimante.**

- Dans le menu des paramètres Wi-Fi de l'imprimante, sélectionnez le SSID que vous avez vérifié.
- Entrez le mot de passe que vous avez vérifié à l'étape 4.

6. **Sélectionnez l'imprimante.**

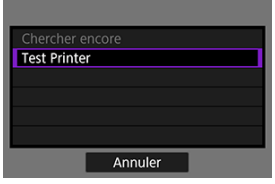

- Dans la liste des imprimantes détectées, sélectionnez l'imprimante à laquelle vous vous connecterez par liaison Wi-Fi.
- Si votre imprimante favorite ne figure pas dans la liste, la sélection de [**Chercher encore**] peut permettre à l'appareil photo de la trouver et de l'afficher.

### **Remarque**

● Pour établir une connexion Wi-Fi via un point d'accès, reportez-vous à [Connexion](#page-759-0) [Wi-Fi via un point d'accès](#page-759-0).

## <span id="page-733-0"></span>**Impression d'images séparées**

1. **Sélectionnez l'image à imprimer.**

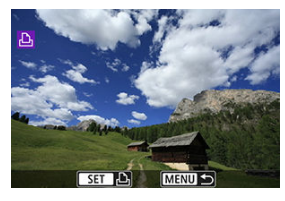

- $\bullet$  Tournez la molette <  $\circledS$  > pour sélectionner une image à imprimer, puis appuyez sur la touche  $\langle \frac{\mathbb{R}}{\mathbb{R}^2} \rangle$  >.
- Les images peuvent être sélectionnées en les touchant sur l'affichage de l'index  $\overline{(\overline{\mathbf{z}})}$  $\overline{(\overline{\mathbf{z}})}$  $\overline{(\overline{\mathbf{z}})}$ ).
- 2. **Sélectionnez [Imprimer image].**

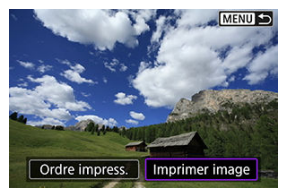

3. **Imprimez l'image.**

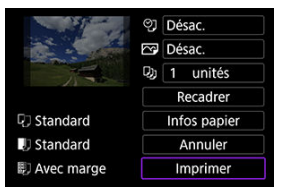

- Voir [Réglages d'impression](#page-738-0) pour les procédures de réglage de l'impression.
- Sélectionnez [**Imprimer**], puis [**OK**] pour démarrer l'impression.

### **Impression en fonction des options d'image spécifiées**

1. **Appuyez sur la touche < >.**

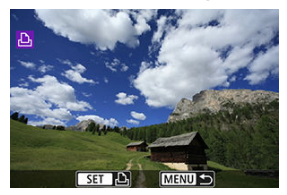

2. **Sélectionnez [Ordre impress.].**

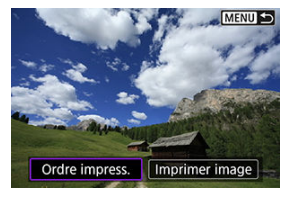

3. **Définissez les options d'impression.**

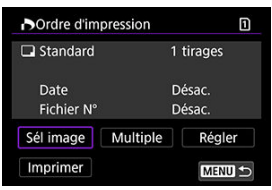

- Voir [Ordre d'impression \(DPOF\)](#page-607-0) pour les procédures de réglage de l'impression.
- Si l'ordre d'impression a été effectué avant l'établissement de la connexion Wi-Fi, passez à l'étape 4.

## 4. **Sélectionnez [Imprimer].**

- Vous pouvez choisir [**Imprimer**] uniquement lorsqu'une image est sélectionnée et que l'imprimante est prête à imprimer.
- 5. **Configurez [Infos papier] ( [\)](#page-739-0).**
- 6. **Imprimez l'image.**

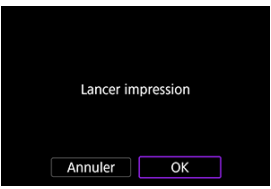

L'impression commence lorsque vous sélectionnez [**OK**].

#### $\mathbf{0}$ **Attention**

- La prise de vue n'est pas possible si l'appareil photo est connecté à une imprimante par liaison Wi-Fi.
- Les images RAW, les images HEIF et les vidéos ne peuvent pas être imprimées.
- Avant d'imprimer, pensez à indiquer la taille de papier.
- L'impression des numéros de fichier peut ne pas être prise en charge par certaines imprimantes.
- Les dates peuvent être imprimées sur la marge par certaines imprimantes lorsque [**Avec marge**] est défini.
- En fonction de l'imprimante, si la date est imprimée sur un arrière-plan clair ou sur une marge, elle peut être à peine visible.

#### $\Box$ **Remarque**

- Lorsque vous utilisez une batterie pour alimenter l'appareil photo, assurez-vous qu'elle est complètement chargée.
- Il peut s'écouler un certain temps avant que l'impression ne commence après avoir sélectionné [**Imprimer**], selon la taille du fichier et la qualité d'image.
- **P** Pour arrêter l'impression, appuyez sur la touche <  $\left(\frac{R}{\epsilon}\right)$  > lorsque [**Annuler**] est affiché, puis sélectionnez [**OK**].
- Lors de l'impression avec [**Ordre impress.**], vous pouvez sélectionner [**Reprise**] pour continuer à imprimer les images restantes si vous avez arrêté l'impression en cours. Notez que l'imprimante ne reprend pas l'impression si l'un des événements suivants a lieu.
	- Vous changez l'ordre d'impression ou supprimez des images spécifiées avant de reprendre l'impression.
	- Lors du réglage de l'index et si vous modifiez les infos papier avant de reprendre l'impression.
- Si un problème survient pendant l'impression, voir [Remarques](#page-744-0).

<span id="page-738-0"></span>**L'affichage à l'écran et les options de réglage varient d'une imprimante à l'autre.** De plus, certains réglages peuvent ne pas être disponibles. Pour en savoir plus, reportez-vous au mode d'emploi de l'imprimante.

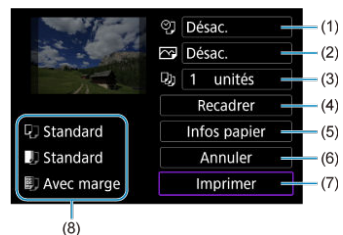

## **Écran des réglages d'impression**

- (1) Règle l'impression de la date ou du numéro de fichier  $(\sqrt{2})$ ).
- [\(](#page-742-0)2) Définit les effets d'impression  $\left(\frac{\sigma}{\sigma}\right)$ .
- (3) Règle le nombre d'exemplaires à imprimer  $\left(\frac{\sigma}{\sigma}\right)$ .
- [\(](#page-743-0)4) Règle la zone d'impression  $\left(\frac{1}{2}\right)$ .
- [\(](#page-739-0)5) Règle la taille de papier, le type de papier et la mise en forme  $(\mathcal{O}, \mathcal{O}, \mathcal{O})$ .
- (6) Revient à l'écran de sélection des images.
- (7) Lance l'impression.
- (8) Les paramètres de la taille de papier, du type de papier et de la mise en forme que vous avez définis s'affichent.

\* **Selon l'imprimante, certains réglages peuvent ne pas être sélectionnables.**

## <span id="page-739-0"></span>**Infos papier**

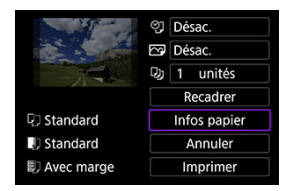

Sélectionnez [**Infos papier**].

## **[ ] Réglage du format de papier**

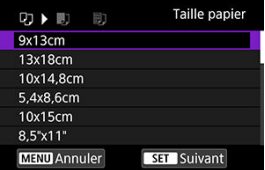

Sélectionnez le format du papier dans l'imprimante.

## <span id="page-740-0"></span>**[ ] Réglage du type de papier**

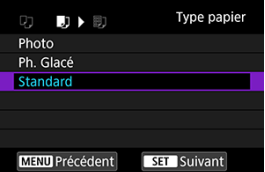

Sélectionnez le type de papier dans l'imprimante.

## **[ ] Réglage de la mise en forme**

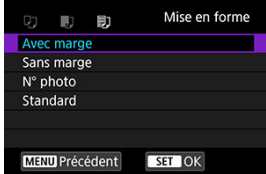

● Sélectionnez la mise en forme.

#### **Attention** Œ

Si le ratio d'aspect de l'image est différent de celui du papier de l'impression, l'image peut être recadrée de façon importante lorsque vous l'imprimez comme impression sans marge. Les images risquent également d'être imprimées à une résolution inférieure.

## **[ ] Réglage d'impression de la date/du numéro de fichier**

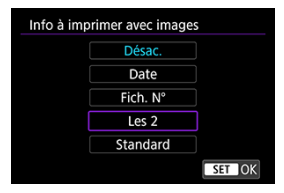

- Sélectionnez [2].
- Sélectionnez ce que vous allez imprimer.

## <span id="page-742-0"></span>**[ ] Réglage des effets d'impression (Optimisation image)**

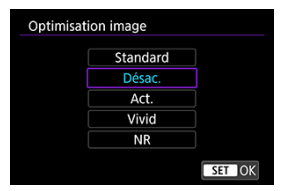

- $\bullet$  Sélectionnez [ $\sim$ ].
- Sélectionnez les effets d'impression.

#### $\bf{0}$ **Attention**

- Les sensibilités ISO peuvent être mal identifiées dans les informations de prise de vue imprimées pour les images prises à une sensibilité ISO élargie (**H**).
- [**Standard**] dans les effets d'impression et autres options fait référence aux réglages par défaut déterminés par le fabricant de l'imprimante. Pour en savoir plus sur [**Standard**], reportez-vous au mode d'emploi de l'imprimante.

## **[ ] Réglage du nombre d'exemplaires**

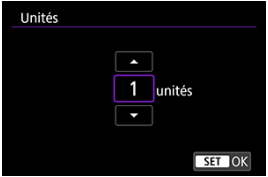

- $\bullet$  Sélectionnez [ $\Box$ ].
- Sélectionnez le nombre d'exemplaires à imprimer.

## <span id="page-743-0"></span>**Recadrage de l'image**

**Réglez le recadrage immédiatement avant l'impression.** Si vous modifiez d'autres réglages d'impression après avoir recadré les images, vous pourriez être obligé de recadrer à nouveau les images.

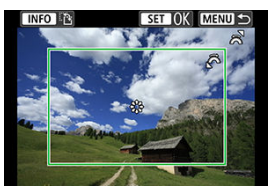

- 1. **Sélectionnez [Recadrer] sur l'écran des réglages d'impression.**
- 2. **Réglez la taille, la position et l'orientation du cadre de recadrage.**
	- La zone d'image située dans le cadre de recadrage est imprimée. La forme du cadre (ratio d'aspect) peut être modifiée dans [**Infos papier**].

### **Redimensionnement de la taille du cadre de recadrage**

Tournez la molette <  $\mathcal{E}^{\text{max}}$  > pour redimensionner la taille du cadre de recadrage.

### **Déplacement du cadre de recadrage**

Appuyez sur <  $\frac{4}{500}$  > pour déplacer le cadre verticalement ou horizontalement.

### **Changement de l'orientation du cadre de recadrage**

Si vous appuyez sur la touche <  $NFC$  >, le cadre de recadrage permute entre l'orientation verticale et horizontale.

- 3. **Appuyez sur la touche < > pour quitter le recadrage.**
	- Vous pouvez vérifier la zone d'image recadrée dans le coin supérieur gauche de l'écran des paramètres d'impression.

#### <span id="page-744-0"></span> $\overline{\mathbf{r}}$ **Attention**

- Selon l'imprimante utilisée, la zone d'image recadrée peut ne pas s'imprimer comme indiqué.
- Plus le cadre de recadrage est petit et plus la résolution à laquelle les images sont imprimées sera faible.

#### 同 **Remarque**

### **Gestion des erreurs d'imprimante**

Si l'impression ne reprend pas après avoir résolu une erreur d'imprimante (comme un manque d'encre ou de papier) et après avoir sélectionné [**Continuer**], utilisez les boutons de l'imprimante. Pour plus d'informations sur la reprise de l'impression, reportez-vous au mode d'emploi de l'imprimante.

### **Messages d'erreur**

Si un problème se produit pendant l'impression, un message d'erreur apparaîtra sur l'écran de l'appareil photo. Une fois le problème résolu, relancez l'impression. Pour plus d'informations sur la résolution des problèmes d'impression, reportezvous au mode d'emploi de l'imprimante.

### **Erreur papier**

Confirmez que le papier est correctement chargé.

### **Erreur encre**

Vérifiez le niveau d'encre de l'imprimante et le collecteur d'encre.

### **Erreur matériel**

Recherchez un problème qui n'est pas lié à l'encre ou au papier.

### **Erreur fichier**

L'image sélectionnée ne peut pas être imprimée. Il est possible que vous ne puissiez pas imprimer des images prises avec un autre appareil photo ou modifiées sur ordinateur.

- <span id="page-745-0"></span>Connexion à image.canon ΓZΙ.
- [Transfert automatique des images](#page-749-0) 商

Cette section explique comment envoyer des images vers image.canon.

## **Connexion à image.canon**

Associez l'appareil photo à image.canon pour envoyer des images directement depuis l'appareil photo.

- Un ordinateur ou un smartphone avec navigateur et connexion Internet est nécessaire.
- Vous aurez besoin d'une adresse e-mail utilisée sur votre ordinateur ou smartphone.
- Pour obtenir des instructions sur l'utilisation des services image.canon et des informations sur les pays et régions où il est disponible, visitez le site image.canon ([https://image.canon/\)](https://image.canon).
- Des frais séparés pour la connexion au fournisseur d'accès et au point d'accès peuvent s'appliquer.

## **Étapes sur l'appareil photo (1)**

1. **Sélectionnez [ : Connexion Wi-Fi/Bluetooth].**

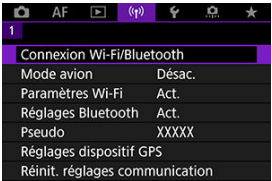

2. **Sélectionnez [ Télécharger sur image.canon].**

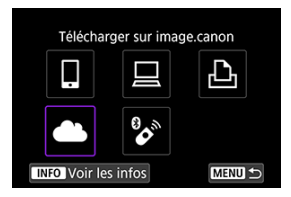

3. **Sélectionnez [Connexion].**

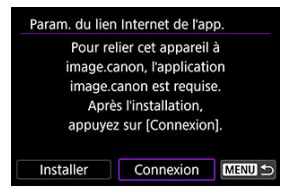

4. **Sélectionnez [OK].**

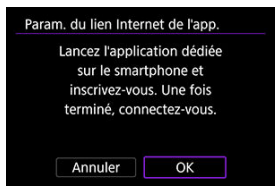

5. **Scannez le code QR avec l'application dédiée.**

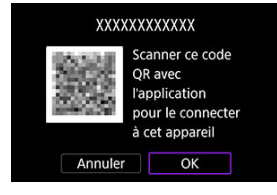

- Sélectionnez [**OK**].
- 6. **Établissez une connexion Wi-Fi.**

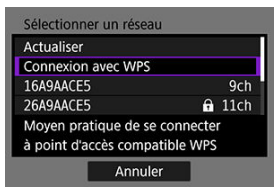

- Connectez l'appareil photo à un point d'accès par liaison Wi-Fi. Allez à l'étape 6 dans Connexion Wi-Fi [via un point d'accès](#page-759-0).
- 7. **Confirmez que le nombre est affiché dans l'application dédiée.**

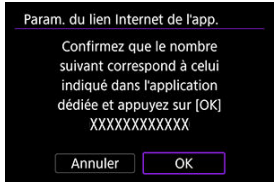

Sélectionnez [**OK**].

8. **Sélectionnez [OK].**

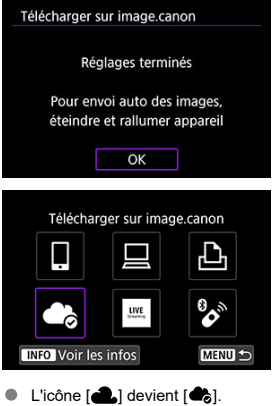

## **Étapes sur l'ordinateur ou le smartphone**

- 9. **Configurez le lien Web de l'appareil photo.**
	- Suivez les instructions pour terminer les réglages sur la page des réglages du lien Web de l'appareil photo.

<span id="page-749-0"></span>Les images sont automatiquement téléchargées sur image.canon au démarrage de l'appareil photo (ou à la récupération depuis l'extinction automatique). Les fichiers originaux envoyés sur image.canon sont conservés pendant 30 jours, sans limites de stockage, et peuvent être téléchargés sur un ordinateur ou transférés vers d'autres services Web.

- Le téléchargement n'est pas possible pendant le déclenchement de prises à intervalle.
	- 1. **Sélectionnez [ : Connexion Wi-Fi/Bluetooth].**

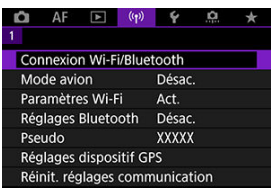

2. **Sélectionnez [ Télécharger sur image.canon].**

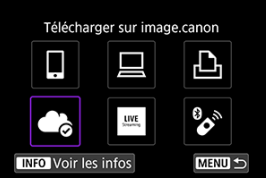

- Si les connexions précédentes  $(\sqrt{2})$  sont répertoriées, tournez la molette <  $\textcircled{2}$  > pour changer d'écrans.
- 3. **Réglez [Envoi auto] sur [Act.].**

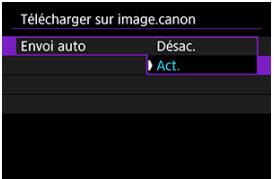

4. **Réglez [Type à envoyer].**

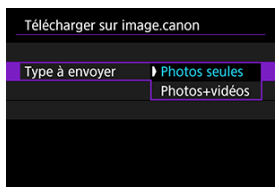

Dans [**Type à envoyer**], vous pouvez sélectionner le type d'images auquel s'applique le téléchargement.

#### <span id="page-751-0"></span>ΓZΙ. Préparatifs de la diffusion en streaming

### **E** [Diffusion en direct](#page-754-0)

Vous pouvez diffuser des images en direct depuis l'appareil photo.

Vous pouvez utiliser la télécommande sans fil BR-E1 (vendue séparément) uniquement lors de la diffusion en streaming. Veuillez noter qu'avant la diffusion en streaming, vous devrez synchroniser l'appareil photo avec la télécommande sans fil BR-E1 [\(](#page-767-0) $\otimes$ ).

#### **Attention** m

**Consultez au préalable les exigences de streaming YouTube sur le site YouTube.**

## **Préparatifs de la diffusion en streaming**

Configurez « Diffusion en direct » sur l'appareil photo pour activer la diffusion en streaming depuis l'appareil photo.

- Enregistrez l'appareil photo sur image.canon et effectuez les réglages de liaison de l'appareil photo comme décrit dans [Connexion à image.canon](#page-745-0).
- Effectuez les réglages de streaming requis sur le site YouTube.
- Visitez le site YouTube pour obtenir des instructions.

## **Étapes sur l'ordinateur ou le smartphone**

- 1. **Activez la diffusion en streaming YouTube.**
	- Affichez l'écran des réglages pour les services Web connectés utilisés avec image.canon.
	- À côté de [**YouTube**], cliquez ou tapotez sur [**Connexion**].
	- Connectez-vous à YouTube et autorisez l'accès à image.canon.

## **Étapes sur l'appareil photo**

2. **Connectez-vous à image.canon.**

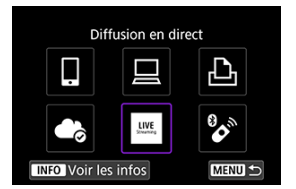

- Pour obtenir des instructions sur la connexion à image.canon, voir [Connexion à image.canon.](#page-745-0)
- Une icône [**Diffusion en direct**] est ajoutée une fois que l'appareil photo est connecté à image.canon.
- Si l'icône [**Diffusion en direct**] est inopérante, voir [Étapes sur](#page-751-0) [l'ordinateur ou le smartphone](#page-751-0) et vérifiez les réglages YouTube. Après la configuration, si vous sélectionnez [**Diffusion en direct**], l'icône est activée.

#### $\bullet$ **Attention**

### **Diffusion en streaming**

- YouTube est le seul service de streaming pris en charge par cet appareil photo.
- Avant de pouvoir utiliser les services de streaming, vous devez vous inscrire à image.canon.
- Le streaming YouTube est susceptible d'être modifié, suspendu ou résilié sans préavis.
- Canon n'est en aucun cas responsable des services tiers comme le streaming YouTube.
- Aucune image n'est enregistrée sur la carte pendant le streaming (mais une carte doit être insérée dans l'appareil photo).
- $\bullet$  Les images sont diffusées en streaming à environ 6 Mbps pour  $\overline{\mathbb{E}\mathbf{H}}\mathbf{D}$  (NTSC) ou FHD<sup>25</sup>002 (PAL).
- Les images sont diffusées en streaming horizontalement, quel que soit le réglage [ $\blacklozenge$ : Ajt info rotation<sup></sup> 興].
- Le son peut être bruyant pendant le streaming. Vérifiez au préalable la présence de bruit avec [PRVW] [\(](#page-754-0) $\circ$ ), par exemple. Si le bruit du microphone externe est gênant, essayez de le placer sur le côté gauche de l'appareil photo (du côté borne d'entrée pour microphone externe <  $MIC$  >) aussi loin que possible de l'appareil photo.
- Il n'est pas possible de synchroniser l'appareil photo avec la télécommande sans fil BR-E1 (vendue séparément,  $\varphi$ [\)](#page-535-0) après avoir configuré la diffusion en streaming.
- La télécommande sans fil BR-E1 ne peut pas être utilisée alors qu'elle est connectée à l'appareil photo via Wi-Fi à moins que vous ne soyez en streaming.
- La commande à distance depuis un smartphone n'est pas possible pendant la diffusion en streaming.

<span id="page-754-0"></span>Vous pouvez également diffuser en streaming en utilisant l'appareil photo pour sélectionner un évènement que vous avez configuré au préalable sur le site YouTube (en entrant l'heure de diffusion et le titre).

- 1. **Effectuez les réglages de l'évènement sur le site YouTube.**
	- Visitez le site YouTube pour obtenir des instructions.
- 2. **Placer le commutateur d'alimentation sur < >.**

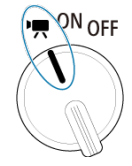

Vous pouvez sélectionner le mode d'enregistrement vidéo  $(\sqrt{\alpha})$  $(\sqrt{\alpha})$ .

3. **Lancez la diffusion en streaming.**

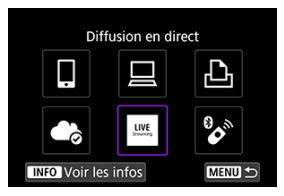

- Sur l'écran [ : **Connexion Wi-Fi/Bluetooth**], sélectionnez [**Diffusion en direct**].
- Si les connexions précédentes  $(\sqrt{2})$  sont répertoriées, tournez la molette <  $\textcircled{2}$  > pour changer d'écrans.

4. **Consultez les conditions de service.**

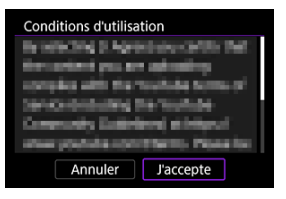

- Lisez l'accord affiché et choisissez [**J'accepte**].
- 5. **Sélectionnez un évènement.**

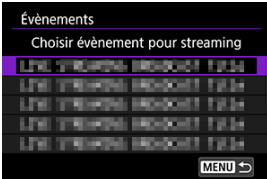

- Sélectionnez un évènement que vous avez ajouté au préalable depuis le site YouTube.
- Jusqu'à 20 évènements sont répertoriés.

### **Remarque**

Si des messages indiquant que la diffusion en streaming ne peut pas commencer apparaissent, l'évènement n'a pas encore été enregistré. Ajoutez l'évènement à partir du site YouTube.
6. **Consultez les détails du streaming.**

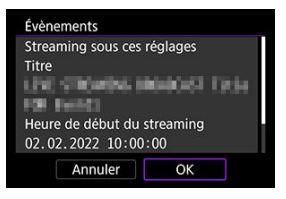

Sélectionnez [**OK**].

# 7. **Sélectionnez [OK].**

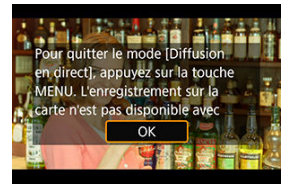

8. **Sélectionnez [PRVW] ou [LIVE].**

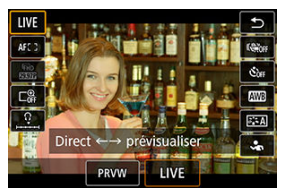

- Sélectionner [**PRVW**] (Prévisualiser) vous permet de tester le streaming sans rendre publiques les images. Utile pour vérifier les images avant de les diffuser en streaming.
- Si vous sélectionnez [**LIVE**] (Direct), vous pouvez démarrer la diffusion en streaming immédiatement.

9. **Commencez la prévisualisation ou le streaming.**

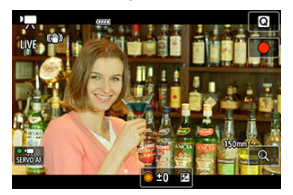

- Configurez les fonctions d'enregistrement, comme pour l'enregistrement vidéo standard.
- Une fois que vous êtes prêt, appuyez sur la touche d'enregistrement vidéo.
- La prévisualisation ou le streaming démarre automatiquement après l'affichage de [**Préparer prévisualisation**] ou [**Préparer le streaming**].

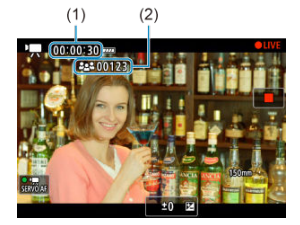

- [ **PRVW**] ou [ **LIVE**] s'affiche dans le coin supérieur droit pendant la prévisualisation ou le streaming, respectivement.
- Le temps écoulé depuis que vous avez appuyé sur la touche d'enregistrement vidéo s'affiche sur l'écran de prévisualisation/ streaming (1). Pour le streaming, le nombre de spectateurs est également indiqué (2).
- Consultez le site YouTube pour voir à quoi ressemblent les images diffusées en streaming.

# 10. **Arrêtez la prévisualisation ou le streaming.**

- Appuyez à nouveau sur la touche d'enregistrement vidéo pour arrêter la prévisualisation ou le streaming.
- Après avoir prévisualisé l'image, revenez à l'étape 8 et sélectionnez [**LIVE**] pour lancer la diffusion en streaming.

# 11. **Quittez le mode de diffusion en streaming.**

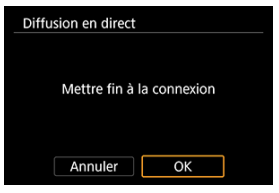

Appuyez sur la touche < MENU >, puis sélectionnez [OK].

#### **Attention**  $\bf{0}$

- Il faudra un moment avant que le streaming commence à l'étape 9. N'utilisez pas l'appareil photo pendant que le message est affiché.
- En cas de problèmes d'affichage (caractères corrompus) sur l'appareil photo pour le texte que vous avez saisi sur le site YouTube, saisissez à nouveau le texte depuis le site YouTube au format ASCII (lettres ou chiffres à un octet).

# **[Mode de point d'accès de l'appareil photo](#page-764-0)**

[Configuration manuelle de l'adresse IP](#page-765-0)

Cette section décrit comment rejoindre un réseau Wi-Fi via un point d'accès compatible avec le WPS (mode PBC).

Commencez par vérifier l'emplacement du bouton WPS et combien de temps il doit être enfoncé. L'établissement de la connexion Wi-Fi peut prendre une minute environ.

1. **Sélectionnez [ : Connexion Wi-Fi/Bluetooth].**

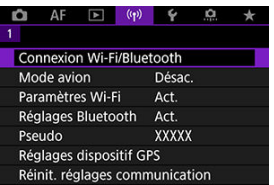

2. **Sélectionnez une option.**

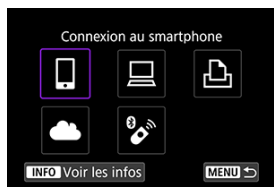

Si les connexions précédentes  $(\sqrt{2})$  sont répertoriées, tournez la molette <  $\textcircled{2}$  > pour changer d'écrans.

3. **Sélectionnez [Ajouter périph pour connexion].**

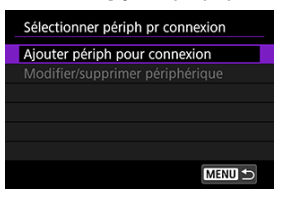

Le message suivant s'affiche si vous avez sélectionné [ **Connexion au smartphone**]. Si Camera Connect est déjà installé, sélectionnez [**Ne pas afficher**].

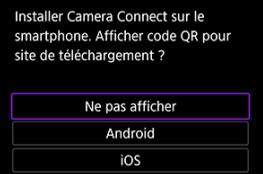

Sur l'écran [**Connexion au smartphone**] qui s'affiche ensuite, sélectionnez [**Se connecter via Wi-Fi**].

# 4. **Sélectionnez [Changer réseau].**

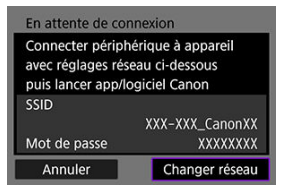

Affiché lorsque  $[\Box]$ ,  $[\Box]$  ou  $[\Box]$  est sélectionné.

5. **Sélectionnez [Connexion avec WPS].**

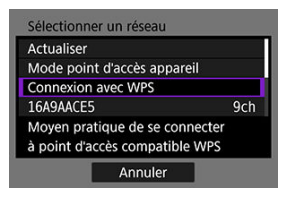

#### $\overline{\mathbf{E}}$ **Remarque**

Pour [**Mode point d'accès appareil**] affiché à l'étape 5, voir [Mode](#page-764-0) [de point d'accès de l'appareil photo.](#page-764-0)

# 6. **Sélectionnez [WPS (mode PBC)].**

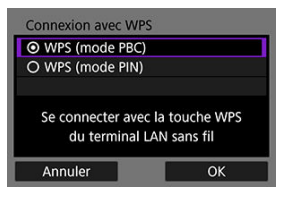

Sélectionnez [**OK**].

7. **Connectez l'appareil photo au point d'accès par liaison Wi-Fi.**

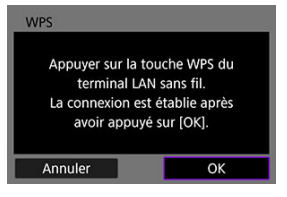

- Appuyez sur le bouton WPS du point d'accès.
- Sélectionnez [**OK**].
- 8. **Sélectionnez [Réglage auto].**

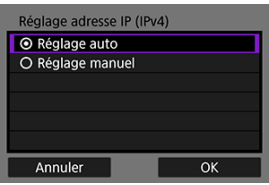

- Sélectionnez [**OK**] pour accéder à l'écran de réglage pour la fonction Wi-Fi.
- En cas d'erreur avec [**Réglage auto**], voir [Configuration manuelle de](#page-765-0) [l'adresse IP.](#page-765-0)

9. **Spécifiez les réglages pour la fonction Wi-Fi.**

## **[ Connexion au smartphone]**

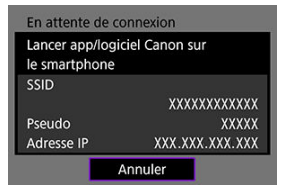

Sur l'écran de réglage Wi-Fi du smartphone, tapotez le SSID (nom de réseau) indiqué sur l'écran de l'appareil photo, puis saisissez le mot de passe du point d'accès pour la connexion.

Allez à l'étape 7 dans Connexion Wi-Fi [sans utiliser Bluetooth](#page-698-0).

## **[ Télécommande (EOS Utility)]**

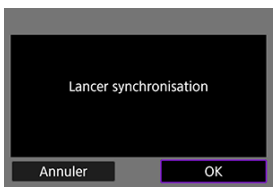

Allez à l'étape 7 ou 8 dans [Étapes sur l'ordinateur \(2\).](#page-727-0)

## **[ Imprimer depuis impr. Wi-Fi]**

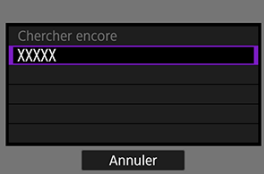

Allez à l'étape 6 de [Connexion à une imprimante par liaison Wi-Fi.](#page-730-0)

# **Enregistrez image.canon.**

Allez à l'étape 5 de [Connexion à image.canon.](#page-745-0)

# <span id="page-764-0"></span>**Mode de point d'accès de l'appareil photo**

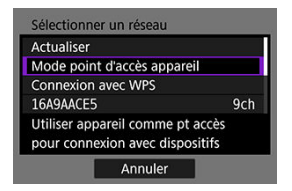

Le mode de point d'accès de l'appareil photo est un mode permettant de connecter directement l'appareil photo à chaque dispositif par liaison Wi-Fi. Affiché lorsque [ $\Box$ ],  $\Box$ ] ou [[D<sub>1</sub>] est sélectionné après [( $\langle \cdot |$ ): Connexion Wi-Fi/Bluetooth].

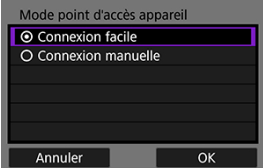

## **Connexion facile**

Utilisez l'autre appareil pour établir une connexion Wi-Fi avec le SSID affiché sur l'écran de l'appareil photo.

### **Connexion manuelle**

Saisissez le SSID de l'autre appareil pour établir une connexion. Suivez les instructions sur l'écran de l'appareil photo pour terminer les réglages de connexion.

#### **Attention**  $\bf{0}$

- Certaines imprimantes peuvent ne pas être capables de se connecter lorsque l'appareil photo sert de point d'accès. Si la connexion en mode Point d'accès appareil photo est impossible, vous pourriez être en mesure d'établir une connexion comme suit.
	- Établir une connexion Wi-Fi via un point d'accès
	- Démarrer le mode Point d'accès sur l'imprimante

<span id="page-765-0"></span>Les options affichées varient selon la fonction Wi-Fi.

1. **Sélectionnez [Réglage manuel].**

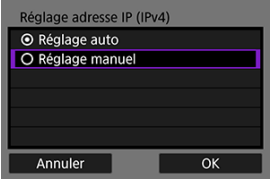

Sélectionnez [**OK**].

# 2. **Sélectionnez une option.**

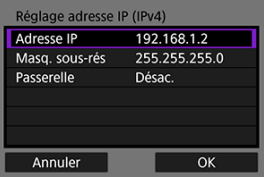

- Sélectionnez une option pour accéder à l'écran de saisie numérique.
- Pour utiliser une passerelle, sélectionnez [**Act.**], puis sélectionnez [**Adresse**].

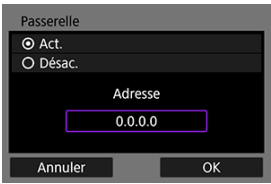

3. **Saisissez le numéro.**

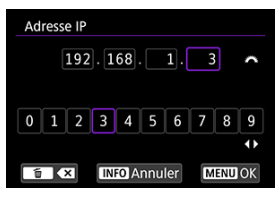

- $\bullet$  Tournez la molette  $\leq \sqrt[m]{n}$  > pour déplacer la position de saisie dans la zone supérieure et utilisez les touches < < > > > > pour sélectionner les numéros à saisir. Appuyez sur la touche <  $\binom{2}{k}$  > pour saisir le numéro sélectionné.
- Pour supprimer le numéro que vous venez de saisir, appuyez sur la touche  $<\widehat{m}$  >.
- Sélectionnez [**OK**] une fois les numéros saisis. L'affichage revient à l'écran de l'étape 2.

# 4. **Sélectionnez [OK].**

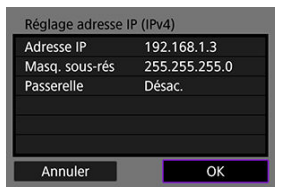

- Une fois le réglage des éléments nécessaires terminé, sélectionnez [**OK**].
- Si vous n'êtes pas certain des paramètres à saisir, consultez [Vérification des réglages du réseau](#page-802-0) ou renseignez-vous auprès de l'administrateur réseau ou de quelqu'un familiarisé avec le réseau.

# **K** [Annulation de la synchronisation](#page-770-0)

Vous pouvez également connecter cet appareil photo à une télécommande sans fil BR-E1 (vendue séparément,  $\varpi$ ) via Bluetooth pour la prise de vue par télécommande.

1. **Sélectionnez [ : Connexion Wi-Fi/Bluetooth].**

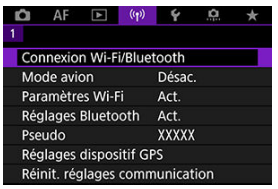

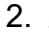

2. **Sélectionnez [ Connexion à téléc. ss fil].**

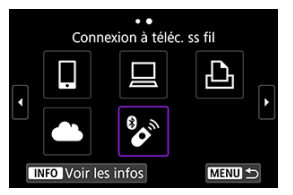

3. **Sélectionnez [Ajouter périph pour connexion].**

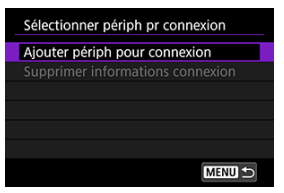

4. **Appuyez sur la touche < >.**

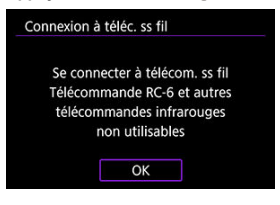

5. **Synchronisez les appareils.**

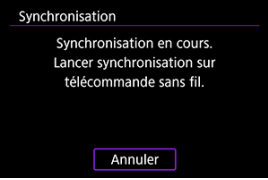

- Lorsque l'écran [**Synchronisation**] apparaît, maintenez enfoncées les touches <**W**> et <**T**> sur la BR-E1 simultanément pendant au moins 3 secondes.
- Après qu'un message confirme que l'appareil photo est synchronisé avec la BR-E1, appuyez sur la touche  $\langle \langle \langle \langle \rangle \rangle \rangle$ .

# 6. **Configurez l'appareil photo pour la prise de vue à distance.**

- Lors de la prise de photos, sélectionnez [ ] ou [ ] comme mode d'acquisition  $\left(\frac{\partial}{\partial y}\right)$  $\left(\frac{\partial}{\partial y}\right)$  $\left(\frac{\partial}{\partial y}\right)$ .
- **Pour l'enregistrement vidéo, réglez [nullet in Télécommande] sur [Act.].**
- Pour des instructions après la synchronisation, consultez le mode d'emploi de la BR-E1.

#### $\bullet$ **Attention**

Les connexions Bluetooth sont gourmandes en batterie même si la fonction d'extinction automatique de l'appareil photo est activée.

#### $\overline{\phantom{a}}$ **Remarque**

Lorsque vous n'utilisez pas le Bluetooth, il est recommandé de régler [**Réglages Bluetooth**] sur [**Désac.**] (2<sup>0</sup>[\)](#page-778-0).

<span id="page-770-0"></span>Avant de synchroniser avec une BR-E1 différente, effacez les informations à propos de la télécommande connectée.

1. **Sélectionnez [ : Connexion Wi-Fi/Bluetooth].**

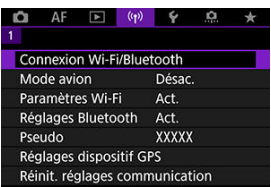

2. **Sélectionnez [ Connexion à téléc. ss fil].**

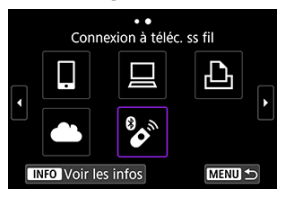

3. **Sélectionnez [Supprimer informations connexion].**

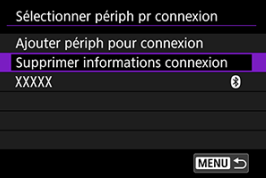

4. **Sélectionnez [OK].**

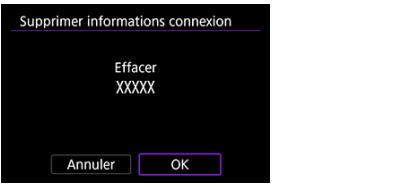

Suivez ces étapes pour vous reconnecter à des appareils ou services Web dont les réglages de connexion ont été enregistrés.

1. **Sélectionnez [ : Connexion Wi-Fi/Bluetooth].**

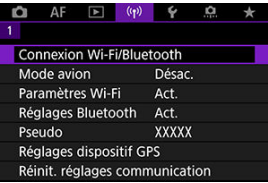

2. **Sélectionnez une option.**

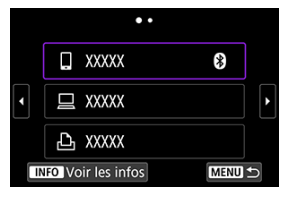

- Sélectionnez une option à laquelle se connecter par liaison Wi-Fi ou Bluetooth dans les connexions passées répertoriées. Si l'option n'est pas répertoriée, tournez la molette <  $\textcircled{2}$  > pour changer d'écrans.
- L'historique ne s'affiche pas lorsque [**Historique connex.**] est réglé sur [**Masquer**] [\(](#page-777-0)2<sup>2</sup>).

# 3. **Effectuez les opérations sur le dispositif connecté.**

# **[ ] Smartphone**

- **Démarrez Camera Connect**
- Si la destination de connexion du smartphone a été modifiée, rétablissez le réglage pour vous connecter par liaison Wi-Fi à l'appareil photo ou au même point d'accès que l'appareil photo. Lors de la connexion directe de l'appareil photo à un smartphone via Wi-Fi, « **\_Canon0A** » s'affiche à la fin du SSID.

# **[ ] Ordinateur**

- Sur l'ordinateur, lancez le logiciel EOS.
- Si la destination de connexion de l'ordinateur a été modifiée, rétablissez le réglage pour vous connecter par liaison Wi-Fi à l'appareil photo ou au même point d'accès que l'appareil photo. Lors de la connexion directe de l'appareil photo à un ordinateur via Wi-Fi, « **\_Canon0A** » s'affiche à la fin du SSID.

# **[ ] Imprimante**

Si la destination de connexion de l'imprimante a été modifiée, rétablissez le réglage pour vous connecter par liaison Wi-Fi à l'appareil photo ou au même point d'accès que l'appareil photo. Lors de la connexion directe de l'appareil photo à une imprimante via Wi-Fi, « **\_Canon0A** » s'affiche à la fin du SSID.

Vous pouvez enregistrer jusqu'à 10 réglages de connexion pour les fonctions de communication sans fil.

1. **Sélectionnez [ : Connexion Wi-Fi/Bluetooth].**

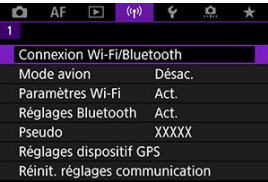

2. **Sélectionnez une option.**

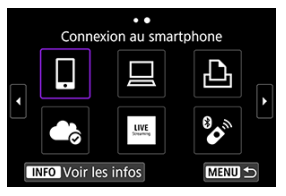

- Si les connexions précédentes  $\left(\sqrt{2}\right)$  sont répertoriées, tournez la molette  $\leq$   $\circ$  > pour changer d'écrans.
- **•** Pour en savoir plus sur [ **Connexion au smartphone**], voir [Connexion à un smartphone](#page-683-0).
- Pour en savoir plus sur [□Télécommande (EOS Utility)], voir [Connexion à un ordinateur par liaison Wi-Fi](#page-723-0).
- **•** Pour en savoir plus sur [**D**<sub>i</sub>Imprimer depuis impr. Wi-Fi], voir [Connexion à une imprimante par liaison Wi-Fi](#page-730-0).
- Lors de l'envoi d'images à un service Web, voir [Envoi d'images à un](#page-745-0) [service Web.](#page-745-0)

# **Remarque**

**• Pour supprimer les réglages de connexion, voir [Modification ou suppression des](#page-785-0)** [réglages de connexion](#page-785-0).

Vous pouvez désactiver provisoirement les fonctions Wi-Fi et Bluetooth.

1. **Sélectionnez [ : Mode avion].**

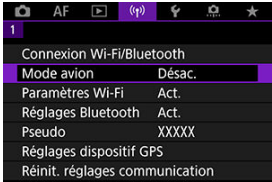

2. **Réglez sur [Act.].**

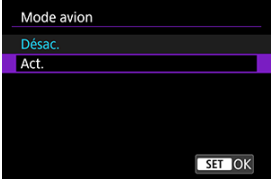

● [个] s'affiche à l'écran.

#### $\Box$ **Remarque**

[ ] peut ne pas s'afficher pendant la prise de photos, l'enregistrement vidéo ou la lecture, selon les réglages d'affichage. S'il ne s'affiche pas, appuyez à plusieurs reprises sur la touche <  $\textsf{NFO}$  > pour accéder à l'affichage d'informations détaillées. <span id="page-777-0"></span>1. **Sélectionnez [ : Paramètres Wi-Fi].**

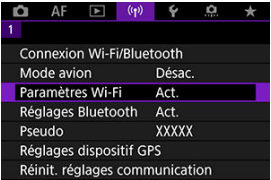

2. **Sélectionnez une option.**

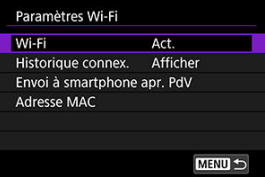

## **Wi-Fi**

Lorsque l'utilisation d'appareils électroniques et d'appareils sans fil est interdite, à bord d'avions ou dans les hôpitaux par exemple, réglez cette option sur [**Désac.**].

# **Historique connex.**

Vous pouvez régler l'historique de connexion pour les appareils connectés par liaison Wi-Fi sur [**Afficher**] ou [**Ne pas afficher**].

## **Envoi à smartphone apr. PdV**

Les images peuvent être automatiquement transférées à un smartphone  $(\sqrt{\alpha})$  $(\sqrt{\alpha})$ ).

## **Adresse MAC**

Vous pouvez vérifier l'adresse MAC de l'appareil photo.

<span id="page-778-0"></span>1. **Sélectionnez [ : Réglages Bluetooth].**

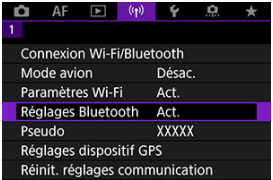

# 2. **Sélectionnez une option.**

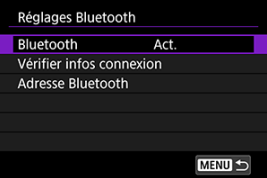

## **Bluetooth**

Si vous n'utiliserez pas la fonction Bluetooth, sélectionnez [**Désac.**].

## **Vérifier infos connexion**

Vous pouvez vérifier le nom et le statut de la communication du dispositif synchronisé.

# **Adresse Bluetooth**

Vous pouvez vérifier l'adresse Bluetooth de l'appareil photo.

Vous pouvez modifier le pseudo de l'appareil photo (affiché sur les smartphones et autres appareils photo), au besoin.

1. **Sélectionnez [ : Pseudo].**

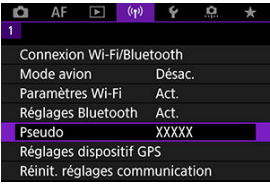

2. **Saisissez un texte en utilisant le [Fonctionnement du clavier virtuel](#page-790-0).**

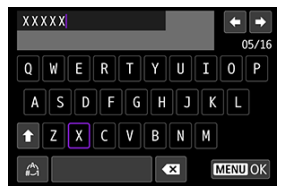

Lorsque vous avez terminé de saisir les caractères, appuyez sur la touche < MENU >.

- **M** GP-E2
- **K**j [Smartphone](#page-782-0)
- **E** [Affichage de la connexion GPS](#page-783-0)

Vous pouvez géomarquer les images avec le récepteur GPS GP-E2 (vendu séparément) ou un smartphone compatible Bluetooth.

# **GP-E2**

- 1. **Fixez le GP-E2 à l'appareil photo.**
	- Fixez le GP-E2 à la griffe porte-accessoires de l'appareil photo et mettez-le sous tension. Pour en savoir plus, consultez le mode d'emploi du GP-E2.
- 
- 2. **Sélectionnez [ : Réglages dispositif GPS].**

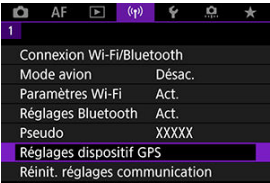

3. **Dans [Sél. disp. GPS], sélectionnez [Récepteur GPS].**

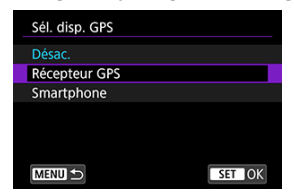

- 4. **Prenez la photo.**
	- Pour en savoir plus sur [**Réglages**], consultez le mode d'emploi du GP-E2.

#### **Attention**  $\mathbf 0$

### **Précautions à prendre lors de l'utilisation du GP-E2**

- Avant toute utilisation, vérifiez les pays et régions où l'utilisation du GPS est autorisée et suivez les réglementations locales.
- Mettez à jour le firmware du GP-E2 à la version 2.0.0 ou ultérieure. La mise à jour du firmware nécessite un câble d'interface. Visitez le site Web de Canon pour les instructions de mise à jour.
- GP-E2 ne peut pas être connecté à l'appareil photo avec un câble.
- L'appareil photo n'enregistre pas le sens de la prise de vue.

<span id="page-782-0"></span>Effectuez ces réglages après avoir installé l'application Camera Connect dédiée ( $\bar{\omega}$ [\)](#page-685-0) sur le smartphone.

- 1. **Sur le smartphone, activez les services de localisation.**
- 2. **Établissez une connexion Bluetooth.**
	- Démarrez Camera Connect et synchronisez l'appareil photo et le smartphone via Bluetooth.
- 3. **Sélectionnez [ : Réglages dispositif GPS].**

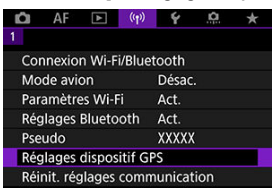

4. **Dans [Sél. disp. GPS], sélectionnez [Smartphone].**

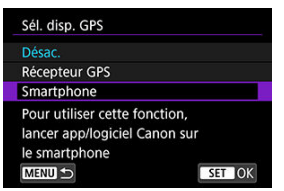

- 5. **Prenez la photo.**
	- Les images sont géomarquées avec les informations depuis le smartphone.

<span id="page-783-0"></span>Vous pouvez vérifier le statut d'obtention des informations sur l'emplacement du smartphone dans l'icône de connexion GPS sur les écrans pour la prise de photos ou l'enregistrement vidéo  $\left(\sqrt{2}\right)$  $\left(\sqrt{2}\right)$  $\left(\sqrt{2}\right)$  et  $\sqrt{2}$ [,](#page-960-0) respectivement).

- Gris : les services de localisation sont désactivés
- Clignote : les informations sur l'emplacement ne peuvent pas être obtenues
- Allumé : informations sur l'emplacement obtenues

Consultez le mode d'emploi du GP-E2 pour en savoir plus sur le statut de connexion GPS lors de l'utilisation du GP-E2.

# **Géomarquage des images à mesure qu'elles sont prises**

Les images que vous avez prises avec l'icône GPS activée sont géomarquées.

## **Informations de géomarquage**

Vous pouvez vérifier les informations sur l'emplacement ajoutées à vos photos sur l'écran des informations de prise de vue  $\left(\frac{\sqrt{2}}{2}\right)$  $\left(\frac{\sqrt{2}}{2}\right)$ .

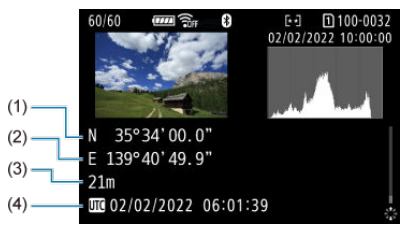

- (1) Latitude
- (2) Longitude
- (3) Altitude
- (4) UTC (Temps universel coordonné)

#### $\bullet$ **Attention**

- Le smartphone peut obtenir les informations sur l'emplacement uniquement lorsqu'il est synchronisé avec l'appareil photo via Bluetooth.
- Les informations sur la direction ne sont pas obtenues.
- Les informations sur l'emplacement obtenues peuvent ne pas être précises selon les conditions de voyage ou le statut du smartphone.
- L'obtention des informations sur l'emplacement depuis le smartphone peut prendre un certain temps après la mise sous tension de l'appareil photo.
- Les informations sur l'emplacement ne sont plus obtenues après l'une des opérations suivantes.
	- Synchroniser avec une télécommande sans fil via Bluetooth
	- Éteindre l'appareil photo
	- Fermer Camera Connect
	- Désactiver les services de localisation sur le smartphone
- Les informations sur l'emplacement ne sont plus obtenues dans l'une des situations suivantes.
	- L'appareil photo s'éteint
	- La connexion Bluetooth prend fin
	- Le niveau de charge de la batterie du smartphone est faible

#### 围 **Remarque**

- Le Temps universel coordonné, abrégé en UTC, est globalement identique au Temps moyen de Greenwich.
- Pour les vidéos, les informations GPS initialement obtenues sont ajoutées.

<span id="page-785-0"></span>Pour changer ou supprimer les réglages de connexion, commencez par mettre fin à la connexion Wi-Fi.

1. **Sélectionnez [ : Connexion Wi-Fi/Bluetooth].**

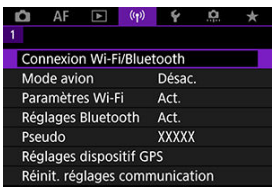

2. **Sélectionnez une option.**

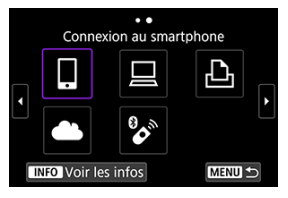

Si les connexions précédentes  $\left(\sqrt{2}\right)$  sont répertoriées, tournez la molette  $\leq$   $\odot$  > pour changer d'écrans.

3. **Sélectionnez [Modifier/supprimer périphérique].**

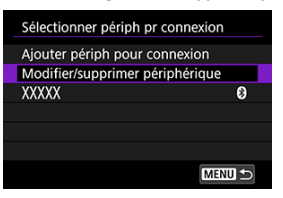

- Vous pouvez modifier la connexion Bluetooth en sélectionnant un smartphone étiqueté avec [8] en gris. Après que l'écran [Connexion] **au smartphone**] s'affiche, sélectionnez [**Synchroniser via Bluetooth**], puis appuyez sur la touche  $\langle \frac{\mathbb{R}}{2} \rangle$  > sur l'écran suivant.
- 4. **Sélectionnez le périphérique pour lequel vous voulez changer ou supprimer les réglages de connexion.**

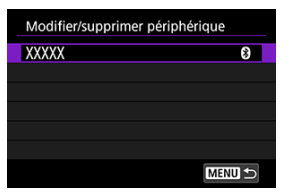

5. **Sélectionnez une option.**

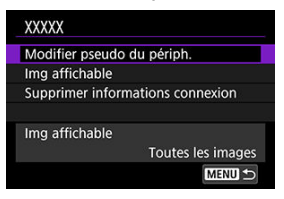

Changez ou supprimez les réglages de connexion sur l'écran affiché.

### **Modifier pseudo du périph.**

Vous pouvez changer le pseudo au moven du clavier virtuel [\(](#page-790-0)2).

### $\bullet$  Img affichable  $(\sqrt{\alpha})$

Affiché lorsque [ **Connexion au smartphone**] est sélectionné. Les réglages apparaissent en bas de l'écran.

## **Supprimer informations connexion**

Lors de la suppression des informations de connexion pour un smartphone synchronisé, supprimez également les informations de l'appareil photo enregistrées sur le smartphone  $(\sqrt{2})$  $(\sqrt{2})$ .

## **Remarque**

Pour effacer les réglages de connexion d'image.canon, visitez le site Web image.canon.

Tous les réglages de communication sans fil peuvent être effacés. En effaçant les réglages de communication sans fil, vous pouvez éviter que leurs informations ne soient dévoilées aux personnes à qui vous prêtez ou donnez votre appareil photo.

1. **Sélectionnez [ : Réinit. réglages communication].**

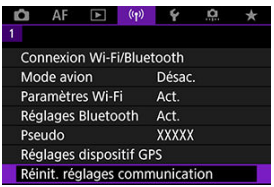

# 2. **Sélectionnez [OK].**

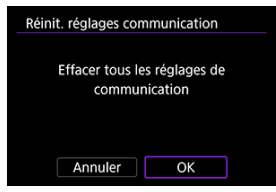

#### $\Omega$ **Attention**

Si vous avez synchronisé l'appareil photo avec un smartphone, sur l'écran des réglages Bluetooth du smartphone, supprimez les informations de connexion de l'appareil photo pour lequel vous avez rétabli les réglages par défaut de la communication sans fil.

**Remarque** 

Tous les réglages de communication sans fil peuvent être effacés en sélectionnant l'option [Réglages de communication] pour [Autres réglages] dans [ $\blacklozenge$ : Réinit. **l'appareil**].

Vous pouvez vérifier les détails des erreurs et l'adresse MAC de l'appareil photo.

1. **Sélectionnez [ : Connexion Wi-Fi/Bluetooth].**

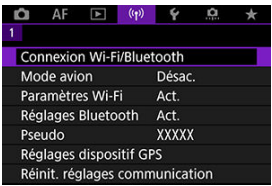

2. **Appuyez sur la touche < >.**

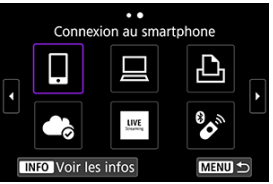

L'écran [**Voir les infos**] apparaît.

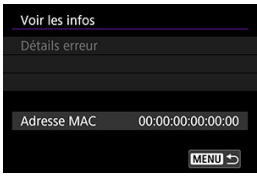

Si une erreur s'est produite, appuyez sur la touche <  $\left(\frac{m}{\epsilon}\right)$  > pour afficher les détails de l'erreur.

# <span id="page-790-0"></span>**Fonctionnement du clavier virtuel**

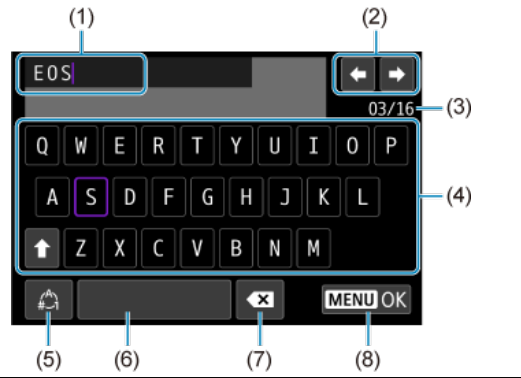

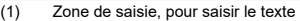

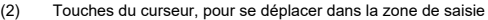

- (3) Nb actuel de caractères/Nb disponible
- (4) Clavier
- (5) Changer de modes de saisie
- (6) Espace
- (7) Supprimer un caractère dans la zone de saisie
- (8) Quittez la saisie
- Utilisez la molette <  $s^{\text{max}}_{\text{max}}$  > pour vous déplacer dans (1).
- Utilisez <  $\div$  >, la molette <  $\circ$  > ou <  $\leftrightarrow$  > pour vous déplacer dans (2) et entre (4) et (7).
- Appuyez sur la touche <  $\mathbb{R}$  > pour confirmer la saisie ou lors du changement de modes de saisie.

Si une erreur survient, affichez les détails de l'erreur en suivant l'une des procédures cidessous. Ensuite, éliminez la cause de l'erreur en vous reportant aux exemples illustrés dans ce chapitre.

- Sur l'écran [**Voir les infos**], appuyez sur la touche <  $\binom{20}{5}$  >.
- Sélectionnez [**Détails erreur**] sur l'écran [**Wi-Fi activé**].

Cliquez sur les numéros d'erreur suivants pour sauter à la section correspondante.

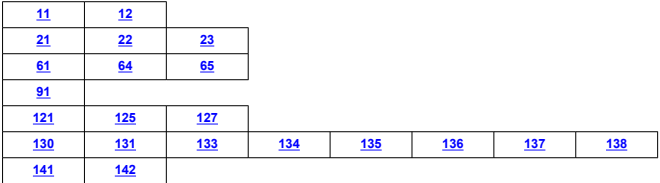

#### $\Box$ **Remarque**

En cas d'erreur, [**Err\*\***] s'affiche dans le coin supérieur droit de l'écran [**Connexion Wi-Fi/Bluetooth**]. Il disparaît quand l'appareil photo est réglé sur <  $\bigcirc$ FF >.
## **11 : Connexion cible non trouvée**

- **Dans le cas de [ ], Camera Connect s'exécute-t-il ?**
	- Établissez une connexion au moven de Camera Connect ( $\varnothing$ [\)](#page-694-0).
- Dans le cas de [□], EOS Utility s'exécute-t-il ?
	- Démarrez EOS Utility et réessayez de vous connecter (
- **L'appareil photo et le point d'accès sont-ils réglés pour utiliser la même clé d'encryptage pour l'authentification ?**
	- Cette erreur se produit si les clés d'encryptage ne correspondent pas lorsque la méthode d'authentification pour l'encryptage est [**Système ouvert**]. Vérifiez les majuscules et les minuscules, et assurez-vous que la clé d'encryptage correcte pour l'authentification est réglée sur l'appareil photo  $\left(\frac{\sqrt{2}}{2}\right)$  $\left(\frac{\sqrt{2}}{2}\right)$ .

## **12 : Connexion cible non trouvée**

- **Le dispositif cible et le point d'accès sont-ils sous tension ?**
	- Mettez le dispositif cible et le point d'accès sous tension, puis patientez un instant. Si la connexion ne peut toujours pas être établie, effectuez à nouveau les procédures pour établir la connexion.

## **21 : Pas d'adresse assignée par le serveur DHCP**

## **Points à vérifier sur l'appareil photo**

- **Sur l'appareil photo, l'adresse IP est réglée sur [Réglage auto]. Ce réglage est-il correct ?**
	- Si aucun serveur DHCP n'est utilisé, configurez le réglage après avoir réglé l'adresse IP sur **[Réglage manuel**] sur l'appareil photo (**2**[\)](#page-765-0).

### **Points à vérifier sur le serveur DHCP**

### **Le serveur DHCP est-il sous tension ?**

- Mettez le serveur DHCP sous tension.
- **Y a-t-il assez d'adresses à assigner par le serveur DHCP ?**
	- Augmentez le nombre d'adresses assignées par le serveur DHCP.
	- Retirez les adresses assignées aux dispositifs par le serveur DHCP du réseau pour diminuer le nombre d'adresses utilisées.

### **Le serveur DHCP fonctionne-t-il correctement ?**

- Vérifiez les réglages du serveur DHCP pour vous assurer qu'il fonctionne correctement comme serveur DHCP.
- Demandez éventuellement à l'administrateur réseau de garantir que le serveur DHCP est disponible.

## **Points à vérifier sur l'appareil photo**

- **Sur l'appareil photo, l'adresse DNS est réglée sur [Réglage manuel]. Ce réglage est-il correct ?**
	- Si aucun serveur DNS n'est utilisé, placez le réglage de l'adresse DNS de l'appareil photo sur [**Désac.**] (2[\)](#page-765-0).
- **Sur l'appareil photo, le réglage de l'adresse IP du serveur DNS correspond-il à l'adresse actuelle du serveur ?**
	- Configurez l'adresse IP sur l'appareil photo pour qu'elle corresponde à l'adresse actuelle du serveur DNS  $(\sqrt{2}, \sqrt{2})$  $(\sqrt{2}, \sqrt{2})$ .

## **Points à vérifier sur le serveur DNS**

- **Le serveur DNS est-il sous tension ?**
	- Mettez le serveur DNS sous tension.
- **Les réglages du serveur DNS pour les adresses IP et les noms correspondants sont-ils corrects ?**
	- Sur le serveur DNS, assurez-vous que les adresses IP et les noms correspondants ont été correctement saisis.
- **Le serveur DNS fonctionne-t-il correctement ?**
	- Vérifiez les réglages du serveur DNS pour vous assurer qu'il fonctionne correctement comme serveur DNS.
	- Demandez éventuellement à l'administrateur réseau de garantir que le serveur DNS est disponible.

## **Points à vérifier sur l'ensemble du réseau**

- **Votre réseau comprend-il un routeur ou un dispositif similaire servant de passerelle ?**
	- Demandez éventuellement à l'administrateur réseau l'adresse de la passerelle du réseau et réglez-la sur l'appareil photo  $\sqrt{\omega}$ .  $\sqrt{\omega}$ [\)](#page-765-0).
	- Assurez-vous que le réglage de l'adresse de la passerelle a été correctement saisi sur tous les dispositifs présents sur le réseau, y compris l'appareil photo.

## **23 : Appareil avec la même adresse IP qui existe sur le réseau sélectionné**

### **Un autre dispositif sur le réseau de l'appareil photo utilise-t-il la même adresse IP que l'appareil photo ?**

- Modifiez l'adresse IP de l'appareil photo pour éviter d'utiliser la même adresse qu'un autre dispositif présent sur le réseau. Ou encore, changez l'adresse IP du dispositif comportant une adresse dupliquée.
- Si l'adresse IP de l'appareil photo est réglée sur [**Réglage manuel**] dans les environnements réseau utilisant un serveur DHCP, changez le réglage pour [**Réglage auto**] [\(](#page-765-0)**3**).

#### 同 **Remarque**

### **En réponse aux messages d'erreur 21 à 23**

Vérifiez également les points suivants pour répondre aux erreurs numérotées de 21 à 23.

### **L'appareil photo et le point d'accès sont-ils réglés pour utiliser le même mot de passe pour l'authentification ?**

• Cette erreur se produit si les mots de passe ne correspondent pas lorsque la méthode d'authentification pour l'encryptage est réglée sur [**Système ouvert**]. Vérifiez les majuscules et les minuscules, et assurez-vous que le mot de passe correct pour l'authentification est réglé sur l'appareil photo  $\left(\frac{\sqrt{2}}{2}\right)$ .

## **61 : Réseau LAN sans fil avec SSID sélectionné non trouvé**

- **Des obstacles bloquent-ils la ligne de vue entre l'appareil photo et l'antenne du point d'accès ?**
	- Déplacez l'antenne du point d'accès sur une position clairement visible du point de vue de l'appareil photo.

## **Points à vérifier sur l'appareil photo**

- **Le réglage SSID sur l'appareil photo correspond-il à celui du point d'accès ?**
	- Vérifiez le SSID sur le point d'accès, puis réglez le même SSID sur l'appareil photo  $(5)$  $(5)$ .

## **Points à vérifier sur le point d'accès**

- **Le point d'accès est-il sous tension ?**
	- Mettez le point d'accès sous tension.
- **Si le filtrage par adresse MAC est activé, l'adresse MAC de l'appareil photo utilisé est-elle enregistrée sur le point d'accès ?**
	- Enregistrez l'adresse MAC de l'appareil photo utilisé sur le point d'accès  $\sqrt{\omega}$ ).

## **64 : Connexion au terminal LAN sans fil impossible**

- **L'appareil photo et le point d'accès sont-ils réglés pour utiliser la même méthode d'encryptage ?**
	- L'appareil photo prend en charge les méthodes d'encryptage suivantes : WEP, TKIP et  $AES$   $(R)$ ).
- **Si le filtrage par adresse MAC est activé, l'adresse MAC de l'appareil photo utilisé est-elle enregistrée sur le point d'accès ?**
	- Enregistrez l'adresse MAC de l'appareil photo utilisé sur le point d'accès. L'adresse MAC peut être vérifiée sur l'écran [**Adresse MAC**] [\(](#page-789-0)2).

### **65 : Connexion LAN sans fil perdue**

- **Des obstacles bloquent-ils la ligne de vue entre l'appareil photo et l'antenne du point d'accès ?**
	- Déplacez l'antenne du point d'accès sur une position clairement visible du point de vue de l'appareil photo.
- **La connexion LAN sans fil a été perdue, pour une raison quelconque, et elle n'a pas pu être rétablie.**
	- Voici quelques-unes des raisons possibles : accès excessif au point d'accès depuis un autre dispositif, un four à micro-ondes ou appareil similaire est utilisé à proximité (interférence avec IEEE 802.11b/g/n (bande de 2,4 GHz)) ou influence de la pluie ou humidité élevée.

## **91 : Autre erreur**

- **Un problème autre que le numéro de code d'erreur 11 à 83 est survenu.**
	- Éteignez, puis allumez l'appareil photo avec le commutateur d'alimentation.

## **121 : Pas assez d'espace libre sur le serveur**

- **Le serveur Web cible n'a pas assez d'espace libre.**
	- Effacez les images inutiles sur le serveur Web, vérifiez l'espace libre sur le serveur Web, puis essayez d'envoyer à nouveau les données.

### **125 : Vérifiez les réglages réseau**

- **Le réseau est-il connecté ?**
	- Vérifiez le statut de connexion du réseau.

## **127 : Une erreur s'est produite**

- **Un problème autre que ceux décrits dans les erreurs 121 à 126 a eu lieu alors que l'appareil photo était connecté au service Web.**
	- Essayez à nouveau de rétablir la connexion Wi-Fi avec image.canon.

## **130 : Serveur actuellement occupé Att. un instant, puis réessayer**

- **Le site image.canon est occupé pour le moment.**
	- Réessayez ultérieurement d'accéder à image.canon via Wi-Fi.

## **131 : Réessayer**

- **Une erreur s'est produite lors de la connexion à image.canon via Wi-Fi.**
	- Essayez à nouveau de rétablir la connexion Wi-Fi avec image.canon.

## **133 : Echec connexion service Web**

- **Une erreur s'est produite lors de la connexion à image.canon.**
	- Vérifiez les réglages image.canon.
	- Réessayez ultérieurement d'accéder à image.canon via Wi-Fi.

### **134 : Définir date/heure**

- **Les réglages de date, de l'heure et du fuseau horaire sont incorrects.**
	- Vérifiez les réglages [ $\blacklozenge$ : Date/Heure/Zone].

### **135 : Les paramètres du service Web ont été changés**

- **Les réglages pour image.canon ont été modifiés.**
	- Vérifiez les réglages image.canon.

**136 : Le code QR montré sur l'appareil n'a pas été scanné correctement par l'application dédiée. Réessayez la configuration du lien web de l'appareil photo.**

- **Le code QR n'a pas été scanné correctement par le smartphone.**
	- Reconfigurez les réglages du lien Web de l'appareil photo et scannez à nouveau le code QR sur l'appareil photo.

## **137 : Le code QR montré sur l'appareil a expiré, Réessayez le configuration du lien Internet de l'appareil photo.**

### **Le code QR affiché a expiré.**

• Reconfigurez les réglages du lien Web de l'appareil photo et scannez à nouveau le code QR sur l'appareil photo.

## **138 : Erreur de communication avec le serveur. Envoyez à nouveau.**

### **Impossible de se connecter au serveur pour une raison ou une autre.**

• Vérifiez le statut du traitement des images RAW sur le Cloud sur image.canon et essayez à nouveau de télécharger les images.

### **141 : L'imprimante est occupée. Essayez plus tard.**

- **L'imprimante est-elle en train d'imprimer ?**
	- Essayez de rétablir la connexion Wi-Fi avec l'imprimante une fois que le processus d'impression est terminé.
- **Un autre appareil photo est-il connecté à l'imprimante par liaison Wi-Fi ?**
	- Essayez de nouveau d'établir la connexion Wi-Fi avec l'imprimante une fois que la connexion Wi-Fi avec l'autre appareil photo a été terminée.

### **142 : Impossible d'obtenir les informations sur l'imprimante. Relancer la connexion.**

### **L'imprimante est-elle sous tension ?**

• Essayez de nouveau d'établir la connexion Wi-Fi après avoir mis l'imprimante sous tension.

# **Précautions à prendre pour les fonctions de communication sans fil**

- [Distance entre l'appareil photo et le smartphone](#page-800-0) Ø
- [Lieu d'installation de l'antenne du point d'accès](#page-800-0)
- [Appareils électroniques à proximité](#page-800-0) 囜
- [Précautions relatives à l'utilisation de plusieurs appareils photo](#page-800-0)

Lorsque vous utilisez les fonctions de communication sans fil, essayez les mesures correctives suivantes si le débit de transmission baisse, la connexion est perdue ou un autre problème se produit.

<span id="page-800-0"></span>Si l'appareil photo est trop éloigné du smartphone, une connexion Wi-Fi pourrait ne pas être établie même lorsqu'une connexion Bluetooth est possible. Dans ce cas, rapprochez l'appareil photo et le smartphone, puis établissez une connexion Wi-Fi.

# **Lieu d'installation de l'antenne du point d'accès**

- Lorsque vous utilisez le dispositif à l'intérieur, installez-le dans la même pièce que l'appareil photo.
- Installez le dispositif de façon à ce qu'aucune personne ou aucun objet ne se trouve entre le dispositif et l'appareil photo.

# **Appareils électroniques à proximité**

Si le débit de transmission Wi-Fi diminue en raison de l'influence des appareils électroniques suivants, cessez de les utiliser ou transmettez la communication à une distance plus éloignée de ces appareils.

L'appareil photo communique par liaison Wi-Fi via IEEE 802.11b/g/n en utilisant des ondes radio dans la bande 2,4 GHz. Pour cette raison, le débit de transmission Wi-Fi diminuera à proximité de périphériques Bluetooth, fours à micro-ondes, téléphones sans fil, microphones, smartphones, appareils photo supplémentaires ou appareils similaires fonctionnant sur la même bande de fréquences.

## **Précautions relatives à l'utilisation de plusieurs appareils photo**

- Lors de la connexion de plusieurs appareils photo à un point d'accès par liaison Wi-Fi, assurez-vous que les adresses IP des appareils photo sont différentes.
- Lorsque plusieurs appareils photo sont connectés à un point d'accès par liaison Wi-Fi, le débit de transmission baisse.
- En présence de plusieurs points d'accès IEEE 802.11b/g/n (bande 2,4 GHz), laissez un espace de cinq canaux vides entre chaque canal Wi-Fi pour réduire les interférences des ondes radio. Par exemple, utilisez les canaux 1, 6 et 11, les canaux 2 et 7 ou les canaux 3 et 8.

Si les mesures de sécurité appropriées n'ont pas été configurées, les problèmes ci-dessous peuvent survenir.

- Surveillance des transmissions Des tiers malintentionnés peuvent surveiller les transmissions sur LAN sans fil et essayer d'obtenir les données que vous envoyez.
- Accès non autorisé au réseau Des personnes externes ayant des intentions malveillantes peuvent obtenir un accès non autorisé au réseau que vous utilisez dans le but de voler, modifier ou détruire des renseignements. De plus, vous pourriez être victime d'autres types d'accès non autorisé comme une usurpation d'identité (une personne se faisant passer pour une autre tente d'obtenir un accès non autorisé) ou une attaque par tremplin (une personne accède à votre réseau et s'en sert pour brouiller les pistes lorsqu'elle infiltre d'autres systèmes).

Il est recommandé d'utiliser les systèmes et les fonctions afin de protéger parfaitement votre réseau pour éviter que de tels problèmes se produisent.

### <span id="page-802-0"></span>**Windows**

Ouvrez [**Invite de commande**] de Windows, puis tapez ipconfig/all et appuyez sur la touche <Enter>.

En plus de l'adresse IP attribuée à l'ordinateur, les informations du masque de sous-réseau, de la passerelle et du serveur DNS sont aussi affichées.

### **macOS**

Sous macOS, ouvrez l'application [**Terminal**], tapez ifconfig -a et appuyez sur la touche <Return>. L'adresse IP attribuée à l'ordinateur est indiquée dans la rubrique [**enX**] (X : nombre) à côté de [inet], au format « \*\*\*.\*\*\*.\*\*\*.\*\*\* ».

Pour en savoir plus sur l'application [**Terminal**], reportez-vous à l'aide de macOS.

Pour éviter d'utiliser la même adresse IP pour l'ordinateur et les autres dispositifs sur le réseau, changez le numéro le plus à droite lors de la configuration de l'adresse IP attribuée à l'appareil photo dans les processus décrits dans [Configuration manuelle de l'adresse IP](#page-765-0). Exemple : 192.168.1.**10**

Vous pouvez vérifier le statut de la communication sans fil sur l'écran.

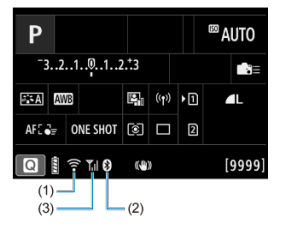

## **Écran de contrôle rapide**

## **Écran d'affichage des informations pendant la lecture**

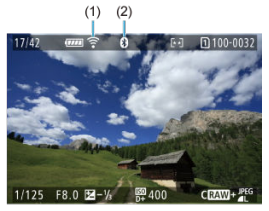

- (1) Fonction Wi-Fi
- (2) Fonction Bluetooth
- (3) Puissance du signal sans fil

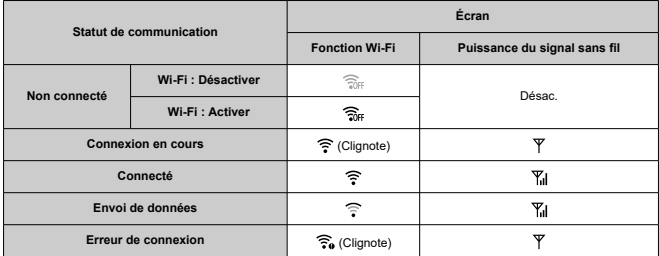

## **Indicateur de la fonction Bluetooth**

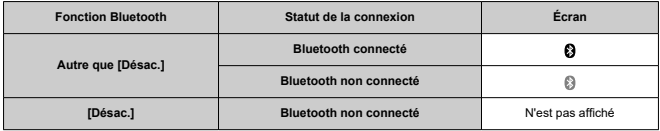

Ce chapitre décrit les réglages des menus sur l'onglet de configuration  $[**•**]$ .

 $\overleftrightarrow{\mathbf{x}}$  à droite des titres indique les fonctions uniquement disponibles dans le mode <  $\overline{\mathbf{F}}\mathbf{V}$  >.  $\langle P \rangle$ ,  $\langle Tv \rangle$ ,  $\langle Av \rangle$ ,  $\langle M \rangle$  ou  $\langle B \rangle$ .

- [Menus de l'onglet : Configuration](#page-807-0)
- [Sélection de cartes pour l'enregistrement/la lecture](#page-810-0)
- [Réglages du dossier](#page-817-0)
- [Numérotation des fichiers](#page-821-0)
- [Attribution de noms aux fichiers](#page-826-0)
- [Formatage de la carte](#page-829-0)
- [Rotation automatique](#page-832-0)
- [Ajout d'informations sur l'orientation aux vidéos](#page-834-0)
- [Date/Heure/Zone](#page-835-0)
- [Langue](#page-839-0)
- [Système vidéo](#page-840-0)
- [Aide](#page-841-0)
- [Guide mode de prise de vue](#page-844-0)
- [Signaux sonores](#page-846-0)
- [Volume](#page-847-0)
- [Casque](#page-848-0)
- [Économie d'énergie](#page-851-0)
- [Affichage de l'écran et du viseur](#page-853-0)
- [Luminosité de l'écran](#page-855-0)
- [Luminosité du viseur](#page-856-0)
- [Teinte couleur écran/viseur](#page-857-0)
- [Réglage précis de la teinte couleur du viseur](#page-858-0)
- [Agrandissement UI](#page-859-0)
- [Résolution HDMI](#page-860-0)
- [Commande tactile](#page-861-0)
- [Verrouillage multifonction](#page-862-0)
- [Sélecteur de mode de mise au point \(AF/MF\)](#page-863-0)
- [Obturateur à l'arrêt](#page-864-0)
- [Nettoyage du capteur](#page-865-0)
- [Sélection d'applications pour les connexions USB](#page-870-0)
- [Réinitialisation de l'appareil photo](#page-871-0)  $\pm$
- [Mode de prise de vue personnalisée \(C1–C3\)](#page-873-0)  $\frac{1}{N}$
- [Informations de la batterie](#page-876-0)
- [Infos de copyright](#page-883-0)  $\star$
- [Autres informations](#page-886-0)

<span id="page-807-0"></span>**Configuration 1**

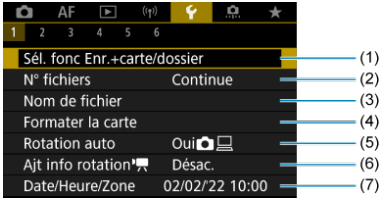

- (1) Sél. fonc Enr.+carte/dossier
	- [Sélection de cartes pour l'enregistrement/la lecture](#page-810-0)
	- [Création d'un dossier](#page-817-0)
- (2) [N° fichiers](#page-821-0)
- (3) [Nom de fichier](#page-826-0)
- (4) [Formater la carte](#page-829-0)
- (5) [Rotation auto](#page-832-0)
- (6) [Ajt info rotation](#page-834-0)
- (7) [Date/Heure/Zone](#page-835-0)
- **Configuration 2**

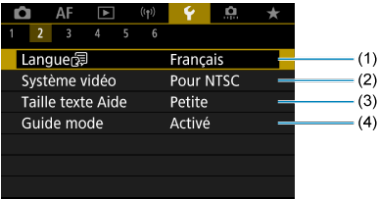

- (1) [Langue](#page-839-0)
- (2) [Système vidéo](#page-840-0)
- (3) [Taille texte Aide](#page-843-0)
- (4) [Guide mode](#page-844-0)

## **Configuration 3**

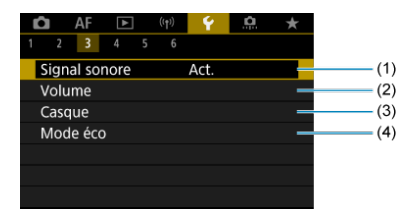

- (1) [Signal sonore](#page-846-0)
- (2) [Volume](#page-847-0)
- (3) [Casque](#page-848-0)
- (4) [Mode éco](#page-851-0)

## **Configuration 4**

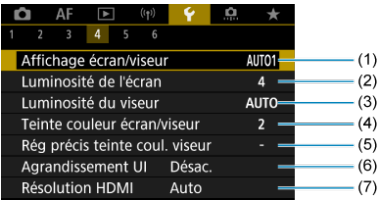

- (1) [Affichage écran/viseur](#page-853-0)
- (2) [Luminosité de l'écran](#page-855-0)
- (3) [Luminosité du viseur](#page-856-0)
- (4) [Teinte couleur écran/viseur](#page-857-0)
- (5) [Rég précis teinte coul. viseur](#page-858-0)
- (6) [Agrandissement UI](#page-859-0)
- (7) [Résolution HDMI](#page-860-0)

## **Configuration 5**

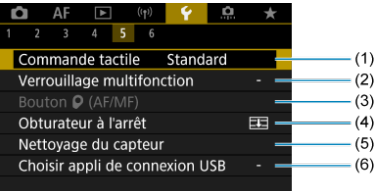

- (1) [Commande tactile](#page-861-0)
- (2) [Verrouillage multifonction](#page-862-0)
- (3) Bouton  $\bigcirc$  (AF/MF)
- (4) [Obturateur à l'arrêt](#page-864-0)
- (5) [Nettoyage du capteur](#page-865-0)
- (6) [Choisir appli de connexion USB](#page-870-0)

## **Configuration 6**

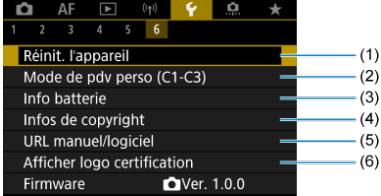

- (1) [Réinit. l'appareil](#page-871-0) \*
- (2) Mode de pdv perso  $(C1-C3) \nless c$
- (3) [Info batterie](#page-876-0)
- (4) [Infos de copyright](#page-883-0)  $\star$
- (5) [URL manuel/logiciel](#page-886-0)
- (6) [Afficher logo certification](#page-886-0)  $\star$
- (7) [Firmware](#page-886-0)

# <span id="page-810-0"></span>**Sélection de cartes pour l'enregistrement/la lecture**

#### Méthode d'enregistrement avec deux cartes insérées ΓZΙ.

### [Sélection de l'enregistrement/la lecture avec deux cartes insérées](#page-815-0)

L'enregistrement est possible lorsque la carte [[1]] ou [[2]] se trouve dans l'appareil **photo (sauf dans certaines conditions). Si une seule carte est insérée, il n'est pas nécessaire de suivre ces étapes.**

Si deux cartes sont insérées, vous pouvez sélectionner la méthode d'enregistrement et la carte qui seront utilisées pour l'enregistrement et la lecture comme suit.

## **Méthode d'enregistrement avec deux cartes insérées**

1. **Sélectionnez [ : Sél. fonc Enr.+carte/dossier].**

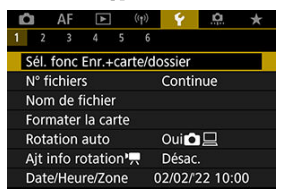

2. **Réglez la méthode d'enregistrement.**

## *Q***/男** séparé

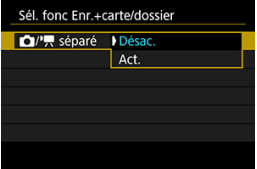

- Sélectionnez [**Act.**] pour la configuration automatique de la méthode d'enregistrement des photos et des vidéos. Les photos sont enregistrées sur la carte  $\lceil \cdot \rceil$ ], tandis que les vidéos sont enregistrées sur la carte  $\lceil 2 \rceil$ .
- Sans carte [1]] insérée, les photos peuvent être capturées, mais pas sauvegardées. La prise de photos n'est pas possible si la carte est pleine.
- L'enregistrement vidéo n'est pas possible si la carte  $\lceil 2 \rceil$  est pleine ou n'est pas insérée.

### **Attention**

Si vous spécifiez [**Act.**], [**Options Enr** ], [**Options Enr** ], [**Enr/lecture** ] et [**Enr/lecture** ] ne seront pas disponibles.

### **Remarque**

- Avec [Act.] réglé, la carte [2]] est utilisée pour la lecture si la touche  $\leq$   $\blacktriangleright$  > est enfoncée en mode d'enregistrement vidéo. La carte  $\lceil \mathbf{h} \rceil$  est utilisée pour la lecture si la touche <  $\lceil \blacktriangleright \rceil$  > est enfoncée en mode de prise de photos.
- **Lorsque [Act.] est sélectionné, envisagez de régler [noise]**: **Déclencher obturat. sans carte**] sur [**Désac.**].

## ● Options Enr<sup>1</sup>

Réglez la méthode d'enregistrement des photos.

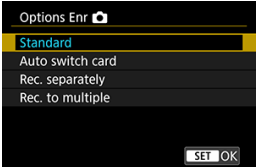

• **Standard**

Enregistre les photos sur la carte sélectionnée dans [**Enr/lecture**  $\bullet$ 

### • **Chang. Carte auto**

Identique à [**Standard**], mais en plus, l'appareil photo bascule sur l'autre carte lorsqu'une carte est saturée. À ce moment-là, un nouveau dossier est créé.

### • **Enr. séparément**

Vous permet de régler une taille d'image spécifique pour chaque carte  $\sqrt{\omega}$ [\)](#page-166-0). Pour chaque prise, une photo est enregistrée sur la carte  $\lceil \cdot \rceil$  et  $\lceil 2 \rceil$  selon la qualité d'image que vous avez spécifiée. Veuillez noter qu'il n'est pas possible d'enregistrer les images RAW séparément en RAM et CRAM.

### • **Enr. multi médias**

Pour chaque prise, une photo est enregistrée sur la carte  $\lceil \cdot \rceil$  et  $\lceil 2 \rceil$ avec la même qualité d'image.

### **Attention**

La rafale maximum pour [**Enr. séparément**] est inférieure si vous spécifiez des tailles d'image différentes pour les cartes નિ et 2ો (<mark>જે</mark>[\)](#page-972-0).

### **Remarque**

### **Enr. séparément/Enr. multi médias**

- Les images sont enregistrées avec le même numéro de fichier sur les cartes  $\overline{\mathsf{n}}$  et  $\overline{\mathsf{n}}$ .
- Le nombre de prises disponibles tel qu'indiqué dans le viseur et sur l'écran de contrôle rapide se réfère à la carte avec moins d'espace libre.
- [**Carte\* pleine**] s'affiche lorsque l'une des cartes est saturée et que la prise de vue n'est plus possible. Pour continuer la prise de vue, remplacez la carte ou réglez **[Options Enr 0]** sur [**Standard**] et sélectionnez la carte ayant de l'espace libre.
- Voir [Réglages du dossier](#page-817-0) pour en savoir plus sur [**Dossier**] dans [ $\blacklozenge$ : Sél. fonc Enr.+carte/dossier].

## ● Options Enr<sup>1</sup>只

Réglez la méthode d'enregistrement pour les vidéos.

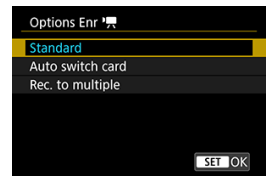

### • **Standard**

Enregistre les vidéos sur la carte sélectionnée dans [**Enr/lecture**  $\mathbf{H}$ 

### • **Chang. Carte auto**

Identique à [**Standard**], mais l'enregistrement prend fin lorsque la carte est pleine. Lorsque vous reprenez l'enregistrement, l'appareil photo bascule sur l'autre carte pour enregistrer. Un nouveau dossier est créé après avoir changé de cartes.

### • **Enr. multi médias**

Pour chaque enregistrement, la même vidéo est enregistrée sur la carte  $\eta$  et  $\eta$ .

### **Remarque**

### **Enr. multi médias**

- Les images sont enregistrées avec le même numéro de fichier sur les cartes  $\lceil \cdot \rceil$  et  $\lceil 2 \rceil$ .
- La durée d'enregistrement disponible indiquée dans le viseur et sur l'écran de contrôle rapide se réfère à la carte avec moins d'espace libre.
- [**Carte\* pleine**] s'affiche lorsque l'une des cartes est saturée et que la prise de vue n'est plus possible. Pour continuer la prise de vue, remplacez la carte ou réglez [Options Enr<sup>, 1</sup>票] sur [**Standard**] et sélectionnez la carte ayant de l'espace libre.
- Voir [Réglages du dossier](#page-817-0) pour en savoir plus sur [**Dossier**] dans [ $\blacklozenge$ : Sél. fonc Enr.+carte/dossier].

## <span id="page-815-0"></span>**Sélection de l'enregistrement/la lecture avec deux cartes insérées**

Avec [**Options Enr** ]/[**Options Enr** ] réglé sur [**Standard**] ou [**Chang. Carte auto**], sélectionnez la carte pour l'enregistrement et la lecture.

Avec **[Options Enr Co**] réglé sur **[Enr. séparément**] ou **[Enr. multi médias**], ou avec [**Options Enr** ] réglé sur [**Enr. multi médias**], sélectionnez la carte à lire.

## **Réglage via le menu**

**Standard/Chang. Carte auto**

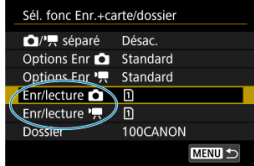

### **Sélectionnez [Enr./lecture].**

- Sélectionnez [**Enr/lecture [1]** pour les photos ou [**Enr/lecture <sup>]</sup> [1]** pour les vidéos.
	- : Utilisez la carte 1 pour l'enregistrement et la lecture
	- : Utilisez la carte 2 pour l'enregistrement et la lecture

## **Enr. séparément/Enr. multi médias**

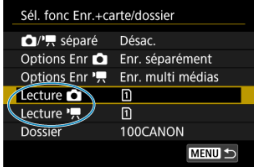

### **Sélectionnez [Lire].**

- Sélectionnez [Lecture **]** pour les photos ou [Lecture  $\blacksquare$ ] pour les vidéos.
- Si vous appuyez sur la touche  $\leq$   $\blacktriangleright$  > en mode de prise de photos, les images sont lues depuis la carte sélectionnée dans [**Lecture** ].
- Si vous appuyez sur la touche <  $\blacktriangleright$  > en mode d'enregistrement vidéo, les images sont lues depuis la carte sélectionnée dans [**Lecture** <sup>}</sup>興].

## **Remarque**

Avec [**Priorité:**[1]] réglé, l'appareil photo bascule sur la carte prioritaire lorsque les<br>cartes sont insérées ou retirées.

- <span id="page-817-0"></span>Création d'un dossier ΓZΙ.
- **K** [Renommer les dossiers](#page-819-0)
- [Sélection d'un dossier](#page-820-0) 凾

Vous pouvez créer et sélectionner à votre guise le dossier où vous souhaitez sauvegarder les images capturées. Vous pouvez également renommer les dossiers.

# **Création d'un dossier**

1. **Sélectionnez [ : Sél. fonc Enr.+carte/dossier].**

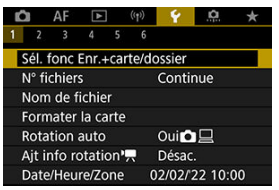

2. **Sélectionnez [Dossier].**

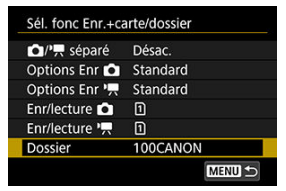

3. **Sélectionnez [Créer dossier].**

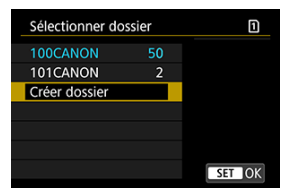

# 4. **Sélectionnez [OK].**

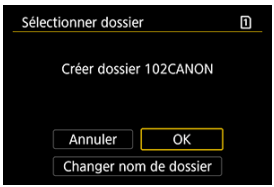

Pour renommer le dossier, sélectionnez [**Changer nom de dossier**].

<span id="page-819-0"></span>1. **Saisissez les lettres et les chiffres de votre choix.**

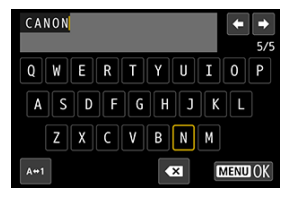

- Vous pouvez saisir cinq caractères.
- En sélectionnant [ $\bigwedge \leftrightarrow \{$ ], vous pouvez changer de mode de saisie.  $\bullet$
- Sélectionnez  $\begin{bmatrix} 1 & 2 \\ 2 & 3 \end{bmatrix}$  ou appuyez sur la touche <  $\overline{m}$  > pour effacer des caractères seuls.

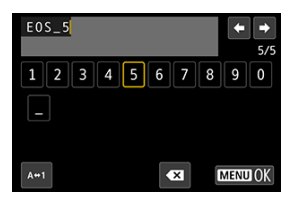

Utilisez la molette < > ou < > pour sélectionner un caractère, puis appuyez sur la touche  $\langle \binom{n}{k} \rangle$  pour le saisir.

# 2. **Quittez le réglage.**

Appuyez sur la touche < MENU >, puis appuyez sur [OK].

<span id="page-820-0"></span>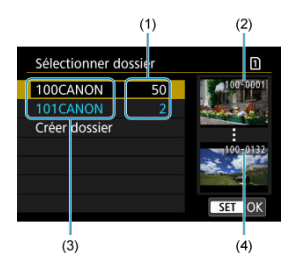

- (1) Nombre d'images dans le dossier
- (2) Plus petit numéro de fichier
- (3) Nom de dossier
- (4) Plus grand numéro de fichier
- Sélectionnez un dossier sur l'écran de sélection de dossiers.
- Les images capturées sont stockées dans le dossier que vous avez sélectionné.

#### 同 **Remarque**

### **Dossiers**

Les noms de dossier comprennent un numéro de dossier à trois chiffres, suivi de cinq lettres ou numéros, comme « **100CANON** ». Un dossier peut contenir un maximum de 9999 images (numéro de fichier 0001 à 9999). Lorsqu'un dossier est plein, un nouveau dossier avec un numéro de dossier supérieur d'un chiffre est automatiquement créé. En outre, en cas de réinitialisation manuelle  $(\sqrt{2})$  $(\sqrt{2})$ ), un nouveau dossier est automatiquement créé. Des dossiers numérotés de 100 à 999 peuvent être créés.

### **Création de dossiers avec un ordinateur**

Avec la carte ouverte sur l'écran, créez un nouveau dossier intitulé « **DCIM** ». Ouvrez le dossier DCIM et créez autant de dossiers que nécessaire pour sauvegarder et organiser vos images. « **100ABC\_D** » est le format requis pour les noms de dossier, et les trois premiers chiffres doivent être un numéro de dossier compris entre 100 et 999. Les cinq derniers caractères peuvent combiner des lettres minuscules et majuscules de A à Z, des nombres et un caractère de soulignement « ». L'espace ne peut pas être utilisé. Veuillez également noter que deux noms de dossier ne peuvent pas partager le même numéro de dossier à trois chiffres (par exemple, « 100ABC\_D » et « 100W\_XYZ ») même si les cinq autres caractères restants de chaque nom sont différents.

- <span id="page-821-0"></span>**[Continue](#page-823-0)** 層
- **K** [Réinitialisation automatique](#page-824-0)
- **K**i [Réinitialisation manuelle](#page-825-0)

Les images capturées sauvegardées dans un dossier se voient attribuer un numéro de fichier allant de 0001 à 9999. Vous pouvez modifier la façon dont les fichiers d'images sont numérotés.

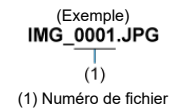

# 1. **Sélectionnez [ : N° fichiers].**

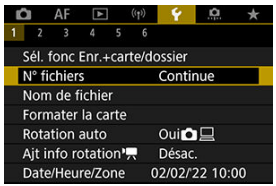

2. **Réglez l'élément.**

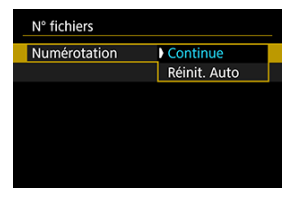

- Sélectionnez [**Numérotation**].
- Sélectionnez [**Continue**] ou [**Réinit. Auto**].

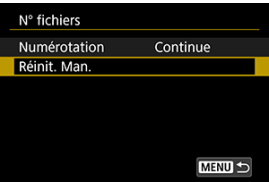

Pour réinitialiser la numérotation des fichiers, sélectionnez [**Réinit.**  $\bullet$  $Man.$ ]  $(R)$  $(R)$ .

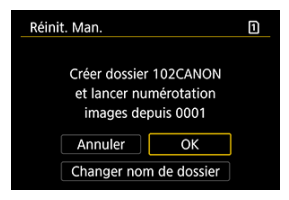

۰ Sélectionnez [**OK**] pour créer un nouveau dossier, et le numéro de fichier commencera à partir de 0001.

#### $\bf{0}$ **Attention**

Si le numéro de fichier dans le dossier 999 atteint 9999, la prise de vue ne sera pas possible, même si la carte dispose encore d'espace libre. Après l'affichage d'un message vous demandant de remplacer la carte, utilisez une carte neuve.

## <span id="page-823-0"></span>**Pour la numérotation continue des fichiers indépendamment du changement de cartes ou de la création de dossiers**

La numérotation des fichiers est continue jusqu'à 9999, même si vous remplacez une carte, créez un dossier ou changez de carte cible (comme dans  $\lceil \cdot \rceil \rightarrow \lceil 2 \rceil$ ). Cette option s'avère utile lorsque vous souhaitez sauvegarder les images numérotées entre 0001 et 9999 sur plusieurs cartes ou dans plusieurs dossiers dans un seul et même dossier sur un ordinateur. Veuillez noter que la numérotation de fichiers peut continuer depuis n'importe quelle image existant dans les cartes ou les dossiers sur lesquels vous basculez. Si vous souhaitez utiliser la numérotation continue des fichiers, il est recommandé d'utiliser à chaque fois une carte qui vient d'être formatée.

### **Numérotation des fichiers après avoir remplacé les cartes ou changé de cartes cibles**

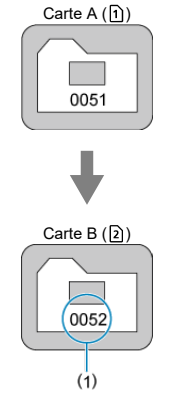

(1) Le numéro de fichier suit le dernier numéro

### **Numérotation de fichier après création d'un dossier**

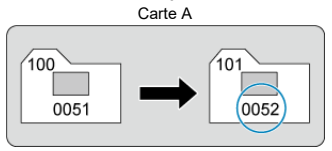

## <span id="page-824-0"></span>**Pour redémarrer la numérotation des fichiers depuis 0001 après avoir changé de cartes ou de la création de dossiers**

La numérotation des fichiers est ramenée à 0001 si vous remplacez une carte, créez un dossier ou changez de carte cible (comme dans  $\widehat{[1]}\rightarrow[\widehat{[2]}]$ ). Cette option s'avère utile lorsque vous souhaitez organiser les images par cartes ou dossiers.

Veuillez noter que la numérotation de fichiers peut continuer depuis n'importe quelle image existant dans les cartes ou les dossiers sur lesquels vous basculez. Si vous souhaitez sauvegarder des images avec la numérotation des fichiers commençant à partir de 0001, utilisez à chaque fois une carte qui vient d'être formatée.

### **Numérotation des fichiers après avoir remplacé les cartes ou changé de cartes cibles**

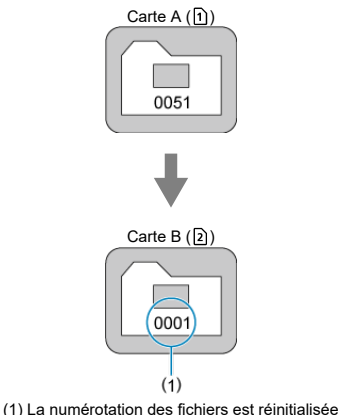

**Numérotation de fichier après création d'un dossier**

Carte A

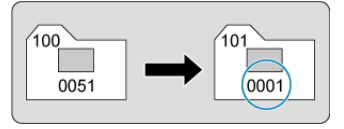

## <span id="page-825-0"></span>**Pour réinitialiser la numérotation des fichiers à 0001 ou pour démarrer à partir de 0001 dans des nouveaux dossiers**

Lorsque vous réinitialisez manuellement la numérotation des fichiers, un nouveau dossier est automatiquement créé et la numérotation des fichiers des images sauvegardées sur ce dossier redémarre à partir de 0001.

Cette option s'avère utile, par exemple, lorsque vous souhaitez utiliser des dossiers différents pour les photos prises hier et celles prises aujourd'hui.

### <span id="page-826-0"></span>**EX** Enregistrement/Modification des noms de fichier

Les noms de fichier se composent de quatre caractères alphanumériques suivis d'un numéro de fichier de quatre chiffres [\(](#page-821-0) $\widehat{\omega}$ ) et d'une extension de fichier. Vous pouvez changer les quatre premiers caractères alphanumériques, lesquels sont par défaut uniques pour chaque appareil photo et définis à la sortie d'usine.

Le réglage utilisateur 1 vous permet d'enregistrer quatre caractères de votre choix. Le réglage utilisateur 2 ajoute trois caractères initialement enregistrés de votre choix à un quatrième caractère représentant la taille d'image qui est ajouté automatiquement après que vous photographiez.

(Exemple)<br>IMG 0001.JPG

## **Enregistrement/Modification des noms de fichier**

1. **Sélectionnez [ : Nom de fichier].**

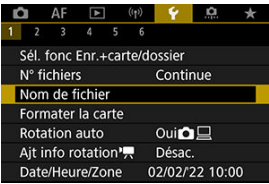

2. **Sélectionnez [Changer réglage utilisateur \*].**

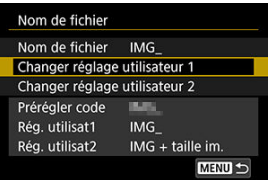

3. **Saisissez les lettres et les chiffres de votre choix.**

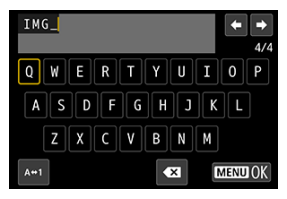

- Saisissez quatre caractères pour le Réglage utilisateur 1 ou trois pour le Réglage utilisateur 2.
- En sélectionnant  $[\mathbf{A} \leftrightarrow \mathbf{1}]$ , vous pouvez changer de mode de saisie.
- Sélectionnez  $\left\{\sum\right\}$  ou appuyez sur la touche <  $\overline{m}$  > pour effacer des caractères seuls.

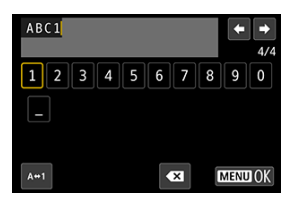

● Utilisez la molette < 
se > ou <  $\frac{1}{2}$  > pour sélectionner un caractère, puis appuyez sur la touche  $\langle \binom{n}{s} \rangle$  pour le saisir.

# 4. **Quittez le réglage.**

 $\bullet$  Appuyez sur la touche < MENU >, puis appuyez sur [OK].
5. **Sélectionnez un nom de fichier enregistré.**

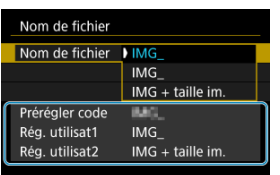

Sélectionnez [**Nom de fichier**], puis choisissez un nom de fichier enregistré.

#### **Attention** T

Un caractère de soulignement (« \_ ») ne peut pas être utilisé comme premier caractère.

#### $\Box$ **Remarque**

### **Réglage utilisateur 2**

- Si vous photographiez après avoir sélectionné « \*\*\* + taille d'image » (tel qu'enregistré sur le Réglage utilisateur 2), un caractère représentant la taille d'image actuelle est ajouté à votre nom de fichier comme quatrième caractère. La signification des caractères ajoutés est la suivante.
	- **« \*\*\*L » : 4I , .III , RAW ou RTETE**
	- **M w w \*\*\*M** » : *M* **M**
	- « **\*\*\*S** » : **451** ou **■51**
	- « **\*\*\*T** » :

## « **\*\*\*C** » :

Le quatrième caractère ajouté automatiquement vous permet de déterminer les tailles d'image sans ouvrir les fichiers après les avoir transférés sur un ordinateur. D'après l'extension de fichier, vous pouvez également distinguer entre les images RAW, JPEG et HEIF.

Les vidéos enregistrées avec Réglage utilisateur 2 se voient attribuer un nom où le quatrième caractère est un caractère de soulignement.

Si la carte est neuve ou a été formatée précédemment (initialisée) sur un autre appareil photo ou ordinateur, formatez-la avec cet appareil photo.

#### Ō **Attention**

- **Une fois la carte formatée, toutes les images et les données sur la carte sont effacées. Les images protégées étant également effacées, vérifiez qu'il n'y a rien que vous ne vouliez garder. Au besoin, transférez les images et les données sur un ordinateur ou un autre média avant de formater la carte.**
	- 1. **Sélectionnez [ : Formater la carte].**

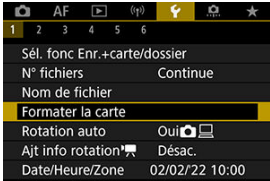

2. **Sélectionnez une carte.**

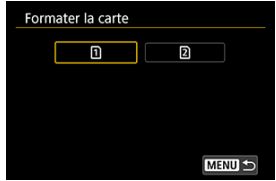

- $\Box$  [1] représente la carte 1 et [2], la carte 2.
- Sélectionnez la carte.

3. **Formatez la carte.**

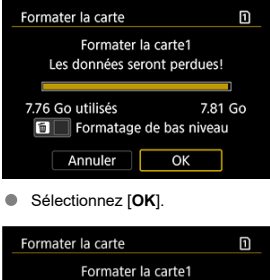

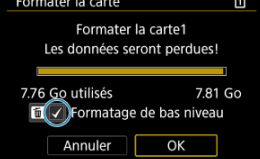

Pour un formatage de bas niveau, appuyez sur la touche  $\leq \frac{1}{10}$  > pour cocher [V] la case [**Formatage de bas niveau**], puis sélectionnez [**OK**].

- **La carte est neuve.**
- **La carte a été formatée sur un autre appareil photo ou sur un ordinateur.**
- **La carte est saturée d'images ou de données.**
- **Une erreur liée à la carte s'affiche (a).**

### **Formatage de bas niveau**

- Procédez à un formatage de bas niveau si la vitesse d'écriture ou de lecture de la carte vous semble lente ou si vous souhaitez effacer complètement les données sur la carte.
- Le formatage de bas niveau formatant tous les secteurs enregistrables sur la carte, il dure plus longtemps que le formatage normal.
- Pendant le formatage de bas niveau, vous pouvez annuler le formatage en sélectionnant [**Annuler**]. Même dans ce cas, un formatage normal sera déjà terminé et vous pourrez utiliser la carte normalement.

## **Formats de fichier des cartes**

- Les cartes SD/SDHC seront formatées en FAT. Les cartes SDXC seront formatées en  $eVFAT$
- Chaque vidéo enregistrée sur une carte formatée en exFAT étant enregistrée en tant que fichier unique (sans la diviser en plusieurs fichiers) même si elle dépasse 4 Go, le fichier vidéo obtenu dépassera 4 Go.

#### $\mathbf 0$ **Attention**

- Il peut s'avérer impossible d'utiliser les cartes SDXC formatées avec cet appareil photo sur d'autres appareils photo. Veuillez également noter que les cartes formatées en exFAT peuvent ne pas être reconnues par certains systèmes d'exploitation d'ordinateur ou lecteurs de carte.
- Le formatage ou l'effacement des données sur une carte n'efface pas complètement les données. Pensez-y lorsque vous vendez ou jetez la carte. Lors de la mise au rebut des cartes, prenez des mesures pour protéger vos informations personnelles, au besoin en détruisant physiquement les cartes.

## **Remarque**

- La capacité de la carte affichée sur l'écran de formatage de la carte peut être inférieure à celle indiquée sur la carte.
- Ce périphérique intègre la technologie exFAT sous licence de Microsoft.

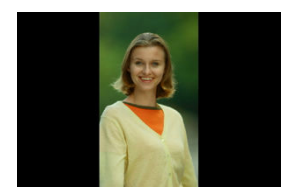

Vous pouvez modifier le réglage de la rotation automatique qui redresse les images prises dans une orientation verticale lorsqu'elles sont affichées.

1. **Sélectionnez [ : Rotation auto].**

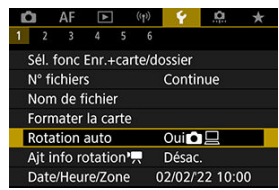

2. **Sélectionnez une option.**

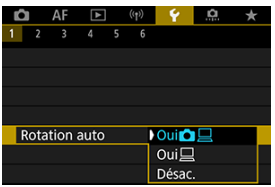

## $\bullet$  Oui**n**

Fait pivoter automatiquement les images à afficher à la fois sur l'appareil photo et un ordinateur.

## $\bullet$  Oui $\Box$

Fait pivoter automatiquement les images à afficher uniquement sur un ordinateur.

**Désac.**

Les images ne sont pas automatiquement pivotées.

#### Œ **Attention**

Les images capturées avec Rotation auto réglée sur [**Désac.**] ne pivoteront pas automatiquement pendant la lecture, même si vous réglez ultérieurement Rotation auto sur [**Act.**].

#### $\Box$ **Remarque**

- Si une image est prise alors que l'appareil photo est dirigé vers le haut ou le bas, il se peut que la rotation automatique dans le sens approprié pour le visionnement ne soit pas exécutée correctement.
- Si les images ne sont pas automatiquement pivotées sur un ordinateur, essayez d'utiliser le logiciel EOS.

Pour les vidéos enregistrées avec l'appareil photo tenu verticalement, les informations sur l'orientation indiquant quel côté est en haut peuvent être ajoutées automatiquement pour permettre la lecture dans la même orientation sur des smartphones ou d'autres appareils.

1. Sélectionnez [ $\cdot$  Ajt info rotation<sup>\*</sup>,].

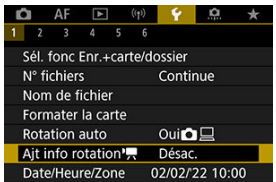

2. **Sélectionnez une option.**

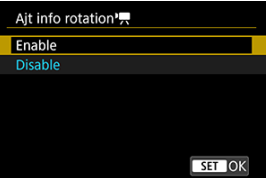

**Act.**

Lisez les vidéos sur des smartphones ou d'autres appareils dans l'orientation dans laquelle elles ont été enregistrées.

**Désac.**

Lisez les vidéos horizontalement sur les smartphones ou d'autres appareils, quelle que soit l'orientation de l'enregistrement.

#### **Attention** T

Les vidéos sont lues horizontalement sur l'appareil photo et via la sortie vidéo HDMI, indépendamment de ce réglage.

Lorsque vous mettez l'appareil photo sous tension pour la première fois ou si la date/heure/ zone a été réinitialisée, suivez ces étapes pour régler d'abord le fuseau horaire. En réglant le fuseau horaire en premier, il vous suffira d'ajuster ce réglage au besoin à

l'avenir pour que la date/heure soit actualisée en conséquence.

Étant donné que les informations de la date et heure de prise de vue seront annexées aux images capturées, veillez à régler votre date/heure.

1. **Sélectionnez [ : Date/Heure/Zone].**

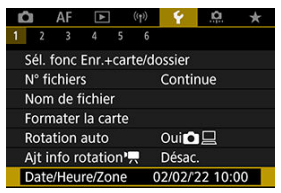

2. **Réglez le fuseau horaire.**

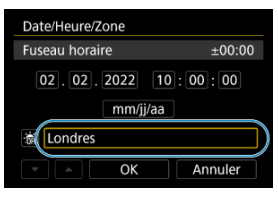

**Tournez la molette < C > pour sélectionner [Fuseau horaire].** 

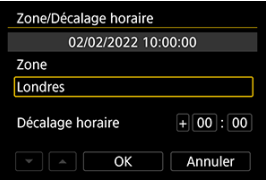

Appuyez sur la touche  $\langle \frac{\mathfrak{B}}{\mathfrak{B}} \rangle$  >.

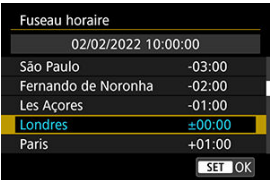

- Sélectionnez le fuseau horaire.
- Si votre fuseau horaire ne figure pas dans la liste, appuyez sur la touche < MENU >, puis réglez la différence à partir de UTC dans [**Décalage horaire**].

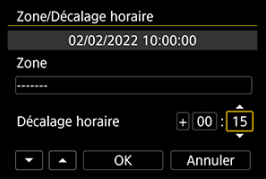

- Sélectionnez une option [**Décalage horaire**] (+/–/heure/minute), puis appuyez sur la touche  $\langle \frac{\mathbb{R}}{\mathbb{R}} \rangle$  >.
- Après avoir réglé l'élément, appuyez sur la touche <  $\left(\frac{1}{2}x\right)$  >.
- Après avoir saisi le fuseau horaire ou le décalage horaire, sélectionnez [**OK**].

# 3. **Réglez la date et l'heure.**

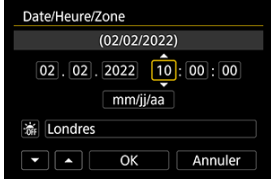

- Sélectionnez un élément, puis appuyez sur la touche  $\langle \langle \hat{x} \rangle \rangle$ .
- Après avoir réglé l'élément, appuyez sur la touche <  $\langle \hat{P}_k \rangle$ >.

4. **Réglez l'heure d'été.**

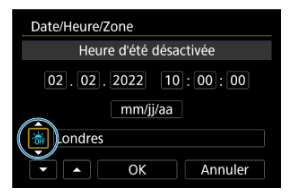

- Réglez-la au besoin.
- Sélectionnez  $\left[\frac{1}{2} \right]$  ou  $\left[\frac{1}{2} \right]$ , puis appuyez sur la touche <  $\left(\frac{1}{2}\right)$  >.
- Lorsque l'heure d'été est réglée sur [ $\frac{1}{2}$ ], l'heure réglée à l'étape 3 est avancée d'une heure. Si [渝] est réglé, l'heure d'été est annulée et ramenée une heure en arrière.

# 5. **Quittez le réglage.**

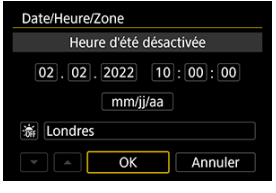

Sélectionnez [**OK**].

#### Œ **Attention**

- Les réglages de date, heure et fuseau horaire risquent d'être réinitialisés lorsque  $\bullet$ l'appareil photo est rangé sans la batterie, lorsque la batterie est épuisée ou lorsque l'appareil photo est exposé à des températures glaciales pendant une période prolongée. Le cas échéant, réglez-les à nouveau.
- Après avoir modifié [**Zone/Décalage horaire**], vérifiez que la bonne date/heure a été réglée.

## **Remarque**

Le délai avant l'extinction automatique peut être rallongé pendant l'affichage de l'écran [ $\blacklozenge$ : Date/Heure/Zone].

1. **Sélectionnez [ : Langue ].**

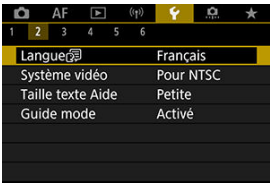

2. **Réglez la langue souhaitée.**

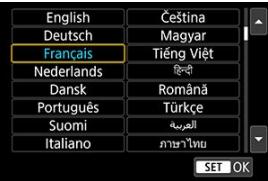

Réglez le système vidéo de n'importe quel téléviseur qui sera utilisé pour l'affichage. Ce réglage détermine les cadences d'enregistrement des images disponibles lorsque vous enregistrez des vidéos.

1. **Sélectionnez [ : Système vidéo].**

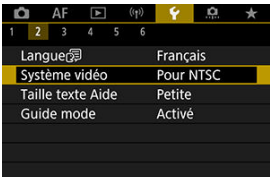

2. **Sélectionnez une option.**

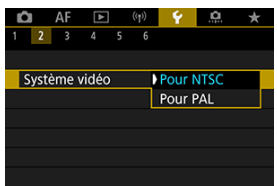

### **Pour NTSC**

Pour les régions dont le système TV est NTSC (Amérique du Nord, Japon, Corée du Sud, Mexique, etc.).

**Pour PAL**

Pour les régions dont le système TV est PAL (Europe, Russie, Chine, Australie, etc.).

#### [Changement de la taille du texte de l'Aide](#page-843-0) 図

Lorsque [**MEO** Aide] est affiché, vous pouvez afficher une description de la fonction en appuyant sur la touche <  $NFO$  >. Appuyez à nouveau dessus pour quitter l'affichage de l'Aide. Pour faire défiler l'écran lorsqu'une barre de défilement (1) apparaît à droite, tournez la molette  $< \bigcirc$  >.

#### **Exemple : [ : Annulation bracketing auto]**  $\bullet$

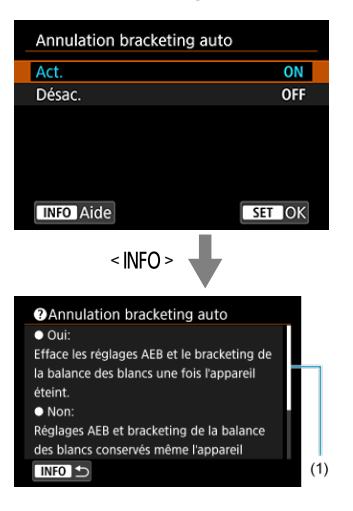

## **Exemple : [ : Verrouillage multifonction]**

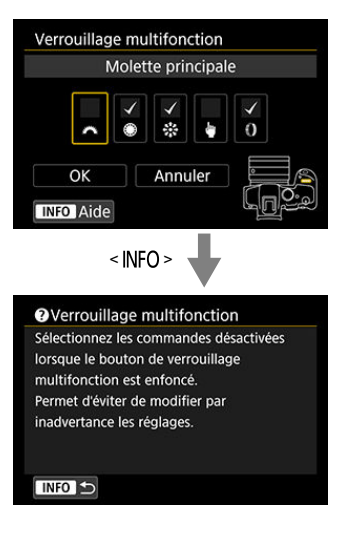

<span id="page-843-0"></span>1. **Sélectionnez [ : Taille texte Aide].**

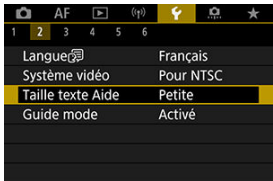

2. **Sélectionnez une option.**

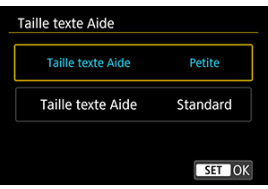

Une brève description du mode de prise de vue peut s'afficher lorsque vous changez de modes de prise de vue. Le réglage par défaut est [**Activé**].

1. **Sélectionnez [ : Guide mode].**

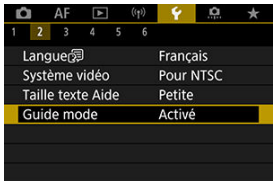

2. **Sélectionnez [Activé].**

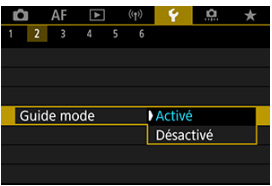

3. **Tournez la molette de sélection des modes.**

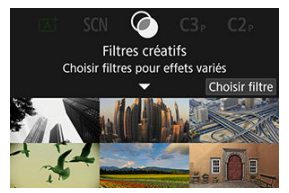

Une description du mode de prise de vue sélectionné apparaîtra.

4. **Appuyez sur la touche < >.**

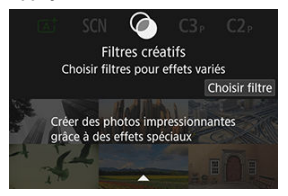

- $\bullet$ Vous voyez la fin de la description.
- Pour quitter le guide des modes, appuyez sur la touche  $\langle \frac{\mathbb{R}}{\mathbb{R}} \rangle$ >.
- $\bullet$  En mode <  $SCN$  >/<  $\odot$  >, vous pouvez afficher l'écran de sélection du mode de prise de vue.

1. **Sélectionnez [ : Signal sonore].**

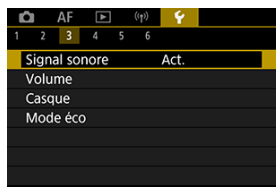

2. **Sélectionnez une option.**

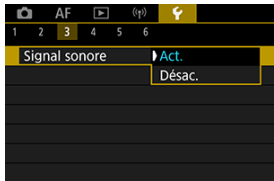

#### **Act.**

L'appareil photo émet un signal sonore après la mise au point et en réponse aux opérations tactiles.

**Désac.**

Désactive le signal sonore pour la mise au point, le retardateur, l'obturateur et les opérations tactiles.

## **Remarque**

Par défaut, le volume du signal sonore pour les opérations tactiles est réglé sur [**0**]  $(\sqrt{2})$ .

# **Volume**

Le volume des sons de l'appareil photo est réglable.

1. **Sélectionnez [ : Volume].**

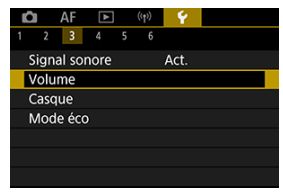

# 2. **Réglez l'option.**

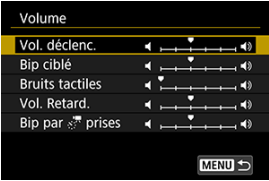

 $\bullet$  Sélectionnez une option, puis tournez la molette <  $\circled{>}$  > pour régler le volume.

# **Casque**

- **Volume**
- [Surveillance audio](#page-850-0)

# **Volume**

1. **Sélectionnez [ : Casque].**

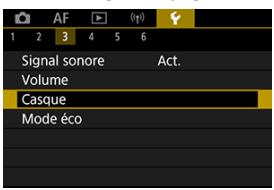

2. **Sélectionnez [Volume].**

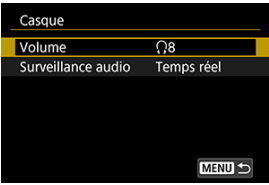

3. **Réglez le volume.**

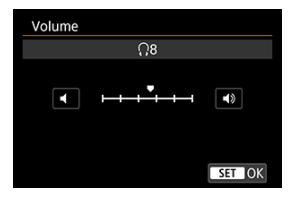

 $\bullet$  Tournez la molette <  $\circledS$  > pour ajuster le volume, puis appuyez sur la touche  $\lt$   $\left(\frac{1}{2}C\right)$  >.

### **Remarque**

Vous pouvez vérifier le son du microphone intégré ou d'un microphone externe sur le casque lorsque [█͡]: E**nr. son**] est réglé sur une autre option que [**Désac.**] et<br>que [**Cadence rapide**] est réglé sur [**Désac.**].

<span id="page-850-0"></span>Vous pouvez choisir l'audio durant l'enregistrement vidéo qui est utilisé pour la sortie casque. Pour réduire le bruit dans l'enregistrement audio, configurez [**Réduc bruit audio**]  $\left( \circled{r} \right)$ .

1. **Sélectionnez [Surveillance audio].**

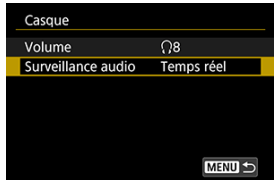

2. **Sélectionnez une option.**

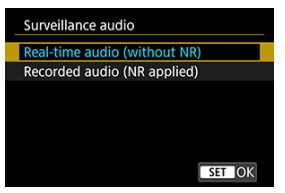

- **Audio en temps réel (sans NR)** Sortie audio sans réduction du bruit.
- **Audio enregistré (NR appliqué)** Sortie audio avec réduction du bruit.

#### **Attention** Œ

Si vous sélectionnez [**Audio enregistré (NR appliqué)**], la sortie audio est légèrement décalée par rapport à la vidéo. L'audio des vidéos enregistrées n'est pas retardé.

Vous pouvez régler le moment où l'écran s'assombrit puis s'éteint, lorsque l'appareil photo se met hors tension et lorsque le viseur s'éteint après une période d'inactivité de l'appareil photo (atténuateur écran, écran éteint, arrêt auto et viseur désactivé).

1. **Sélectionnez [ : Mode éco].**

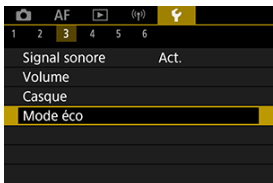

# 2. **Sélectionnez une option.**

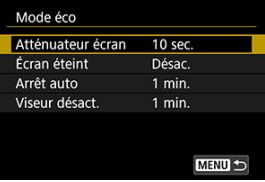

#### $\Box$ **Remarque**

- [**Atténuateur écran**] et [**Écran éteint**] s'appliquent pendant l'affichage de l'écran de prise de vue. Ces réglages ne s'appliquent pas pendant l'affichage des menus ou la lecture des images.
- L'appareil photo se met hors tension pendant l'affichage des menus ou la lecture des images après le délai écoulé défini dans [**Atténuateur écran**], [**Écran éteint**] et [**Arrêt auto**].
- Pour protéger l'écran, celui-ci s'éteint 30 minutes après que son éclairage soit atténué (l'appareil photo lui-même restant sous tension), même si [**Écran éteint**] et [**Arrêt auto**] sont réglés sur [**Désac.**].
- [**Viseur désact.**] s'applique également pendant que l'écran est encore allumé. Une fois ce délai écoulé, le capteur du viseur est désactivé.
- Seul [**Viseur désact.**] s'applique pendant l'affichage du viseur. Une fois ce délai écoulé, le capteur du viseur est désactivé et le viseur s'éteint.
- Les images à l'écran s'affichent à une cadence inférieure après que l'écran s'assombrit pendant l'attente de prise de photos.

Vous pouvez spécifier l'utilisation de l'écran ou du viseur pour l'affichage, afin d'éviter l'activation accidentelle du capteur du viseur lorsque l'écran est ouvert.

1. **Sélectionnez [ : Affichage écran/viseur].**

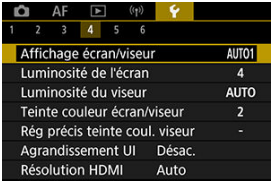

# 2. **Sélectionnez une option.**

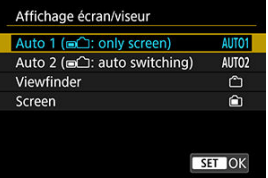

## **AUTO1** : **Auto 1 ( : écran seul)**

Utilisez toujours l'écran pour l'affichage lorsqu'il est ouvert. Utilisez l'écran pour l'affichage lorsqu'il est fermé et tourné vers vous, et basculez sur le viseur lorsque vous regardez dedans.

## ● **AUTO2** : Auto 2 ( $\text{□}$ ): basculement auto)

Utilisez l'écran pour l'affichage lorsqu'il est fermé et tourné vers vous, et basculez sur l'affichage du viseur lorsque vous regardez dans le viseur.

### : **Viseur**

Utilisez toujours le viseur pour l'affichage.

## : **Écran**

Utilisez toujours l'écran pour l'affichage lorsqu'il est ouvert.

## **Remarque**

- Vous pouvez également basculer entre l'affichage du viseur et de l'écran en appuyant sur une touche que vous avez personnalisée en l'attribuant au basculement. Avec ce réglage sur [**AUTO1**] ou [**AUTO2**], l'appareil photo répond au capteur du viseur en conséquence.
- Avec le réglage [**AUTO1**], l'appareil photo ne répond pas au capteur du viseur lorsque l'écran est ouvert.

1. **Sélectionnez [ : Luminosité de l'écran].**

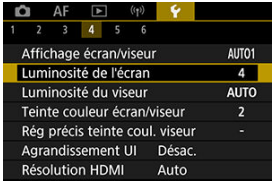

2. **Effectuez le réglage.**

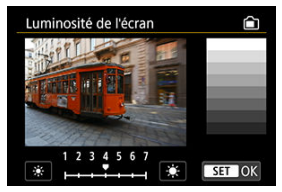

 $\bullet$  En vous reportant à l'image grise, tournez la molette <  $\circledcirc$  > pour ajuster la luminosité, puis appuyez sur la touche <  $\binom{2}{k}$  >. Vérifiez l'effet sur l'écran.

## **Remarque**

Pour vérifier l'exposition de l'image, il est recommandé de consulter l'histogramme  $($  $\mathcal{D}$  $).$ 

1. **Sélectionnez [ : Luminosité du viseur].**

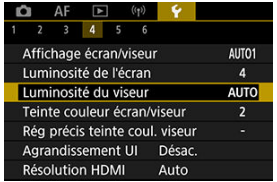

2. **Tournez la molette < > et sélectionnez [Auto] ou [Manuel].**

#### **Auto**

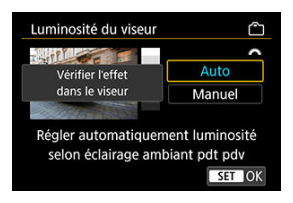

Appuyez sur la touche < $\langle \frac{\mathbb{R}}{2} \rangle$ >. Vérifiez l'effet dans le viseur pendant la prise de vue.

#### **Manuel**

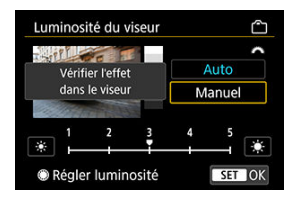

Tournez la molette < > pour ajuster la luminosité du viseur, puis appuyez sur la touche <  $\binom{n}{k}$  >. Vérifiez l'effet dans le viseur.

1. **Sélectionnez [ : Teinte couleur écran/viseur].**

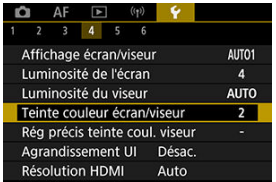

2. **Effectuez le réglage.**

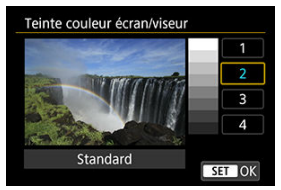

Tournez la molette < > pour sélectionner un élément, puis appuyez sur la touche <  $\langle \hat{P}_x \rangle$  >.

# **Réglage précis de la teinte couleur du viseur**

1. **Sélectionnez [ : Rég précis teinte coul. viseur].**

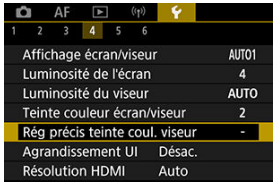

2. **Effectuez le réglage.**

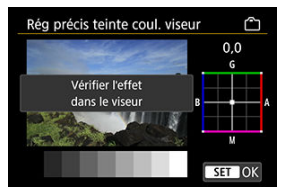

En vous reportant à l'image grise, utilisez <  $\frac{1}{2}$  > pour le réglage, puis appuyez sur la touche <  $\langle \hat{\mathbb{R}} \rangle$ >. Vérifiez l'effet dans le viseur.

Vous pouvez agrandir les écrans de menu par un double tapotement avec deux doigts. Retapotez deux fois pour revenir à la taille d'affichage originale.

1. Sélectionnez [ $\cdot$ : Agrandissement UI].

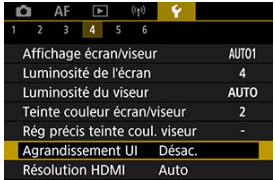

# 2. **Sélectionnez [Act.].**

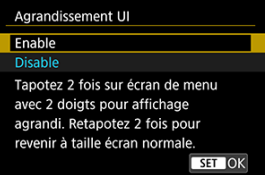

#### $\mathbf 0$ **Attention**

Utilisez les commandes de l'appareil photo lorsque vous configurez des fonctions de menu avec l'affichage agrandi. Les opérations sur l'écran tactile ne sont pas prises en charge.

Réglez la résolution de sortie des images utilisée lorsque l'appareil photo est raccordé à un téléviseur ou un enregistreur externe avec un câble HDMI.

1. **Sélectionnez [ : Résolution HDMI].**

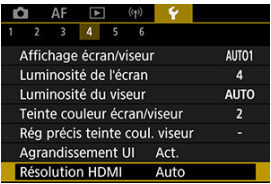

2. **Sélectionnez une option.**

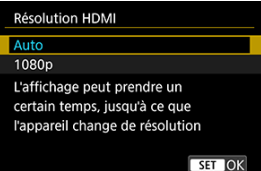

### **Auto**

Les images apparaissent automatiquement avec la résolution optimale correspondant au téléviseur connecté.

### **1080p**

Sortie à une résolution de 1080p. Sélectionnez cette option si vous préférez éviter les problèmes d'affichage ou de retard lorsque l'appareil photo change de résolution.

1. **Sélectionnez [ : Commande tactile].**

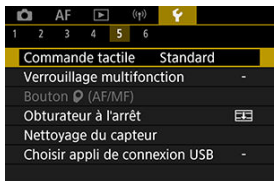

# 2. **Sélectionnez une option.**

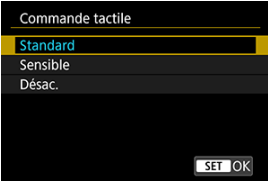

- [**Sensible**] offre une réponse plus réactive de l'écran tactile que [**Standard**].
- Pour désactiver les opérations tactiles, sélectionnez [**Désac.**].

#### **Attention** T

#### **Précautions relatives aux opérations sur l'écran tactile**

- N'utilisez pas d'objets pointus comme l'ongle ou un stylo à bille pour les opérations tactiles.
- Ne procédez pas aux opérations tactiles avec les doigts mouillés. Si l'écran présente de l'humidité ou si vos doigts sont mouillés, il se peut que l'écran tactile ne réponde pas ou qu'un dysfonctionnement se produise. Dans ce cas, mettez l'appareil photo hors tension et retirez les traces d'humidité avec un chiffon.
- Si vous fixez une feuille de protection ou un autocollant en vente dans le commerce sur l'écran, les opérations tactiles peuvent être moins réceptives.
- L'appareil photo peut ne pas répondre aussi bien si vous exécutez rapidement une opération tactile lorsque [**Sensible**] est réglé.

Spécifiez les commandes de l'appareil photo à verrouiller lorsque le verrouillage multifonction est activé. Cela peut aider à éviter de modifier par inadvertance les réglages.

1. **Sélectionnez [ : Verrouillage multifonction].**

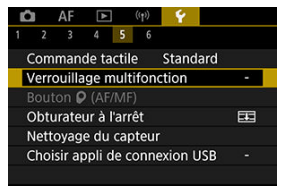

2. **Sélectionnez les commandes de l'appareil photo à verrouiller.**

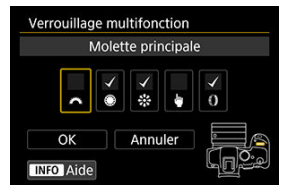

- Appuyez sur la touche <  $\binom{m}{k}$  > pour cocher  $\lceil \bigvee \rceil$ .
- Sélectionnez [**OK**].
- $\bullet$  Si vous appuyez sur la touche <  $\mathsf{L} \mathsf{O} \mathsf{C} \mathsf{K}$  >, les commandes de l'appareil photo sélectionnées [v] sont verrouillées.

## **Remarque**

● Un astérisque « \* » à droite de [ $}$ : Verrouillage multifonction] indique que le réglage par défaut a été modifié.

Lorsau'un objectif RF sans sélecteur de mode de mise au point est fixé, vous pouvez configurer le fonctionnement du sélecteur de mode de mise au point de l'appareil photo.

1. **Sélectionnez [ : Bouton (AF/MF)].**

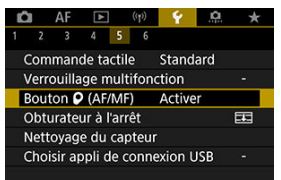

2. **Sélectionnez une option.**

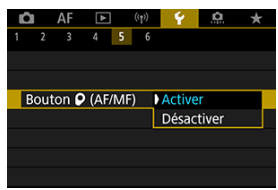

### **Activer**

Active le sélecteur de mode de mise au point de l'appareil photo.

#### **Désactiver**

Désactive le sélecteur de mode de mise au point de l'appareil photo.

Dans ce cas, réglez [AF] ou [MF] dans [AF: Mode m.a.p.] [\(](#page-455-0)**8**). Cela peut aider à éviter de modifier par inadvertance les réglages.
Vous pouvez choisir de laisser l'obturateur ouvert ou de le fermer lorsque le commutateur d'alimentation de l'appareil photo est placé sur  $\leq$ OFF >.

1. **Sélectionnez [ : Obturateur à l'arrêt].**

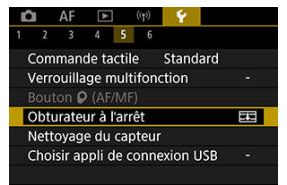

2. **Sélectionnez une option.**

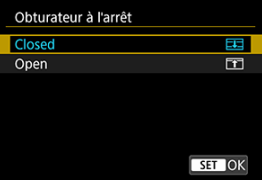

**• 耳: Fermé** 

Ferme l'obturateur. Réglé en principe sur fermé, pour éviter que la poussière ne colle au capteur lorsque vous changez d'objectif.

# $\bullet$   $\overline{11}$  : Ouvert

Laisse l'obturateur ouvert. L'appareil photo est ainsi plus silencieux lorsque le commutateur d'alimentation est placé sur  $\leq$  ON  $>$  ou < OFF >. Pratique lorsque vous voulez photographier en silence.

### **Remarque**

Quel que soit le réglage, l'obturateur reste tel quel lorsque l'extinction automatique est activée.

- Nettoyage immédiat 図
- $F$  [Nettoyage automatique](#page-867-0)
- [Nettoyage manuel](#page-868-0) \*\* 図

La fonction de nettoyage du capteur de l'appareil photo nettoie l'avant du capteur d'image.

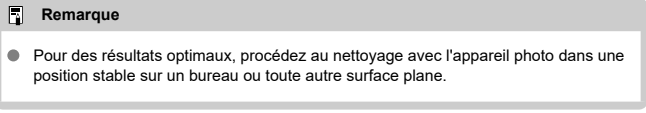

# **Nettoyage immédiat**

1. **Sélectionnez [ : Nettoyage du capteur].**

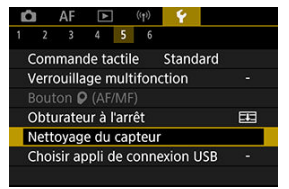

2. **Sélectionnez [Nettoyage immédiat ].**

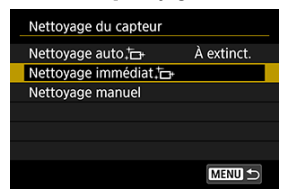

Sélectionnez [**OK**] sur l'écran de confirmation.

#### $\overline{\mathbb{E}}$ **Remarque**

Même si vous répétez le nettoyage du capteur, le résultat ne s'améliorera pas énormément. Veuillez noter que [**Nettoyage immédiat** ] peut ne pas être disponible immédiatement après le nettoyage.

<span id="page-867-0"></span>1. **Sélectionnez [Nettoyage auto ].**

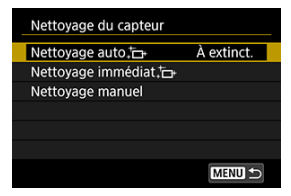

2. **Sélectionnez une option.**

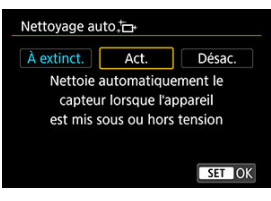

 $\bullet$  Tournez la molette <  $\circled{>}$  > pour sélectionner une option, puis appuyez sur la touche < >.

### **Remarque**

Avec le réglage [**À extinct.**] ou [**Act.**], le capteur est nettoyé lorsque l'écran s'éteint, y compris s'il s'éteint automatiquement.

<span id="page-868-0"></span>Il est possible d'éliminer manuellement avec une poire soufflante en vente dans le commerce ou un outil similaire la poussière qui n'a pu être retirée par le nettoyage automatique.

Utilisez toujours une batterie complètement chargée.

Le capteur d'image est extrêmement délicat. Si le capteur doit être nettoyé directement, il est recommandé de confier cette tâche au Service Après-Vente Canon.

1. **Sélectionnez [Nettoyage manuel].**

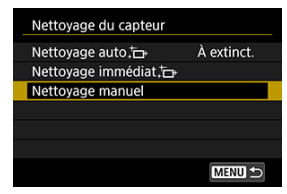

# 2. **Sélectionnez [OK].**

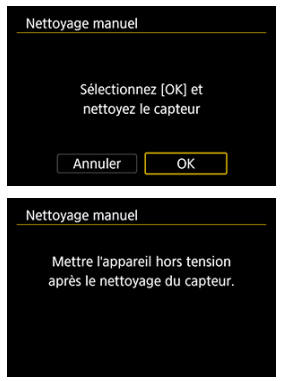

3. **Retirez l'objectif et nettoyez le capteur.**

# 4. **Terminez le nettoyage.**

 $\bullet$  Placez le commutateur d'alimentation sur  $\lt{OFF}$  >.

#### 同 **Remarque**

Il est recommandé d'utiliser des accessoires pour prise secteur (vendus séparément).

#### T **Attention**

- **Lorsque vous nettoyez le capteur, n'effectuez aucune des opérations suivantes. Si l'alimentation est interrompue, l'obturateur se refermera. Cela peut endommager le capteur d'image et les rideaux de l'obturateur.**
	- **Placer le commutateur d'alimentation sur < >.**
	- **Retirer ou insérer la batterie.**
- La surface du capteur d'image est extrêmement délicate. Nettoyez le capteur avec soin.
- Utilisez une poire soufflante simple sans brosse. Vous pourriez rayer le capteur.
- N'introduisez pas l'extrémité de la poire soufflante dans l'appareil photo plus loin que la monture d'objectif. Si l'alimentation est interrompue, l'obturateur se refermera, ce qui risque d'endommager les rideaux.
- N'utilisez jamais d'air ou de gaz sous pression pour nettoyer le capteur. L'air pressurisé risquerait d'endommager le capteur et le gaz pulvérisé pourrait le geler et le rayer.
- Si le niveau de charge de la batterie diminue pendant le nettoyage du capteur, un signal sonore d'avertissement est émis. Arrêtez de nettoyer le capteur.
- Si vous ne parvenez pas à retirer une tache avec une poire soufflante, nous vous recommandons de confier le nettoyage du capteur à un Service Après-Vente Canon.

En connectant l'appareil photo à un smartphone ou à un ordinateur avec le câble d'interface, vous pouvez transférer des images ou importer des images sur le smartphone ou l'ordinateur.

1. **Sélectionnez [ : Choisir appli de connexion USB].**

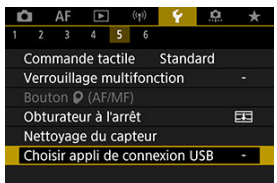

# 2. **Sélectionnez une option.**

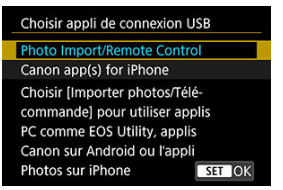

#### **Importer photos/Télécommande**

Sélectionnez cette option si vous prévoyez d'utiliser EOS Utility après vous être connecté à un ordinateur ou si vous prévoyez d'utiliser des applications Android dédiées ou la version iOS de Photos.

### **Appli(s) Canon pour iPhone**

Sélectionnez cette option si vous prévoyez d'utiliser une application iOS.

Pour connecter l'appareil photo à un smartphone, vous devez disposer d'un câble prévu à cet effet.

Les réglages de l'appareil photo pour les fonctions de prise de vue et les fonctions du menu peuvent être ramenés à leurs valeurs par défaut.

1. **Sélectionnez [ : Réinit. l'appareil].**

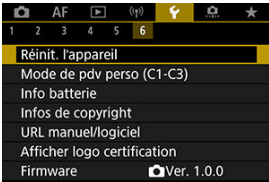

# 2. **Sélectionnez une option.**

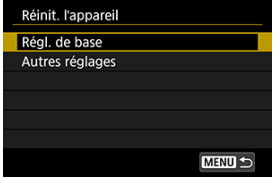

#### **Régl. de base**

Rétablit les réglages par défaut pour les fonctions de prise de vue de l'appareil et les réglages des menus.

#### **Autres réglages**

Les réglages pour les options sélectionnées individuellement peuvent être réinitialisés.

# 3. **Effacez les réglages.**

Sélectionnez [**OK**] sur l'écran de confirmation.

#### $\overline{\mathbf{L}}$ **Remarque**

Les modes de prise de vue personnalisée pour les photos sont réinitialisés lorsque [**Mode de pdv perso (C1-C3)**] dans [**Autres réglages**] est sélectionné dans le mode de prise de photos, tandis que les modes de prise de vue personnalisée pour les vidéos sont réinitialisés lorsque cette option est sélectionnée dans le mode d'enregistrement vidéo.

☆

### **[Mise à jour automatique des réglages enregistrés](#page-874-0)**

 $\epsilon$  [Annulation des modes de prise de vue personnalisée enregistrés](#page-875-0)

Vous pouvez enregistrer les réglages actuels de l'appareil photo (par exemple, les réglages de prise de vue, du menu et des fonctions personnalisées) comme modes de prise de vue personnalisée attribués aux modes <  $\left( \frac{1}{2} \right)$  > à <  $\left( \frac{1}{2} \right)$  >. Vous pouvez enregistrer différentes fonctions à utiliser lors de la prise de photos ou de vidéos.

1. **Sélectionnez [ : Mode de pdv perso (C1-C3)].**

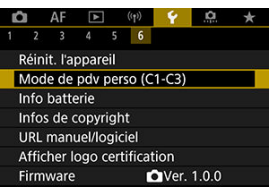

2. **Sélectionnez [Enregistrer réglages].**

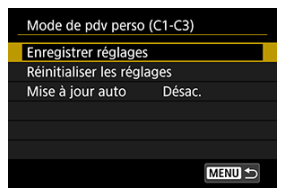

<span id="page-874-0"></span>3. **Enregistrez les éléments souhaités.**

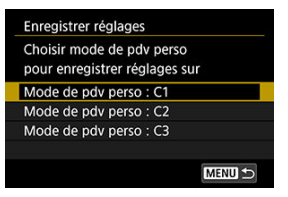

- Sélectionnez le mode de prise de vue personnalisé à enregistrer, puis sélectionnez [**OK**] sur l'écran [**Enregistrer réglages**].
- Les réglages actuels de l'appareil photo sont enregistrés sur le mode de prise de vue personnalisé C\*.
- Les icônes de mode de prise de vue personnalisée deviennent  $[1 \overline{\mathbf{e}}^{\mathbf{C}}]$ ,  $[P \oplus^{C2}]$  et  $[P \oplus^{C3}]$  pour l'enregistrement vidéo.

# **Mise à jour automatique des réglages enregistrés**

Si vous modifiez un réglage pendant la prise de vue dans le mode de prise de vue personnalisée, le mode peut être automatiquement mis à jour avec le nouveau réglage (mise à jour automatique). Pour permettre cette mise à jour automatique, réglez [**Mise à jour auto**] sur [**Act.**] à l'étape 2.

# <span id="page-875-0"></span>**Annulation des modes de prise de vue personnalisée enregistrés**

Si vous sélectionnez [**Réinitialiser les réglages**] à l'étape 2, les réglages de chaque mode peuvent être ramenés à leurs valeurs par défaut tels qu'ils étaient avant l'enregistrement.

#### $\Box$ **Remarque**

Vous pouvez également modifier les réglages de prise de vue et du menu dans les modes de prise de vue personnalisés.

- ΓZΙ. [Enregistrement des batteries dans l'appareil](#page-878-0)
- [Étiquetage des batteries avec les numéros de série](#page-880-0) 枢
- 雇 [Vérification de la capacité restante d'une batterie enregistrée non utilisée](#page-881-0)
- M [Suppression des informations sur la batterie enregistrée](#page-882-0)

Vous pouvez vérifier l'état de la batterie que vous utilisez. En enregistrant plusieurs batteries sur l'appareil photo, vous pouvez vérifier leur capacité restante approximative et leur historique d'utilisation.

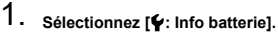

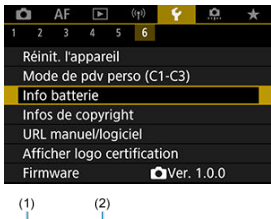

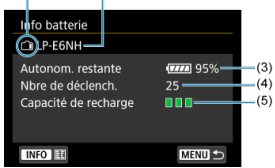

- (1) Position de la batterie
- (2) Modèle de batterie ou source d'alimentation secteur utilisé.

[\(](#page-60-0)3) Indicateur du niveau de charge de la batterie  $\left(\sqrt{2}\right)$  avec le niveau de batterie restante par incréments de 1 %.

(4) Nombre de photos prises avec la batterie actuelle. Le numéro revient à zéro lorsque la batterie est chargée.

(5) État de la performance de recharge de la batterie, en trois niveaux.

□ ■ (Vert) : La performance de recharge de la batterie est bonne.

 $\blacksquare$  $\blacksquare$  (Vert) : La performance de recharge de la batterie est légèrement diminuée.

 $\blacksquare$   $\blacksquare$  (Rouge) : L'achat d'une batterie neuve est recommandé.

#### $\bullet$ **Attention**

L'utilisation d'une batterie Canon LP-E6NH/LP-E6N d'origine est recommandée. Si vous utilisez des batteries autres que des batteries Canon authentiques, l'appareil photo risque de ne pas fonctionner selon toute sa capacité ou un dysfonctionnement pourrait en résulter.

## **Remarque**

- Le nombre de déclenchements correspond au nombre de photos prises (sans inclure l'enregistrement vidéo).
- Si un message d'erreur de communication de la batterie s'affiche, suivez les instructions du message.

<span id="page-878-0"></span>Vous pouvez enregistrer jusqu'à six batteries LP-E6NH/LP-E6N/LP-E6 dans l'appareil photo. Pour enregistrer plusieurs batteries dans l'appareil, procédez comme indiqué cidessous pour chaque batterie.

- 1. Appuyez sur la touche <  $NFO$  >.
	- $\bullet$  Avec l'écran Info batterie affiché, appuyez sur la touche < INFO >.
	- Si la batterie n'est pas enregistrée, cette option sera estompée en gris.

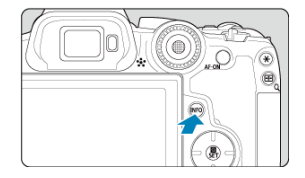

2. **Sélectionnez [Enregistrer].**

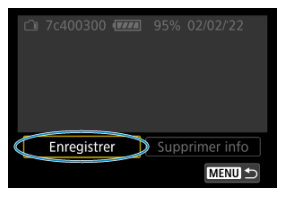

# 3. **Sélectionnez [OK].**

La batterie s'affiche à présent en blanc.

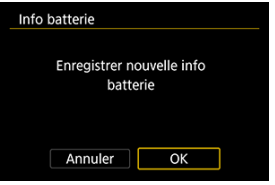

<span id="page-880-0"></span>Il est recommandé d'étiqueter les batteries LP-E6NH/LP-E6N/LP-E6 enregistrées avec leur numéro de série, avec des étiquettes en vente dans le commerce.

> 1. **Sur une étiquette d'environ 25×15 mm, inscrivez le numéro de série (1).**

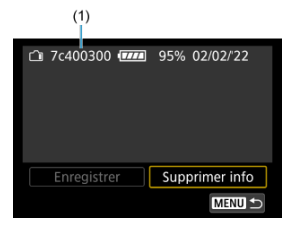

- 2. **Collez l'étiquette.**
	- $\bullet$  Placez le commutateur d'alimentation sur <  $\bigcirc$ FF >.
	- Retirez la batterie de l'appareil photo.
	- Collez l'étiquette comme illustré (sur le côté sans contacts électriques).

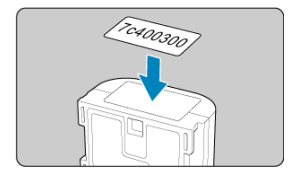

#### Œ **Attention**

N'apposez pas d'étiquette sur tout autre endroit que celui indiqué dans l'illustration à l'étape 2. Autrement, l'étiquette mal placée peut compliquer l'insertion de la batterie ou ne pas permettre la mise sous tension de l'appareil photo.

<span id="page-881-0"></span>Vous pouvez vérifier la capacité restante des batteries actuellement non utilisées ainsi que leur dernière date d'utilisation.

- 1. **Trouvez le numéro de série correspondant.**
	- Sur l'écran de l'historique de la batterie, trouvez le numéro de série (1) correspondant au numéro de série étiquetée sur la batterie.
	- Vous pouvez vérifier respectivement la capacité restante approximative de la batterie (2) et la date de sa dernière utilisation (3).

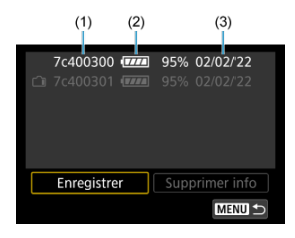

- <span id="page-882-0"></span>1. **Sélectionnez [Supprimer info].**
	- Dans [Enregistrement des batteries dans l'appareil](#page-878-0), sélectionnez [**Supprimer info**] à l'étape 2.
- 2. **Sélectionnez les informations de la batterie à supprimer.**
	- $\bullet$  [ $\checkmark$ ] apparaît.
- 3. **Appuyez sur la touche < >.**
	- Sélectionnez [**OK**] sur l'écran de confirmation.
- [Vérification des informations sur le copyright](#page-884-0) 図
- $\mathbf{z}'$  [Suppression des informations sur le copyright](#page-885-0)

Lorsque vous réglez les informations sur le copyright, elles sont enregistrées sur l'image sous la forme d'informations Exif.

☆

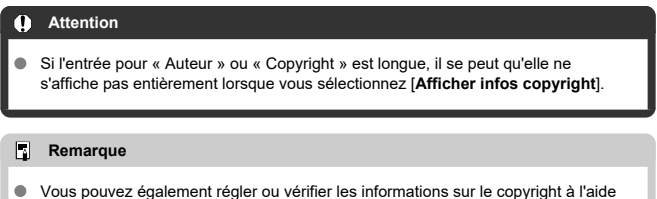

- d'EOSUtility (logiciel EOS, 2).
	- 1. **Sélectionnez [ : Infos de copyright].**

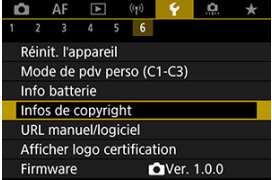

2. **Sélectionnez une option.**

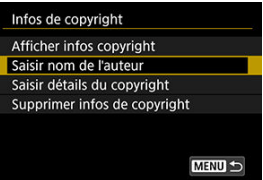

<span id="page-884-0"></span>3. **Saisissez le texte.**

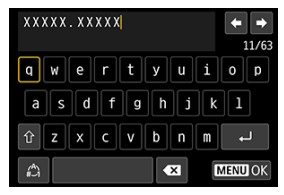

- Utilisez la molette <  $\textcircled{\scriptsize\textsf{a}}$  > ou <  $\textcircled{\scriptsize\textsf{a}}$  > pour sélectionner un caractère, puis appuyez sur la touche  $\langle \binom{n}{s} \rangle$  pour le saisir.
- En sélectionnant  $\left[\frac{A}{A}\right]$ , vous pouvez changer de mode de saisie.
- Sélectionnez  $\begin{bmatrix} \bullet & \bullet \\ \bullet & \bullet \end{bmatrix}$  ou appuyez sur la touche <  $\overline{m}$  > pour effacer des caractères seuls.

# 4. **Quittez le réglage.**

Appuyez sur la touche < MENU >, puis appuyez sur [OK].

# **Vérification des informations sur le copyright**

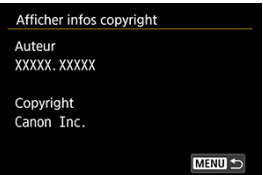

Sélectionnez [**Afficher infos copyright**] à l'étape 2 pour vérifier les informations [**Auteur**] et [Copyright] que vous avez saisies.

<span id="page-885-0"></span>Si vous sélectionnez [**Supprimer infos de copyright**] à l'étape 2, vous pouvez supprimer les informations [**Auteur**] et [**Copyright**].

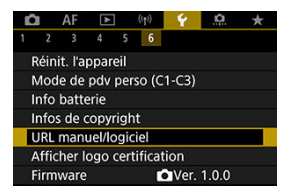

## **URL manuel/logiciel**

Pour télécharger les modes d'emploi, sélectionnez [ $\blacklozenge$ : URL manuel/logiciel] et scannez le code QR affiché avec un smartphone. Vous pouvez également utiliser un ordinateur pour accéder au site Web sur l'URL affichée et télécharger le logiciel.

## ● Afficher logo certification  $\frac{1}{\lambda}$

Sélectionnez [ $\blacklozenge$ : Afficher logo certification] pour afficher certains des logos des certifications de l'appareil photo. Vous trouverez d'autres logos de certification sur le boîtier de l'appareil photo et l'emballage.

### **Firmware**

Sélectionnez [ $\blacklozenge$ : Firmware] pour mettre à jour le firmware de l'appareil photo, de l'objectif ou d'autres accessoires compatibles utilisés.

Vous pouvez régler précisément les fonctions de l'appareil photo et modifier la fonctionnalité des touches et des molettes selon vos préférences de prise de vue. Vous pouvez également ajouter des éléments de menu et des fonctions personnalisées que vous ajustez fréquemment aux onglets Mon menu.

- [Menus de l'onglet : Fonctions personnalisées](#page-888-0)
- [Éléments de réglage des fonctions personnalisées](#page-891-0)
- [Menus de l'onglet : Mon menu](#page-917-0)
- [Enregistrement de Mon menu](#page-918-0)

## <span id="page-888-0"></span>**Fonctions personnalisées 1**

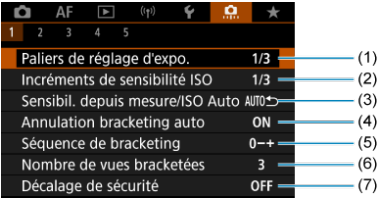

- (1) [Paliers de réglage d'expo.](#page-892-0)
- (2) [Incréments de sensibilité ISO](#page-892-0)
- (3) [Sensibil. depuis mesure/ISO Auto](#page-893-0)
- (4) [Annulation bracketing auto](#page-893-0)
- (5) [Séquence de bracketing](#page-893-0)
- (6) [Nombre de vues bracketées](#page-894-0)
- (7) [Décalage de sécurité](#page-895-0)

# **Fonctions personnalisées 2**

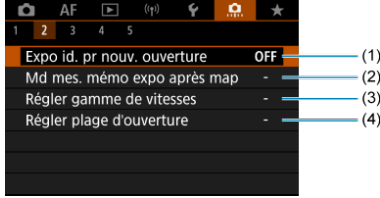

- (1) [Expo id. pr nouv. ouverture](#page-896-0)
- (2) [Md mes. mémo expo après map](#page-897-0)
- (3) [Régler gamme de vitesses](#page-897-0)
- (4) [Régler plage d'ouverture](#page-898-0)

# **Fonctions personnalisées 3**

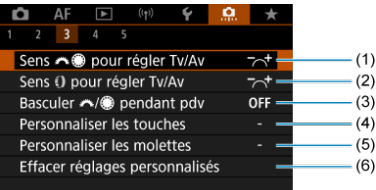

- (1) [Sens pour régler Tv/Av](#page-899-0)
- (2) Sens D pour régler Tv/Av
- (3) [Basculer /](#page-899-0) pendant pdv
- (4) [Personnaliser les touches](#page-900-0)
- (5) [Personnaliser les molettes](#page-909-0)
- (6) [Effacer réglages personnalisés](#page-912-0)

# **Fonctions personnalisées 4**

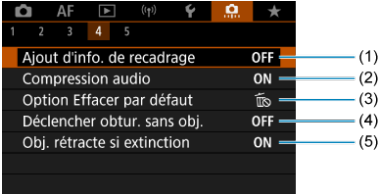

- (1) [Ajout d'info. de recadrage](#page-913-0)
- (2) [Compression audio](#page-914-0)
- (3) [Option Effacer par défaut](#page-914-0)
- (4) [Déclencher obtur. sans obj.](#page-914-0)
- (5) [Obj. rétracte si extinction](#page-915-0)

# **Fonctions personnalisées 5**

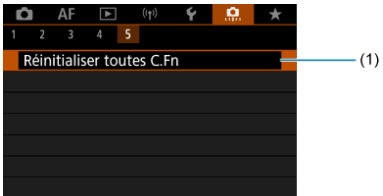

(1) [Réinitialiser toutes C.Fn](#page-916-0)

Sélectionnez [ : **Réinitialiser toutes C.Fn**] pour effacer tous les réglages des fonctions personnalisées.

# <span id="page-891-0"></span>**Éléments de réglage des fonctions personnalisées**

- [C.Fn1](#page-892-0)
- [C.Fn2](#page-896-0)
- [C.Fn3](#page-899-0)
- [C.Fn4](#page-913-0)
- [C.Fn5](#page-916-0)

Vous pouvez personnaliser des fonctions de l'appareil photo sur l'onglet [ $\Omega$ ] selon vos préférences de prise de vue. Tout réglage modifié par rapport aux valeurs par défaut s'affiche en bleu.

## <span id="page-892-0"></span>**Paliers de réglage d'expo.**

Définit des paliers d'une demi-valeur pour la vitesse d'obturation, la valeur d'ouverture, la correction d'exposition, le bracketing d'exposition auto, la correction d'exposition au flash, etc.

- **1/3 : 1/3 de valeur**
- $\triangle$ **1/2 : 1/2 valeur**

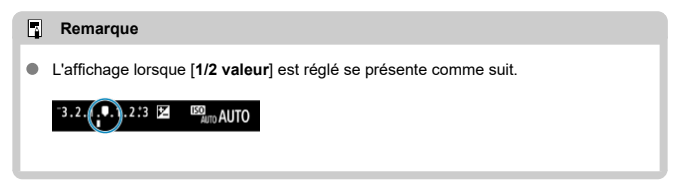

## **Incréments de sensibilité ISO**

Vous pouvez modifier le palier du réglage manuel de la sensibilité ISO sur une valeur entière.

#### **1/3 : 1/3 de valeur**

#### **1/1 : Valeur entière**

#### П **Remarque**

Même si [**Valeur entière**] est réglé, la sensibilité ISO est automatiquement réglée par paliers d'un tiers de valeur lorsque ISO auto est réglé.

### <span id="page-893-0"></span>**Sensibil. depuis mesure/ISO Auto**

Vous pouvez régler le statut de la sensibilité ISO après que le délai mesure se termine dans les cas où, pour l'opération ISO auto dans le mode <  $P$  >/<  $T_V$  >/<  $A_V$  >/<  $M$  >/<  $B$  >, l'appareil photo a ajusté la sensibilité ISO pendant la mesure ou pendant le délai mesure.

- **AUTO**: Rétablir Auto après mesure  $\triangle$
- **: Conserver sensibil. après mesure**

#### **Annulation bracketing auto**

Vous pouvez spécifier d'annuler le bracketing d'exposition auto et le bracketing de la balance des blancs lorsque le commutateur d'alimentation est placé sur  $\leq$ OFF >.

- **ON : Act.**
- **OFF : Désac.**

## **Séquence de bracketing**

L'ordre de prise de vue AEB et l'ordre de bracketing de la balance des blancs peuvent être modifiés.

- **0−+ : 0, -, +**
- **–0+ : -, 0, +**
- **+0− : +, 0, -**

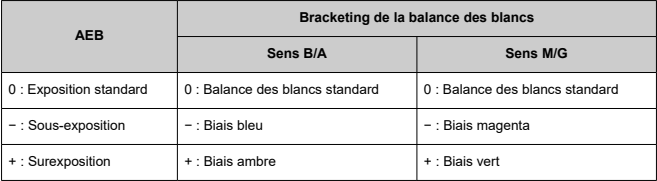

### <span id="page-894-0"></span>**Nombre de vues bracketées**

Le nombre de photos prises avec le bracketing d'exposition auto et le bracketing de la balance des blancs peut être modifié.

Lorsque [**Séquence de bracketing**] est réglé sur [**0, -, +**], les photos sont prises en bracketing comme indiqué dans le tableau suivant.

- **3 : 3 vues**  $\bullet$
- **2 : 2 vues**
- **5 : 5 vues**
- **7 : 7 vues**

(Paliers d'une valeur)

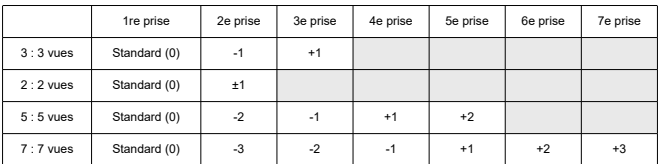

#### $\Box$ **Remarque**

Si [**2 vues**] est réglé, vous pouvez sélectionner le côté + ou − lors du réglage de la plage de bracketing d'exposition auto. Avec le bracketing de la balance des blancs, la deuxième prise est ajustée vers le côté négatif pour le sens B/A ou M/G.

### <span id="page-895-0"></span>**Décalage de sécurité**

Si la luminosité du sujet change et si l'exposition standard ne peut pas être obtenue dans la plage d'exposition automatique, l'appareil photo change automatiquement le réglage sélectionné manuellement pour obtenir l'exposition standard. [**Vitesse obtur./ouverture**] s'applique au mode <  $TV$  > ou <  $Av$  >. [Sensibilité ISO] s'applique au mode <  $P$  >.

# $<$ Tv > ou  $<$  Av >.

- **OFF : Désac.**
- **Tv/Av : Vitesse obtur./ouverture**
- **ISO : Sensibilité ISO**

#### 围 **Remarque**

- Le décalage de sécurité a priorité sur tout changement apporté à [**Plage ISO**] ou **[Vit. obtur. min.]** par rapport aux réglages par défaut dans **[0]:** CRéglages de **sensibilité ISO**] si l'exposition standard ne peut pas être obtenue.
- Les limites maximale et minimale pour le décalage de sécurité avec la sensibilité ISO sont déterminées par [Plage auto] (<sup>2</sup>[\)](#page-188-0). Toutefois, si la sensibilité ISO réglée manuellement dépasse la [**Plage auto**], le décalage de sécurité entre en vigueur selon la sensibilité ISO réglée manuellement.
- Le décalage de sécurité entre en vigueur au besoin même si le flash est utilisé.

### <span id="page-896-0"></span>**Expo id. pr nouv. ouverture**

La valeur d'ouverture maximale peut diminuer (le nombre-f le plus bas peut augmenter) en

mode  $\leq$  **M**  $\geq$  (prise de vue avec exposition manuelle) avec la sensibilité ISO réglée manuellement (sauf si ISO auto est réglé) si vous (1) changez d'objectif, (2) fixez un multiplicateur de focale ou (3) utilisez un objectif à zoom avec une valeur d'ouverture maximale variable. Cette fonction empêche la sous-exposition correspondante en réglant automatiquement la sensibilité ISO ou la vitesse d'obturation (valeur Tv) pour conserver la même exposition qu'avant (1), (2) ou (3).

Avec [**Sensib. ISO/Vitesse obtur.**], la sensibilité ISO est automatiquement réglée dans la plage de la sensibilité ISO. Si l'exposition ne peut pas être conservée en réglant la sensibilité ISO, la vitesse d'obturation (valeur Tv) est automatiquement réglée.

- **OFF : Désac.**
- **ISO : Sensibilité ISO**
- **ISO/Tv : Sensib. ISO/Vitesse obtur.**
- **Tv : Vitesse d'obturation**

#### T **Attention**

- Ne répond pas aux changements de la valeur d'ouverture réelle depuis les changements d'agrandissement lorsque des objectifs macro sont utilisés.
- Ne peut pas fournir la même exposition qu'avant (1), (2) ou (3) si [**Sensibilité ISO**] est réglé et l'exposition ne peut pas être conservée aux vitesses dans [**Plage ISO**].
- Ne peut pas fournir la même exposition qu'avant (1), (2) ou (3) si [**Vitesse d'obturation**] est réglé et l'exposition ne peut pas être conservée aux vitesses réglées dans [ $\Omega$ : **Régler gamme de vitesses**].
- **La vitesse d'obturation est limitée à 1/8000 lorsque le [nd : Mode d'obturation] est** [**Électronique**] et que [**Expo id. pr nouv. ouverture**] est réglé sur [**Vitesse d'obturation**] ou [**Sensib. ISO/Vitesse obtur.**].

#### $\Box$ **Remarque**

- Réagit également aux changements au nombre-f le plus élevé (ouverture minimum).
- Le réglage d'exposition initial est rétabli si vous exécutez (1), (2) ou (3) avec [**Sensibilité ISO**], [**Sensib. ISO/Vitesse obtur.**] ou [**Vitesse d'obturation**] réglé et si vous n'ajustez pas la sensibilité ISO, la vitesse d'obturation ou la valeur d'ouverture avant de ramener l'appareil photo à l'état initial, avant (1), (2) ou (3).
- La vitesse d'obturation peut changer pour conserver l'exposition si la sensibilité ISO augmente à une sensibilité ISO élargie lorsque [**Sensibilité ISO**] est réglé.

#### <span id="page-897-0"></span>**Md mes. mémo expo après map**

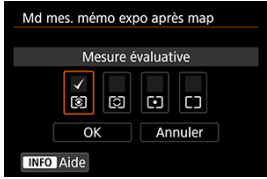

Pour chaque mode de mesure, vous pouvez spécifier de verrouiller ou non l'exposition (mémorisation d'exposition) une fois que les sujets sont nets avec Autofocus One-Shot. L'exposition est verrouillée pendant que vous maintenez enfoncé le déclencheur à micourse. Sélectionnez les modes de mesure pour la mémorisation d'exposition et cochez [ $\sqrt{}$ ]. Sélectionnez [OK] pour enregistrer le réglage.

### **Régler gamme de vitesses**

Vous pouvez régler la plage de la vitesse d'obturation pour chaque option du **[00]**: **Mode d'obturation**]. En mode <  $\mathsf{Fv}$  >, <  $\mathsf{Tv}$  > ou <  $\mathsf{M}$  >, vous pouvez régler manuellement la vitesse d'obturation dans la plage que vous avez spécifiée. En mode  $\lt P$  > et  $\lt \triangle V$  >, ou en mode <  $Fv$  > avec la vitesse d'obturation réglée sur [AUTO], la vitesse d'obturation est automatiquement réglée dans la plage que vous avez spécifiée (sauf pour l'enregistrement vidéo). Sélectionnez [**OK**] pour enregistrer le réglage.

#### **Obturat. mécanique/1 rideau élec.**

- **Vit. la + lente** : Peut être réglée dans une plage comprise entre 30 et 1/4000 seconde.
- **Vit. la + rapide** : Peut être réglée dans une plage comprise entre 1/8000 et 15 secondes.

#### **Électronique**

- **Vit. la + lente** : Peut être réglée dans une plage comprise entre 30 et 1/8000 seconde.
- **Vit. la + rapide** : Peut être réglée dans une plage comprise entre 1/16000 et 15 secondes.

### <span id="page-898-0"></span>**Régler plage d'ouverture**

Vous pouvez régler la plage des valeurs d'ouverture. En mode <  $Fv$  >, <  $Av$  >, <  $M$  > ou  $\leq$ B > , vous pouvez régler manuellement la valeur d'ouverture dans la plage que vous avez spécifiée. En mode <  $P$  > et <  $Tv$  >, ou en mode <  $Fv$  > avec la valeur d'ouverture réglée sur [**AUTO**], la valeur d'ouverture est automatiquement réglée dans la plage que vous avez spécifiée. Sélectionnez [**OK**] pour enregistrer le réglage.

#### **Ouverture max.**

Peut être réglée dans une plage comprise entre f/1,0 et f/64.

#### **Ouverture min.**

Peut être réglée dans une plage comprise entre f/91 et f/1,4.

#### $\Box$ **Remarque**

La plage des valeurs d'ouverture disponible dépend de la valeur d'ouverture minimale et maximale de l'objectif.

## <span id="page-899-0"></span>Sens **We pour régler Tv/Av**

Le sens de rotation de la molette lors du réglage de la vitesse d'obturation et de la valeur d'ouverture peut être inversé.

Inverse le sens de rotation des molettes <  $\langle \hat{\cdot} \rangle$  > et <  $\langle \hat{\cdot} \rangle$  > dans le mode de prise de vue < M > et uniquement de la molette <  $\frac{1}{2}$  > dans les autres modes de prise de vue. Le sens de la molette <  $\textcircled{\scriptsize\textsf{a}}$  > dans le mode <  $\textsf{M}$  > correspond au sens du réglage de la correction d'exposition dans les modes <  $P$  >, <  $T_V$  > et <  $\Delta$ v >.

- $\bullet$   $\sim$ <sup>+</sup> : Normal
- **: Sens inversé**

### Sens () pour régler Tv/Av

Le sens de rotation de la bague de commande sur la bague d'adaptation monture et de l'objectif RF lors du réglage de la vitesse d'obturation et de la valeur d'ouverture peut être inversé.

- $\bullet$   $\overrightarrow{c}$  : Normal
- $\uparrow$  **: Sens inversé**

# **Basculer / pendant pdv**

Les fonctions attribuées à la molette principale et à la molette de contrôle rapide peuvent être inversées.

- **OFF : Désac.**
- **ON : Act.**
### **Personnaliser les touches**

Vous pouvez attribuer les fonctions fréquemment utilisées aux touches de l'appareil photo que vous trouvez faciles à utiliser. Différentes fonctions, à utiliser lors de la prise de photos ou de l'enregistrement de vidéos, peuvent être attribuées à la même touche.

1. **Sélectionnez [ : Personnaliser les touches].**

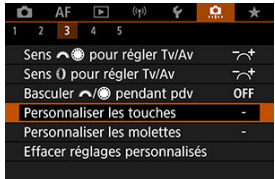

2. **Sélectionnez une commande de l'appareil photo.**

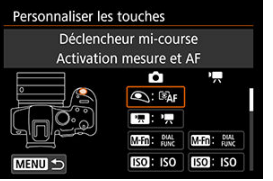

3. **Sélectionnez une fonction à attribuer.**

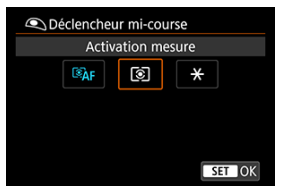

- Appuyez sur la touche < $\langle \hat{\xi}_i \rangle$  > pour la régler.
- Vous pouvez configurer les réglages avancés pour les fonctions étiquetées de [ **Régl. détail**] dans le coin inférieur gauche de l'écran en appuyant sur la touche  $\leq$  INFO >.

### **Remarque**

**Les réglages [.o. i Personnaliser les touches]** ne sont pas effacés même si vous sélectionnez [ $\ddot{P}$ .: **Réinitialiser toutes C.Fn**]. Pour effacer les réglages, sélectionnez [**O**: Effacer réglages personnalisés].

## **Fonctions disponibles pour la personnalisation**

## **AF**

● : par défaut ○ : disponible pour la personnalisation

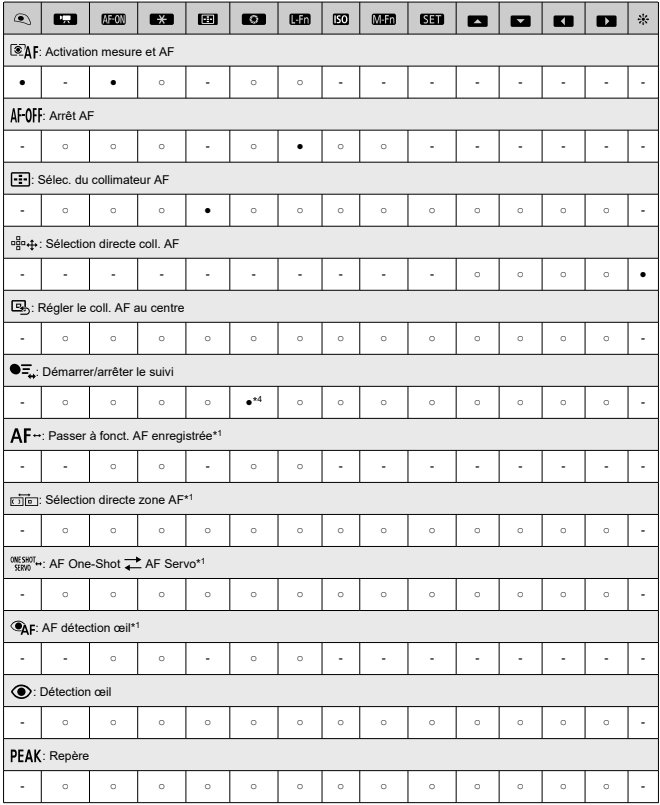

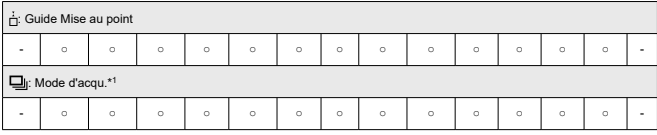

\* 1 : Ne peut pas être attribué comme fonction disponible lors de l'enregistrement vidéo. \* 4 : Réglage par défaut lors de l'enregistrement vidéo.

### **Exposition**

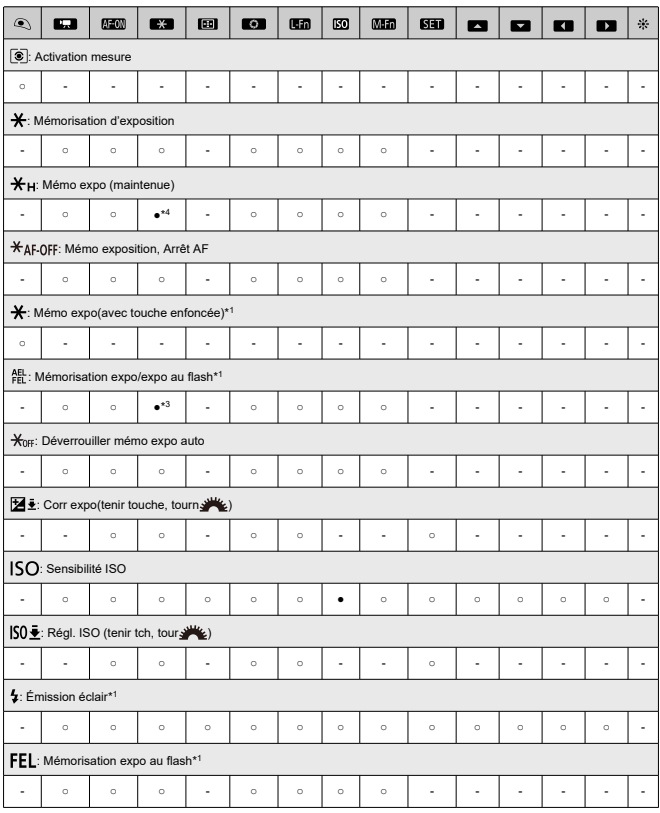

● : par défaut ○ : disponible pour la personnalisation

\* 1 : Ne peut pas être attribué comme fonction disponible lors de l'enregistrement vidéo.

\* 3 : Réglage par défaut lors de la prise de photos.

\* 4 : Réglage par défaut lors de l'enregistrement vidéo.

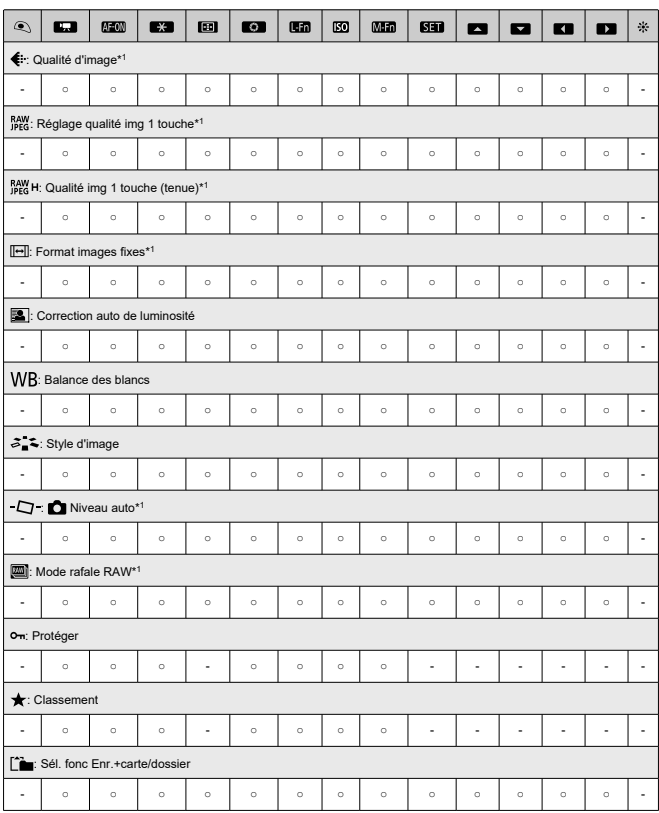

● : par défaut ○ : disponible pour la personnalisation

\* 1 : Ne peut pas être attribué comme fonction disponible lors de l'enregistrement vidéo.

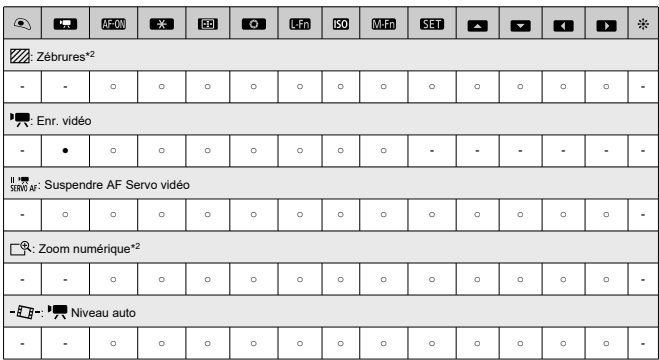

● : par défaut ○ : disponible pour la personnalisation

\* 2 : Ne peut pas être attribué comme fonction disponible lors de la prise de photos.

### **Opération**

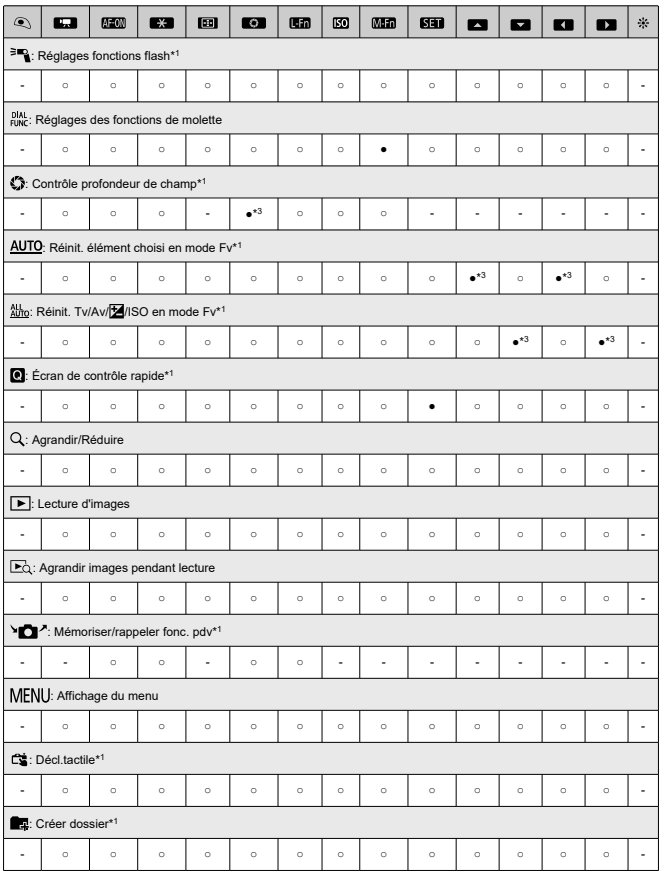

● : par défaut ○ : disponible pour la personnalisation

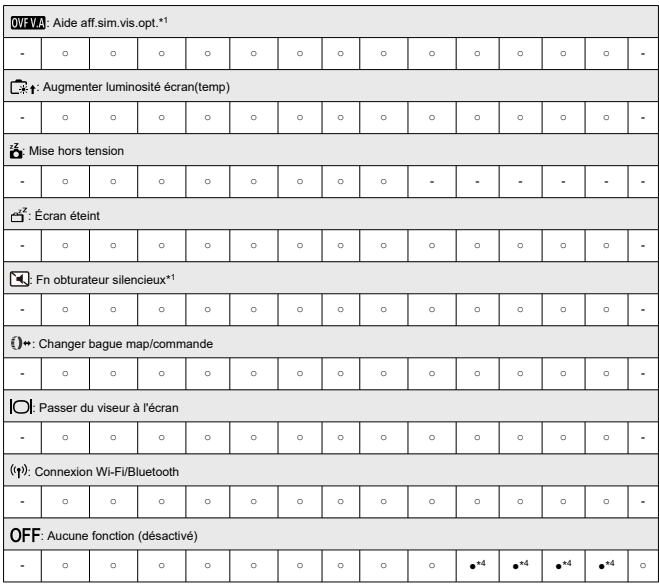

\* 1 : Ne peut pas être attribué comme fonction disponible lors de l'enregistrement vidéo.

\* 3 : Réglage par défaut lors de la prise de photos.

\* 4 : Réglage par défaut lors de l'enregistrement vidéo.

#### $\Box$ **Remarque**

● [**[ ]** : touche « Arrêt AF » ou « Fonction objectif » sur super-téléobjectifs avec stabilisateur d'image.

Les fonctions fréquemment utilisées peuvent être attribuées aux molettes <  $\zeta^{\text{max}}_{\text{max}}$ >, <  $\text{L}$  > et  $\langle$  ()  $\rangle$ .

1. **Sélectionnez [ : Personnaliser les molettes].**

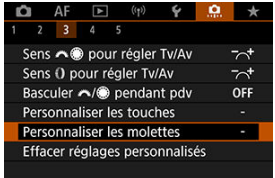

2. **Sélectionnez une commande de l'appareil photo.**

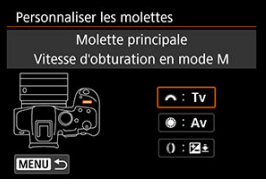

3. **Sélectionnez une fonction à attribuer.**

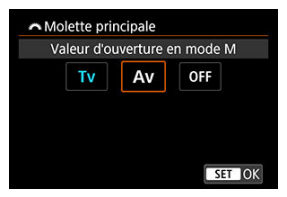

Appuyez sur la touche < $\left(\frac{\mathbb{R}}{4}\right)$  > pour la régler.

### **Remarque**

- **Les réglages [.0. : Personnaliser les molettes]** ne sont pas effacés même si vous sélectionnez [ $\ddot{Q}$ : Réinitialiser toutes C.Fn]. Pour effacer les réglages, sélectionnez [ $\Omega$ : **Effacer réglages personnalisés**].
- **En réglant [** $\blacklozenge$ **: Basculer / pendant pdv]** sur [Act.], les fonctions que vous pouvez attribuer changent également.

### **Fonctions disponibles pour les molettes**

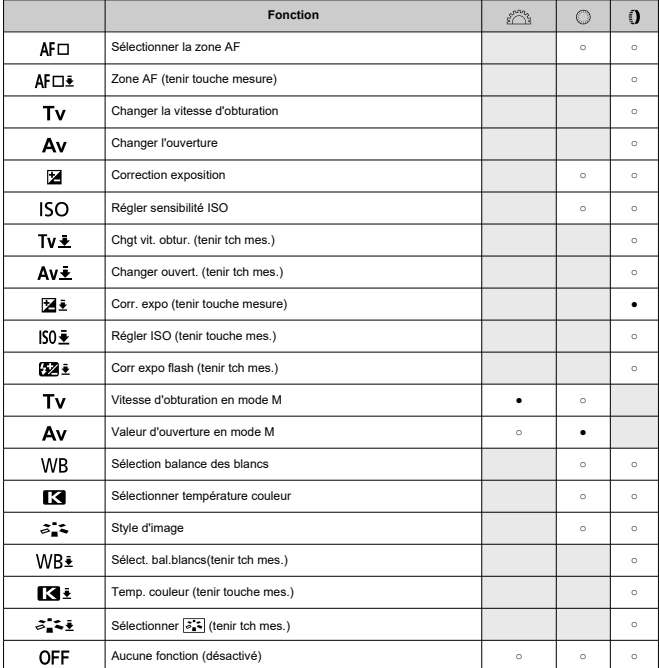

● : par défaut ○ : disponible pour la personnalisation

#### $\overline{\mathbf{u}}$ **Remarque**

< >: bague de commande sur les objectifs RF et bagues d'adaptation monture.  $\bullet$ 

### **Effacer réglages personnalisés**

1. **Sélectionnez [ : Effacer réglages personnalisés].**

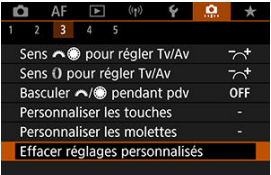

# 2. **Sélectionnez [OK].**

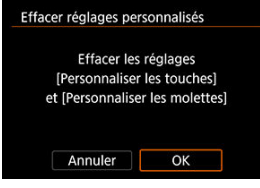

Les réglages [**Personnaliser les touches**] et [**Personnaliser les molettes**] sont ramenés à leurs valeurs par défaut.

### **Ajout d'info. de recadrage**

Si vous ajoutez des informations de recadrage, des lignes verticales s'affichent pour le ratio d'aspect spécifié lors de la prise de vue, de sorte que vous puissiez recadrer les scènes comme si vous photographiiez avec un appareil photo moven format ou grand format ( $6 \times 6$ ) cm,  $4 \times 5$  pouces, etc.).

Lorsque vous photographiez, au lieu de recadrer les images enregistrées sur la carte, l'appareil photo ajoute des informations de ratio d'aspect aux images pour le recadrage dans Digital Photo Professional (logiciel EOS).

Vous pouvez importer les images sur Digital Photo Professional sur un ordinateur et facilement recadrer les images selon le ratio d'aspect défini au moment de la prise de vue.

- **OFF : Désac.**
- **6:6 : Ratio d'aspect 6:6**
- **3:4 : Ratio d'aspect 3:4**
- **4:5 : Ratio d'aspect 4:5**
- **6:7 : Ratio d'aspect 6:7**
- **5:6 : Ratio d'aspect 10:12**
- **5:7 : Ratio d'aspect 5:7**

#### T **Attention**

- Les informations de recadrage ne peuvent être ajoutées que lorsque [<sup>1</sup>: **Format images fixes**] est réglé sur [**3:2**].
- Les images JPEG ou HEIF ne sont pas sauvegardées à la taille recadrée si vous utilisez l'appareil photo pour traiter les images RAW ayant des informations de recadrage  $(\sqrt{2})$  $(\sqrt{2})$ . Dans ce cas, le traitement RAW produit des images JPEG ou HEIF avec informations de recadrage.

#### $\overline{\phantom{a}}$ **Remarque**

Des lignes verticales indiquant le ratio d'aspect que vous avez spécifié sont affichées sur l'écran.

### **Compression audio**

Règle la compression audio pour l'enregistrement vidéo. [**Désac.**] offre une meilleure qualité audio que l'audio comprimé, mais les tailles de fichier sont plus grandes.

- **ON : Act.**
- **OFF : Désac.**

#### Œ **Attention**

- Si vous éditez des fichiers vidéo enregistrés avec [**Désac.**], puis les sauvegardez en les comprimant, l'audio aussi sera comprimé.
- L'audio est comprimé même si [**Désac.**] est sélectionné lorsque [**Taille enr. vidéo**] est réglé sur FHD299P PBL (NTSC) ou FHD2500P PBL (PAL).

### **Option Effacer par défaut**

Vous pouvez régler quelle option est sélectionnée par défaut dans le menu Effacer [\(](#page-582-0) $\varnothing$ ),

auquel vous accédez en appuyant sur la touche  $\leq \frac{m}{m}$  > pendant la lecture des images ou leur vérification après la prise de vue.

En réglant une autre option que [**Annuler**], il vous suffit d'appuyer sur la touche <  $\mathbb{R}$  > pour effacer rapidement les images.

- **: [Annuler] sélectionné**
- **: [Effacer] sélectionné**
- **: [Effacer ] sélectionné**
- **: [Eff. autr. que ] choisi**

#### **Attention** Т

Prenez garde de ne pas effacer par inadvertance les images lorsqu'une autre option que [**Annuler**] est réglée.

### **Déclencher obtur. sans obj.**

Vous pouvez rendre possible ou non la prise de photos ou de vidéos sans objectif fixé.

- **OFF : Désac.**
- **ON : Act.**

### **Obj. rétracte si extinction**

Vous pouvez choisir de rétracter automatiquement un objectif STM à engrenages (comme RF35mm F1.8 Macro IS STM) lorsque le commutateur d'alimentation de l'appareil photo est placé sur < $OFF$  >.

- **ON : Act.**
- **OFF : Désac.**

#### $\overline{\mathbf{r}}$ **Attention**

- Avec l'extinction automatique, l'objectif ne se rétractera pas quel que soit le réglage.
- Avant de retirer l'objectif, assurez-vous qu'il est rétracté.

#### $\overline{\phantom{a}}$ **Remarque**

Lorsque [**Act.**] est réglé, cette fonction est activée indépendamment du réglage du sélecteur de mode de mise au point (AF ou MF) sur l'appareil photo ou l'objectif.

## **Réinitialiser toutes C.Fn**

Sélectionnez [**ˌ口ː Réinitialiser toutes C.Fn**] pour effacer tous les réglages des fonctions<br>personnalisées, sauf [**Personnaliser les touches**] et [**Personnaliser les molettes**].

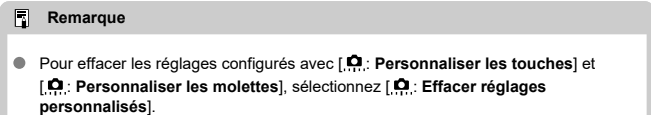

# **Menus de l'onglet : Mon menu**

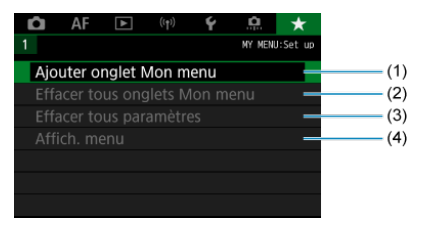

- (1) [Ajouter onglet Mon menu](#page-919-0)
- (2) [Effacer tous onglets Mon menu](#page-923-0)
- (3) [Effacer tous paramètres](#page-923-0)
- (4) [Affich. menu](#page-924-0)
- [Création et ajout des onglets Mon menu](#page-919-0) 図
- [Enregistrement des éléments de menu sur les onglets Mon menu](#page-920-0) 囜
- [Réglages de l'onglet Mon menu](#page-921-0) 図
- [Effacement de tous les onglets Mon menu/Effacement de tous les éléments](#page-923-0) 図
- [Réglages d'affichage du menu](#page-924-0) 囵

Sur l'onglet Mon menu, vous pouvez enregistrer les éléments de menu et les fonctions personnalisées que vous ajustez souvent.

<span id="page-919-0"></span>1. **Sélectionnez [Ajouter onglet Mon menu].**

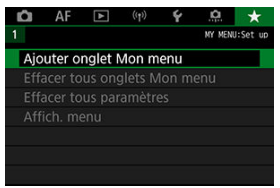

# 2. **Sélectionnez [OK].**

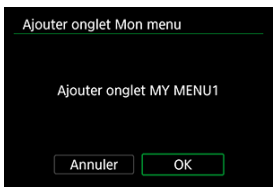

Vous pouvez créer jusqu'à cinq onglets Mon menu en répétant les opérations des étapes 1 et 2.

<span id="page-920-0"></span>1. **Sélectionnez [MY MENU\* : Configurer].**

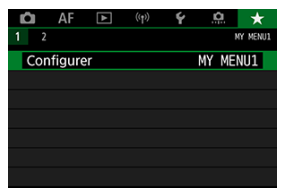

2. **Sélectionnez [Choisir paramètres à enreg.].**

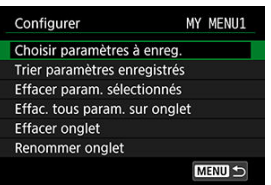

3. **Enregistrez les éléments souhaités.**

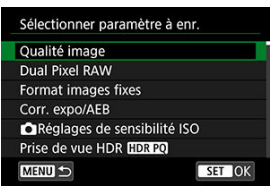

- Sélectionnez un élément, puis appuyez sur la touche  $\langle \frac{p}{\xi t} \rangle$ >.
- Sélectionnez [**OK**] sur l'écran de confirmation.
- Vous pouvez enregistrer jusqu'à 6 éléments.
- Appuyez sur la touche < MENU > pour revenir à l'écran de l'étape 2.

## <span id="page-921-0"></span>**Réglages de l'onglet Mon menu**

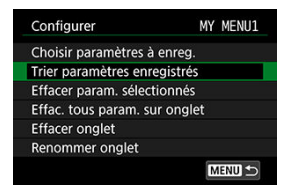

Vous pouvez trier et supprimer les éléments sur l'onglet de menu, et renommer ou supprimer l'onglet de menu lui-même.

#### **Trier paramètres enregistrés**

Vous pouvez modifier l'ordre des éléments enregistrés dans Mon menu. Sélectionnez [**Trier paramètres enregistrés**], sélectionnez un élément à réorganiser, puis appuyez sur la touche <  $\left(\frac{1}{k+1}\right)$  >. Avec  $\left[\frac{1}{k}\right]$  affiché, tournez la molette <  $\circledS$  > pour réorganiser l'élément, puis appuyez sur la touche < $\mathcal{R}$ ) >.

#### **Effacer param. sélectionnés/Effac. tous param. sur onglet**

Vous pouvez effacer n'importe quel élément enregistré. [**Effacer param. sélectionnés**] supprime un élément à la fois tandis que [**Effac. tous param. sur onglet**] supprime tous les éléments enregistrés sur l'onglet.

#### **Effacer onglet**

Vous pouvez supprimer l'onglet Mon menu actuel. Sélectionnez [**Effacer onglet**] pour supprimer l'onglet [**MY MENU\***].

### **Renommer onglet**

Vous pouvez renommer l'onglet Mon menu à partir de [**MY MENU\***].

1. **Sélectionnez [Renommer onglet].**

## 2. **Saisissez le texte.**

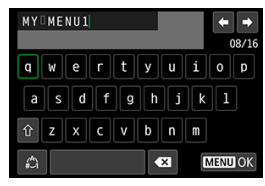

- Utilisez la molette <  $\textcircled{\textsf{a}}$  > ou <  $\textcircled{\textsf{a}}$  > pour sélectionner un caractère, puis appuyez sur la touche  $\leq$   $\binom{n}{k}$  > pour le saisir.
- En sélectionnant  $[\frac{A}{A}]$ , vous pouvez changer de mode de saisie.
- Sélectionnez  $\left[ \bigotimes \right]$  ou appuyez sur la touche  $\leq \widehat{m}$  > pour effacer des caractères seuls.

## 3. **Confirmez la saisie.**

 $\bullet$  Appuyez sur la touche < MENU >, puis sélectionnez [OK].

## <span id="page-923-0"></span>**Effacement de tous les onglets Mon menu/Effacement de tous les éléments**

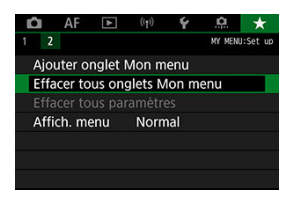

Vous pouvez supprimer tous les onglets Mon menu créés ou tous les éléments Mon menu qui y sont enregistrés.

#### **Effacer tous onglets Mon menu**

Vous pouvez supprimer tous les onglets Mon menu que vous avez créés. Lorsque vous sélectionnez [**Effacer tous onglets Mon menu**], tous les onglets de [**MY MENU1**] à [MY MENU5] sont supprimés et l'onglet [ $\bigstar$ ] est ramené à son réglage par défaut.

#### **Effacer tous paramètres**

Vous pouvez supprimer tous les éléments enregistrés sous les onglets [**MY MENU1**] à [MY MENU5]. Les onglets eux-mêmes resteront.

#### T **Attention**

Si vous exécutez [**Effacer onglet**] ou [**Effacer tous onglets Mon menu**], les noms d'onglet renommés avec [**Renommer onglet**] seront également effacés.

## <span id="page-924-0"></span>**Réglages d'affichage du menu**

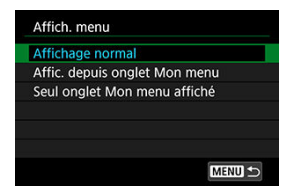

Vous pouvez sélectionner [**Affich. menu**] pour régler l'écran de menu qui apparaîtra en premier lorsque vous appuyez sur la touche  $\leq$  MENU >.

#### **Affichage normal**

Affiche l'écran de menu affiché en dernier.

#### **Affic. depuis onglet Mon menu**

Affiche avec l'onglet [\*] sélectionné.

### **Seul onglet Mon menu affiché**

Limite l'affichage à l'onglet [ $\bigstar$ ] (Les onglets [ $\bigcirc$ ]/[AF]/[ $\bigcirc$ ]/[(rp)]/[ $\bigcirc$ ]/[ $\bigcirc$ ],] ne sont pas affichés).

## **Référence**

Ce chapitre fournit des informations de référence sur les fonctions de l'appareil photo.

- [Importation des images vers un ordinateur](#page-926-0)
- [Importation des images vers un smartphone](#page-929-0)
- [Utilisation d'un adaptateur secteur USB pour charger/alimenter l'appareil photo](#page-932-0)
- [Guide de dépannage](#page-935-0)
- [Codes d'erreur](#page-955-0)
- [Sensibilité ISO pour l'enregistrement vidéo](#page-956-0)
- [Affichage des informations](#page-957-0)
- [Caractéristiques techniques](#page-969-0)
- <span id="page-926-0"></span>Connexion à un ordinateur avec un câble d'interface ΓZΙ.
- **Villisation d'un lecteur de carte**
- [Connexion à un ordinateur par liaison Wi-Fi](#page-928-0) 陷

Vous pouvez utiliser le logiciel EOS pour importer les images depuis l'appareil photo vers un ordinateur.

### **Connexion à un ordinateur avec un câble d'interface**

- 1. Installez EOS Utility [\(](#page-38-0)<sup>3</sup>).
- 2. **Connectez l'appareil photo à l'ordinateur.**

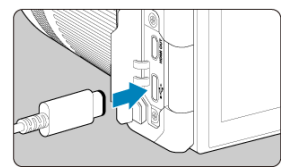

- Utilisez un câble d'interface.
- Branchez l'autre extrémité sur un port USB de l'ordinateur.
- 3. **Utilisez EOS Utility pour importer les images.**
	- Consultez le mode d'emploi d'EOS Utility.

#### **Attention** T

Si une connexion Wi-Fi est établie, l'appareil photo ne peut pas communiquer avec l'ordinateur même s'ils sont connectés avec un câble d'interface.

<span id="page-927-0"></span>Vous pouvez utiliser un lecteur de carte pour importer les images sur un ordinateur.

- 1. Installez Digital Photo Professional (@[\)](#page-38-0).
- 2. **Insérez la carte dans le lecteur de carte.**
- 3. **Utilisez Digital Photo Professional pour importer les images.**
	- Consultez le mode d'emploi de Digital Photo Professional.

### **Remarque**

Lorsque vous téléchargez les images depuis l'appareil photo sur un ordinateur avec un lecteur de carte sans utiliser le logiciel EOS, copiez le dossier DCIM sur la carte vers l'ordinateur.

<span id="page-928-0"></span>Vous pouvez connecter l'appareil photo à l'ordinateur via Wi-Fi et importer des images sur l'ordinateur  $\overline{(\overline{\mathbf{z}})}$  $\overline{(\overline{\mathbf{z}})}$  $\overline{(\overline{\mathbf{z}})}$ ).

- <span id="page-929-0"></span>M Préparatifs
- [Utilisation de Camera Connect](#page-930-0) M
- ΓZ [Utilisation des fonctionnalités du smartphone](#page-931-0)

Vous pouvez importer des images capturées avec l'appareil photo vers un smartphone en connectant le smartphone à l'appareil photo au moyen de l'adaptateur griffe flash multifonction AD-P1 pour connexion d'un smartphone AD-P1 (vendu séparément, pour smartphones Android uniquement) ou d'un câble USB.

## **Préparatifs**

- 1. **Sélectionnez une option dans [ : Choisir appli de connexion USB] ( ).**
	- Sélectionnez **[Importer photos/Télécommande**] lorsque vous connectez un smartphone Android ou lorsque vous connectez un iPhone et utilisez l'application Photos.
	- Sélectionnez [**Appli(s) Canon pour iPhone**] lorsque vous connectez un iPhone et utilisez Camera Connect.
	- Une fois les réglages terminés, éteignez l'appareil photo.

### 2. **Connectez l'appareil photo au smartphone avec AD-P1 ou un câble USB.**

- Si vous utilisez AD-P1, reportez-vous au mode d'emploi l'accompagnant.
- Nous recommandons d'utiliser un câble USB Canon (câble d'interface IFC-100U ou IFC-400U) lors de la connexion de smartphones Android.
- Pour en savoir plus sur les câbles USB servant à connecter un iPhone, visitez le site Web de Canon.
- <span id="page-930-0"></span>1. **Installez l'application Camera Connect sur le smartphone et lancez-la.**
	- Pour en savoir plus sur l'installation de Camera Connect, voir [Installation de Camera Connect sur un smartphone.](#page-685-0)
- 2. **Allumez l'appareil photo.**
- 3. **Tapotez [Images sur l'appareil photo].**

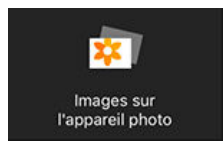

 $\bullet$ Sélectionnez les images affichées pour les importer sur le smartphone. <span id="page-931-0"></span>1. **Allumez l'appareil photo.**

# 2. **Utilisez le smartphone pour importer des images.**

- Smartphones Android : dans le menu [**Fichiers**], sélectionnez [**Canon Digital Camera \*\*\***], puis importez les images dans le dossier DCIM.
- iPhones : démarrez l'application Photos, puis importez les images depuis la carte.

## <span id="page-932-0"></span>**Utilisation d'un adaptateur secteur USB pour charger/ alimenter l'appareil photo**

L'utilisation de l'adaptateur secteur USB PD-E1 (vendu séparément) vous permet de charger la batterie LP-E6NH ou LP-E6N sans avoir à la retirer de l'appareil photo. L'appareil photo peut également être alimenté. **Veuillez noter que la batterie LP-E6 ne peut pas être chargée de cette façon.**

### **Charge**

1. **Raccordez l'adaptateur secteur USB.**

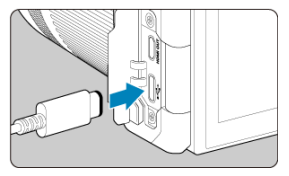

Avec le commutateur d'alimentation de l'appareil photo placé sur < OFF >, insérez la fiche de l'adaptateur secteur USB à fond dans la borne numérique.

2. **Branchez le cordon d'alimentation.**

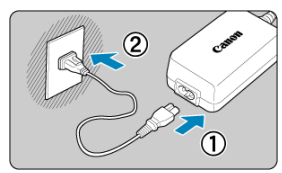

- Raccordez le cordon d'alimentation à l'adaptateur secteur USB et branchez l'autre extrémité dans une prise secteur.
- La charge commence, et le voyant d'accès (1) s'allume en vert.

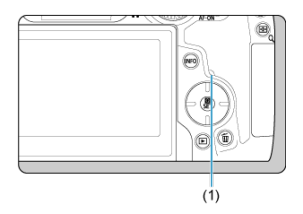

Une fois la charge terminée, le voyant d'accès s'éteint.

## **Alimentation en énergie**

Pour alimenter l'appareil photo sans charger les batteries, placez le commutateur d'alimentation sur <  $ON$  > ou <  $\blacksquare$  >. Toutefois, les batteries sont chargées pendant l'extinction automatique.

L'indicateur du niveau de charge de la batterie est gris lorsque l'alimentation est fournie. Pour passer de l'alimentation de l'appareil photo à la charge, placez le commutateur d'alimentation sur  $\leq$  OFF >.

#### $\bullet$ **Attention**

- L'appareil photo ne peut pas être alimenté en l'absence de batterie.
- Lorsque les batteries sont épuisées, l'adaptateur les charge. Dans ce cas, l'alimentation n'est pas fournie à l'appareil photo.
- Pour protéger la batterie et la maintenir dans un état optimal, ne la chargez pas continuellement pendant plus de 24 heures.
- Si le témoin de charge ne s'allume pas ou si un problème survient pendant la charge (indiqué par le voyant d'accès clignotant en vert), débranchez le cordon d'alimentation, réinsérez la batterie et patientez quelques minutes avant de le rebrancher. Si le problème persiste, confiez l'appareil photo au Service Après-Vente Canon le plus proche.
- La durée de charge nécessaire et la quantité chargée dépendent de la température ambiante et de la capacité restante.
- Par mesure de sécurité, la charge à basse température prend plus de temps.
- Le niveau de charge de la batterie peut diminuer lorsque l'alimentation est fournie à l'appareil photo. Pour éviter d'épuiser la batterie, utilisez une batterie complètement chargée pour photographier à des intervalles réguliers.
- Avant de déconnecter les adaptateurs secteur USB, placez le commutateur d'alimentation de l'appareil photo sur  $<$   $\cap$ FF >.
- <span id="page-935-0"></span>ſZ. Problèmes d'alimentation
- [Problèmes de prise de vue](#page-938-0) M
- M [Problèmes avec les fonctions sans fil](#page-944-0)
- M [Problèmes de fonctionnement](#page-946-0)
- [Problèmes d'affichage](#page-947-0) M
- 囜 [Problèmes de lecture](#page-949-0)
- M [Problèmes de nettoyage du capteur](#page-952-0)
- 雇 [Problèmes de connexion à l'ordinateur](#page-953-0)
- M [Problèmes avec la griffe multi-fonction](#page-954-0)

Si un problème survient sur l'appareil photo, reportez-vous d'abord à ce Guide de dépannage. Si le Guide de dépannage ne permet pas de résoudre le problème, confiez l'appareil photo au Service Après-Vente Canon le plus proche.

### **Problèmes d'alimentation**

### **Les batteries ne peuvent pas être chargées avec le chargeur de batterie.**

- Si la capacité restante de la batterie  $\left(\frac{\partial}{\partial l}\right)$  est égale ou supérieure à 94 %, cette dernière ne sera pas chargée.
- N'utilisez pas de batterie autre qu'une batterie Canon LP-E6NH/LP-E6N/LP-E6 d'origine.
- **En cas de problèmes de charge ou de chargeur, voir [Charge de la batterie](#page-43-0).**

### **Le voyant du chargeur de batterie clignote rapidement.**

Le clignotement orange continu et rapide du voyant indique qu'un circuit de protection a arrêté la charge en raison (1) d'un problème avec le chargeur de batterie ou la batterie, ou (2) d'un échec de communication avec la batterie (avec une batterie d'une autre marque que Canon, par exemple). Dans le cas de (1), débranchez le chargeur, réinsérez la batterie et patientez quelques minutes avant de rebrancher le chargeur. Si le problème persiste, confiez l'appareil photo au Service Après-Vente Canon le plus proche.
### **Le voyant du chargeur de batterie ne clignote pas.**

Par mesure de sécurité, les batteries chaudes ou froides insérées dans le chargeur ne sont pas chargées, et le voyant reste éteint. Dans ce cas, laissez la batterie s'adapter à la température ambiante avant d'essayer de la charger à nouveau. Pendant la recharge, si la température de la batterie s'élève pour quelque raison que ce soit, la recharge s'arrête automatiquement (le voyant clignote). Lorsque la température baisse, la recharge reprend automatiquement.

#### **Les batteries ne peuvent pas être chargées avec l'adaptateur secteur USB (vendu séparément).**

- Les batteries ne sont pas chargées tant que le commutateur d'alimentation de l'appareil photo est placé sur  $\langle \bigcap N \rangle$ . Toutefois, les batteries sont chargées pendant l'extinction automatique.
- La batterie LP-E6 ne peut pas être chargée.
- Les batteries ne sont pas chargées lorsque leur capacité restante est déjà d'environ 94 % ou plus.
- Si vous utilisez l'appareil photo, la charge en cours s'arrêtera.

# **Le voyant d'accès clignote pendant la charge avec l'adaptateur secteur USB.**

- En cas de problèmes de charge, le voyant d'accès clignote en vert, et un circuit de protection arrête la charge. Dans ce cas, débranchez le cordon d'alimentation, fixez à nouveau la batterie et patientez quelques minutes avant de le rebrancher. Si le problème persiste, confiez l'appareil photo au Service Après-Vente Canon le plus proche.
- Si les batteries sont chaudes ou froides, le voyant d'accès clignote en vert, et un circuit de protection arrête la charge. Dans ce cas, laissez la batterie s'adapter à la température ambiante avant d'essayer de la charger à nouveau.

### **Le voyant d'accès n'est pas allumé pendant la charge avec l'adaptateur secteur USB.**

Essayez de débrancher l'adaptateur secteur USB puis de le rebrancher.

# **L'appareil photo ne peut pas être alimenté avec l'adapteur secteur USB.**

- Vérifiez le compartiment de la batterie. L'appareil photo ne peut pas être alimenté sans batterie.
- Vérifiez le niveau de charge de la batterie. Lorsque les batteries sont épuisées, l'adaptateur les charge. Dans ce cas, l'alimentation n'est pas fournie à l'appareil photo.

# **L'appareil photo n'est pas activé même lorsque le commutateur d'alimentation est placé sur < >.**

- Assurez-vous que la batterie est insérée correctement dans l'appareil photo  $(\bar{\omega})$  $(\bar{\omega})$ .
- $\bullet$  Vérifiez que le couvercle du logement de la carte est fermé ( $\circ$ ).
- Chargez la batterie  $(\sqrt{2})$  $(\sqrt{2})$ .

# **Le voyant d'accès s'allume ou clignote même lorsque le commutateur d'alimentation est placé sur < >.**

Si l'appareil photo est éteint au cours de l'enregistrement d'une image sur la carte, le voyant d'accès restera allumé ou continuera de clignoter pendant quelques secondes. Une fois l'enregistrement des images terminé, l'appareil photo s'éteint automatiquement.

# **[Erreur communication batterie. Le logo Canon apparaît-il sur cette ou ces batteries ?] est affiché.**

- N'utilisez pas de batterie autre qu'une batterie Canon LP-E6NH/LP-E6N/LP-E6 d'origine.
- Retirez puis remettez en place la batterie  $\sqrt{\omega}$ [\)](#page-46-0).
- Si les contacts électriques sont sales, utilisez un chiffon doux pour les nettoyer.

# **La batterie s'épuise rapidement.**

- Utilisez une batterie complètement chargée  $(\sqrt{\alpha})$ .
- **Les performances de la batterie peuvent s'être détériorées. Voir <b>[C**: **Info batterie**] pour vérifier le niveau de performance de recharge de la batterie  $(\sqrt{\alpha})$ . Si les performances de la batterie sont médiocres, remplacez-la par une neuve.
- Le nombre de prises de vue disponibles diminuera si vous effectuez les opérations suivantes :
	- Enfoncer le déclencheur à mi-course pendant une période prolongée
	- Activer fréquemment l'autofocus sans prendre de photo
	- Utiliser le stabilisateur d'image de l'objectif
	- Utiliser les fonctions de communication sans fil

# **L'appareil photo s'éteint tout seul.**

- La fonction d'extinction automatique est activée. Pour désactiver l'extinction automatique, réglez [Arrêt auto] dans [ $\blacklozenge$ : Mode éco] sur [Désac.] ( $\oslash$ ][\)](#page-851-0).
- Même si [**Arrêt auto**] est réglé sur [**Désac.**], l'écran et le viseur s'éteindront quand même au bout de la période d'inactivité de l'appareil photo réglée dans [**Écran éteint**] ou [**Viseur désact.**] (même si l'appareil photo reste sous tension).

# **Problèmes de prise de vue**

#### **Impossible de monter l'objectif sur l'appareil.**

Pour fixer des objectifs EF ou EF-S, vous aurez besoin d'une bague d'adaptation monture. L'appareil photo ne peut pas être utilisé avec un objectif EF-M  $\left( \frac{1}{2} \right)$  $\left( \frac{1}{2} \right)$  $\left( \frac{1}{2} \right)$ .

#### **Aucune image ne peut être prise ou enregistrée.**

- Assurez-vous que la carte est correctement insérée  $(\sqrt{2})$  $(\sqrt{2})$ ).
- Faites glisser le taquet de protection contre l'écriture de la carte sur le réglage écriture/ effacement  $\sqrt{\alpha}$ ).
- Si la carte est pleine, remplacez-la ou effacez les images inutiles pour faire de la place  $(5, 5)$ .
- La prise de vue n'est pas possible si le collimateur AF devient orange lorsque vous essayez de faire la mise au point. Enfoncez à nouveau le déclencheur à mi-course pour refaireautomatiquement la mise au point ou faites-la manuellement ( $\varpi$ [,](#page-75-0)  $\varpi$ ).

#### **Impossible d'utiliser la carte.**

Si un message d'erreur de la carte s'affiche, voir [Insertion/Retrait des cartes](#page-49-0) et [Codes](#page-955-0) [d'erreur](#page-955-0).

### **Un message d'erreur s'affiche si la carte est insérée dans un autre appareil photo.**

Étant donné que les cartes SDXC sont formatées en exFAT, si vous formatez une carte avec cet appareil photo, puis l'insérez dans un autre appareil photo, il se peut qu'une erreur s'affiche et qu'il soit impossible d'utiliser la carte.

### **L'image est floue.**

- Réglez le mode de mise au point sur  $\leq \mathsf{A} \mathsf{F} \geq (\mathfrak{D})$  $\leq \mathsf{A} \mathsf{F} \geq (\mathfrak{D})$  $\leq \mathsf{A} \mathsf{F} \geq (\mathfrak{D})$ .
- Appuyez délicatement sur le déclencheur pour empêcher le flou de bougé ( $\varnothing$ [\)](#page-75-0).
- Avec un objectif pourvu d'un stabilisateur d'image, placez le commutateur du

stabilisateur d'image sur  $<$   $\bigcap N$  >.

- Sous un faible éclairage, la vitesse d'obturation peut devenir lente. Utilisez une vitesse d'obturation plus rapide (  $\sqrt{2}$  [\)](#page-140-0), réglez une sensibilité ISO plus élevée (  $\sqrt{2}$  ), utilisez le flash (a[\)](#page-205-0) ou encore un trépied.
- Voir [Réduire les photos floues.](#page-98-0)

#### **Je ne parviens pas à verrouiller la mise au point et à recadrer la vue.**

Réglez l'opération autofocus sur autofocus One-Shot  $(\sqrt{\alpha})$  $(\sqrt{\alpha})$ ). La prise de vue avec la mise au point verrouillée n'est pas possible avec AF Servo  $\left(\frac{\sigma}{2}\right)$  $\left(\frac{\sigma}{2}\right)$ .

#### **La vitesse de la prise de vue en continu est lente.**

La prise de vue en continu à vitesse élevée peut être plus lente selon le niveau de batterie, la température ambiante, la réduction du scintillement, la vitesse d'obturation, la valeur d'ouverture, les conditions du sujet, la luminosité, l'opération autofocus, le type d'objectif, l'utilisation du flash, les réglages de prise de vue et d'autres conditions. Voir [Sélection du mode d'acquisition](#page-526-0) ou [Taille de fichier photo/Nombre de prises de vue](#page-971-0) [disponibles](#page-971-0) pour en savoir plus.

### **La rafale maximum lors d'une prise de vue en continu est inférieure.**

Si vous photographiez des sujets compliqués comme de la pelouse, la taille de fichier sera supérieure, et la rafale maximum réelle pourra être inférieure aux directives indiquées dans [Taille de fichier photo/Nombre de prises de vue disponibles](#page-971-0).

#### **Même après avoir remplacé la carte, la rafale maximum affichée pour la prise de vue en continu ne change pas.**

La rafale maximum estimée indiquée dans le viseur ne change pas lorsque vous changez de cartes, même si vous optez pour une carte à grande vitesse. La rafale maximum indiquée dans [Taille de fichier photo/Nombre de prises de vue disponibles](#page-971-0) est basée sur la carte de test standard de Canon et la rafale maximum réelle est supérieure pour les cartes dont la vitesse d'écriture est plus rapide. Pour cette raison, la rafale maximum estimée peut être différente de la rafale maximum réelle.

# **L'affichage grande vitesse n'est pas disponible pendant la prise de vue en continu à vitesse élevée.**

Consultez les exigences de l'affichage grande vitesse dans [Affichage grande vitesse](#page-318-0).

#### **Le ratio d'aspect n'est pas réglable.**

Le ratio d'aspect ne peut pas être réglé lorsque [ : **Ajout d'info. de recadrage**] est réglé sur une autre option que [**Désac.**].

#### **100 ISO ne peut pas être réglé pour la prise de photos.**

La sensibilité minimale dans la plage de sensibilité ISO est de 200 ISO lorsque  $[\hat{\mathbf{C}}]$ : **Priorité hautes lumières**] est réglé sur [**Act.**] ou [**Optimisé**].

## **Les sensibilités ISO élargies ne peuvent pas être sélectionnées pour la prise de photos.**

- Vérifiez le réglage [**Plage ISO**] sous [ : **Réglages de sensibilité ISO**].
- Les sensibilités ISO élargies ne sont pas disponibles lorsque **[■ : Priorité hautes lumières**] est réglé sur [**Act.**] ou [**Optimisé**].
- Les sensibilités ISO élargies ne sont pas disponibles lorsque **[● : Prise de vue HDR** ] est réglé sur [**Act.**].

# **Même si je règle une correction de sous-exposition, l'image produite est claire.**

**Réglez** [ **Correction auto de luminosité**] sur [**Désac.**] ( 2 [\)](#page-199-0). Avec [**Faible**], [**Standard**] ou [**Élevée**] réglé, même si vous réglez une correction de sous-exposition ou une correction d'exposition au flash, l'image produite peut être claire.

# **Je ne parviens pas à régler la correction d'exposition quand l'exposition manuelle et ISO auto sont toutes deux réglées.**

Voir [M : Exposition manuelle](#page-147-0) pour régler la correction d'exposition.

# **Toutes les options de correction des aberrations de l'objectif ne sont pas affichées.**

- Avec [**Optim. objectif numérique**] réglé sur [**Standard**] ou [**Élevée**], [**Corr. aberrat. chrom.**] et [**Correction diffraction**] ne s'affichent pas, mais ils sont tous deux réglés sur [**Act.**] pour la prise de vue.
- Pendant l'enregistrement vidéo, [**Optim. objectif numérique**] ou [**Correction diffraction**] ne s'affichent pas.

# **L'utilisation du flash en mode < > ou < > réduit la vitesse d'obturation.**

● Réglez [Synchro lente] dans [<sup>1</sup>: Contrôle Speedlite externe] sur [1/320-1/60sec. **auto**] (ou [1/250-1/60sec. auto][\)](#page-209-0) ou [1/320 sec. (fixe)] (ou [1/250sec. (fixe)]) ( $\circ$ ).

### **Le flash ne se déclenche pas.**

Assurez-vous que les flashes sont solidement fixés à l'appareil photo.

# **Le flash est toujours émis à pleine puissance.**

- Les flashes autres que les flashes Speedlite de la série EL/EX utilisés en mode flash automatique se déclenchent toujours à pleine puissance  $\sqrt{\omega}$ ).
- Le flash est toujours émis à pleine puissance lorsque [**Mode mesure flash**] dans les réglages des fonctions personnalisées du flash externe est réglé sur [**1:TTL**] (flash automatique)  $(\sqrt{2})$  $(\sqrt{2})$ .

## **Impossible de régler la correction d'exposition au flash.**

Si vous avez déjà réglé la correction d'exposition au flash avec le flash Speedlite, il est impossible de régler la correction d'exposition au flash sur l'appareil photo. Si la correction d'exposition au flash du Speedlite est désactivée (réglée sur 0), il est possible de régler la correction d'exposition au flash sur l'appareil.

# **La synchronisation haute vitesse n'est pas disponible en mode < > ou < >.**

■ Réglez [Synchro lente] dans [**1**: Contrôle Speedlite externe] sur une autre option que [**1/320 sec. (fixe)**] (ou [**1/250sec. (fixe)**]) ( ).

#### **La prise de vue par télécommande n'est pas possible.**

- Lors de la prise de photos, réglez le mode d'acquisition sur [ ] ou [ ] ( [\)](#page-529-0). Lors de l'enregistrement vidéo, réglez **[ : i : Télécommande**] sur [ Act.] (2[\)](#page-433-0).
- Vérifiez la position du sélecteur de délai de déclenchement de la télécommande.
- Si vous utilisez la télécommande sans fil BR-E1, voir [Prise de vue avec télécommande](#page-532-0) ou [Connexion à une télécommande sans fil.](#page-767-0)
- Les télécommandes infrarouges comme la RC-6 ne peuvent pas être utilisées pour la prise de vue avec télécommande lorsque l'appareil photo est synchronisé via Bluetooth avec un smartphone ou une télécommande sans fil. Réglez [**Réglages Bluetooth**] sur [**Désac.**].
- Pour utiliser une télécommande pour l'enregistrement vidéo Time-lapse, reportez-vous à [Vidéos Time-lapse](#page-398-0).

# **Une icône [ ] blanche ou une icône [ ] rouge s'affiche pendant l'enregistrement vidéo.**

Indique que la température interne de l'appareil photo est élevée. Pour en savoir plus, voir les informations sur l'affichage des indicateurs d'avertissement lors de l'enregistrement vidéo  $(\sqrt{2})$ .

# **L'enregistrement vidéo s'arrête de lui-même.**

- Si la vitesse d'écriture de la carte est lente, l'enregistrement vidéo peut s'arrêter automatiquement. Pour en savoir plus sur les cartes pouvant enregistrer des vidéos, voir [Exigences de performance de la carte](#page-977-0). Pour connaître la vitesse d'écriture de la carte, consultez le site Web du fabricant de la carte, etc.
- Effectuez un formatage de bas niveau pour réinitialiser la carte si la vitesse d'écriture ou de lecture de la carte vous semble lente  $\left(\frac{\sqrt{2}}{2}\right)$  $\left(\frac{\sqrt{2}}{2}\right)$ .
- L'enregistrement s'arrête automatiquement lorsque votre vidéo atteint 6 heures (ou 1 heure et 30 minutes pour une vidéo HFR).

# **La sensibilité ISO ne peut pas être réglée pour l'enregistrement vidéo.**

- La sensibilité ISO est réglée automatiquement dans le mode d'enregistrement  $\mathsf{P}$ . Dans le mode [ $\mu$ <sup>M</sup>], vous pouvez régler manuellement la sensibilité ISO ( $\alpha$ [\)](#page-351-0).
- La sensibilité minimale dans la plage de sensibilité ISO est de 200 ISO lorsque  $\left| \mathbf{r} \right|$ : **Priorité hautes lumières**] est réglé sur [**Act.**] ou [**Optimisé**].

# **Les sensibilités ISO élargies ne peuvent pas être sélectionnées pour l'enregistrement vidéo.**

- Vérifiez le réglage [**Plage ISO**] sous [**①: <sup>1</sup>只Réglages de sensibilité ISO**].
- Les sensibilités ISO élargies ne sont pas disponibles lorsque **[<sup>2</sup>]: Priorité hautes lumières**] est réglé sur [**Act.**] ou [**Optimisé**].

### **L'exposition change pendant l'enregistrement vidéo.**

- Si vous modifiez la vitesse d'obturation ou la valeur d'ouverture pendant l'enregistrement vidéo, les variations de l'exposition pourront être enregistrées.
- Il est recommandé d'enregistrer quelques vidéos d'essai si vous prévoyez de zoomer pendant l'enregistrement vidéo. Si vous zoomez pendant que vous enregistrez des vidéos, les changements d'exposition ou les bruits de l'objectif peuvent être enregistrés ou la mise au point perdue.

# **L'image scintille ou des bandes horizontales apparaissent pendant l'enregistrement vidéo.**

Un scintillement, des bandes horizontales (bruit) ou une exposition irrégulière peuvent être dus à un éclairage fluorescent, éclairage LED ou d'autres sources lumineuses pendant l'enregistrement vidéo. Par ailleurs, les changements dans l'exposition

(luminosité) ou la teinte de couleur peuvent être enregistrés. En mode  $[{\cdot} \mathbf{R}^{\mathsf{M}}]$ , une vitesse d'obturation plus lente peut réduire le problème. Le problème peut être plus perceptible avec l'enregistrement vidéo Time-lapse.

# **Le sujet paraît déformé pendant l'enregistrement vidéo.**

Si vous déplacez l'appareil photo à gauche ou à droite (filé) ou filmez un sujet en mouvement, il se peut que l'image paraisse déformée. Le problème peut être plus perceptible avec l'enregistrement vidéo Time-lapse.

#### **Le son n'est pas enregistré dans les vidéos.**

Le son n'est pas enregistré dans les vidéos HFR.

#### **Aucun time code n'est ajouté.**

Les time codes ne sont pas ajoutés lorsque vous enregistrez des vidéos HFR avec [**Progressif**] dans [ : **Time code**] réglé sur [**Défil. libre**] ( ). En outre, aucun time code n'est ajouté à la sortie vidéo HDMI (2[\)](#page-421-0).

#### **Les time codes avancent plus vite que la durée réelle.**

Les time codes de l'enregistrement vidéo HFR avancent de 4 secondes par seconde  $($  $\varpi$ [\)](#page-383-0).

#### **Je ne peux pas prendre de photos pendant l'enregistrement vidéo.**

Les photos ne peuvent pas être prises pendant l'enregistrement vidéo. Pour prendre des photos, arrêtez d'enregistrer la vidéo, puis sélectionnez un mode de prise de vue pour les photos.

### **Je ne peux pas enregistrer de vidéos pendant la prise de photos.**

- Il peut s'avérer impossible d'enregistrer des vidéos pendant la prise de photos si des opérations comme l'affichage prolongé de la Visée par l'écran augmentent la température interne de l'appareil photo. Mettez l'appareil photo hors tension ou prenez d'autres mesures, et attendez que l'appareil photo refroidisse.
- Réduire la taille de l'enregistrement vidéo peut permettre l'enregistrement.

#### **L'appareil photo vibre.**

La stabilisation de l'image par l'appareil photo peut donner l'impression que l'appareil photo vibre. Ce n'est pas le signe d'une défaillance.

### **Problèmes avec les fonctions sans fil**

#### **Synchronisation impossible avec un smartphone.**

- Utilisez un smartphone compatible avec les spécifications Bluetooth Version 4.1 ou ultérieure.
- Activez le Bluetooth depuis l'écran des réglages du smartphone.
- La synchronisation avec l'appareil photo n'est pas possible depuis l'écran des réglages Bluetooth du smartphone. Installez l'application dédiée Camera Connect (gratuite) sur le smartphone  $\sqrt{\omega}$ ).
- La synchronisation avec un smartphone précédemment synchronisé n'est pas possible si les informations de synchronisation enregistrées pour un autre appareil photo restent sur le smartphone. Dans ce cas, supprimez les informations d'enregistrement de l'appareil photo conservées dans les réglages Bluetooth sur le smartphone, puis essayez de nouveau d'effectuer la synchronisation  $\left(\frac{\partial}{\partial y}\right)$  $\left(\frac{\partial}{\partial y}\right)$ .

### **Les fonctions Wi-Fi ne peuvent pas être réglées.**

Si l'appareil photo est raccordé à un ordinateur ou un autre appareil avec un câble d'interface, les fonctions Wi-Fi ne peuvent pas être réglées. Débranchez le câble d'interface avant de régler les fonctions  $\overline{(\alpha)}$  $\overline{(\alpha)}$  $\overline{(\alpha)}$ ).

# **Il est impossible d'utiliser un périphérique connecté avec un câble d'interface.**

D'autres appareils comme des ordinateurs ne peuvent pas être utilisés avec l'appareil photo en les raccordant avec un câble d'interface pendant que l'appareil photo est connecté aux appareils par liaison Wi-Fi. Mettez fin à la connexion Wi-Fi avant de brancher le câble d'interface.

# **Les opérations comme la prise de vue et la lecture ne sont pas possibles.**

Avec une connexion Wi-Fi établie, les opérations comme la prise de vue et la lecture pourraient ne pas être possibles. Mettez fin à la connexion Wi-Fi, puis procédez à l'opération.

#### **Impossible de se reconnecter à un smartphone.**

- Même en associant le même appareil photo et le même smartphone, si vous avez modifié les réglages ou sélectionné un réglage différent, vous risquez de ne pas pouvoir rétablir la connexion même après avoir sélectionné le même SSID. Dans ce cas, supprimez les réglages de connexion à l'appareil photo dans les réglages Wi-Fi sur le smartphone et établissez à nouveau la connexion.
- La connexion peut être impossible si Camera Connect s'exécute lorsque vous reconfigurez les réglages de connexion. Dans ce cas, quittez Camera Connect pendant un instant, puis redémarrez-le.

# **Connexion Wi-Fi à une imprimante Wi-Fi impossible.**

- Les connexions Wi-Fi qui utilisent l'appareil photo comme point d'accès ne sont pas possibles à moins que l'encryptage de l'imprimante prenne en charge WPA3.
- Mettez à jour le firmware de l'imprimante.
- Connectez-vous avec l'imprimante comme point d'accès.

#### **Problèmes de fonctionnement**

### **Les réglages changent lorsque je passe de la prise de photos à l'enregistrement vidéo ou vice versa.**

Des réglages séparés sont conservés pour être utilisés lorsque vous prenez des photos et enregistrez des vidéos.

Les réglages ne peuvent pas être changés avec <  $\mathcal{E}$  >, <  $\odot$  >, <  $\mathcal{E}$  >, <  $\mathcal{E}$  >, **< > ou < >.**

- Appuyez sur la touche <  $\bigcap K$  > pour débloquer le verrouillage multifonction [\(](#page-82-0) $\bigcirc$ ).
- **■** Vérifiez le réglage [ $\blacklozenge$ : **Verrouillage multifonction**] (2).

#### **Les opérations tactiles ne sont pas possibles.**

● Assurez-vous que **[** $\blacklozenge$ **: Commande tactile**] est réglé sur **[Standard**] ou **[Sensible**] (  $\oslash$  ).

#### **Une touche ou une molette de l'appareil photo ne fonctionne pas comme prévu.**

- **Lors de l'enregistrement vidéo, vérifiez le réglage [ : Fonct. déclencheur pour vidéos**] [\(](#page-416-0)2).
- **Vérifiez les réglages [O: Personnaliser les touches], [O: Personnaliser les** molettes] et [Basculer / pendant pdv]  $(\vec{Q}, \vec{Q}, \vec{Q})$  $(\vec{Q}, \vec{Q}, \vec{Q})$  $(\vec{Q}, \vec{Q}, \vec{Q})$ .

### **L'écran de menu affiche moins d'onglets et d'éléments.**

Les onglets et éléments sur l'écran du menu varient pour les photos et les vidéos.

# **L'affichage commence par [ ] Mon menu ou seul l'onglet [ ] est affiché.**

**•** [Affich. menu] sur l'onglet  $\blacktriangleright$ ] est réglé sur [Affic. depuis onglet Mon menu] ou [Seul **onglet Mon menu affiché**]. Réglez [Affichage normal] (2).

# **Le premier caractère du nom de fichier est un caractère de soulignement (« \_ »).**

**E** Réglez [ $\Box$ ]: Espace couleurl sur [sRVB]. Si vous avez réglé [Adobe RVB], le premier caractère est un caractère de soulignement  $(\sqrt{2})$ ).

#### **Le quatrième caractère du nom du fichier change.**

[ : **Nom de fichier**] est réglé sur [**\*\*\* + taille im.**]. Sélectionnez le nom de fichier propre à l'appareil photo ou le nom de fichier enregistré sous le réglage utilisateur 1 [\(](#page-826-0) $\varnothing$ ).

#### **La numérotation des fichiers ne démarre pas de 0001.**

Si la carte contient déjà des images enregistrées, la numérotation des images peut ne pas commencer à partir de 0001 ( $\frac{1}{2}$ ).

#### **L'affichage de la date et de l'heure de prise de vue est incorrect.**

- Vérifiez que la date et l'heure correctes sont réglées  $(\sqrt{2})$  $(\sqrt{2})$ .
- Vérifiez le fuseau horaire et l'heure d'été  $(\sqrt{2})$  $(\sqrt{2})$ ).

#### **La date et l'heure n'apparaissent pas sur l'image.**

La date et l'heure de prise de vue n'apparaissent pas sur la photo. La date et l'heure sont enregistrées dans les données d'image en tant qu'informations de prise de vue. Lorsque vous imprimez des photos, ces informations peuvent être utilisées pour inclure la date et l'heure  $(\sqrt{2})$  $(\sqrt{2})$ .

# **[###] apparaît.**

Si le nombre d'images enregistrées sur la carte dépasse le nombre que l'appareil photo peut afficher, [**###**] s'affichera.

# **L'image affichée sur l'écran n'est pas claire.**

- Si l'écran est sale, utilisez un chiffon doux pour le nettoyer.
- L'affichage de l'écran peut sembler légèrement lent à basse température ou peut être sombre à haute température, mais il redevient normal à température ambiante.

#### **Problèmes de lecture**

#### **Une portion de l'image clignote en noir.**

**F**: **Alerte surex.**] est réglé sur [Act.] [\(](#page-668-0)2).

#### **Une case rouge apparaît sur l'image.**

 $\blacksquare$  **[** $\blacksquare$ **]:** Aff. Collim AFI est réglé sur [Act.] ( $\blacksquare$ [\)](#page-669-0).

#### **Pendant la lecture des images, les collimateurs AF ne sont pas affichés.**

- Les collimateurs AF ne sont pas affichés lorsque les types d'images suivants sont lus :
	- Images prises avec la réduction du bruit multivues appliquée.
	- Images recadrées.
	- Images de la prise de vue HDR avec [**Alignem. auto img**] réglé sur [**Act.**].

#### **Impossible d'effacer l'image.**

Si l'image est protégée, elle ne peut pas être effacée  $(\sqrt{2})$  $(\sqrt{2})$ ).

#### **Les photos et vidéos ne peuvent pas être lues.**

- L'appareil photo peut ne pas être en mesure de lire les images prises avec un autre appareil photo.
- Les vidéos éditées sur un ordinateur ne peuvent pas être lues sur l'appareil photo.

#### **Seules quelques images peuvent être lues.**

**■** Les images ont été filtrées pour la lecture avec  $[\triangleright]$ : **Régler critères recherche imgl** (2[\)](#page-657-0). Effacez les critères de recherche d'images.

# **Les bruits mécaniques ou les bruits de fonctionnement de l'appareil photo peuvent être entendus pendant la lecture vidéo.**

Le microphone intégré de l'appareil photo peut également enregistrer les bruits mécaniques de l'objectif ou les bruits de fonctionnement de l'appareil photo/objectif si des opérations autofocus sont exécutées ou si l'appareil photo ou l'objectif est utilisé pendant l'enregistrement vidéo. Dans ce cas, l'utilisation d'un microphone externe peut réduire ces bruits. Si les bruits sont toujours une source de distraction même avec un microphone externe, il peut être plus efficace d'enlever le microphone externe de l'appareil photo et de l'éloigner de l'appareil photo et de l'objectif.

#### **La lecture vidéo s'arrête d'elle-même.**

La lecture vidéo prolongée ou la lecture vidéo sous une température ambiante élevée peut provoquer la hausse de la température interne de l'appareil photo, et la lecture vidéo peut s'arrêter automatiquement. Si cela se produit, la lecture est désactivée tant que la température interne de l'appareil photo n'aura pas diminué, mettez alors l'appareil photo hors tension et laissez le refroidir pendant un moment.

#### **La vidéo semble momentanément figée.**

Un changement important du niveau d'exposition pendant l'enregistrement vidéo avec exposition automatique peut provoquer l'arrêt momentané de l'enregistrement jusqu'à ce que la luminosité se stabilise. Dans ce cas, enregistrez dans le mode  $[1 \oplus N]$  [\(](#page-361-0) $\otimes$ ).

#### **La vidéo est lue au ralenti.**

Les vidéos HFR étant enregistrées à une cadence de 29,97 im./sec. ou de 25,00 im./ sec., elles sont lues au ralenti à un quart de la vitesse.

#### **Aucune image n'apparaît sur le téléviseur.**

- Assurez-vous que [ $\blacklozenge$ : Système vidéo] est réglé correctement sur [Pour NTSC] ou [**Pour PAL**] selon le système vidéo de votre téléviseur.
- Assurez-vous que la fiche du câble HDMI est insérée à fond  $(\sqrt{2})$ ).

#### **Il y a plusieurs fichiers vidéo pour un seul enregistrement vidéo.**

Si la taille du fichier vidéo atteint 4 Go, un autre fichier vidéo est automatiquement créé ( $\widehat{B}$ [\)](#page-375-0). Toutefois, si vous utilisez une carte SDXC formatée avec l'appareil photo, vous pouvez enregistrer une vidéo dans un seul fichier même s'il dépasse 4 Go.

#### **Mon lecteur de carte ne reconnaît pas la carte.**

Selon le lecteur de carte utilisé et le système d'exploitation de l'ordinateur, il se peut que les cartes SDXC ne soient pas correctement reconnues. Dans ce cas, raccordez l'appareil photo à l'ordinateur avec le câble d'interface, puis importez les images sur l'ordinateurau moven d'EOS Utility (logiciel EOS, 2).

#### **Les images ne peuvent pas être redimensionnées ou recadrées.**

- $\bullet$  Cet appareil photo ne peut pas redimensionner les images JPEG  $S2$ , les images RAW ou les images extraites des vidéos 4K sauvegardées comme photos  $\sqrt{\omega}$ [\)](#page-647-0).
- Cet appareil photo ne peut pas redimensionner les images RAW ou les images extraites des vidéos 4K sauvegardées comme photos (2[\)](#page-649-0).

# **Des points de lumière sont visibles sur l'image.**

Des points lumineux blancs, rouges ou bleus peuvent apparaître sur les images capturées si le capteur est affecté par des rayons cosmiques ou un facteur similaire. Leur apparition peut être réduite par l'exécution de [**Nettoyage immédiat** [  $\rightarrow$  ] sous [ $\bullet$  : **Nettoyage du capteur**] [\(](#page-865-0)

## **Problèmes de nettoyage du capteur**

#### **L'obturateur émet un bruit pendant le nettoyage du capteur.**

Même si le bruit mécanique de l'obturateur se fait entendre pendant le nettoyage après gue [Nettoyage immédiat]<sup>-1</sup> est sélectionné, aucune image n'est enregistrée sur la carte  $($ 

# **Le nettoyage automatique du capteur ne fonctionne pas.**

 $\bullet$  Si vous placez de manière répétée le commutateur d'alimentation sur <  $ON$  > et  $\leq$  OFF > sur une courte période, l'icône [ $\leftarrow$ ] peut ne pas s'afficher [\(](#page-57-0) $\varnothing$ ).

#### **Problèmes de connexion à l'ordinateur**

### **Je ne parviens pas à importer les images sur un ordinateur.**

- Installez EOS Utility (logiciel EOS[\)](#page-38-0) sur l'ordinateur  $\left( \mathcal{D} \right)$ .
- Assurez-vous que la fenêtre principale d'EOS Utility est affichée.
- Si l'appareil photo est déjà connecté par liaison Wi-Fi, il ne peut pas communiquer avec un ordinateur raccordé avec un câble d'interface.
- Vérifiez la version de l'application.

# **La communication entre l'appareil photo connecté et l'ordinateur ne fonctionne pas.**

● Lorsque vous utilisez EOS Utility (logiciel EOS), réglez [**□**: Vidéo Time-lapse] sur [**Désac.**] [\(](#page-398-0) $\frac{1}{2}$ ).

# **Un message s'affiche à l'écran lorsque j'ai fixé un accessoire.**

- Si [**Erreur de communication Fixez de nouveau l'accessoire**] s'affiche, fixez à nouveau l'accessoire. Si ce message s'affiche à nouveau après l'avoir remis en place, assurez-vous que les bornes de la griffe multi-fonction et de l'accessoire sont propres et sèches. Si vous ne parvenez pas à éliminer la saleté ou l'humidité, contactez un Service Après-Vente Canon.
- Si [**Statut accessoire non disponible**] s'affiche, vérifiez les bornes de la griffe multifonction et de l'accessoire et assurez-vous que l'accessoire n'est pas endommagé.

<span id="page-955-0"></span>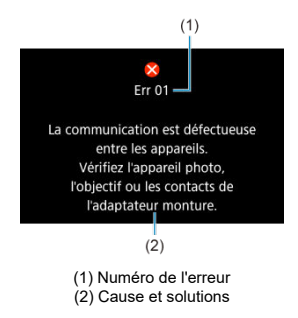

Si un problème survient avec l'appareil photo, un message d'erreur s'affiche. Suivez les instructions à l'écran.

Si le problème persiste, notez par écrit le code d'erreur (Err xx) et sollicitez le service Après-Vente.

# **En mode [ ], [ ] et [ ]**

- La sensibilité ISO est réglée automatiquement dans une plage comprise entre 100 et 12800 ISO.
- Régler [Max. pour Auto] dans [**ndi: <sup>}</sup> Réglages de sensibilité ISO**] sur [**H** (25600)]  $\sqrt{\alpha}$ [\)](#page-428-0) élargit la sensibilité maximale dans la plage de réglage automatique à H (équivalent à 25600 ISO).

La sensibilité minimale dans la plage de réglage automatique est de 200 ISO lorsque [<sup> $\bullet$ </sup>]: Priorité hautes lumières] est réglé sur [Act.] ou [Optimisé] [\(](#page-201-0) $\circ$ )). La limite maximale n'est pas élargie même lorsque l'extension est réglée dans [**Max. pour Auto**].

La sensibilité minimale dans la plage de réglage automatique est de 800 ISO lorsque

[<sup>2</sup>]: Réglages Canon Logi est réglé sur [Oui [\(](#page-391-0)**406)**] (2). Les sensibilités ISO inférieures à 800 ISO correspondent à une sensibilité ISO élargie (L).

# **En mode [ ]**

- Lorsque la sensibilité ISO est réglée sur **[AUTO**], elle est automatiquement réglée dans une plage comprise entre 100 et 12800 ISO.
- Avec ISO auto réglé, régler [Max. pour Auto] dans [<sup>1</sup>] Réglages de sensibilité **ISO**] sur [**H** [\(](#page-428-0)25600)] ( $\sqrt{2}$ ) élargit la sensibilité maximale dans la plage de réglage automatique à H (équivalent à 25600 ISO).
- La sensibilité ISO peut être réglée manuellement dans une plage comprise entre 100 et 12800 ISO. Régler [Plage ISO] dans [<sup>1</sup>]: <sup>1</sup>, Réglages de sensibilité ISO] sur [H] **(25600)**] ( ) élargit la sensibilité maximale dans la plage de réglage manuel à H (équivalent à 25600 ISO).

La sensibilité minimale dans la plage de réglage automatique ou manuel est de 200 ISO **lorsque** [  $\bullet$ ]: Priorité hautes lumières] est réglé sur [Act.] ou [Optimisé] (  $\circ$ [\)](#page-201-0). Même lorsque l'élargissement de la sensibilité ISO est réglé, la limite maximale n'est pas élargie.

La sensibilité minimale dans la plage de réglage automatique est de 800 ISO lorsque

[ : **Réglages Canon Log**] est réglé sur [**Oui ( )**] [\(](#page-391-0) ). Les sensibilités ISO inférieures à 800 ISO correspondent à une sensibilité ISO élargie (L).

- Écran de la prise de photos 図
- [Écran d'enregistrement vidéo](#page-960-0) 囜
- [Icônes de scène](#page-963-0) 図
- **E** [Écran de lecture](#page-964-0)

# **Écran de la prise de photos**

Chaque fois que vous appuyez sur la touche  $\leq$   $NFO$  >, l'affichage des informations change.

- $(13)$  $(14)$ (1) (15)  $(2)$ (16) (3) (17)  $(4)$  $\blacksquare$  [9999]30 06:00:00  $\blacksquare$ (18) **LOCK**  $\mathbf{G}$ **1001 中国**  $(5)$  $rac{616887}{0167}$ (19)  $(6)$ **OLISHOT AWB** (20)  $\overline{P_1^* A_2^*}$ (21) (7)  $-4F$ (8)  $-(22)$ **Corr**  $(9)$ (23) Æ بيل GPS<br>150mm ExpSIN  $-(24)$ (10)  $\lceil c \rceil$  $rac{1}{2}$  $\overline{150m}$ (11)  $-(25)$ HDRP Wesst AEB ? MI 8 **GRS** LEFS 249 उ (12)  $1/125$  $\overline{\mathbf{0}}$  $3.2.1.0.1.2.3$  2  $\boxed{D + 600}$  AUTO
- L'affichage n'indiquera que les réglages actuellement appliqués.

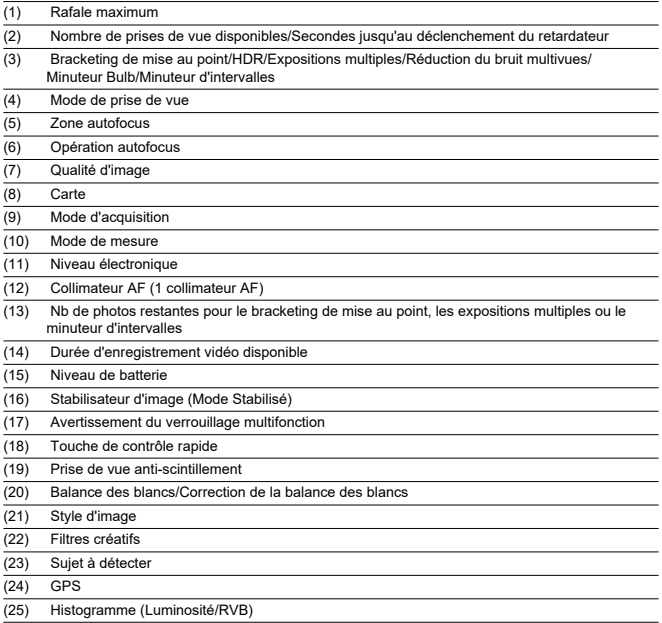

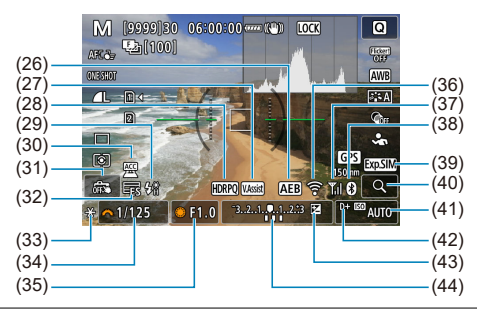

- (26) Bracketing d'exposition auto/Bracketing d'exposition au flash
- (27) Aide affichage
- (28) HDR PQ
- (29) Flash prêt/Mémorisation d'exposition au flash/Synchronisation haute vitesse
- (30) Voyant d'accessoire fixé
- (31) Déclenchement tactile/Créer dossier
- (32) Obturateur électronique
- (33) Mémorisation d'exposition
- (34) Vitesse d'obturation
- (35) Valeur d'ouverture
- (36) Fonction Wi-Fi
- (37) Intensité du signal Wi-Fi
- (38) Fonction Bluetooth
- (39) Simulation d'exposition
- (40) Touche d'agrandissement
- (41) Sensibilité ISO
- (42) Priorité hautes lumières
- (43) Correction d'exposition
- (44) Indicateur de niveau d'exposition

#### $\overline{\mathbb{R}}$ **Remarque**

- Vous pouvez spécifier les informations affichées en appuyant sur la touche  $\langle$  INFO  $>$  ( $\varpi$ [\)](#page-325-0).
- Le niveau électronique ne s'affiche pas lorsque l'appareil photo est connecté via HDMI à un téléviseur.
- D'autres icônes peuvent être affichées provisoirement après l'ajustement des réglages.
- Le niveau électronique ne s'affiche pas lorsque la fonctionnalité Niveau électronique est réglée sur [**Act.**].

<span id="page-960-0"></span>Chaque fois que vous appuyez sur la touche  $\leq$  INFO  $\geq$ . l'affichage des informations change.

L'affichage n'indiquera que les réglages actuellement appliqués.

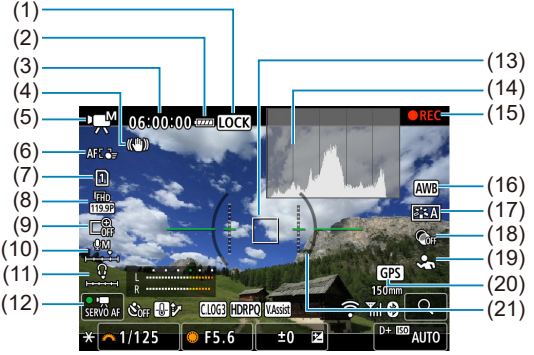

(1) Avertissement du verrouillage multifonction (2) Niveau de batterie (3) Durée d'enregistrement vidéo disponible/Durée d'enregistrement écoulé (4) Stabilisateur d'image (Mode Stabilisé) (5) Mode de prise de vue (6) Zone autofocus (7) Carte pour l'enregistrement/la lecture (8) Taille de l'enregistrement vidéo (9) Zoom numérique (10) Niveau d'enregistrement audio (manuel) (11) Volume du casque (12) AF Servo vidéo (13) Collimateur AF (1 collimateur AF) (14) Histogramme (Luminosité/RVB) (15) Enregistrement vidéo en cours (16) Balance des blancs/Correction de la balance des blancs (17) Style d'image (18) Filtres créatifs (19) Sujet à détecter (20) GPS (21) Niveau électronique

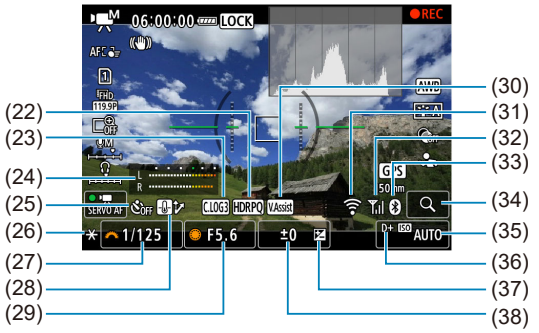

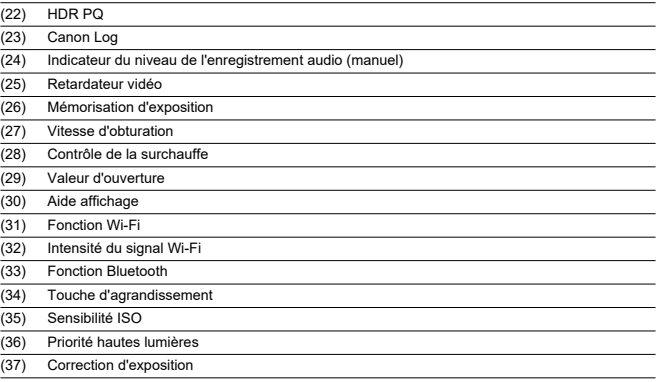

(38) Indicateur de niveau d'exposition (niveaux de mesure)

#### $\bf{0}$ **Attention**

- Vous pouvez spécifier les informations affichées en appuyant sur la touche  $\leq$  INFO  $\geq$  ( $\varpi$ [\)](#page-325-0).
- Le niveau électronique ne s'affiche pas lorsque l'appareil photo est connecté via HDMI à un téléviseur.
- Le niveau électronique, les lignes du quadrillage et l'histogramme ne peuvent pas être affichés pendant l'enregistrement vidéo (et s'ils sont actuellement affichés, l'enregistrement d'une vidéo fera disparaître l'affichage).
- Lorsque l'enregistrement vidéo débute, la durée restante de l'enregistrement vidéo est remplacée par la durée écoulée.

# **Remarque**

D'autres icônes peuvent être affichées provisoirement après l'ajustement des réglages.

<span id="page-963-0"></span>En mode de prise de vue  $\leq$   $\sqrt{4}$ ,  $\geq$ , l'appareil photo détecte le type de scène et règle tous les réglages en conséquence. Le type de scène détecté est indiqué dans le coin supérieur gauche de l'écran.

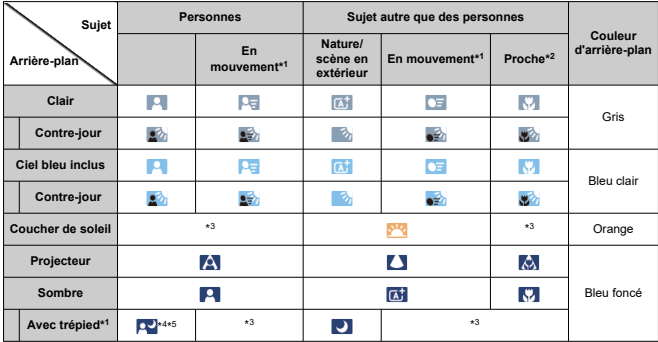

\* 1 : Ne s'affiche pas pendant l'enregistrement vidéo.

\* 2 : S'affiche lorsque l'objectif monté comporte des informations sur la distance. Avec un tube-allonge ou un objectif pour gros-plan, il se peut que l'icône affichée ne corresponde pas à la scène réelle.

\* 3 : Les icônes de scènes sélectionnées parmi celles qui peuvent être détectées sont affichées.

\* 4 : S'affiche lorsque toutes les conditions suivantes s'appliquent.

La scène de prise de vue est sombre, c'est une scène de nuit et l'appareil photo est monté sur un trépied.

- \* 5 : S'affiche avec l'un des objectifs suivants.
	- EF300mm f/2.8L IS II USM
	- EF400mm f/2.8L IS II USM
	- EF500mm f/4L IS II USM
	- EF600mm f/4L IS II USM
	- Objectifs avec stabilisateur d'image commercialisés en 2012 et après.

\* Une vitesse d'obturation lente est utilisée lorsque les conditions dans \*4 et \*5 s'appliquent.

#### **Remarque**

Pour certaines scènes ou conditions de prise de vue, l'icône affichée peut ne pas correspondre à la scène réelle.

# <span id="page-964-0"></span>**Affichage des informations élémentaires pour les photos**

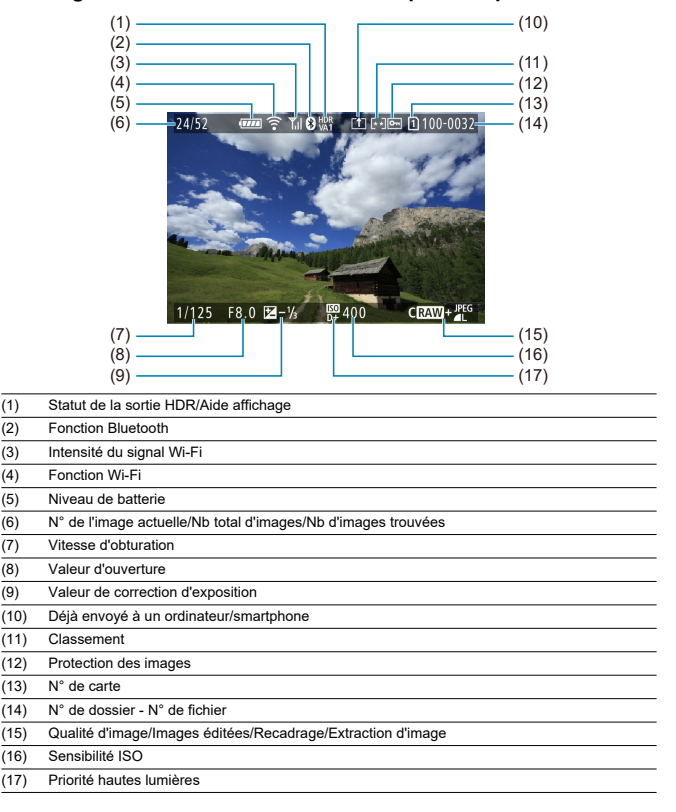

#### $\bullet$ **Attention**

- Si l'image a été prise par un autre appareil photo, certaines informations de prise  $\bullet$ de vue peuvent ne pas s'afficher.
- Il peut s'avérer impossible de lire les images prises avec cet appareil photo sur ۵ d'autres appareils photo.

# **Affichage des informations détaillées pour les photos**

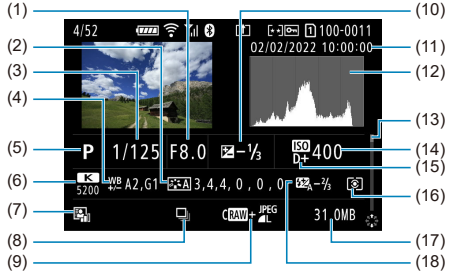

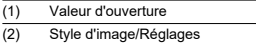

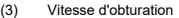

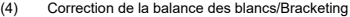

- (5) Mode de prise de vue/Expositions multiples/Extraction d'image
- (6) Balance des blancs
- (7) Correction automatique de luminosité
- (8) Première image de la scène
- (9) Qualité d'image/Images éditées/Recadrage
- (10) Valeur de correction d'exposition
- (11) Date et heure de prise de vue
- (12) Histogramme (Luminosité/RVB)
- (13) Barre de défilement
- (14) Sensibilité ISO
- (15) Priorité hautes lumières
- (16) Mode de mesure

(17) Taille de fichier

(18) Valeur de correction d'exposition au flash/Flash indirect/Prise de vue HDR/Réduction du bruit multivues

\* Pour les images capturées lors de la prise de vue RAW+JPEG/HEIF, indique les tailles de fichier RAW.

\* Des lignes indiquant la zone d'image sont affichées pour les images prises avec le ratio d'aspect défini (@[\)](#page-174-0) et avec RAW ou RAW+JPEG défini comme qualité d'image.

\* Pour les images ayant des informations de recadrage ajoutées, des lignes sont affichées pour indiquer la zone d'image.

\* Pendant la photographie avec flash sans correction d'exposition au flash, [ ] s'affiche.

\* [ $\Gamma$ ] indique les images prises avec la photographie avec flash indirect.

\* La valeur de réglage de la gamme dynamique s'affiche pour les images capturées lors de la prise de vue HDR.

\* [ ] indique des images capturées lors de la prise de vue avec exposition multiple.

\* [**NR**]] indique les images traitées avec la réduction du bruit multivues.

indique les prises de vue de test pour les vidéos Time-lapse.

\* [ ] indique les images créées et sauvegardées en effectuant le traitement, le redimensionnement, le recadrage ou l'extraction des images RAW.

\* [ $\Box$ ] indique les images recadrées, puis sauvegardées.

# **Affichage des informations détaillées pour les vidéos**

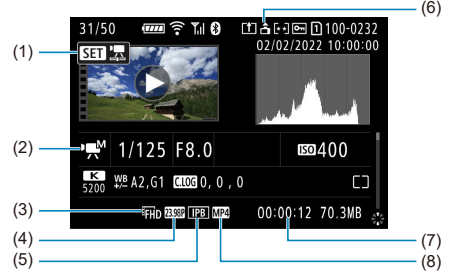

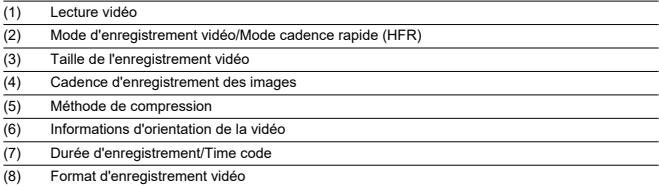

\* Par simplicité, les explications sont omises pour les éléments qui sont également inclus dans l'affichage des informations élémentaires/détaillées pour les photos, qui ne sont pas montrées ici.

#### $\overline{a}$ **Remarque**

Pendant la lecture vidéo, « \*, \* » est affiché pour les paramètres [**Finesse**] et [**Seuil**] de [**Netteté**] dans [**Style d'image**].

# **Type**

**Type :** Appareil photo numérique non reflex à objectif interchangeable AF/AE **Monture d'objectif :** Monture Canon RF

**Objectifs compatibles :** Groupe d'objectifs Canon RF et RF-S

\* Si l'adaptateur de monture EF-EOS R est utilisé : Objectifs Canon EF ou EF-S (objectifs EF-M non compatibles)

**Distance focale de l'objectif :** Environ 1,6 fois la distance focale indiquée sur l'objectif

# **Capteur d'image**

**Type :** Capteur CMOS

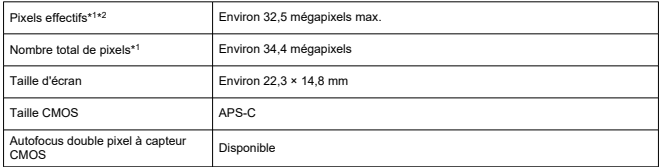

\* 1 : Arrondi aux 100 000 les plus proches.

\* 2 : Avec des objectifs RF ou EF.

Le nombre de pixels effectifs peut être inférieur avec certains objectifs et traitements d'images.

# **Système d'enregistrement**

**Format d'enregistrement des images :** compatible avec Design rule for Camera File system 2.0 et Exif 2.31\*<sup>1</sup>

\* 1 : Prend en charge les informations de décalage horaire

#### **Type d'image et extension**

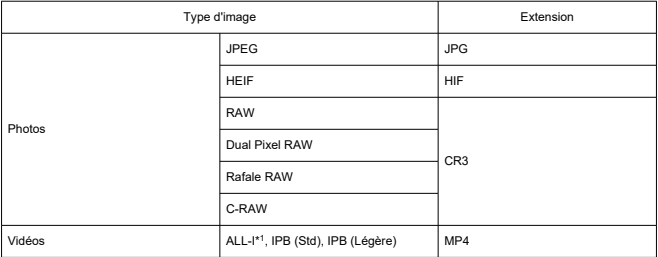

\* 1 : Vidéos Time-lapse uniquement

# **Support d'enregistrement**

#### **Support d'enregistrement**

Cartes mémoire SD, SDHC, SDXC

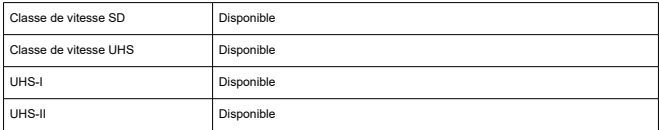

**Logement pour carte :** équipé de deux logements pour carte

- Logement de la carte 1 : UHS-II pris en charge
- Logement de la carte 2 : UHS-II pris en charge

# **Enregistrement de photos**

#### **Nombre de pixels des photos**

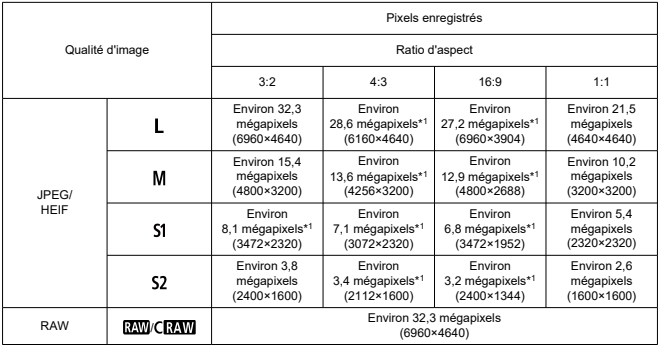

\* Les valeurs des pixels enregistrés sont arrondies au 100 000e le plus proche.

\* Les images RAW/C-RAW sont générées en 3:2 en y ajoutant des informations sur le ratio d'aspect spécifié tandis que les images JPEG sont générées au ratio d'aspect spécifié.

\* Ces ratios d'aspect (M/S1/S2) et le nombre de pixels s'appliquent également au redimensionnement.

\* 1 : Les ratios d'aspect sont légèrement différents pour ces tailles d'image.

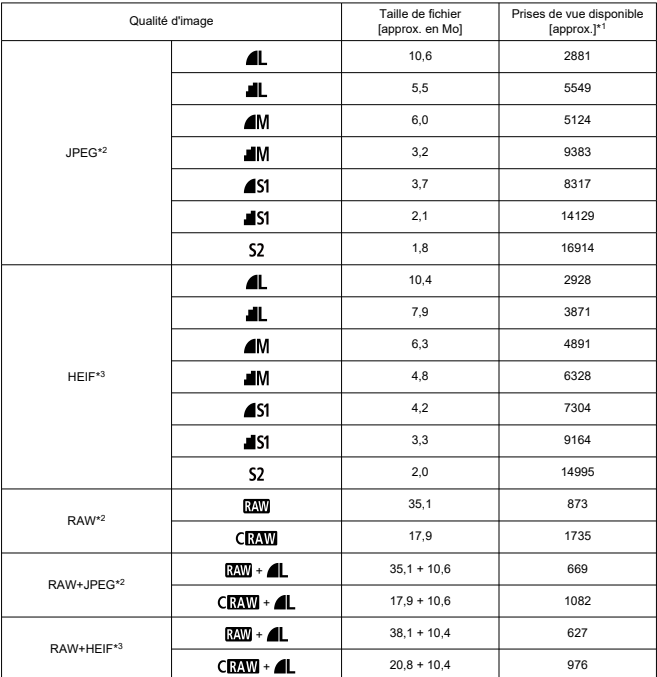

#### <span id="page-971-0"></span>**Taille de fichier photo/Nombre de prises de vue disponibles**

\* 1 : Le nombre de prises de vue disponibles s'applique à une carte de 32 Go conforme aux normes d'essai de Canon.

\* 2 : Avec le réglage [**Prise de vue HDR** : **Désac.**].

\* 3 : Avec le réglage [**Prise de vue HDR** : **Act.**].

\* La taille de fichier et le nombre de prises de vue disponibles sont mesurés d'après les normes d'essai de Canon.

\* La taille de fichier et le nombre de prises de vue disponibles dépendent des conditions de la prise de vue (notamment le ratio d'aspect, le sujet, la sensibilité ISO, le style d'image et les fonctions personnalisées).
### **Rafale maximum pour la prise de vue en continu [approx.]**

Nombre de prises de vue disponibles avec le réglage [Mode d'acquisition: **马**!] sans prise de vue en continu plus lente

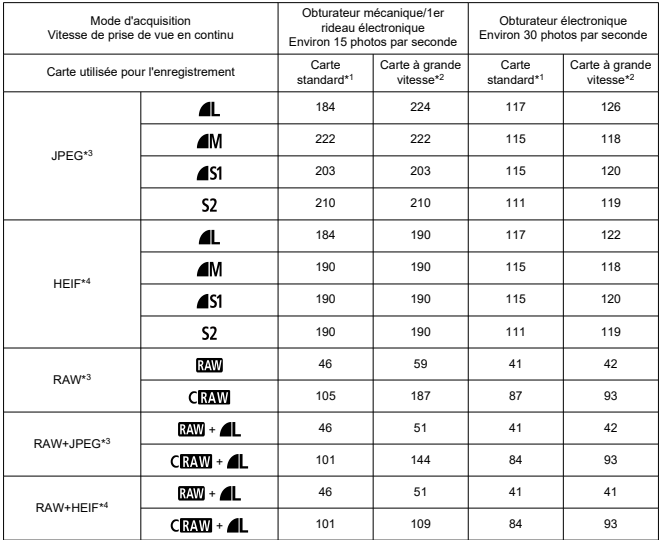

\* Rafale maximum mesurée dans des conditions conformes aux normes d'essai de Canon (en continu à vitesse élevée + en mode AF One-Shot, 100 ISO et style d'image standard).

\* Le nombre de prises de vue disponibles dépend des conditions de prise de vue (notamment le ratio d'aspect, le sujet, la marque de la carte mémoire, la sensibilité ISO, le style d'image et la fonction personnalisée).

\* 1 : Si une carte UHS-I de 32 Go conforme aux normes d'essai de Canon est utilisée.

\* 2 : Si une carte UHS-II de 32 Go conforme aux normes d'essai de Canon est utilisée.

\* 3 : Avec le réglage [**Prise de vue HDR <b>HDR 20**: Désac.].

\* 4 : Avec le réglage [**Prise de vue HDR** : **Act.**].

## **Enregistrement vidéo**

## **Format d'enregistrement vidéo :** MP4

## **Durée d'enregistrement estimée, débit binaire de la vidéo et taille de fichier**

## Canon Log : Off, HDR PQ : Off

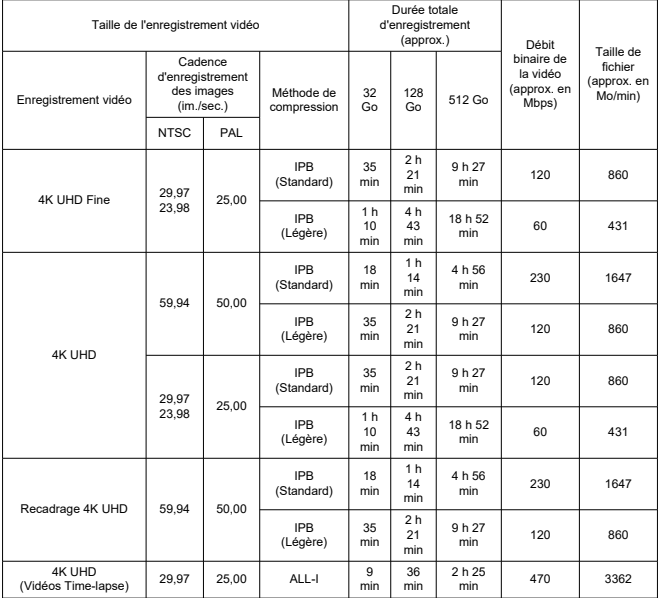

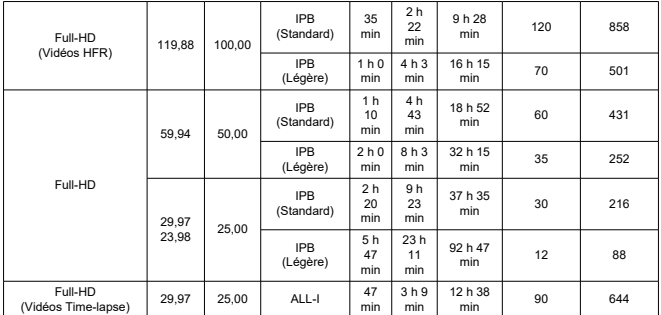

\* Le débit binaire ne s'applique qu'à la sortie vidéo, et non à l'audio ou aux métadonnées.

\* Lorsque les données audio sont réglées sur [**C.Fn 4-2 Compression audio**: **Act.**] (audio : enregistrement AAC).

\* L'enregistrement vidéo s'arrête si la durée d'enregistrement maximum par vidéo est atteinte.

\* Le son n'est pas enregistré pendant les deux dernières images environ lorsque la méthode de

compression pour la qualité de l'enregistrement vidéo est IPB (Standard) et que l'appareil photo est réglé sur [**C.Fn 4-2 Compression audio**: **Act.**] ou IPB (Légère) (**audio**: **AAC**). En outre, l'image et le son peuvent être légèrement désynchronisés lors de la lecture des vidéos dans Windows.

## Canon Log : Oui ou HDR PQ : Oui

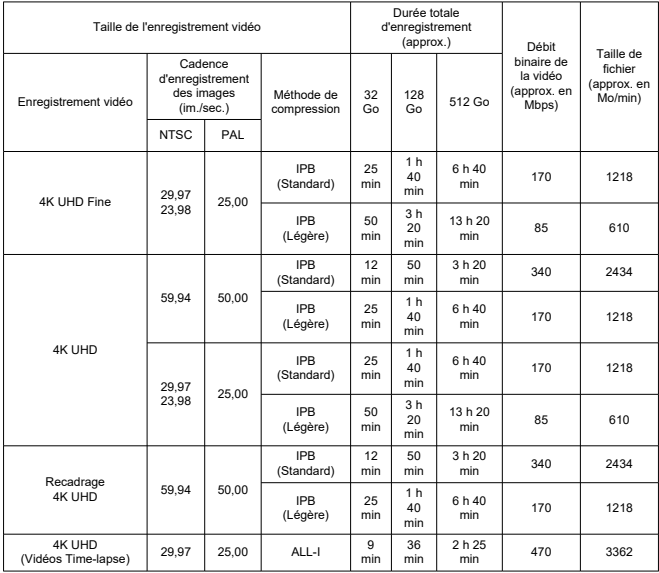

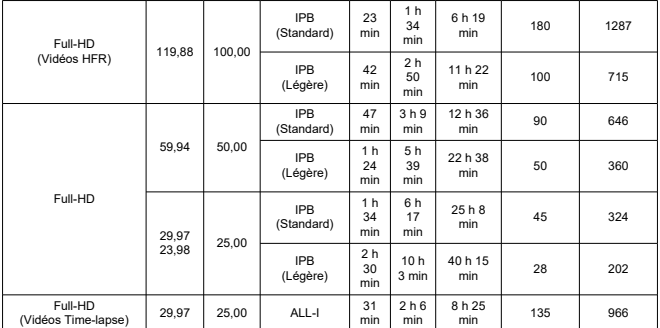

\* Le débit binaire ne s'applique qu'à la sortie vidéo, et non à l'audio ou aux métadonnées.

\* Lorsque les données audio sont réglées sur [**C.Fn 4-2 Compression audio**: **Act.**] (audio : enregistrement AAC).

\* L'enregistrement vidéo s'arrête si la durée d'enregistrement maximum par vidéo est atteinte.

\* Le son n'est pas enregistré pendant les deux dernières images environ lorsque la méthode de compression pour la qualité de l'enregistrement vidéo est IPB (Standard) et que l'appareil photo est réglé sur [**C.Fn 4-2 Compression audio**: **Act.**] ou IPB (Légère) (**audio**: **AAC**). En outre, l'image et le son peuvent être légèrement désynchronisés lors de la lecture des vidéos dans Windows.

## **Exigences de performance de la carte (enregistrement vidéo) [vitesse d'écriture/lecture]**

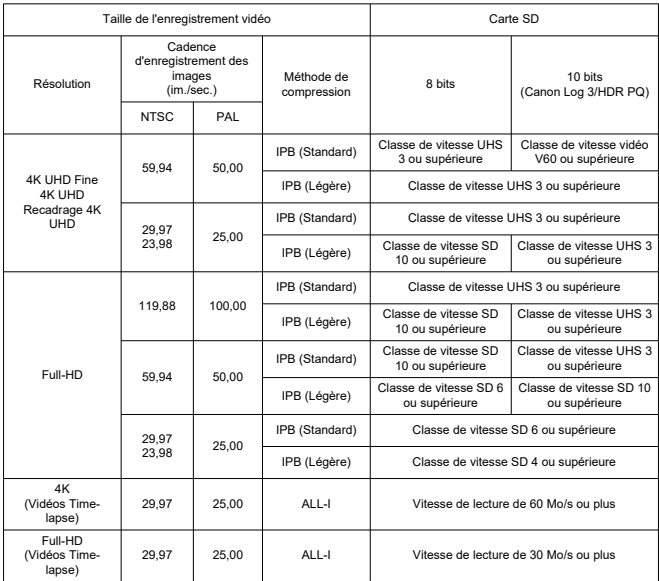

## **Microphones intégrés et externes**

**Microphone intégré :** Microphones stéréo **Microphone externe (Borne d'entrée pour microphone externe) :** Mini-jack stéréo de 3,5 mm de diamètre **Microphone externe (Griffe multi-fonction) :** Compatible avec le microphone stéréo directionnel DM-E1D

## **Viseur**

**Type :** Viseur électronique couleur OLED **Taille d'écran :** Environ 1 cm (0,39 pouces) **Nombre de points :** Environ 2 360 000 points **Agrandissement/angle de champ :** Environ 1,15× / 33° (avec affichage 3:2, objectif RF50mm F1.2 L USM à l'infini, –1 m–1) **Couverture :** Environ 100 % **Distance oculaire :** environ 22 mm (à –1 m–1 à partir de l'extrémité de l'objectif de l'oculaire) **Correcteur dioptrique :** environ –4,0 – +2,0 m–1 (dioptrie)

## **Écran**

**Type :** Moniteur à cristaux liquides TFT couleur **Taille de l'écran :** Environ 7,5 cm (3,0 pouces) (ratio d'aspect de l'écran de 3:2) **Nombre de points :** Environ 1 620 000 points **Angle de champ :** Environ 170° verticalement et horizontalement **Couverture :** Environ 100 % verticalement et horizontalement (avec qualité d'image L et ratio d'aspect de 3:2) **Luminosité de l'écran :** Réglable parmi sept degrés de luminosité **Écran tactile :** détection capacitive

## **Sortie HDMI**

**Sortie audio/vidéo HDMI :** borne de sortie HDMI micro (type D) \* HDMI CEC non pris en charge **Résolution HDMI :** Auto / 1080p

## **Autofocus**

**Méthode de mise au point :** Autofocus double pixel à capteur CMOS

#### **Plage de luminosité de la mise au point**

Prise de photos : EV –5,0 à 20

Conditions : Si utilisé avec un objectif  $f/1.2^*$ , un collimateur AF central, autofocus One-Shot à température ambiante et 100 ISO

\* Sauf pour les objectifs RF avec revêtement Defocus Smoothing (DS).

#### Enregistrement vidéo : EV –3,5 à 20

Conditions : Si utilisé avec un objectif f/1,2\*, un collimateur AF central, autofocus One-Shot, à température ambiante et 100 ISO, enregistrement en Full-HD (29,97/25,00 im./sec.)

\* Sauf pour les objectifs RF avec revêtement Defocus Smoothing (DS).

#### **Opération de mise au point**

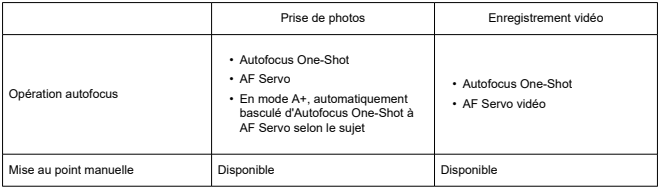

#### **Sélecteur de mode de mise au point :** AF/MF

\* S'applique lorsqu'un objectif RF ou RF-S sans sélecteur de mode de mise au point est fixé.

\* Lorsqu'un objectif avec sélecteur de mode de mise au point est fixé, le réglage sur l'objectif a priorité.

#### **Compatibilité des objectifs d'après la zone autofocus :** reportez-vous au site Web de Canon

#### **Nombre de zones autofocus disponibles pour la sélection automatique**

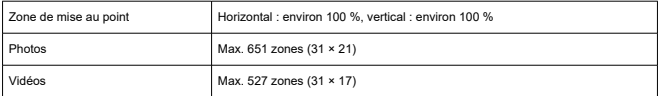

#### **Positions sélectionnables pour le collimateur AF**

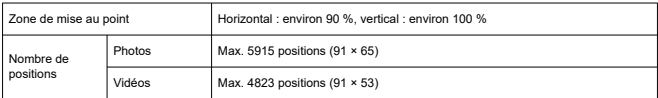

\* En cas de réglage sur [**1 collimateur AF**] et de sélection avec le multicontrôleur.

## **Contrôle d'exposition**

#### **Fonctions de mesure sous différentes conditions de prise de vue**

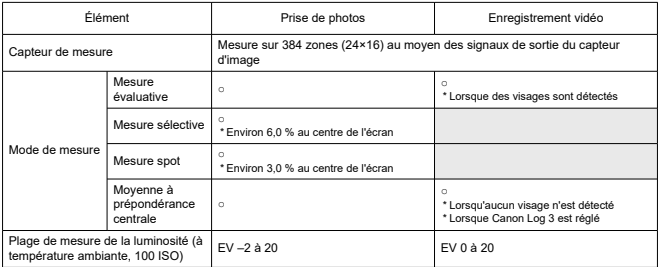

#### **Sensibilité ISO (repère d'exposition recommandée) lors de la prise de photos**

#### **Réglage manuel de la sensibilité ISO pour les photos**

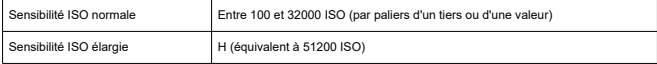

\* Entre 200 et 32000 ISO lorsque [**Priorité hautes lumières**] est configuré.

\* Les sensibilités ISO élargies ne peuvent pas être réglées dans le mode HDR ou pendant la prise de vue HDR (HDR PQ).

#### **Limites de la plage de réglage manuel de la sensibilité ISO pour les photos**

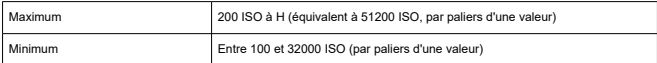

#### **Limites de la plage de réglage ISO Auto pour les photos**

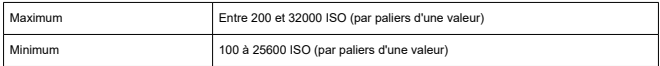

#### **Détails d'ISO Auto lors de la prise de photos**

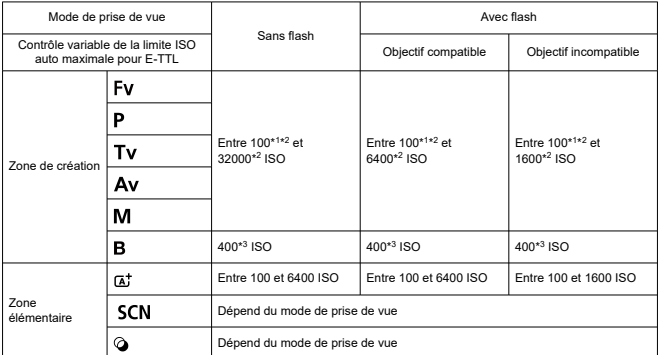

\* 1 : 200 ISO avec le réglage [**Priorité hautes lumières**: **Act.**/**Optimisé**].

\* 2 : Dépend des réglages [**Maximum**] et [**Minimum**] pour [**Plage auto**].

\* 3 : Si en dehors de la plage de réglage, modifié à la valeur la plus proche de 400 ISO.

**Contrôle variable de la limite ISO Auto maximale pour E-TTL pour les photos** : pris en charge

#### **Sensibilité ISO (repère d'exposition recommandée) lors de l'enregistrement vidéo**

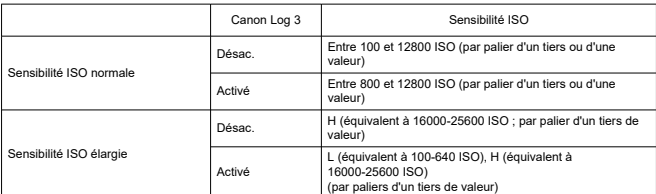

**Réglage manuel de la sensibilité ISO pour les vidéos (en mode M)**

\* La sensibilité ISO maximale et minimale lorsqu'elle est réglée manuellement correspond au réglage [**Plage ISO**].

\* La plage de réglage est comprise entre 200 et 12800 ISO lorsque [**Priorité hautes lumières**] est configuré.

\* Les sensibilités ISO élargies ne sont pas disponibles pour l'enregistrement vidéo HDR PQ, HDR ou HFR.

\* La plage de réglages par défaut avec Canon Log 3 réglé est L et elle est comprise entre 800 et 12800 ISO.

#### **Réglage automatique de la sensibilité ISO pour les vidéos (en mode P/Tv/Av et en mode M [ISO Auto])**

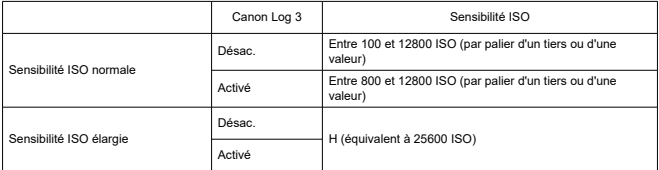

\* La sensibilité ISO maximale lorsqu'elle est réglée automatiquement correspond au réglage [**Max. pour Auto**].

\* La plage de réglage est comprise entre 200 et 12800 ISO lorsque [**Priorité hautes lumières**] est configuré.

\* Les sensibilités ISO élargies ne sont pas disponibles pour l'enregistrement vidéo HDR PQ, HDR ou HFR.

#### **Plage du réglage manuel de la sensibilité ISO pour les vidéos**

La plage du réglage manuel de la sensibilité ISO (maximum et minimum) peut être modifiée.

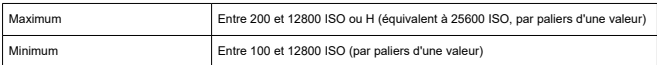

#### **Réglage ISO Auto maximum pour les vidéos**

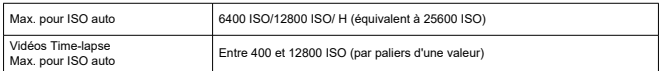

## **Obturateur**

#### **Fonctionnalité d'obturateur lors de la prise de photos**

#### **Type :**

Obturateur avec plan focal contrôlé électroniquement Obturateur roulant, en utilisant le capteur d'image

#### **Mode d'obturation**

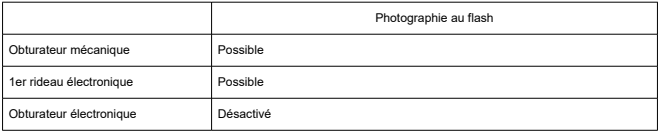

#### **Vitesse d'obturation/Vitesse de synchronisation X**

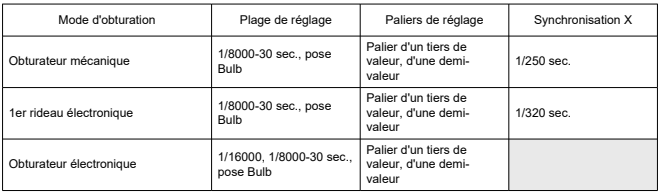

\* La vitesse 1/16000 sec. avec un obturateur électronique est réglable uniquement en mode Tv ou M. Elle n'est pas disponible en modes Fv, P et Av ou dans les modes de la zone élémentaire.

\* Même en mode Tv ou M, la vitesse 1/16000 sec. avec un obturateur électronique n'est pas disponible dans les conditions ci-dessous.

- Si le mode HDR ou la prise de vue avec bracketing de la mise au point est réglé.

- Si [**Sensib. ISO/Vitesse obtur.**] ou [**Vitesse d'obturation**] est réglé pour le maintien de l'exposition lorsque la valeur d'ouverture change.

#### **Fonctionnalité d'obturateur lors de l'enregistrement vidéo**

**Type :** obturateur roulant, en utilisant le capteur d'image

#### **Vitesse d'obturation :**

Exposition vidéo automatique : 1/4000-1/25<sup>\*1</sup> sec.

Priorité à la vitesse pour les vidéos/Exposition manuelle : 1/4000-1/8\*1 sec.

\* Dépend du mode de prise de vue et de la cadence d'enregistrement des images.

\* 1 : 1/125 sec. (NTSC) ou 1/100 sec. (PAL) avec [**Cadence rapide**] réglé sur [**Act.**].

## **Flash externe**

**Contacts pour griffe porte-accessoires :** 21 broches pour les accessoires compatibles avec la griffe multi-fonction, 5 broches pour la synchronisation X et la communication **Correction d'exposition au flash :** ±3 valeurs par paliers d'un tiers de valeur ou d'une demi-valeur

## **Acquisition**

#### **Mode d'acquisition et vitesse de prise de vue en continu**

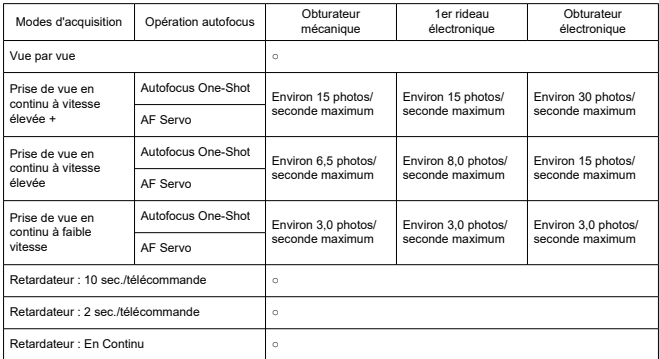

## **Stabilisateur d'image (Mode Stabilisé) : fourni**

## **Fonctions de lecture**

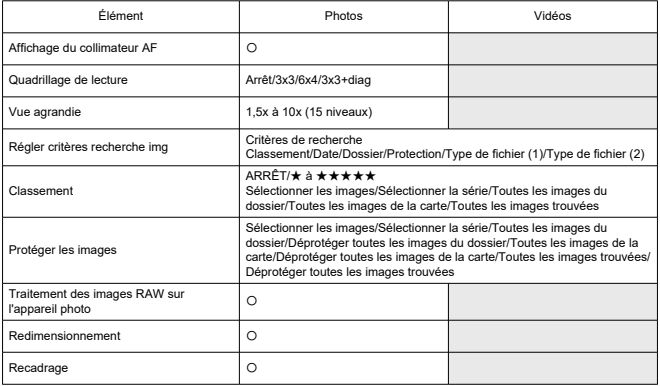

## **Traitement des images RAW sur le Cloud**

Une fonction permettant de télécharger des images sur image.canon pour le traitement RAW basé sur le Cloud. Nécessite des préparatifs, comme la synchronisation de l'appareil photo et l'envoi d'informations à des fins de facturation.

## **Extraction d'images des vidéos 4K**

Les images individuelles des vidéos 4K enregistrées avec cet appareil photo peuvent être sauvegardées en tant que photos d'environ 8,3 mégapixels (3840×2160) (JPEG ou HEIF\*). \* À partir de vidéos normales, les photos sont enregistrées en tant qu'images JPEG, et à partir de vidéos HDR PQ en tant qu'images HEIF.

\* Vidéos permettant l'extraction : 4K Fine/4K/Recadrage 4K

\* Les photos extraites ne peuvent pas être redimensionnées ou recadrées dans l'appareil photo.

## **Ordre d'impression (DPOF)**

Compatible avec la version DPOF 1.1

## **Interface externe**

## **Borne numérique**

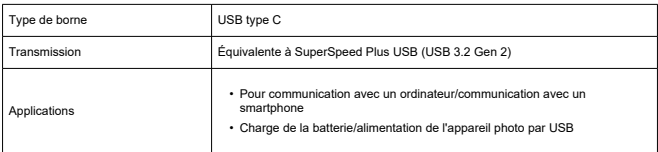

**Borne de sortie HDMI :** borne de sortie HDMI micro (Type D)

**Borne d'entrée du microphone externe :** équipée du mini-jack stéréo de 3,5 mm de diamètre

**Connecteur pour casque :** prévu pour un mini-jack stéréo de 3,5 mm de diamètre **Récepteur de télécommande :** borne de type télécommande RS-60E3 prise en charge

## **Source d'alimentation**

#### **Batterie**

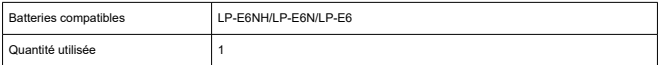

#### **Charge de la batterie/alimentation de l'appareil photo par USB :** avec l'adaptateur secteur USB PD-E1

### **Source d'alimentation secteur**

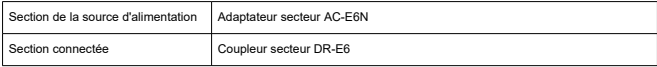

#### **Nombre de prises possibles**

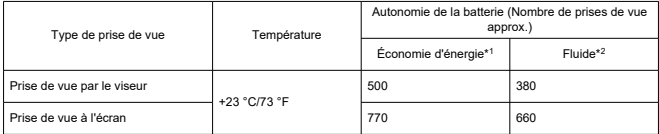

\* 1 : Conforme aux directives CIPA.

\* 2 : D'après les directives CIPA, conforme aux normes d'essai Canon.

\* Utilisation d'une batterie LP-E6NH neuve complètement chargée avec une carte SD conforme aux normes d'essai Canon.

\* Le nombre de prises possibles peut considérablement varier selon l'environnement de prise de vue.

\* Un nombre moins important de prises peut être possible avec un accessoire compatible fixé à la griffe multi-fonction, car l'appareil photo assure l'alimentation de l'accessoire.

#### **Durée de fonctionnement disponible**

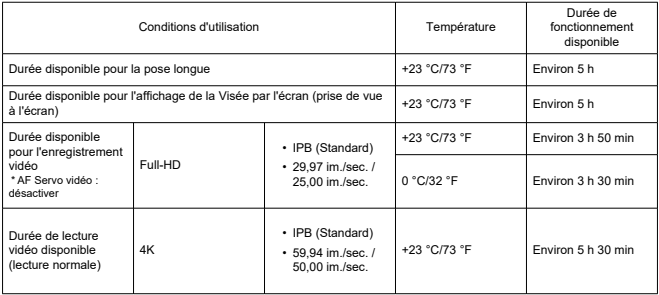

\* Avec une batterie LP-E6NH complètement chargée

## **Dimensions et poids**

## **Dimensions**

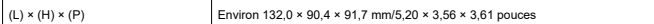

\* D'après les directives CIPA.

#### **Poids**

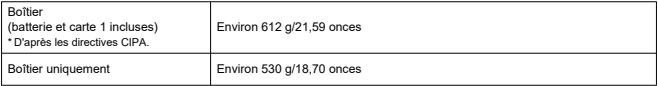

\* Ne comprend pas le bouchon du boîtier ni le cache-griffe.

## **Environnement de fonctionnement**

**Température de fonctionnement :** 0 à 40 °C / 32 à 104 °F **Humidité de fonctionnement :** 85 % ou moins

## **Communication Wi-Fi (LAN sans fil)**

#### **Normes prises en charge (équivalentes aux normes IEEE 802.11b/g/n)**

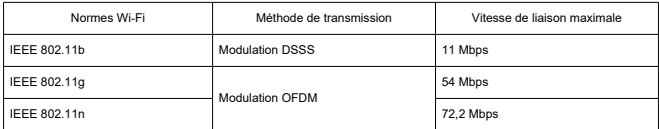

#### **Fréquence de transmission (fréquence centrale)**

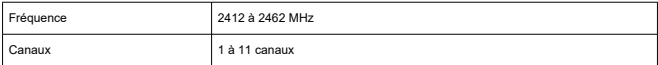

#### **Méthodes d'authentification et d'encryptage des données**

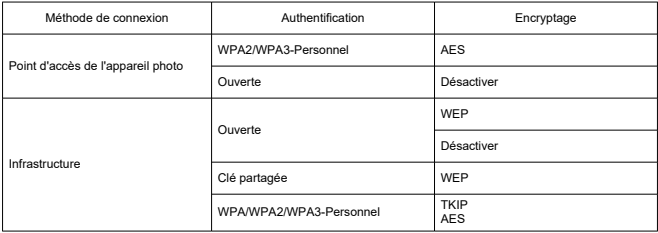

## **Bluetooth**

**Conformité aux normes :** Conforme aux spécifications Bluetooth version 4.2 (Technologie Bluetooth Low Energy)

**Méthode de transmission :** Modulation GFSK

- Toutes les données ci-dessus sont basées sur les normes d'essai de Canon ainsi que sur les normes d'essai et directives de la CIPA (Camera & Imaging Products Association).
- Les dimensions et le poids indiqués ci-dessus sont basés sur les directives CIPA (à l'exception du poids pour le boîtier de l'appareil uniquement).
- Les spécifications et l'aspect du produit sont susceptibles d'être modifiés sans préavis.
- Si un problème survient avec un objectif d'une marque autre que Canon fixé sur l'appareil photo, contactez le fabricant de l'objectif correspondant.
- M Marques commerciales
- [À propos de la licence MPEG-4](#page-991-0) M
- **M** [Accessoires](#page-992-0)

## **Marques commerciales**

- Adobe est une marque commerciale d'Adobe Systems Incorporated.
- Microsoft et Windows sont des marques commerciales ou des marques déposées de Microsoft Corporation aux États-Unis d'Amérique et/ou dans d'autres pays.
- App Store et macOS sont des marques commerciales d'Apple Inc., déposées aux États-Unis d'Amérique et dans d'autres pays.
- Google Play et Android sont des marques commerciales de Google LLC.
- IOS est une marque commerciale ou une marque déposée de Cisco aux États-Unis d'Amérique et dans d'autres pays et est utilisée sous licence.
- QR Code est une marque commerciale de Denso Wave Inc.
- Le logo SDXC est une marque commerciale de SD-3C, LLC.
- HDMI, le logo HDMI et High-Definition Multimedia Interface sont des marques commerciales ou des marques déposées de HDMI Licensing LLC.
- Le logo Wi-Fi CERTIFIED et la marque Wi-Fi Protected Setup sont des marques commerciales de la Wi-Fi Alliance.
- La marque verbale et les logos Bluetooth<sup>®</sup> sont des marques commerciales déposées détenues par Bluetooth SIG, Inc. et Canon Inc. les utilise sous licence. Les autres marques commerciales et noms commerciaux appartiennent à leurs propriétaires respectifs.
- USB Type-C™ et USB-C™ sont des marques commerciales de USB Implementers Forum.
- Toutes les autres marques commerciales sont la propriété de leurs détenteurs respectifs.

# <span id="page-991-0"></span>**À propos de la licence MPEG-4**

« This product is licensed under AT&T patents for the MPEG-4 standard and may be used for encoding MPEG-4 compliant video and/or decoding MPEG-4 compliant video that was encoded only (1) for a personal and non-commercial purpose or (2) by a video provider licensed under the AT&T patents to provide MPEG-4 compliant video. No license is granted or implied for any other use for MPEG-4 standard. »

THIS PRODUCT IS LICENSED UNDER THE AVC PATENT PORTFOLIO LICENSE FOR THE PERSONAL USE OF A CONSUMER OR OTHER USES IN WHICH IT DOES NOT RECEIVE REMUNERATION TO (i) ENCODE VIDEO IN COMPLIANCE WITH THE AVC STANDARD (''AVC VIDEO'') AND/OR (ii) DECODE AVC VIDEO THAT WAS ENCODED BY A CONSUMER ENGAGED IN A PERSONAL ACTIVITY AND/OR WAS OBTAINED FROM A VIDEO PROVIDER LICENSED TO PROVIDE AVC VIDEO. NO LICENSE IS GRANTED OR SHALL BE IMPLIED FOR ANY OTHER USE. ADDITIONAL INFORMATION MAY BE OBTAINED FROM MPEG LA, L.L.C. SEE<HTTP://WWW.MPEGLA.COM>

\* Avis indiqué en anglais conformément à la réglementation.

#### <span id="page-992-0"></span>**Il est recommandé d'utiliser des accessoires Canon d'origine**

Ce produit est conçu pour atteindre une performance optimale lorsqu'il est utilisé avec des accessoires Canon d'origine. Par conséquent, il est vivement recommandé d'utiliser ce produit avec des accessoires d'origine.

Canon ne peut être tenu responsable de tout dégât causé à ce produit et/ou de tout accident, tel qu'un dysfonctionnement, un incendie, etc., provoqués par la défaillance d'accessoires qui ne sont pas des accessoires d'origine Canon (par exemple une fuite et/ou l'explosion d'une batterie). Veuillez noter que les réparations consécutives à des défaillances d'accessoires qui ne sont pas des accessoires d'origine ne seront pas couvertes par la garantie pour les réparations, même si vous pouvez demander ce type de réparation à vos frais.

#### T **Attention**

La batterie LP-E6NH est destinée aux produits Canon uniquement. Son utilisation avec un chargeur de batterie ou un produit incompatible peut entraîner un dysfonctionnement ou des accidents pour lesquels Canon ne saurait être tenu pour responsable.

Visitez le site Web suivant pour en savoir plus sur les accessoires compatibles.

**<https://cam.start.canon/H002/>**

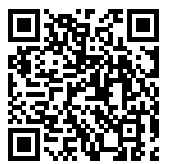